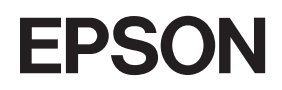

Színes lézernyomtató

# **EPSON Aculaser, C2600/2600 Series**

#### **Szerzői jogi tudnivalók**

A jelen kiadvány semelyik része sem reprodukálható, nem tárolható visszakereső-rendszerben és nem vihető át semmilyen eszközzel – pl. mechanikusan, fénymásolással, felvétellel vagy bármilyen más módszerrel – a Seiko Epson Corporation előzetes írásbeli engedélye nélkül. A dokumentum tartalmának felhasználására vonatkozóan nem vállalunk felelősséget. A dokumentum tartalmának felhasználásából származó károkért sem vállalunk semmiféle felelősséget.

Sem a Seiko Epson Corporation, sem bármely leányvállalata nem vállal felelősséget a termék megvásárlójának vagy harmadik félnek olyan káráért, veszteségéért, költségéért vagy kiadásáért, amely a következőkből származik: baleset, a termék nem rendeltetésszerű vagy helytelen használata, a termék jogosulatlan módosítása, javítása vagy megváltoztatása, illetve (az Egyesült Államok kivételével) a Seiko Epson Corporation üzemeltetési és karbantartási utasításainak nem pontos betartása.

A Seiko Epson Corporation és leányvállalatai nem vállalnak felelősséget az olyan károkért és problémákért, amelyek a Seiko Epson Corporation által eredeti Epson terméknek, vagy az Epson által jóváhagyott terméknek nem minősített kiegészítők vagy fogyóeszközök használatából származnak.

Tartalmazza a Zoran Corporation cég által a PCLXL nyomtatónyelvhez készített Integrated Print System XL (IPS/XL) nevű emulátort. **Z#RAN** 

NEST Office Kit Copyright © 1996, Novell, Inc. Minden jog fenntartva.

#### **Védjegyek**

Az IBM és a PS/2 az International Business Machines Corporation bejegyzett védjegye. A Microsoft<sup>®</sup> és a Windows® a Microsoft Corporation bejegyzett védjegye az Egyesült Államokban és más országokban. Az Apple® és a Macintosh® az Apple Computer, Inc bejegyzett védjegye.

Az EPSON és az EPSON ESC/P a Seiko Epson Corporation bejegyzett védjegye, míg az EPSON AcuLaser és az EPSON ESC/P 2 annak védjegye.

A Coronet a Ludlow Industries (UK) Ltd. védjegye.

A Marigold Arthur Baker védjegye, és előfordulhat, hogy egyes joghatóságokban bejegyzett védjegye.

A CG Times és a CG Omega az Agfa Monotype Corporation védjegye, és előfordulhat, hogy egyes joghatóságokban bejegyzett védjegye.

Az Arial, a Times New Roman és az Albertus a The Monotype Corporation védjegye, és előfordulhat, hogy egyes joghatóságokban bejegyzett védjegye.

Az ITC Avant Garde Gothic, az ITC Bookman, az ITC Zapf Chancery és az ITC Zapf Dingbats az International Typeface Corporation védjegye, és előfordulhat, hogy egyes joghatóságokban bejegyzett védjegye.

Az Antique Olive a Fonderie Olive védjegye.

A Helvetica, a Palatino, a Times, az Univers, a Clarendon, a New Century Schoolbook, a Miriam és a David a Heidelberger Druckmaschinen AG védjegye, és előfordulhat, hogy egyes joghatóságokban bejegyzett védjegye.

A Wingdings a Microsoft Corporation védjegye, és előfordulhat, hogy egyes joghatóságokban bejegyzett védjegye.

A HP és a HP LaserJet a Hewlett-Packard Company bejegyzett védjegye.

Az Adobe, az Adobe logó és a PostScript3 az Adobe Systems Incorporated védjegye, illetve egyes joghatóságokban bejegyzett védjegye.

*Általános nyilatkozat: Az itt használt egyéb terméknevek kizárólag az azonosítás célját szolgálják, és előfordulhat, hogy tulajdonosaik védjeggyel védték azokat. Az Epson ezekkel a védjegyekkel kapcsolatban semmiféle jogra nem tart igényt.*

Copyright© 2005 Seiko Epson Corporation. Minden jog fenntartva.

## <span id="page-2-0"></span>*Biztonsági előírások*

## <span id="page-2-1"></span>*Biztonság*

## <span id="page-2-2"></span>*A Vigyázat!, Figyelem! és Megjegyzés címkével megjelölt utasítások*

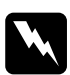

w*Vigyázat! Az ilyen utasításokat a testi sérülések elkerülése érdekében gondosan be kell tartani.*

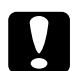

c*Figyelem! Az ilyen utasításokat a berendezés sérüléseinek elkerülése végett kell betartani.*

#### *Megjegyzés*

*Az ilyen részek a nyomtató használatára vonatkozó fontos információkat és hasznos tanácsokat tartalmaznak.*

## <span id="page-3-0"></span>*Biztonsági óvintézkedések*

A nyomtató biztonságos és hatékony üzemeltetésének előfeltétele az alábbi óvintézkedések föltétlen betartása:

❏ A nyomtató körülbelül 37 kg-ot nyom, így nem szabad egy embernek felemelnie és vinnie. A nyomtatót két embernek célszerű vinni, az ábrán látható helyeken megfogva.

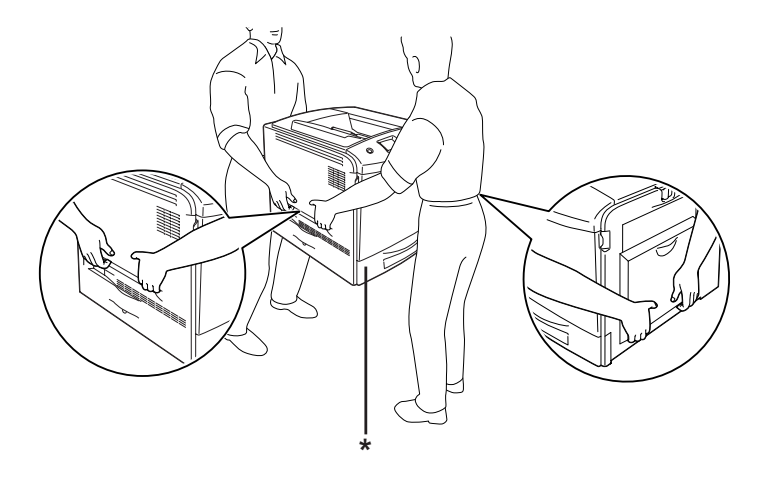

\* Ne emelje meg a nyomtatót ezeknél a pontoknál fogva.

❏ Ne érjen hozzá a beégetőműhöz, amelyen a CAUTION! HIGH TEMPERATURE (VIGYÁZAT! MAGAS HŐMÉRSÉKLET) felirat olvasható. A beégetőmű környékén is legyen óvatos. A nyomtató használata közben a beégetőmű és a környező részek felforrósodhatnak. Ha mindenképpen meg kell érintenie ezeket a részeket, várjon 30 percet, hogy a készülék lehűljön.

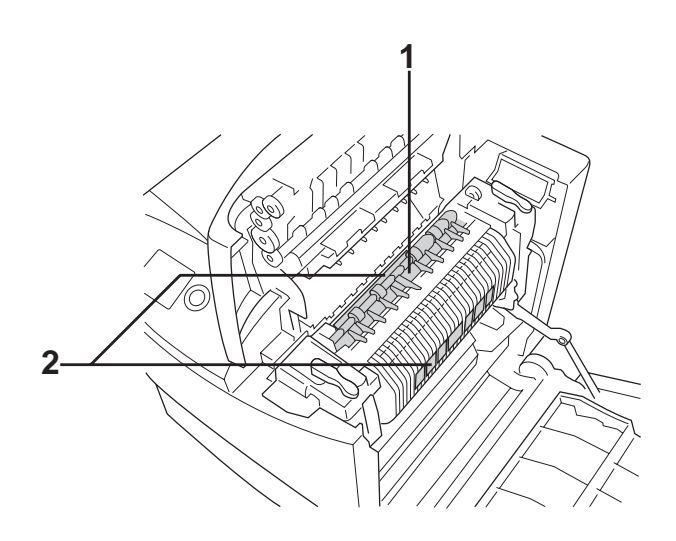

- 1. Ne nyúljon bele a beégetőműbe.
- 2. CAUTION HIGH TEMPERATURE (VIGYÁZAT! MAGAS HŐMÉRSÉKLET)
- ❏ Ne nyúljon bele a beégetőműbe, mert annak egyes részei élesek, sérülést okozhatnak.
- ❏ Ne nyúljon hozzá a nyomtató belsejében lévő alkatrészekhez, kivéve ha a kézikönyv erre utasítja.
- ❏ Ne próbálja meg a nyomtató alkatrészeit erővel a helyükre illeszteni. A nyomtató alapvetően ellenáll a mechanikai hatásoknak, de a durva kezelés kárt okozhat benne.
- ❏ Ha tonerkazettákkal dolgozik, mindig tiszta, sík felületre helyezze őket.
- ❏ Ne kísérelje meg megváltoztatni vagy szétszedni a tonerkazettákat. A tonerkazetták nem tölthetők újra.
- ❏ Ne érjen a festékhez. Ügyeljen rá, hogy ne kerüljön festék a szemébe.
- ❏ Ne dobja tűzbe a használt tonerkazettákat, fényvezető egységeket, beégetőműveket és hulladékfesték-gyűjtőket, mert felrobbanhatnak, és sérülést okozhatnak. Ezektől az alkatrészektől a helyi előírásoknak megfelelően szabaduljon meg.
- ❏ Ha kiszóródik a festék, söpörje fel, vagy nedves ruhával és szappanos vízzel törölje fel. Ne használjon porszívót, mert az apró részecskék szikrával érintkezve tüzet foghatnak vagy felrobbanhatnak.
- ❏ Ha hideg környezetből melegebbe visz be egy tonerkazettát, a páralecsapódásból származó károsodás elkerülése érdekében várjon legalább egy órát, mielőtt behelyezné a nyomtatóba.
- ❏ Ha kiveszi a fényvezető egységet, ne tegye ki fénynek öt percnél hosszabb időre. Az egységben található egy zöld színű, fényérzékeny dob is. Ha ezt fény éri, károsodhat, ami azt eredményezi, hogy a nyomatokon sötét vagy világos területek jelennek meg, és csökken a dob használhatóságának időtartama. Ha hosszabb időre ki kell vennie az egységet a nyomtatóból, takarja le átlátszatlan ruhával.
- ❏ Ügyeljen rá, hogy ne karcolja meg a dob felszínét. Ha kiveszi a nyomtatóból a fényvezető egységet, mindig tiszta, egyenletes felületre helyezze. Ne érjen a dobhoz, mert a bőrről rákerülő zsír maradandó kárt tehet a dobban, ami rontja a nyomtatás minőségét.
- ❏ A lehető legjobb nyomtatási minőség úgy biztosítható, hogy a fényvezető egységet nem tárolja olyan területen, ahol az közvetlen napfény, por, sós levegő vagy korrodáló gázok (például ammónia) hatásának van kitéve. Az olyan helyeket is kerülje, ahol nagy mértékben vagy hirtelen változhat a hőmérséklet és a páratartalom.
- ❏ A fogyóeszközöket gyermekek számára hozzáférhetetlen helyen tárolja.
- ❏ A begyűrődött papírlapokat ne hagyja a nyomtató belsejében. Ez a nyomtató túlmelegedéséhez vezethet.
- ❏ Ha lehet, ne csatlakoztasson más készülékeket ahhoz a konnektorhoz, amelyről a nyomtatót használja.
- ❏ Csak olyan konnektort használjon, amely megfelel a nyomtató elektromos követelményeinek.

## <span id="page-6-0"></span>*Fontos biztonsági előírások*

A nyomtató használatának megkezdése előtt olvassa el a következő előírásokat:

### *A nyomtató helyének és tápellátásának a kiválasztása*

- ❏ A nyomtatót helyezze fali konnektor közelébe, hogy a tápkábelt egyszerűen csatlakoztathassa és kihúzhassa.
- ❏ Ne tegye a nyomtatót instabil felületre.
- ❏ Ne tegye a nyomtót olyan helyre, ahol a tápkábelre ráléphetnek.
- ❏ A készülék alján és hátulján lévő nyílások szellőzésre szolgálnak. Ne fedje el azokat. Ne tegye a nyomtatót ágyra, kanapéra, plédre vagy ahhoz hasonló felületre, sem zárt helyre, kivéve ha a megfelelő légáramlás biztosított.
- ❏ A nyomtató interfészcsatlakozója nem LPS (nem korlátozott feszültségforrás).
- ❏ Olyan konnektorhoz csatlakoztassa a nyomtatót, amely megfelel az elektromos követelményeknek. A nyomtató elektromos követelményei a készülékre ragasztott címkén olvashatók. Ha nem tudja pontosan, milyen a rendelkezésre álló hálózati feszültség, további információért forduljon a helyi áramszolgáltató vállalathoz vagy a nyomtató eladójához.
- ❏ Ha a tápkábel csatlakozóját nem tudja bedugni a konnektorba, forduljon villanyszerelőhöz.
- ❏ Ne dugja a tápkábelt olyan konnektorba, amelyhez más készülék is csatlakozik.
- ❏ Csak a nyomtatón feltüntetett paraméterekkel rendelkező hálózati feszültséget használjon. Ha nem tudja pontosan, hogy milyen hálózati feszültség érhető el, további információért forduljon eladójához vagy a helyi áramszolgáltató vállalathoz.
- ❏ Ha a tápkábel csatlakozóját nem tudja bedugni a konnektorba, forduljon szakképzett műszerészhez.
- ❏ Ha a termékek számítógéphez vagy más, kábellel rendelkező eszközhöz csatlakoztatja, ügyeljen a csatlakozók helyes irányára. Minden csatlakozó csak egyféleképpen dugható be helyesen. Ha egy csatlakozót rossz irányban dug be, a kábellel összekötött mindkét eszköz megsérülhet.
- ❏ Ha hosszabbító kábelt használ, ügyeljen rá, hogy az összes csatlakoztatott berendezés amperben mért áramfelvétele ne haladja meg a hosszabbító vezeték engedélyezett áramerősségét.
- ❏ Ha a következő helyzetek bármelyike előállna, húzza ki a nyomtatót a konnektorból, majd forduljon hozzáértő szakemberhez:
	- A. Ha a tápkábel vagy a csatlakozó megsérült vagy elkopott.
	- B. Ha folyadék került a készülékbe.
	- C. Ha a készüléket eső vagy víz érte.
	- D. Ha a használati útmutató előírásainak betartása esetén nem működik rendeltetésszerűen. Ne módosítsa olyan vezérlőeszközök beállításait, amelyeket a használati utasítások nem ismertetnek, mivel ennek hatására a készülék megsérülhet, vagy előfordulhat, hogy egy hozzáértő szakember is csak kemény munka árán tudja visszaállítani a készülék rendeltetésszerű működését.
- E. A készülék leesett vagy megsérült a burkolata.
- F. Ha teljesítménye lényegesen megváltozott, vagyis ha karbantartásra szorul.

### *A nyomtató használata*

- ❏ Tartson be a nyomtatón feltüntetett minden figyelmeztetést és előírást.
- ❏ Tisztítás előtt húzza ki a nyomtatót a fali konnektorból.
- ❏ A tisztításhoz használt ruhát jól csavarja ki. Ne használjon folyékony vagy aeroszolos tisztítókat.
- ❏ Ne nyúljon hozzá a nyomtató belsejében lévő alkatrészekhez, kivéve ha a nyomtató dokumentációja erre utasítja.
- ❏ Ne próbálja meg a nyomtató alkatrészeit erővel a helyükre illeszteni. A nyomtató alapvetően ellenáll a mechanikai hatásoknak, de a durva kezelés kárt okozhat benne.
- ❏ A fogyóeszközöket tartsa távol a gyermekektől.
- ❏ Ne használja a nyomtatót nedves környezetben.
- ❏ A begyűrődött papírlapokat ne hagyja a nyomtató belsejében. Ez a nyomtató túlmelegedéséhez vezethet.
- ❏ A készülék nyílásain keresztül ne toljon be semmilyen tárgyat, mivel veszélyes feszültségű ponthoz érhet hozzá, vagy rövidre zárhat olyan alkatrészeket, amelyek tüzet vagy áramütést okozhatnak.
- ❏ Ne öntsön semmilyen folyadékot a nyomtatóba.
- ❏ A nyomtató dokumentációjában ismertetett eseteket kivéve ne próbálkozzon a nyomtató megjavításával. A **Do Not Remove (Tilos eltávolítani)** feliratú fedelek felnyitásával vagy eltávolításával veszélyes feszültségű pontokhoz férhet hozzá, vagy másfajta kockázatnak teheti ki magát. A készülék belsejében lévő alkatrészek karbantartását bízza hozzáértő szakemberre.
- ❏ Ne módosítsa olyan vezérlőeszközök beállításait, amelyeket a használati utasítások nem ismertetnek. Ellenkező esetben a készülék megsérülhet, vagy előfordulhat, hogy csak hozzáértő szakember segítségével javítható meg.

## *ENERGY STAR ® -megfelelés*

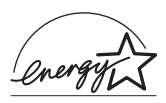

Mint ENERGY STAR® Partner, az Epson megállapította, hogy a készülék megfelel az ENERGY STAR® energiatakarékosságra vonatkozó előírásainak.

A nemzetközi ENERGY STAR® Office Equipment Program a számítástechnikai és irodai berendezéseket gyártó vállalatok között fennálló önkéntes partneri viszony, amelynek célja az energiatakarékos személyi számítógépek, monitorok, nyomtatók, faxkészülékek, fénymásolók, lapolvasók és multifunkciós készülékek népszerűsítése az áramfejlesztés okozta levegőszennyezés csökkentése céljából. Előírásaik és logóik minden részt vevő nemzet számára azonosak.

## <span id="page-9-0"></span>*Biztonsággal kapcsolatos tudnivalók*

## *Tápkábel*

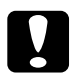

c*Figyelem! Győződjön meg róla, hogy a váltóáramú tápkábel megfelel a helyi biztonsági szabványoknak. A készülékhez csak a mellékelt tápkábelt használja. Más kábel használata áramütést okozhat. A készülék tápkábele csak ehhez a készülékhez használható. Ha más készülékhez használják, tűz keletkezhet, vagy áramütést okozhat.*

### *Lézerveszélyre figyelmeztető címkék*

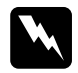

w*Vigyázat! A nyomtató dokumentációjában leírtaktól különböző eljárások és beállítások veszélyes sugárzást eredményezhetnek. A nyomtató az IEC60825 specifikáció szerint Class 1 (1. osztályú) lézernyomtatónak minősül. A címke azokban az országokban szerepel a nyomtató hátlapján, ahol ezt megkövetelik.*

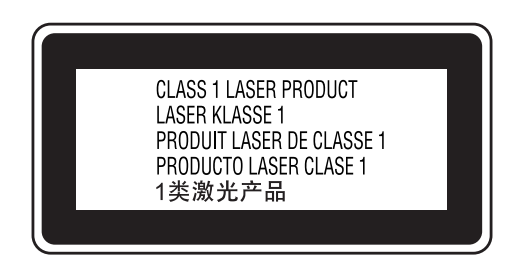

### *Belső lézersugárzás*

Max. átlagos sugárzási teljesítmény: 15 mW a lézernyílásnál

Hullámhossz: 770–800 nm

A készülékben láthatatlan lézersugarat kibocsátó Class III b lézerdióda található. A nyomtató fejegysége NEM IGÉNYEL KARBANTARTÁST, emiatt azt semmilyen körülmények között sem szabad felnyitni. A nyomtató belsejében el van helyezve egy, a lézerveszélyre vonatkozó további figyelmeztető címke.

### *CDRH előírások*

Az Egyesült Államok Élelmiszer- és Egészségügyi Minisztériuma Radiológiai Központjáról további információ a következő helyen található: ["Szabványok és engedélyek", 430. oldal](#page-429-0).

## *Az ózontermelődéssel kapcsolatok biztonsági tudnivalók*

### *Ózonkibocsátás*

A lézernyomtatók a nyomtatási folyamat melléktermékeként ózongázt fejlesztenek. Csak nyomtatás közben termelődik ózon.

#### *Megengedett ózonszint*

Az ajánlott maximális ózonkoncentráció átlagosan 0,1 részecske/millió (ppm), nyolc (8) óra alatt, idő alapján súlyozva. Az Epson lézernyomtató nyolc (8) óra folyamatos nyomtatás során kevesebb mint 0,1 ppm ózonkoncentrációt állít elő.

#### *A kockázat minimalizálása*

Az ózonveszély minimalizálása érdekében tartsa be az alábbiakat:

- ❏ Ne használjon több lézernyomtatót zárt térben.
- ❏ Ne használja a nyomtatót nagyon kis páratartalmú helyiségben.
- ❏ Ne használja a nyomtatót rossz szellőzésű helyiségben.
- ❏ Ha a fentiek bármelyike fennáll, ne nyomtasson egyszerre sokat.

#### *A nyomtató elhelyezése*

A nyomtatót úgy kell elhelyezni, hogy a kibocsátott gázok és a termelt hő:

- ❏ Ne közvetlenül a felhasználó arcába áramoljanak.
- ❏ Ha csak lehetséges, azonnal elhagyják az épületet.

## <span id="page-12-0"></span>*A nyomtató ki-bekapcsolására vonatkozó figyelmeztetések*

Ne kapcsolja ki a nyomtatót a következő esetekben:

- ❏ A nyomtató bekapcsolása után várjon addig, amíg az LCD panelen meg nem jelenik a Ready (Kész) felirat.
- ❏ Ha villog a Ready (Kész) jelzőfény.
- ❏ Ha világít vagy villog a Data (Adatok) jelzőfény.
- ❏ Ha nyomtatás folyik.

# *Tartalomjegyzék*

#### *[Biztonsági el](#page-2-0)őírások*

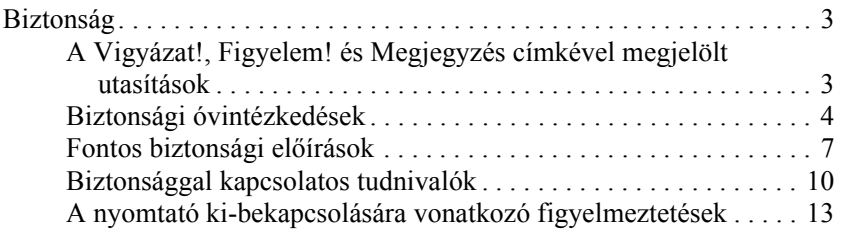

#### *[1. fejezet](#page-25-0) Ismerkedés a nyomtatóval*

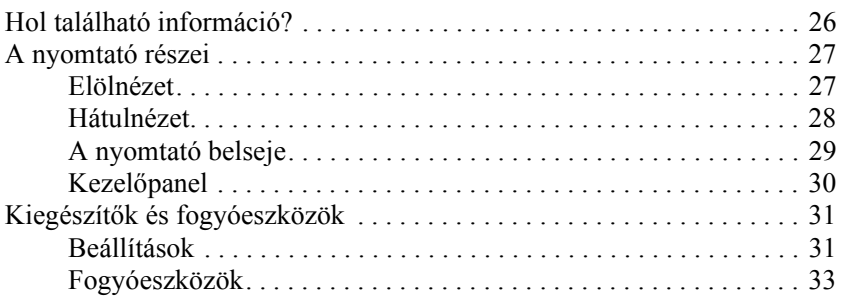

#### *[2. fejezet](#page-33-0) A nyomtató funkciói és a különféle nyomtatási lehetőségek*

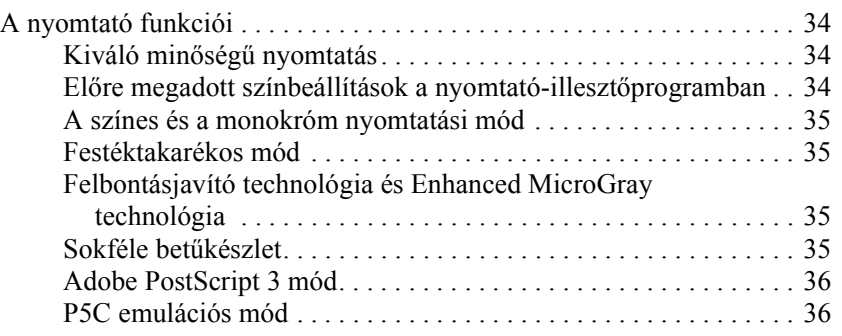

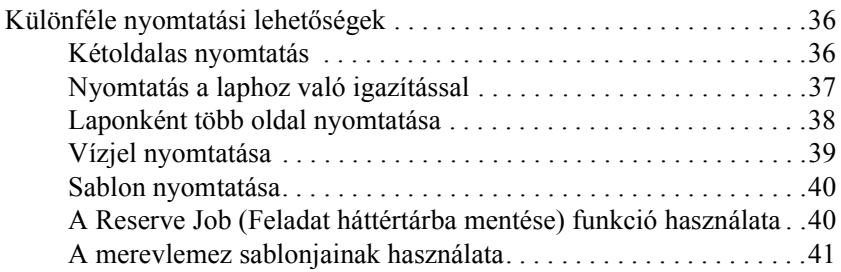

### *[3. fejezet](#page-41-0) Papírkezelés*

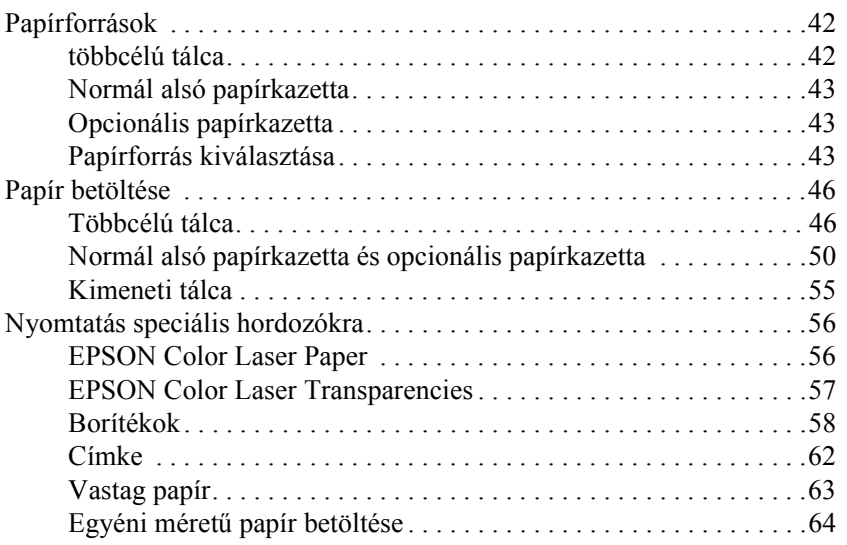

#### *[4. fejezet](#page-65-0) A nyomtatószoftver használata Windows rendszeren*

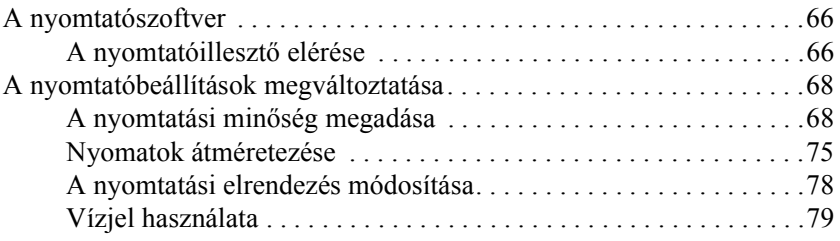

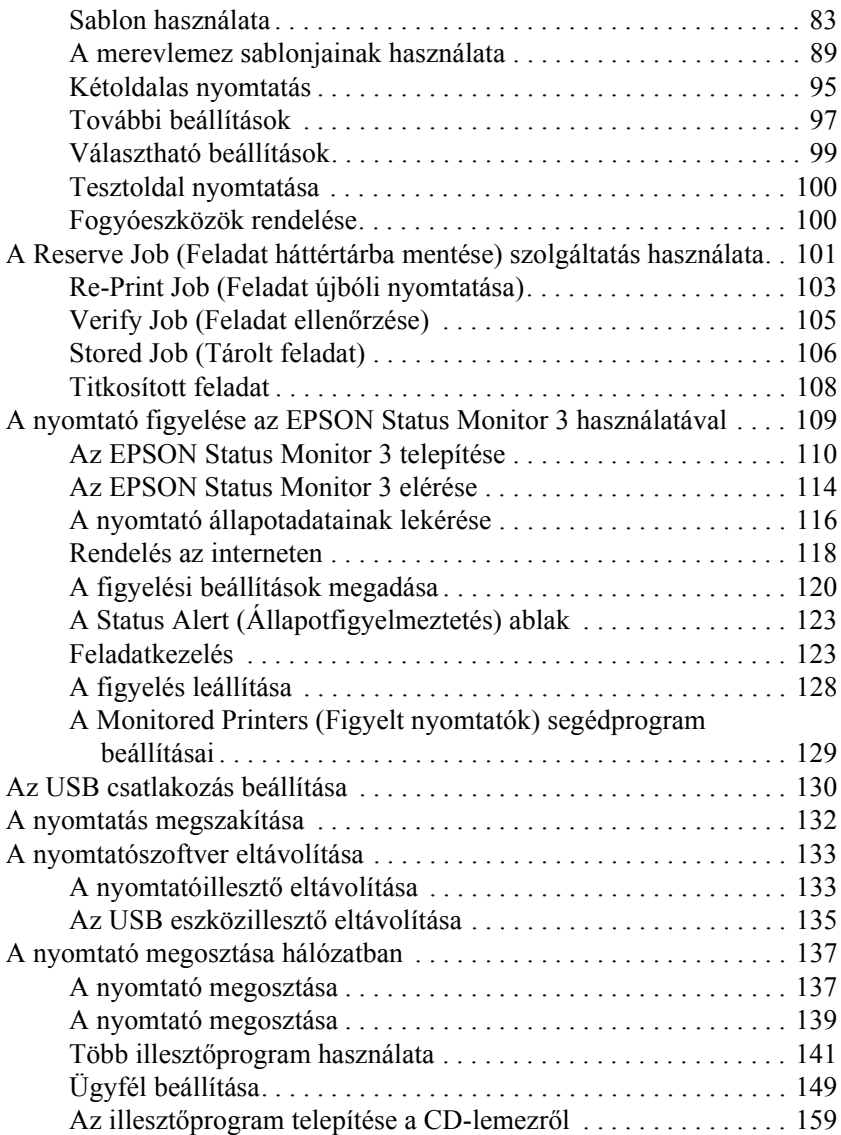

#### *[5. fejezet](#page-160-0) A nyomtatószoftver használata Macintosh rendszeren*

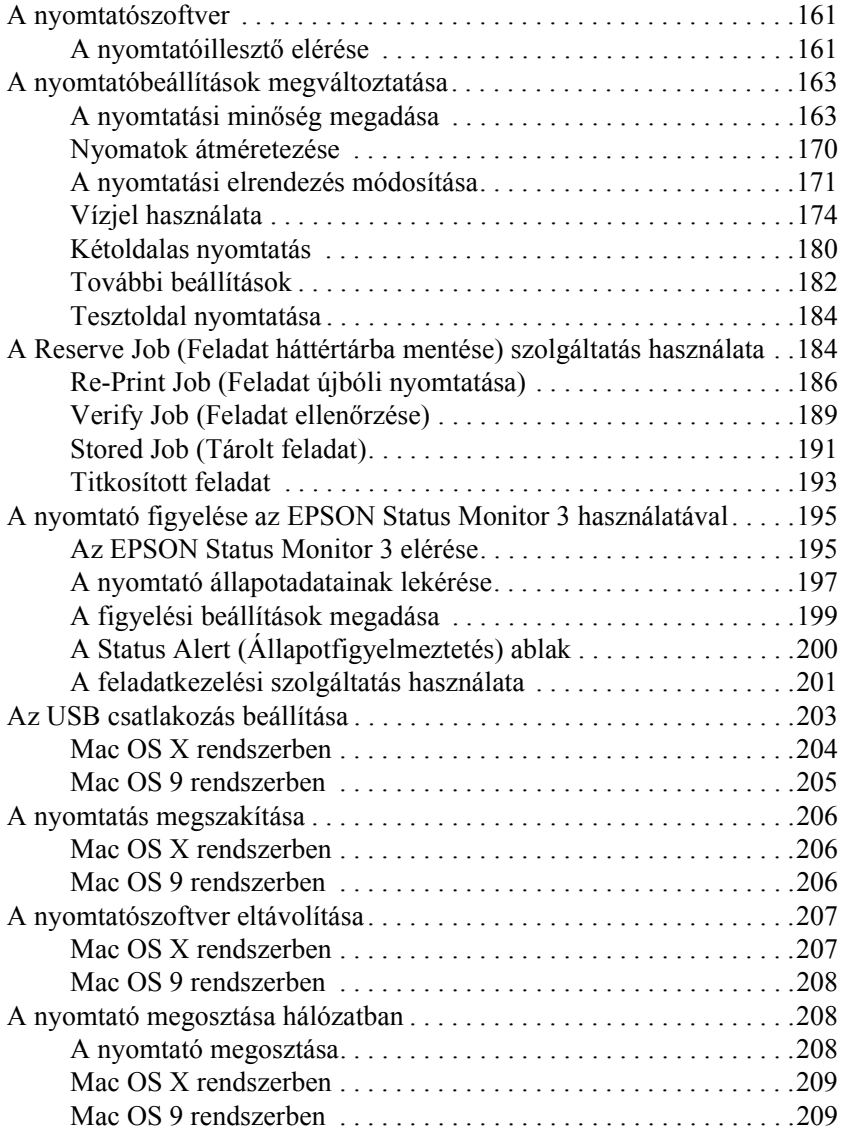

#### *[6. fejezet](#page-212-0) A PostScript nyomtató-illesztőprogram használata*

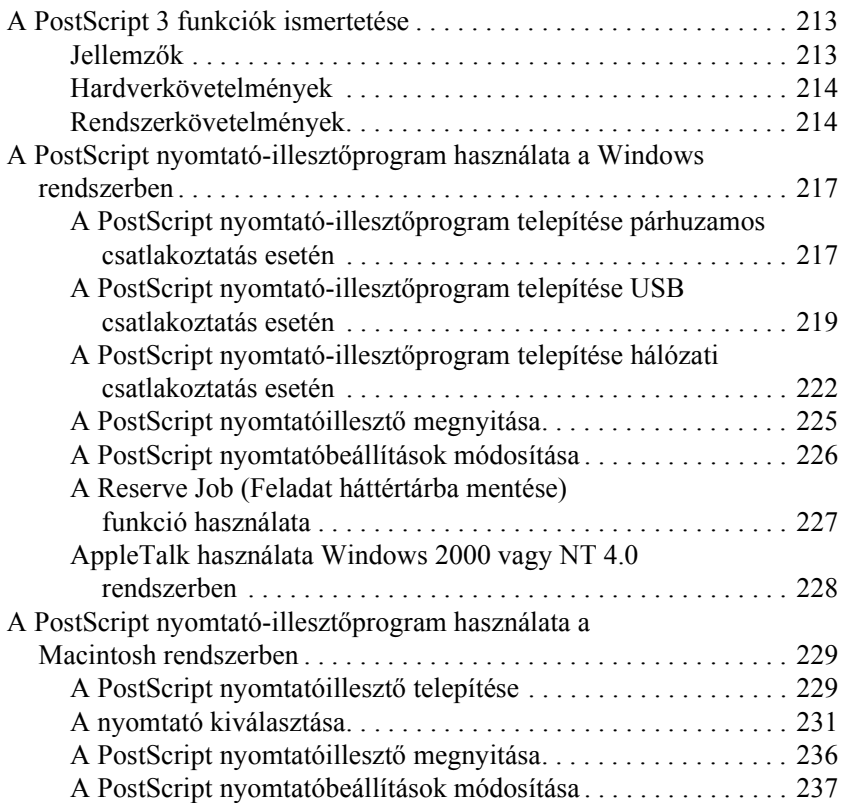

#### *[7. fejezet](#page-238-0) A kezelőpanel segítségével*

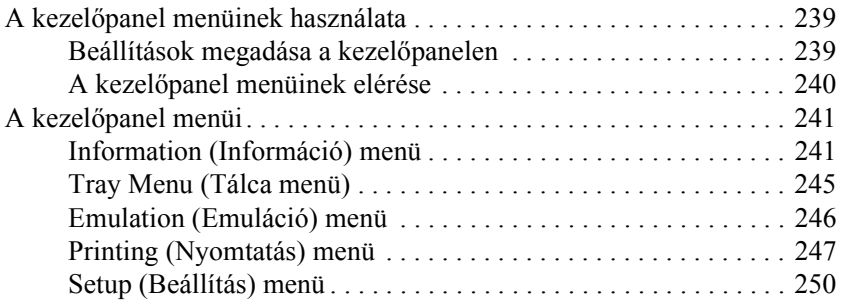

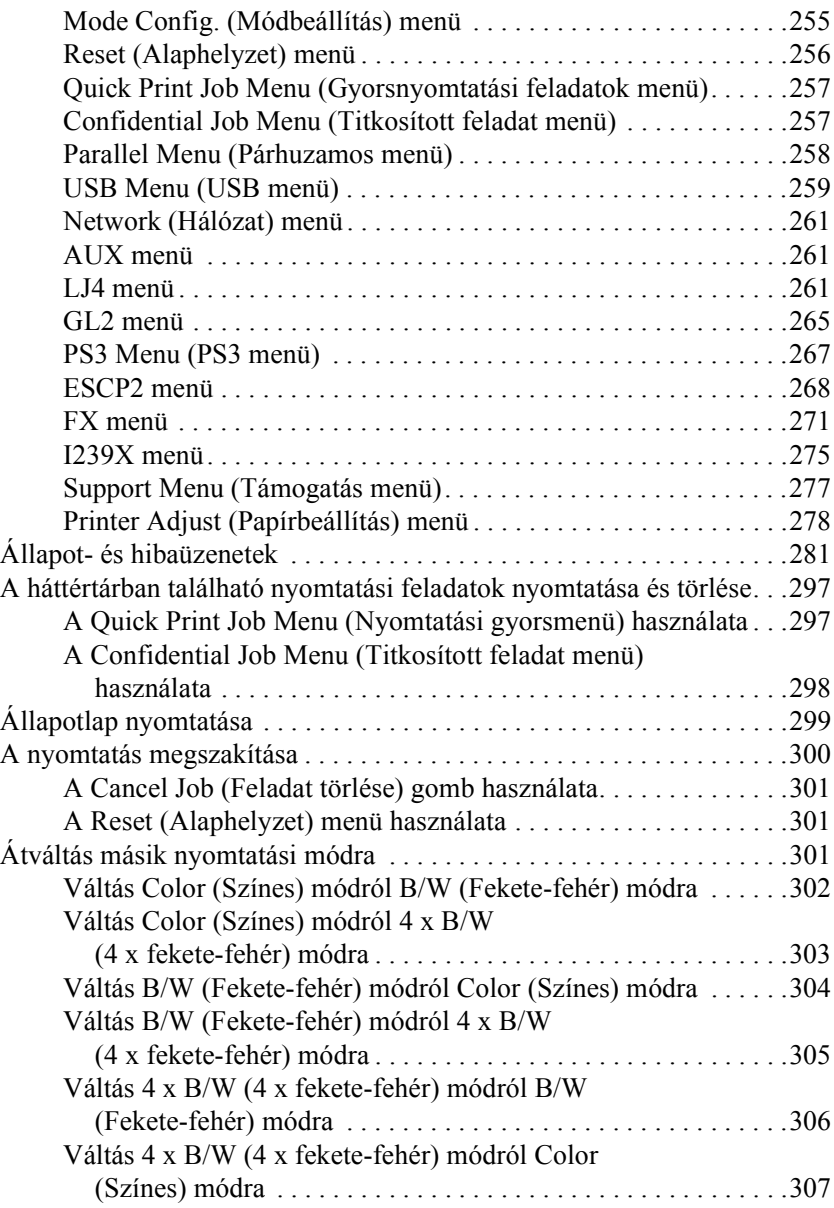

#### *[8. fejezet](#page-308-0) Kiegészítők beszerelése*

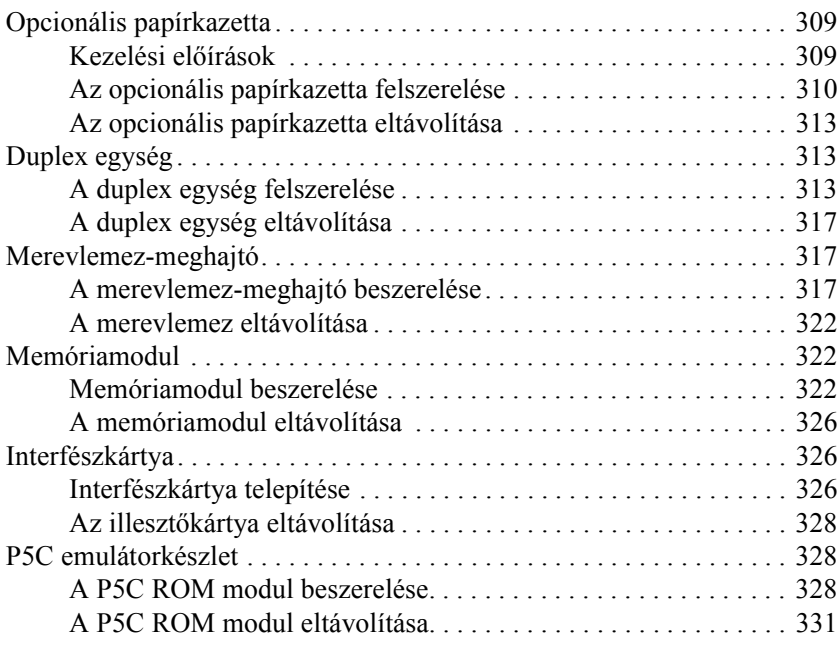

#### *[9. fejezet](#page-331-0) A fogyóeszközök kicserélése*

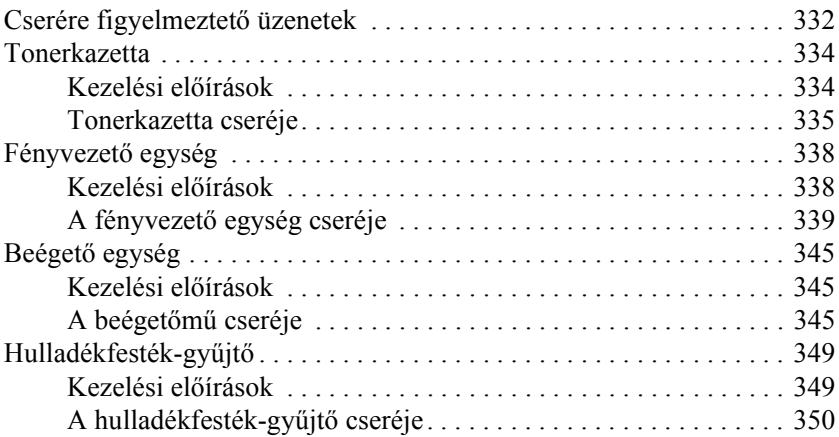

#### *[10. fejezet](#page-352-0) A nyomtató tisztítása és szállítása*

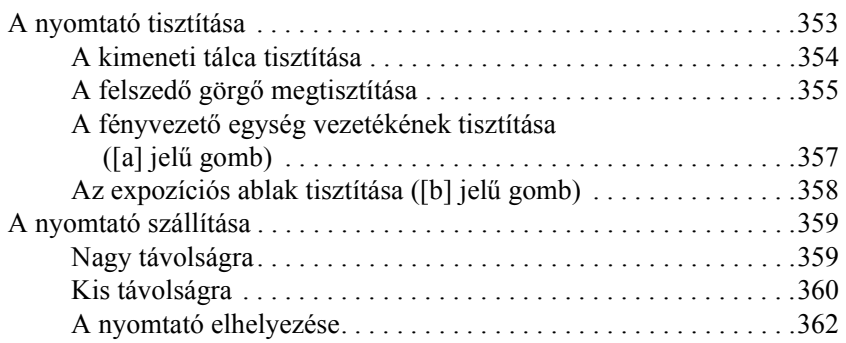

#### *[11. fejezet](#page-363-0) Hibaelhárítás*

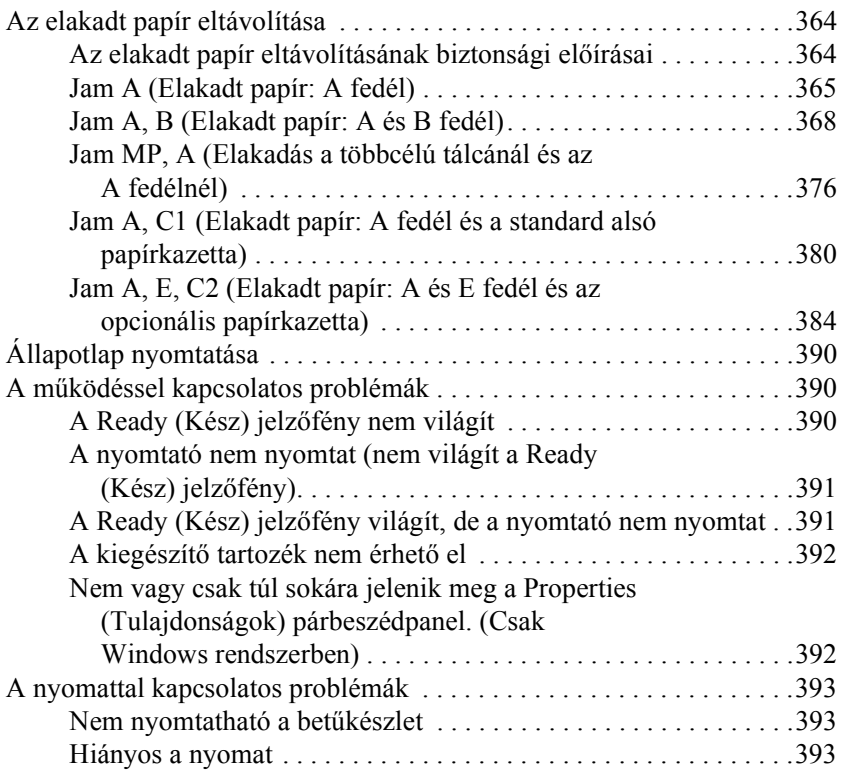

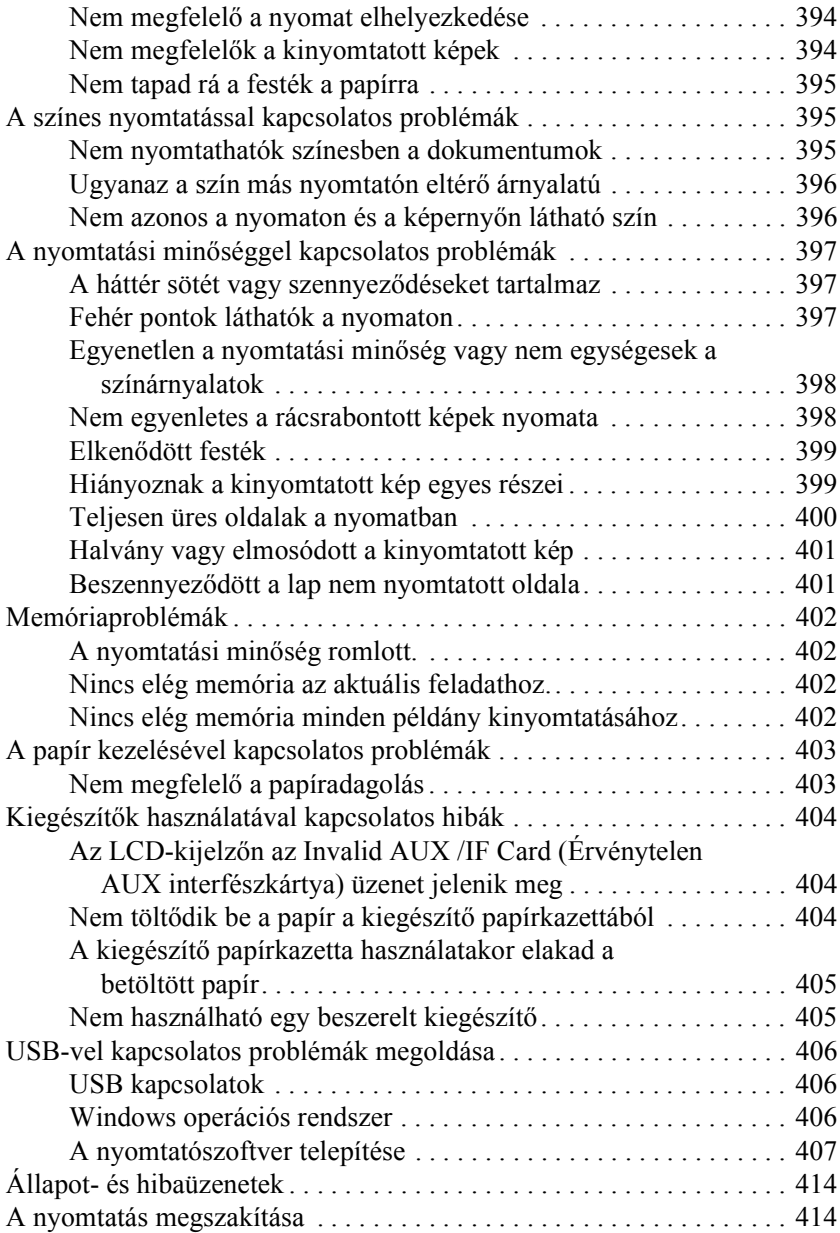

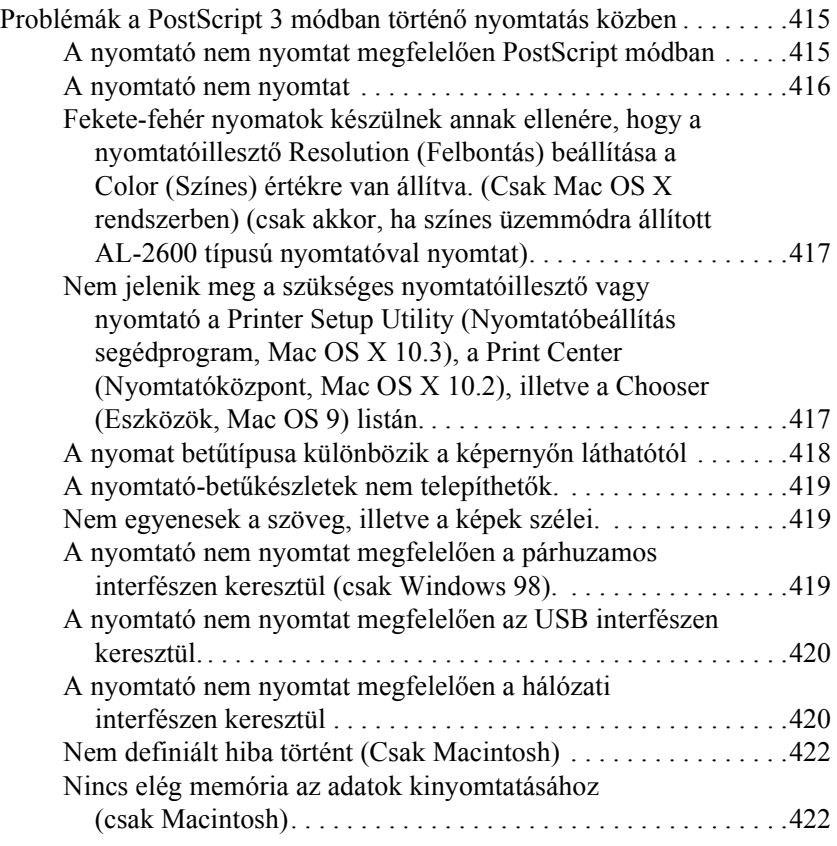

## *[A függelék](#page-422-0) Ügyfélszolgálat*

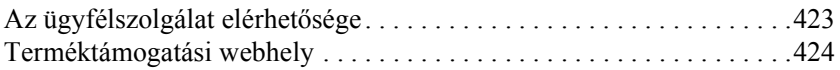

### *[B függelék](#page-424-0) Műszaki adatok*

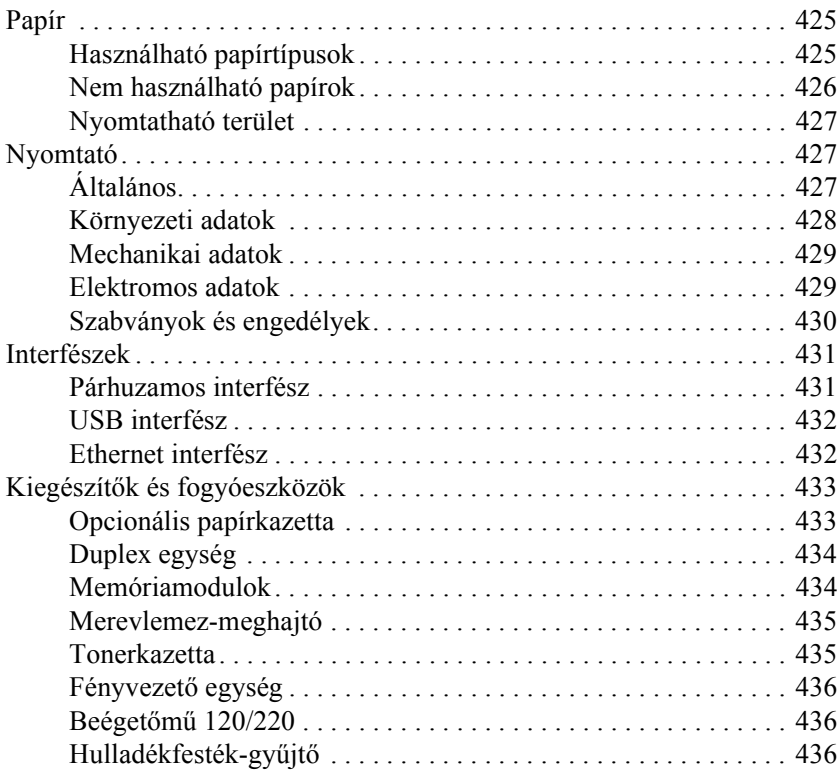

### *[C függelék](#page-436-0) Tudnivalók a betűkészletekről*

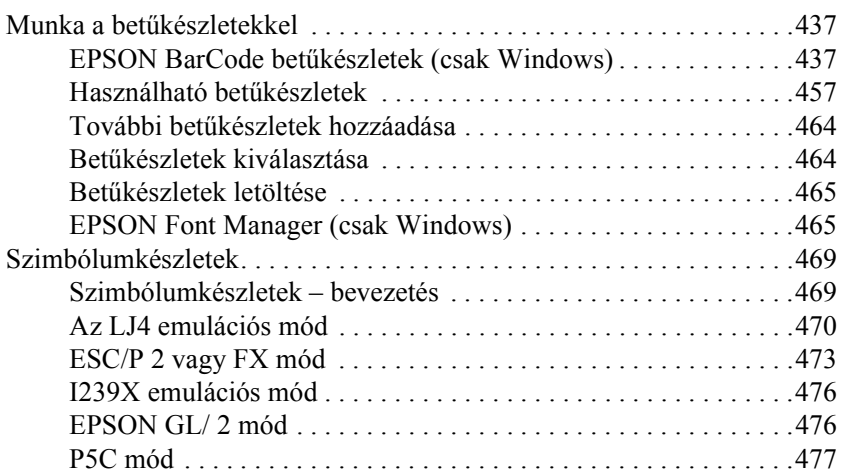

#### *[Szószedet](#page-478-0)*

#### *[Tárgymutató](#page-483-0)*

## <span id="page-25-1"></span><span id="page-25-0"></span>*Hol található információ?*

#### **Üzembe helyezési útmutató**

Tudnivalókat tartalmaz a nyomtató összeszerelésével és a nyomtatószoftver telepítésével kapcsolatban.

#### **Használati útmutató (ez a kézikönyv)**

Részletesen ismerteti a nyomtató funkcióit, a választható termékeket, a karbantartást, a hibaelhárítást és a műszaki adatokat.

#### **Hálózati útmutató**

A nyomtatóillesztővel és a hálózati beállításokkal kapcsolatos információkat tartalmaz hálózati rendszergazdák számára. Ez az útmutató a hálózati segédprogramokat tartalmazó CD-ROM-ról telepíthető a számítógép merevlemezére.

#### **Papírelakadási útmutató**

Útmutatást nyújt papírelakadás megszüntetéséhez, illetve más olyan információkat tartalmaz a nyomtatóról, amelyekre gyakran szükség lehet. Célszerű ezt az útmutatót kinyomtatni, és a nyomtató közelében tartani.

#### **Online súgó a nyomtatószoftverhez**

Ha a Help (Súgó) gombra kattint, részletes tájékoztatót olvashat nyomtatót vezérlő nyomtatószoftver használatáról. Az online súgó automatikusan települ, amikor telepíti a nyomtatószoftvert.

## <span id="page-26-0"></span>*A nyomtató részei*

## <span id="page-26-1"></span>*Elölnézet*

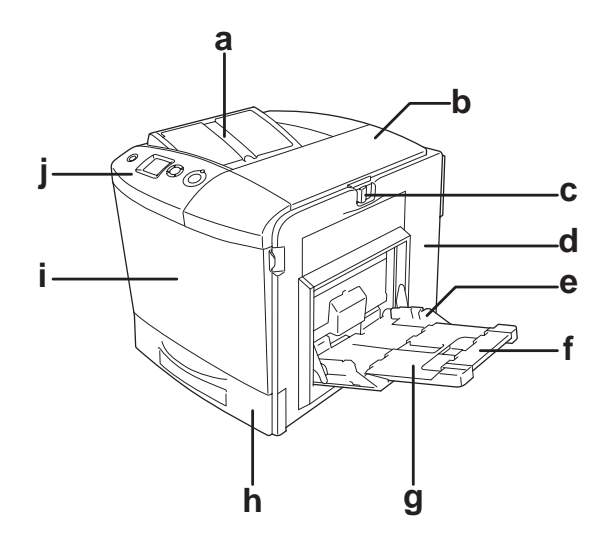

- a. kimeneti tálca
- b. "B" jelű fedél
- c. fül az "A" jelű fedélen
- d. "A" jelű fedél
- e. többcélú tálca
- f. 2. hosszabbítótálca
- g. 1. hosszabbítótálca
- h. normál alsó papírkazetta
- i. "D" jelű fedél
- j. kezelőpanel

## <span id="page-27-0"></span>*Hátulnézet*

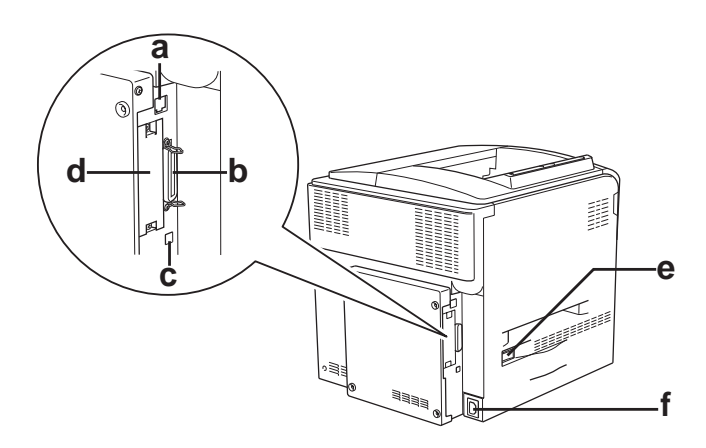

- a. Ethernet csatlakozó
- b. párhuzamos csatlakozó
- c. USB csatlakozó
- d. interfészkártya-csatlakozó
- e. tápkapcsoló
- f. váltóáramú csatlakozónyílás

## <span id="page-28-0"></span>*A nyomtató belseje*

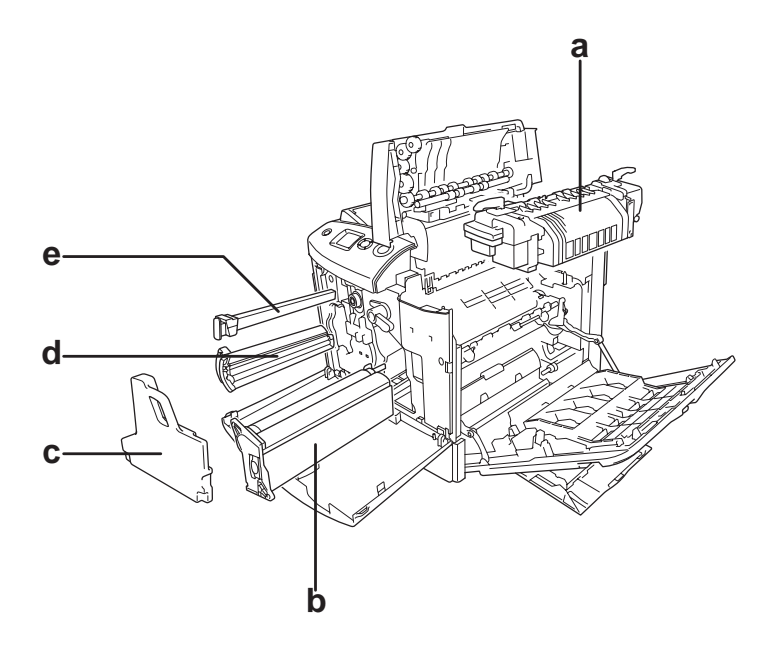

- a. beégetőmű
- b. fényvezető egység
- c. hulladékfesték-gyűjtő
- d. tonerkazetta
- e. szűrő

## <span id="page-29-0"></span>*Kezelőpanel*

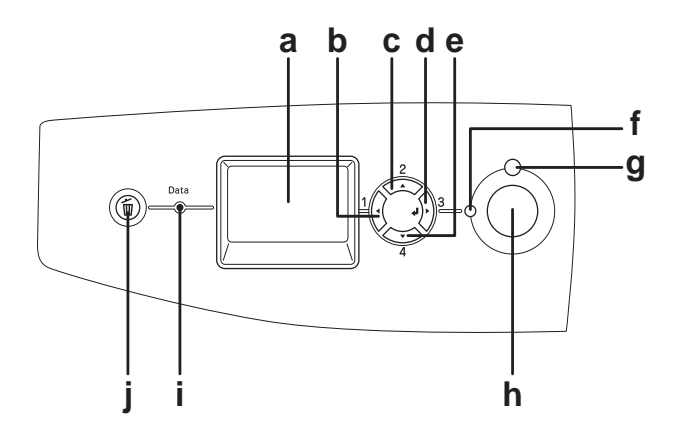

- 
- b. Vissza gomb
- c. Fel gomb
- d. Enter gomb
- e. Le gomb

f. Ready (Kész) jelzőfény (zöld)

g. Error (Hiba) jelzőfény (piros)

a. LCD panel Itt jelennek meg a nyomtató állapotára vonatkozó üzenetek és a kezelőpult menübeállításai.

> Ezekkel a gombokkal érhetők el a kezelőpult menüi, amelyek segítségével módosíthatók a nyomtató beállításai és ellenőrizhető a nyomtatóban lévő fogyóeszközök állapota. A gombok használatára vonatkozóan lásd: "A kezelőpanel menüinek használata", [239. oldal.](#page-238-3)

Világít, ha a nyomtató munkára kész; azt jelzi, hogy a nyomtató készen áll az adatok fogadására és kinyomtatására. Nem világít, ha a nyomtató nem áll készen.

Folyamatosan világít vagy villog, ha hiba történt.

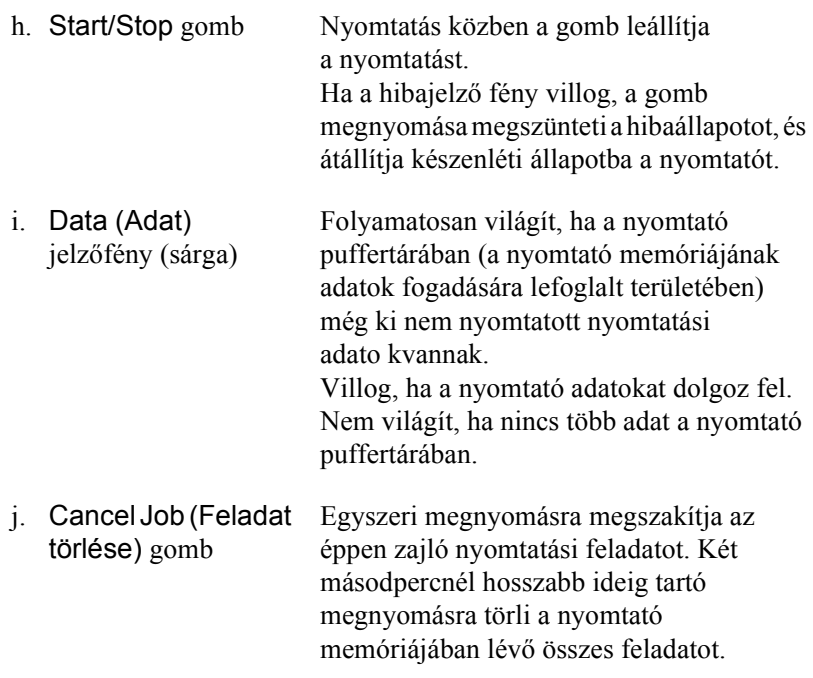

## <span id="page-30-0"></span>*Kiegészítők és fogyóeszközök*

## <span id="page-30-1"></span>*Beállítások*

A következő külön megvásárolható kiegészítőkkel bővíthetők a nyomtató szolgáltatásai.

- ❏ Opcionális papírkazetta (C12C802211) 500 lapra növelhető segítségével a betölthető papírmennyiség.
- ❏ Duplex egység (C12C802221) A duplex egység segítségével automatizálható a papír mindkét oldalára történő nyomtatás.
- ❏ Merevlemez-meghajtó (C12C824172) A merevlemez-meghajtó segítségével megnövelhető a nyomtató kapacitása, gyorsabban ki lehet nyomtatni az összetett és nagy méretű munkákat. Ez a kiegészítő a Reserve Job (Feladat háttértárba mentése) funkció használatát is lehetővé teszi. A Reserve Job (Feladat háttértárba mentése) szolgáltatás lehetővé teszi a nyomtatási feladatok tárolását a nyomtató merevlemezén, és későbbi kinyomtatásukat közvetlenül a nyomtató kezelőpultjáról.
- ❏ P5C emulátorkészlet (C12C832641) A P5C emulációs mód révén a nyomtatóval PCL5c nyomtatónyelvű dokumentumok is kinyomtathatók. Ez a külön megvásárolható készlet a ROM modult és a nyomtatóillesztőt tartalmazza.
- ❏ Memóriamodul

Ha több memória van a nyomtatóban, akkor bonyolult és sok grafikát tartalmazó dokumentumok is kinyomtathatók. A nyomtató memóriája 512 MB-ig bővíthető.

#### *Megjegyzés:*

*Ügyeljen rá, hogy a megvásárolt DIMM memória kompatibilis legyen az EPSON termékekkel. További információért forduljon a nyomtató eladójához vagy egy EPSON forgalmazóhoz.*

## <span id="page-32-0"></span>*Fogyóeszközök*

A következő fogyóeszközök élettartamát a nyomató figyelemmel kíséri. Figyelmezteti rá, ha ki kell őket cserélni.

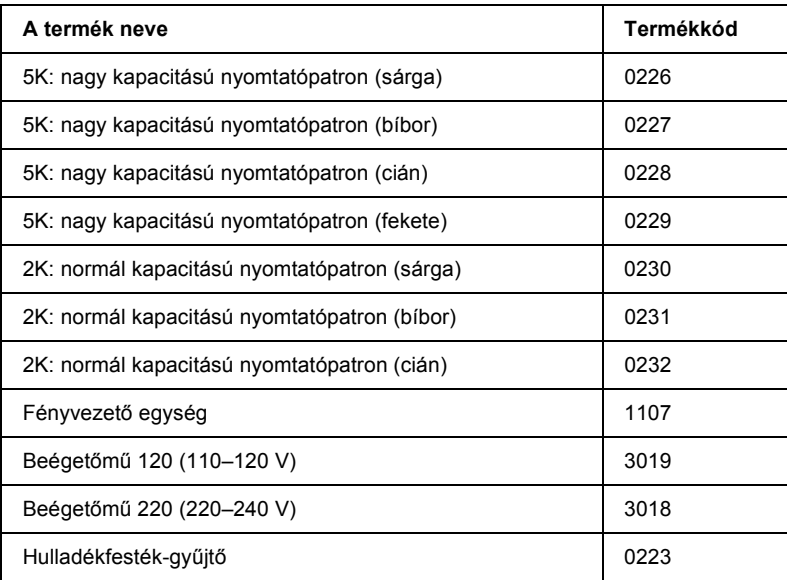

## <span id="page-33-0"></span>*A nyomtató funkciói és a különféle nyomtatási lehetőségek*

## <span id="page-33-1"></span>*A nyomtató funkciói*

Sokoldalú szolgáltatásainak köszönhetően a nyomtató egyszerűen használható, mindig kiváló minőségű nyomtatás érhető el vele. A következőkben ismertetjük a legfontosabb szolgáltatásait.

## <span id="page-33-2"></span>*Kiváló minőségű nyomtatás*

A mellékelt illesztőprogrammal a nyomtató fekete-fehérben, A4-es papírra 2400RIT\* felbontásban max. 30 oldalt tud kinyomtatni percenként. Meg lesz elégedve a nyomatok kiváló minőségével és a nyomtatás gyorsaságával.

\* Epson AcuLaser felbontásjavító technológia.

## <span id="page-33-3"></span>*Előre megadott színbeállítások a nyomtató-illesztőprogramban*

A nyomtatóillesztő számos előre megadott nyomtatási beállítást tartalmaz, melyek segítségével optimalizálható a nyomtatási minőség a színes dokumentumok fajtája szerint.

További tudnivalók: "A nyomtatási minő[ség megadása", 68. oldal](#page-67-2) (Windows). További tudnivalók: "A nyomtatási minő[ség megadása", 163. oldal](#page-162-2) (Macintosh).

## <span id="page-34-0"></span>*A színes és a monokróm nyomtatási mód*

A nyomtató színes és monokróm nyomtatóként is használható. A nyomtató három színmóddal rendelkezik: színes nyomtatási mód, monokróm nyomtatási mód egy fekete tonerkazettával, és monokróm nyomtatási mód négy fekete tonerkazettával.

## <span id="page-34-1"></span>*Festéktakarékos mód*

Ha kevesebb festékkel szeretné kinyomtatni a dokumentumot, nyomtasson vázlatot a Festéktakarékos módban.

## <span id="page-34-2"></span>*Felbontásjavító technológia és Enhanced MicroGray technológia*

A felbontásjavító technológia (RITech) az Epson saját nyomtatási technológiája, amely a szöveges részeken és a grafikákon is csökkenti az átlós és görbe vonalak fogazottságát. Az Enhanced MicroGray technológia a grafikák rácsrabontásának minőségét javítja. A mellékelt illesztőprogrammal a felbontás tovább javítható a RITech és az Enhanced MicroGray technológia alkalmazásával.

## <span id="page-34-3"></span>*Sokféle betűkészlet*

A nyomtató tartalmaz 93 darab LaserJet-kompatibilis, méretezhető betűkészletet és 7 darab, LJ4 emulációs módban használható bitképes betűkészletet, melyekkel professzionális kinézetű dokumentumok készíthetők.

## <span id="page-35-0"></span>*Adobe PostScript 3 mód*

Az Adobe PostScript 3 nyelv segítségével kinyomtathatók a PostScript nyomtatókra formázott dokumentumok. A nyomtató 17 méretezhető betűkészletet tartalmaz. Az IES (Intelligent Emulation Switch, intelligens átkapcsolás az emulációk között) és az SPL (Shared Printer Language, megosztott nyomtatónyelv) funkcióval a nyomtató az adatok beérkezésekor váltani tud a PostScript mód és más emulációk között.

## <span id="page-35-1"></span>*P5C emulációs mód*

A P5C emulációs mód révén a nyomtatóval PCL5c nyomtatónyelvű dokumentumok is kinyomtathatók. Ennek a külön megvásárolható memóriamodulnak a nyomtatóba való behelyezése után a nyomtatóillesztő lehetővé teszi, hogy a számítógép vezérelje a P5C nyomtatót.

## <span id="page-35-2"></span>*Különféle nyomtatási lehetőségek*

A készülék számos nyomtatási lehetőséget biztosít. Választhat különféle formátumok közül, és sokféle papírt használhat a nyomtatáshoz.

A következő részek ismertetik az egyes nyomtatási lehetőségeket. Használja azt, amely a legjobban megfelel a céljainak.

## <span id="page-35-3"></span>*Kétoldalas nyomtatás*

["Duplex egység", 313. oldal](#page-312-3)

["Kétoldalas nyomtatás", 95. oldal](#page-94-1) (Windows)
["Kétoldalas nyomtatás", 180. oldal](#page-179-0) (Macintosh)

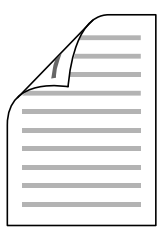

A papír mindkét oldalára nyomtathat.

## *Megjegyzés:*

*Ahhoz, hogy a papír mindkét oldalára tudjon nyomtatni, fel kell szerelnie a nyomtatóra az opcionális duplex egységet.*

# *Nyomtatás a laphoz való igazítással*

["Nyomatok átméretezése", 75. oldal](#page-74-0) (Windows)

["Nyomatok átméretezése", 170. oldal](#page-169-0) (Macintosh)

*Megjegyzés: Ez a funkció Mac OS X rendszerben nem használható.*

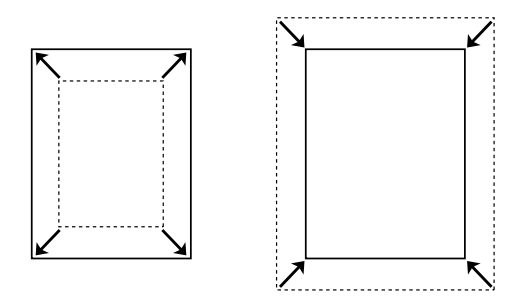

A dokumentum méretét automatikusan növelheti vagy csökkentheti, hogy az illeszkedjen a megadott méretű papírhoz.

# *Laponként több oldal nyomtatása*

["A nyomtatási elrendezés módosítása", 78. oldal](#page-77-0) (Windows)

["A nyomtatási elrendezés módosítása", 171. oldal](#page-170-0) (Macintosh)

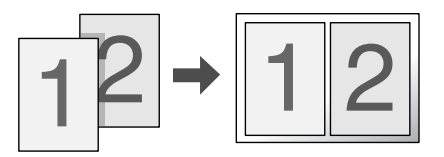

Ezzel a beállítással egyetlen lapra két vagy négy oldal nyomtatható.

# *Vízjel nyomtatása*

["Vízjel használata", 79. oldal](#page-78-0) (Windows)

["Vízjel használata", 174. oldal](#page-173-0) (Macintosh)

### *Megjegyzés:*

*Ez a funkció Mac OS X rendszerben nem használható.*

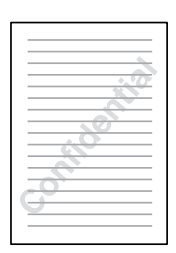

A szöveget vagy képet a nyomaton vízjellel láthatja el. Például egy fontos dokumentumra ráírhatja: "Confidential" (Bizalmas).

# *Sablon nyomtatása*

["Sablon használata", 83. oldal](#page-82-0) (Windows)

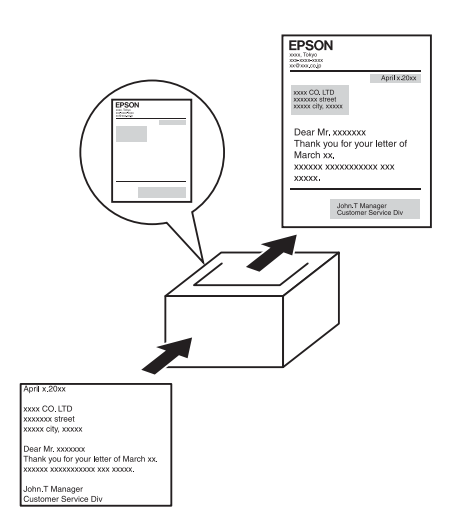

Készíthetők szabványos űrlapok vagy sablonok, amelyek sablonként használhatók más dokumentumok nyomtatásához.

### *Megjegyzés:*

*PostScript 3 módban nem használható a sablonnyomtatási funkció.*

## *A Reserve Job (Feladat háttértárba mentése) funkció használata*

["Merevlemez-meghajtó", 317. oldal](#page-316-0)

"A Reserve Job (Feladat háttértárba mentése) szolgáltatás használata", [101. oldal](#page-100-0) (Windows)

"A Reserve Job (Feladat háttértárba mentése) szolgáltatás használata", [184. oldal](#page-183-0) (Macintosh)

A nyomtató merevlemezén eltárolt nyomtatási feladatok később közvetlenül a nyomtató kezelőpaneljéről kinyomtathatók.

## *Megjegyzés:*

*A Feladat háttértárba mentése funkció csak akkor használható, ha a nyomtatóra telepítették a kiegészítő merevlemezt.*

## *A merevlemez sablonjainak használata*

["Merevlemez-meghajtó", 317. oldal](#page-316-0)

["A merevlemez sablonjainak használata", 89. oldal](#page-88-0) (Windows)

# *Papírforrások*

Ebben a szakaszban a használható papírforrás-papírtípus kombinációkat ismertetjük.

# *többcélú tálca*

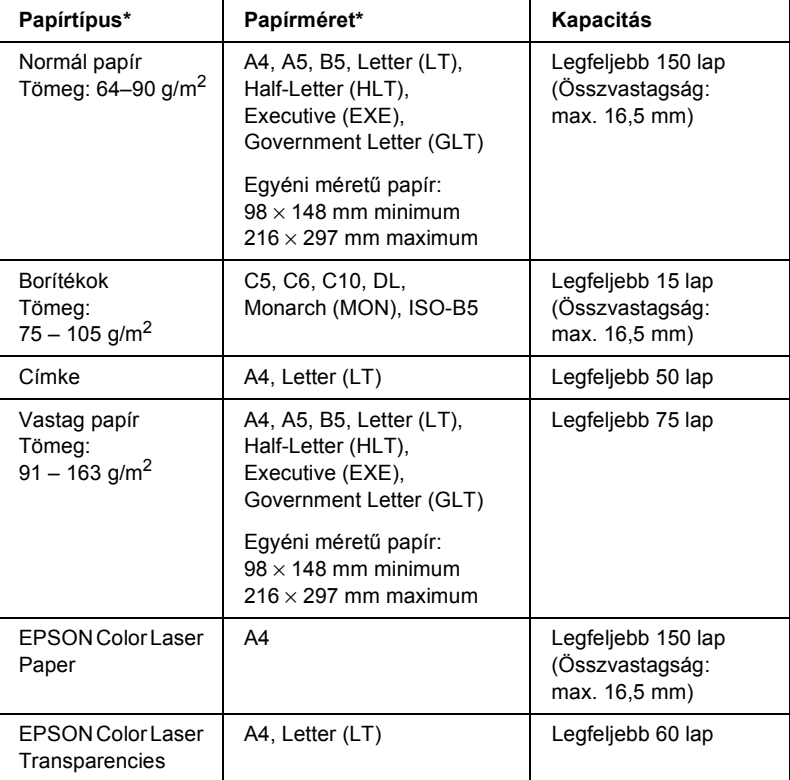

\* Ha a papír a fenti felsorolásban szerepel, akkor a már egyik oldalukon kinyomtatott lapok hátoldalára is lehet nyomtatni.

# *Normál alsó papírkazetta*

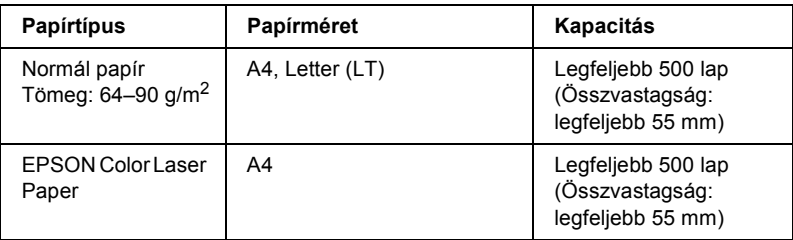

# *Opcionális papírkazetta*

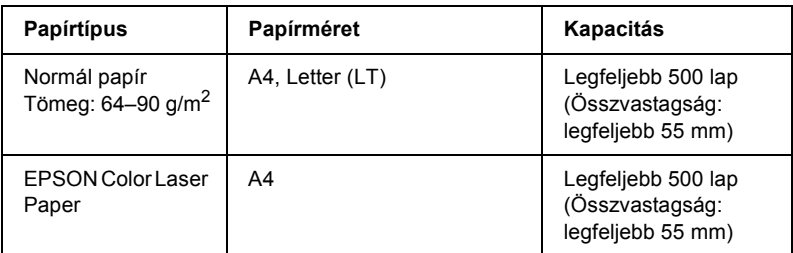

# *Papírforrás kiválasztása*

A papírforrást kétféleképpen lehet megadni: manuálisan, valamint be lehet állítani, hogy a nyomtató automatikusan kiválassza a papírforrást.

## *Kézi kiválasztás*

A nyomtatóillesztő vagy a nyomtató kezelőpultja segítségével adhatja meg manuálisan a papírforrást.

További információ a nyomtatóillesztő eléréséről: ["A nyomtatóilleszt](#page-65-0)ő [elérése", 66. oldal](#page-65-0) (Windows), illetve ["A nyomtatóilleszt](#page-160-0)ő elérése", [161. oldal](#page-160-0) (Macintosh).

További információ a nyomtató kezelőpaneljének használatáról: "A kezelő[panel menüinek használata", 239. oldal](#page-238-0).

### **A nyomtatóillesztő segítségével:**

### ❏ **Windows rendszerben:**

Nyissa meg a nyomtatóillesztőt, kattintson a Basic Settings (Alapbeállítások) fülre, majd a Paper Source (Papírforrás) listából válassza ki azt a papírforrást, amelyet használni szeretne. Ezután kattintson az OK gombra.

### ❏ **Macintosh rendszerben:**

Nyissa meg az illesztőprogramot, a legördülő listából válassza ki a Printer Settings (Nyomtatóbeállítások) elemet, majd kattintson a Basic Settings (Alapbeállítások) fülre (Mac OS X), vagy nyissa meg a Basic Settings (Alapbeállítások) párbeszédpanelt (Mac OS 9). Ezután a Paper Source (Papírforrás) listából válassza ki azt a papírforrást, amelyet használni szeretne, majd kattintson az OK gombra.

### **A nyomtató kezelőpaneljével:**

Nyissa meg a kezelőpult Setup (Beállítás) menüjét, válassza a Paper Source (Papírforrás) elemet, majd adja meg, hogy melyik papírforrást kívánja használni.

## *Automatikus kiválasztás*

A nyomtatóillesztőben vagy a kezelőpanelen beállíthatja, hogy a nyomtató automatikusan válassza ki azt a papírforrást, amelyikben a megfelelő méretű papír van.

További információ a nyomtatóillesztő eléréséről: ["A nyomtatóilleszt](#page-65-0)ő [elérése", 66. oldal](#page-65-0) (Windows), illetve ["A nyomtatóilleszt](#page-160-0)ő elérése", [161. oldal](#page-160-0) (Macintosh).

További információ a nyomtató kezelőpaneljének használatáról: "A kezelő[panel menüinek használata", 239. oldal](#page-238-0).

### **A nyomtatóillesztő segítségével:**

### ❏ **Windows rendszerben:**

Nyissa meg a nyomtatóillesztőt, kattintson a Basic Settings (Alapbeállítások) fülre, majd papírforrásként adja meg az Auto Selection (Automatikus kiválasztás) elemet. Ezután kattintson az OK gombra.

### ❏ **Macintosh rendszerben:**

Nyissa meg az illesztőprogramot, a legördülő listából válassza ki a Printer Settings (Nyomtatóbeállítások) elemet, majd kattintson a Basic Settings (Alapbeállítások) fülre (Mac OS X), vagy nyissa meg a Basic Settings (Alapbeállítások) párbeszédpanelt (Mac OS 9). Ezután papírforrásként adja meg az Auto Selection (Automatikus kiválasztás) elemet, majd kattintson az OK gombra.

A következő sorrendben keresi meg a nyomtató a megadott méretű papírt tartalmazó papírforrást.

### **Gyári konfiguráció:**

többcélú tálca 1. alsó kazetta

### **Ha az opcionális papírkazetta fel van szerelve:**

többcélú tálca 1. alsó kazetta 2. alsó kazetta

### *Megjegyzés:*

- ❏ *Ha a használt programban módosítja a papírméretre és a papírforrásra vonatkozó beállításokat, azok hatálytalaníthatják a nyomtatóillesztőben megadott beállításokat.*
- ❏ *Ha a* Paper Size (Papírméret) *beállításnál valamelyik borítékot választja, az a* Paper Source (Papírforrás) *beállítástól függetlenül csak a többcélú tálcából tölthető be.*
- ❏ *A kezelőpanel* Setup (Beállítás) *menüjének MP Mode (Többcélú tálca üzemmódja) nevű beállításával módosíthatja a többcélú tálcának a sorban elfoglalt helyét. További tudnivalók: ["Setup](#page-249-0)  [\(Beállítás\) menü", 250. oldal](#page-249-0).*

### **A nyomtató kezelőpaneljével:**

Nyissa meg a kezelőpanel Setup (Beállítás) menüjét, válassza ki a Paper Source (Papírforrás), majd az Auto menüpontot.

# *Papír betöltése*

Ez a rész azt ismerteti, hogyan kell papírt betölteni. Ha speciális hordozókat használ, például fóliákat vagy borítékokat, olvassa el a következő ismertetést is: ["Nyomtatás speciális hordozókra", 56. oldal.](#page-55-0)

# *Többcélú tálca*

Papír betöltéséhez kövesse az alábbi lépéseket.

1. Kapcsolja be a nyomtatót. Nyomja meg a reteszt a többcélú tálcán, és nyissa fel a tálcát.

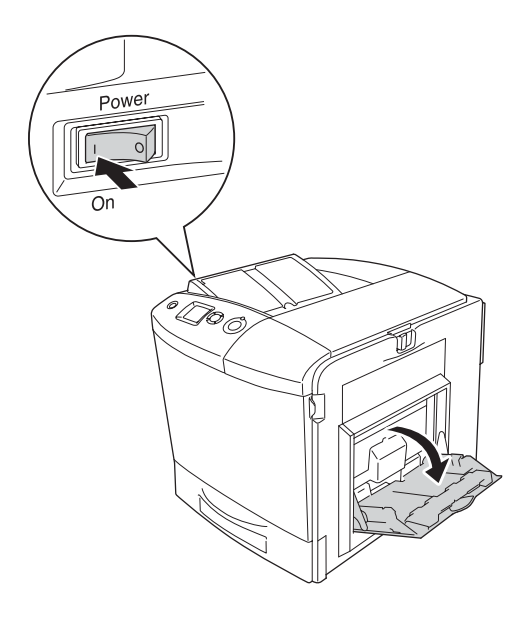

2. Húzza ki a többcélú tálca hosszabbítótálcáját a betölteni kívánt papír méretének megfelelően.

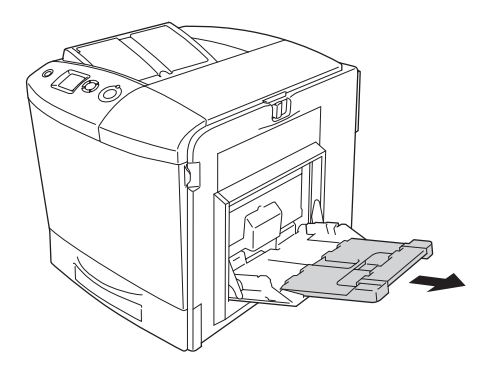

### *Megjegyzés:*

*A4, Letter vagy nagyobb méretű papír használata esetén hajtsa fel a 2-es hosszabbítótálcát.*

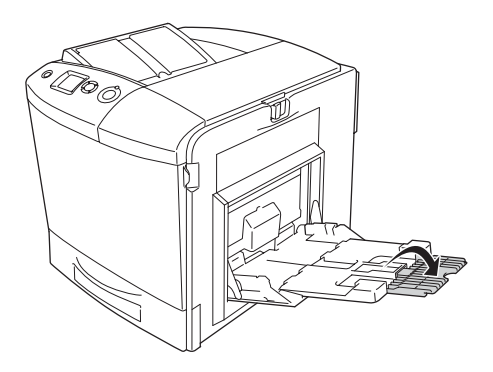

3. Szorítsa össze a gombot és a papírvezetőt, majd tolja a jobb oldali papírvezetőt kifelé.

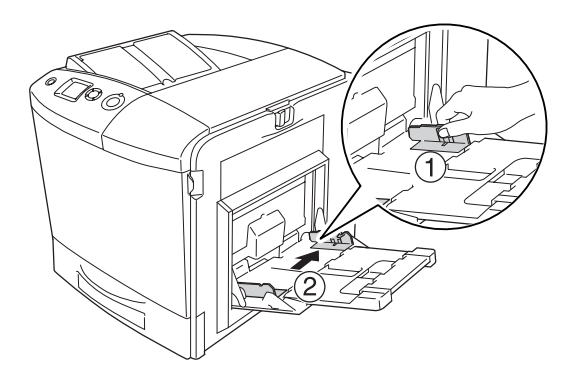

4. Tegyen egy köteg papírt a tálca közepére. Ügyeljen rá, hogy a nyomtatandó oldal lefelé nézzen.

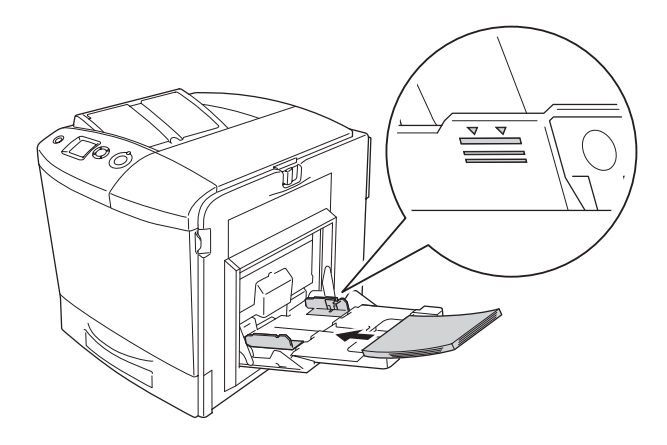

## *Megjegyzés:*

- ❏ *A papírt úgy töltse be, hogy a rövidebb oldal nézzen előre.*
- ❏ *Ne töltsön be a megengedettnél vastagabb papírköteget.*
- ❏ *Ha olyan papírt tölt be, amelyre korábban már nyomtatott, behelyezés előtt egyenesítse ki a meghajlított részeket.*
- 5. A gombot és a papírvezetőt összenyomva tolja az oldalsó papírvezetőt a köteg jobb széléhez, hogy ne maradjon hely a papír és a papírvezető között.

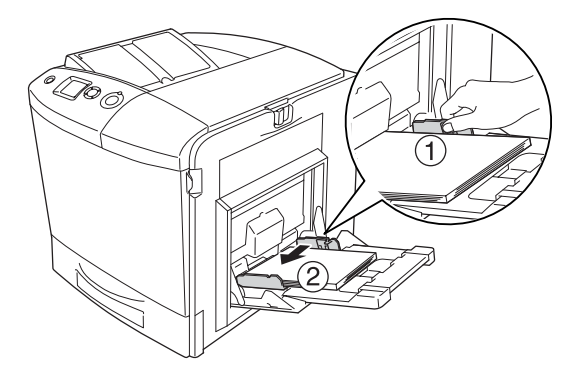

## *Megjegyzés:*

*Miután betöltötte a papírt, a kezelőpanelen állítsa be az* MP Tray Size (Többcélú tálca mérete) *beállítást a betöltött papír méretének megfelelően.*

# *Normál alsó papírkazetta és opcionális papírkazetta*

## *Papír betöltése*

Papír betöltéséhez kövesse az alábbi lépéseket. Az ábrákon a normál alsó papírkazetta látható.

1. Kapcsolja be a nyomtatót, és húzza ki a papírkazettát.

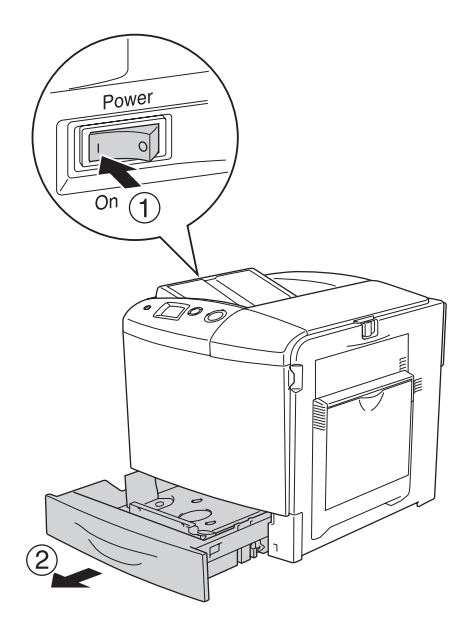

2. Tolja le a tálcát a papírkazettában.

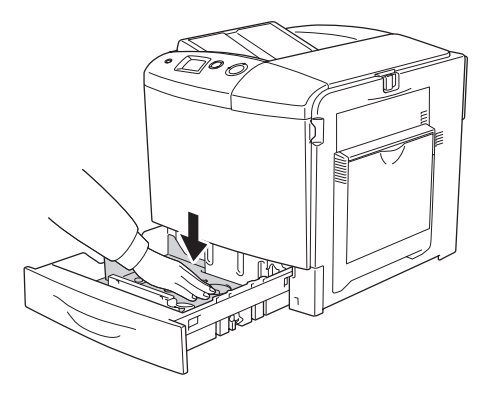

3. Helyezzen egy köteg papírt a papírkazettába. Ügyeljen rá, hogy a nyomtatandó oldal felfelé nézzen.

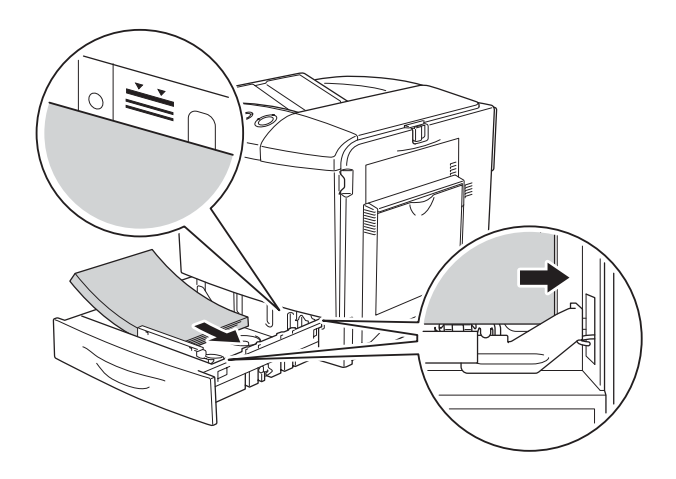

### *Megjegyzés:*

- ❏ *Miután beigazította a papírköteg szélét, töltse be a papírt.*
- ❏ *Ne töltsön be a megengedettnél vastagabb papírköteget.*
- ❏ *További tudnivalók arról, hogyan módosítható a papírkazettába behelyezett papír mérete: ["A papírméret](#page-51-0)  [módosítása", 52. oldal](#page-51-0).*

4. Tegye vissza a papírkazettát.

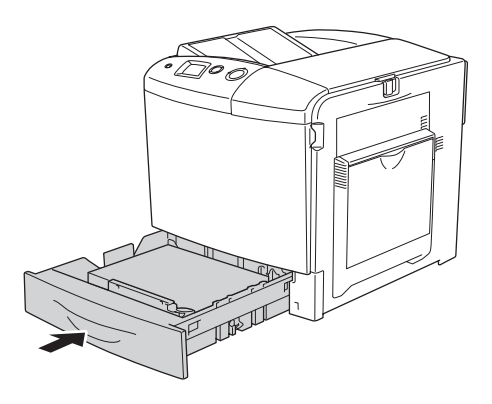

### *Megjegyzés:*

*Miután betöltötte a papírt, a kezelőpanelen állítsa be az* LC Size (Alsó lapadagoló mérete) *beállítást a betöltött papír méretének megfelelően.*

## <span id="page-51-0"></span>*A papírméret módosítása*

A papírkazettába helyezett papír méretének módosításához kövesse az alábbi lépéseket.

1. Húzza ki a papírkazettát. Ha van papír a papírkazettában, vegye ki.

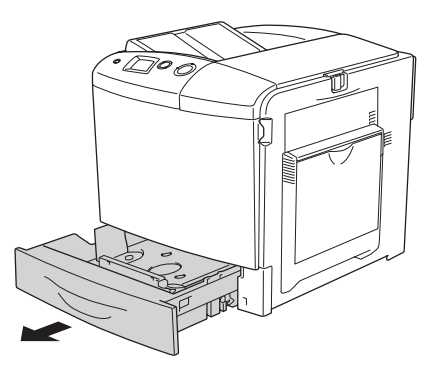

2. Tolja le a tálcát a papírkazettában.

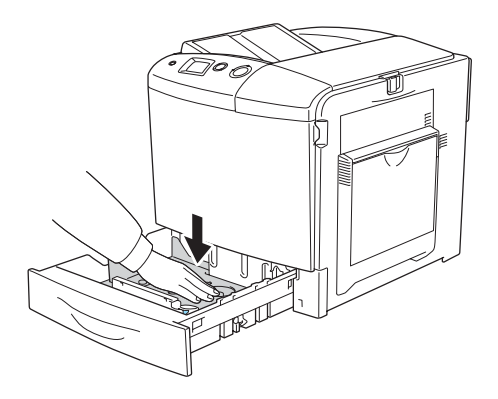

3. Csavarja ki a tálcát a papírkazettához rögzít három csavart.

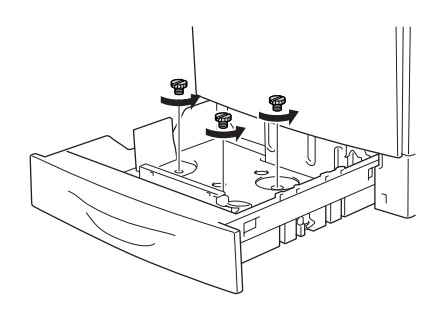

4. Állítsa be a három papírvezető helyzetét a betöltendő papír méretének megfelelően.

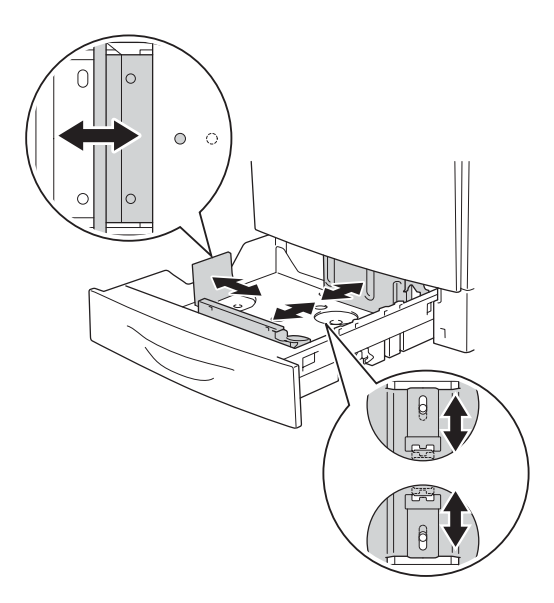

5. Rögzítse a három papírvezetőt a három csavarral.

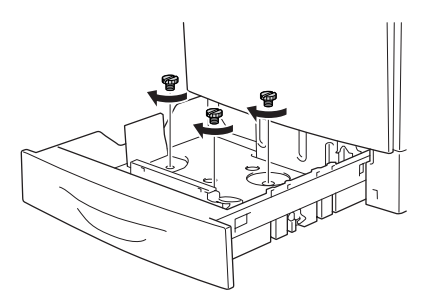

6. Tegyen be papírt, majd tegye vissza a papírkazettát.

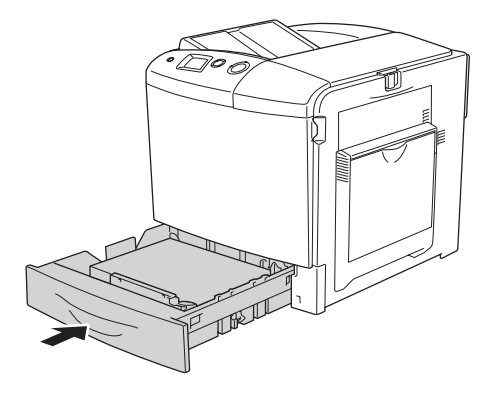

### *Megjegyzés:*

*Miután betöltötte a papírt, a kezelőpanelen állítsa be az* LC Size (Alsó lapadagoló mérete) *beállítást a betöltött papír méretének megfelelően.*

# *Kimeneti tálca*

A kimeneti tálca a nyomtató tetején található. Mivel a nyomtató a lapokat színükkel lefelé adja ki, ezt a tálcát "színével lefelé tároló tálcának" is nevezik. Ezen a tálcán 250 lap fér el.

Ha a kijövő nyomatok nem megfelelően rakódnak egymásra, nyissa fel a kimeneti tálcán lévő hosszabbítót.

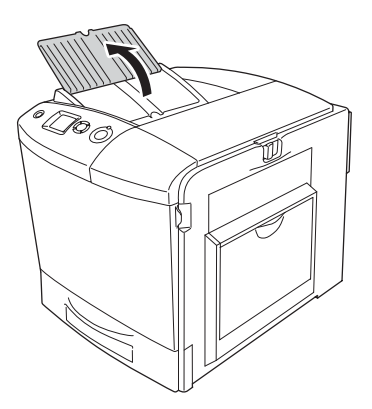

# <span id="page-55-0"></span>*Nyomtatás speciális hordozókra*

A nyomtatóval speciális papírokra, például a következőkben felsorolt Epson papírokra is lehet nyomtatni.

### *Megjegyzés:*

*Mivel a gyártó bármilyen márkájú vagy típusú hordozó minőségét bármikor megváltoztathatja, az Epson semelyik hordozótípusra sem vállal garanciát. Mielőtt nagyobb mennyiségben vásárolna valamelyik hordozóból, vagy nagy mennyiségben nyomtatni kezdene, mindig nyomtasson tesztoldalakat.*

# *EPSON Color Laser Paper*

EPSON Color Laser Paper betöltésekor a papírbeállítások a következők szerint kell megadni:

❏ A beállításokat a nyomtatóillesztő Basic Settings (Alapbeállítások) párbeszédpanelén adja meg.

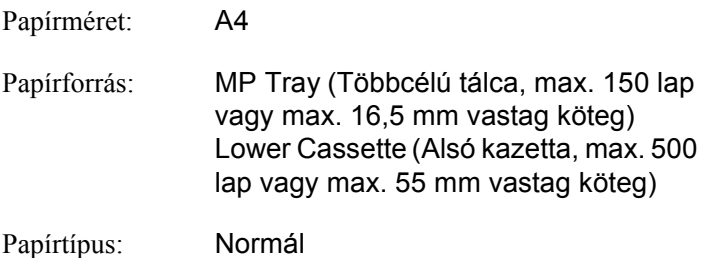

❏ A beállítások a kezelőpanel Tray Menu (Tálca menü) menüjében is elvégezhetők. Lásd: ["Tray Menu \(Tálca menü\)", 245. oldal](#page-244-0).

# *EPSON Color Laser Transparencies*

Az Epson az EPSON Color Laser Transparencies fóliák használatát javasolja.

### *Megjegyzés:*

*Fólia használata esetén nem készíthető kétoldalas nyomat.*

Fólia csak a többcélú tálcába helyezhető. Fólia használata esetén a papírbeállításokat az alábbiak szerint kell megadni:

❏ A beállításokat a nyomtatóillesztő Basic Settings (Alapbeállítások) párbeszédpanelén adja meg.

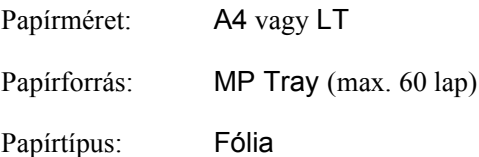

❏ A beállítások a kezelőpanel Tray Menu (Tálca menü) menüjében is elvégezhetők. Lásd: ["Tray Menu \(Tálca menü\)", 245. oldal.](#page-244-0)

Ha ilyen hordozóval bánik, tartsa be az alábbi tanácsokat:

❏ A lapokat szélüknél fogja meg, mivel a kezéről zsír tapadhat rájuk, ami kárt tesz a nyomtatható felületben. A nyomtatható felületen az Epson embléma látható.

❏ A rövidebbik felével előre töltse be az írásvetítő fóliát a többcélú tálcába (lásd alább).

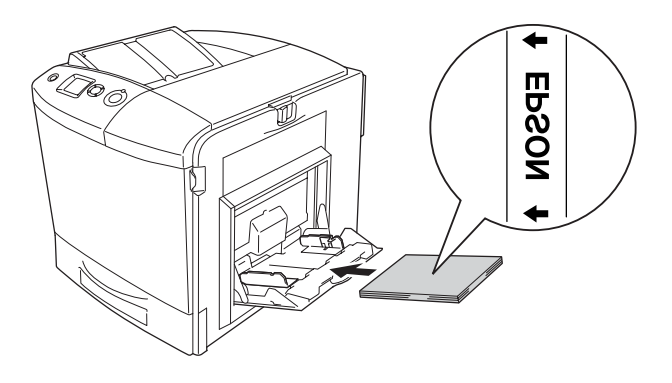

- ❏ Ha fóliára nyomtat, azt a többcélú tálcába töltse be, a nyomtató-illesztőprogramban pedig állítsa a Paper Type (Papírtípus) beállítást a Transparency (Fólia) értékre.
- ❏ Ha a nyomtató-illesztőprogram Paper Type (Papírtípus) beállítása a Transparency (Fólia) értékre van állítva, ne töltsön a nyomtatóba fóliától különböző papírt.
- ❏ Fólia használatakor a nyomtatás nagyon lassú.

c*Figyelem! A frissen kinyomtatott oldalak forrók lehetnek.*

# *Borítékok*

A borítékra készült nyomatok minősége egyenetlen lehet, mivel a boríték különböző részei nem egyforma vastagok. Egy-két boríték kinyomtatásával ellenőrizze a nyomtatás minőségét.

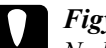

### $Figure$

*Ne használjon ablakos borítékot. A legtöbb ablakos borítékban olyan műanyag van, amely megolvad, ha érintkezésbe kerül a beégetőművel.*

### *Megjegyzés:*

- ❏ *A borítéktól, a nyomtatási környezettől és a nyomtatási folyamattól függően meggyűrődhetnek a borítékok. Ha sok borítékot nyomtat, végezzen előbb próbanyomtatást.*
- ❏ *Boríték használata esetén nem készíthető kétoldalas nyomat.*

Boríték betöltésekor a papírbeállításokat az alábbiak szerint kell megadni:

❏ A beállításokat a nyomtatóillesztő Basic Settings (Alapbeállítások) párbeszédpanelén adja meg.

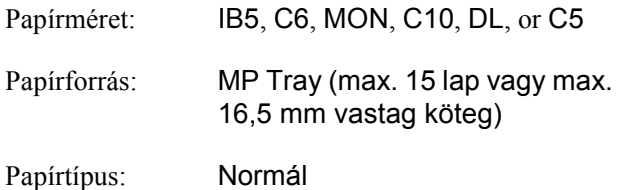

❏ A beállítások a kezelőpanel Tray Menu (Tálca menü) menüjében is elvégezhetők. Lásd: ["Tray Menu \(Tálca menü\)", 245. oldal.](#page-244-0)

Ha ilyen hordozóval bánik, tartsa be az alábbi tanácsokat.

❏ Ha borítékra nyomtat, a borítékok behelyezése előtt állítsa a beégetőműn lévő kart boríték állásba. Miután befejezte a borítékok nyomtatását, állítsa vissza a kart az eredeti állásba. Ha a kar boríték állásban van, de nem borítékra nyomtat, a minőség gyenge lehet, mert a nyomtató nem tudja rögzíteni a festéket a hordozón. Előfordulhat az is, hogy a papír begyűrődik és a festék elkenődik, mert a festék ráragad a görgőkre. Ilyen esetben állítsa vissza a kart az eredeti állásba, és mindaddig nyomtasson üres lapokat, amíg a nyomat tiszta nem lesz.

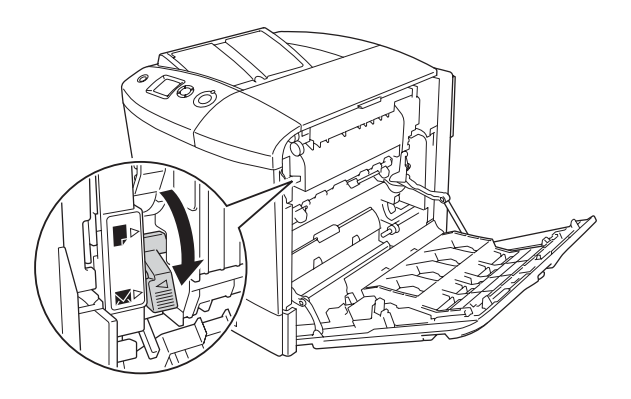

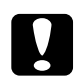

c*Figyelem! Ne érjen hozzá a beégetőműhöz, amelyen a* CAUTION! HIGH TEMPERATURE (VIGYÁZAT! MAGAS HŐMÉRSÉKLET) *felirat olvasható. A beégetőmű környékén is legyen óvatos. A nyomtató használata közben a beégetőmű és a környező részek felforrósodhatnak. Ha mindenképpen meg kell érintenie ezeket a részeket, nyissa fel az A és a B fedelet, és várjon 30 percet, hogy a készülék lehűljön.*

❏ A borítékokat rövidebb oldalukkal előre töltse be, mint ahogyan azt az ábra is mutatja.

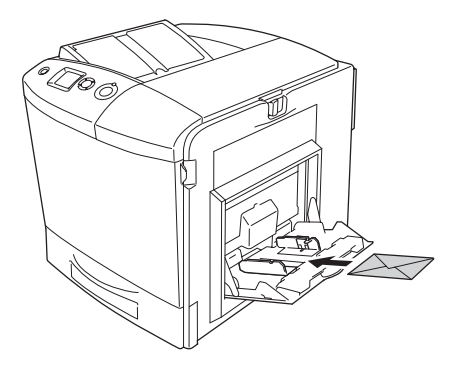

❏ Ne használjon olyan borítékot, amelyiken ragasztó vagy szalag van.

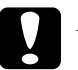

c*Figyelem! Ügyeljen rá, hogy ne töltsön be az alább közölt minimális méreteknél kisebb borítékot:*

*Magasság: 162 mm Szélesség: 98,43 mm*

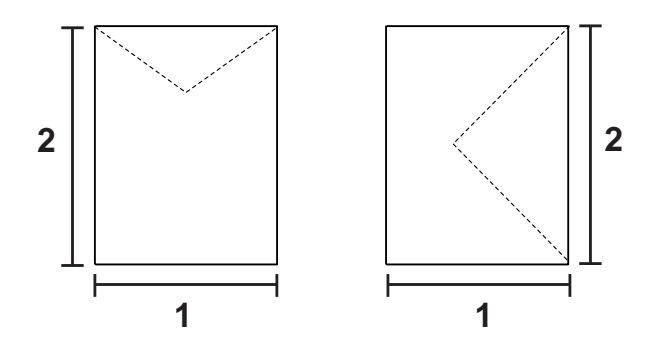

*1. 98,43 mm 2. 162 mm*

❏ Boríték használatakor a nyomtatás nagyon lassú.

# *Címke*

Egyszerre legfeljebb 16,5 mm vastag címkeköteget tölthet be a többcélú tálcába. Előfordulhat, hogy bizonyos címkéket laponként vagy kézzel kell betölteni.

## *Megjegyzés:*

❏ *Címke használata esetén nem készíthető kétoldalas nyomat.*

❏ *A címkétől, a nyomtatási környezettől és a nyomtatási folyamattól függően meggyűrődhetnek a címkék. Ha sok címkét nyomtat, végezzen előbb próbanyomtatást.*

Címke betöltésekor a papírbeállításokat az alábbiak szerint kell megadni:

❏ A beállításokat a nyomtatóillesztő Basic Settings (Alapbeállítások) párbeszédpanelén adja meg.

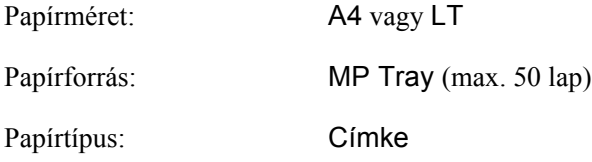

❏ A beállítások a kezelőpanel Tray Menu (Tálca menü) menüjében is elvégezhetők. Lásd: ["Tray Menu \(Tálca menü\)", 245. oldal](#page-244-0).

## *Megjegyzés:*

- ❏ *Csak lézernyomtatóhoz vagy normál papíros fénymásolóhoz készült címkéket használjon.*
- ❏ *Hogy a címke ragasztója ne érintkezhessen a nyomtató alkatrészeivel, kizárólag olyan címkéket használjon, amelyek teljesen, köztes hézagok nélkül beborítják az őket hordozó lapot.*
- ❏ *A címkéket tartalmazó lapokra nyomjon rá egy papírlapot. Ha a papír hozzáragad, ezeket a címkéket ne használja a nyomtatóban.*
- ❏ *Lehet, hogy a* Setup (Beállítás) *menü* Paper Type (Papírtípus) *beállításánál kell megadni a* Thick (Vastag) *értéket.*
- ❏ *Címke használatakor a nyomtatás nagyon lassú.*

## *Vastag papír*

A nyomtatóba vastag papír is betölthető (91–163 g/m<sup>2</sup>).

Vastag papír betöltésekor a papírbeállításokat az alábbiak szerint kell megadni:

❏ A beállításokat a nyomtatóillesztő Basic Settings (Alapbeállítások) párbeszédpanelén adja meg.

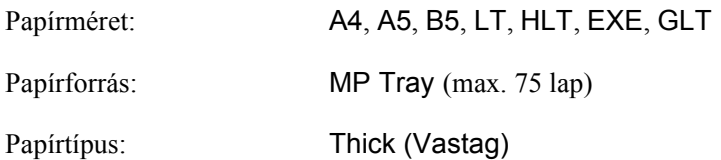

### *Megjegyzés:*

*Vastag papír esetén nem készíthető kétoldalas nyomtatás automatikusan. Ha vastag papír esetén kétoldalasan szeretne nyomtatni, a nyomtatóillesztő Paper Type (Papírtípus) beállítást állítsa* Thick (Back) (Vastag – hátoldal) *értékre, majd végezze el a kétoldalas nyomtatást kézzel. Ha olyan vastag papírt tölt be, amelyre korábban már nyomtatott, behelyezés előtt egyenesítse ki a meghajlított részeket.*

- ❏ A beállítások a kezelőpanel Tray Menu (Tálca menü) menüjében is elvégezhetők. Lásd: ["Tray Menu \(Tálca menü\)", 245. oldal.](#page-244-0)
- ❏ EPSON Color Laser Coated Paper használatakor vastag papírt állítson be.
- ❏ Vastag papír használatakor a nyomtatás nagyon lassú.

# *Egyéni méretű papír betöltése*

Nem szabványos méretű papírt ( $98 \times 148$  mm –  $216 \times 297$  mm) is betölthet a többcélú tálcába, amennyiben az megfelel a következő méretkövetelményeknek:

Egyéni méretű papír betöltésekor a papírbeállítások a következők szerint kell megadni:

❏ A beállításokat a nyomtatóillesztő Basic Settings (Alapbeállítások) párbeszédpanelén adja meg.

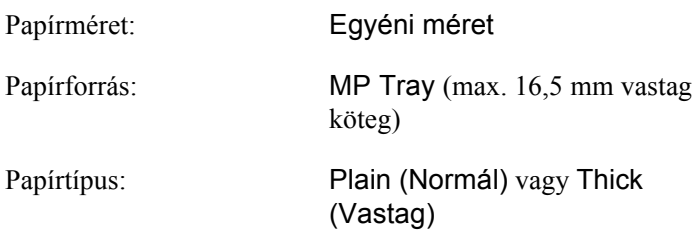

### *Megjegyzés:*

- ❏ *Windows rendszerben nyissa meg a nyomtatóillesztőt, majd válassza a Basic Settings (Alapbeállítások) lap Paper Size (Papírméret) listájának* User-Defined Size (Egyéni méret) *elemét. A User Defined Paper Size (Egyéni papírméret) párbeszédpanelen adja meg a használni kívánt papírnak megfelelő szélességet (Paper Width), hosszúságot (Paper Length) és mértékegységet (Unit). Ezután kattintson az OK gombra, ami az egyéni papírméret mentését eredményezi.*
- ❏ *Macintosh rendszerben nyissa meg a nyomtatóillesztőt, majd kattintson a Paper Setting (Papírbeállítás) párbeszédpanel*  Custom Size (Egyéni méret) *elemére. Ezután kattintson a*  New (Új) *elemre, adja meg a használni kívánt papírnak megfelelő szélességet (Paper Width), hosszúságot (Paper Length) és margót (Margin). Ezután írja be a beállítás nevét, majd az* OK *gombbal mentse az egyéni papírméretet.*
- ❏ A beállítások a kezelőpanel Tray Menu (Tálca menü) menüjében is elvégezhetők. Lásd: ["Tray Menu \(Tálca menü\)", 245. oldal.](#page-244-0)
- ❏ Ha nem tudja a fent ismertetettek szerint használni a nyomtatóillesztőt, a nyomtató kezelőpaneljének Printing (Nyomtatás) menüjében adja meg ezt a beállítást: a Page Size (Papírméret) beállításnál válassza a CTM (Egyéni) értéket.

# *A nyomtatószoftver használata Windows rendszeren*

# *A nyomtatószoftver*

A nyomtató illesztőprogramja lehetővé teszi a beállítások széles választékának használatát, így a legjobb eredmények érhetők el a nyomtatóval. Az illesztőprogram emellett tartalmazza az EPSON Status Monitor 3 segédprogramot is, amely az Optional Settings (Választható beállítások) panellapon érhető el. Az EPSON Status Monitor 3 segédprogrammal a nyomtató állapota ellenőrizhető. További tudnivalók: ["A nyomtató figyelése az EPSON Status Monitor 3](#page-108-0)  [használatával", 109. oldal.](#page-108-0)

## <span id="page-65-0"></span>*A nyomtatóillesztő elérése*

A nyomtató illesztőprogramja a Windows operációs rendszerből és tetszőleges alkalmazásból közvetlenül elérhető.

A különféle Windows alkalmazásokból végrehajtott nyomtatóbeállítások felülírják az operációs rendszerbeli beállításokat, így a kívánt eredmény elérése érdekében az illesztőprogramot mindig az alkalmazásból hívja.

## *Egy alkalmazásból*

A nyomtató illesztőprogramja az alkalmazásokból a File (Fájl) menü Print (Nyomtatás) vagy Page Setup (Oldalbeállítás) parancsával érhető el. Ezután a Setup (Beállítás), az Options (Beállítások), a Properties (Tulajdonságok) gombra vagy ezek kombinációjára kell kattintani.

## *Windows XP vagy Server 2003*

A nyomtatóillesztő eléréséhez kattintson a Start, a Printers and Faxes (Nyomtatók és faxok), majd a Printers (Nyomtatók) parancsra. Kattintson a jobb gombbal a nyomtatóikonra, majd kattintson a Printing Preferences (Nyomtatási beállítások) parancsra.

### *Windows Me és 98 rendszerben*

Az illesztőprogram eléréséhez kattintson a Start gombra, mutasson a Settings (Beállítások) pontra, majd kattintson a Printers (Nyomtatók) parancsra. Kattintson a jobb gombbal a nyomtatóikonra, majd kattintson a Properties (Tulajdonságok) parancsra.

## *Windows 2000*

Az illesztőprogram eléréséhez kattintson a Start gombra, mutasson a Settings (Beállítások) pontra, majd kattintson a Printers (Nyomtatók) parancsra. Kattintson a jobb gombbal a nyomtatóikonra, majd kattintson a Printing Preferences (Nyomtatási beállítások) parancsra.

## *Windows NT 4.0*

Az illesztőprogram eléréséhez kattintson a Start gombra, mutasson a Settings (Beállítások) pontra, majd kattintson a Printers (Nyomtatók) parancsra. Kattintson a jobb gombbal a nyomtató ikonjára, majd kattintson a Document Defaults (Dokumentum alapbeállításai) parancsra.

### *Megjegyzés:*

*Az illesztőprogram súgója részletesen ismerteti a beállításokat.*

# *A nyomtatóbeállítások megváltoztatása*

## *A nyomtatási minőség megadása*

A nyomatok nyomtatási minőségét a nyomtató illesztőprogramjának beállításaival módosíthatja. Itt az előre megadott beállítások listájából választhat, de saját beállításokat is megadhat.

### *Nyomtatási minőség választása az Automatic (Automatikus) beállítással*

A nyomtatási minőséget a sebesség vagy a részletek szempontjából módosíthatja. Öt minőségmód választható színes nyomtatáshoz, és három a monokróm nyomtatáshoz.

Ha a Basic Settings (Alapbeállítások) panellapon az Automatic (Automatikus) választógomb van bejelölve, a nyomtatóillesztő a színbeállítások alapján állapítja meg az összes többi beállítást. Csak a nyomtatási minőséget és a színt kell megadnia. Az egyéb beállításokat (például a papírméretet vagy a tájolást) a legtöbb alkalmazásban módosíthatja.

### *Megjegyzés:*

*Az illesztőprogram súgója részletesen ismerteti a beállításokat.*

1. Váltson át a Basic Settings (Alapbeállítások) panellapra.

2. Kattintson az Automatic (Automatikus) elemre, majd válassza ki a kívánt nyomtatási minőséget.

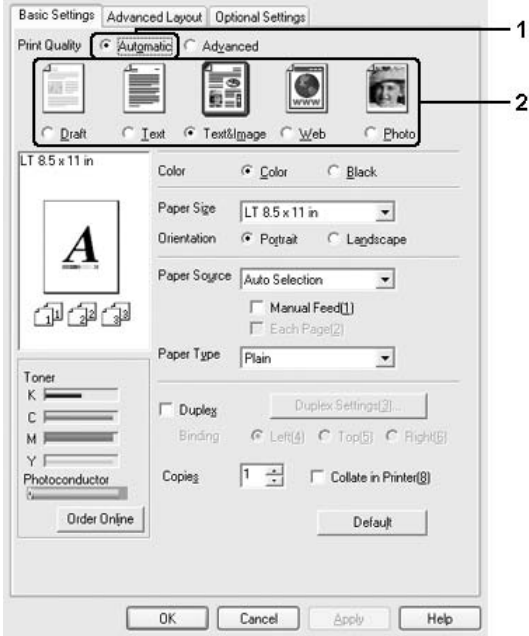

3. A beállítások érvénybe léptetéséhez kattintson az OK gombra.

A nyomtatóillesztő a következő minőségmódokat biztosítja.

### **Színes**

Draft (Vázlat), Text (Szöveg), Text&Image (Szöveg és kép), Web, Photo (Fénykép)

### **Monochrom**

Draft (Vázlat), Text&Image (Szöveg és kép), Photo (Fénykép)

### *Megjegyzés:*

*Ha a nyomtatás sikertelen, vagy a memóriára vonatkozó hibaüzenet jelenik meg, másik nyomtatási minőség kiválasztásával általában megoldható a problémát.*

## *Előre megadott beállítások használata*

Az előre megadott beállítások segítségével összehangolt nyomtatási beállítások választhatók adott feladat végrehajtásához, ilyen például egy bemutató vagy digitális fényképezőgépről beolvasott kép nyomtatása.

Az előre megadott beállítások használatához kövesse az alábbi lépéseket.

- 1. Váltson át a Basic Settings (Alapbeállítások) panellapra.
- 2. Válassza ki az Advanced (Speciális) gombot. Ekkor az Automatic (Automatikus) választógomb alatt az előre megadott beállítások listája jelenik meg.

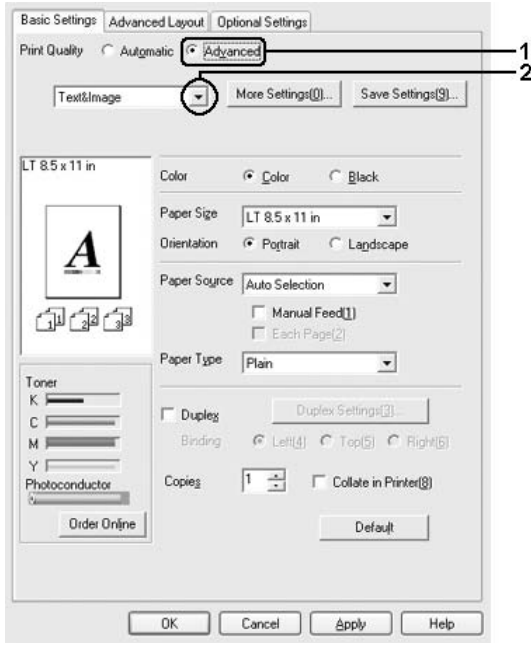

### *Megjegyzés:*

*Más operációs rendszer esetén előfordulhat, hogy nem az itt látható képernyőkép jelenik meg.*

3. Jelölje ki a nyomtatni kívánt dokumentumnak vagy képnek legjobban megfelelő beállítást a listán.

Amikor előre megadott beállítást választ, az egyéb paraméterek értékének beállítása automatikus lesz. A változtatások a Setting Information (Beállítások adatai) párbeszédpanel aktuális beállításokat mutató listájában láthatók. Ehhez az Optional Settings (Választható beállítások) menüben válassza ki a Setting Info (Beállítások adatai) gombot.

Ez a nyomtatóillesztő a következő előre megadott beállításokat tartalmazza:

### **Vázlat**

Olcsó vázlatok nyomtatásához való.

### **Szöveg**

Főként szöveget tartalmazó dokumentumok nyomtatásához való.

## **Szöveg és kép**

Szöveget és képeket tartalmazó dokumentumok nyomtatásához való.

## **Fénykép**

Fényképek nyomtatásánál érdemes ezt választani.

## **Web**

Sok ikont, szimbólumot és színes szöveget tartalmazó webes képernyők nyomtatásához érdemes választani. A beállítás 24 vagy 36 bites képeket tartalmazó képernyőkhöz használható. Nem használható olyan képernyőkhöz, amelyek csak illusztrációkat, grafikonokat és szöveget tartalmaznak, képeket nem.

## **Text/Graph (Szöveg/ábra)**

Szöveget és diagramokat tartalmazó dokumentumok nyomtatásához megfelelő, ilyen például egy bemutató.

## **Graphic/CAD (Grafika/CAD)**

Rajzokat, ábrákat tartalmazó dokumentumok nyomtatásához használható.

## **PhotoEnhance**

Videofilmből, digitális fényképezőgépből vagy lapolvasóból származó képek nyomtatásához. Az EPSON PhotoEnhance4 automatikusan beállítja az eredeti kép kontrasztjának, telítettségének és fényerősségének értékét, ami éles és élénk színes nyomatot eredményez. Az eredeti képfájl változatlan marad.

## **ICM (Windows NT 4.0-s rendszeren nem használható)**

Az ICM az Image Color Matching szolgáltatás rövidítése, amely a nyomat színeit automatikusan a képernyő színeihez igazítja.

### **sRGB**

Az sRGB alkalmazását lehetővé tevő berendezés használatakor a nyomtató az Image Color Matching szolgáltatást alkalmazza ezekre a nyomtatás előtt. Az sRGB használhatóságáról a berendezés forgalmazójánál érdeklődjön.

### **Advanced Text/Graph (Minőségi szöveg/ábra)**

Szöveget és diagramokat tartalmazó dokumentumok minőségi nyomtatásához megfelelő.

### **Advanced Graphic/CAD (Minőségi grafika/CAD)**

Rajzokat, ábrákat tartalmazó dokumentumok minőségi nyomtatásához használható.

## **Advanced Photo (Minőségi fénykép)**

Fényképek minőségi nyomtatásánál érdemes ezt választani.
### *Nyomtatási beállítások testreszabása*

Ha a részletes beállítások megváltoztatására van szükség, ezt kézzel kell végrehajtani.

A nyomtatási beállítások a következő lépésekkel változtathatók meg.

- 1. Váltson át a Basic Settings (Alapbeállítások) panellapra.
- 2. Kattintson az Advanced (Speciális) gombra, majd a More Settings (További beállítások) elemre.
- 3. Válassza ki a Color (Színes) vagy a Black (Fekete) színbeállítást, majd a Resolution (Felbontás) csúszkával állítsa be a felbontást.

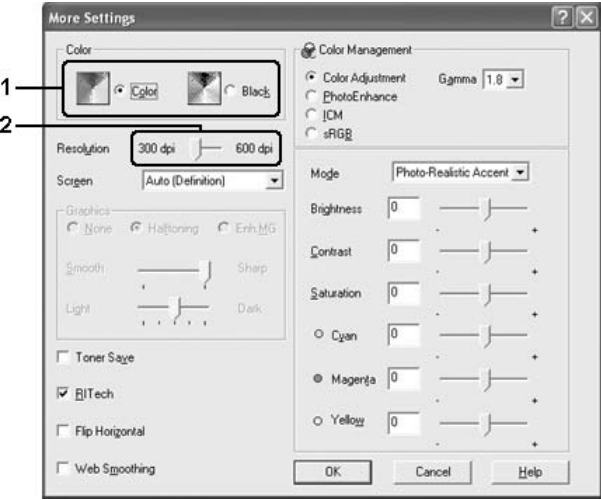

### *Megjegyzés:*

- ❏ *Más operációs rendszer esetén előfordulhat, hogy nem az itt látható képernyőkép jelenik meg.*
- ❏ *Ha más beállításokkal kapcsolatban segítségre van szüksége, használja az online súgót.*
- ❏ *A* Web Smoothing (Webes képjavítás) *jelölőnégyzet nem használható, ha a* PhotoEnhance *mód ki van jelölve. A beállítás 24 vagy 36 bites képeket tartalmazó képernyőkhöz használható. Nem használható olyan képernyőkhöz, amelyek csak illusztrációkat, grafikonokat és szöveget tartalmaznak, képeket nem.*
- 4. A beállítások elfogadásához és a Basic Settings (Alapbeállítások) panellap megjelenítéséhez kattintson az OK gombra.

#### *Saját beállítások mentése*

A saját beállítások mentéséhez a Basic Settings (Alapbeállítások) panellapon kattintson az Advanced (Speciális) választókapcsolóra, majd a Save Settings (Beállítások mentése) gombra. Ekkor a következő párbeszédpanel jelenik meg.

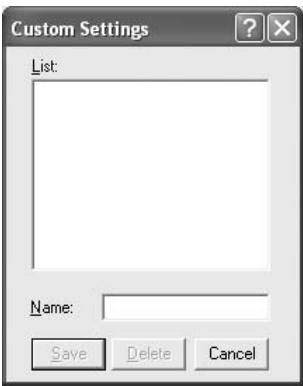

Íria be a saját beállítások nevét a Name (Név) mezőbe, majd kattintson a Save (Mentés) gombra. Az így mentett beállítások neve megjelenik a Basic Settings (Alapbeállítások) panellapon az Automatic (Automatikus) választógomb melletti listában.

#### *Megjegyzés:*

❏ *Saját beállításainak elnevezésekor nem használhatja az előre megadott beállítások neveit.*

- ❏ *A saját beállítások törléséhez a Basic Settings (Alapbeállítások) panellapon kattintson az* Advanced (Speciális) *választókapcsolóra, majd a* Save Settings (Beállítások mentése) *gombra, a megjelenő párbeszédpanelen jelölje ki a törölni kívánt beállítást, és kattintson a* Delete (Törlés) *gombra.*
- ❏ *Az előre megadott beállítások nem törölhetők.*

Ha a More Settings (További beállítások) párbeszédpanelen akkor módosítja valamelyik beállítást, amikor a Basic Settings (Alapbeállítások) panellapon egyik saját beállítása van kijelölve, a listán ez Custom Settings (Egyéni beállítások) névre változik. A korábban kijelölt saját beállítást nem érintik a változtatások. A saját beállításhoz úgy térhet vissza, hogy egyszerűen újból kijelöli azt a listában.

# *Nyomatok átméretezése*

A dokumentumokat átméretezheti a nyomtatás során.

### *Az oldalak papírmérethez igazodó automatikus átméretezése*

1. Kattintson az Advanced Layout (Speciális elrendezés) fülre.

2. Jelölje be a Zoom Options (Nagyítási beállítások) jelölőnégyzetet, majd az Output Paper (Kimeneti papír) lenyitható listából válasszon papírméretet. A nyomtató úgy nyomtatja ki az oldalt, hogy az lefedje a kiválasztott papírt.

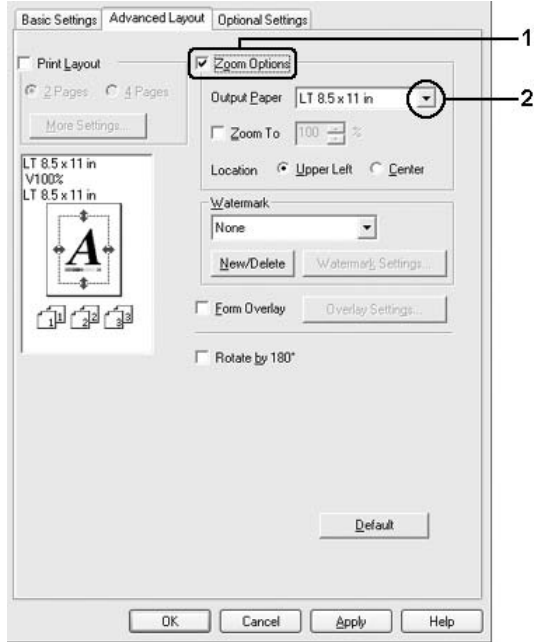

- 3. A Location (Hely) beállítás megadásához kattintson a kívánt választógombra: Upper Left (Bal felső), amelynél a csökkentett méretű oldalkép a papír bal felső sarkától kezdve nyomtatódik, vagy Center (Középen), amelynél a csökkentett méretű oldalkép a papír közepére kerül.
- 4. A beállítások érvénybe léptetéséhez kattintson az OK gombra.

### *Az oldalak adott százalékú átméretezése:*

- 1. Kattintson az Advanced Layout (Speciális elrendezés) fülre.
- 2. Jelölje be a Zoom Options (Nagyítási beállítások) négyzetet.

3. Jelölje be a Zoom To (Nagyítás) jelölőnégyzetet, majd adja meg a nagyítás százalékát a mezőben.

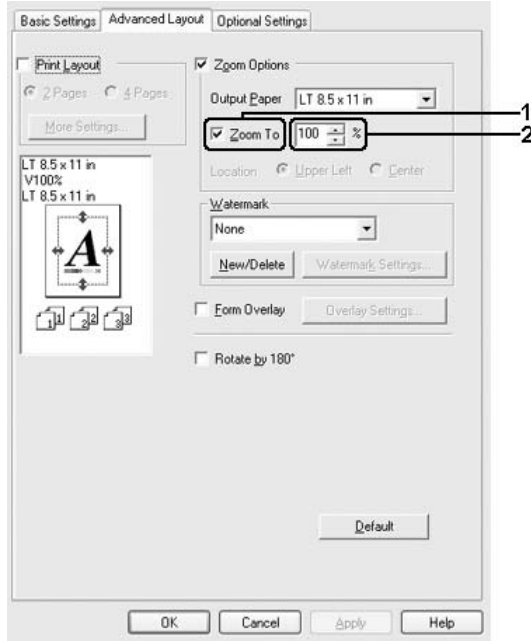

#### *Megjegyzés:*

*A százalék értéke 50 és 200% között lehet, és 1%-os lépésekben változtatható.*

4. A beállítások érvénybe léptetéséhez kattintson az OK gombra.

Ha szükséges, válasszon papírméretet az Output Paper (Kimeneti papír) legördülő listából.

## *A nyomtatási elrendezés módosítása*

A nyomtató két vagy négy oldalt is nyomtathat egy lapra megfelelő sorrendben, automatikusan átméretezve az egyes oldalakat, hogy azok elférjenek az adott méretű papíron. A dokumentumok oldalszegéllyel is nyomtathatók.

- 1. Kattintson az Advanced Layout (Speciális elrendezés) fülre.
- 2. Jelölje be a Print Layout (Nyomtatási elrendezés) jelölőnégyzetet, és adja meg, hány oldal legyen egy lapon. Ezután kattintson a More Settings (További beállítások) gombra. Ekkor a Print Layout Settings (Nyomtatási elrendezés beállításai) párbeszédpanel jelenik meg.

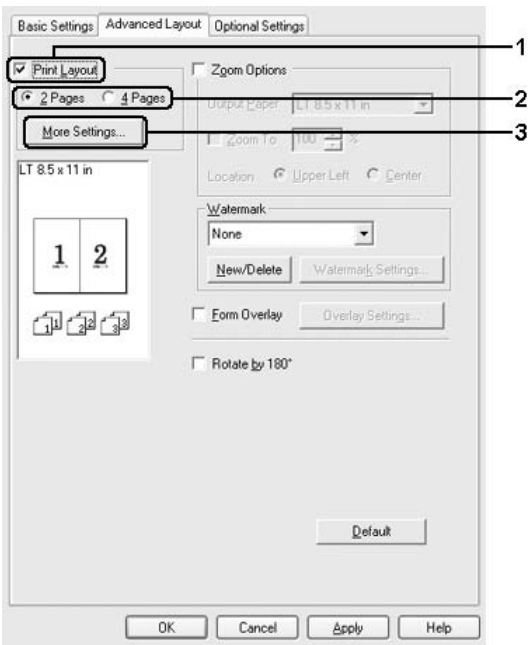

3. A Page Order (Oldalsorrend) csoportban adja meg a kívánt beállítást.

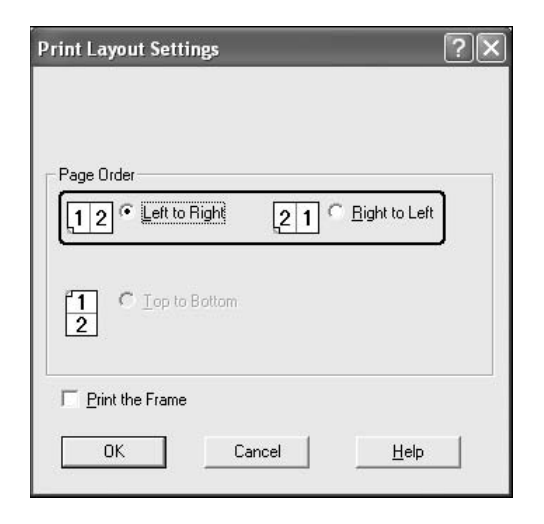

4. Jelölje be a Print the Frame (Szegély nyomtatása) négyzetet, ha szegélyt szeretne nyomtatni az oldalakra.

#### *Megjegyzés:*

*A Page Order (Oldalsorrend) beállításai az egy lapra nyomtatott oldalak számától és a papír tájolásától (álló vagy fekvő) függenek.*

5. A beállítások elfogadásához és a Layout (Elrendezés) menü megjelenítéséhez kattintson az OK gombra.

## *Vízjel használata*

A következő lépésekkel helyezhet el vízjelet a dokumentumban. A Watermark (Vízjel) párbeszédpanel Advanced Layout (Speciális elrendezés) lapján előre megadott vízjelek közül választhat, de készíthet saját szöveget vagy képet tartalmazó vízjelet is. A Watermark (Vízjel) párbeszédpanelen a vízjel számos beállítását is megadhatja, például a méretét, a fényerősségét és az elhelyezkedését.

- 1. Kattintson az Advanced Layout (Speciális elrendezés) fülre.
- 2. Válasszon vízjelet a Watermark (Vízjel) legördülő listában. Ha részletesen meg szeretné adni a beállításokat, kattintson a Watermark Settings (Vízjel beállításai) gombra. A Watermark (Vízjel) párbeszédpanel jelenik meg.

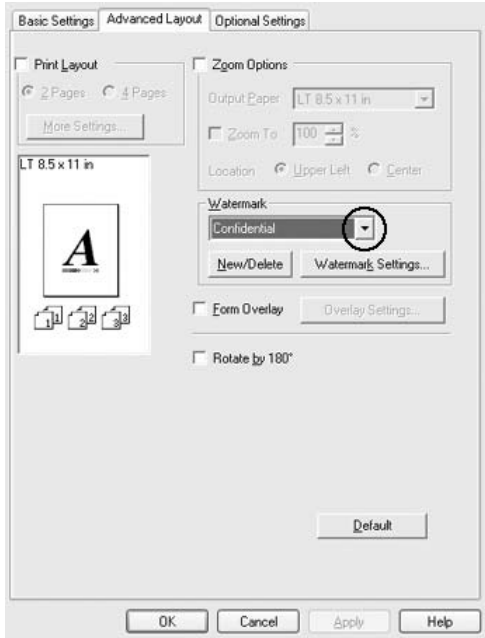

3. Válassza ki a színt a Color (Szín) legördülő listából, majd állítsa be a vízjel intenzitását az Intensity (Intenzitαs) csúszkával.

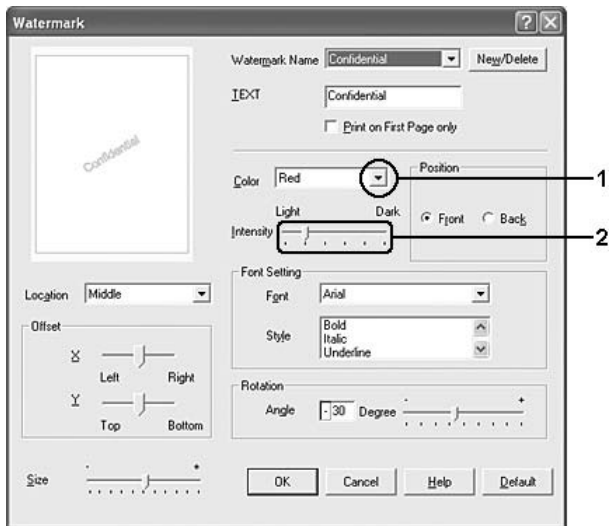

- 4. A Position (Elhelyezkedés) csoportban válassza a Front (Előtérben) beállítást, ha a vízjelet a dokumentum tartalma előtt, vagy a Back (Háttérben) beállítást, ha a vízjelet a dokumentum tartalma mögött szeretné kinyomtatni.
- 5. A Location (Hely) mezőben adja meg, hogy hol szeretné elhelyezni a vízjelet.
- 6. Az Offset (Eltolás) területen adja meg a vízjel vízszintes (X) vagy függőleges (Y) elhelyezkedését.
- 7. Adja meg a vízjel méretét a Size (Méret) csúszkával.
- 8. A beállítások elfogadásához és a Special (Speciális) menü megjelenítéséhez kattintson az OK gombra.

## *Új vízjel készítése*

Új vízjelet a következő lépésekkel készíthet:

- 1. Kattintson az Advanced Layout (Speciális elrendezés) fülre.
- 2. Kattintson a New/Delete (Új/Törlés) gombra. Megjelenik az Egyéni vízjelek párbeszédpanel.

#### *Megjegyzés:*

*Ha a Watermark (Vízjel) párbeszédpanelen a* New/Delete (Új/Törlés) *gombra kattint, akkor a User Defined Watermarks (Egyéni vízjelek) párbeszédpanel is megjelenik.*

3. Válassza a Text (Szöveg) vagy a BMP beállítást, és a Name (Név) mezőbe írja be az új vízjel nevét.

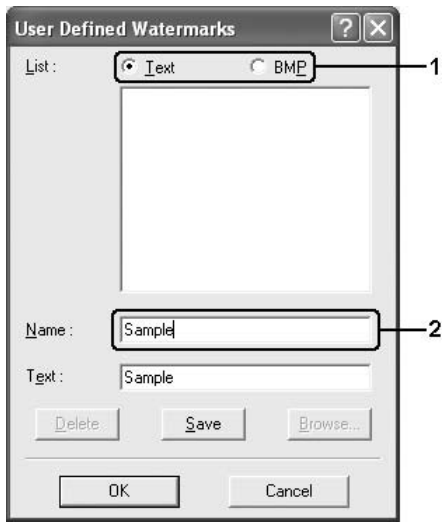

#### *Megjegyzés:*

*Ez a képernyő akkor jelenik meg, ha a* Text (Szöveg) *gombot választotta.*

- 4. A Text (Szöveg) gomb választásakor írja be a vízjel szövegét a Text (Szöveg) mezőbe. Ha a BMP beállítást választotta, kattintson a Browse (Tallózás) gombra, jelölje ki a használni kívánt BMP fájlt, majd kattintson az OK gombra.
- 5. Kattintson a Save (Mentés) gombra. A vízjel megjelenik a List (Lista) mezőben.
- 6. A vízjel bejegyzéséhez kattintson az OK gombra.

*Megjegyzés: Legfeljebb tíz vízjelet jegyezhet be.*

## *Sablon használata*

Az Overlay Settings (Sablon beállításai) párbeszédpanelen olyan sablonokat (űrlapokat) készíthet, amelyeket azután más dokumentumok nyomtatásánál is használhat. Ez a szolgáltatás vállalati fejléces leveleknél vagy számláknál lehet hasznos.

### *Megjegyzés:*

*A sablonok csak akkor állnak rendelkezésre, ha az Extended Settings (További beállítások) párbeszédpanelen a Printing Mode (Nyomtatási mód) beállítása* High Quality (Printer) (Minőségi – Nyomtató)*.*

## <span id="page-82-0"></span>*Sablon létrehozása*

Sablonfájl létrehozása és mentése a következő lépésekkel történhet.

- 1. A megfelelő alkalmazásban hozza létre a sablonként használni kívánt fájlt.
- 2. Amikor elkészült a fájl, az alkalmazásban válassza a File (Fájl) menü Print (Nyomtatás) vagy Print Setup (Nyomtatás beállítása) parancsát. Ezután az alkalmazástól függően kattintson a Printer (Nyomtató), Setup (Beállítás), Options (Beállítások) vagy Properties (Tulajdonságok) gombra, vagy ezek kombinációjára.
- 3. Kattintson az Advanced Layout (Speciális elrendezés) fülre.
- 4. Jelölje be a Form Overlay (Űrlapsablon) négyzetet, majd kattintson az Overlay Settings (Űrlapsablon beállításai) gombra. Megjelenik az Overlay Settings (Űrlapsablon beállításai) párbeszédpanel.

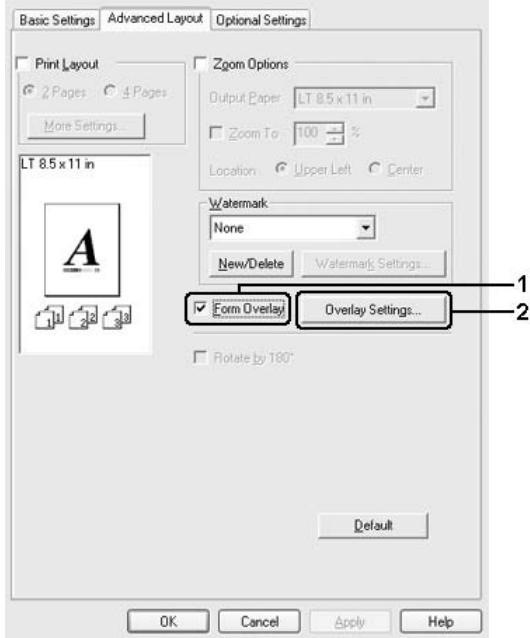

5. Kattintson a Create Overlay Data (Sablonadatok létrehozása) választógombra, majd a Settings (Beállítások) gombra. Ekkor a Form Settings (Űrlap beállításai) párbeszédpanel jelenik meg.

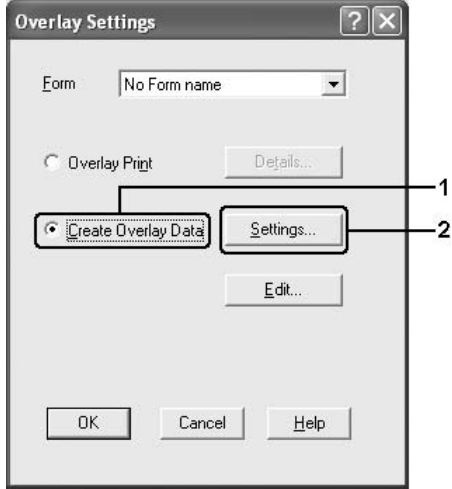

6. Jelölje be a Use Form Name (Űrlapnév használata) négyzetet, majd kattintson az Add Form Name (Űrlapnév hozzáadása) gombra. Az Add Form (Űrlap hozzáadása) párbeszédpanel jelenik meg.

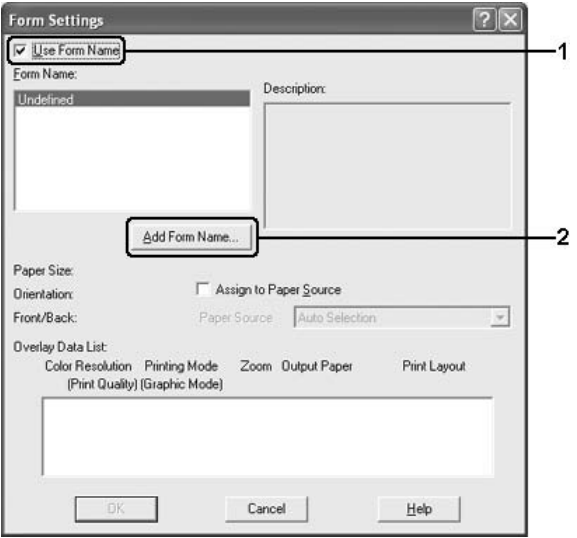

#### *Megjegyzés:*

*Ha az* Assign to Paper Source (Papírforrás hozzárendelése) *jelölőnégyzet be van jelölve, az űrlap neve megjelenik az* Basic Settings (Alapbeállítások) *lapon lévő Paper Source (Papírforrás) legördülő listában.*

7. Írja be az űrlap nevét a Form Name (Űrlap neve) mezőbe, míg leírását a Description (Leírás) mezőbe.

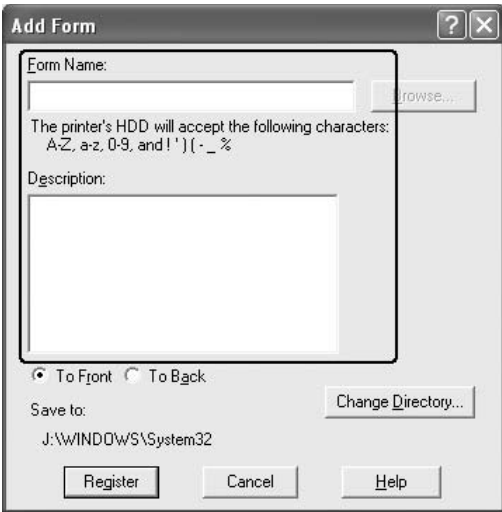

- 8. Válassza a To Front (Előtérben) vagy a To Back (Háttérben) beállítást attól függően, hogy a sablont a dokumentum tartalma előtt vagy mögött szeretné-e kinyomtatni.
- 9. A beállítások elfogadásához és a Form settings (Űrlapbeállítások) párbeszédpanel megjelenítéséhez kattintson a Register (Regisztráció) gombra.
- 10. A Form settings (Űrlapbeállítások) párbeszédpanelen kattintson az OK gombra.
- 11. Az Overlay Settings (Űrlapsablon beállításai) párbeszédpanelen kattintson az OK gombra.
- 12. Nyomtassa ki a sablonadatként mentett fájlt. Bármilyen típusú fájl menthető sablonként. Ezzel elkészült a sablon.

### *Nyomtatás sablonnal*

Az alábbi lépések szerint nyomtathat a sablonadatokat is tartalmazó dokumentumokat.

- 1. Nyissa meg a sablonadatokkal együtt nyomtatni kívánt fájlt.
- 2. Az alkalmazásból nyissa meg a nyomtató illesztőprogramját. Válassza a File (Fájl) menü Print (Nyomtatás) vagy Print Setup (Nyomtatás beállítása) parancsát, majd az alkalmazástól függően kattintson a Printer (Nyomtató), Setup (Beállítás), Options (Beállítások) vagy Properties (Tulajdonságok) gombra, vagy ezek kombinációjára.
- 3. Kattintson az Advanced Layout (Speciális elrendezés) fülre.
- 4. Jelölje be a Form Overlay (Űrlapsablon) jelölőnégyzetet, és kattintson az Overlay Settings (Űrlapsablon beállításai) gombra.
- 5. A Form (Űrlap) legördülő listából válassza ki a kívánt űrlapot, majd kattintson az OK gombra, és térjen vissza az Advanced Layout (Speciális elrendezés) menühöz.

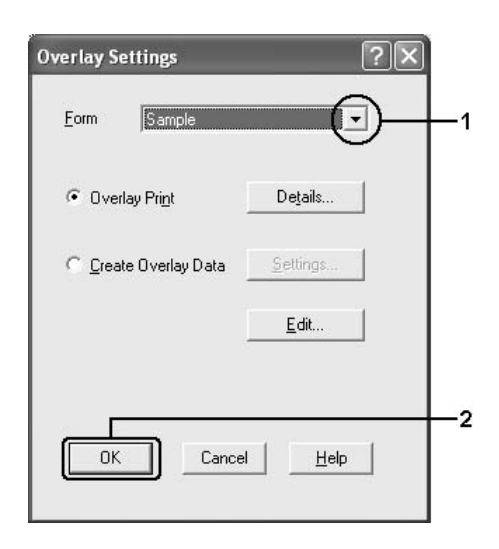

*Ha az* Assign to Paper Source (Papírforrás hozzárendelése) *jelölőnégyzet be van jelölve, az űrlap neve megjelenik az* Basic Settings (Alapbeállítások) *lapon lévő Paper Source (Papírforrás) legördülő listában. Az űrlap a fenti párbeszédpanel nélkül is kiválasztható.*

6. Az adatok nyomtatásához kattintson az OK gombra.

### *Sablonadatok más nyomtatóbeállításokkal*

A sablonadatok az aktuális nyomtatóbeállításokkal készülnek (például álló tájolással). Ha egy sablont más nyomtatóbeállításokkal (például fekvő tájolással) is el szeretne készíteni, hajtsa végre a következő lépéseket.

- 1. Nyissa meg a nyomtatóillesztőt: ["Sablon létrehozása", 83. oldal](#page-82-0), 2. lépés.
- 2. Adja meg a kívánt beállításokat, és lépjen ki a nyomtató-illesztőprogramból.
- 3. Küldje el a nyomtatóba az alkalmazásban elkészített adatokat, erről lásd: ["Sablon létrehozása", 83. oldal,](#page-82-0) 12. lépés.

Ez a beállítás csak a Form Name (Űrlap neve) adatoknál áll rendelkezésre.

# *A merevlemez sablonjainak használata*

Ezzel a szolgáltatással gyorsabb lesz a sablonadatokkal végrehajtott nyomtatás. A Windows rendszeren a nyomtatóra telepített kiegészítő merevlemezen bejegyzett űrlapadatok is használhatók (ezen a merevlemezen csak a rendszergazda jegyezhet be vagy törölhet sablont). A szolgáltatás az illesztőprogram Form Selection (Űrlapválasztás) párbeszédpaneljén érhető el.

### *Megjegyzés:*

❏ *A szolgáltatáshoz telepíteni kell a kiegészítő merevlemezt.*

- ❏ *Ha a dokumentum felbontásának, papírméretének és tájolásának beállítása eltér a sablonadatoknál meglévőktől, a dokumentum nem nyomtatható ki a sablonadatokkal.*
- ❏ *A funkció High Quality (Printer) [Kiváló minőség (nyomtató)] üzemmódban áll rendelkezésre.*

### *Sablonadatok bejegyzése a merevlemezen*

Windows XP, 2000, NT 4.0 vagy Server 2003 rendszeren csak a hálózat rendszergazdája regisztrálhat űrlapadatokat a kiegészítő merevlemezen (lásd az alábbi lépéseket).

#### *Megjegyzés:*

- ❏ *A sablon nevében csak az alábbi karakterek szerepelhetnek. A Z, a - z, 0 - 9 és ! ' ) ( - \_ %*
- ❏ *Ha színes nyomtatóillesztőt használ, a fekete módban készített monokróm sablonadatok nem jelennek meg.*
- 1. Készítse elő a sablonadatokat a helyi számítógép merevlemezén való regisztrálásra.
- 2. Jelentkezzen be a Windows XP, 2000, NT 4.0 vagy Server 2003 rendszerbe rendszergazdaként.
- 3. Windows 2000 vagy NT 4.0 rendszer esetén kattintson a Start menüre, mutasson a Settings (Beállítások) pontra, majd kattintson a Printers (Nyomtatók) parancsra. Windows XP vagy Server 2003 rendszer esetén kattintson a Start gombra, mutasson a Control Panel (Vezérlőpult) parancsra, majd kattintson duplán a Printers and Faxes (Nyomtatók és faxok) ikonra.
- 4. Kattintson a jobb gombbal az EPSON AL-C2600 Advanced vagy az EPSON AL-2600 Advanced ikonra, majd kattintson a Properties (Tulajdonságok) gombra.
- 5. Kattintson az Optional Settings (Választható beállítások) fülre.
- 6. Kattintson a Register (Regisztráció) parancsra. Megjelenik a Register to HDD (Regisztrálás merevlemezre) párbeszédpanel.
- 7. Válassza ki a sablon nevét a Form Names (Űrlapnevek) listából, majd kattintson a Register (Regisztráció) gombra.

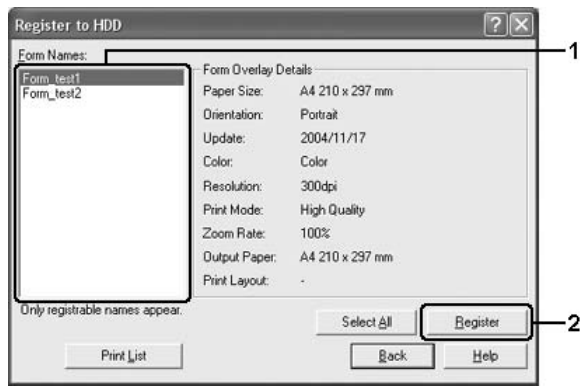

*A Form Name (Űrlapnevek) listában csak azoknak a sablonoknak a neve jelenik meg, amelyek regisztrálhatók.*

- 8. Ha el szeretné küldeni a sablonlistát az ügyfeleknek, kattintson a Print List (Lista nyomtatása) gombra.
- 9. A Register to HDD (Regisztrálás a merevlemezre) párbeszédpanel bezárásához kattintson a Back (Vissza) gombra.
- 10. Az ablak bezárásához kattintson az OK gombra.

### *Nyomtatás a merevlemez sablonjaival*

Windows rendszeren a kiegészítő merevlemezen bejegyzett sablonok is használhatók. A nyomtatás a következő lépésekkel hajtható végre.

1. Kattintson az Advanced Layout (Speciális elrendezés) fülre.

- 2. Jelölje be a Form Overlay (Űrlapsablon) négyzetet, majd kattintson az Overlay Settings (Űrlapsablon beállításai) gombra. Megjelenik az Overlay Settings (Űrlapsablon beállításai) párbeszédpanel.
- 3. A Form (Űrlap) legördülő listában válassza a No Form name (Nincs űrlapnév) beállítást, majd kattintson a Details gombra. Ekkor a Form Selection (Űrlapválasztás) párbeszédpanel jelenik meg.

*Ügyeljen arra, hogy a* No Form Name (Nincs megadva űrlapnév) *beállítást válassza. Ha űrlapnév van kijelölve, másik párbeszédpanel jelenik meg.*

4. Kattintson a Printer's HDD (Nyomtató merevlemeze) elemre. Írja be a sablon nevét a mezőbe, vagy kattintson a Browse (Tallózás) gombra, és válassza ki a sablon regisztrált nevét, ha a nyomtató hálózaton keresztül csatlakozik.

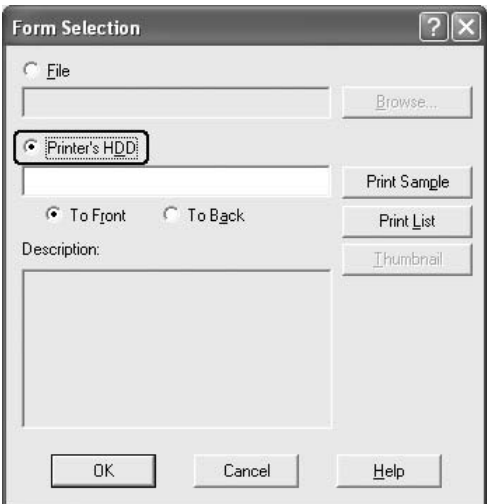

- ❏ *Ha a bejegyzett űrlapadatok listájára kíváncsi, kattintson a*  Print List (Lista nyomtatása) *gombra. Ha az űrlapadatokat szeretné megtekinteni, adja meg a sablon nevét, és kattintson a* Print Sample (Minta nyomtatása) *gombra.*
- ❏ *A sablonok miniatűrjeit webböngészőben is megtekintheti. Ehhez kattintson a* Thumbnail (Miniatűr) *gombra, ha a nyomtató hálózaton keresztül csatlakozik, és a Java futtatókörnyezet telepítve van.*
- 5. Válassza ki a To Front (Előtérben) vagy a To Back (Háttérben) beállítást attól függően, hogy a sablont a dokumentum tartalma előtt vagy mögött szeretné-e kinyomtatni. Ezután kattintson az OK gombra az Advanced Layout (Speciális elrendezés) lapra való visszatéréshez.
- 6. Az adatok nyomtatásához kattintson az OK gombra.

## *Sablonadatok törlése a merevlemezen*

Windows XP, 2000, NT 4.0 vagy Server 2003 rendszeren csak a hálózat rendszergazdája törölhet vagy módosíthat űrlapadatokat a kiegészítő merevlemezen (lásd az alábbi lépéseket).

- 1. Jelentkezzen be a Windows XP, 2000, NT 4.0 vagy Server 2003 rendszerbe rendszergazdaként.
- 2. Windows 2000 vagy NT 4.0 rendszer esetén kattintson a Start menüre, mutasson a Settings (Beállítások) pontra, majd kattintson a Printers (Nyomtatók) parancsra. Windows XP vagy Server 2003 rendszer esetén kattintson a Start gombra, mutasson a Control Panel (Vezérlőpult) parancsra, majd kattintson duplán a Printers and Faxes (Nyomtatók és faxok) ikonra.
- 3. Kattintson a jobb gombbal az EPSON AL-C2600 Advanced vagy az EPSON AL-2600 Advanced ikonra, majd kattintson a Properties (Tulajdonságok) gombra.
- 4. Kattintson az Optional Settings (Választható beállítások) fülre.
- 5. Kattintson a Delete (Törlés) gombra. Megjelenik a Delete from HDD (Törlés a merevlemezről) párbeszédpanel.
- 6. Ha az összes űrlapadatok törölni szeretné, kattintson az All (Összes) gombra, majd a Delete (Törlés) gombra. Ha csak meghatározott adatokat szeretne törölni, kattintson a Selected (Kijelölve) gombra, írja be az űrlap nevét a Form Name (Űrlap neve) mezőbe, majd kattintson a Delete (Törlés) gombra.

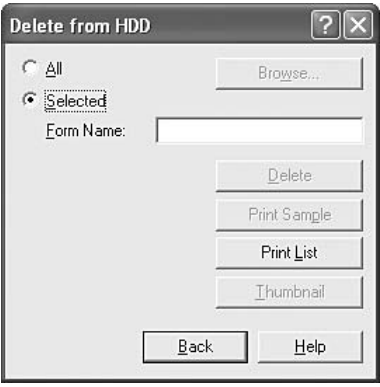

- ❏ *Ha a bejegyzett űrlapadatok listájára kíváncsi, kattintson a*  Print List (Lista nyomtatása) *gombra. Ha az űrlapadatokat szeretné megtekinteni, adja meg a sablon nevét, és kattintson a*  Print Sample (Minta nyomtatása) *gombra.*
- ❏ *Ha a nyomtató hálózaton keresztül csatlakozik, használhatja a*  Browse (Tallózás) *gombot. A merevlemezen regisztrált sablonnevek a* Browse (Tallózás) *gombbal jeleníthetők meg.*
- 7. Kattintson a Back (Vissza) parancsra.
- 8. A párbeszédpanel bezárásához kattintson az OK gombra.

## *Kétoldalas nyomtatás*

A kétoldalas nyomtatással a papír mindkét oldalára nyomtathat. Kötésre szánt nyomtatásnál megadható a kötés helye, a kívánt oldalsorrendnek megfelelően.

Az ENERGY STAR® partnereként az Epson javasolja a kétoldalas nyomtatás használatát. Ha többet szeretne megtudni az ENERGY  $STAR^{\mathcal{R}}$  programról, tanulmányozza át az ENERGY STAR $^{\mathcal{R}}$ megfelelési követelményeket.

### *Nyomtatás a lapfordító egységgel*

A duplex egység felszereléséhez kövesse az alábbi lépéseket.

- 1. Váltson át a Basic Settings (Alapbeállítások) panellapra.
- 2. Jelölje be a Duplex (Kétoldalas) jelölőnégyzetet, majd a Binding Position (Kötés helye) beállításnál kattintson a Left (Balra), Top (Fent) vagy Right (Jobbra) választógombra.

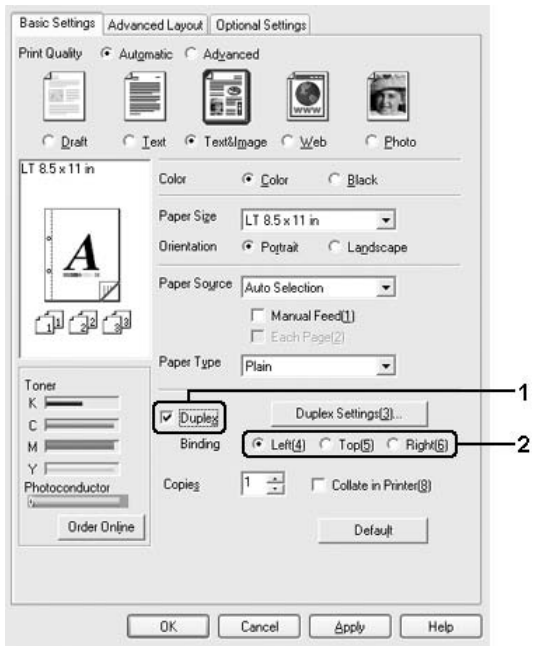

- 3. Kattintson a Duplex Settings (Kétoldalas beállítások) gombra.
- 4. Adja meg a Binding Margin (Kötésmargó) értékét az elülső és a hátoldalon, majd a Start Page (Kezdő oldal) csoportban válassza ki, hogy a nyomtatás az elülső vagy a hátoldallal kezdődik-e.

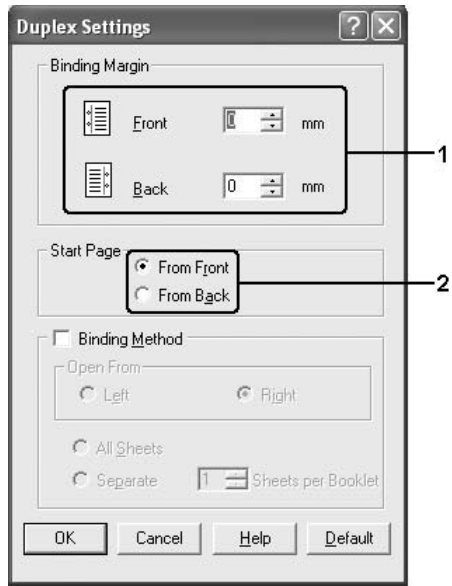

- 5. Brosúra nyomtatásakor jelölje be a Binding Method (Kötési módszer) négyzetet, és adja meg a kívánt beállításokat. A beállítások részletes ismertetését a súgó tartalmazza.
- 6. A beállítások elfogadásához és a Basic Settings (Alapbeállítások) panellap megjelenítéséhez kattintson az OK gombra.

# *További beállítások*

Az Extended Setting (További beállítások) párbeszédpanelen további részletek is megadhatók. A párbeszédpanel megnyitásához az Optional Settings (Választható beállítások) panellapon kattintson az Extended Settings (További beállítások) gombra.

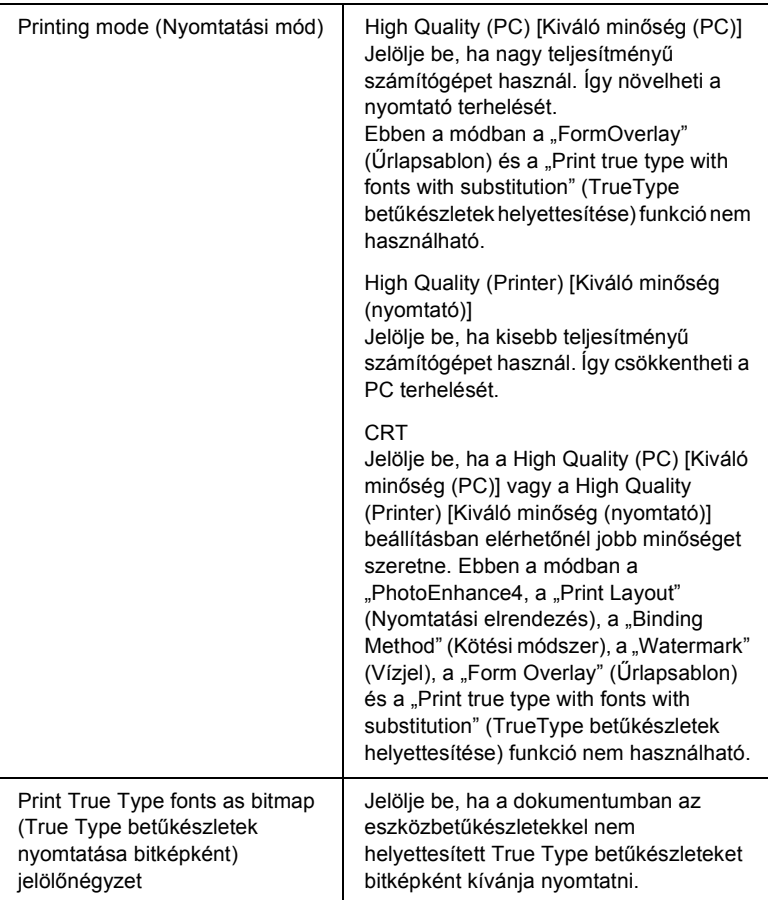

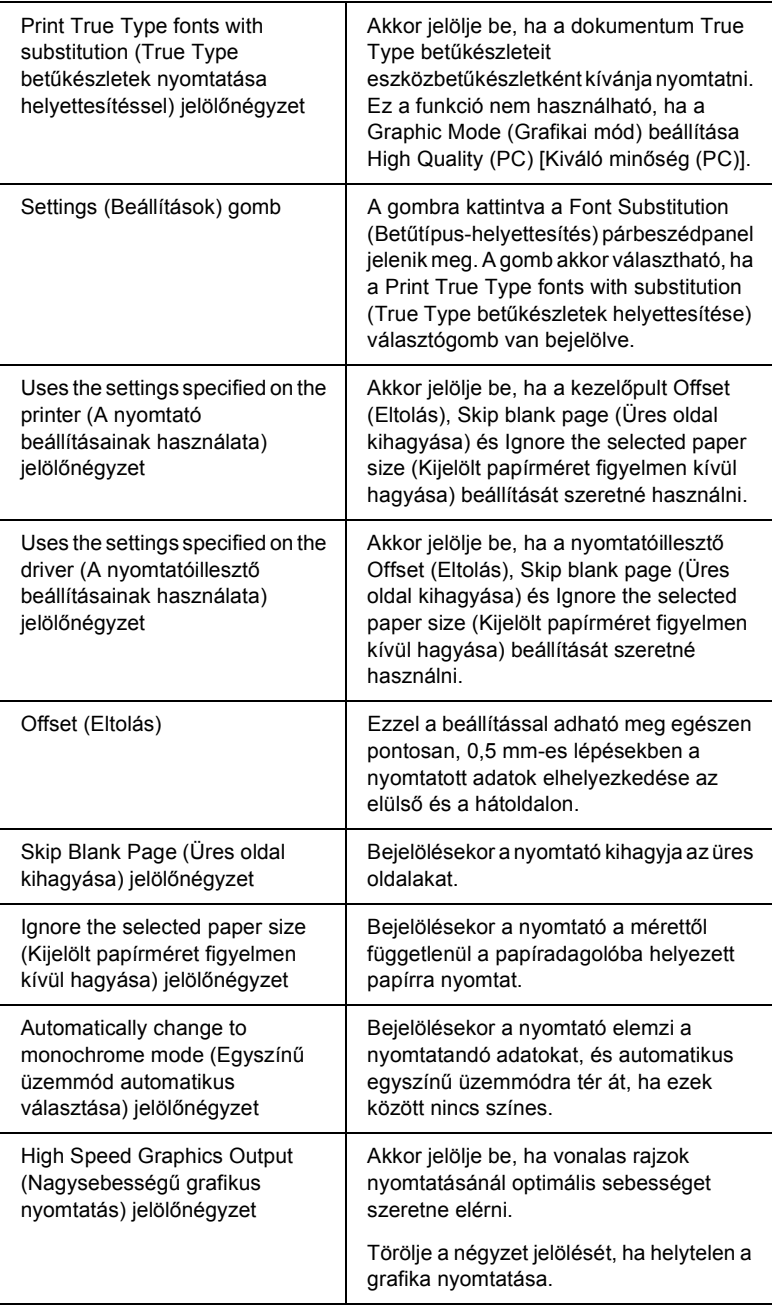

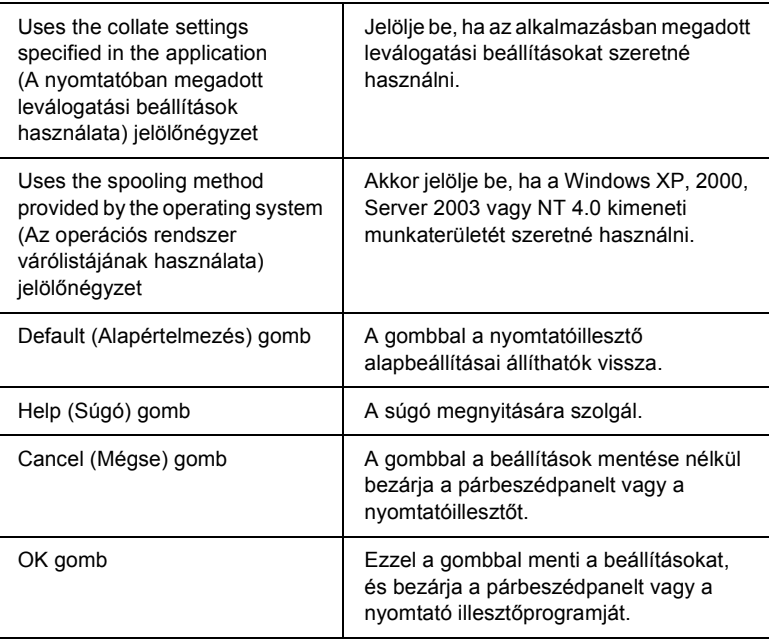

## *Választható beállítások*

A felszerelt kiegészítőkre vonatkozó adatok manuálisan is frissíthetők.

- 1. Kattintson az Optional Settings (Választható beállítások) fülre, majd jelölje be az Update the Printer Option Info Manually (A nyomtató eszközeire vonatkozó adatok kézi frissítése) gombot.
- 2. Kattintson a Settings (Beállítások) gombra. Ekkor megjelenik az Optional Settings (Választható beállítások) párbeszédpanel.
- 3. Adja meg a beszerelt eszközök beállításait, majd kattintson az OK gombra.

## *Tesztoldal nyomtatása*

Ha információt szeretne szerezni a nyomtató aktuális állapotáról, nyomtasson ki egy tesztoldalt a nyomtatóillesztőből. A tesztoldalon láthatók a nyomtató adatai és az aktuális beállítások.

Tesztoldal nyomtatásához kövesse az alábbi lépéseket.

- 1. Nyissa meg a nyomtatóillesztőt.
- 2. Térjen át az Optional Settings lapra, és kattintson a Status Sheet gombra. A nyomtató kinyomtatja a tesztoldalt.

## *Fogyóeszközök rendelése*

Ha az internet keresztül szeretne fogyóeszközöket rendelni, a Basic Settings (Alapbeállítások) lapon kattintson az Order Online (Rendelés az interneten) gombra. További részletek: "Rendelés az [interneten", 118. oldal.](#page-117-0)

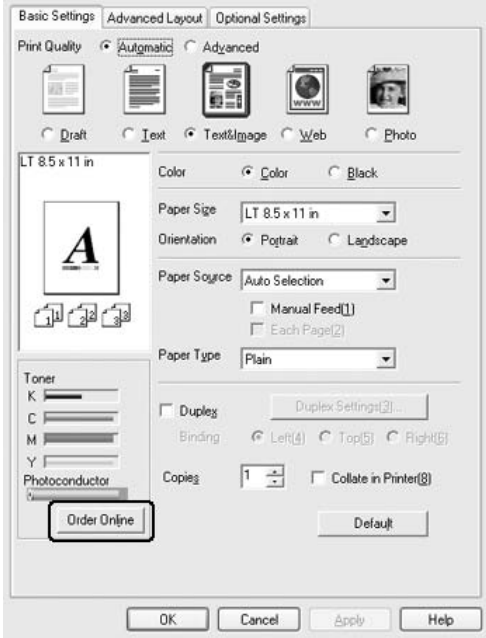

*Ha az EPSON Status Monitor 3 telepítve van, az aktuális festékmennyiség és a fényvezető egység várható élettartama a* Basic Settings (Alapbeállítások) *lapon látható. A fogyóeszközök rendelkezésre álló mennyisége szintjének a lépésközét a Consumables Info Settings (Fogyóeszközökök adatainak beállítása) párbeszédpanelen állíthatja be. Ennek megjelenítéséhez kattintson a* Consumables Info Settings (Fogyóeszközökök adatainak beállítása) *gombra az*  Optional Settings (Választható beállítások) *lapon.* 

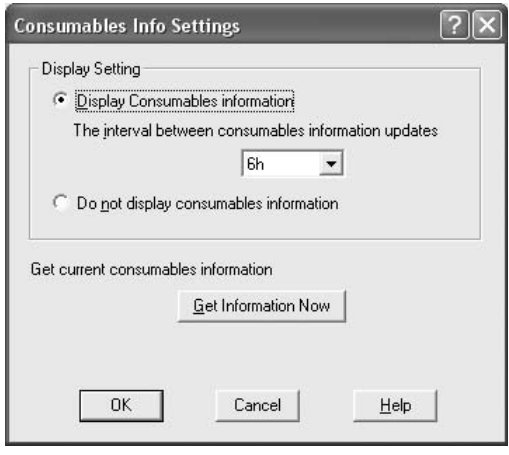

# *A Reserve Job (Feladat háttértárba mentése) szolgáltatás használata*

A Reserve Job (Feladat háttértárba mentése) szolgáltatás lehetővé teszi a nyomtatási feladatok tárolását a nyomtató merevlemezén, és későbbi kinyomtatását közvetlenül a nyomtató kezelőpultjáról. Ez a rész a szolgáltatás használatát mutatja be.

*A Feladat háttértárba mentése funkció csak akkor használható, ha a nyomtatóra telepítették a kiegészítő merevlemezt. Ellenőrizze, hogy a nyomtató illesztőprogramja megfelelően felismeri-e ezt a merevlemezt.*

A következő táblázat a Reserve Job (Feladat háttértárba mentése) szolgáltatás beállításait tekinti át, ezeket a szakasz későbbi részei részletesen ismertetik.

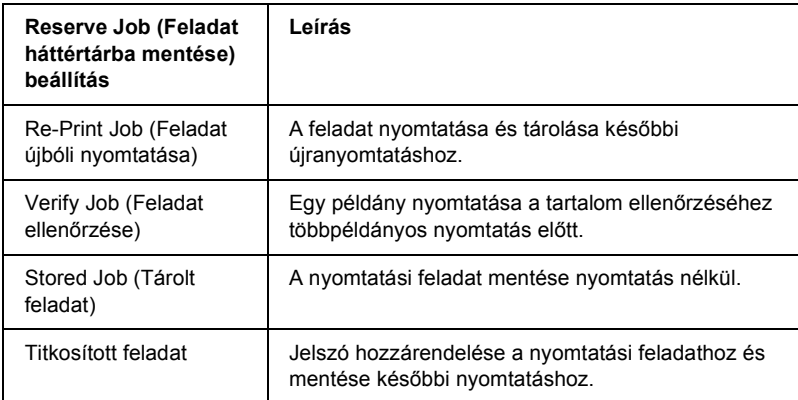

A nyomtató merevlemezén tárolt feladatok kezelése a Reserve Job (Feladat háttértárba mentése) beállításától függően változik. Ezt foglalja össze a következő táblázat.

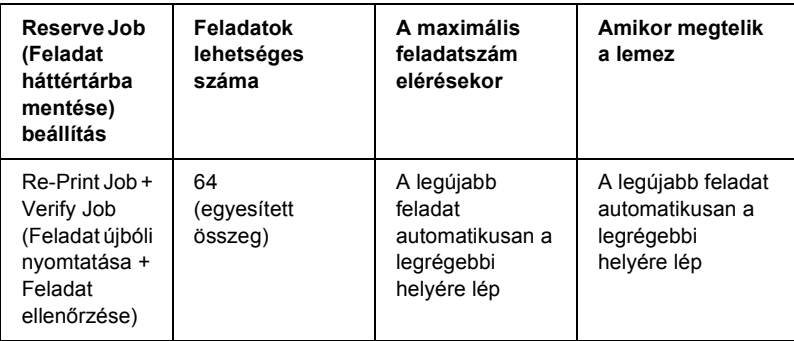

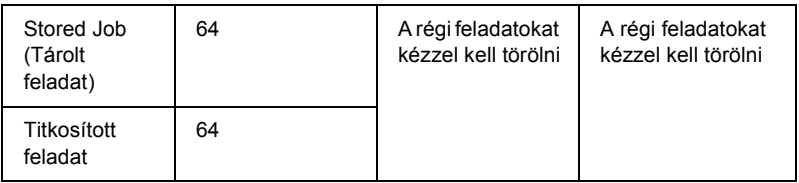

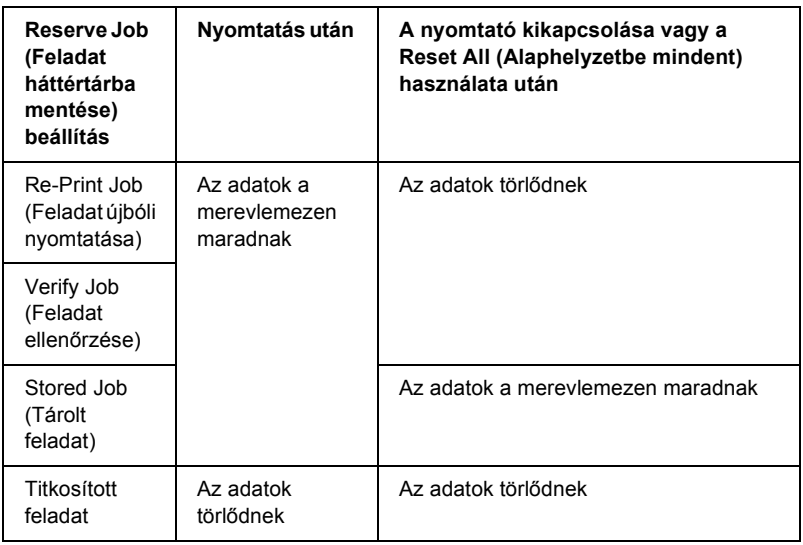

## *Re-Print Job (Feladat újbóli nyomtatása)*

A Re-Print Job (Feladat újbóli nyomtatása) beállítás a jelenleg nyomtatott feladat tárolását teszi lehetővé, így az közvetlenül a kezelőpultról később újból kinyomtatható.

A Re-Print Job (Feladat újbóli nyomtatása) a következő lépésekkel hajtható végre.

- 1. Váltson át a Basic Settings (Alapbeállítások) panellapra.
- 2. Jelölje be a Collate in Printer (Leválogatás a nyomtatóban) jelölőnégyzetet. Adja meg a nyomtatni kívánt példányszámot és az egyéb szükséges beállításokat.
- 3. Térjen át a Optional Settings (Választható beállítások) panellapra, és kattintson a Reserve Jobs Settings (Feladat háttértárba mentése beállításai) gombra. Ekkor a Reserve Job Settings (Feladat háttértárba mentése beállításai) párbeszédpanel jelenik meg.
- 4. Jelölje be a Reserve Job On (Feladat háttértárba mentése bekapcsolva) négyzetet, majd kattintson a Re-Print Job (Feladat újbóli nyomtatása) választógomra.

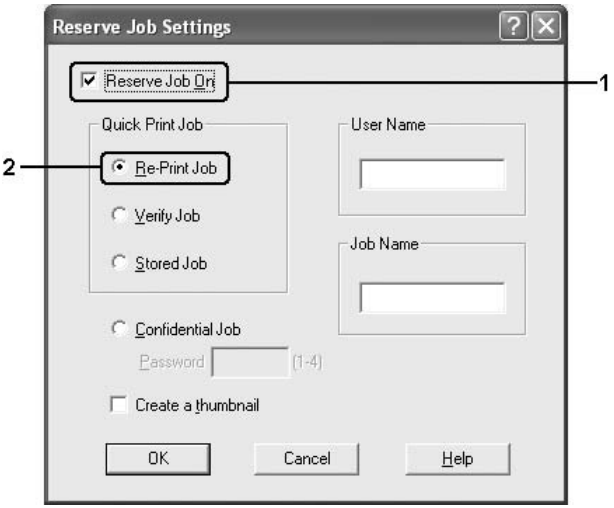

5. A megfelelő szövegmezőkben adja meg a felhasználó és a feladat nevét.

#### *Megjegyzés:*

*Ha a feladatok első oldaláról kisméretű képet szeretne készíteni, jelölje be a* Create a thumbnail (Miniatűr létrehozása) *négyzetet. A kisméretű képek a webböngészőben a http:// és a belső nyomtatókiszolgáló IP-címének beírásával érhetők el.*

6. Kattintson az OK gombra. A nyomtató kinyomtatja a dokumentumot, és a kiegészítő merevlemezre menti a nyomtatási feladatot.

A feladat śjbóli nyomtatįsįról vagy törlésérõl lįsd: ["A háttértárban](#page-296-0)  [található nyomtatási feladatok nyomtatása és törlése", 297. oldal](#page-296-0).

## *Verify Job (Feladat ellenőrzése)*

A Verify Job (Feladat ellenőrzése) beállítás egy példány nyomtatását teszi lehetővé a tartalom ellenőrzéséhez többpéldányos nyomtatás előtt.

A Verify Job (Feladat ellenőrzése) a következő lépésekkel hajtható végre.

- 1. Váltson át a Basic Settings (Alapbeállítások) panellapra.
- 2. Jelölje be a Collate in Printer (Leválogatás a nyomtatóban) jelölőnégyzetet. Adja meg a nyomtatni kívánt példányszámot és az egyéb szükséges beállításokat.
- 3. Térjen át a Optional Settings (Választható beállítások) panellapra, és kattintson a Reserve Jobs Settings (Feladat háttértárba mentése beállításai) gombra. Ekkor a Reserve Job Settings (Feladat háttértárba mentése beállításai) párbeszédpanel jelenik meg.
- 4. Jelölje be a Reserve Job On (Feladat háttértárba mentése bekapcsolva) négyzetet, majd kattintson a Verify Job (Feladat ellenőrzése) választógombra.

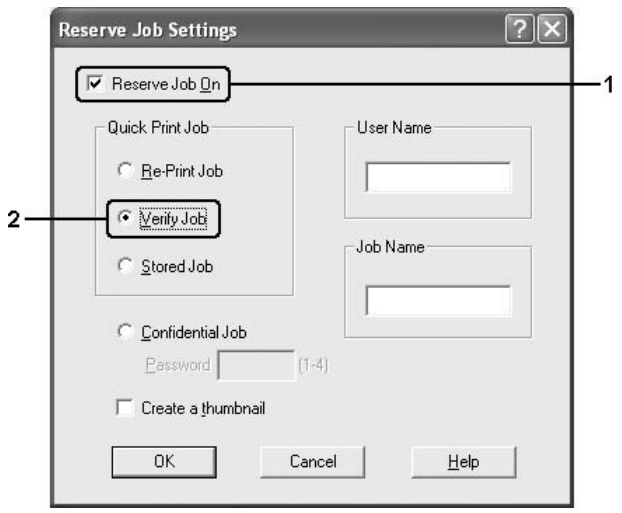

5. A megfelelő szövegmezőkben adja meg a felhasználó és a feladat nevét.

#### *Megjegyzés:*

*Ha a feladatok első oldaláról kisméretű képet szeretne készíteni, jelölje be a* Create a thumbnail (Miniatűr létrehozása) *négyzetet. A kisméretű képek a webböngészőben a http:// és a belső nyomtatókiszolgáló IP-címének beírásával érhetők el.*

6. Kattintson az OK gombra. A nyomtató egy példányban kinyomtatja a dokumentumot, és a nyomtatási feladatot a hátralévő példányok számával együtt a kiegészítő merevlemezre menti.

A kapott példány ellenőrzése után a nyomtató kezelőpultjáról kinyomtathatja a további példányokat is, vagy törölheti a feladatot. További tudnivalók: ["A háttértárban található nyomtatási feladatok](#page-296-0)  [nyomtatása és törlése", 297. oldal.](#page-296-0)

## *Stored Job (Tárolt feladat)*

A Stored Job (Tárolt feladat) beállítás a rendszeresen nyomtatott dokumentumok (például számlák) tárolásánál lehet hasznos. A tárolt adatok a kiegészítő merevlemezen maradnak a nyomtató kikapcsolása vagy a Reset All (Alaphelyzetbe mindent) használata után is.

A Stored Job (Tárolt feladat) beállítással a következő lépésekkel tárolhatja a nyomtatási adatokat.

- 1. Váltson át a Basic Settings (Alapbeállítások) panellapra.
- 2. Jelölje be a Collate in Printer (Leválogatás a nyomtatóban) jelölőnégyzetet. Adja meg a nyomtatni kívánt példányszámot és az egyéb szükséges beállításokat.
- 3. Térjen át a Optional Settings (Választható beállítások) panellapra, és kattintson a Reserve Jobs Settings (Feladat háttértárba mentése beállításai) gombra. Ekkor a Reserve Job Settings (Feladat háttértárba mentése beállításai) párbeszédpanel jelenik meg.
- 4. Jelölje be a Reserve Job On (Feladat háttértárba mentése bekapcsolva) négyzetet, majd kattintson a Stored Job (Tárolt feladat) választógombra.

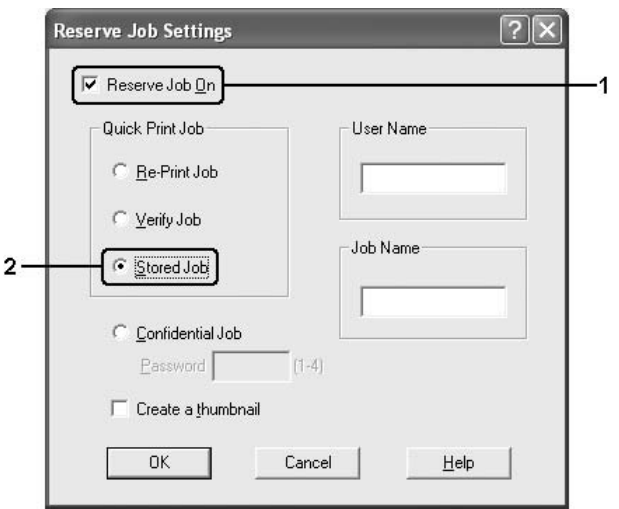

5. A megfelelő szövegmezőkben adja meg a felhasználó és a feladat nevét.

### *Megjegyzés:*

*Ha a feladatok első oldaláról kisméretű képet szeretne készíteni, jelölje be a* Create a thumbnail (Miniatűr létrehozása) *négyzetet. A kisméretű képek a webböngészőben a http:// és a belső nyomtatókiszolgáló IP-címének beírásával érhetők el.*

6. Kattintson az OK gombra. A nyomtató a kiegészítő merevlemezen tárolja a nyomtatási adatokat.

A feladat kinyomtatásáról vagy törléséről lásd: "A háttértárban található [nyomtatási feladatok nyomtatása és törlése", 297. oldal.](#page-296-0)

## *Titkosított feladat*

A Confidential Job (Titkosított feladat) beállítással jelszó rendelhető a kiegészítő merevlemezen tárolt nyomtatási feladatokhoz.

A Confidential Job (Titkosított feladat) beállítással a következő lépésekkel tárolhatja a nyomtatási adatokat.

- 1. Adja meg a nyomtatóillesztő beállításait.
- 2. Térien át a Optional Settings (Választható beállítások) panellapra, és kattintson a Reserve Jobs Settings (Feladat háttértárba mentése beállításai) gombra. Ekkor a Reserve Job Settings (Feladat háttértárba mentési beállításai) párbeszédpanel jelenik meg.
- 3. Jelölje be a Reserve Job On (Feladat háttértárba mentése bekapcsolva) négyzetet, majd kattintson a Confidential Job (Titkosított feladat) választógombra.

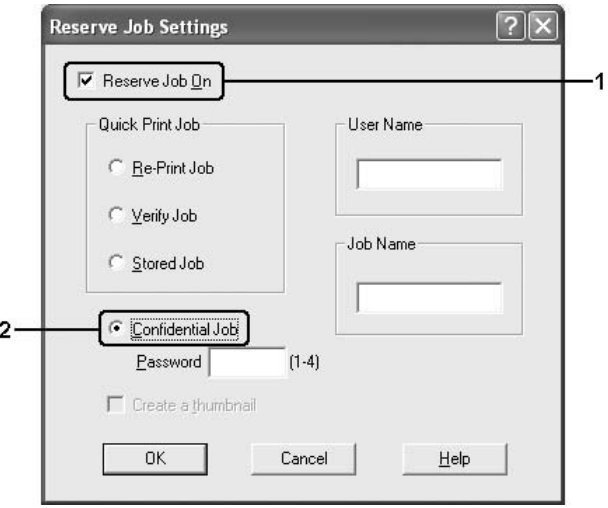
- 4. A megfelelő szövegmezőkben adja meg a felhasználó és a feladat nevét.
- 5. Írja be a feladathoz tartozó jelszót a Password (Jelszó) mezőbe.

## *Megjegyzés:*

- ❏ *A jelszó négy számjegyből állhat.*
- ❏ *A jelszóban csak az 1 és 4 közötti számok használhatók.*
- ❏ *A jelszót tárolja biztonságos helyen. A nyomtatási feladat végrehajtásakor a helyes jelszót is meg kell adni.*
- 6. Kattintson az OK gombra. A nyomtató a kiegészítő merevlemezen tárolja a nyomtatási adatokat.

A feladat kinyomtatásáról vagy törléséről lásd: ["A háttértárban található](#page-296-0)  [nyomtatási feladatok nyomtatása és törlése", 297. oldal.](#page-296-0)

# *A nyomtató figyelése az EPSON Status Monitor 3 használatával*

Az EPSON Status Monitor 3 segédprogram a nyomtatót figyeli, és információkat nyújt annak aktuális állapotáról.

## *Megjegyzés Windows XP-felhasználók számára:*

- ❏ *A Windows ügyfelekkel létesített megosztott Windows XP LPR és Windows XP szabványos TCP/IP-kapcsolatok nem támogatják a feladatkezelést.*
- ❏ *A EPSON Status Monitor 3 segédprogram nem érhető el Távoli asztali kapcsolatból.*

### *Megjegyzés Netware-felhasználók számára:*

*NetWare nyomtatók felügyeletéhez a futó operációs rendszernek megfelelő Novell ügyfelet is telepíteni kell. A megfelelő működést az alábbi változatokkal tesztelték:*

- ❏ *Windows Me és 98: Novell Client 3.4 for Windows 95/98*
- ❏ *Windows XP/2000/NT 4.0: Novell Client 4.9 for Windows NT/2000/XP*
- ❏ *Ha NetWare nyomtatót szeretne figyelni, minden nyomtatási sorhoz csak egy nyomtatókiszolgálót csatlakoztasson. További tudnivalók a Hálózati útmutató című kiadványban találhatók.*
- ❏ *Az IPX útválasztók mögött található NetWare nyomtatásisor-nyomtatókat nem tudja figyelni, mivel az IPX ugrások beállított értéke 0.*
- ❏ *A termék olyan NetWare nyomtatókat támogat, melyeket valamilyen nyomtatási sor alapú (például Bindery vagy NDS kiszolgáló alapú) rendszerben használnak. Az NDPS (Novell Distributed Print Services) nyomtatókat nem tudja figyelni.*

# *Az EPSON Status Monitor 3 telepítése*

Az EPSON Status Monitor 3 telepítéséhez végezze el a következő lépéseket.

- 1. Győződjön meg róla, hogy a nyomtató ki van kapcsolva, és hogy a Windows fut a számítógépen.
- 2. Helyezze a nyomtatószoftver CD-lemezét a megfelelő lemezegységbe.

### *Megjegyzés:*

❏ *Ha megjelenik a nyelvválasztó ablak, válassza ki a kívánt nyelvet.*

- ❏ *Ha az Epson Installation Program (Epson telepítőprogram) nem jelenik meg automatikusan, kattintson duplán a* My Computer (Sajátgép) *ikonra, kattintson a jobb gombbal a*  CD-ROM *ikonra, a megjelenő menüben kattintson az*  Open (Megnyitás) *parancsra, majd kattintson duplán az Epsetup.exe fájlra.*
- 3. Kattintson a Continue (Tovább) gombra. Olvassa el a licencszerződést, majd kattintson az Agree (Elfogadom) gombra.
- 4. Kattintson a User Installation (Felhasználói telepítés) elemre.
- 5. Válassza ki a User Installation (Felhasználói telepítés) elemet, majd válassza ki a nyomtatót.

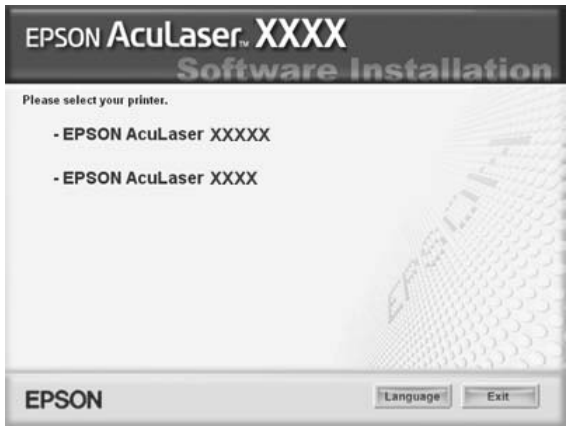

6. A megjelenő párbeszédpanelen kattintson a Local (Helyi) elemre.

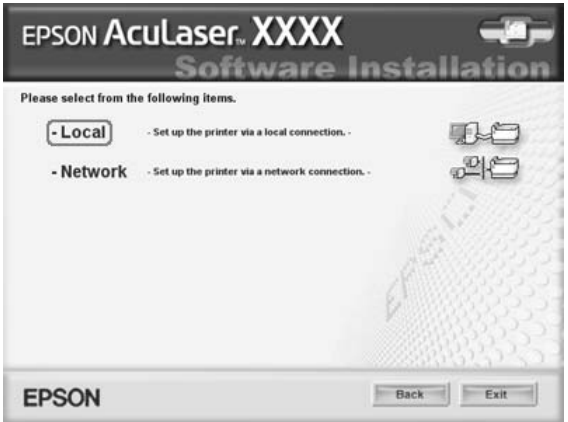

### *Megjegyzés:*

*Az EPSON Status Monitor 3 hálózati telepítéséről a Hálózati útmutató nyújt további információt.*

7. Kattintson a Custom (Egyéni) elemre.

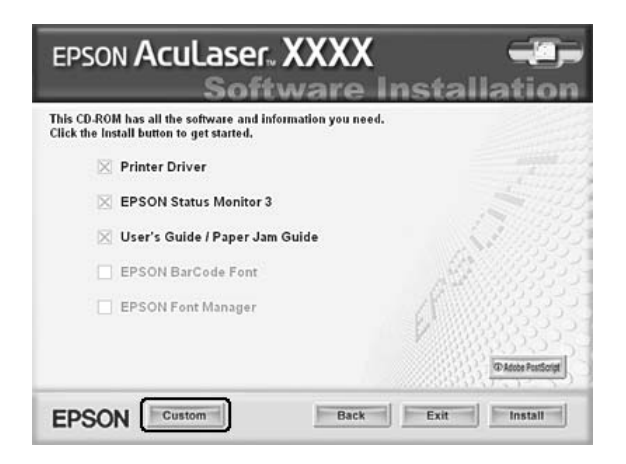

8. Jelölje be az EPSON Status Monitor 3 jelölőnégyzetet, és kattintson az Install (Telepítés) gombra.

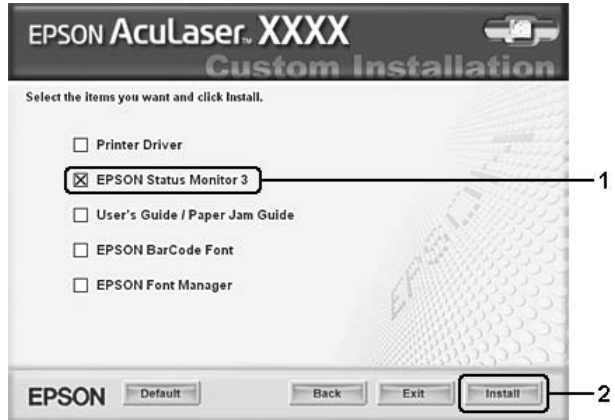

9. A megjelenő párbeszédpanelen ellenőrizze, hogy ki van-e jelölve a nyomtató ikonja, majd kattintson az OK gombra.

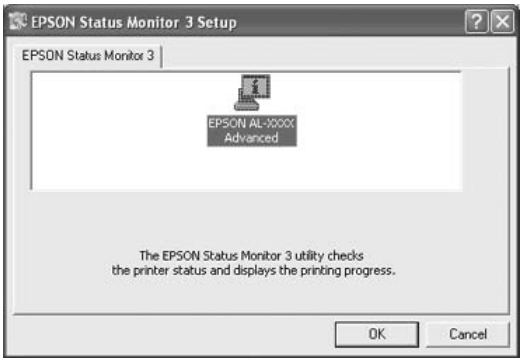

10. A megjelenő párbeszédpanelen válassza ki az országot/térséget. Megjelenik az EPSON adott országban/térségben használható webhelyének URL-címe. Ezután kattintson az OK gombra.

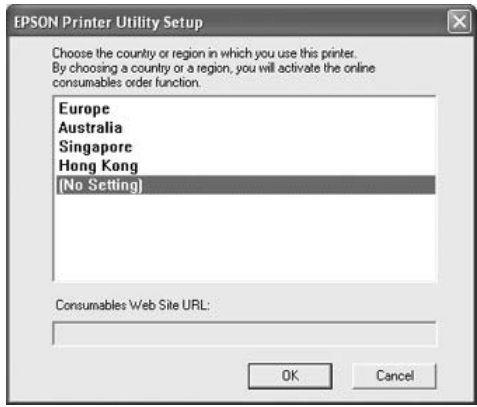

### *Megjegyzés:*

- ❏ *Ezen a párbeszédpanelen megadhatja annak a helynek az URL-címét, ahonnan online szeretne fogyóeszközöket rendelni. További részletek: ["Rendelés az interneten", 118. oldal.](#page-117-0)*
- ❏ *Az ország/térség kiválasztása után módosíthatja az URL-cím beállításait.*
- ❏ *Ha a* Cancel (Mégse) *gombra kattint, a webhely URL-címe ne jelenik meg, de az EPSON Status Monitor 3 telepítése folytatódik.*
- 11. A telepítés befejeződése után kattintson az OK gombra.

# <span id="page-113-0"></span>*Az EPSON Status Monitor 3 elérése*

Az EPSON Status Monitor 3 a következő módon érhető el.

1. Nyissa meg a nyomtató illesztőprogramját, majd kattintson az Optional Settings (Választható beállítások) fülre.

2. Kattintson az EPSON Status Monitor 3 elemre.

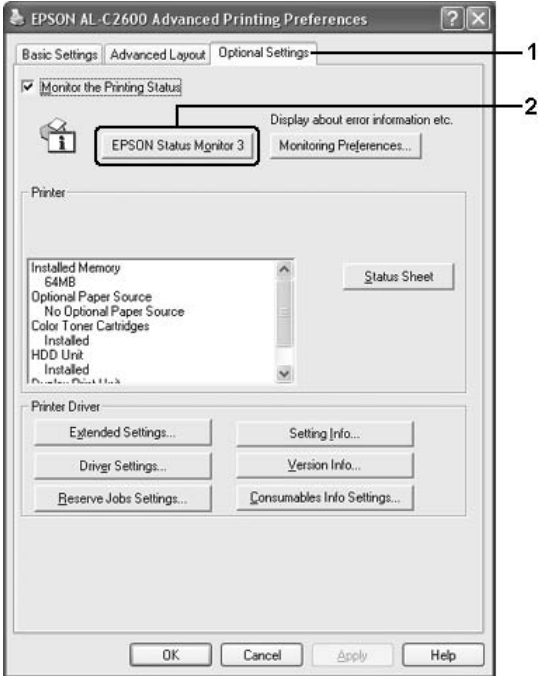

# *A nyomtató állapotadatainak lekérése*

Az EPSON Status Monitor 3 párbeszédpanelen figyelemmel kísérhető a nyomtató és a fogyóeszközök állapota.

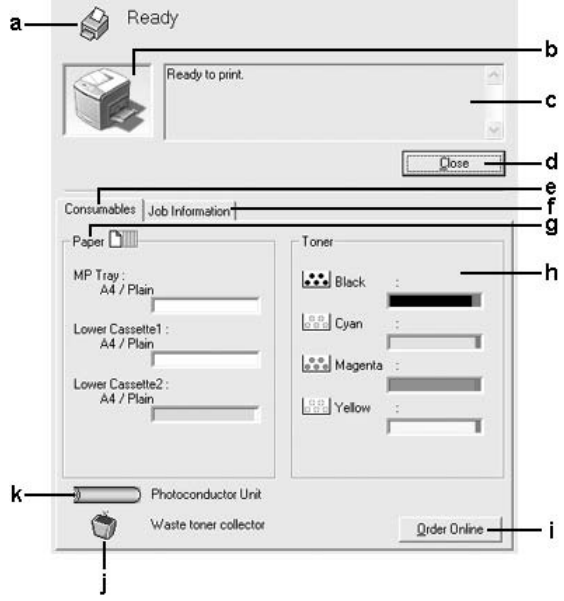

### *Megjegyzés:*

*Más operációs rendszer esetén előfordulhat, hogy nem az itt látható képernyőkép jelenik meg.*

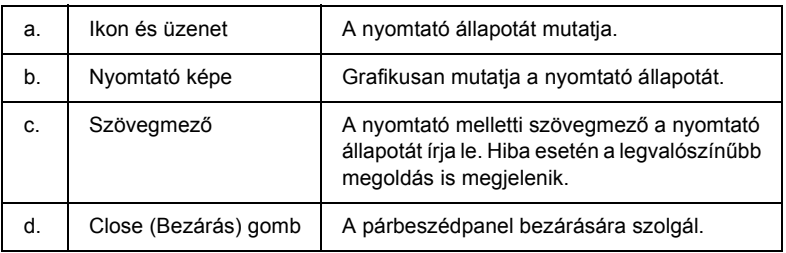

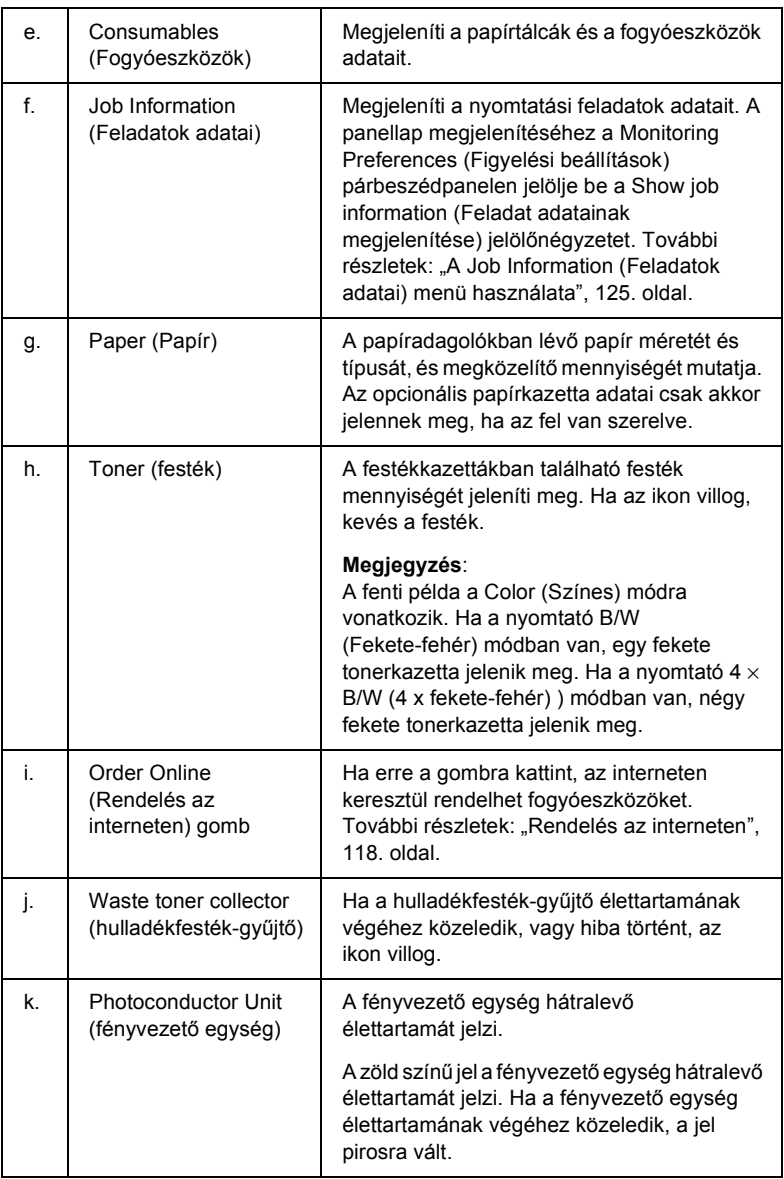

# <span id="page-117-0"></span>*Rendelés az interneten*

Ha az internet keresztül szeretne fogyóeszközöket rendelni, az EPSON Status Monitor 3 párbeszédpanelen kattintson az Order Online (Rendelés az interneten) gombra. Megjelenik az Order Online (Rendelés az interneten) párbeszédpanel.

#### *Megjegyzés*

*Az Order Online (Rendelés az interneten) párbeszédpanel úgy is megjeleníthető, hogy hogy az* Order Online (Rendelés az interneten) *gombra kattint a nyomtatóillesztő* Basic Settings (Alapbeállítások) *lapján.* 

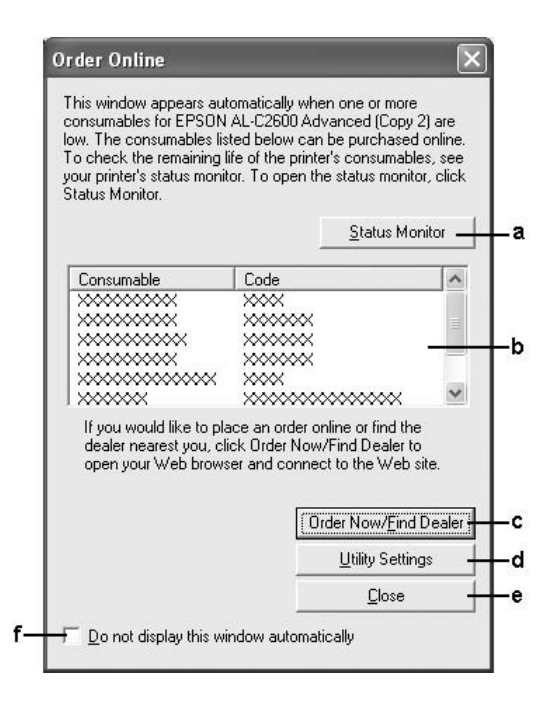

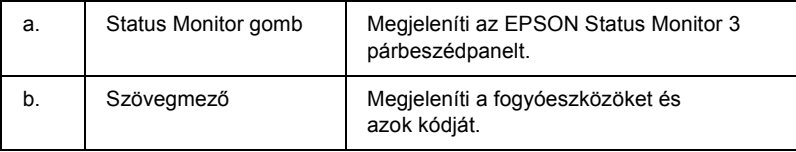

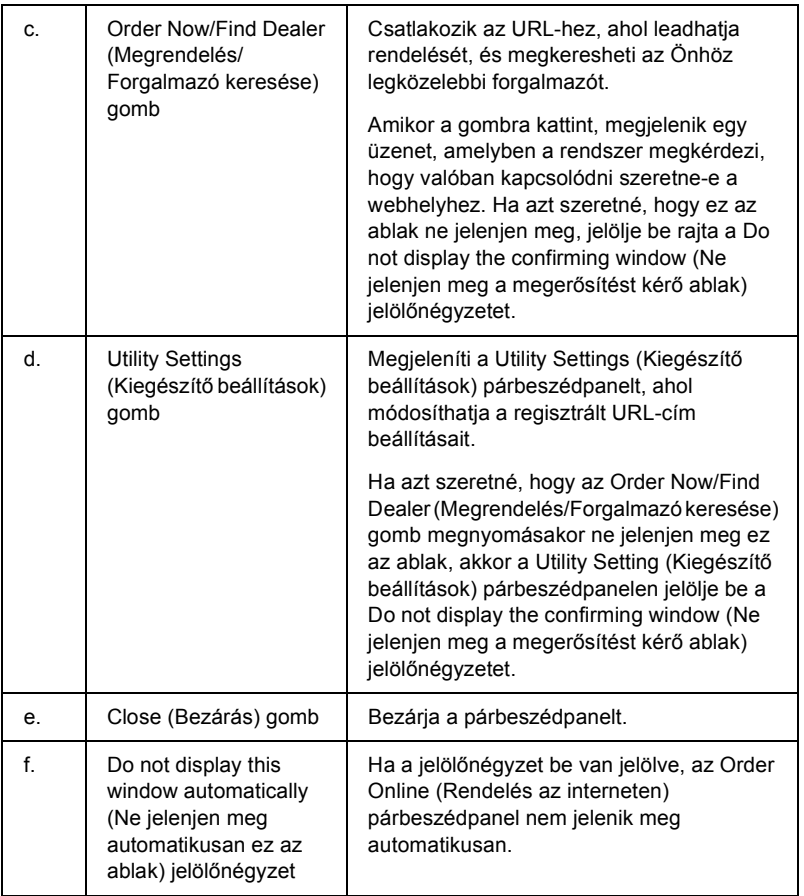

# <span id="page-119-0"></span>*A figyelési beállítások megadása*

A figyelési beállítások megadásához kattintson a nyomtatóillesztő Optional Settings (Választható beállítások) menüjében a Monitoring Preferences (Figyelési beállítások) parancsra. Ekkor megjelenik a Monitoring Preferences (Figyelési beállítások) párbeszédpanel.

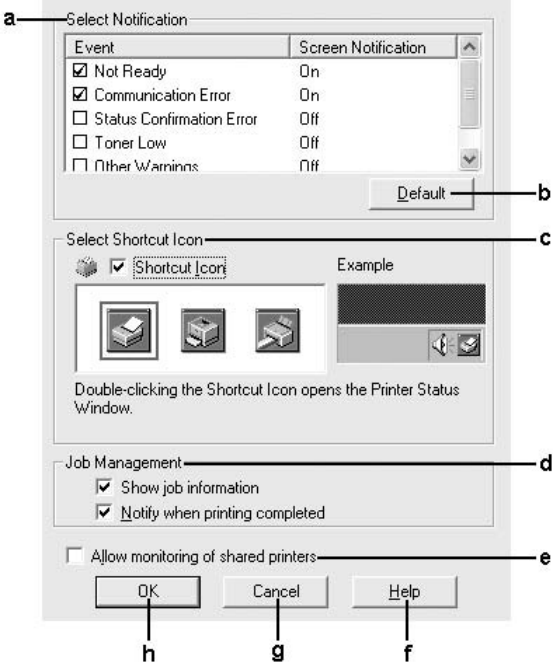

A párbeszédpanel a következő beállításokat és gombokat tartalmazza:

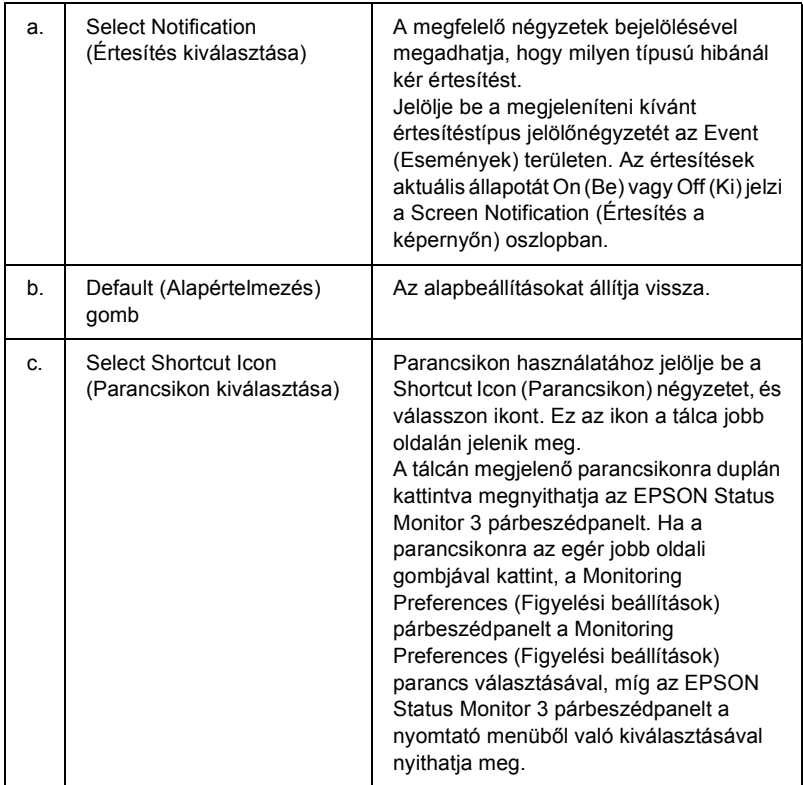

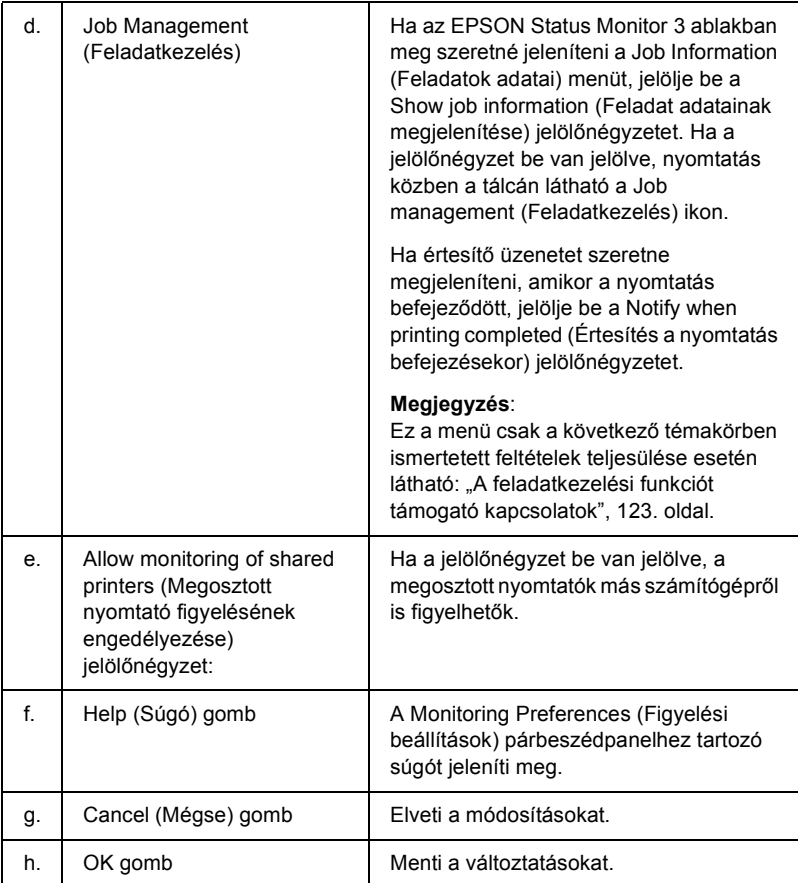

# *A Status Alert (Állapotfigyelmeztetés) ablak*

A Status Alert (Állapotfigyelmeztetés) ablakban az előforduló hiba típusa és a lehetséges megoldás leírása jelenik meg. A hiba elhárítása után az ablak automatikusan bezáródik.

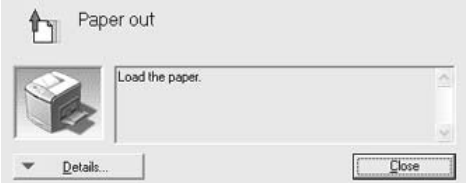

Az ablak a Monitoring Preferences (Figyelési beállítások) párbeszédpanelen beállított értesítésnek megfelelően jelenik meg.

Ha a fogyóeszközökről szeretne adatokat látni, kattintson a Details (Részletek) gombra. Ekkor a Status Alert (Állapotfigyelmeztetés) ablak az előforduló hibák elhárítása után is a képernyőn marad. Bezárásához kattintson a Close (Bezárás) gombra.

# *Feladatkezelés*

A EPSON Status Monitor 3 párbeszédpanel Job Information (Feladat adatai) lapján a nyomtatási feladatokról jelennek meg a legfontosabb adatok. Azt is beállíthatja, hogy a nyomtatás végeztével jelenjen meg egy értesítés a képernyőn.

# <span id="page-122-0"></span>*A feladatkezelési funkciót támogató kapcsolatok*

A feladatkezelési szolgáltatás a következő csatlakozásoknál áll rendelkezésre:

### **Kiszolgálót és ügyfeleket tartalmazó környezet:**

❏ Megosztott Windows 2000, Server 2003 vagy NT 4.0 LPR kapcsolat esetén Windows XP, Me, 98, 2000 vagy NT 4.0 ügyfelek.

- ❏ Megosztott Windows 2000 vagy Server 2003 standard TCP/IP-kapcsolat esetén Windows XP, Me, 98, 2000 vagy NT 4.0 ügyfelek.
- ❏ Megosztott Windows 2000, Server 2003 vagy NT 4.0 EpsonNet Print TCP/IP-kapcsolat esetén Windows XP, Me, 98, 2000 vagy NT 4.0 ügyfelek.

#### **Csak ügyfeleket tartalmazó környezet:**

- ❏ LPR csatlakozás esetén (Windows XP, 2000, Server 2003 vagy NT 4.0).
- ❏ Standard TCP/IP-kapcsolat esetén (Windows XP, 2000 vagy Server 2003).
- ❏ EpsonNet Print TCP/IP-kapcsolat esetén (Windows XP, Me, 98, 2000, Server 2003 vagy NT 4.0).

#### *Megjegyzés:*

*A következő esetekben nem használható a szolgáltatás:*

- ❏ *olyan Ethernet illesztőkártyánál, amely nem támogatja a feladatkezelési szolgáltatást.*
- ❏ *olyan NetWare csatlakozásoknál, amelyek nem támogatják a feladatkezelési szolgáltatást;*
- ❏ *olyan NetWare és NetBEUI nyomtatási feladatoknál, amelyeknél az "Unknown" ("Ismeretlen") felirat jelenik meg a feladatkezelő panellapon;*
- ❏ *Amennyiben az ügyfélre való bejelentkezéshez és a kiszolgálóra való csatlakozáshoz használt felhasználói fiók különböző, a Feladatkezelés funkció nem használható.*

*Megjegyzés a nyomtatási feladatok törlésével kapcsolatban: Ha a számítógépen Windows Me vagy 98 rendszer fut, a következő kapcsolatok esetén nem törölhetők a várólistában lévő nyomtatási feladatok az EPSON Status Monitor 3 programmal:*

- ❏ *Megosztott Windows 2000, Server 2003 vagy NT 4.0 LPR kapcsolat esetén.*
- ❏ *Megosztott Windows 2000 vagy Server 2003 standard TCP/IP-kapcsolat esetén.*
- ❏ *Megosztott Windows 2000, Server 2003 vagy NT 4.0 EpsonNet Print TCP/IP-kapcsolat esetén.*

# <span id="page-124-0"></span>*A Job Information (Feladatok adatai) menü használata*

A Job Information (Feladatok adatai) menü megjelenítéséhez jelölje be a Show job information (Feladat adatainak megjelenítése) jelölőnégyzetetet a Monitoring Preferences (Figyelési beállítások) párbeszédpanelen (további információ: "A figyelési beállítások [megadása", 120. oldal](#page-119-0)), majd kattintson a Job Information (Feladatok adatai) fülre az EPSON Status Monitor 3 párbeszédpanelen.

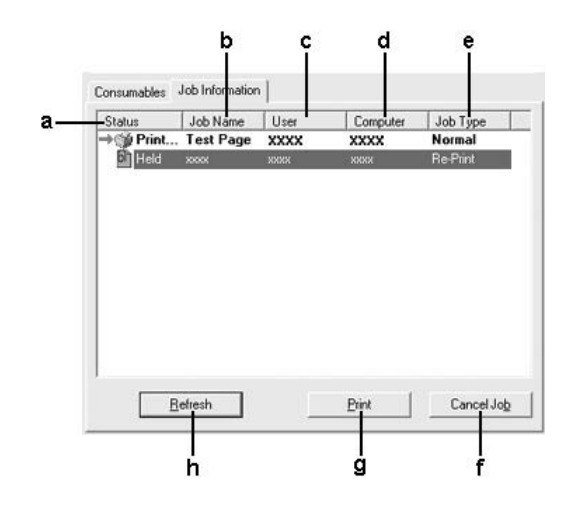

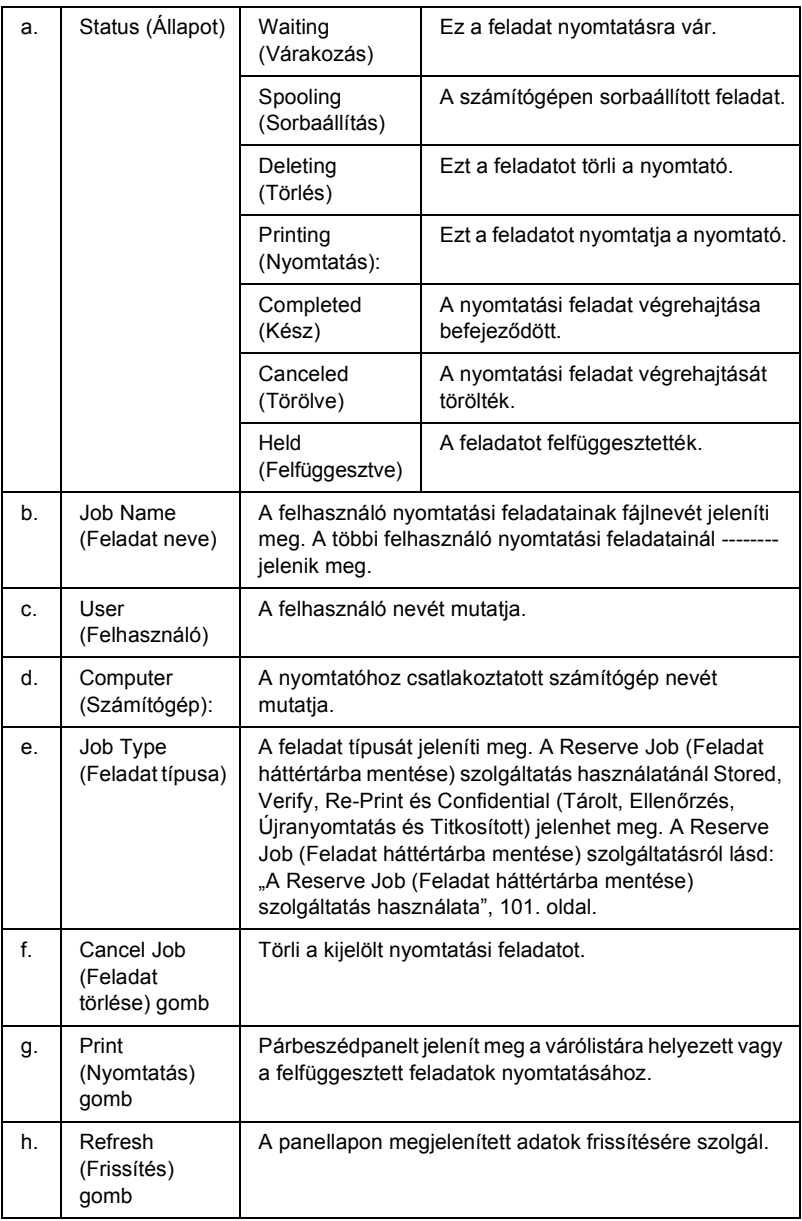

## *Nyomtatási feladat újbóli végrehajtása*

Az EPSON Status Monitor 3 párbeszédpaneljén található Print (Nyomtatás) gombbal a várólistába helyezett feladatok nyomtathatók ki. A feladatok újbóli nyomtatása a következő lépésekkel történhet.

#### *Megjegyzés:*

*A következő esetekben a feladatok nem nyomtathatók újra:*

- ❏ *A feladat állapota nem* Held (Felfüggesztve)*.*
- ❏ *A feladatot más küldte el.*
- ❏ *Több feladat van kijelölve.*
- 1. Nyissa meg az EPSON Status Monitor 3 segédprogramot. További részletek: ["Az EPSON Status Monitor 3 elérése", 114. oldal](#page-113-0).
- 2. Térjen át a Job Information (Feladatok adatai) panellapra.
- 3. Jelölje ki az újranyomtatni kívánt feladatot.
- 4. Kattintson a Nyomtatás parancsra. Ekkor az alábbi párbeszédpanel jelenik meg.

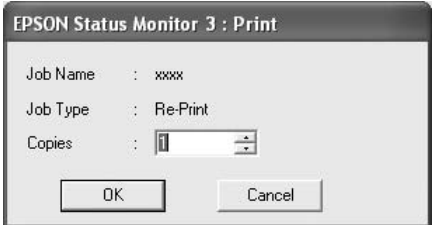

- 5. Ellenőrizze a feladat nevét, és adja meg a példányszámot.
- 6. A feladat újbóli nyomtatásához kattintson az OK gombra.

# *Értesítés kérése a nyomtatás befejezésekor*

Ez a szolgáltatás akkor használható, ha be van jelölve a Notify when printing completed (Értesítés a nyomtatás befejezésekor) négyzet.

Ha a funkció engedélyezve van, a nyomtatás befejezése után megjelenik az értesítési párbeszédpanel.

### *Megjegyzés:*

*Ha az adott feladatot törölte, nem jelenik meg ez a párbeszédpanel.*

# *A figyelés leállítása*

Ha már nincs szükséges a nyomtató figyelésére, az Optional Settings (Választható beállítások) menüben törölje a Monitor the Printing Status (Nyomtatási állapot figyelése) négyzet jelölését.

## *Megjegyzés:*

- ❏ *A* Monitor the Printing Status (Nyomtatási állapot figyelése) *négyzet Windows NT 4.0 rendszeren a Dokumentum alapbeállításai párbeszédpanel Optional Settings (Választható beállítások) menüjében, míg Windows XP, 2000 vagy Server 2003 rendszeren a Nyomtatási beállítások párbeszédpanel Optional Settings (Választható beállítások) menüjében jelenik meg.*
- ❏ *A nyomtató aktuális állapota úgy tekinthető meg, hogy az Optional Settings (Választható beállítások) menüben az* EPSON Status Monitor 3 *ikonra kattint.*

# *A Monitored Printers (Figyelt nyomtatók) segédprogram beállításai*

A Monitored Printers (Figyelt nyomtatók) segédprogram használatával megadhatja azokat a nyomtatótípusokat, amelyeket az EPSON Status Monitor 3 figyelni fog. Az EPSON Status Monitor 3 telepítésével ez a segédprogram is a számítógépre kerül, Használatához általában nem szükséges külön beállítás.

- 1. Kattintson a Start gombra, és válassza a Programs (Programok), az EPSON Printers (EPSON nyomtatók), majd a Monitored printers (Figyelt nyomtatók) parancsot.
- 2. Törölje a figyelni nem kívánt típusú nyomtatók négyzetének jelölését.

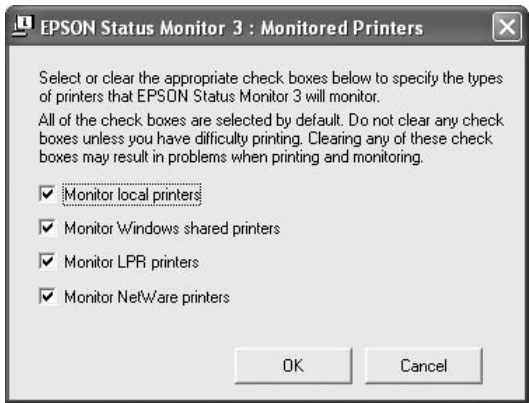

3. A beállítások érvénybe léptetéséhez kattintson az OK gombra.

# *Az USB csatlakozás beállítása*

A nyomtatóhoz mellékelt USB csatlakozó megfelel a Microsoft Plug and Play (PnP) USB előírásainak.

## *Megjegyzés:*

- ❏ *Az USB csatlakozás használatához a számítógépen is megfelelő USB csatlakozó és Windows XP, Me, 98, 2000 vagy Server 2003 operációs rendszer szükséges.*
- ❏ *Ha USB 2.0 interfészen keresztül szeretné a számítógépet és a nyomtatót összekötni, a számítógépnek támogatnia kell az USB 2.0 szabványt.*
- ❏ *Mivel az USB 2.0 teljes mértékben kompatibilis az USB 1.1 szabvánnyal, USB 1.1 interfész is használható.*
- ❏ *Az USB 2.0 Windows XP, 2000 és Server 2003 operációs rendszeren használható. Ha a számítógépen Windows Me vagy 98 operációs rendszer fut, használja az USB 1.1 interfészt.*
- 1. Nyissa meg a nyomtatóillesztõt.
- 2. Windows Me és 98 rendszer esetén kattintson a Details (Részletek) fülre. Windows XP, 2000 vagy Server 2003 rendszer esetén kattintson a Ports (Portok) fülre.

3. Windows Me vagy 98 rendszer esetén a Print to the following port (Nyomtatás a következő port(ok)ra) listában jelölje ki az EPUSBX: (nyomtató neve) USB portot.

Windows XP, 2000 vagy Server 2003 rendszer esetén a Ports (Portok) menüben lévő listában jelölje ki az USBXXX USB portot.

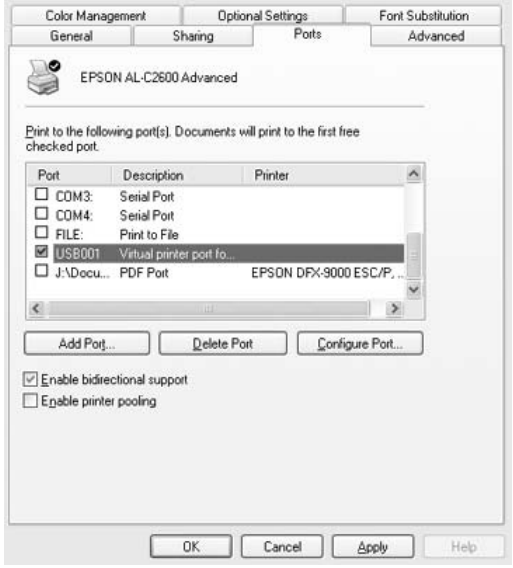

#### *Megjegyzés:*

*Más operációs rendszer esetén előfordulhat, hogy nem az itt látható képernyőkép jelenik meg.*

4. A beállítások mentéséhez kattintson az OK gombra.

# *A nyomtatás megszakítása*

Ha a nyomtatás nem felel meg a várakozásnak, például helytelen a karakterek vagy a képek nyomtatása, megszakíthatja a nyomtatást. Ha a nyomtató ikonja látható a tálcán, ez a következő lépésekkel hajtható végre.

Kattintson duplán a nyomtatóikonra a tálcán. Válassza ki a feladatot a listában, majd válassza ki a Document (Dokumentum) menü Cancel (Megszakítás) parancsát.

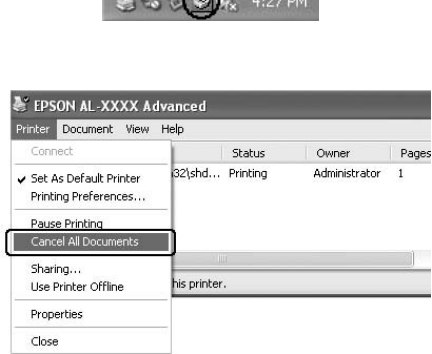

Az utolsó oldal kiadása után a nyomtatón a Ready (Kész) jelzőfény fog világítani.

Ezzel törölte az aktuális nyomtatási feladatot.

### *Megjegyzés:*

*A számítógépből elküldött aktuális nyomtatási feladat a nyomtató kezelőpaneljén a* + Cancel Job (Feladat törlése) *gombbal is törölhető. A műveletnél ügyeljen arra, hogy ne szakítsa meg mások nyomtatási feladatait.*

# *A nyomtatószoftver eltávolítása*

Ha újra kell telepíteni vagy frissíteni kell az illesztőprogramot, akkor előbb el kell távolítani a meglévő nyomtatószoftvert.

#### *Megjegyzés:*

*Amikor többfelhasználós Windows XP, 2000, NT 4.0 vagy Server 2003 környezetből távolítja el az EPSON Status Monitor 3 programot, a művelet megkezdése előtt minden felhasználónál törölje a parancsikont. Az ikont úgy törölheti, ha a Monitoring Preference (Figyelési beállítások) párbeszédpanelen törli a jelet a Shortcut Icon (Parancsikon) jelölőnégyzetből.*

# <span id="page-132-0"></span>*A nyomtatóillesztő eltávolítása*

- 1. Zárjon be minden alkalmazást.
- 2. Kattintson a Start gombra, és válassza a Settings (Beállítások), majd a Control Panel (Vezérlőpult) parancsot. Windows XP vagy Server 2003 esetén kattintson a Start, majd a Control Panel (Vezérlőpult) parancsra, végül kattintson az Add or Remove Programs (Programok hozzáadása és eltávolítása) ikonra.
- 3. Kattintson duplán az Add/Remove Programs (Programok telepítése/törlése) ikonra. Windows XP vagy Server 2003 esetén kattintson az Change or Remove Programs (Programok módosítása vagy eltávolítása) ikonra.

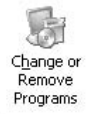

4. Jelölje ki az EPSON Printer Software elemet, és kattintson az Add/Remove (Módosítás/eltávolítás) gombra. Windows XP, 2000 vagy Server 2003 esetén válassza ki az EPSON Printer Software (EPSON nyomtatószoftver) elemet, majd kattintson a Change/Remove (Módosítás/eltávolítás) gombra.

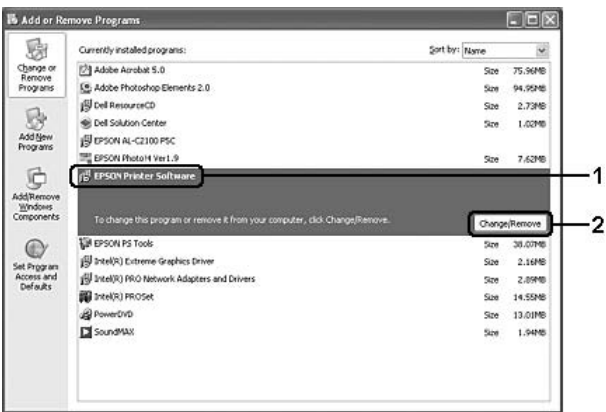

5. Kattintson a Printer Model (Nyomtatómodell) fülre, majd válassza ki a nyomtató ikonját.

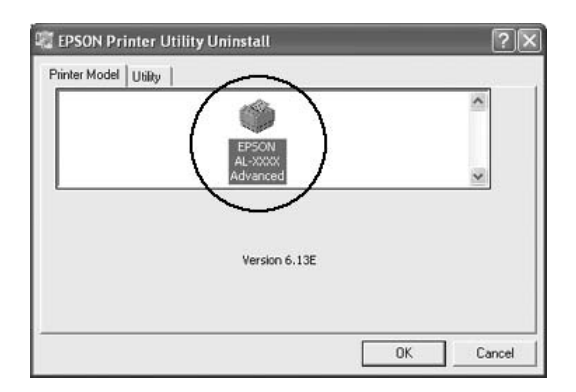

6. Kattintson a Utility (Segédprogram) fülre, és ellenőrizze, hogy az eltávolítani kívánt nyomtatószoftver jelölőnégyzete be van-e jelölve.

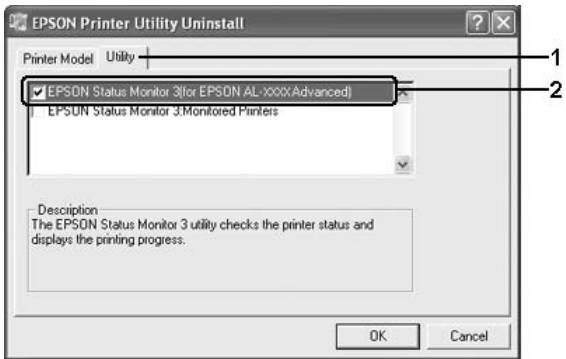

# *Megjegyzés:*

*Ha csak az EPSON Status Monitor 3 programot távolítja el, az* EPSON Status Monitor 3 *jelölőnégyzetet jelölje be.*

7. Az eltávolításhoz kattintson az OK gombra.

### *Megjegyzés:*

*Az EPSON Status Monitor 3 Monitored Printers (Figyelt nyomtatók) segédprogramja külön is eltávolítható. Ekkor nem tudja módosítani az EPSON Status Monitor 3 segédprogrammal figyelt nyomtatók típusát.*

8. Kövesse a képernyőn megjelenő utasításokat.

# *Az USB eszközillesztő eltávolítása*

Ha a nyomtató USB kábellel csatlakozik a számítógéphez, az USB eszközillesztő telepítésére is sor került. Ha eltávolítja a nyomtatóillesztőt, az USB eszközillesztőt is el kell távolítania.

Az USB eszközillesztő a következő lépésekkel távolítható el.

### *Megjegyzés:*

- ❏ *Az USB eszközillesztő eltávolítása előtt el kell távolítania a nyomtatóillesztőt.*
- ❏ *Ha eltávolítja az USB eszközillesztőt, akkor az USB kábellel csatlakozó többi Epson nyomtató sem lesz elérhető.*
- 1. Hajtsa végre a következő művelet első három lépését: "A nyomtatóillesztő [eltávolítása", 133. oldal](#page-132-0).
- 2. Jelölje ki az EPSON USB Printer Devices (EPSON USB nyomtatóeszközök) elemet, és kattintson az Add/Remove (Módosítás/eltávolítás) gombra.

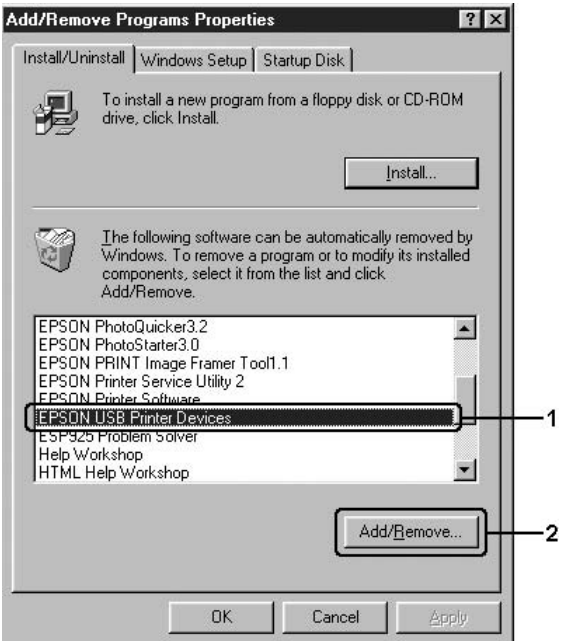

## *Megjegyzés:*

❏ *Az* EPSON USB Printer Devices (EPSON USB nyomtatóeszközök) *elem csak Windows Me vagy 98 rendszerű számítógépeknél jelenik meg.*

- ❏ *Ha az USB eszközillesztő nincs helyesen telepítve, az* EPSON USB Printer Devices (EPSON USB nyomtatóeszközök) *elem nem jelenik meg. A következő lépésekkel futtassa a nyomtatóhoz mellékelt CD-lemezen található "Epusbun.exe" fájlt. 1. Helyezze be a CD-lemezt a meghajtóba. 2. Nyissa meg a CD-lemezt. 3. Kattintson duplán a* Win9x *mappára. 4. Kattintson duplán az* Epusbun.exe *fájlra.*
- 3. Kattintson duplán a kívánt nyelv mappájára.
- 4. Kövesse a képernyőn megjelenő utasításokat.

# *A nyomtató megosztása hálózatban*

# *A nyomtató megosztása*

Ez a rész a nyomtató szabványos Windows hálózatban történő megosztását ismerteti.

A hálózatban található számítógépek közösen használhatják azokat a nyomtatókat, amelyek valamelyik számítógéphez csatlakoznak. A nyomtatóhoz közvetlenül csatlakozó számítógép a nyomtatókiszolgáló, a többi számítógép pedig ügyfélnek számít. Az ügyfeleknek engedélyre van szükségük ahhoz, hogy a nyomtatókiszolgálóval közösen használhassák a nyomtatót. A nyomtató közös használata a nyomtatókiszolgálón keresztül valósítható meg.

A nyomtatókiszolgáló és az ügyfelek beállítását a Windows operációs rendszer verziójának és a hálózati jogosultságoknak megfelelően végezze el.

## **A nyomtatókiszolgáló beállítása**

- ❏ Windows Me és 98 esetén: ["A nyomtató megosztása", 139. oldal](#page-138-0).
- ❏ Windows XP, 2000, NT 4.0 vagy Server 2003 rendszerben: ["Több](#page-140-0)  illesztő[program használata", 141. oldal](#page-140-0).

#### **Az ügyfelek beállítása**

- ❏ Windows Me és 98 esetén: ["Windows Me és 98", 150. oldal.](#page-149-0)
- ❏ Windows XP és 2000 rendszerben: ["Windows XP vagy 2000",](#page-151-0)  [152. oldal](#page-151-0).
- ❏ Windows NT 4.0 rendszerben: ["Windows NT 4.0", 157. oldal.](#page-156-0)

#### *Megjegyzés:*

- ❏ *A nyomtató megosztásakor az EPSON Status Monitor 3 segédprogramot úgy kell beállítani, hogy segítségével a megosztott nyomtató figyelhető legyen a nyomtatókiszolgálón. Lásd: ["A figyelési beállítások megadása", 120. oldal.](#page-119-0)*
- ❏ *Ha a megosztott nyomtatót Windows Me, 98 vagy 95 környezetben használja, a kiszolgálón kattintson duplán a Vezérlőpult (Control panel)* Network *(Hálózat) ikonjára, és ellenőrizze, hogy telepítve*  van-e a "File and printer sharing for Microsoft Networks" (Fájl*és nyomtatómegosztás Microsoft Networkshöz) összetevő. Ezután ellenőrizze a kiszolgálón és az ügyfeleken is, hogy telepítve van-e az "IPX/SPX-compatible Protocol" (IPX/SPX-kompatibilis protokoll)*  vagy a "TCP/IP" protokoll.
- ❏ *A nyomtatókiszolgálónak és az ügyfeleknek ugyanabban a hálózati rendszerben kell lenniük, valamint ugyanolyan hálózatkezelés szükséges hozzájuk.*
- ❏ *Más operációs rendszer esetén előfordulhat, hogy nem az itt látható képernyőkép jelenik meg.*

# <span id="page-138-0"></span>*A nyomtató megosztása*

Ha a nyomtatókiszolgáló Windows Me vagy 98 operációs rendszerrel működik, a nyomtatókiszolgáló beállításához hajtsa végre a következő lépéseket.

- 1. Kattintson a Start gombra, és válassza a Settings (Beállítások), majd a Control Panel (Vezérlőpult) parancsot.
- 2. Kattintson duplán a Network (Hálózat) ikonra.
- 3. A Configuration (Beállítás) lapon kattintson a File and Print Sharing (Fájl- és nyomtatómegosztás) gombra.
- 4. Jelölje be az I want to be able to allow others to print to my printer(s) [Mások is nyomtathassanak a nyomtató(i)mon] jelölőnégyzetet, majd kattintson az OK gombra.
- 5. A beállítások érvénybe léptetéséhez kattintson az OK gombra.

### *Megjegyzés:*

- ❏ *A lemez behelyezését kérő párbeszédpanel megjelenésekor helyezze be a Windows Me vagy 98 CD-lemezét. Kattintson az*  OK *gombra, majd kövesse a képernyőn megjelenő utasításokat.*
- ❏ *Amikor a rendszer kéri, indítsa újra a számítógépet, és folytassa a beállítási műveletet.*
- 6. A Vezérlőpulton kattintson duplán a Printers (Nyomtatók) ikonra.
- 7. Az egér jobb gombjával kattintson a megfelelő nyomtató ikonjára, majd válassza a helyi menü Sharing (Megosztás) parancsát.

8. Jelölje be a Megosztva az alábbi néven választókapcsolót, a Megosztási név mezőbe írja be a kívánt nevet, majd kattintson az OK gombra. Ha szükséges, töltse ki a Comment (Megjegyzés) és a Password (Jelszó) mezőt is.

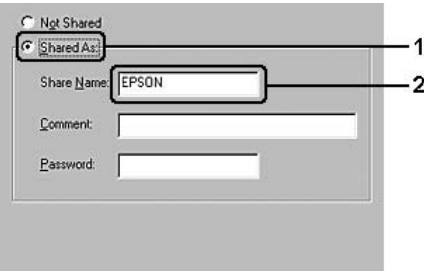

## *Megjegyzés:*

- ❏ *A megosztási névben ne használjon szóközöket vagy kötőjeleket, mert az ilyen nevek hibát okozhatnak.*
- ❏ *A nyomtató megosztásakor az EPSON Status Monitor 3 segédprogramot úgy kell beállítani, hogy segítségével a megosztott nyomtató figyelhető legyen a nyomtatókiszolgálón. Lásd: ["A figyelési beállítások megadása", 120. oldal](#page-119-0).*

Az ügyfélgépeket is be kell állítani, hogy használhassák a nyomtatót a hálózaton keresztül. Ennek részletes leírása a következő részekben olvasható:

- ❏ ["Windows Me és 98", 150. oldal](#page-149-0)
- $\Box$ , Windows XP vagy 2000", 152. oldal
- $\Box$ , Windows NT 4.0", 157. oldal

# <span id="page-140-0"></span>*Több illesztőprogram használata*

Ha a nyomtatókiszolgáló Windows XP, 2000, NT 4.0 vagy Server 2003 operációs rendszerrel működik, a kiszolgálón további illesztőprogramokat is telepíthet. Ezek az illesztőprogramok azokhoz az ügyfélgépekhez használhatók, amelyeken a kiszolgálóétól különböző operációs rendszer fut.

Ha Windows XP, 2000, NT 4.0 vagy Server 2003 rendszerű számítógépet kíván nyomtatókiszolgálóként használni, és telepíteni kívánja a további illesztőprogramokat, hajtsa végre a következő lépéseket.

#### *Megjegyzés:*

- ❏ *A Windows XP, 2000, NT 4.0 vagy Server 2003 rendszerbe a helyi gép rendszergazdájaként kell bejelentkeznie.*
- ❏ *Ha a nyomtatókiszolgáló operációs rendszere a Windows NT 4.0 rendszer, a további illesztőprogramokat csak a Service Pack 4 vagy újabb szervizcsomag telepítése esetén használhatja.*
- 1. Windows 2000 vagy NT 4.0 rendszerű nyomtatókiszolgáló esetében kattintson a Start gombra, és válassza a Settings (Beállítások), majd a Printers (Nyomtatók) parancsot. Windows XP vagy Server 2003 rendszerű nyomtatókiszolgáló esetében kattintson a Start gombra, és válassza a Printers and Faxes (Nyomtatók és faxok) parancsot.
- 2. Az egér jobb gombjával kattintson a megfelelő nyomtató ikonjára, majd válassza a helyi menü Sharing (Megosztás) parancsát.

Windows XP vagy Server 2003 rendszerben a következő lapon kattintson a következő két hivatkozás valamelyikére: Network Setup Wizard (Hálózat beállítása varázsló) vagy If you understand the security risks but want to share printers without running the wizard, click here (Ha tisztában van a kockázattal, és mégis meg szeretné osztani a nyomtatót a varázsló használata nélkül, kattintson ide).

Ezután kövesse a képernyőn megjelenő utasításokat.

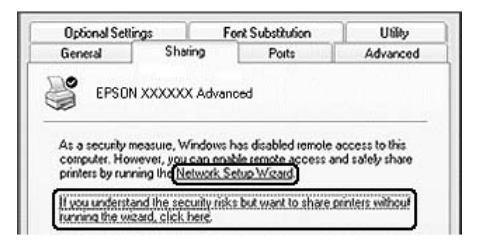

3. Windows 2000 és NT 4.0 rendszerű nyomtatókiszolgáló esetében jelölje be a Shared as (Megosztva) választókapcsolót, majd a Share name (Megosztás neve) mezőbe írja be a kívánt nevet.

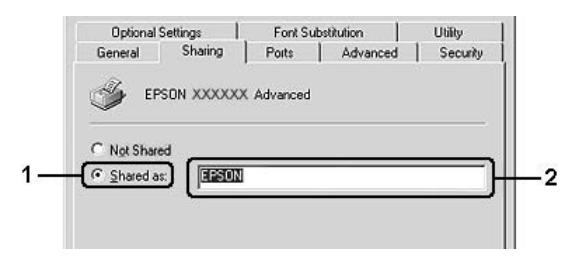

Windows XP vagy Server 2003 rendszerű nyomtatókiszolgáló esetében jelölje be a Share this printer (A nyomtató megosztása) választókapcsolót, majd a Share name (Megosztás neve) mezőbe írja be a kívánt nevet.

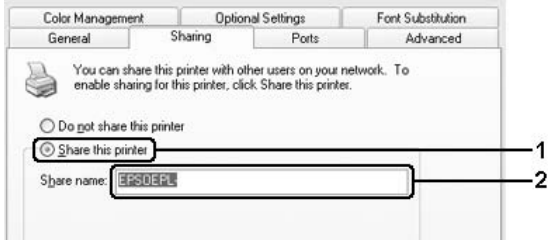

## *Megjegyzés:*

*A megosztási névben ne használjon szóközöket vagy kötőjeleket, mert az ilyen nevek hibát okozhatnak.*

4. Válassza ki a további illesztőprogramokat.

### *Megjegyzés:*

*Ha a kiszolgáló és az ügyfelek azonos operációs rendszerrel működnek, nem szükséges a további illesztőprogramok telepítése. Ekkor a 3. lépés után kattintson az* OK *gombra.*

Windows NT 4.0 rendszerű nyomtatókiszolgálón

Adja meg az ügyfelek által használt Windows rendszert. A Windows Me vagy 98 rendszert használó ügyfelek esetében például jelölje ki a Windows 95 elemet a megfelelő illesztőprogram telepítéséhez, majd kattintson az OK gombra.

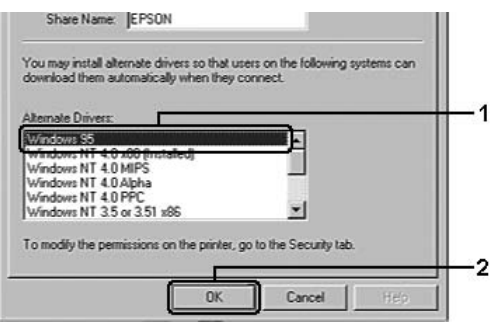

### *Megjegyzés:*

- ❏ *A* Windows NT 4.0x86 *elem kijelölése nem szükséges, ez az illesztőprogram már telepítve van.*
- ❏ *A* Windows 95 *illesztőprogramon kívül ne válasszon más illesztőprogramot. A többi illesztőprogram nem érhető el.*
- ❏ *Windows XP, 2000 vagy Server 2003 rendszeren a nyomtatóillesztő további illesztőprogramként telepíthető.*

Windows XP, 2000 vagy Server 2003 rendszerű nyomtatókiszolgálón
Kattintson az Additional Drivers (További illesztőprogramok) gombra.

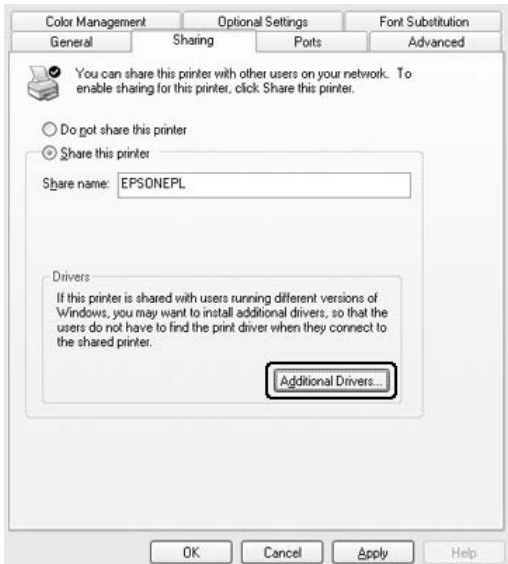

Adja meg az ügyfelek által használt Windows rendszert, majd kattintson az OK gombra.

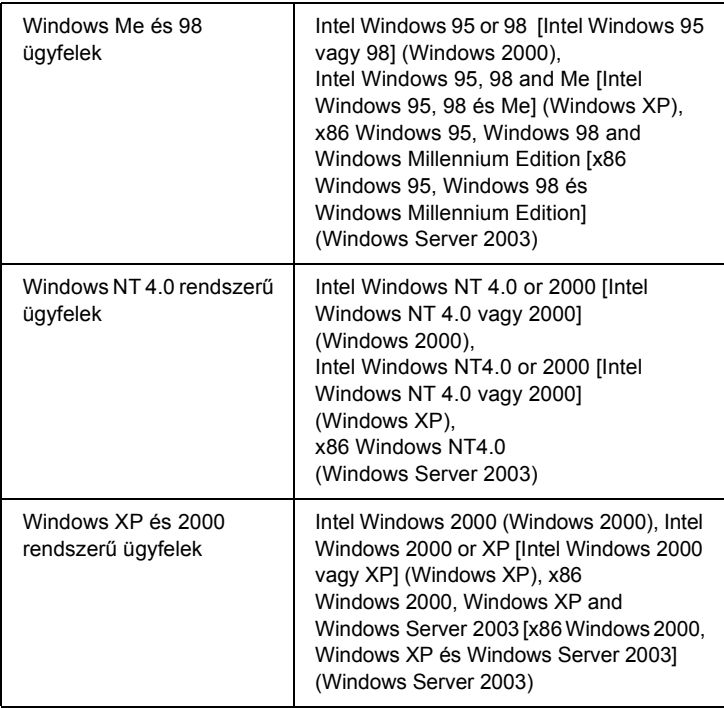

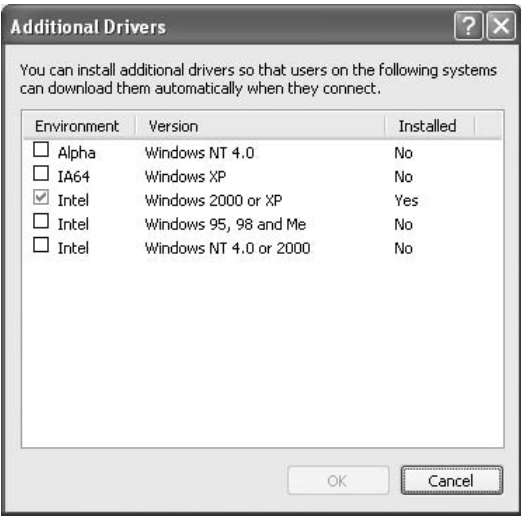

#### *Megjegyzés:*

- ❏ *Nem kell az alábbi kiegészítő illesztőprogramokat telepítenie, mert ezek elő vannak telepítve.*  Intel Windows 2000 *[Intel Windows 2000 vagy XP] (Windows 2000)* Intel Windows 2000 or XP *(for Windows XP)* x86 Windows 2000, Windows XP and Windows Server 2003 *[x86 Windows 2000, Windows XP és Windows Server 2003] (Windows Server 2003)*
- ❏ *A fenti táblázatban megadottakon kívül ne válasszon más illesztőprogramot. A többi illesztőprogram nem érhető el.*
- 5. Amikor a rendszer kéri, helyezze be a CD-meghajtóba a nyomtatóhoz mellékelt CD-lemezt, majd kattintson az OK gombra.
- 6. Az üzenetnek megfelelően adja meg azt a meghajtót és mappát, amelyben az ügyfelek illesztőprogramja található, majd kattintson az OK gombra.

A megjelenített üzenet az ügyfél operációs rendszerétől függ.

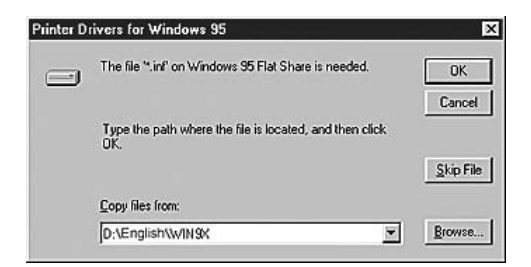

A mappanevek a használt operációs rendszertől függnek.

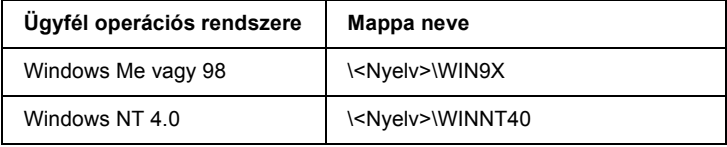

Ha az illesztőprogramok telepítését a Windows XP, 2000 vagy Server 2003 rendszerben végzi, olyan hibaüzenet jelenhet meg, amely arról tájékoztat, hogy nem található a digitális aláírás. Kattintson a Yes (Igen) gombra (Windows 2000) vagy a Continue Anyway (Telepítés folytatása) gombra (Windows XP vagy Server 2003), és folytassa a telepítést.

7. Ha a telepítést Windows XP, 2000 vagy Server 2003 rendszerben végzi, kattintson a Close (Bezárás) gombra. A Windows NT 4.0 rendszerben a párbeszédpanel automatikusan bezáródik.

#### *Megjegyzés:*

*A nyomtató megosztásakor ügyeljen a következő szempontokra:*

- ❏ *Az EPSON Status Monitor 3 segédprogramot úgy kell beállítani, hogy segítségével a megosztott nyomtató figyelhető legyen a nyomtatókiszolgálón. Lásd: ["A figyelési beállítások](#page-119-0)  [megadása", 120. oldal](#page-119-0).*
- ❏ *A megosztott nyomtató biztonsági beállításait (az ügyfelek hozzáférési engedélyeit) is meg kell adni. Az ügyfelek a megfelelő jogosultság hiányában nem használhatják a megosztott nyomtatót. Az ezzel kapcsolatos tudnivalók a Windows súgójában olvashatók.*

Az ügyfélgépeket is be kell állítani, hogy használhassák a nyomtatót a hálózaton keresztül. Ennek részletes leírása a következő részekben olvasható:

- ❏ ["Windows Me és 98", 150. oldal](#page-149-0)
- $\Box$  . Windows XP vagy 2000", 152. oldal
- $\Box$  . Windows NT 4.0", 157. oldal

# *Ügyfél beállítása*

Ez a rész a nyomtató illesztőprogramjának hálózaton keresztüli, a megosztott nyomtató elérésével végrehajtott telepítését ismerteti.

- ❏ *A nyomtató Windows hálózatban történő megosztásához be kell állítani a nyomtatókiszolgálót. További információ: ["A nyomtató](#page-138-0)  [megosztása", 139. oldal](#page-138-0) (Windows Me, 98) vagy ["Több](#page-140-0)  illesztő[program használata", 141. oldal](#page-140-0) (Windows XP, 2000, NT 4.0, Server 2003).*
- ❏ *Ez a rész a megosztott nyomtató szabványos hálózaton és a kiszolgálón keresztüli elérésének módját ismerteti (Microsoft munkacsoport tagjaként). Ha hálózati problémák miatt nem tudja elérni a megosztott nyomtatót, forduljon a hálózat rendszergazdájához.*
- ❏ *Ez a rész a* Printers (Nyomtatók) *mappán keresztül elért megosztott nyomtató használatával végrehajtott telepítést írja le. A megosztott nyomtató a Windows asztalon található Network Neighborhood (Hálózati helyek) vagy My Network (Hálózatok) ikonra kattintva is elérhető.*
- ❏ *A kiszolgáló operációs rendszerében nem használható a További illesztőprogramok szolgáltatás.*
- ❏ *Ha használni kívánja az ügyfeleken az EPSON Status Monitor 3 segédprogramot, minden ügyfélen telepítenie kell a CD-lemezről az illesztőprogramot és az EPSON Status Monitor 3 alkalmazást.*

## <span id="page-149-0"></span>*Windows Me és 98*

A Windows Me és 98 rendszerű ügyfelek beállításához hajtsa végre a következő lépéseket.

- 1. Kattintson a Start gombra, és válassza a Settings (Beállítások), majd a Printers (Nyomtatók) parancsot.
- 2. Kattintson duplán az Add Printer (Nyomtató hozzáadása) ikonra, majd kattintson a Next (Tovább) gombra.
- 3. Jelölje be a Network printer (Hálózati nyomtató) választókapcsolót, majd kattintson a Next (Tovább) gombra.
- 4. Kattintson a Browse (Tallózás) gombra. Ekkor megjelenik a Browse for Printer (Tallózás a nyomtatók között) párbeszédpanel.

#### *Megjegyzés:*

*A nyomtatót a Hálózati elérési út vagy nyomtatási várólista neve mezőben is megadhatja a következő formában:* \\(megosztott nyomtatóhoz helyileg csatlakozó számítógép neve)\(megosztott nyomtató neve)*.*

5. Kattintson arra a számítógépre vagy kiszolgálóra, amelyhez a megosztott nyomtató csatlakozik, majd kattintson a megosztott nyomtatóra, végül kattintson az OK gombra.

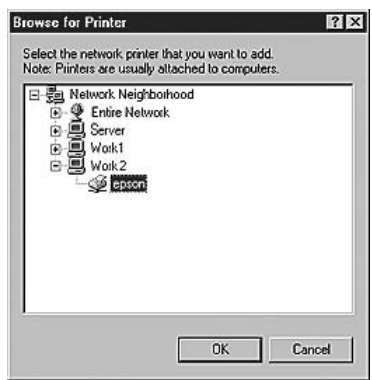

### *Megjegyzés:*

*Előfordulhat, hogy a megosztott nyomtató nevét megváltoztatja az a számítógép vagy kiszolgáló, amelyhez a nyomtató csatlakozik. A nyomtató pontos nevét a hálózat rendszergazdájától kérdezheti meg.*

6. Kattintson a Tovább gombra.

## *Megjegyzés:*

- ❏ *Ha a nyomtató illesztőprogramja már telepítve van az ügyfélen, választania kell az új illesztőprogram és az aktuális illesztőprogram közül. Amikor a rendszer kéri az illesztőprogram kiválasztását, az üzenetnek megfelelően adja meg a választott illesztőprogramot.*
- ❏ *Ha a nyomtatókiszolgáló operációs rendszere Windows Me/98 vagy a Windows Me/98 illesztőprogram telepítve van a Windows XP, 2000, NT 4.0 vagy Server 2003 rendszerű nyomtatókiszolgálón, folytassa a műveletet a következő lépéssel.*
- ❏ *Ha a Windows Me/98 illesztőprogram nincs telepítve a Windows XP, 2000, NT 4.0 vagy Server 2003 rendszerű kiszolgálón, a telepítést a következő művelettel folytassa: "Az illesztő[program telepítése a CD-lemezr](#page-158-0)ől", 159. oldal.*
- 7. Ellenőrizze a megosztott nyomtató nevét, és adja meg, hogy kívánja-e alapértelmezettként használni a nyomtatót. Kattintson a Next (Tovább) gombra, majd kövesse a képernyőn megjelenő utasításokat.

## *Megjegyzés:*

*A megosztott nyomtató nevét megváltoztathatja, így az csak az ügyfélgépen jelenik meg.*

# <span id="page-151-0"></span>*Windows XP vagy 2000*

A Windows XP/2000 rendszerű ügyfelek beállításához hajtsa végre a következő lépéseket.

A megosztott nyomtató illesztőprogramját akkor is telepítheti, ha nem rendelkezik rendszergazdai jogosultsággal, csak kiemelt felhasználóként vagy ennél többet engedélyező jogosultsági körrel jelentkezett be.

Ha a nyomtatókiszolgáló operációs rendszere Windows NT 4.0, vegye figyelembe a következő szempontokat:

- ❏ A Windows NT 4.0 rendszerű nyomtatókiszolgálók esetében a Windows XP/2000 rendszerű ügyfelek számára szükséges további  $illesztőprogram a$ , Windows NT 4.0 x86" illesztőprogram, amelynek telepítése a Windows NT 4.0 illesztőprogram telepítését megelőzően történik. Amikor a Windows XP/2000 rendszerű ügyfeleken telepíti az illesztőprogramot a Windows NT 4.0 rendszerű nyomtatókiszolgálóról, a Windows NT 4.0 illesztőprogram települ.
- ❏ Windows NT 4.0 rendszerű nyomtatókiszolgálón nem telepíthető további illesztőprogramként a Windows XP/2000 illesztőprogram. A Windows XP/2000 illesztőprogram telepítéséhez a Windows XP/2000 rendszerű ügyfeleken a rendszergazda a nyomtatóhoz mellékelt CD-lemezről telepíti a helyi illesztőprogramot, majd végrehajtja a következő műveleteket.
- 1. Windows 2000 rendszerű ügyfelek esetében kattintson a Start gombra, és válassza a Settings (Beállítások), majd a Printers (Nyomtatók) parancsot. Windows XP rendszerű ügyfelek esetében kattintson a Start gombra, és válassza a Printers and Faxes (Nyomtatók és faxok) parancsot.

2. Window 2000 rendszerben kattintson duplán az Add Printer (Nyomtató hozzáadása) ikonra, majd kattintson a Next (Tovább) gombra.

Windows XP rendszerben kattintson a Printer Tasks (Nyomtatási feladatok) menü Add a printer (Nyomtató hozzáadása) parancsára.

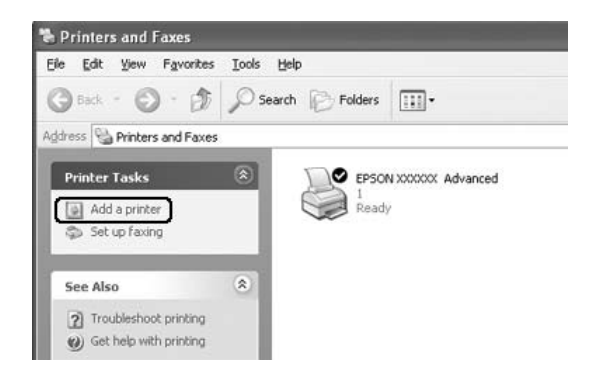

3. Windows 2000 rendszerben jelölje be a Network printer (Hálózati nyomtató) választógombot, majd kattintson a Next (Tovább) gombra. Windows XP rendszerben jelölje be az A Network printer, or a printer attached to another computer (Hálózati vagy egy másik számítógéphez csatlakoztatott nyomtató) választógombot, majd kattintson a Next (Tovább) gombra.

4. Windows 2000 rendszerben írja be a megosztott nyomtató nevét, majd kattintson a Next (Tovább) gombra.

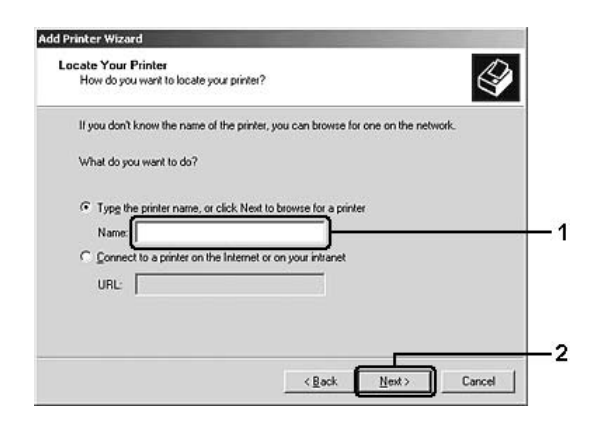

- ❏ *A nyomtatót a következő formában is megadhatja:*  \\(megosztott nyomtatóhoz helyileg csatlakozó számítógép neve)\(megosztott nyomtató neve)*.*
- ❏ *A megosztott nyomtató nevének beírása nem feltétlenül szükséges.*

Windows XP rendszerben jelölje be a Browse for a printer (Nyomtató tallózása) választókapcsolót.

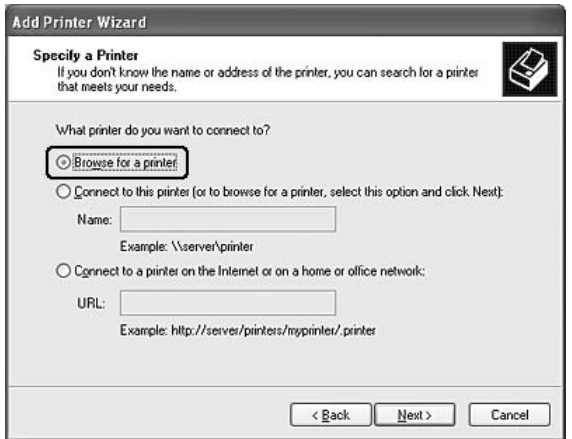

5. Kattintson arra a számítógépre vagy kiszolgálóra, amelyhez a megosztott nyomtató csatlakozik, majd kattintson a megosztott nyomtatóra, végül kattintson az OK gombra.

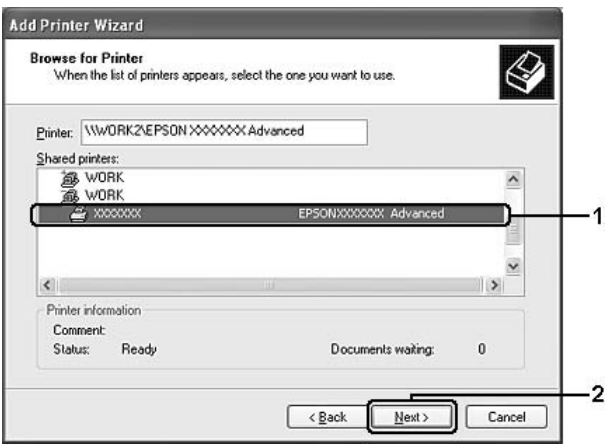

- ❏ *Előfordulhat, hogy a megosztott nyomtató nevét megváltoztatja az a számítógép vagy kiszolgáló, amelyhez a nyomtató csatlakozik. A nyomtató pontos nevét a hálózat rendszergazdájától kérdezheti meg.*
- ❏ *Ha a nyomtató illesztőprogramja már telepítve van az ügyfélen, választania kell az új illesztőprogram és az aktuális illesztőprogram közül. Amikor a rendszer kéri az illesztőprogram kiválasztását, az üzenetnek megfelelően adja meg a választott illesztőprogramot. Ha már telepítve van a Windows XP/2000 helyi illesztőprogramja, a Windows XP/2000 illesztőprogramot megadhatja aktuális illesztőprogramként a Windows NT 4.0 kiszolgálón található helyett.*
- ❏ *Ha a Windows XP/2000 (NT 4.0) illesztőprogram telepítve van a Windows XP, 2000, NT 4.0 vagy Server 2003 rendszerű kiszolgálón, folytassa a telepítést a következő lépéssel.*
- ❏ *Ha a további illesztőprogram nincs telepítve a Windows NT 4.0 rendszerű nyomtatókiszolgálón, vagy a nyomtatókiszolgáló operációs rendszere Windows Me/98, a telepítést a következő művelettel folytassa: "Az illesztő[program telepítése a](#page-158-0)  CD-lemezrő[l", 159. oldal.](#page-158-0)*
- 6. Windows 2000 rendszerben adja meg, hogy kívánja-e alapértelmezettként használni a nyomtatót, majd kattintson a Next (Tovább) gombra.

7. Ellenőrizze a beállításokat, majd kattintson a Finish (Befejezés) gombra.

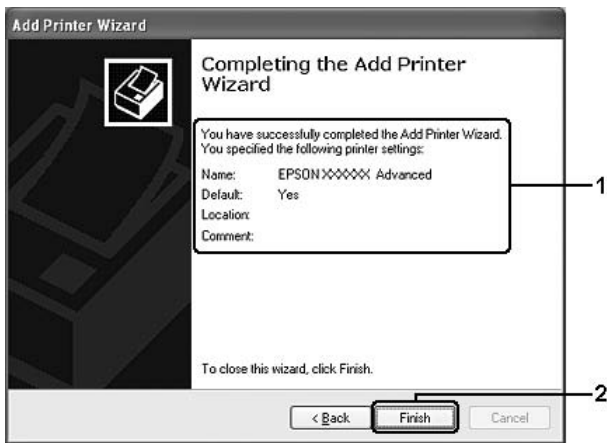

## <span id="page-156-0"></span>*Windows NT 4.0*

A Windows NT 4.0 rendszerű ügyfelek beállításához hajtsa végre a következő lépéseket.

A megosztott nyomtató illesztőprogramját akkor is telepítheti, ha nem rendelkezik rendszergazdai jogosultsággal, csak kiemelt felhasználóként vagy ennél többet engedélyező jogosultsági körrel jelentkezett be.

- 1. Kattintson a Start gombra, és válassza a Settings (Beállítások), majd a Printers (Nyomtatók) parancsot.
- 2. Kattintson duplán az Add Printer (Nyomtató hozzáadása) ikonra.
- 3. Jelölje be a Network printer server (Hálózati nyomtatókiszolgáló) elemet, majd kattintson a Next (Tovább) gombra.

4. Kattintson annak a számítógépnek vagy kiszolgálónak az ikonjára, amelyhez a megosztott nyomtató csatlakozik, majd kattintson a megosztott nyomtatóra. Ezután kattintson az OK gombra.

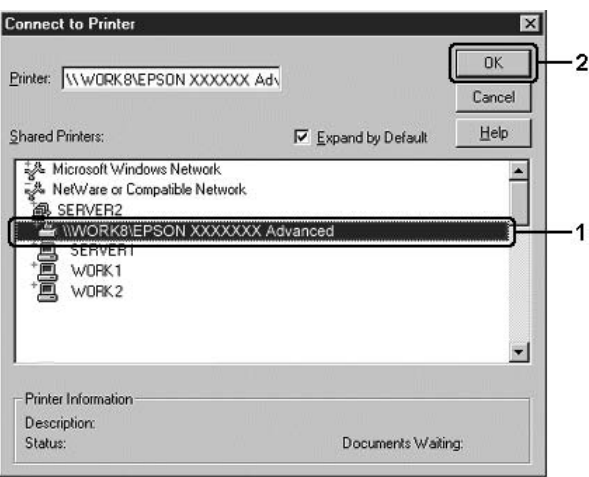

- ❏ *A nyomtatót a következő formában is megadhatja:*  \\(megosztott nyomtatóhoz helyileg csatlakozó számítógép neve)\(megosztott nyomtató neve)*.*
- ❏ *Előfordulhat, hogy a megosztott nyomtató nevét megváltoztatja az a számítógép vagy kiszolgáló, amelyhez a nyomtató csatlakozik. A nyomtató pontos nevét a hálózat rendszergazdájától kérdezheti meg.*
- ❏ *Ha a nyomtató illesztőprogramja már telepítve van az ügyfélen, választania kell az új illesztőprogram és az aktuális illesztőprogram közül. Amikor a rendszer kéri az illesztőprogram kiválasztását, az üzenetnek megfelelően adja meg a választott illesztőprogramot.*
- ❏ *Ha a Windows NT 4.0 illesztőprogram telepítve van a Windows XP, 2000, NT 4.0 vagy Server 2003 rendszerű kiszolgálón, folytassa a telepítést a következő lépéssel.*
- ❏ *Ha a Windows NT 4.0 illesztőprogram nincs telepítve a Windows XP, 2000 vagy Server 2003 nyomtatókiszolgálón, vagy a nyomtatókiszolgáló operációs rendszere Windows Me/98, a telepítést a következő művelettel folytassa: "Az illesztő[program telepítése a CD-lemezr](#page-158-0)ől", 159. oldal.*
- 5. Adja meg, hogy kívánja-e alapértelmezettként használni a nyomtatót, majd kattintson a Next (Tovább) gombra.
- 6. Kattintson a Finish (Befejezés) gombra.

# <span id="page-158-0"></span>*Az illesztőprogram telepítése a CD-lemezről*

Ez a rész azt a műveletet ismerteti, amellyel a nyomtató illesztőprogramja telepíthető a hálózatban található ügyfeleken.

- ❏ A további illesztőprogramok nincsenek telepítve a Windows XP, 2000, NT 4.0 vagy Server 2003 nyomtatókiszolgálón.
- ❏ A nyomtatókiszolgáló operációs rendszere Windows Me/98, az ügyfeleké pedig Windows XP/2000/NT 4.0.

A következő oldalakon látható képernyőképek eltérőek lehetnek a Windows operációs rendszer különböző verzióiban.

- ❏ *A Windows XP/2000/NT 4.0 rendszerű ügyfeleken végrehajtott telepítéshez rendszergazdaként kell bejelentkezni a Windows XP/2000/NT 4.0 rendszerbe.*
- ❏ *Ha a további illesztőprogramok telepítve vannak, vagy a kiszolgáló és az ügyfelek azonos operációs rendszerrel működnek, nem szükséges a további illesztőprogramok telepítése a CD-lemezről.*
- 1. A hálózaton keresztül érje el a megosztott nyomtatót, és várja meg a nyomtató telepítését kérő üzenetet. Kattintson az OK gombra, majd az illesztőprogram telepítéséhez kövesse a képernyőn megjelenő utasításokat.
- 2. Helyezze be a CD-lemezt, és adja meg azt a meghajtót és mappát, amelyben az ügyfelek illesztőprogramja található, majd kattintson az OK gombra.

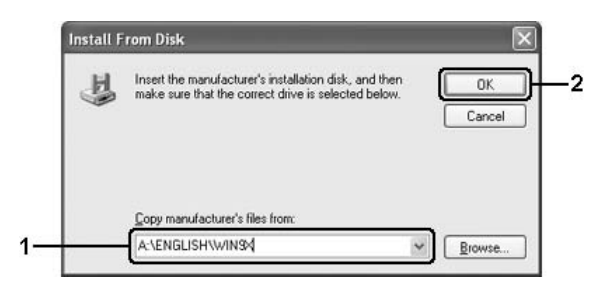

Ha az illesztőprogramok telepítését a Windows XP, 2000 vagy Server 2003 rendszerben végzi, olyan hibaüzenet jelenhet meg, amely arról tájékoztat, hogy nem található a digitális aláírás. Kattintson a Yes (Igen) gombra (Windows 2000) vagy a Continue Anyway (Telepítés folytatása) gombra (Windows XP vagy Server 2003), és folytassa a telepítést.

A mappanevek a használt operációs rendszertől függnek.

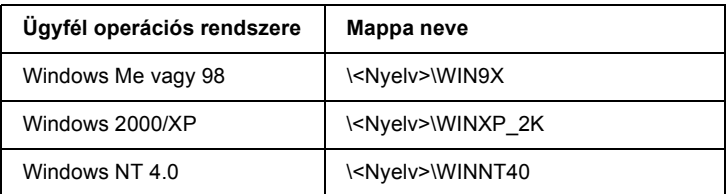

3. Adja meg a nyomtató nevét, majd kattintson az OK gombra, majd kövesse a képernyőn megjelenő utasításokat.

# *5. fejezet*

# *A nyomtatószoftver használata Macintosh rendszeren*

# *A nyomtatószoftver*

A nyomtatószoftver a nyomtató illesztőprogramját és az EPSON Status Monitor 3 segédprogramot tartalmazza. A nyomtatóillesztő lehetővé teszi a beállítások széles választékának használatát, így a legjobb eredmények érhetők el a nyomtatóval.

Az EPSON Status Monitor 3 segédprogram a következő módokon érhető el.

Mac OS X: Nyissa meg a Print (Nyomtatás) párbeszédpanelt, és a legördülő listából válassza ki a Printer Settings (Nyomtatóbeállítások) elemet. Ezután a Utility (Segédprogram) menüben kattintson a nyomtató ikonjára.

Mac OS 9: Az Apple (Alma) menüből válassza ki az EPSON Status Monitor 3 aliast, majd kattintson a nyomtató ikonjára.

Az EPSON Status Monitor 3 segédprogrammal a nyomtató állapota ellenőrizhető. További tudnivalók: "A nyomtató figyelése az EPSON [Status Monitor 3 használatával", 195. oldal.](#page-194-0)

# *A nyomtatóillesztő elérése*

A nyomtató vezérlésére és a beállítások módosítására a nyomtató illesztőprogramja használható. Segítségével egyszerűen megadhatók a nyomtatási beállítások, így például a papírforrás, a papírméret és a tájolás.

# *Mac OS X*

A nyomtatóillesztő eléréséhez regisztrálja a nyomtatót a Printer Setup Utility (Nyomtatóbeállítási segédprogram, Mac OS X 10.3) vagy a Print Center (Nyomtatóközpont, Mac OS X 10.2 vagy régebbi rendszer) programban, az alkalmazás File (Irat) menüjében kattintson a Print (Nyomtatás) parancsra, majd válassza ki a nyomtatót.

# *Mac OS 9*

A nyomtatóillesztő eléréséhez és a megfelelő párbeszédpanel megnyitásához válassza az Apple (Alma) menü Chooser (Eszközök) parancsát, és kattintson a nyomtatóikonra.

# *A párbeszédpanelek megnyitása az alkalmazásból*

- ❏ A Paper Setting (Papírbeállítás) párbeszédpanel megnyitásához tetszőleges alkalmazásban válassza a File (Fájl) menü Page Setup (Oldalbeállítás) parancsát.
- ❏ A Basic Settings (Alapbeállítások) párbeszédpanel megnyitásához tetszőleges alkalmazásban válassza a File (Fájl) menü Print (Nyomtatás) parancsát.

#### *Megjegyzés:*

*Az illesztőprogram súgója részletesen ismerteti a beállításokat.*

# *A nyomtatóbeállítások megváltoztatása*

# *A nyomtatási minőség megadása*

A nyomatok nyomtatási minőségét a nyomtató illesztőprogramjának beállításaival módosíthatja. Itt az előre megadott beállítások listájából választhat, de saját beállításokat is megadhat.

## *Nyomtatási minőség választása az Automatic (Automatikus) beállítással*

A nyomtatási minőséget a sebesség vagy a részletek szempontjából módosíthatja. Kétféle nyomtatási szint közül lehet választani: Fast (gyors), illetve Fine (Finom). A Fine (Finom) beállítás minőségi, pontos nyomtatást eredményez, de több memóriát igényel, és a nyomtatás is lassabb lesz.

Ha a Basic Settings (Alapbeállítások) párbeszédpanelen az Automatic (Automatikus) választókapcsoló van bejelölve, a nyomtatóillesztő a színbeállítások alapján állapítja meg az összes többi beállítást. Ekkor csak a színt és a felbontást kell megadnia. Az egyéb beállításokat (például a papírméretet vagy a tájolást) a legtöbb alkalmazásban módosíthatja.

#### **Mac OS X rendszerben**

- 1. Nyissa meg a Print (Nyomtatás) párbeszédpanelt.
- 2. A legördülő listában válassza ki a Printer Settings (Nyomtatóbeállítások) elemet, majd válassza ki a Basic settings (Alapbeállítások) lapot.

3. Kattintson az Automatic (Automatikus) gombra, majd válassza ki a felbontást a Resolution (Felbontás) legördülő listából.

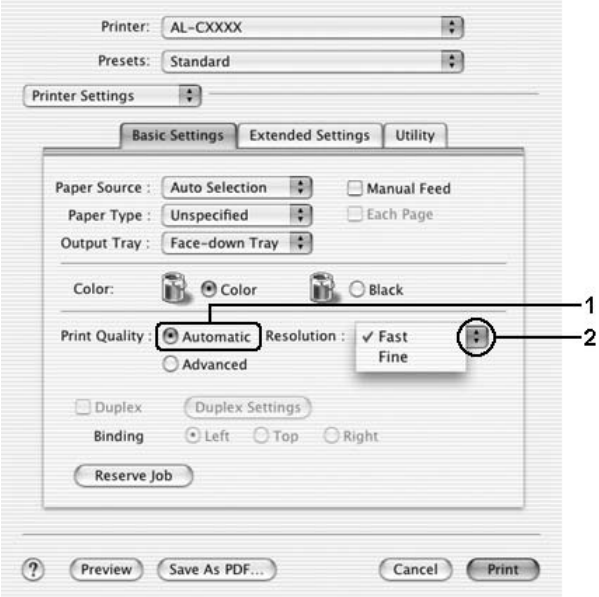

#### **Mac OS 9 rendszerben**

- 1. Nyissa meg a Basic Settings (Alapbeállítások) párbeszédpanelt.
- 2. A Print Quality (Nyomtatási minőség) párbeszédpanelen kattintson az Automatic (Automatikus) választógombra, majd a csúszkán állítsa be a kívánt nyomtatási felbontást a Fast (Gyors) és a Fine (Finom) érték között.

#### *Megjegyzés:*

*Ha a nyomtatás sikertelen, vagy a memóriára vonatkozó hibaüzenet jelenik meg, kisebb felbontás kiválasztásával általában megoldható a problémát.*

# *Előre megadott beállítások használata*

Az előre megadott beállítások segítségével összehangolt nyomtatási beállítások választhatók adott feladat végrehajtásához, ilyen például egy bemutató vagy digitális fényképezőgépről beolvasott kép nyomtatása.

Az előre megadott beállítások használatához kövesse az alábbi lépéseket.

#### **Mac OS X rendszerben**

- 1. Nyissa meg a Print (Nyomtatás) párbeszédpanelt.
- 2. A legördülő listában válassza ki a Printer Settings (Nyomtatóbeállítások) elemet, majd válassza ki a Basic settings (Alapbeállítások) lapot.
- 3. Válassza ki az Advanced (Speciális) gombot. Ekkor az Automatic (Automatikus) választókapcsoló mellett az előre megadott beállítások listája jelenik meg.

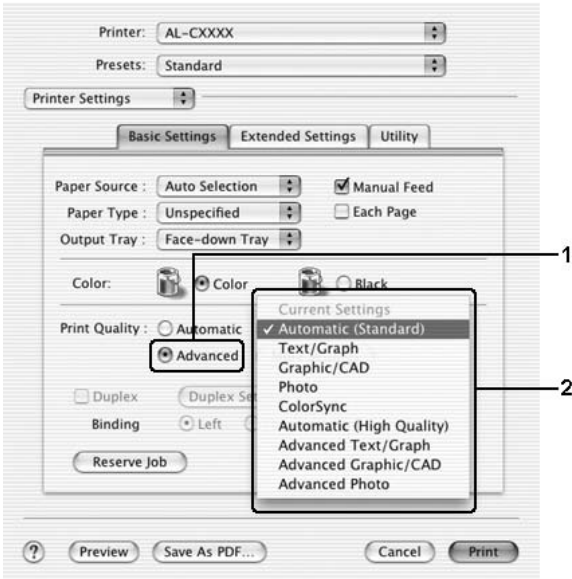

4. Jelölje ki a nyomtatni kívánt dokumentumnak vagy képnek legjobban megfelelő beállítást a listán.

#### **Mac OS 9 rendszerben**

- 1. Nyissa meg a Basic Settings (Alapbeállítások) párbeszédpanelt.
- 2. Válassza ki az Advanced (Speciális) gombot. Ekkor az Automatic (Automatikus) választókapcsoló mellett az előre megadott beállítások listája jelenik meg.

#### *Megjegyzés: A RITech szolgáltatásról a súgóban olvashat.*

3. Jelölje ki a nyomtatni kívánt dokumentumnak vagy képnek legjobban megfelelő beállítást a listán.

Amikor előre megadott beállítást választ, az egyéb paraméterek értékének beállítása automatikus lesz. A változtatások a Print (Nyomtatás) párbeszédpanel Summary (Összegzés) legördülő listáján (Mac OS X), illetve a Basic Settings (Alapbeállítások) párbeszédpanel bal oldalán, az aktuális beállítások listáján láthatók (Mac OS 9).

Ez a nyomtatóillesztő a következő előre megadott beállításokat tartalmazza:

#### **Automatic (Standard) [Automatikus – (szokásos)]**

A szokásos nyomtatásoknál alkalmazható, például szöveges dokumentumoknál.

## **Text/Graph (Szöveg/ábra)**

Szöveget és diagramokat tartalmazó dokumentumok nyomtatásához megfelelő, ilyen például egy bemutató.

## **Graphic/CAD (Grafika/CAD)**

Rajzokat, ábrákat tartalmazó dokumentumok nyomtatásához használható.

#### **Photo (Fénykép)**

Fényképek nyomtatásánál érdemes ezt választani.

#### **PhotoEnhance4**

Videofilmből, digitális fényképezőgépből vagy lapolvasóból származó képek nyomtatásához. Az EPSON PhotoEnhance4 automatikusan beállítja az eredeti kép kontrasztjának, telítettségének és fényerősségének értékét, ami éles és élénk színes nyomatot eredményez. Az eredeti képfájl változatlan marad.

*Megjegyzés: Ez a funkció Mac OS X rendszerben nem használható.*

#### **ColorSync**

A nyomat színeit automatikusan a képernyő színeihez igazítja.

## **Automatic (High Quality) [Automatikus (Minőségi)]**

Dokumentumok minőségi nyomtatásához használható.

#### **Advanced Text/Graph (Minőségi szöveg/ábra)**

Szöveget és diagramokat tartalmazó dokumentumok minőségi nyomtatásához megfelelő.

#### **Advanced Graphic/CAD (Minőségi grafika/CAD)**

Rajzokat, ábrákat tartalmazó dokumentumok minőségi nyomtatásához használható.

#### **Advanced Photo (Minőségi fénykép)**

Fényképek minőségi nyomtatásánál érdemes ezt választani.

# *Nyomtatási beállítások testreszabása*

Ha jobban kézben szeretné tartani a beállításokat, a legrészletesebb beállításra is kíváncsi vagy csak kísérletezni szeretne, a nyomtató lehetővé teszi a saját igények szerint kialakított beállítások használatát.

A nyomtatási beállítások a következő lépésekkel változtathatók meg.

- 1. Nyissa meg a Basic Settings (Alapbeállítások) párbeszédpanelt.
- 2. Kattintson az Advanced (Speciális) gombra, majd a More Settings (További beállítások) elemre. Megjelenik a következő párbeszédpanel.

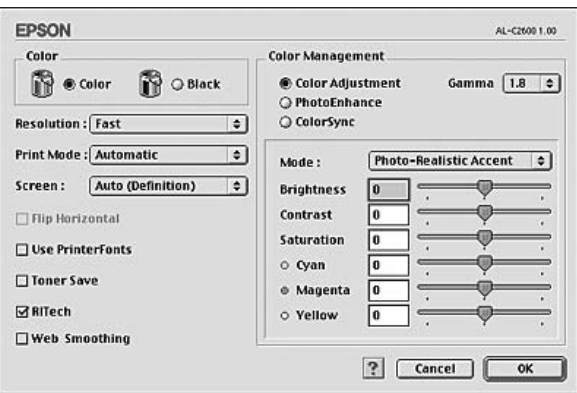

- 3. A Color (Szín) csoportban válassza a Color (Színes) vagy a Black (Fekete) beállítást.
- 4. A csúszkán állítsa be a kívánt nyomtatási felbontást a Fast (Gyors) és a Fine (Finom) érték között.

#### *Megjegyzés:*

*Ha más beállításokkal kapcsolatban segítségre van szüksége, használja a gombot.*

5. A beállítások elfogadásához és a Basic Settings (Alapbeállítások) párbeszédpanel megjelenítéséhez kattintson az OK gombra.

#### *Megjegyzés:*

*A beállítások részletes ismertetését az online súgó tartalmazza.*

## *Saját beállítások mentése*

#### **Mac OS X rendszerben**

Az egyéni beállítások mentéséhez kövesse az alábbi lépéseket.

Mac OS X 10.1.x rendszerben az egyéni beállítások a Save Custom Setting (Egyéni beállítás mentése) párbeszédpanelen menthetők. Az egyéni beállítások Custom (Egyéni) néven jelennek meg a Preset (Előre megadott beállítások) legördülő listában. Csak egy egyéni beállítást menthet el.

Mac OS X 10.2 vagy 10.3 rendszerben, mentse el az egyéni beállításokat a Print (Nyomtatás) párbeszédpanel Preset (Előre megadott beállítások) területén lévő Save (Mentés) vagy Save As (Mentés másként) parancsával. Írja be a saját beállítások nevét a Name (Név) mezőbe. Az egyéni beállítások a megadott néven jelennek meg a Preset (Előre megadott beállítások) legördülő listában.

#### *Megjegyzés:*

*A* Custom Setting (Egyéni beállítás) *a Mac OS X rendszer alapfunkciója.*

#### **Mac OS 9 rendszerben**

A saját beállítások mentéséhez a Basic Settings (Alapbeállítások) párbeszédpanelen kattintson az Advanced (Speciális) választógombra, majd a Save Settings (Beállítások mentése) gombra. Ekkor a következő párbeszédpanel jelenik meg.

Írja be a saját beállítások nevét a Name (Név) mezőbe, majd kattintson a Save (Mentés) gombra. Az így mentett beállítások neve megjelenik a Basic Settings (Alapbeállítások) párbeszédpanelen az Automatic (Automatikus) választógomb melletti listában.

- ❏ *A saját beállítások törléséhez a Basic Settings (Alapbeállítások) párbeszédpanelen kattintson az* Advanced (Speciális) *választógombra, majd a* Save Settings (Beállítások mentése) *gombra, a megjelenő párbeszédpanelen jelölje ki a törölni kívánt beállítást, és kattintson a* Delete (Törlés) *gombra.*
- ❏ *Az előre megadott beállítások nem törölhetők.*

Ha az Advanced Settings (További beállítások) párbeszédpanelen akkor módosítja valamelyik beállítást, amikor a Basic Settings (Alapbeállítások) párbeszédpanelen egyik saját beállítása van kijelölve, a listában ez User Settings (Felhasználói beállítások) névre változik. A korábban kijelölt saját beállítást nem érintik a változtatások. A saját beállításhoz úgy térhet vissza, hogy egyszerűen újból kijelöli azt a listában.

# *Nyomatok átméretezése*

A Layout (Elrendezés) párbeszédpanel Fit to Page (Igazítás a laphoz) beállítása lehetővé teszi a dokumentumok papírmérethez illeszkedő megfelelő nagyítását vagy kicsinyítését a nyomtatásnál.

- ❏ *Ez a funkció Mac OS X rendszerben nem használható.*
- ❏ *A méretváltozás aránya automatikusan a Paper Setting (Papírbeállítás) párbeszédpanelen választott papírmérethez igazodik.*
- ❏ *A Paper Setting (Papírbeállítás) párbeszédpanelen kijelölt méretarány változtatására nincs mód.*
- 1. A Basic Settings (Alapbeállítások) párbeszédpanelen kattintson a Layout (Elrendezés) ikonra. Ekkor a Layout (Elrendezés) párbeszédpanel jelenik meg.
- 2. Jelölje be a Fit to Page (Igazítás a laphoz) jelölőnégyzetet, majd az Output Paper (Kimeneti papír) lenyitható listából válasszon papírméretet. A nyomtató úgy nyomtatja ki az oldalt, hogy az lefedje a kiválasztott papírt.

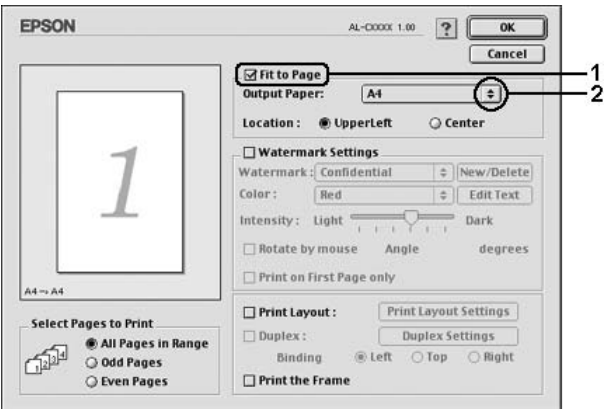

3. A beállítások érvénybe léptetéséhez kattintson az OK gombra.

# *A nyomtatási elrendezés módosítása*

Két vagy négy oldalt is nyomtathat egy lapra megfelelő sorrendben, automatikusan átméretezve az egyes oldalakat, hogy azok elférjenek az adott méretű papíron. A dokumentumok oldalszegéllyel is nyomtathatók.

#### **Mac OS X rendszerben**

- 1. Nyissa meg a Print (Nyomtatás) párbeszédpanelt.
- 2. Válassza a legördülő lista Layout (Elrendezés) elemét.

3. Adja meg a legördülő listában, hogy hány oldalt szeretne nyomtatni egy lapra.

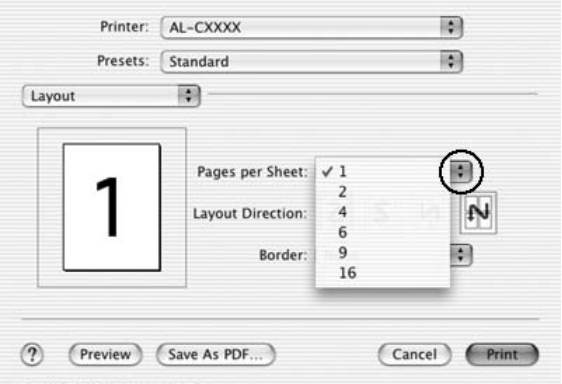

4. A nyomtatás megkezdéséhez kattintson a Print (Nyomtatás) parancsra.

*Megjegyzés: A* Layout (Elrendezés) *beállítás a Mac OS X rendszer alapfunkciója.*

#### **Mac OS 9 rendszerben**

1. A Basic Settings (Alapbeállítások) párbeszédpanelen kattintson a Layout (Elrendezés) ikonra. Ekkor a Layout (Elrendezés) párbeszédpanel jelenik meg.

2. Jelölje be a Print Layout (Nyomtatási elrendezés) négyzetet, majd kattintson a Print Layout Settings (Nyomtatási elrendezés beállításai) gombra. Ekkor a Print Layout Settings (Nyomtatási elrendezés beállításai) párbeszédpanel jelenik meg.

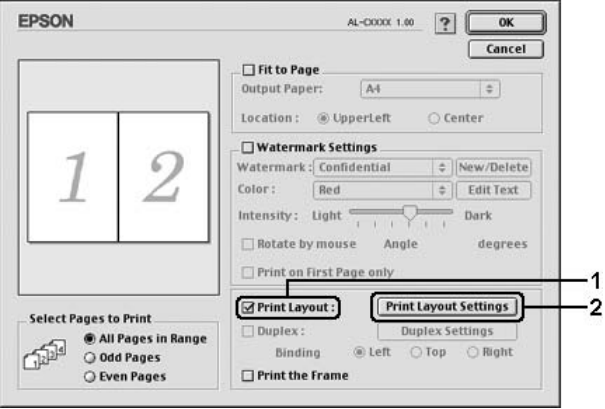

3. Adja meg, hogy hány oldalt szeretne nyomtatni egy lapra.

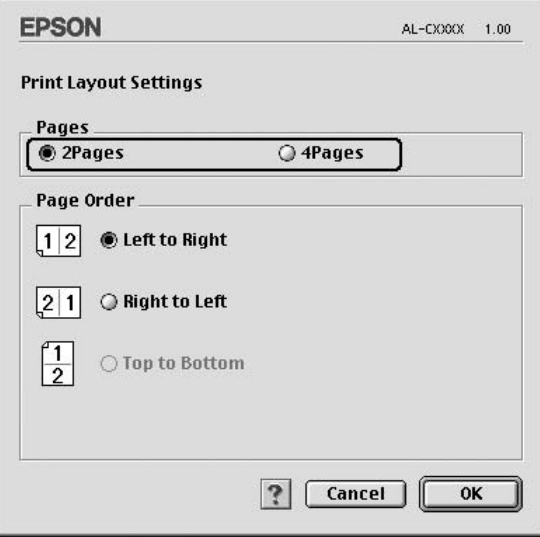

4. A Page Order (Oldalsorrend) csoportban adja meg a kívánt beállítást.

#### *Megjegyzés:*

*A Page Order (Oldalsorrend) beállításai az egy lapra nyomtatott oldalak számától és a papír tájolásától függenek.*

- 5. A beállítások elfogadásához és a Layout (Elrendezés) párbeszédpanel megjelenítéséhez kattintson az OK gombra.
- 6. A Layout (Elrendezés) párbeszédpanelen jelölje be a Print the Frame (Szegély nyomtatása) négyzetet, ha szegélyt szeretne nyomtatni az oldalakra.
- 7. A beállítások érvénybe léptetéséhez kattintson az OK gombra.

# *Vízjel használata*

A következő lépésekkel helyezhet el vízjelet a dokumentumban. A Layout (Elrendezés) párbeszédpanelen előre megadott vízjelek közül választhat, de bitkép (PICT) vagy szövegfájl kijelölésével saját vízjelet is készíthet. A Layout (Elrendezés) párbeszédpanelen a vízjel számos beállítását is megadhatja, például a méretét, a fényerősségét és az elhelyezkedését.

#### *Megjegyzés:*

*Ez a funkció Mac OS X rendszerben nem használható.*

1. A Basic Settings (Alapbeállítások) párbeszédpanelen kattintson a Layout (Elrendezés) ikonra. Ekkor a Layout (Elrendezés) párbeszédpanel jelenik meg.

2. Jelölje be a Watermark Settings (Vízjel beállításai) négyzetet, és válasszon vízjelet a Watermark (Vízjel) legördülő listában.

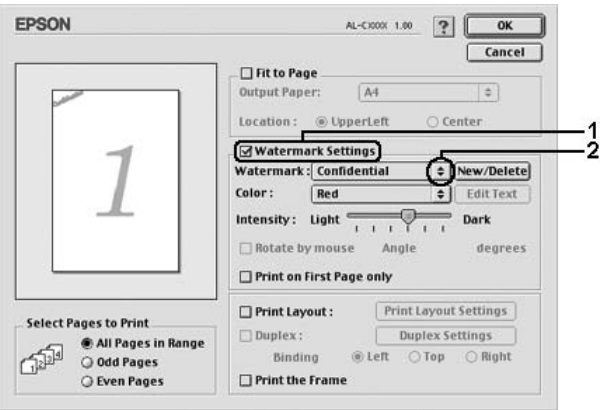

- 3. Adja meg, hogy az oldalon hol szeretné elhelyezni a vízjelet: ehhez húzza a vízjel képét a kívánt helyre a mintaablakban. A méretezők húzásával a vízjel méretét is módosíthatja.
- 4. Adja meg a kép fényerősségét az Intensity (Fényerősség) csúszkával.
- 5. A saját szöveges vízjeleknél az elforgatás mértékét is megadhatja az Angle (Szög) mezőben, vagy a Rotate by mouse (Elforgatás az egérrel) négyzet bejelölése után a mintaablakban hajthatja végre az elforgatást.
- 6. A beállítások érvénybe léptetéséhez kattintson az OK gombra.

# *Új vízjel készítése*

Új szöveges vagy képes vízjelet a következő eljárásokkal készíthet.

### *Szöveges vízjel készítése*

- 1. A Basic Settings (Alapbeállítások) párbeszédpanelen kattintson a Layout (Elrendezés) ikonra. Ekkor a Layout (Elrendezés) párbeszédpanel jelenik meg.
- 2. Jelölje be a Watermark Settings (Vízjel beállításai) négyzetet, és kattintson a New/Delete (Új/Törlés) gombra. A Custom Watermark (Egyéni vízjel) párbeszédpanel jelenik meg.

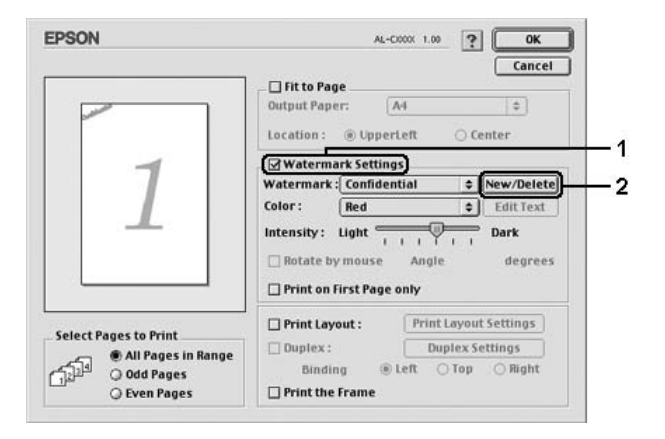

3. Kattintson az Add Text (Szöveg felvétele) gombra.

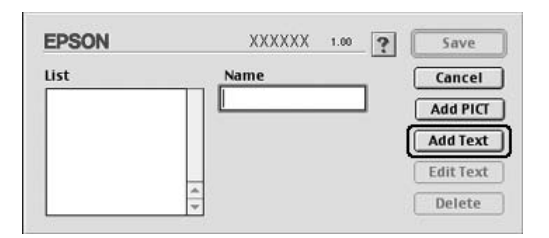

4. A Text (Szöveg) mezőbe írja be a vízjel szövegét, válasszon betűtípust és betűstílust, majd kattintson az OK gombra.

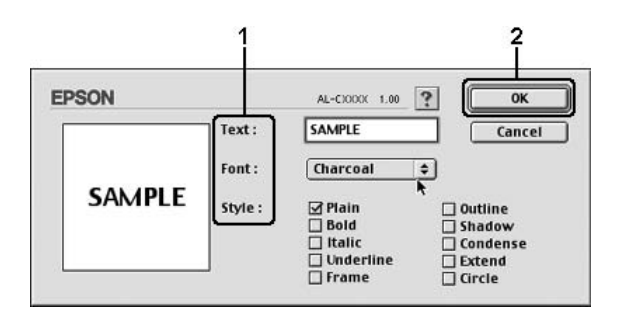

5. A Name (Név) mezőbe írja be a fájlnevet, majd kattintson a Save (Mentés) gombra.

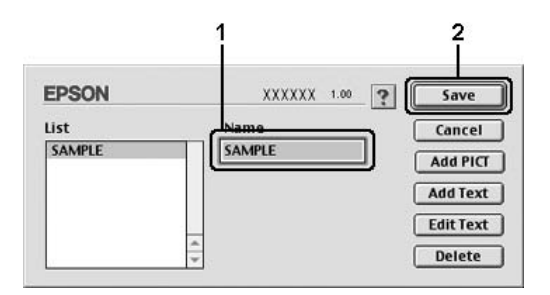

- ❏ *Mentett vízjel szerkesztéséhez jelölje azt ki a listában, és kattintson az* Edit Text (Szöveg szerkesztése) *gombra. A szerkesztés befejezése után a párbeszédpanel bezárásához kattintson az* OK *gombra.*
- ❏ *Mentett vízjel eltávolításához jelölje azt ki a listában, és kattintson a* Delete (Törlés) *gombra. Az eltávolítás után a párbeszédpanel bezárásához kattintson a* Save (Mentés) *gombra.*
- 6. A Layout (Elrendezés) párbeszédpanelen a Watermark (Vízjel) listában jelölje ki a mentett saját vízjelet, majd kattintson az OK gombra.

## *Képes vízjel készítése*

Ilyen saját vízjel készítéséhez előkészített bitképes (PICT) fájl szükséges.

- 1. A Basic Settings (Alapbeállítások) párbeszédpanelen kattintson a Layout (Elrendezés) ikonra. Ekkor a Layout (Elrendezés) párbeszédpanel jelenik meg.
- 2. Jelölje be a Watermark Settings (Vízjel beállításai) négyzetet, és kattintson a New/Delete (Új/Törlés) gombra. A Custom Watermark (Egyéni vízjel) párbeszédpanel jelenik meg.

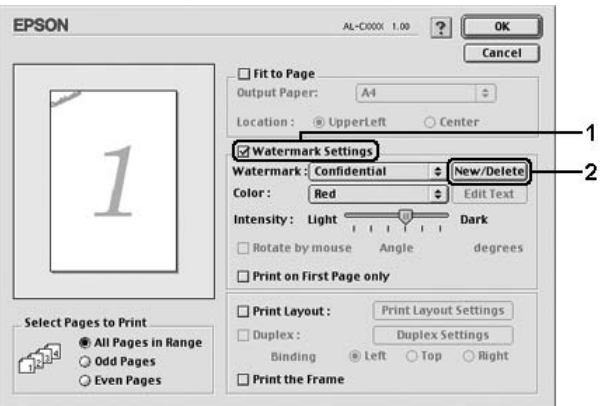

3. Kattintson az Add PICT (PICT felvétele) gombra.

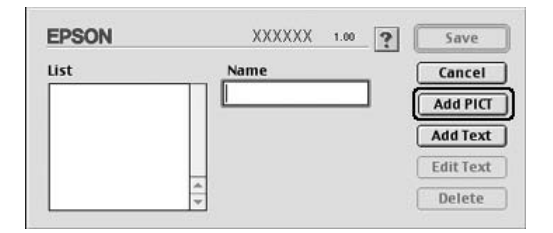

4. Jelölje ki a kívánt PICT fájlt, és kattintson az Open (Megnyitás) gombra.

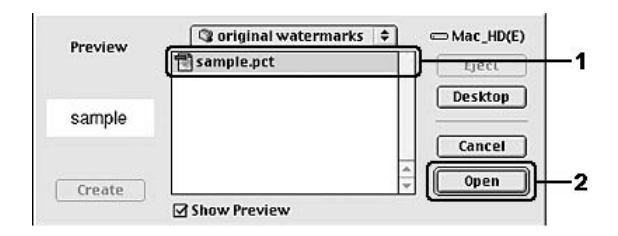

5. A Name (Név) mezőbe írja be a fájlnevet, majd kattintson a Save (Mentés) gombra.

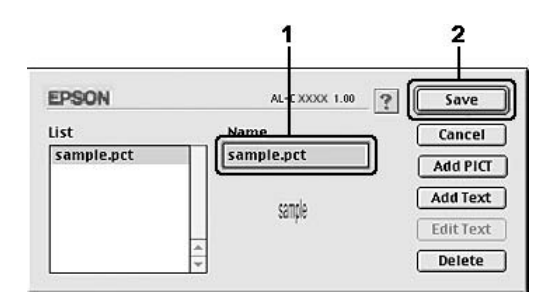

#### *Megjegyzés:*

*Mentett vízjel eltávolításához jelölje azt ki a listában, és kattintson a* Delete (Törlés) *gombra. Az eltávolítás után a párbeszédpanel bezárásához kattintson a* Save (Mentés) *gombra.*

6. A Layout (Elrendezés) párbeszédpanelen a Watermark (Vízjel) listában jelölje ki a mentett saját vízjelet, majd kattintson az OK gombra.

# *Kétoldalas nyomtatás*

A kétoldalas nyomtatással a papír mindkét oldalára nyomtathat. Ha felszereli a külön megvásárolható duplex egységet, automatikusan nyomtathat kétoldalasan. Ha nem rendelkezik duplex egységgel, akkor kézzel nyomtathat kétoldalasan. Kötésre szánt nyomtatásnál megadható a kötés helye, a kívánt oldalsorrendnek megfelelően.

Az ENERGY STAR® partnereként az Epson javasolja a kétoldalas nyomtatás használatát. Ha többet szeretne megtudni az ENERGY STAR<sup>®</sup> programról, tanulmányozza át az ENERGY STAR<sup>®</sup> megfelelési követelményeket.

# *Nyomtatás a lapfordító egységgel*

A duplex egység felszereléséhez kövesse az alábbi lépéseket.

#### **Mac OS X rendszerben**

- 1. Nyissa meg a Print (Nyomtatás) párbeszédpanelt.
- 2. A legördülő listában válassza ki a Printer Settings (Nyomtatóbeállítások) elemet, majd válassza ki a Basic settings (Alapbeállítások) lapot.
- 3. Kattintson a Duplex jelölőnégyzetre, majd válassza ki a kötési pozíciót: Left (Bal), Top (Fent) vagy Right (Jobb).
- 4. Kattintson a Duplex Settings (Kétoldalas nyomtatás beállításai) gombra.
- 5. Adja meg a Binding Margin (Kötésmargó) értékét az elülső és a hátoldalon.
- 6. A Start Page (Kezdő oldal) csoportban válassza ki, hogy a nyomtatás az elülső vagy a hátoldallal kezdődik-e.
- 7. A nyomtatás megkezdéséhez kattintson a Print (Nyomtatás) parancsra.
#### **Mac OS 9 rendszerben**

- 1. A Basic Settings (Alapbeállítások) párbeszédpanelen kattintson a Layout (Elrendezés) ikonra. Ekkor a Layout (Elrendezés) párbeszédpanel jelenik meg.
- 2. Jelölje be a Duplex (Kétoldalas) négyzetet.
- 3. Adja meg a Binding position (Kötés helye) beállítást: ez Left (Balra), Top (Fenn) vagy Right (Jobbra) lehet.
- 4. Kattintson a Duplex Settings (Kétoldalas beállítások) gombra.
- 5. Adja meg a Binding Margin (Kötésmargó) értékét az elülső és a hátoldalon.

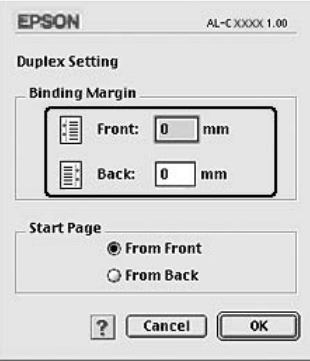

- 6. A Start Page (Kezdő oldal) csoportban válassza ki, hogy a nyomtatás az elülső vagy a hátoldallal kezdődik-e.
- 7. A beállítások elfogadásához és a Layout (Elrendezés) párbeszédpanel megjelenítéséhez kattintson az OK gombra.

### *További beállítások*

Az Extended Setting (További beállítások) párbeszédpanelen további részletek is megadhatók, például az oldalvédelem is.

Mac OS X: Nyissa meg a Print (Nyomtatás) párbeszédpanelt, a legördülő listából válassza ki a Printer Settings (Nyomtatóbeállítások) elemet, majd válassza ki az Extended Settings (További beállítások) gombot.

Mac OS 9: Kattintson az **図 Extended Settings (További** beállítások) ikonra a Basic Settings (Alapbeállítások) párbeszédpanelen.

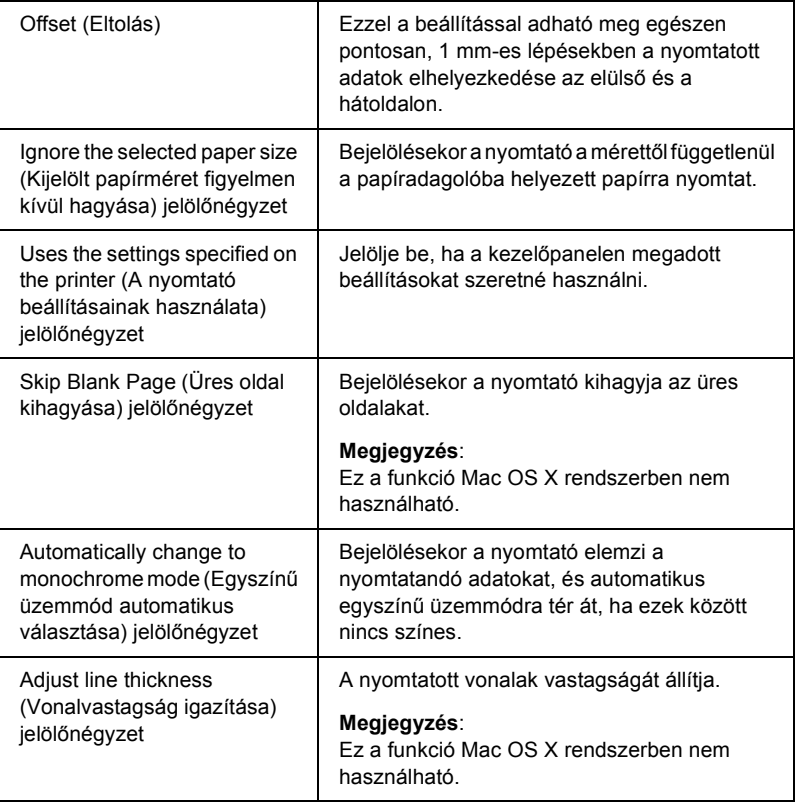

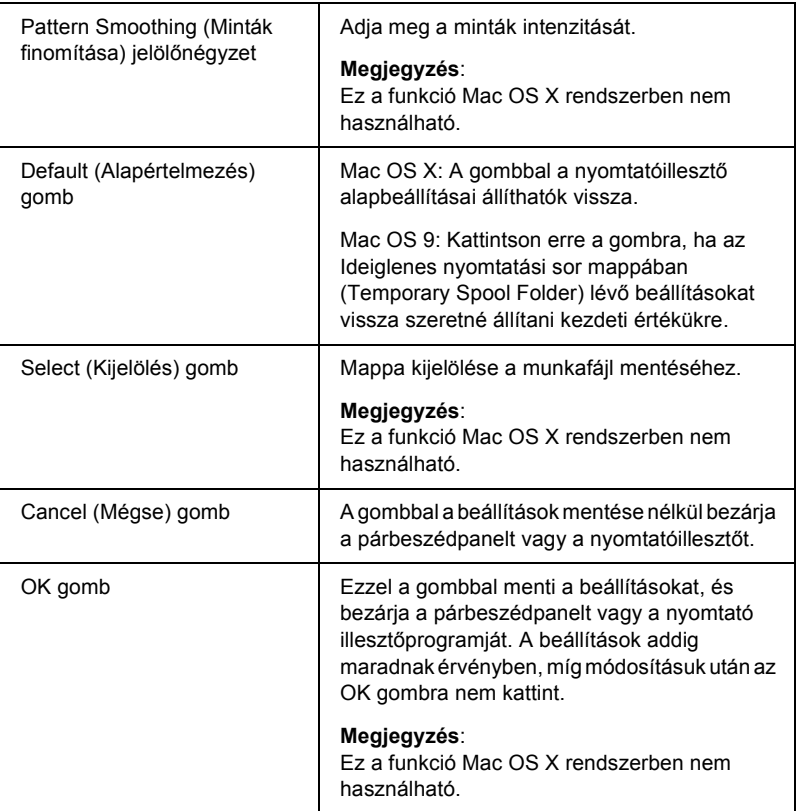

### *Tesztoldal nyomtatása*

Ha információt szeretne szerezni a nyomtató aktuális állapotáról, nyomtasson ki egy tesztoldalt a nyomtatóillesztőből. A tesztoldalon láthatók a nyomtató adatai és az aktuális beállítások.

Tesztoldal nyomtatásához kövesse az alábbi lépéseket.

- 1. Válassza az Alma (Apple) menü Eszközök (Chooser) parancsát. Kattintson a nyomtató ikonjára, majd válassza ki azt az USB portot, amelyhez a nyomtató csatlakoztatva van. Kattintson a Beállítások (Setup) gombra; ennek hatására megjelenik az EPSON Printer Setup (EPSON nyomtató beállításai) párbeszédpanel.
- 2. Kattintson a Print Status (Állapot nyomtatása) gombra; ezután a nyomtató megkezdi a tesztoldal kinyomtatását.

#### *Megjegyzés:*

*Ez a funkció Mac OS X rendszerben nem használható. Mac OS X rendszerben tesztoldal a vezérlőpultról nyomtatható. További tudnivalók: ["Állapotlap nyomtatása", 299. oldal](#page-298-0).*

### <span id="page-183-0"></span>*A Reserve Job (Feladat háttértárba mentése) szolgáltatás használata*

A Reserve Job (Feladat háttértárba mentése) szolgáltatás lehetővé teszi a nyomtatási feladatok tárolását a nyomtató merevlemezén, és későbbi kinyomtatását közvetlenül a nyomtató kezelőpultjáról. Ez a rész a szolgáltatás használatát mutatja be.

#### *Megjegyzés:*

*A Feladat háttértárba mentése funkció csak akkor használható, ha a nyomtatóra telepítették a kiegészítő merevlemezt. Ellenőrizze, hogy a nyomtató illesztőprogramja megfelelően felismeri-e ezt a merevlemezt.* A következő táblázat a Reserve Job (Feladat háttértárba mentése) szolgáltatás beállításait tekinti át, ezeket a szakasz későbbi részei részletesen ismertetik.

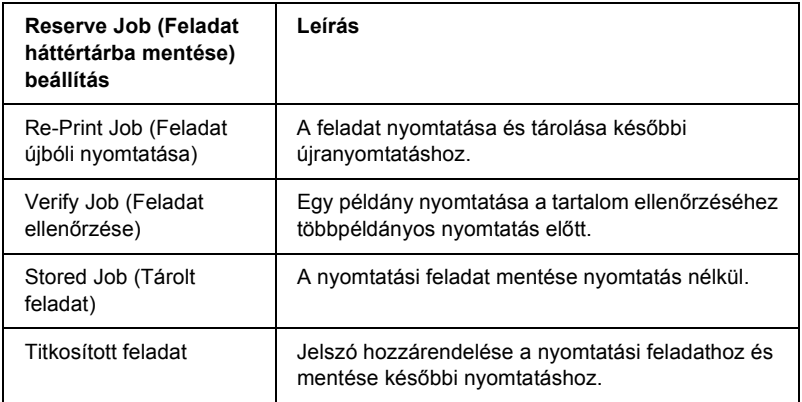

A nyomtató merevlemezén tárolt feladatok kezelése a Reserve Job (Feladat háttértárba mentése) beállításától függően változik. Ezt foglalja össze a következő táblázat.

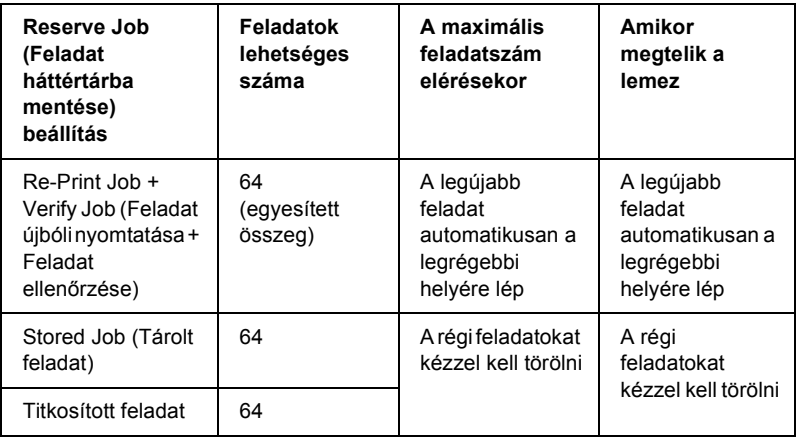

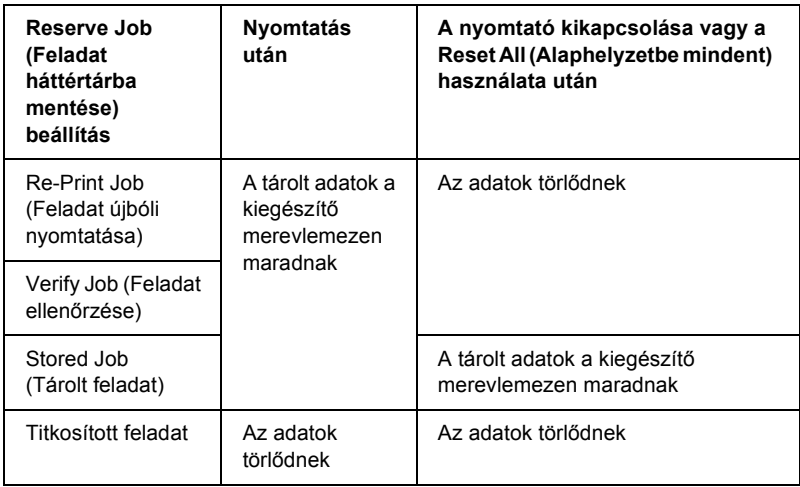

### *Re-Print Job (Feladat újbóli nyomtatása)*

A Re-Print Job (Feladat újbóli nyomtatása) beállítás a jelenleg nyomtatott feladat tárolását teszi lehetővé, így az közvetlenül a kezelőpultról később újból kinyomtatható.

A Re-Print Job (Feladat újbóli nyomtatása) a következő lépésekkel hajtható végre.

### **Mac OS X rendszerben**

- 1. Nyissa meg a Print (Nyomtatás) párbeszédpanelt, a legördülő listában válassza ki a Printer Settings (Nyomtatóbeállítások) elemet, majd válassza ki a Basic settings (Alapbeállítások) lapot.
- 2. Kattintson a Reserve Jobs (Feladat háttértárba mentése) gombra. Megjelenik a Reserve Job Settings (Feladat háttértárba mentése) párbeszédpanel.
- 3. Jelölje be a Reserve Job On (Feladat háttértárba mentése bekapcsolva) négyzetet, majd kattintson a Re-Print Job (Feladat újbóli nyomtatása) választógomra.
- 4. A megfelelő szövegmezőkben adja meg a felhasználó és a feladat nevét.
- 5. Kattintson az OK gombra. A nyomtató kinyomtatja a dokumentumot, és a kiegészítő merevlemezre menti a nyomtatási feladatot.

#### **Mac OS 9 rendszerben**

1. Adja meg a dokumentum kívánt nyomtatási beállításait, majd a Basic Settings (Alapbeállítások) párbeszédpanelen kattintson a Reserve Jobs (Feladat háttértárba mentése) ikonra. Ekkor a Reserve Job Settings (Feladat háttértárba mentési beállításai) párbeszédpanel jelenik meg.

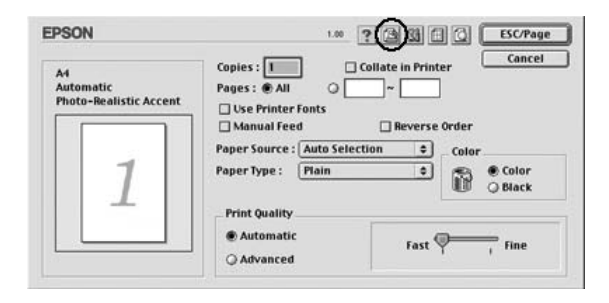

2. Jelölje be a Reserve Job On (Feladat háttértárba mentése bekapcsolva) négyzetet, majd kattintson a Re-Print Job (Feladat újbóli nyomtatása) választógomra.

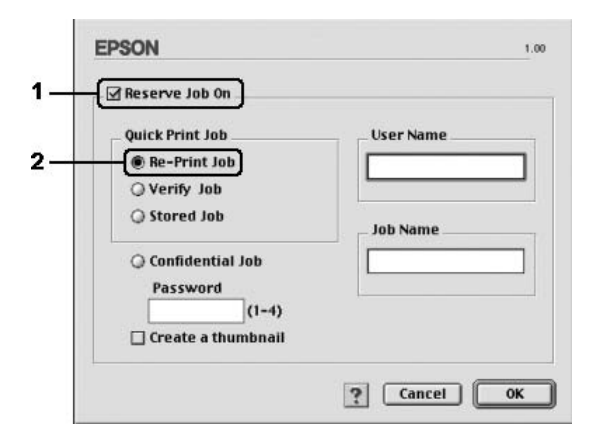

3. A megfelelő szövegmezőkben adja meg a felhasználó és a feladat nevét.

### *Megjegyzés:*

*Ha a feladatok első oldaláról kisméretű képet szeretne készíteni, jelölje be a* Create a thumbnail(Miniatűr létrehozása) *négyzetet. A kisméretű képek a webböngészőben a http:// és a belső nyomtatókiszolgáló IP-címének beírásával érhetők el.*

4. Kattintson az OK gombra. A nyomtató kinyomtatja a dokumentumot, és a kiegészítő merevlemezre menti a nyomtatási feladatot.

A feladat újbóli nyomtatásáról vagy törléséről lásd: ["A Quick Print Job](#page-296-0)  [Menu \(Nyomtatási gyorsmenü\) használata", 297. oldal](#page-296-0).

### *Verify Job (Feladat ellenőrzése)*

A Verify Job (Feladat ellenőrzése) beállítás egy példány nyomtatását teszi lehetővé a tartalom ellenőrzéséhez többpéldányos nyomtatás előtt.

A Verify Job (Feladat ellenőrzése) a következő lépésekkel hajtható végre.

#### **Mac OS X rendszerben**

- 1. Nyissa meg a Print (Nyomtatás) párbeszédpanelt, a legördülő listában válassza ki a Printer Settings (Nyomtatóbeállítások) elemet, majd válassza ki a Basic settings (Alapbeállítások) lapot.
- 2. Kattintson a Reserve Job (Feladat háttértárba mentése) gombra. Megjelenik a Reserve Job Settings (Feladat háttértárba mentése) párbeszédpanel.
- 3. Jelölje be a Reserve Job On (Feladat háttértárba mentése bekapcsolva) négyzetet, majd kattintson a Verify Job (Feladat ellenőrzése) választógombra.
- 4. A megfelelő szövegmezőkben adja meg a felhasználó és a feladat nevét.
- 5. Kattintson az OK gombra. A nyomtató kinyomtatja a dokumentumot, és a kiegészítő merevlemezre menti a nyomtatási feladatot.

#### **Mac OS 9 rendszerben**

- 1. Adja meg a nyomtatni kívánt példányszámot és az egyéb szükséges beállításokat.
- 2. Nyissa meg a Basic Settings (Alapbeállítások) párbeszédpanelt, és kattintson a **B** Reserve Jobs (Feladat háttértárba mentése) ikonra. Ekkor a Reserve Job Settings (Feladat háttértárba mentési beállításai) párbeszédpanel jelenik meg.

3. Jelölje be a Reserve Job On (Feladat háttértárba mentése bekapcsolva) négyzetet, majd kattintson a Verify Job (Feladat ellenőrzése) választógombra.

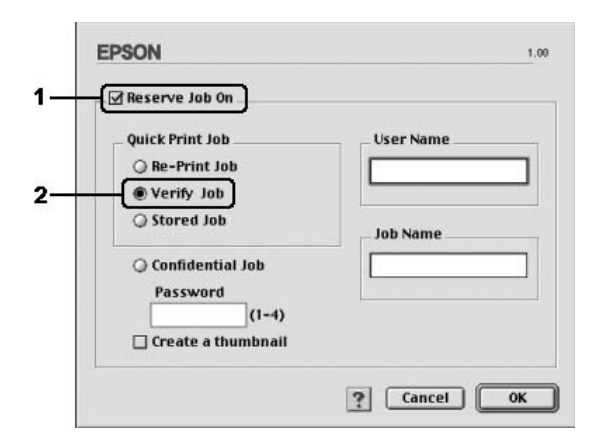

4. A megfelelő szövegmezőkben adja meg a felhasználó és a feladat nevét.

### *Megjegyzés:*

*Ha a feladatok első oldaláról kisméretű képet szeretne készíteni, jelölje be a* Create a thumbnail(Miniatűr létrehozása) *négyzetet. A kisméretű képek a webböngészőben a http:// és a belső nyomtatókiszolgáló IP-címének beírásával érhetők el.*

5. Kattintson az OK gombra. A nyomtató egy példányban kinyomtatja a dokumentumot, és a nyomtatási feladatot a hátralévő példányok számával együtt a kiegészítő merevlemezre menti.

A kapott példány ellenőrzése után a nyomtató kezelőpultjáról kinyomtathatja a további példányokat is, vagy törölheti a feladatot. További tudnivalók: ["A Quick Print Job Menu \(Nyomtatási gyorsmenü\)](#page-296-0)  [használata", 297. oldal.](#page-296-0)

### *Stored Job (Tárolt feladat)*

A Stored Job (Tárolt feladat) beállítás a rendszeresen nyomtatott dokumentumok (például számlák) tárolásánál lehet hasznos. A tárolt adatok a kiegészítő merevlemezen maradnak a nyomtató kikapcsolása vagy a Reset All (Alaphelyzetbe mindent) használata után is.

A Stored Job (Tárolt feladat) beállítással a következő lépésekkel tárolhatja a nyomtatási adatokat.

#### **Mac OS X rendszerben**

- 1. Nyissa meg a Print (Nyomtatás) párbeszédpanelt, a legördülő listában válassza ki a Printer Settings (Nyomtatóbeállítások) elemet, majd válassza ki a Basic settings (Alapbeállítások) lapot.
- 2. Kattintson a Reserve Job (Feladat háttértárba mentése) gombra. Megjelenik a Reserve Job Settings (Feladat háttértárba mentése) párbeszédpanel.
- 3. Jelölje be a Reserve Job On (Feladat háttértárba mentése bekapcsolva) négyzetet, majd kattintson a Stored Job (Tárolt feladat) választógombra.
- 4. A megfelelő szövegmezőkben adja meg a felhasználó és a feladat nevét.
- 5. Kattintson az OK gombra. A nyomtató kinyomtatja a dokumentumot, és a kiegészítő merevlemezre menti a nyomtatási feladatot.

#### **Mac OS 9 rendszerben**

- 1. Adja meg a dokumentum kívánt nyomtatási beállításait, majd a Basic Settings (Alapbeállítások) párbeszédpanelen kattintson a Reserve Jobs (Feladat háttértárba mentése) ikonra. Ekkor a Reserve Job Settings (Feladat háttértárba mentési beállításai) párbeszédpanel jelenik meg.
- 2. Jelölje be a Reserve Job On (Feladat háttértárba mentése bekapcsolva) négyzetet, majd kattintson a Stored Job (Tárolt feladat) választógombra.

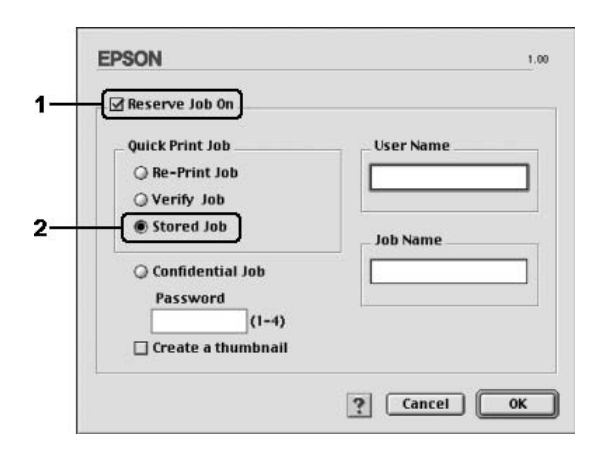

3. A megfelelő szövegmezőkben adja meg a felhasználó és a feladat nevét.

### *Megjegyzés:*

*Ha a feladatok első oldaláról kisméretű képet szeretne készíteni, jelölje be a* Create a thumbnail (Miniatűr létrehozása) *négyzetet. A kisméretű képek a webböngészőben a http:// és a belső nyomtatókiszolgáló IP-címének beírásával érhetők el.*

4. Kattintson az OK gombra. A nyomtató a kiegészítő merevlemezen tárolja a nyomtatási adatokat.

A feladat kinyomtatásáról vagy törléséről lásd: ["A Quick Print Job Menu](#page-296-0)  [\(Nyomtatási gyorsmenü\) használata", 297. oldal](#page-296-0).

### *Titkosított feladat*

A Confidential Job (Titkosított feladat) beállítással jelszó rendelhető a kiegészítő merevlemezen tárolt nyomtatási feladatokhoz.

A Confidential Job (Titkosított feladat) beállítással a következő lépésekkel tárolhatja a nyomtatási adatokat.

#### **Mac OS X rendszerben**

- 1. Nyissa meg a Print (Nyomtatás) párbeszédpanelt, a legördülő listában válassza ki a Printer Settings (Nyomtatóbeállítások) elemet, majd válassza ki a Basic settings (Alapbeállítások) lapot.
- 2. Kattintson a Reserve Job (Feladat háttértárba mentése) gombra. Megjelenik a Reserve Job Settings (Feladat háttértárba mentése) párbeszédpanel.
- 3. Jelölje be a Reserve Job On (Feladat háttértárba mentése bekapcsolva) négyzetet, majd kattintson a Confidential Job (Titkosított feladat) választógombra.
- 4. A megfelelő szövegmezőkben adja meg a felhasználó és a feladat nevét.
- 5. Írja be a feladathoz tartozó jelszót a Password (Jelszó) mezőbe.

#### *Megjegyzés:*

❏ *A jelszó négy számjegyből állhat.*

- ❏ *A jelszóban csak az 1 és 4 közötti számok használhatók.*
- ❏ *A jelszót tárolja biztonságos helyen. A nyomtatási feladat végrehajtásakor a helyes jelszót is meg kell adni.*
- 6. Kattintson az OK gombra. A nyomtató kinyomtatja a dokumentumot, és a kiegészítő merevlemezre menti a nyomtatási feladatot.

#### **Mac OS 9 rendszerben**

- 1. Adja meg a dokumentum kívánt nyomtatási beállításait, majd a Basic Settings (Alapbeállítások) párbeszédpanelen kattintson a Reserve Jobs (Feladat háttértárba mentése) ikonra. Ekkor a Reserve Job Settings (Feladat háttértárba mentési beállításai) párbeszédpanel jelenik meg.
- 2. Jelölje be a Reserve Job On (Feladat háttértárba mentése bekapcsolva) négyzetet, majd kattintson a Confidential Job (Titkosított feladat) választógombra.

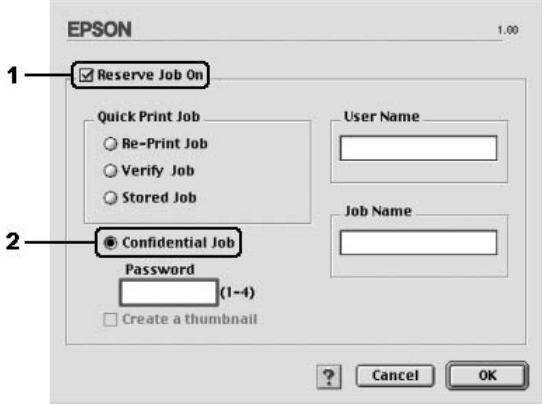

- 3. A megfelelő szövegmezőkben adja meg a felhasználó és a feladat nevét.
- 4. Írja be a feladathoz tartozó jelszót a Password (Jelszó) mezőbe.

#### *Megjegyzés:*

❏ *A jelszó négy számjegyből állhat.*

- ❏ *A jelszóban csak az 1 és 4 közötti számok használhatók.*
- ❏ *A jelszót tárolja biztonságos helyen. A nyomtatási feladat végrehajtásakor a helyes jelszót is meg kell adni.*

5. Kattintson az OK gombra. A nyomtató a kiegészítő merevlemezen tárolja a nyomtatási adatokat.

A feladat kinyomtatásáról vagy törléséről lásd: ["A Confidential Job](#page-297-0)  [Menu \(Titkosított feladat menü\) használata", 298. oldal](#page-297-0).

# *A nyomtató figyelése az EPSON Status Monitor 3 használatával*

Az EPSON Status Monitor 3 figyelemmel kíséri a nyomtatót, és megfelelő adatokat szolgáltat aktuális állapotáról.

### *Az EPSON Status Monitor 3 elérése*

#### **Mac OS X rendszerben**

- 1. Kattintson az alkalmazás File (Fájl) menüjének Print (Nyomtatás) parancsára. Megjelenik a Nyomtatás párbeszédpanel.
- 2. A legördülő listában válassza ki a Printer Settings (Nyomtatóbeállítások) elemet, majd válassza ki a Utilities (Segédprogramok) lapot.

3. Kattintson a nyomtató ikonjára.

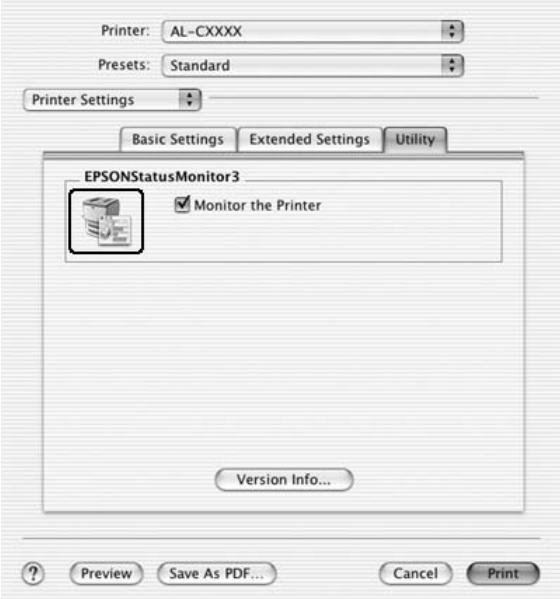

#### **Mac OS 9 rendszerben**

Az EPSON Status Monitor 3 az Apple (Alma) menüből érhető el.

#### *Megjegyzés:*

- ❏ *A Chooser (Eszközök) panelen ki kell jelölni a megfelelő nyomtatóportot, hogy a választott nyomtatóillesztő szükséges adatai elérhetők legyenek az EPSON Status Monitor 3 indításakor. Ha a nyomtatóport helytelen, hibaüzenet jelenik meg.*
- ❏ *Ha a munkafájl háttérben történő nyomtatása közben a Chooser (Eszközök) panelen megváltoztatja a nyomtatóillesztőt, a nyomtatóra kerülő adatok megsérülhetnek.*
- ❏ *A nyomtató és a fogyóeszközök adatai csak akkor jelennek meg az állapotablakban, ha a Chooser (Eszközök) megfelelően le tudja olvasni az állapotot.*

# *A nyomtató állapotadatainak lekérése*

Az EPSON Status Monitor 3 párbeszédpanelen figyelemmel kísérheti a nyomtató és a fogyóeszközök állapotát.

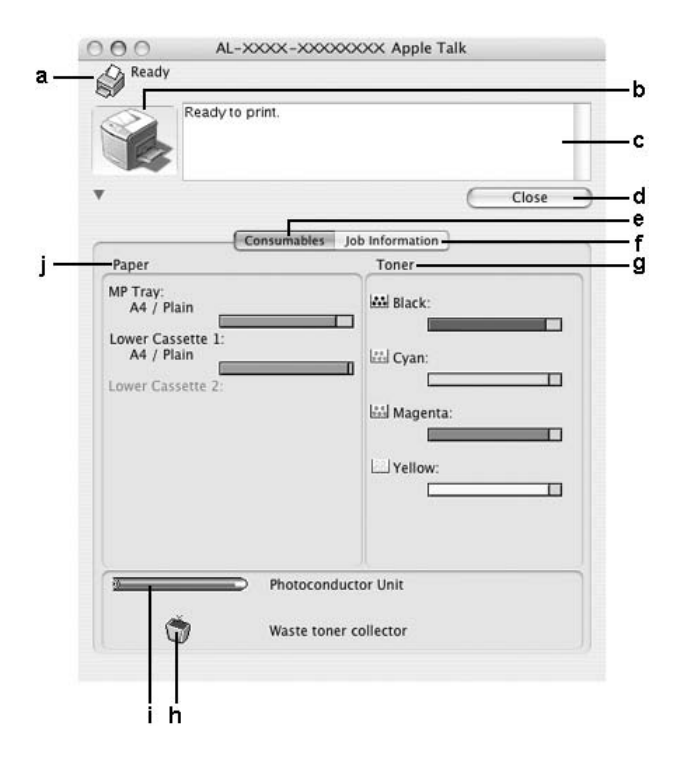

#### *Megjegyzés:*

*Más operációs rendszer esetén előfordulhat, hogy nem az itt látható képernyőkép jelenik meg.*

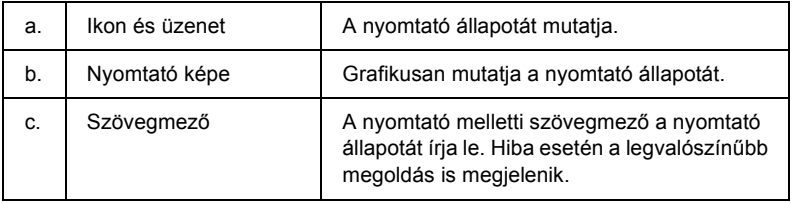

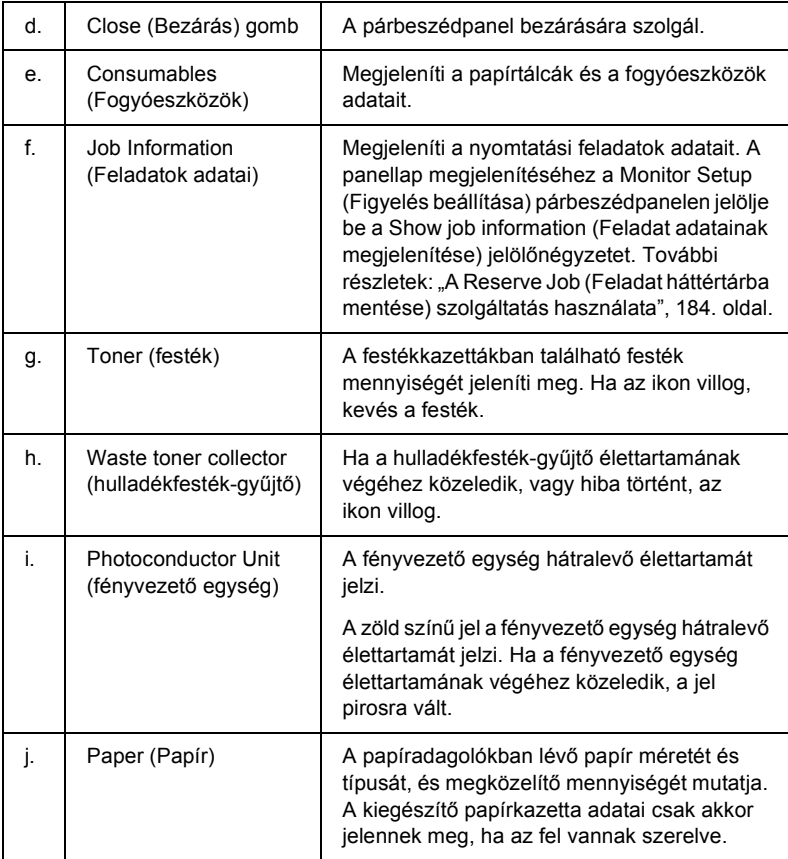

# *A figyelési beállítások megadása*

A figyelési beállítások megadásához válassza a File (Fájl) menü Monitor Setup (Figyelés beállítása) parancsát. A Monitor Setup (Figyelés beállítása) párbeszédpanel jelenik meg.

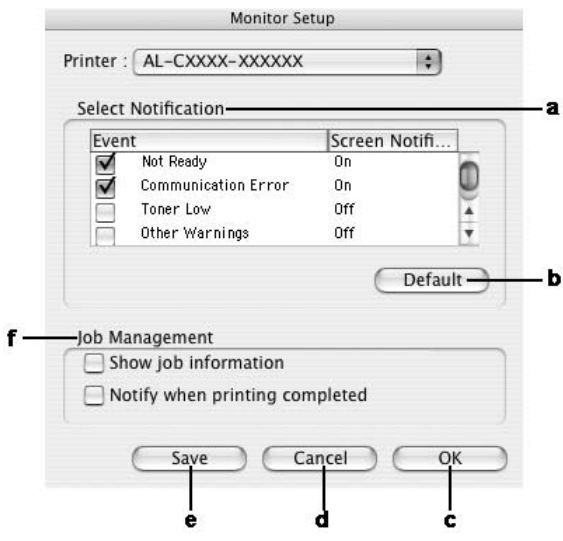

A párbeszédpanel a következő beállításokat és gombokat tartalmazza:

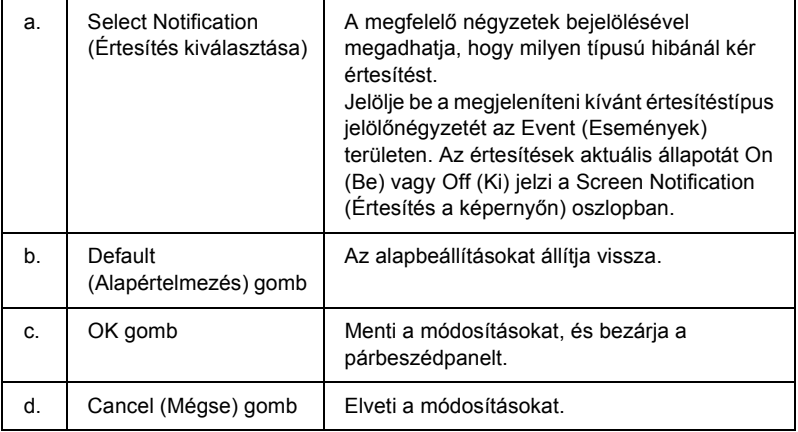

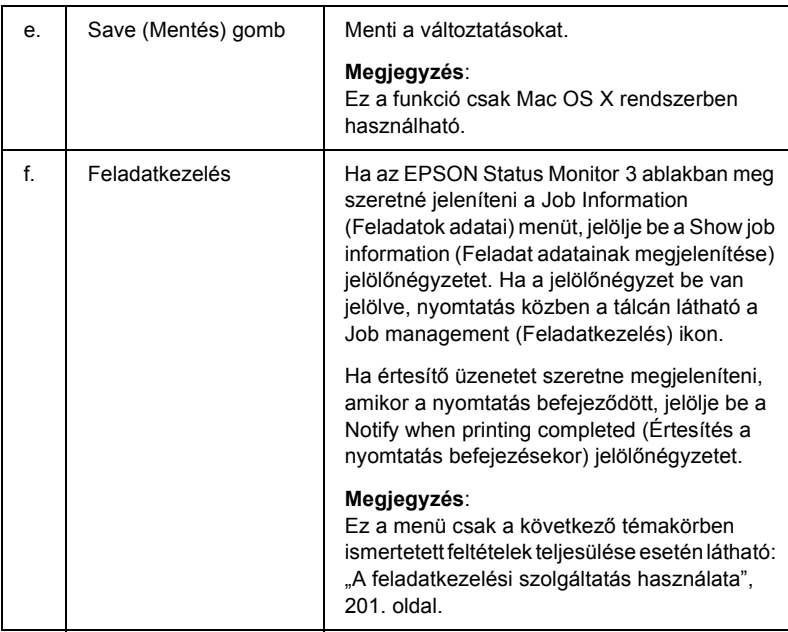

# *A Status Alert (Állapotfigyelmeztetés) ablak*

A Status Alert (Állapotfigyelmeztetés) ablakban az előforduló hiba típusa és a lehetséges megoldás leírása jelenik meg. A hiba elhárítása után az ablak automatikusan bezáródik.

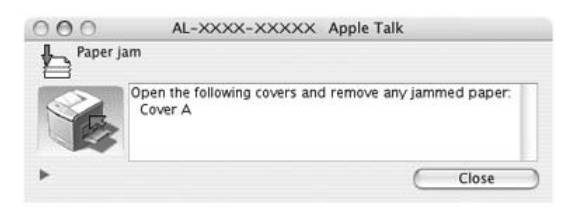

Az ablak a Monitoring Preferences (Figyelési beállítások) párbeszédpanelen beállított értesítésnek megfelelően jelenik meg, amennyiben a Monitor the Printer (A nyomtató figyelése) jelölőnégyzet be van jelölve. A Monitor the Printer (A nyomtató figyelése) jelölőnégyzet bejelöléséhez tegye a következőket.

#### **Mac OS X rendszerben**

- 1. Nyissa meg a Print (Nyomtatás) párbeszédpanelt, és a legördülő listából válassza ki a Printer Settings (Nyomtatóbeállítások) elemet.
- 2. A Utility (Segédprogram) panellapon jelölje be a Monitor the Printer (A nyomtató figyelése) jelölőnégyzetet.

#### **Mac OS 9 rendszerben**

- 1. Válassza az Apple (Alma) menü Chooser (Eszközök) parancsát, és kattintson a nyomtatóikonra.
- 2. Kattintson a Setup (Beállítás) elemre, majd jelölje be a Monitor the Printer (A nyomtató figyelése) jelölőnégyzetet.

Ha a fogyóeszközökről szeretne adatokat látni, kattintson a (Mac OS X) vagy a Details (Részletek) gombra (Mac OS 9). Ekkor a Status Alert (Állapotfigyelmeztetés) ablak az előforduló hibák elhárítása után is a képernyőn marad. Az ablak bezáráshoz kattintson a Close (Bezárás) gombra.

# <span id="page-200-0"></span>*A feladatkezelési szolgáltatás használata*

A EPSON Status Monitor 3 párbeszédpanel Job Information (Feladat adatai) lapján a nyomtatási feladatokról jelennek meg a legfontosabb adatok.

A Job Information (Feladatok adatai) menü megjelenítéséhez jelölje be a Show job information (Feladat adatainak megjelenítése) jelölőnégyzetet a Monitor Setup (Figyelés beállítása) párbeszédpanelen, majd kattintson a Job Information (Feladatok adatai) fülre az EPSON Status Monitor 3 párbeszédpanelen.

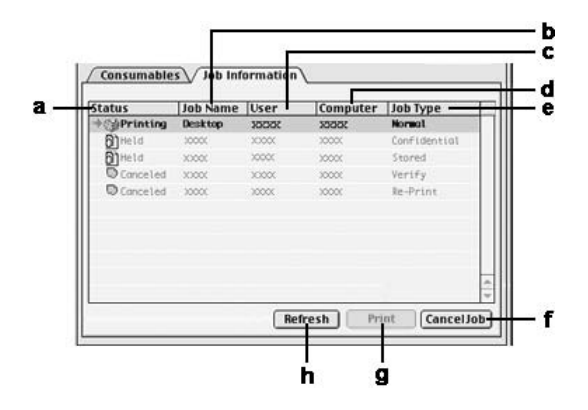

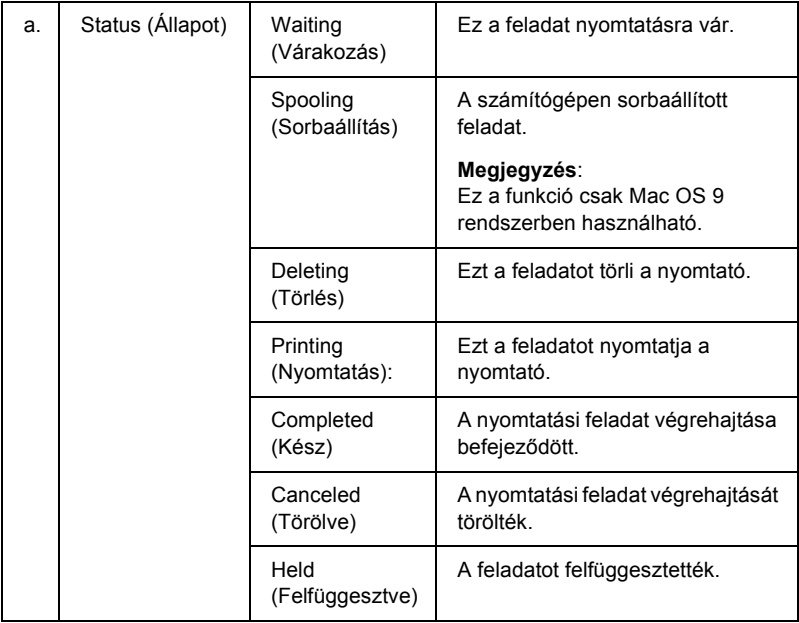

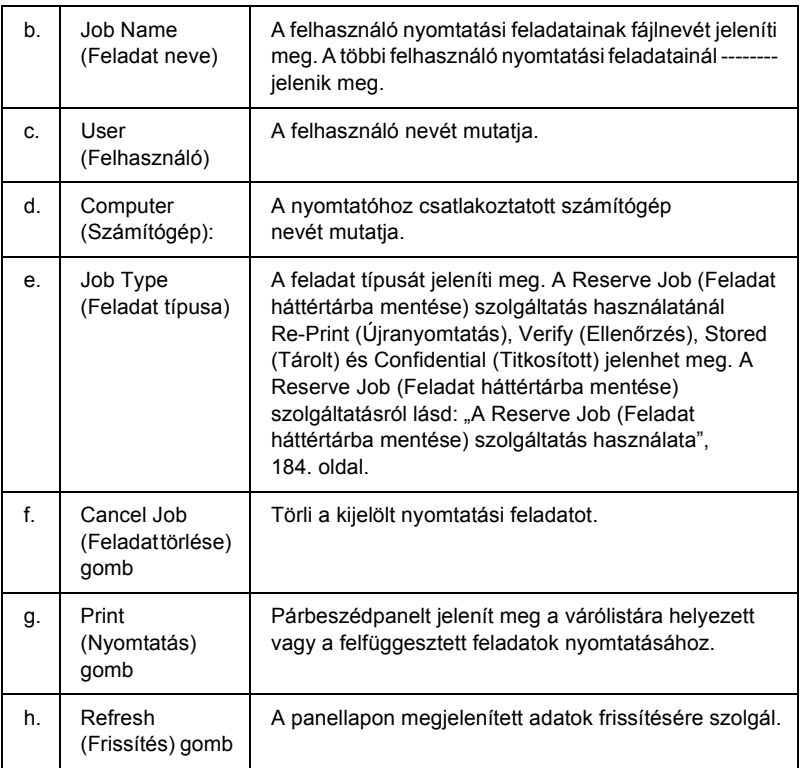

#### *Megjegyzés:*

*A megosztott nyomtatón sorbaállított feladatok nem jeleníthetők meg a Job Information (Feladatok adatai) lapon.*

# *Az USB csatlakozás beállítása*

### *Megjegyzés:*

*Ha az USB kábelt USB elosztón keresztül csatlakoztatja a Macintosh számítógéphez, ügyeljen arra, hogy ez legyen az első helyen. A használt elosztó függvényében az USB kapcsolat bizonytalanná válhat. Ha problémák merülnek fel az ilyen típusú kapcsolatnál, az USB kábelt csatlakoztassa közvetlenül a számítógéphez.*

### *Mac OS X rendszerben*

- 1. Nyissa meg a merevlemezen lévő Applications (Programok) mappát, majd a Utilities (Segédprogramok) mappát, végül kattintson duplán a Printer Setup Utility (Nyomtatóbeállítás segédprogram, Mac OS X 10.3) vagy a Print Center (Nyomtatóközpont, Mac OS X 10.2 vagy régebbi rendszer) ikonra.
- 2. A Printer List (Nyomtatólista) párbeszédpanelen kattintson az Add Printer (Nyomtató hozzáadása) parancsra.
- 3. Válassza az előugró menü EPSON USB elemét. A Product (Termék) listában jelölje ki a nyomtatót, majd kattintson az Add (Hozzáadás) gombra.

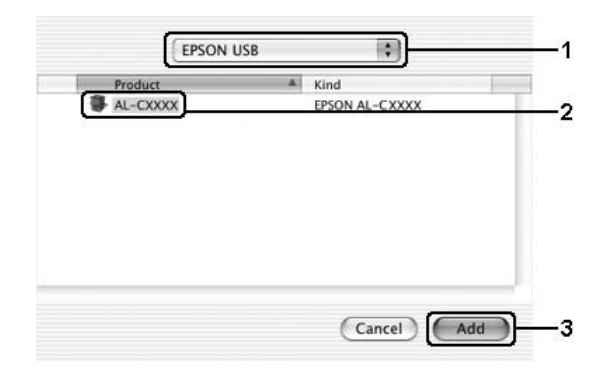

4. Zárja be a Printer Setup Utility (Nyomtatóbeállítás segédprogram, Mac OS X 10.3) vagy a Print Center (Nyomtatóközpont, Mac OS X 10.2 vagy régebbi rendszer) programot.

### *Mac OS 9 rendszerben*

1. Válassza az Alma (Apple) menü Eszközök (Chooser) parancsát. Kattintson a nyomtatóikonra, majd a megfelelő USB portra.

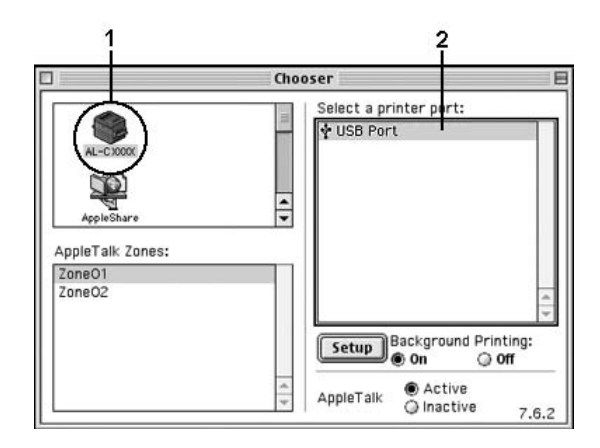

2. Kapcsolja be vagy ki a Background Printing (Nyomtatás a háttérben) beállítást.

#### *Megjegyzés:*

- ❏ *Az EPSON Status Monitor 3 csak akkor tudja megfelelően kezelni a nyomtatási feladatokat, ha bekapcsolja a háttérnyomtatást.*
- ❏ *A háttérnyomtatás bekapcsolásakor a Macintosh akkor is használható, amikor előkészíti a dokumentumot a nyomtatásra.*
- 3. Zárja be a Chooser (Eszközök) alkalmazást.

# *A nyomtatás megszakítása*

Ha a nyomtatás nem felel meg a várakozásnak, például helytelen a karakterek vagy a képek nyomtatása, megszakíthatja a nyomtatást. Ha a nyomtatás mégis folytatódik, próbálja meg a következőket.

### *Mac OS X rendszerben*

Nyissa meg a Printer Setup Utility (Nyomtatóbeállítás segédprogram, Mac OS X 10.3) vagy a Print Center (Nyomtatóközpont, Mac OS X 10.2 vagy régebbi rendszer) programot, és kattintson duplán a nyomtatóra a nyomtatási sorban. Ezután a feladatok menüből válassza ki a Delete Job (Feladat törlése) parancsot.

### *Mac OS 9 rendszerben*

- ❏ Tartsa lenyomva a Command billentyűt, és így nyomja meg a Pont (.) billentyűt. Az alkalmazástól függően a nyomtatás megszakítására vonatkozó üzenet jelenhet meg. Kövesse az ott leírt utasításokat.
- ❏ A háttérben folyó nyomtatás közben nyissa meg az Application (Program) menüből az EPSON Status Monitor 3 segédprogramot. Itt állítsa le a nyomtatást, vagy törölje az alvó állapotban lévő fájlt.

Az utolsó oldal kiadása után a nyomtatón a Ready (Kész) jelzőfény fog világítani.

#### *Megjegyzés:*

*A számítógépből elküldött aktuális nyomtatási feladat a nyomtató kezelőpaneljén a* + Cancel Job (Feladat törlése) *gombbal is törölhető. A műveletnél ügyeljen arra, hogy ne szakítsa meg mások nyomtatási feladatait.*

# *A nyomtatószoftver eltávolítása*

Ha újra kell telepíteni vagy frissíteni kell az illesztőprogramot, akkor előbb el kell távolítani a meglévő nyomtatószoftvert.

### *Mac OS X rendszerben*

- 1. Zárja be az összes alkalmazást, és indítsa újra a számítógépet.
- 2. Helyezze be az EPSON nyomtatószoftver CD-lemezét.
- 3. Kattintson duplán a Mac OS X mappára.
- 4. Kattintson duplán a Printer Driver mappára.
- 5. Kattintson duplán a nyomtatóikonra.

#### *Megjegyzés:*

*Ha megjelenik az Authorization (Engedélyezés) párbeszédpanel, adja meg a* Password or phrase (Jelszó vagy kifejezés) *mező tartalmát, majd kattintson az* OK *gombra.*

- 6. Olvassa el a licencszerződést, majd kattintson az Accept (Elfogadom) gombra.
- 7. Válassza a menü Uninstall (Eltávolítás) parancsát, és kattintson az Uninstall (Eltávolítás) gombra.

Kövesse a képernyőn megjelenő utasításokat.

### *Mac OS 9 rendszerben*

- 1. Zárja be az összes alkalmazást, és indítsa újra a számítógépet.
- 2. Helyezze be az EPSON nyomtatószoftver CD-lemezét.
- 3. Kattintson duplán az English mappára, majd ismét duplán a Disk 1 mappára a Printer Driver mappán belül.
- 4. Kattintson duplán az Installer (Telepítő) ikonra.

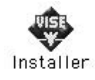

- 5. Kattintson a Continue (Tovább) gombra. Olvassa el a licencszerződést, majd kattintson az Accept (Elfogadom) gombra.
- 6. Válassza a menü Uninstall (Eltávolítás) parancsát, és kattintson az Uninstall (Eltávolítás) gombra.

Kövesse a képernyőn megjelenő utasításokat.

# *A nyomtató megosztása hálózatban*

### *A nyomtató megosztása*

Ez a rész a nyomtató AppleTalk hálózatban történő megosztását ismerteti.

A hálózatban található számítógépek közösen használhatják azt a nyomtatóz, amelyik valamelyik számítógéphez csatlakozik. A nyomtatóhoz közvetlenül csatlakozó számítógép a nyomtatókiszolgáló, a többi számítógép pedig ügyfélnek számít. Az ügyfeleknek engedélyre van szükségük ahhoz, hogy a nyomtatókiszolgálóval közösen használhassák a nyomtatót. A nyomtató közös használata a nyomtatókiszolgálón keresztül valósítható meg.

### *Mac OS X rendszerben*

Használja a Printer Sharing (Nyomtató megosztása) beállítást, ez alapfunkció a Mac OS X 10.2, illetve későbbi verzióiban. Ez a funkció Mac OS X 10.1 rendszerben nem használható.

További tudnivalók az operációs rendszer dokumentációjában találhatók.

### *Mac OS 9 rendszerben*

### *A nyomtató megosztása*

A számítógéphez közvetlenül csatlakozó nyomtató a következő lépések végrehajtásával osztható meg az AppleTalk hálózatban található többi számítógéppel.

- 1. Kapcsolja be a nyomtatót.
- 2. Válassza az Apple (Alma) menü Chooser (Eszközök) parancsát, és kattintson a nyomtatóikonra. A jobb oldalon található "Select a printer port" (Nyomtatóport választása) mezőben jelölje ki az USB vagy a FireWire portot, majd kattintson a Setup (Beállítás) gombra. Megjelenik a Printer Setup (Nyomtatóbeállítás) párbeszédpanel.

#### *Megjegyzés:*

*Ügyeljen arra, hogy a Background Printing (Háttérnyomtatás) beállítás értéke* On (Be) *legyen.*

3. A Printer Sharing Set Up (Nyomtatómegosztás beállítása) csoportban kattintson a Printer Sharing Setup (Nyomtatómegosztás beállítása) gombra.

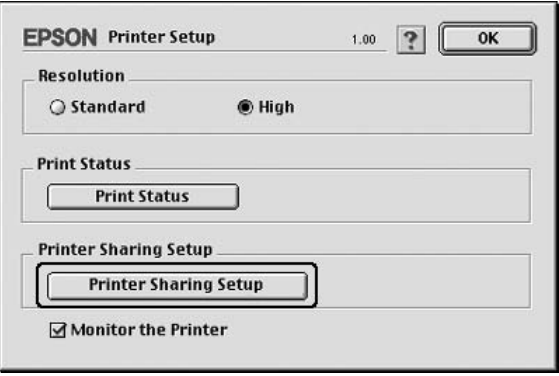

4. Megjelenik a Printer Sharing (Nyomtatómegosztás) párbeszédpanel. Jelölje be a Share this Printer (Nyomtató megosztása) négyzetet, majd adja meg a nyomtató nevét és a jelszót, ha szükséges.

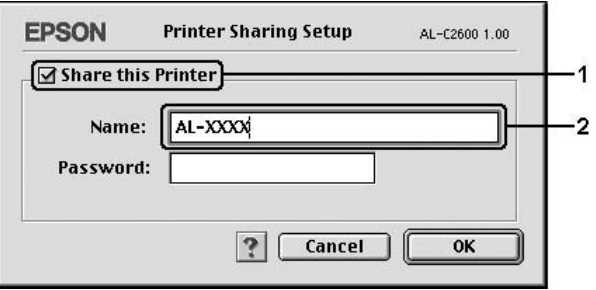

- 5. A beállítások érvénybe léptetéséhez kattintson az OK gombra.
- 6. Zárja be a Chooser (Eszközök) alkalmazást.

### *A megosztott nyomtató elérése*

A nyomtató a következő művelet végrehajtásával érhető el a hálózatban található másik számítógépről.

- 1. Kapcsolja be a nyomtatót.
- 2. Válassza az Apple (Alma) menü Chooser (Eszközök) parancsát azokon a számítógépeken, amelyekről el szeretné érni a nyomtatót. Kattintson a nyomtatóikonra, majd a jobb oldalon található "Select a printer port" (Nyomtatóport választása) mezőben jelölje ki a megosztott nyomtató nevét. Csak az aktuális AppleTalk zónához csatlakozó nyomtatók közül választhat.

#### *Megjegyzés:*

*Ügyeljen arra, hogy a Background Printing (Háttérnyomtatás) beállítás értéke* On (Be) *legyen.*

3. Kattintson a Setup (Beállítás) gombra, adja meg a jelszót a nyomtatóhoz, majd kattintson az OK gombra. Megjelenik a Printer Setup (Nyomtatóbeállítás) párbeszédpanel. A Printer Sharing Set Up (Nyomtatómegosztás beállítása) csoportban kattintson a Shared Printer Information (Megosztott nyomtató adatai) gombra.

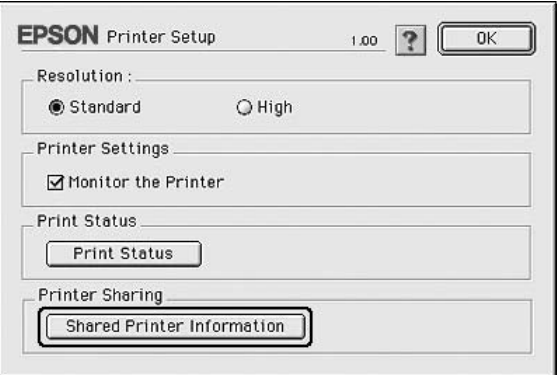

4. Ha az ügyfelek olyan betűkészletekkel rendelkeznek, amelyek nem érhetők el a nyomtatókiszolgálón, a következő típusú üzenet jelenik meg.

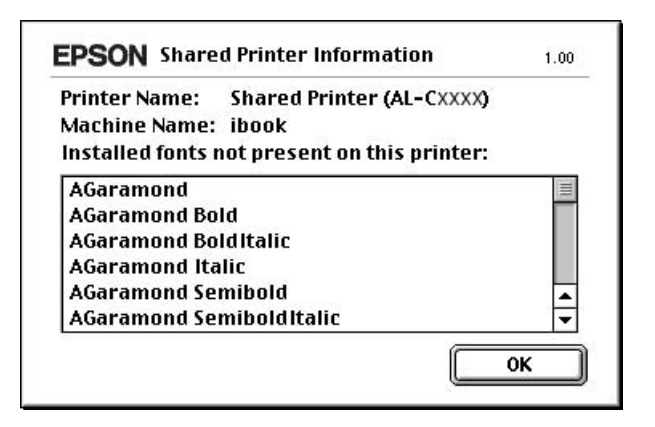

- 5. Az üzenet bezárásához kattintson az OK gombra.
- 6. Zárja be a Chooser (Eszközök) alkalmazást.

### *6. fejezet*

# *A PostScript nyomtató-illesztőprogram használata*

### *A PostScript 3 funkciók ismertetése*

### *Jellemzők*

Az Adobe PostScript 3 nyomtató-illesztőprogram a következő nagyteljesítményű funkciókat biztosítja:

- ❏ PostScript nyomtatók számára formázott dokumentumok kinyomtatása. Egyszerűen kinyomtatható a szöveg, a vonalrajz, illetve a képek.
- ❏ Öt betűkészletcsaládba tartozó tizenhét betűtípus. A betűtípusok közé a következők tartoznak: Courier, Helvetica, Helvetica Narrow, Symbol és Times.
- ❏ Az IES (Intelligent Emulation Switch, intelligens átkapcsolás az emulációk között) és az SPL (Shared Printer Language, megosztott nyomtatónyelv) funkcióval a nyomtató az adatok beérkezésekor váltani tud a PostScript mód és más emulációk között.
- ❏ Az EPSON-tól megszokott minőség, megbízhatóság, könnyű kezelhetőség.

### *Hardverkövetelmények*

A PostScript 3 nyomtatóillesztő használatához a nyomtatónak eleget kell tennie a következő hardverkövetelményeknek.

A PostScript 3 nyomtatóillesztő memóriakövetelményei alább láthatók. Ha a jelenlegi memóriával nem lehet megfelelően nyomtatni, bővítse a nyomtató memóriáját.

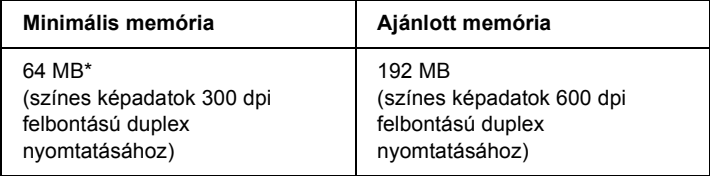

\* A nyomtatási feladat jellemzőitől függően előfordulhat, hogy ennyi memóriával nem fog sikerülni a nyomtatás.

### *Rendszerkövetelmények*

Az Adobe PostScript 3 nyomtatóillesztő használatához a számítógépnek meg kell felelnie a következő rendszerkövetelményeknek.

### *Windows rendszerben*

Az Adobe PostScript 3 illesztőprogram használatához a számítógépen a Microsoft Windows XP, Me, 98, 2000 vagy NT 4.0 rendszernek kell futnia. Részletes tájékoztatás az alábbi táblázatban olvasható.

#### *Windows XP vagy 2000*

Ezekre a rendszerekre nem vonatkoznak korlátozások.

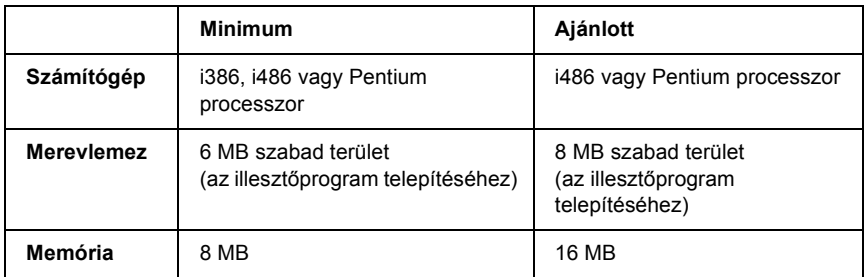

#### *Windows NT 4.0*

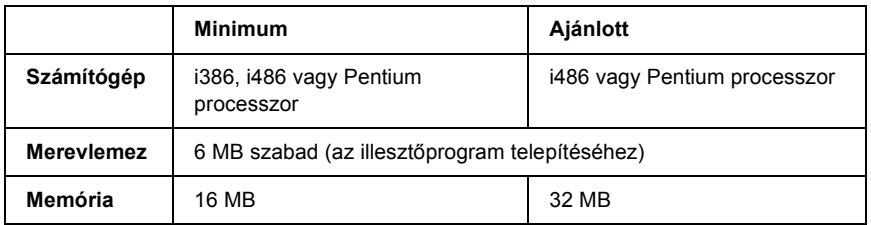

### *Macintosh rendszerben*

A Macintosh számítógépen, amelyhez a nyomtató csatlakozik, a Mac OS 9 rendszer 9.1-es vagy újabb, illetve a Mac OS X rendszer 10.2.4-es vagy újabb verziójának kell futnia. Részletes tájékoztatás az alábbi táblázatban olvasható.

*Mac OS X*

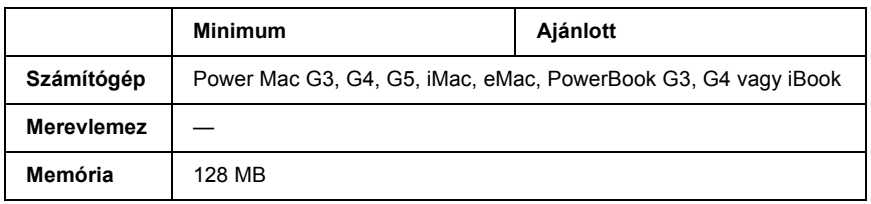

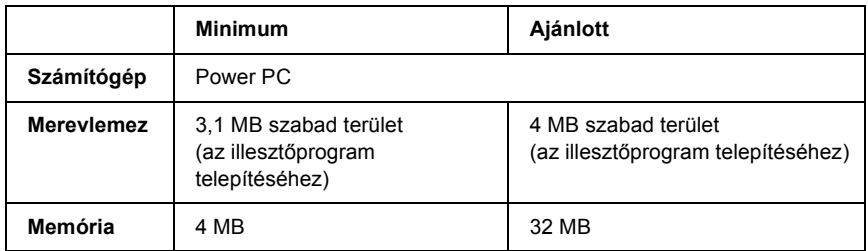

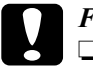

c*Figyelem!* ❏ *Az Adobe PostScript 3 nyomtatóillesztő nem használható 9.0.x és korábbi rendszerű gépeken.*

❏ *Az Adobe PostScript 3 nyomtatóillesztő nem használható Macintosh 68K számítógépeken.*

#### *Megjegyzés:*

- ❏ *Ha aktív az AppleTalk, a nyomtatót ASCII vagy bináris adatok kezelésére kell beállítani. Ha inaktív az AppleTalk, a nyomtatót ASCII adatok kezelésére kell beállítani.*
- ❏ *Az optimális működéshez a készüléket közvetlenül a számítógép USB portjához csatlakoztassa. Ha több USB elosztót kell használnia, azt ajánljuk, hogy a készüléket a számítógéphez közvetlenül kapcsolódó elosztóhoz csatlakoztassa.*
# *A PostScript nyomtató-illesztőprogram használata a Windows rendszerben*

A PostScript üzemmódban történő nyomtatáshoz telepíteni kell a nyomtató-illesztőprogramot. Keresse meg alább azt a portot, amelyhez a nyomtató csatlakoztatva van, és az annak megfelelő szakasz szerint telepítse az illesztőprogramot.

# <span id="page-216-0"></span>*A PostScript nyomtató-illesztőprogram telepítése párhuzamos csatlakoztatás esetén*

Az alábbi lépések szerint telepítheti a PostScript illesztőprogramot a párhuzamos csatlakozó használata esetén.

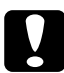

#### c*Figyelem!*

*Tilos az EPSON Status Monitor3 programot és a PostScript 3 illesztőprogramot együtt használni, ha a nyomtató párhuzamos porton keresztül van csatlakoztatva. Az ilyen használat kárt tehet a rendszerben.*

#### *Megjegyzés:*

- ❏ *Ha a nyomtatószoftvert Windows XP, 2000 vagy NT 4.0 operációs rendszerre telepíti, a telepítéshez rendszergazdai engedélyekre lehet szükség. Ha problémába ütközik, további információért forduljon a rendszergazdához.*
- ❏ *A nyomtatószoftver telepítése előtt állítson le minden víruskereső programot.*
- 1. Győződjön meg róla, hogy a nyomtató ki van kapcsolva. Helyezze a nyomtatószoftver CD-lemezét a CD-ROM-meghajtóba.
- 2. Windows 2000, Me, 98 és NT 4.0 rendszerben mutasson a Start menü Settings (Beállítások) pontjára, majd kattintson a Printers (Nyomtatók) mappára. Kattintson duplán az Add Printer (Nyomtató hozzáadása) ikonra. Windows XP rendszerben kattintson a Start menü Printer and Faxes (Nyomtatók és faxok) parancsára, majd kattintson a Printer Tasks (Nyomtatási feladatok) menü Add a printer (Nyomtató hozzáadása) parancsára.
- 3. Megjelenik az Add Printer Wizard (Nyomtató hozzáadása) varázsló. Kattintson a Next (Tovább) gombra.
- 4. Windows Me és 98 rendszer esetén ugorjon a 6. lépésre. Windows XP, 2000 és NT 4.0 rendszerben válassza a Local printer (Helyi nyomtató) lehetőséget, majd kattintson a Next (Tovább) gombra.

*Windows XP és 2000 rendszerben ne jelölje be az* Automatically detect and install my Plug and Play printer (Plug and Play nyomtató automatikus felismerése és telepítése) *jelölőnégyzetet.*

- 5. A nyomtató csatlakoztatására használt portként válassza az LPT1 lehetőséget, majd kattintson a Next (Tovább) gombra.
- 6. Kattintson a Have Disk (Saját lemez) gombra, majd adja meg a CD-ROM elérési útját. Ha a CD-ROM-meghajtót a D: betű jelöli, az elérési út a következő: D:\ADOBEPS\ENGLISH\Folder Name\PS\_SETUP.

Ezután kattintson az OK gombra.

- ❏ *Az elérési útban az adott számítógép CD-meghajtójának betűjelét adja meg.*
- ❏ *Az operációs rendszer verziójától függően más-más mappát kell megadni.*

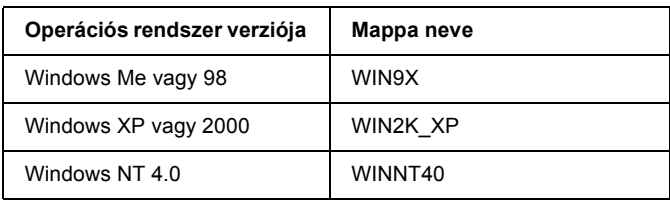

- 7. Válassza ki a nyomtatót, majd kattintson a Next (Tovább) gombra.
- 8. Windows Me és 98 rendszerben a nyomtató csatlakoztatására használt portként válassza az LPT1 lehetőséget, majd kattintson a Next (Tovább) gombra. Windows XP, 2000 és NT 4.0 rendszer esetén ugorjon a következő lépésre.
- 9. A képernyőn megjelenő utasítások szerint fejezze be a telepítést.
- 10. Amikor végzett a telepítéssel, kattintson a Finish (Befejezés) gombra.

# *A PostScript nyomtató-illesztőprogram telepítése USB csatlakoztatás esetén*

Az alábbi lépések szerint telepítheti a PostScript illesztőprogramot az USB csatlakozó használata esetén.

c*Figyelem! Tilos az EPSON Status Monitor 3 programot és a PostScript 3 illesztőprogramot együtt használni, ha a nyomtató USB porton keresztül van csatlakoztatva. Az ilyen használat kárt tehet a rendszerben.*

- ❏ *Windows NT 4.0 rendszerben nem lehet USB-csatlakozón keresztül nyomtatni.*
- ❏ *Ha Windows Me és 98 rendszerben már telepítve van az USB porttal felszerel Epson nyomtatókhoz való Windows illesztőprogram és Adobe PS illesztőprogram, ["A PostScript nyomtató-illeszt](#page-216-0)őprogram [telepítése párhuzamos csatlakoztatás esetén", 217. oldal](#page-216-0) című rész szerint járjon el, de az 5. lépésben az USB portot válassza. Ha még nincs a számítógépre Epson USB nyomtató-illesztőprogram telepítve, az alábbi eljárást hajtsa végre.*
- ❏ *Ha a nyomtatószoftvert Windows XP vagy 2000 operációs rendszerre telepíti, a telepítéshez rendszergazdai engedélyekre lehet szükség. Ha problémába ütközik, további információért forduljon a rendszergazdához.*
- ❏ *A nyomtatószoftver telepítése előtt állítson le minden víruskereső programot.*
- 1. Győződjön meg róla, hogy a nyomtató ki van kapcsolva. Helyezze a nyomtatószoftver CD-lemezét a CD-ROM-meghajtóba.
- 2. Csatlakoztassa a nyomtatót a számítógéphez egy USB kábellel, majd kapcsolja be a nyomtatót.
- 3. Telepítse az USB eszközillesztőt.

Windows Me rendszer esetén válassza az Automatic search for a better driver (Recommended) (Jobb illesztőprogram automatikus keresése (ajánlott) lehetőséget, kattintson a Next (Tovább) gombra, majd ugorjon a 6. lépésre.

Windows 98 rendszerben kattintson az Add New Hardware (Új hardver hozzáadása) varázsló Next (Tovább) gombjára. Válassza a Search for best driver for your device (Recommended) (Az eszköznek leginkább megfelelő illesztőprogram keresése. (javasolt) lehetőséget, majd kattintson a Next (Tovább) gombra.

#### *Megjegyzés:*

*Windows XP és 2000 rendszerben automatikusan települ az USB eszközillesztő. Ugorjon a 7. lépésre.*

4. Válassza a Specify a location (Hely megadása) lehetőséget, majd adja meg a CD-ROM elérési útját. Ha a CD-ROM-meghajtót a D: betű jelöli, az elérési út a következő: D:\ADOBEPS\ENGLISH\WIN9X\PS\_SETUP. Ezután kattintson a Next (Tovább) gombra.

#### *Megjegyzés:*

*Az elérési útban az adott számítógép CD-meghajtójának betűjelét adja meg.*

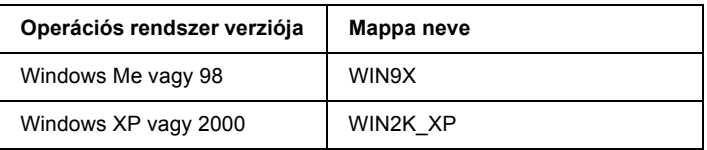

- 5. A folytatáshoz kattintson a Next (Tovább) gombra.
- 6. Amikor befejeződött az USB eszközillesztő telepítése, kattintson a Finish (Befejezés) gombra.
- 7. A képernyőn megjelenő utasítások szerint telepítse a nyomtató-illesztőprogramot. További részletek: "A PostScript nyomtató-illesztő[program telepítése párhuzamos csatlakoztatás](#page-216-0)  [esetén", 217. oldal.](#page-216-0)

# *A PostScript nyomtató-illesztőprogram telepítése hálózati csatlakoztatás esetén*

Válassza ki alább az operációs rendszernek megfelelő részt, és a benne található útmutatás szerint telepítse a hálózati csatlakozáshoz szükséges PostScript nyomtatóillesztőt.

#### *Megjegyzés:*

- ❏ *A nyomtatóillesztő telepítése előtt adja meg a hálózati beállításokat. Erről a nyomtatóhoz mellékelt Hálózati útmutató nyújt további tájékoztatást.*
- ❏ *A nyomtatószoftver telepítése előtt állítson le minden víruskereső programot.*

# *Windows XP és 2000*

- 1. Ha nincs bekapcsolva a nyomtató, kapcsolja be. Helyezze a nyomtatószoftver CD-lemezét a CD-ROM-meghajtóba.
- 2. Windows 2000, Me, 98 és NT 4.0 rendszerben mutasson a Start menü Settings (Beállítások) pontjára, majd kattintson a Printers (Nyomtatók) mappára. Kattintson duplán az Add Printer (Nyomtató hozzáadása) ikonra. Windows XP rendszerben kattintson a Start menü Printer and Faxes (Nyomtatók és faxok) parancsára, majd kattintson a Printer Tasks (Nyomtatási feladatok) menü Add a printer (Nyomtató hozzáadása) parancsára.
- 3. Megjelenik az Add Printer Wizard (Nyomtató hozzáadása) varázsló. Kattintson a Next (Tovább) gombra.
- 4. Jelölje be a Local printer (Helyi nyomtató) választógombot, majd kattintson a Next (Tovább) gombra.

#### *Megjegyzés:*

*Ne jelölje be az* Automatically detect and install my Plug and Play printer (Plug and Play nyomtató automatikus felismerése és telepítése) *jelölőnégyzetet.*

- 5. Jelölje be a Create a new port (Új port létrehozása) jelölőnégyzetet, majd válassza ki a legördülő listából a Standard TCP/IP Port (Szabványos TCP/IP port) lehetőséget. Kattintson a Tovább gombra.
- 6. A folytatáshoz kattintson a Next (Tovább) gombra.
- 7. Adja meg az IP-címet és a port nevét, majd kattintson a Next (Tovább) gombra.
- 8. Kattintson a Finish (Befejezés) gombra.
- 9. Kattintson az Add Printer (Nyomtató hozzáadása) varázsló Have Disk (Saját lemez) gombjára, majd adja meg a CD-ROM elérési útját. Ha a CD-ROM-meghajtót a D: betű jelöli, az elérési út a következő: D:\ADOBEPS\ENGLISH\WIN2K\_XP\PS\_SETUP. Ezután kattintson az OK gombra.

*Az elérési útban az adott számítógép CD-meghajtójának betűjelét adja meg.*

- 10. Válassza ki a nyomtatót, majd kattintson a Next (Tovább) gombra.
- 11. A képernyőn megjelenő utasítások szerint fejezze be a telepítést.
- 12. Amikor végzett a telepítéssel, kattintson a Finish (Befejezés) gombra.

# *Windows Me és 98 felhasználóknak*

- 1. Telepítse az EpsonNet Print programot. Ezt részletesen ismerteti a *Hálózati útmutató* "Az EpsonNet Print telepítése" című fejezete.
- 2. Telepítse a nyomtató illesztőprogramját. További részletek: "A PostScript nyomtató-illesztőprogram telepítése párhuzamos [csatlakoztatás esetén", 217. oldal](#page-216-0).
- 3. Állítsa be a nyomtatót az EpsonNet Print Port használatára. Ezt részletesen ismerteti a *Hálózati útmutató* "A nyomtatóport konfigurálása" című fejezete.

### *Windows NT 4.0*

- 1. Ha nincs bekapcsolva a nyomtató, kapcsolja be. Helyezze a nyomtatószoftver CD-lemezét a CD-ROM-meghajtóba.
- 2. Kattintson a Start gombra, és válassza a Settings (Beállítások), majd a Printers (Nyomtatók) parancsot. Kattintson duplán az Add Printer (Nyomtató hozzáadása) ikonra.
- 3. Megjelenik az Add Printer Wizard (Nyomtató hozzáadása) varázsló. Ha nincs bejelölve a My Computer (Sajátgép) jelölőnégyzet, jelölje be, majd kattintson a Next (Tovább) gombra.
- 4. Kattintson az Add Port (Port hozzáadása) gombra.
- 5. Válassza az LPR Port elemet, majd kattintson az New Port (Új port) gombra.
- 6. Adja meg az IP-címet és a port nevét, majd kattintson az OK gombra.
- 7. Kattintson a Bezárás gombra.
- 8. Győződjön meg róla, hogy a most regisztrált port van kiválasztva, majd kattintson a Next (Tovább) gombra.

9. Adja meg a CD-ROM elérési útját a következők szerint. Ha a CD-ROM-meghajtót a D: betű jelöli, az elérési út a következő: D:\ADOBEPS\ENGLISH\WINNT40\PS\_SETUP. Ezután kattintson az OK gombra.

#### *Megjegyzés:*

*Az elérési útban az adott számítógép CD-meghajtójának betűjelét adja meg.*

- 10. Válassza ki a nyomtatót, majd kattintson a Next (Tovább) gombra.
- 11. A képernyőn megjelenő utasítások szerint fejezze be a telepítést.

# *A PostScript nyomtatóillesztő megnyitása*

A PostScript illesztőprogram közvetlenül elérhető a Windows operációs rendszerből, illetve bármely programból.

A különféle Windows alkalmazásokból végrehajtott nyomtatóbeállítások felülírják az operációs rendszerbeli beállításokat, így a kívánt eredmény elérése érdekében az illesztőprogramot mindig az alkalmazásból hívja.

# *Egy alkalmazásból*

A nyomtató illesztőprogramja az alkalmazásokból a File (Fájl) menü Print (Nyomtatás) vagy Page Setup (Oldalbeállítás) parancsával érhető el. Ezután a Setup (Beállítás), az Options (Beállítások), a Properties (Tulajdonságok) gombra vagy ezek kombinációjára kell kattintani.

# *Windows XP felhasználóknak*

A nyomtatóillesztő eléréséhez kattintson a Start, a Printers and Faxes (Nyomtatók és faxok), majd a Printers (Nyomtatók) parancsra. Kattintson a jobb gombbal a nyomtatóikonra, majd kattintson a Printing Preferences (Nyomtatási beállítások) parancsra.

# *Windows Me és 98 felhasználóknak*

Az illesztőprogram eléréséhez kattintson a Start gombra, mutasson a Settings (Beállítások) pontra, majd kattintson a Printers (Nyomtatók) parancsra. Kattintson a jobb gombbal a nyomtató ikonjára, majd kattintson a Properties (Tulajdonságok) parancsra.

# *Windows 2000 felhasználóknak*

Az illesztőprogram eléréséhez kattintson a Start gombra, mutasson a Settings (Beállítások) pontra, majd kattintson a Printers (Nyomtatók) parancsra. Kattintson a jobb gombbal a nyomtatóikonra, majd kattintson a Printing Preferences (Nyomtatási beállítások) parancsra.

# *Windows NT 4.0*

Az illesztőprogram eléréséhez kattintson a Start gombra, mutasson a Settings (Beállítások) pontra, majd kattintson a Printers (Nyomtatók) parancsra. Kattintson a jobb gombbal a nyomtató ikonjára, majd kattintson a Document Defaults (Dokumentum alapbeállításai) parancsra.

# *A PostScript nyomtatóbeállítások módosítása*

A PostScript nyomtatóbeállítások a PostScript nyomtatóillesztőben módosíthatók. A nyomtató-illesztőprogram beállításaival kapcsolatban online súgó is igénybe vehető.

# *Az online súgó használata*

Ha egy adott elemmel kapcsolatban van szüksége segítségre, kattintson a párbeszédpanel címsávjának jobb oldalán látható "?" ikonra, majd kattintson annak a beállításnak a nevére, amelyről további tájékoztatást szeretne olvasni. Ennek hatására megjelenik a beállítás és a választható lehetőségek ismertetése.

# *Figyelmeztetés a Windows Me vagy 98 rendszert használóknak*

Megtörténhet, hogy zavarok keletkeznek a nyomtató működésében, ha a nyomtató a párhuzamos csatlakozón keresztül van csatlakoztatva, és az ECP mód használata van beállítva. Ebben az esetben tiltsa le a kétirányú kapcsolatot a nyomtató-illesztőprogramban. Ehhez nyissa meg a nyomtató Properties (Tulajdonságok) párbeszédpaneljét, kattintson a Details (Részletek) fülre, majd kattintson a Spool Settings (Nyomtatási sor beállítása) gombra. A megjelenő Spool Settings (Nyomtatási sor) párbeszédpanelen jelölje be a Disable bi-directional support for this printer (Kétirányú kommunikáció tiltása) lehetőséget, majd kattintson az OK gombra.

# *A Reserve Job (Feladat háttértárba mentése) funkció használata*

A Reserve Job (Feladat háttértárba mentése) szolgáltatás lehetővé teszi a nyomtatási feladatok tárolását a nyomtató merevlemezén, és későbbi kinyomtatását közvetlenül a nyomtató kezelőpultjáról. További részletek: ["A Reserve Job \(Feladat háttértárba mentése\)](#page-100-0)  [szolgáltatás használata", 101. oldal](#page-100-0).

#### *Megjegyzés:*

- ❏ *A Feladat háttértárba mentése funkció csak akkor használható, ha a nyomtatóra telepítették a kiegészítő merevlemezt. Ellenőrizze, hogy a nyomtató illesztőprogramja megfelelően felismeri-e ezt a merevlemezt.*
- ❏ *A Reserve Job (Feladat háttértárba mentése) funkció nem használható, ha Windows 2000 vagy NT 4.0 rendszeren az AppleTalk protokoll van használatban.*
- ❏ *Ha PS fájlként nyomtatja ki az adatokat, ügyeljen rá, hogy be legyen jelölve a Job Setttings (Feladatbeállítások) lapon a Job Management On (Feladatkezelés bekapcsolása) jelölőnégyzet. A Job Management (Feladatkezelés) jelölőnégyzet alapértelmezés szerint be van jelölve, azért, hogy a feladatra vonatkozó adatok is mellékelve legyenek a fájlhoz, amikor a nyomtatási adatokat elküldik a nyomtatónak.*

Az alábbi lépések szerint használhatja a különféle programokban történő nyomtatás közben a Reserve Job (Feladat háttértárba mentése) funkciót.

- 1. Kattintson program a File (Fájl) menüjének Print (Nyomtatás) parancsára.
- 2. Kattintson a Properties (Tulajdonságok) gombra, majd a Job Settings (Feladatbeállítások) fülre.
- 3. Adja meg a Reserve Job (Feladat háttértárba mentése) funkció kívánt beállításait az ekkor megjelenő párbeszédpanelen.
- 4. Ha több példányban nyomtat, jelölje be a nyomtató Advanced (Speciális) beállításai között található Collated (Leválogatás) jelölőnégyzetet.
- 5. Amikor megadta a beállításokat, kattintson a Print (Nyomtatás) gombra.

# *AppleTalk használata Windows 2000 vagy NT 4.0 rendszerben*

Ha a számítógépen Windows 2000 vagy NT 4.0 operációs rendszer fut, és a nyomtató hálózati kártyán keresztül, AppleTalk protokollal csatlakozik, használja a következő beállításokat:

- ❏ A SelecType parancs segítségével állítsa az Emulation Mode-Network beállítást PS3 értékre. Az alapértelmezett Auto beállítás esetén a nyomtató kinyomtat egy fölösleges oldalt.
- ❏ A nyomtató Properties (Tulajdonságok) párbeszédpaneljén lévő Device Settings (Eszközbeállítások) lapon győződjön meg róla, hogy a SEND CTRL-D Before Each Job (CTRL-D küldése minden feladat előtt) és a SEND CTRL-D After Each Job (CTRL-D küldése minden feladat után) beállítás értéke No (Nem).
- ❏ A TBCP (Tagged binary communications protocol) protokoll nem használható kimeneti protokollként (Output Protocol).
- ❏ A Nyomtató Properties (Tulajdonságok) párbeszédpaneljének Job Settings (Feladatbeállítások) lapján feltétlenül törölje a jelet a Job Management On (Feladatkezelés bekapcsolva) jelölőnégyzetből.

# *A PostScript nyomtató-illesztőprogram használata a Macintosh rendszerben*

# <span id="page-228-0"></span>*A PostScript nyomtatóillesztő telepítése*

Az alábbi lépések szerint telepítheti a PostScript nyomtatóillesztőt.

#### *Megjegyzés:*

*A nyomtatóillesztő telepítése előtt győződjön meg róla, hogy semmilyen program sem fut a Macintosh gépen.*

### *Mac OS X rendszerben*

#### *Megjegyzés:*

*Ha fut a* Printer Setup Utility (Nyomtatóbeállítás segédprogram, Mac OS X 10.3) *vagy a* Print Center (Nyomtatóközpont, Mac OS X 10.2 vagy régebbi rendszer) *program, zárja be.*

- 1. Helyezze a nyomtatószoftver CD-lemezét a CD-ROM-meghajtóba.
- 2. Kattintson duplán a CD-ROM ikonra.
- 3. Kattintson duplán a Mac OS X mappára, majd kattintson duplán a PS Installer mappára.

*Ha a Mac OS X 10,2 rendszerben megjelenik az Authenticate (Hitelesítés) ablak, írja be egy rendszergazda felhasználónevét és jelszavát.*

- 4. Megjelenik az Install EPSON PostScript Software (EPSON PostScript szoftver telepítése) képernyő. Kattintson a Continue (Folytatás) gombra, majd járjon el a képernyőn megjelenő útmutatás szerint.
- 5. A képernyőn megjelenik az Easy Install (Egyszerű telepítés). Kattintson az Install (Telepítés) gombra.

#### *Megjegyzés:*

*Ha a Mac OS X 10.3 rendszerben megjelenik az Authenticate (Hitelesítés) ablak, írja be egy rendszergazda felhasználónevét és jelszavát.*

6. Amikor végzett a telepítéssel, kattintson a Close (Bezárás) gombra.

### *Mac OS 9 rendszerben*

- 1. Helyezze a nyomtatószoftver CD-lemezét a CD-ROM-meghajtóba.
- 2. Kattintson duplán a CD-ROM ikonra.
- 3. Kattintson duplán a Mac OS 9 mappára, majd kattintson duplán az English mappára.
- 4. Kattintson duplán az AdobePS 8.7, majd az AdobePS Installer elemre. Ezután kövesse a képernyőn megjelenő utasításokat.
- 5. Válassza az Easy Install (Egyszerű telepítés) lehetőséget, majd kattintson az Install (Telepítés) elemre.
- 6. Amikor befejeződött a telepítés, kattintson a Quit (Kilépés) gombra.

*Ha több, azonos típusú EPSON nyomtatót csatlakoztat az AppleTalk protokollal, és át szeretné nevezni a nyomtatót, olvassa el a Hálózati útmutató idevágó részét.*

# *A nyomtató kiválasztása*

A PostScript 3 nyomtatóillesztő telepítése után ki kell jelölnie a nyomtatót.

### *A nyomtató kiválasztása, ha USB csatlakozóval van csatlakoztatva (Mac OS 9)*

Ha USB porton keresztül csatlakozik a számítógéphez a nyomtató, nem lehet kiválasztani a Chooser (Eszközök) segítségével. El kell indítani az Apple Desktop Printer Utility (Apple íróasztali nyomtatósegédprogram) programot, majd regisztálni kell a nyomtatót asztali nyomtatóként. A Desktop Printer Utility (Íróasztali nyomtató segédprogram) automatikusan települ az Adobe PostScript telepítése alkalmával. Az alábbi lépések szerint válassza ki a nyomtatót, és hozza létre az íróasztali nyomtatót.

#### *Megjegyzés:*

*Mas OS 9 rendszerű Power Macintosh gépről, USB porton keresztül történő nyomtatás esetén az ASCII adatok kezelésére kell beállítani a nyomtatót. Ehhez válassza a használt program File (Irat) menüjének*  Print (Nyomtasd) *parancsát, majd jelölje ki a program nevét a Print (Nyomtasd) párbeszédpanelen elérhető lehetőségek közül. A megjelenő beállítási oldalon válassza az ASCII adatformátumot. A beállítás neve programonként más és más sokszor Encoding (Kódolás) vagy Data (Adatok).*

- 1. Nyissa meg a merevlemezen az AdobePS Components mappát, majd kattintson duplán a Desktop Printer Utility elemre.
- 2. Megjelenik a New Desktop Printer (Új íróasztali nyomtató) párbeszédpanel. Válassza az AdobePS elemet a With (Eszköz) előugró menüből, kattintson a Printer (USB) Nyomtató (USB) elemre a Create Desktop (Íróasztali létrehozása) listában, majd kattintson az OK gombra.
- 3. Kattintson az USB Printer Selection (USB nyomtató kijelölése) terület Change (Módosítás) elemére.
- 4. Megjelenik az USB Printer (USB nyomtató) párbeszédpanel. Válassza ki a nyomtatót a csatlakoztatott USB nyomtatók listájáról, majd kattintson az OK gombra.
- 5. Kattintson az Auto Setup (Automatikus beállítás) elemre, majd válassza ki a PostScript Printer Description (PPD) fájlt. A PPD fájl kiválasztását követően megjelenik a kiválasztott nyomtató neve a nyomtató ikonja alatt. Ha helytelen a nyomtató neve, válassza a Change (Módosítás) lehetőséget, majd válassza ki a helyes PPD fájlt.
- 6. Az USB nyomtató és a PPD fájl kiválasztását követően kattintson a Create (Létrehozás) gombra. Ekkor egy üzenet figyelmezteti, hogy mentse a módosításokat az asztali nyomtató beállításai közé. Válassza a Save (Mentsd) lehetőséget.
- 7. A Save (Mentsd) lehetőség kiválasztásával lépjen tovább. Megjelenik az asztalon az USB nyomtató ikonja.

### *Nyomtató kiválasztása hálózati környezetben*

Ha a nyomtató az Ethernet interfészen vagy opcionális hálózati kártyán át csatlakozik.

### *Mac OS X rendszerben*

Az alábbi lépések szerint válassza ki a nyomtatót.

- ❏ *A PostScript 3 üzemmódban nem csatlakoztatható FireWire segítségével a nyomtató. Bár az* EPSON FireWire *lehetőség megjelenik az interfészek előugró listáján, nem használható a PostScript 3 nyomtatóillesztővel.*
- ❏ *Ha a nyomtató USB, IP-nyomtatás vagy Rendezvous segítségével van csatlakoztatva, manuálisan kell konfigurálni a felszerelt kiegészítőket. Ha a nyomtató az AppleTalk protokollal van csatlakoztatva, a nyomtatószoftver automatikusan megadja a beállításokat.*
- ❏ *Ügyeljen rá, hogy a programban az ASCII adatformátumot válassza ki. IP-nyomtatás és Rendezvous típusú csatlakozás esetén nem nyomtathatók ki helyesen a bináris formátumú adatok.*
- 1. Nyissa meg az Applications (Programok) mappát, majd a Utilities (Segédeszközök) mappát, végül kattintson duplán a Printer SetupUtility (Nyomtatóbeállítás segédprogram, Mac OS X 10.3) vagy a Print Center (Nyomtatóközpont, Mac OS X 10.2 vagy régebbi rendszer) ikonra. Megjelenik a nyomtatók listája.
- 2. A Printer List (Nyomtatólista) párbeszédpanelen kattintson az Add (Hozzáadás) ikonra.
- 3. Válassza ki az előugró listából azt a protokollt vagy az interfészt, amelyet használ.

#### *Megjegyzés AppleTalk-felhasználók számára:*

*Ügyeljen rá, hogy az* AppleTalk *elemet válassza. Ne válassza az* EPSON AppleTalk *lehetőséget, mert az nem használható a PostScript 3 illesztőprogrammal.*

#### *Megjegyzés az IP-nyomtatást használók számára:*

- ❏ *Ügyeljen rá, hogy az* IP Printing (IP-nyomtatás) *lehetőséget válassza. Ne válassza az* EPSON TCP/IP *lehetőséget, mert az nem használható a PostScript 3 illesztőprogrammal.*
- ❏ *Az* IP Printing (IP-nyomtatás) *lehetőség kiválasztása után adja meg a nyomtató IP-címét, majd jelölje be a* Use default queue on server (A kiszolgáló alapértelmezett várakozási sorának használata) *jelölőnégyzetet.*

#### *Megjegyzés USB-felhasználók számára:*

*Ügyeljen rá, hogy az* USB *elemet válassza. Ne válassza az* EPSON USB *lehetőséget, mert az nem használható a PostScript 3 illesztőprogrammal.*

4. A használt kommunikációs módszernek megfelelően válassza ki a nyomtatót.

#### **AppleTalk**

Válassza ki a nyomtatót a nevek listájából, majd válassza az Auto select (Automatikus kiválasztás) lehetőséget a nyomtatómodellek listájából.

#### **IP-nyomtatás**

Válassza ki az Epson elemet a nevek listájából, majd válassza ki az adott nyomtató típusát a nyomtatómodellek listájából.

#### **USB**

Válassza ki a nyomtatót a nevek listájából, majd válassza ki az adott nyomtató típusát a nyomtatómodellek listájából.

#### *Megjegyzés Mac OS X 10.3-felhasználóknak*

*Ha nincs ESC/Page illesztőprogram telepítve, a rendszer automatikusan az adott nyomtatótípust választja ki a nyomtatómodellek listájából, ha be van kapcsolva a nyomtató, amikor Ön kiválasztja a nevek listájából.*

#### **Rendezvous**

Válassza ki a nyomtatót a nevek listájáról. A nyomtató neve mögött a (PostScript) felirat látható. A rendszer automatikusan kiválasztja a nyomtató típusát a nyomtatómodellek listájából.

#### *Megjegyzés USB (Mac OS X 10.2)- és Rendezvous-felhasználóknak:*

*Ha nem az adott nyomtatómodell van automatikusan kiválasztva a Printer Model (Nyomtatómodell) listán, újra kell telepítenie a PostScript illesztőprogramot. Lásd: ["A PostScript nyomtatóilleszt](#page-228-0)ő [telepítése", 229. oldal](#page-228-0).*

5. Kattintson az Add (Hozzáadás) gombra.

#### *Megjegyzés az IP-nyomtatás, USB vagy Rendezvous módszerrel csatlakozók számára:*

*Jelölje ki a listából a nyomtatót, majd válassza a Printers (Nyomtatók) menü* Show Info (Információk megjelenítése) *parancsát. Megjelenik a Printer Info (Nyomtatóinformációk) párbeszédpanel. Válassza az előugró lista* Installable Options (Telepíthető lehetőségek) *elemét, majd hajtsa végre a szükséges módosításokat.*

6. Győződjön meg róla, hogy a nyomtató neve szerepel a nyomtatók listáján. Zárja be a Printer Setup Utility (Nyomtatóbeállítás segédprogram, Mac OS X 10.3) vagy a Print Center (Nyomtatóközpont, Mac OS X 10.2 vagy régebbi rendszer) programot.

#### *Mac OS 9 rendszerben*

Az alábbi lépések szerint válassza ki a nyomtatót.

- 1. Válassza az Alma (Apple) menü Eszközök (Chooser) parancsát.
- 2. Ügyeljen rá, hogy aktív legyen az AppleTalk.
- 3. Kattintson az AdobePS ikonra, majd válassza ki az AppleTalk Zone (Apple Talk zóna) mezőben, azt a hálózatot, amelyiket használja. Megjelenik a nyomtató a Select a PostScript Printer (PostScript nyomtató kijelölése) mezőben.

*Alapértelmezés szerint a nyomtató neve után megjelenik a hat számjegyű MAC-címe is, amennyiben a nyomtató az opcionális hálózati kártyán keresztül van csatlakoztatva. A részletes utasítások az üzembe helyezési útmutatóban találhatók.*

4. Kattintson rá a nyomtatóra. Megjelenik a Create (Létrehozás) gomb.

*Megjegyzés: Ha a számítógép több AppleTalk zónához csatlakozik, kattintson rá a* AppleTalk Zones (AppleTalk zónák) *listán arra a zónára, amelybe a nyomtató tartozik.*

5. Kattintson a Create (Létrehozás) parancsra.

# *A PostScript nyomtatóillesztő megnyitása*

A nyomtató vezérlésére és a beállítások módosítására a nyomtató illesztőprogramja használható. Segítségével egyszerűen megadhatók a nyomtatási beállítások, így például a papírforrás, a papírméret és a tájolás.

# *Mac OS X rendszerben*

A PostScript nyomtatóillesztő eléréséhez regisztrálja a nyomtatót a Printer Setup Utility (Nyomtatóbeállítási segédprogram, Mac OS X 10.3) vagy a Print Center (Nyomtatóközpont, Mac OS X 10.2 vagy régebbi rendszer) programban, az alkalmazás File (Irat) menüjében kattintson a Print (Nyomtatás) parancsra, majd válassza ki a nyomtatót.

# *Mac OS 9 rendszerben*

A nyomtatóillesztő eléréséhez válassza az Apple (Alma) menü Chooser (Eszközök) parancsát, és kattintson az AdobePS nyomtatóikonra. Válassza bármely program File (Irat) menüjének Page Setup (Oldalbeállítás) parancsát.

# *A PostScript nyomtatóbeállítások módosítása*

A PostScript nyomtatóbeállítások a PostScript nyomtatóillesztőben módosíthatók. A nyomtató-illesztőprogram beállításaival kapcsolatban buborékos súgó is igénybe vehető.

### *A buborékos segítő használata*

Az alábbi lépések szerint használhatja a buborékos segítőt.

- 1. Kattintson a Help (Segítő) menüre, majd válassza a Show Balloons (Buborékok megjelenítése) lehetőséget.
- 2. Vigye a kurzort a fölé az elem fölé, amelyhez segítségre van szüksége. A lebegő buborékban megjelennek az adott elemmel kapcsolatos információk.

### *A nyomtató beállításainak módosítása*

A nyomtatóra felszerelt kiegészítőknek megfelelően módosíthatók, illetve frissíthetők a nyomtató beállításai.

#### *Mac OS X rendszerben*

Az alábbi lépések szerint módosíthatja a beállításokat.

- 1. Nyissa meg a nyomtatóillesztőt. Megjelenik a nyomtatók listája.
- 2. Válassza ki a nyomtatót a listából.
- 3. Válassza a Printers (Nyomtatók) menü Show Info (Információk megjelenítése) parancsát. Megjelenik a Printer Info (Nyomtatóinformációk) párbeszédpanel.
- 4. Módosítsa a kívánt beállításokat, majd zárja be a párbeszédpanelt.
- 5. Zárja be a Printer Setup Utility (Nyomtatóbeállítás segédprogram, Mac OS X 10.3) vagy a Print Center (Nyomtatóközpont, Mac OS X 10.2 vagy régebbi rendszer) programot.

### *Mac OS 9 rendszerben*

Az alábbi lépések szerint módosíthatja a beállításokat.

- 1. Nyissa meg a nyomtatóillesztőt.
- 2. Kattintson a Printing (Nyomtatás) menüre, majd válassza a Change Setup (Beállítás módosítása) lehetőséget.
- 3. Módosítsa a beállításokat az előugró menükkel.

# *7. fejezet A kezelőpanel segítségével*

# *A kezelőpanel menüinek használata*

A nyomtató kezelőpaneljén érhetők azok a menük, amelyek a fogyóeszközök állapotának ellenőrzésére, tesztoldalak nyomtatására és a nyomtató beállításainak megadására használhatók. Ez a rész a kezelőpanel menüinek használatát ismerteti, valamint tájékoztatást ad arról, hogy mikor célszerű a kezelőpanelen megadni a nyomtató beállításait.

# *Beállítások megadása a kezelőpanelen*

A nyomtató beállításai általában a nyomtató illesztőprogramjában adhatók meg, nem kell igénybe venni a kezelőpanelt. Az illesztőprogramban megadott beállítások felülírják a kezelőpanelen megadottakat, ezért a kezelőpanelen csak azokhoz a beállításokat célszerű megadni, amelyek nem szerepelnek a szoftverben vagy a nyomtató illesztőprogramjában. Ilyenek lehetnek például a következők:

- ❏ Az emulációs üzemmódok megváltoztatása és az IES (Intelligent Emulation Switching, intelligens emulációváltás) üzemmód beállítása.
- ❏ Csatorna megadása és az illesztőfelület konfigurálása.
- ❏ Az adatok fogadásához használt memóriapuffer méretének megadása.

# *A kezelőpanel menüinek elérése*

A kezelőpanel menüiben található menüelemek és beállítások részletes leírását lásd: "A kezelő[panel menüi", 241. oldal](#page-240-0).

1. Amikor a Ready (Kész) jelzőfény világít, az  $\theta$  Enter gomb megnyomásával jelenítse meg a kezelőpanel menüit.

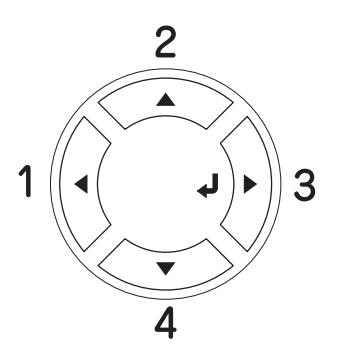

- 2. A menüpontok között a  $\blacktriangle$  Fel és a  $\nabla$  Le gombbal mozoghat.
- 3. Adott menü parancsainak megjelenítéséhez nyomja meg az  $\theta$  Enter gombot. A választott menütől függően az LCD kijelzőn a parancs és az érvényben lévő beállítás jelenik meg, csillaggal elválasztva (YYYY=ZZZZ), vagy csak a parancs (YYYY).
- 4. A menüpontok között a  $\triangle$  Fel és a  $\nabla$  Le gombbal mozoghat, az előző szintre pedig a < Vissza gomb megnyomásával térhet vissza.
- 5. A parancsnak megfelelő művelet végrehajtásához, például tesztoldal nyomtatásához, a nyomtató alaphelyzetbe állításához, illetve az adott menüelemhez tartozó beállítások, például a papírméretek vagy az emulációs üzemmódok megjelenítéséhez nyomja meg az  $\hat{p}$  Enter gombot.

A választható beállítások áttekintéséhez a  $\triangle$  Fel és a  $\nabla$  Le gombot, a kívánt beállítás érvénybe léptetéséhez pedig az  $\theta$  Enter gombot használhatja. Ha a beállítás megváltoztatása nélkül kíván visszatérni az előző szintre, a  $\triangleleft$  Vissza gombot nyomja meg.

### *Megjegyzés:*

*Némelyik beállítás érvénybe léptetéséhez ki, majd újra be kell kapcsolni a nyomtatót. További tudnivalók: "A kezelő[panel menüi",](#page-240-0)  [241. oldal](#page-240-0).*

6. A kezelőpanel menüiből a  $\circ$  Start/Stop gomb megnyomásával léphet ki.

# <span id="page-240-0"></span>*A kezelőpanel menüi*

A menüpontok között a  $\triangle$  Fel és a  $\nabla$  Le gombbal mozoghat. A menük és a menüparancsok a táblázatban feltüntetett sorrendben jelennek meg.

### *Megjegyzés:*

*Egyes menük és parancsok csak akkor vehetők igénybe, ha a nyomtató tartalmazza a megfelelő kiegészítő eszközt, vagy ha megadta a megfelelő beállítást.*

# *Information (Információ) menü*

Ebben a menüben ellenőrizheti a festék mennyiségét és a fogyóeszközök hátralévő élettartamát. Tesztoldalakat és mintaoldalakat is nyomtathat, amelyeken a nyomtató aktuális beállításai, a rendelkezésre álló betűkészletek és a rendelkezésre álló szolgáltatások rövid összefoglalása szerepel.

A kívánt elem kiválasztásához a  $\nabla$  Le és a  $\triangle$  Fel gombot használhatja. A tesztoldal vagy a betűkészletminta kinyomtatásához nyomja meg az Enter billentyűt.

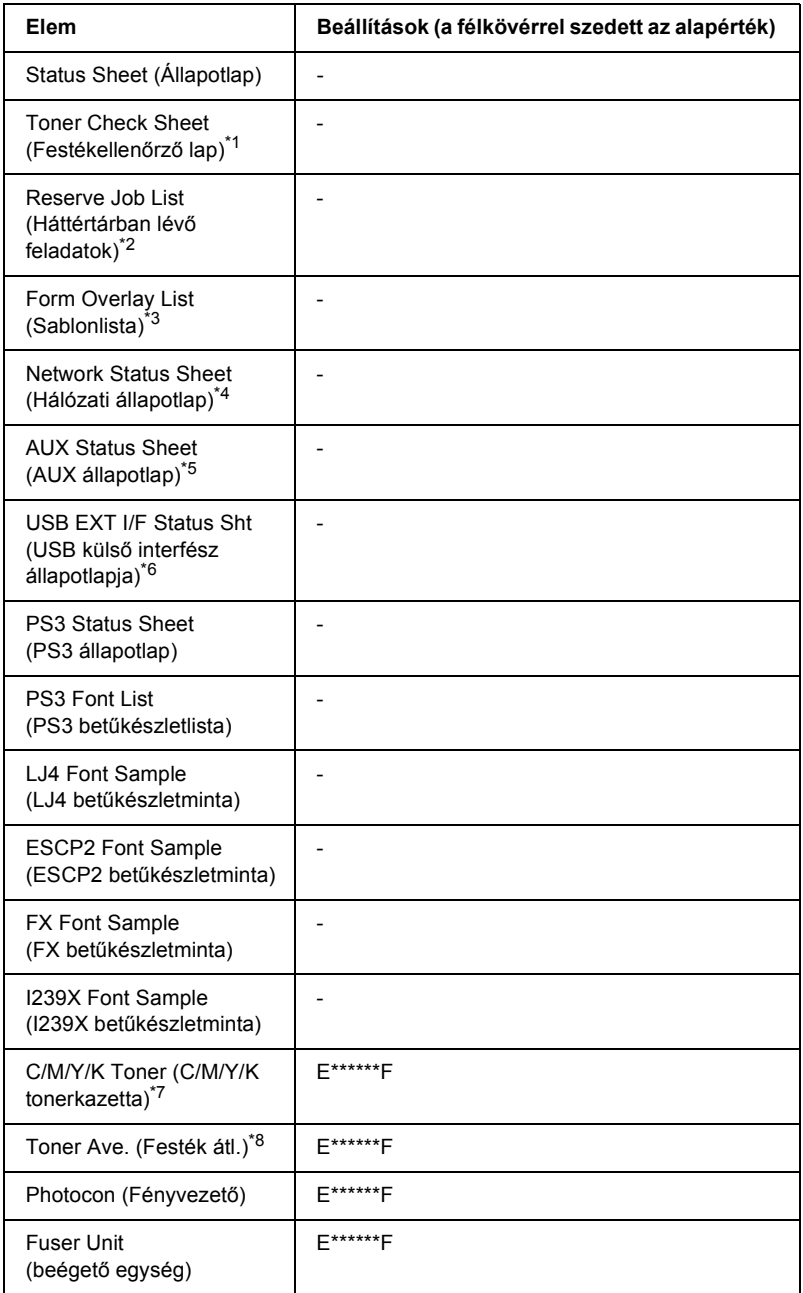

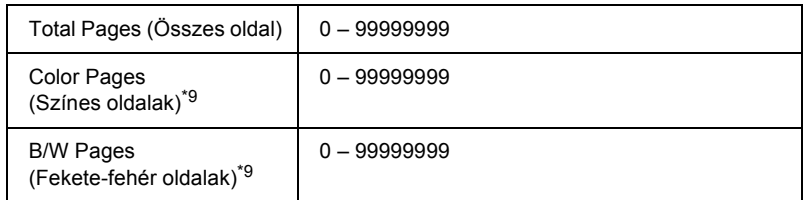

- $*1$  Csak Color (Színes) és 4  $\times$  B/W módban használható.
- \*2 Csak akkor jelenik meg, ha a feladatokat a Quick Print Job (Feladat gyors nyomtatása) funkcióval tárolta el.
- \*<sup>3</sup> Csak akkor jelenik meg, ha léteznek űrlapadatok.
- \*4 Csak akkor jelenik meg, ha a Network I/F (Hálózati interfész) beállítása ON (Be).
- \*5 Csak akkor jelenik meg, ha B típusú interfészkártya is telepítve van, és a nyomtató úgy lett bekapcsolva, hogy az AUX I/F (AUX interfész) beállítás értéke ON (Be).
- \*6 Csak akkor jelenik meg, ha a nyomtató D4-et támogató USB eszközhöz van csatlakoztatva, és a nyomtató úgy lett bekapcsolva, hogy az USB I/F (USB interfész) beállítás értéke ON (Be).
- $*7$  A választott módtól függ (B/W mód,  $4 \times$  B/W mód vagy Color mód).
- $*8$  Csak 4  $\times$  B/W módban használható.
- \*<sup>9</sup> Csak Color (Színes) módban használható.

#### **Status Sheet (Állapotlap), AUX Status Sheet (AUX állapotlap), PS3 Status Sheet (PS3 állapotlap)**

A nyomtató aktuális beállításait és a felszerelt kiegészítőket tartalmazó tesztoldalt nyomtat. A tesztoldalakon szereplő adatok alapján ellenőrizhető, hogy helyesek-e a nyomtató beállításai.

#### **Toner Check Sheet (Festékellenőrző lap)**

Kinyomtat egy lapot, amelyen a behelyezett tonerkazettákkal előállított minták láthatók.

#### **Reserve Job List (Háttértárban lévő feladatok)**

A nyomtató kiegészítő merevlemezén tárolt feladatokat nyomtatja ki.

#### **Form Overlay List (Sablonlista)**

A nyomtató kiegészítő merevlemezén tárolt sablonok listáját nyomtatja ki.

#### **Network Status Sheet (Hálózati tesztoldal)**

Kinyomtat egy lapot, mely a hálózat állapotát mutatja.

#### **USB ExtI/F Status Sht (USB külső interfész állapotlapja)**

Kinyomtat egy lapot, mely az USB interfész állapotát mutatja.

#### **PS3 Font List (PS3 betűkészletlista), LJ4 Font Sample (LJ4 betűkészletminta), ESCP2 Font Sample (ESCP2 betűkészletminta), FX Font Sample (FX betűkészletminta), I239X Font Sample (I239X betűkészletminta)**

A választott nyomtatóemulációhoz rendelkezésre álló betűkészletek listáját nyomtatja ki.

#### **C Toner/M Toner/Y Toner/K Toner/Photocon/Fuser Unit (C festék/M festék/Y festék/K festék/Fényvezető/Beégetőmű)**

A festékkazettákban található festék mennyiségét, valamint a fényvezető és a beégetőmű hátralévő élettartamát jeleníti meg az alább látható módon:

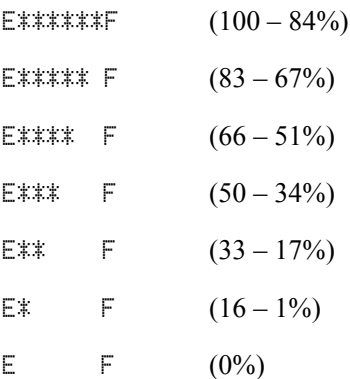

#### **Toner Ave. (Festék átl.)**

Ez a menü csak a  $4 \times B/W$  módban jelenik meg. Azt mutatja, hogy átlagosan mennyi festék van a négy fekete tonerkazettában.

#### **Total Pages (Összes oldal)**

A nyomtatóval kinyomtatott oldalak összesített számát jeleníti meg.

#### **Color Pages (Színes oldalak)**

A nyomtatóval kinyomtatott színes oldalak számát jeleníti meg.

#### **B/W Pages (Fekete-fehér oldalak)**

A nyomtatóval kinyomtatott fekete-fehér oldalak számát jeleníti meg.

# *Tray Menu (Tálca menü)*

Ebben a menüben adható meg a többcélú tálcába helyezett papír mérete és típusa. Itt ellenőrizhető az alsó papíradagolókban található papír mérete és típusa is.

A menüben található papírtípus-beállításokat a nyomtató illesztőprogramja is tartalmazza. Az illesztőprogram beállításai felülírják az itt megadottakat, ezért célszerű inkább az illesztőprogramot használni.

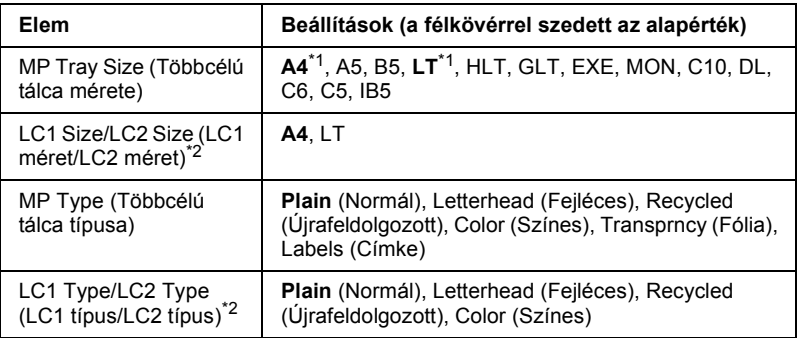

\*<sup>1</sup> Az alapértelmezett értékek a vásárlás helvétől függnek.

\*2 Csak az opcionális papírkazetta felszerelése esetén érthető el.

### **MP Tray Size (Többcélú tálca mérete)**

Ebben a menüben választható ki a papírméret.

# **LC1 Size/LC2 Size (LC1 méret/LC2 méret)**

A normál és az opcionális papírkazettába helyezett papír méretének kiválasztására szolgál.

# **MP Type (Többcélú tálca típusa)**

Itt állítható be a többcélú tálcába helyezett papír típusa.

# **LC1 Type/LC2 Type (LC1 típus/LC2 típus)**

Itt állítható be a normál és az opcionális papírkazettába helyezett papír típusa.

# *Emulation (Emuláció) menü*

Ebben a menüben állítható be a nyomtató emulációs üzemmódja. Minden illesztőfelülethez, vagyis a nyomtatóhoz csatlakozó minden számítógéphez más emuláció választható. Mivel mindegyik emuláció saját beállításokkal rendelkezik, a szükséges beállítások az LJ4, az ESC P2, az FX, a GL2 vagy az I239X menüben adhatók meg. A választható beállítások mindegyik felület esetében ugyanazok.

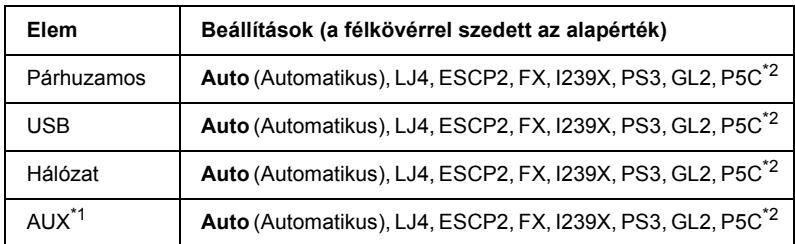

\*1 Csak a kiegészítő B típusú illesztőkártyák telepítése esetén érthető el.

\*2 Csak az opcionális P5C modul telepítése esetén érthető el.

# *Printing (Nyomtatás) menü*

Ebben a menüben adhatók meg az alapvető nyomtatási beállítások, például a papírméret és a tájolás, ha a nyomtatás olyan alkalmazásban vagy operációs rendszerben történik, amely nem kezeli a nyomtató illesztőprogramját. Ha lehetséges, mindig az illesztőprogramban kell megadni ezeket a beállításokat, mert a számítógépen megadott beállítások felülírják a nyomtatón megadottakat.

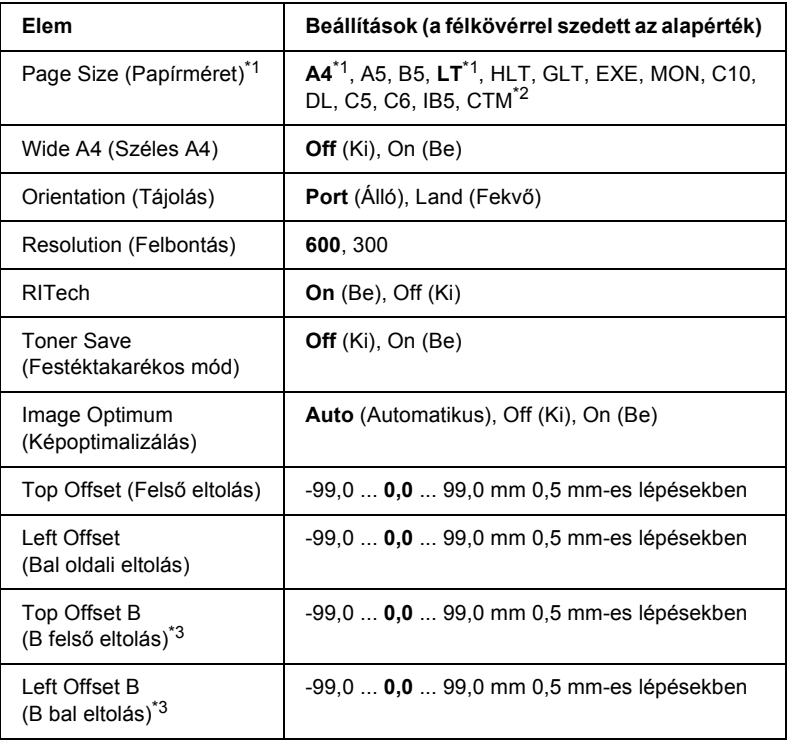

\*1 A készülék az alapértelmezett papírtípusokat automatikusan érzékeli.

 $*$ <sup>2</sup> Egyéni méretű papír: 98  $\times$  148 minimum, 216  $\times$  297 maximum.

\*<sup>3</sup> Csak az opcionális duplex egység használatakor érhető el.

### **Page Size (Papírméret)**

Itt adható meg a papírméret.

# **Wide A4 (Széles A4)**

Az On (Be) beállítás választásával 4 mm-ről 3,4 mm-re csökkenthető a bal és a jobb margó.

# **Orientation (Tájolás)**

Itt adható meg az oldal álló, illetve fekvő tájolású nyomtatása.

### **Resolution (Felbontás)**

Itt adható meg a nyomtatási felbontás.

# **RITech**

A RITech beállítás bekapcsolása simított, élesebb körvonalú vonalakat, szöveget és grafikákat eredményez.

### **Toner Save (Festéktakarékos mód)**

 $B/W$  és  $4 \times B/W$  módban a beállítás bekapcsolásakor a nyomtató festéktakarékos üzemmódban nyomtat, vagyis fekete helyett szürke színnel tölti ki a karaktereket. Csak a karakterek jobb oldali és alsó széle lesz fekete.

Ha a beállítást Color (Színes) módban választja ki, a nyomtató a szokásos festékmennyiségnek csak a felét használja.

# **Image Optimum (Képoptimalizálás)**

A beállítás bekapcsolt állapotában a nyomtató gyengébb minőségű képeket nyomtat, mert amikor elfogy a memória, csökkenti a grafikus adatok mennyiségét, lehetővé téve ezzel az összetett dokumentumok nyomtatását.

### **Top Offset (Felső eltolás)**

Ezzel a beállítással adható meg egészen pontosan a nyomtatott adatok függőleges elhelyezkedése az oldalon.

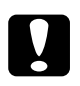

#### $Figvelem!$

*Ügyelni kell arra, hogy a nyomtatott kép ne nyúljon túl a papír szélén, mert ez a nyomtató meghibásodását okozhatja.*

#### **Left Offset (Bal oldali eltolás)**

Ezzel a beállítással adható meg egészen pontosan a nyomtatott adatok vízszintes elhelyezkedése az oldalon. Ez finom beállításokhoz használható.

c*Figyelem! Ügyelni kell arra, hogy a nyomtatott kép ne nyúljon túl a papír szélén, mert ez a nyomtató meghibásodását okozhatja.*

#### **Top Offset B (B felső eltolás)**

Ezzel a beállítással módosítható kétoldalas nyomtatás esetében a nyomtatott adatok függőleges elhelyezkedése a papír hátoldalán. A beállításra akkor lehet szükség, ha a hátoldalra nyomtatott adatok nem megfelelően helyezkednek el.

#### **Left Offset B (B bal eltolás)**

Ezzel a beállítással módosítható kétoldalas nyomtatás esetében a nyomtatott adatok vízszintes elhelyezkedése a papír hátoldalán. A beállításra akkor lehet szükség, ha a hátoldalra nyomtatott adatok nem megfelelően helyezkednek el.

# *Setup (Beállítás) menü*

Ebben a menüben adhatók meg az alapvető konfigurációs beállítások, például a papírforrás, a lapadagolás és a hibakezelés beállításai. Itt választható ki az LCD kijelző nyelve is.

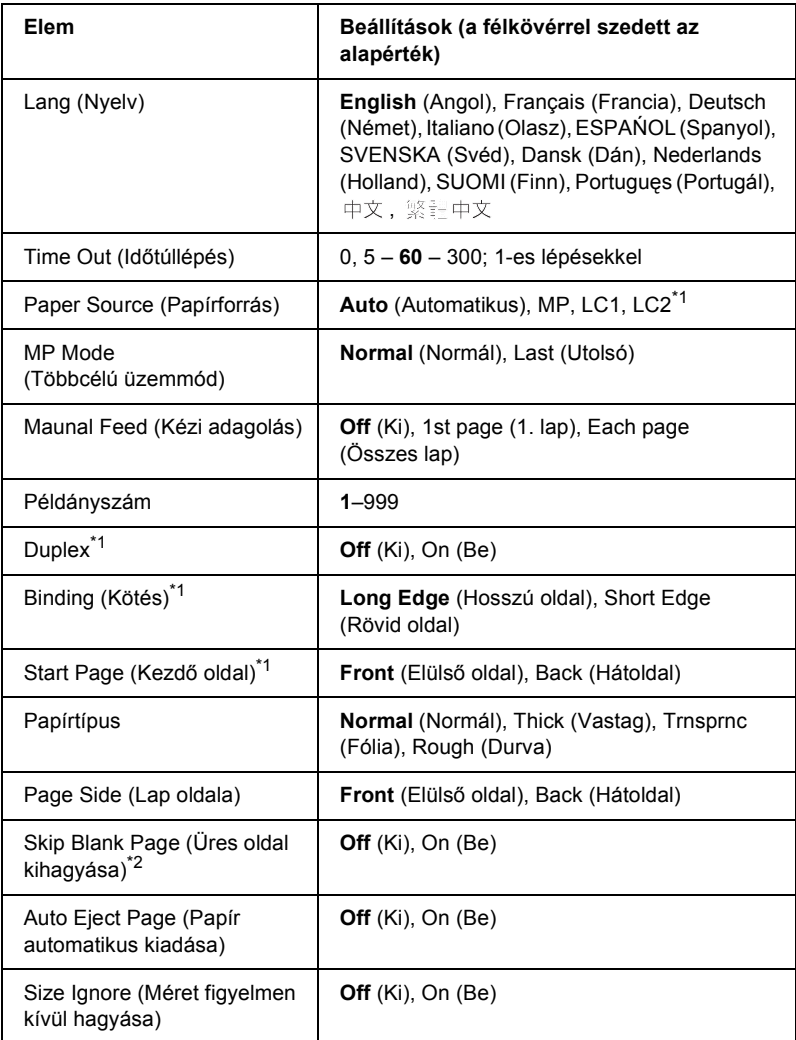

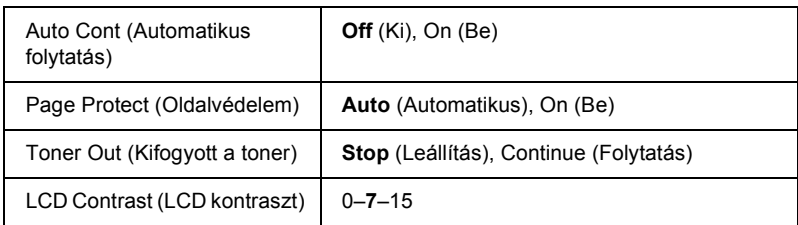

\*1 Csak a megfelelő tartozékok telepítése esetén érthető el.

\*2 Csak a PCL5e, az ESC/Page, az ESC/P2, az FX és az I239X üzemmódban érhető el.

### **Lang (Nyelv)**

Itt állítható be az LCD kijelzőn megjelenő és a tesztoldalra nyomtatott szöveg nyelve.

#### **Time Out (Időtúllépés)**

Megadja, hogy a nyomtató másodperc után kapcsoljon át automatikusan másik interfészre. A határidő az az időmennyiség, amely az adott időpillanattól kezdve az interfészváltásig eltelik, amennyiben az adott interfészen nem érkezett adat. Ha a nyomtató az interfészváltáskor el van foglalva egy nyomtatási feladattal, a nyomtató befejezi az adott nyomtatási feladatot.

#### **Paper Source (Papírforrás)**

Ezzel a beállítással adható meg, hogy a többcélú tálcából vagy az opcionális lapadagolóból érkezik-e a papír a nyomtatóba.

Az Auto (Automatikus) beállítás választásakor a nyomtató abból a papírforrásból veszi a lapokat, amely a Paper Size (Papírméret) beállításban megadott méretű papírt tartalmazza.

Ha a Page Size (Papírméret) beállításnál borítékméret szerepel (C5, C6, C10, DL, MON vagy IB5) a papírforrás mindig a többcélú tálca. Ha a Paper Type (Papírtípus) beállítása Thick (Vastag) vagy Trnsprnc (Fólia), a papírforrás mindig a többcélú tálca.

# **MP Mode (Többcélú üzemmód)**

Ez a beállítás határozza meg a többcélú tálca prioritását, amikor a Paper Source (Papírforrás) beállítás értéke Auto (Automatikus) a nyomtató illesztőprogramjában. Ha az MP Mode (Többcélú üzemmód) beállítása Normal (Normál), a többcélú tálca a legmagasabb prioritású papírforrás. A Last (Utolsó) beállítás választásakor a többcélú tálca prioritása a legalacsonyabb.

# **Maunal Feed (Kézi adagolás)**

Ezzel a beállítással kapcsolható be a többcélú tálca kézi adagolású üzemmódja.

# **Copies (Példányszám)**

A nyomtatandó példányok számát jelzi, értéke 1 és 999 közé eshet.

# **Duplex**

Ezzel a paranccsal kapcsolható ki és be a kétoldalas nyomtatás.

# **Binding (Kötés)**

Itt adható meg a nyomtatvány kötési iránya.

# **Start Page (Kezdő oldal)**

Itt adható meg, hogy a lap melyik oldalán kezdődjön a nyomtatás.

# **Paper Type (Papírtípus)**

Itt adható meg a nyomtatáshoz használt papír típusa. Ez határozza meg a nyomtatás sebességét. Az alapbeállítás szerinti normál papírtípus esetében a nyomtató a szokásos sebességgel nyomtat, a Thick (Vastag) vagy a Trnsprnc (Fólia) beállítás választásakor csökkenti a sebességet.
#### **Page Side (Lap oldala)**

A Front (Elülső oldal) beállítás alkalmas a vastag papírlapok (Thick) elülső oldalára nyomtatáshoz.

A Back (Hátoldal) beállítás alkalmas a vastag papírlapok (Thick) hátoldalára nyomtatáshoz.

## **Skip Blank Page (Üres oldal kihagyása)**

Lehetővé teszi az üres oldalak kihagyását nyomtatás közben. Ez a beállítás csak a PCL5e, az ESC/Page, az ESCP2, az FX és az I239X üzemmódban érhető el.

## **Auto Eject Page (Papír automatikus kiadása)**

Ezzel a paranccsal határozható meg, hogy a nyomtató kiadja-e a papírt, amikor a várakozási idő hosszúsága meghaladja a Time Out (Időtúllépés) beállításban megadott értéket. Az alapérték az Off (Ki) beállítás, ami azt jelenti, hogy a nyomtató nem adja ki a papírt időtúllépés esetén.

## **Size Ignore (Méret figyelmen kívül hagyása)**

A papírmérettel kapcsolatos hibák az On (Be) beállítás választásával hagyhatók figyelmen kívül. Ezzel a beállítással a nyomtató akkor is folytatja a nyomtatást, ha a képméret meghaladja a megadott papírméret nyomtatható területének nagyságát. Ez a festék elkenődését okozhatja, mert a nyomtató nem tudja egyenletesen felvinni a festéket a papírra. A szolgáltatás kikapcsolásakor a nyomtató félbeszakítja a nyomtatást, ha papírmérethibát észlel.

## **Auto Cont (Automatikus folytatás)**

A szolgáltatás bekapcsolásakor a nyomtató megadott idő elteltével automatikusan folytatja a nyomtatást a következő hibák után: Paper Set (Papírbeállítás), Print Overrun (Túlterhelés) és Mem Overflow (Memóriatúlcsordulás). A beállítás kikapcsolt állapotában a nyomtatás folytatásához meg kell nyomni a  $\circ$  Start/Stop gombot.

## **Page Protect (Oldalvédelem)**

Ez a szolgáltatás további memóriát foglal le az adatok nyomtatásához, összehasonlítva az adatok fogadásához felhasznált memóriával. Ezt a beállítást az igen összetett oldalak nyomtatásakor célszerű bekapcsolni. Ha nyomtatás közben a Print Overrun (Túlterhelés) hibaüzenet jelenik meg az LCD kijelzőn, kapcsolja be ezt a szolgáltatást, és nyomtassa ki újból az oldalt. Ez csökkenti az adatok feldolgozásához lefoglalt memória mennyiségét, ezért a számítógépen valószínűleg hosszabb ideig fog tartani a nyomtatási feladat elküldése, de lehetővé teszi az összetett dokumentumok nyomtatását. Ez a szolgáltatás általában megfelelően működik az Auto (Automatikus) beállítással. Ha a memóriahibák rendszeresen jelentkeznek, bővíteni kell a nyomtató memóriáját.

#### *Megjegyzés:*

*A Page Protect (Oldalvédelem) beállítás módosítása újrakonfigurálja a nyomtató memóriáját, ami a letöltött betűkészletek törlését okozza.*

## **Toner Out (Kifogyott a toner)**

Ha a beállítás értéke Stop (Leállítás), a nyomtató jelzi, ha kevés a festék. A szolgáltatás a Continue (Folytatás) beállítással kapcsolható ki.

## *Megjegyzés:*

*Ha a beállítás értéke* Continue (Folytatás)*, előfordulhat, hogy a nyomtatott példány nem felel meg az elvárásnak, mert nincs elegendő festék az adatok kinyomtatásához.*

## **LCD Contrast (LCD kontraszt)**

Itt állítható be az LCD kijelző kontrasztja. A kontraszt a  $\blacktriangle$  Fel és a  $\nabla$  Le gombbal állítható be a kívánt értékre. A 0 érték felel meg a legkisebb kontrasztnak, a 15 érték pedig a legnagyobb kontrasztnak.

# *Mode Config. (Módbeállítás) menü*

Ebben a menüben módosítható a nyomtatási mód. Emellett lehetőség van arra is, hogy megszakítsa valamelyik fekete tonerkazetta használatát, amennyiben a nyomtató a 4 × B/W módban van.

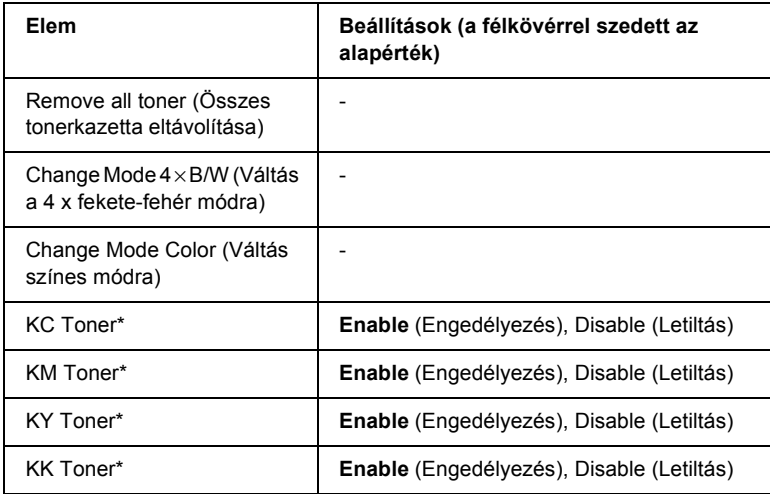

\* Csak 4 × B/W módban használható.

#### **Remove All Toner (Összes tonerkazetta eltávolítása)**

Eltávolít minden tonerkazettát. A nyomtató szállítása előtt használja ezt a funkciót.

#### **Change mode B/W (Váltás fekete-fehér módra)**

Váltás fekete-fehér módra; ez egy egyszínű nyomtatási mód, melynél csak egy fekete tonerkazetta van a nyomtatóba helyezve.

#### **Change mode 4** × **B/W (Váltás 4 x fekete-fehér módra)**

Váltás  $4 \times B/W$  (4 x fekete-fehér) módra; ez egy olyan egyszínű nyomtatási mód, melynél négy fekete tonerkazetta van a nyomtatóba helyezve.

## **Change Mode Color (Váltás színes módra)**

Váltás Color (Színes) módra; ez egy olyan nyomtatási mód, melynél a C, az M és az Y tonerkazetta is be van helyezve a nyomtatóba.

## **KC/KM/KY/KK Toner**

Ez a beállítás csak a  $4 \times B/W$  módban jelenik meg. Ha a festékellenőrző lapon fakó minta jelenik meg, a minőség szinten tartása érdekében állítsa a jelzett tonerkazettát Disable (Letiltás) állapotba.

# <span id="page-255-0"></span>*Reset (Alaphelyzet) menü*

Ez a menü használható a nyomtatási feladat törléséhez és a nyomtató beállításainak alaphelyzetbe állításához.

#### **Clear Warning (Figyelmeztetés törlése)**

Ez a parancs törli a hibákra figyelmeztető üzeneteket, a fogyóeszközökre vagy kötelező cserélhető tartozékokra vonatkozók kivételével.

#### **Clear All Warnings (Minden figyelmeztetés törlése)**

Ez a parancs törli az LCD kijelzőn megjelenő valamennyi hibaüzenetet.

## **Reset (Alaphelyzet)**

Ez a parancs leállítja a nyomtatást, és törli az aktív illesztőfelületen érkezett aktuális nyomtatási feladatot. A nyomtató alaphelyzetbe állítására akkor lehet szükség, ha probléma adódott a nyomtatási feladattal kapcsolatban, és nem lehet megfelelően kinyomtatni.

#### **Reset All (Alaphelyzetbe mindent)**

Ez a parancs leállítja a nyomtatást, törli a nyomtató memóriáját, valamint visszaállítja a nyomtató alapértelmezés szerinti beállításait. Az összes nyomtatási feladat törlődik.

## *Megjegyzés:*

*A Reset All parancs minden illesztőfelület nyomtatási feladatát törli. Használatakor körültekintően járjon el, nehogy megszakítsa mások feladatait.*

#### **SelecType Init (Alapértékek)**

Ez a parancs visszaállítja a kezelőpanel menüinek alapértékeit.

## **Change Toner C/M/Y/K (Festékkazetta cseréje, C/M/Y/K)**

Cserélje ki a jelzett tonerkazettát. További részletek: "Tonerkazetta", [334. oldal.](#page-333-0)

# *Quick Print Job Menu (Gyorsnyomtatási feladatok menü)*

Ezzel a menüvel nyomtathatók ki, illetve törölhetők a nyomtató illesztőprogramjának Reserve Job (Feladat háttértárba mentése) funkciójának gyorsnyomtatási Quick Print Job szolgáltatásával (feladat újbóli nyomtatása, feladat ellenőrzése, tárolt feladat) a nyomtató merevlemezére mentett nyomtatási feladatok. További tudnivalók a menü használatáról: "A Quick Print Job Menu [\(Nyomtatási gyorsmenü\) használata", 297. oldal.](#page-296-0)

# *Confidential Job Menu (Titkosított feladat menü)*

Ezzel a menüvel nyomtathatók ki, illetve törölhetők a nyomtató illesztőprogramjának Reserve Job (Feladat háttértárba mentése) funkciójának Confidential Job (Titkosított feladat) szolgáltatásával a nyomtató merevlemezére mentett nyomtatási feladatok. Az adatok a megfelelő jelszó megadásával érhetők el. További tudnivalók a menü használatáról: "A Confidential Job Menu (Titkosított feladat menü) [használata", 298. oldal](#page-297-0).

# *Parallel Menu (Párhuzamos menü)*

Ezekkel a beállításokkal szabályozható a nyomtató és a számítógép közötti kommunikáció a párhuzamos illesztőfelület használata esetén.

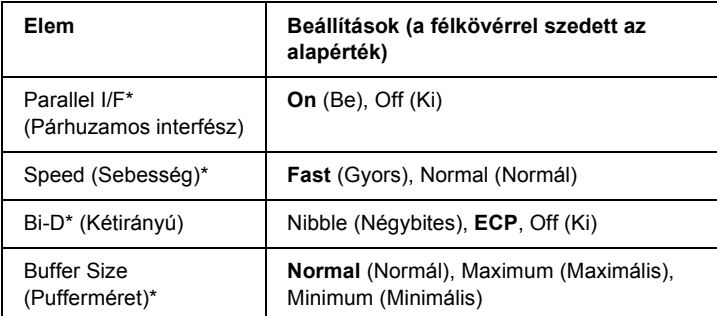

\* Ha ezt a beállítást megváltoztatja, az új beállítás a nyomtató újraindítása vagy újbóli bekapcsolása után jut érvényre. A változtatás ugyan látható az állapotlapon és az EJL visszaolvasáskor (EJL read-back), de az új beállítás a nyomtató újraindítása vagy újbóli bekapcsolása után jut csak érvényre.

#### **Parallel I/F (Párhuzamos interfész)**

A párhuzamos csatlakozó ki- és bekapcsolását teszi lehetővé.

#### **Speed (Sebesség)**

Ezzel a paranccsal adható meg az ACKNLG jel impulzusszélessége az adatok fogadásakor a Compatibility (Kompatibilitás) vagy a Nibble (Négybites) üzemmódban. Ha a  $F = t$  (Gyors) elem van kijelölve, akkor az impulzus szélessége kb. 1 µs. Ha a Normal (Normál) elem van kijelölve, akkor az impulzus szélessége kb. 10 µs.

#### **Bi-D (Kétirányú)**

Ezzel a paranccsal adható meg a kétirányú kommunikáció. Az  $[0.1]$  (Ki) beállítás kikapcsolja a kétirányú kommunikációt.

#### **Buffer Size (Pufferméret)**

Ezzel a paranccsal adható meg az adatok fogadásához és nyomtatásához használható memória mennyisége. A Maximum (Maximális) beállítás az adatok fogadásához foglal le több memóriát. A Minimum (Minimális) beállítás az adatok nyomtatásához foglal le több memóriát.

#### *Megjegyzés:*

- ❏ *A pufferméretre vonatkozó beállítások aktiválásához legalább öt másodpercre kapcsolja ki, majd kapcsolja be ismét a nyomtatót. Másik megoldásként alaphelyzetbe állíthatja a nyomtató összes*  beállítását. További tudnivalók: "Reset (Alaphelyzet) menü", *[256. oldal](#page-255-0).*
- ❏ *A nyomtató alaphelyzetbe állítása az összes nyomtatási feladatot törli. Az alaphelyzetbe állítást csak akkor hajtsa végre, ha a* Ready (Kész) *jelzőfény nem villog.*

## *USB Menu (USB menü)*

Ezekkel a parancsokkal szabályozható a nyomtató és a számítógép közötti kommunikáció az USB illesztőfelület használata esetén.

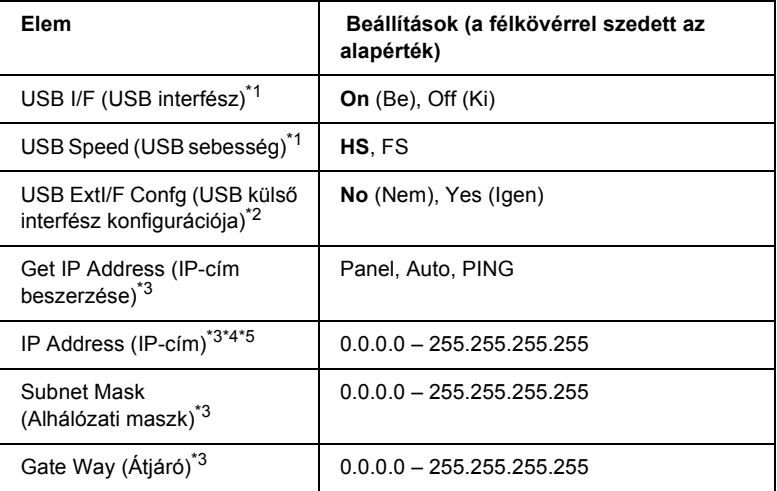

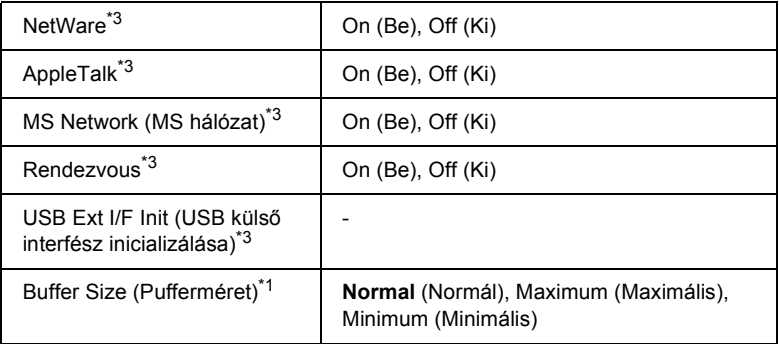

- \*1 Ha ezt a beállítást megváltoztatja, az új beállítás a nyomtató újraindítása vagy újbóli bekapcsolása után jut érvényre. A változtatás ugyan látható az állapotlapon és az EJL visszaolvasáskor (EJL read-back), de az új beállítás a nyomtató újraindítása vagy újbóli bekapcsolása után jut csak érvényre.
- \*2 Csak akkor jelenik meg, ha D4-et támogató külső USB eszköz van csatlakoztatva. A kezelőpanel beállításaiból való kilépéskor az USB Ext I/F Confg (USB külső interfész konfigurálása) beállítás automatikusan No (Nem) értékű lesz.
- \*<sup>3</sup> Csak akkor jelenik meg, ha D4-et támogató külső USB eszköz van csatlakoztatva, és az USB Ext I/F Confg (USB külső interfész konfigurálása) beállítás értéke Yes (Igen). A beállítási lehetőségek a külső USB eszköztől függnek.
- \*4 Csak akkor jelenik meg, ha a Get IP Address (IP-cím beszerzése) beállítás értéke Auto (Automatikus). Ez a beállítás nem módosítható.
- \*5 Ha a Get IP Address (IP-cím beszerzése) beállítás Panel vagy PING értékről az Auto beállításra változik, a kezelőpanel beállításait a készülék elmenti. Ha az Auto beállítás Panel vagy PING értékre változik, a mentett beállítások megjelennek a kijelzőn. Ha a kezelőpanelen nem módosítják, a cím a következő: 192.168.192.168.

#### **USB I/F (USB interfész)**

Az USB csatlakozás ki- és bekapcsolását teszi lehetővé.

## **USB SPEED (USB SEBESSÉG)**

Lehetővé teszi az USB interfész működési módjának a beállítását. Ajánlott a HS beállítást választani. Akkor válassza az FS beállítást, ha a HS mód nem működik a számítógépen.

#### **Buffer Size (Pufferméret)**

Ezzel a paranccsal adható meg az adatok fogadásához és nyomtatásához használható memória mennyisége. A Maximum (Maximális) beállítás az adatok fogadásához foglal le több memóriát. A Minimum (Minimális) beállítás az adatok nyomtatásához foglal le több memóriát.

#### *Megjegyzés:*

- ❏ *A pufferméretre vonatkozó beállítások aktiválásához legalább öt másodpercre kapcsolja ki, majd kapcsolja be ismét a nyomtatót. Másik megoldásként alaphelyzetbe állíthatja a nyomtató összes*  beállítását. További tudnivalók: "Reset (Alaphelyzet) menü", *[256. oldal](#page-255-0).*
- ❏ *A nyomtató alaphelyzetbe állítása az összes nyomtatási feladatot törli. Az alaphelyzetbe állítást csak akkor hajtsa végre, ha a* Ready (Kész) *jelzőfény nem villog.*

## *Network (Hálózat) menü*

A beállítások ismertetése a *Hálózati útmutatóban* olvasható.

# *AUX menü*

A beállítások ismertetése a *Hálózati útmutatóban* olvasható.

# *LJ4 menü*

Ezekkel a parancsokkal szabályozhatók a betűkészletek és a szimbólumkészletek az LJ4 üzemmódban.

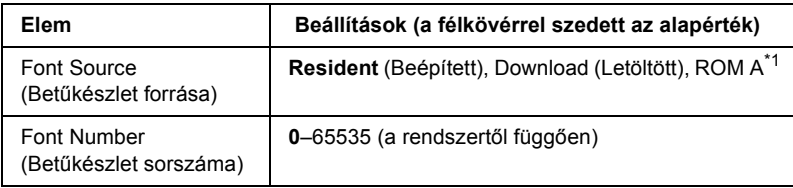

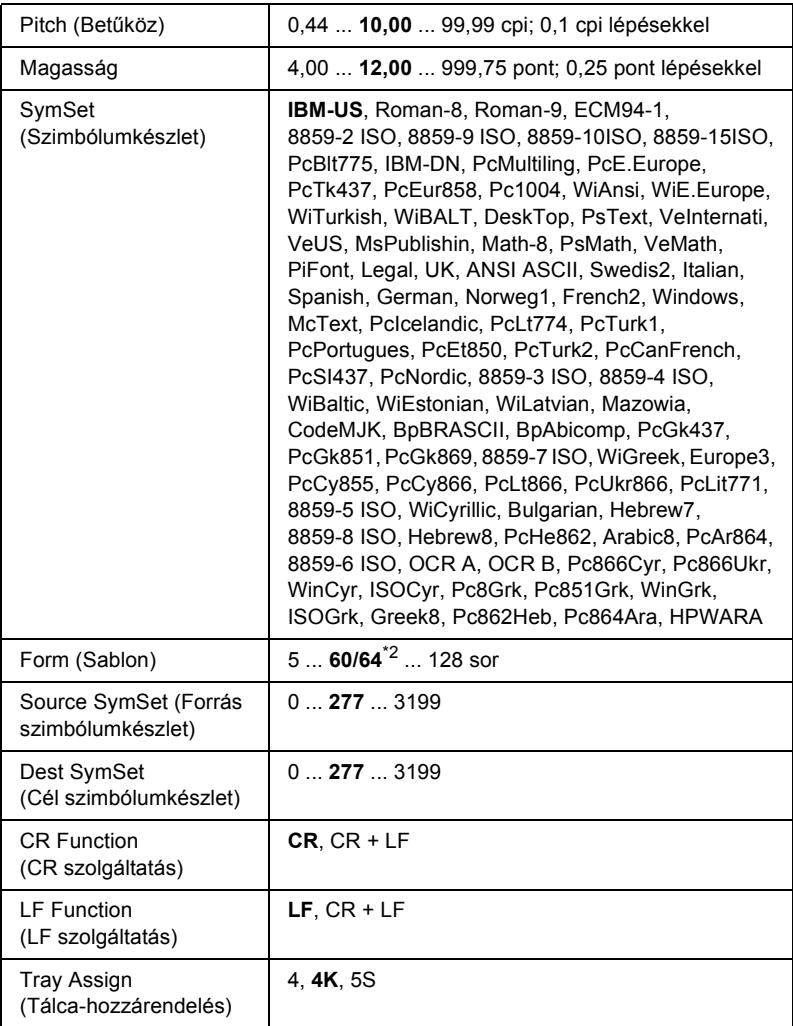

\*1 Csak a kiegészítő ROM modul telepítése esetén érthető el.

 $*$ <sup>2</sup> A Letter (60), illetve az A4 (64) papírméret választásától függ.

## *Megjegyzés:*

*Ha a nyomtatáshoz rendes körülmények között a HP LaserJet 4 nyomtató-illesztőprogramot használja, lehetőség szerint ebben az illesztőprogramban módosítsa ezeket a beállításokat. Az illesztőprogram beállításai mindig felülírják az LJ4 menüben megadott beállításokat.*

#### **Font Source (Betűkészlet forrása)**

Ezzel a paranccsal állítható be a betűkészletek alapértelmezés szerinti forrása.

## **Font Number (Betűkészlet sorszáma)**

Ezzel a paranccsal állítható be a betűkészletek alapértelmezés szerinti száma. Ez az érték a megadott beállításoktól függ.

#### **Pitch (Betűköz)**

Ezzel a paranccsal adható meg a betűkészlet alapértelmezés szerinti sorköze, ha az adott betűkészlet méretezhető és rögzített sorközzel rendelkezik. A választható érték 0,44 és 99,99 cpi (hüvelykenkénti karakterek) közé esik, és 0,01 cpi lépésekkel növelhető vagy csökkenthető. Ez a beállítás a betűkészletek forrásától és számától függően jelenik meg, egyes beállítások esetében nem érhető el.

## **Magasság**

Ezzel a paranccsal adható meg a betűkészlet alapértelmezés szerinti magassága, ha az adott betűkészlet méretezhető és arányos szélességű. A választható érték 4,00 és 999,75 pont közé esik, és 0,25 pontos lépésekkel növelhető vagy csökkenthető. Ez a beállítás a betűkészletek forrásától és számától függően jelenik meg, egyes beállítások esetében nem érhető el.

#### **SymSet (Szimbólumkészlet)**

Ezzel a paranccsal adható meg az alapértelmezés szerinti szimbólumkészlet. Ha a betűkészletek forrásánál, illetve számánál választott betűkészlet nem szerepel az új SymSet (Szimbólumkészlet) beállításban, a nyomtató automatikusan az alapértékre cseréli le a Font Source (Betűkészlet forrása) és a Font Number (Betűkészletek száma) beállítást. Ez az alapérték az IBM-US.

## **Form (Sablon)**

Ezzel a paranccsal adható meg a kiválasztott papírmérethez és tájoláshoz használandó sorok száma. A beállítás hatására a sortávolság (VMI) is megváltozik, és az új VMI értéket a nyomtató tárolja. Ez azt jelenti, hogy a papírméret és a tájolás későbbi módosítása a tárolt VMI érték alapján változtatja meg a Form értéket.

#### **Source SymSet, Dest SymSet (Forrás szimbólumkészlet, Cél szimbólumkészlet)**

Ezek a parancsok csak ott érhetők el, ahol a nyomtatókat az adott nyelveket kezelő speciális ROM modullal kiegészítve forgalmazzák.

## **CR Function, LF Function (CR szolgáltatás, LF szolgáltatás)**

Ezek a szolgáltatások csak meghatározott operációs rendszerek, például a UNIX felhasználói számára érhetők el.

#### **Tray Assign (Tálca-hozzárendelés)**

Ezzel a paranccsal módosítható a papírforrás-választó parancsok társítása. A 4 beállítás hatására a parancsok a HP LaserJet 4 nyomtatóval kompatibilisek. A 4K beállítás választása a HP LaserJet 4000, 5000 és 8000 nyomtatóval jelent kompatibilitást. Az 5S beállítással a HP LaserJet 5Si nyomtatóval kompatibilisek a parancsok.

# *GL2 menü*

Ebben a menüben állítható be a nyomtató a rajzgépek emulálására, ha olyan szoftvert használ, amely rajzgépet igényel kimeneti eszközként. Az LJ4GL2 üzemmód a HP LaserJet 4 üzemmódban támogatott GL/2 üzemmódhoz hasonlít. A GLlike üzemmód a HP-GL rajzgépek egyes parancsait emulálja, valamint tartalmazza a HP GL/2 üzemmódjában található valamennyi parancsot, kiegészítve két további paranccsal.

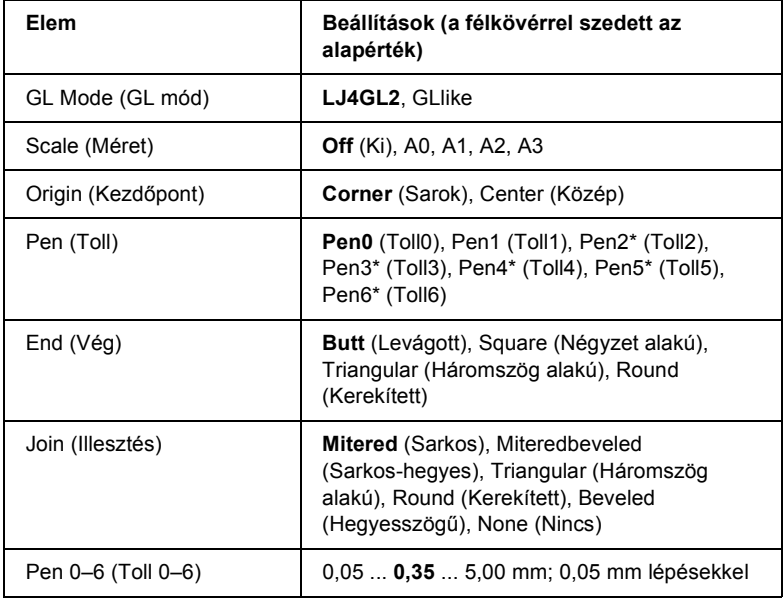

\* Csak a GLlike GL üzemmódban érhető el.

## *A GL/2 üzemmódban történő nyomtatáshoz szükséges beállítások*

A nyomtatást megelőzően a következő beállításokat kell megadni az alkalmazásban a kívánt kimenettől függően. Ellenőrizze, hogy a felsorolt beállítások megfelelnek-e a nyomtatni kívánt adatoknak.

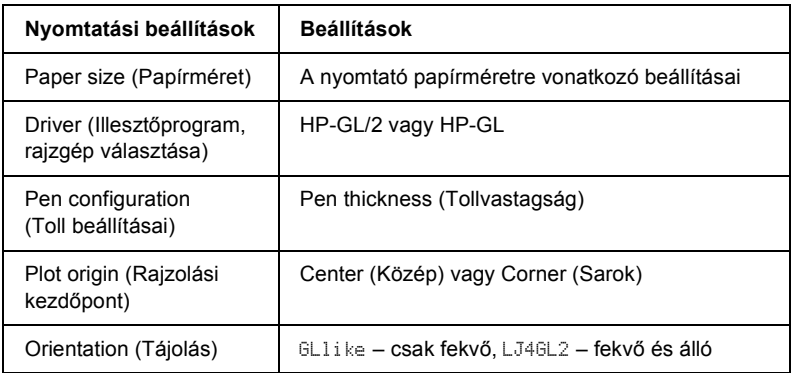

Ha módosítania kell a nyomtató konfigurációját, először váltson át a GL/2 emulációs üzemmódba, majd a nyomtató illesztőprogramja vagy a kezelőpanel menüinek segítségével adja meg a szükséges beállításokat.

## *Megjegyzés:*

*Előfordulhat, hogy az emuláció üzemmód megváltoztatásakor törlődnek a nyomtató memóriájában tárolt beállítások és adatok (például a letöltött betűkészletek).*

## **GL Mode (GL mód)**

Ezzel a paranccsal adható meg, hogy a nyomtató a GL/2 rajzgépnyelv közvetlen emulációját vagy a HP LaserJet 4 nyomtató GL/2 emulációját használja-e.

## **Scale (Méret)**

Ezzel a paranccsal adható meg, hogy a nyomtató méretezze-e a szoftver kimenetét. A méretezési arány az alkalmazás kimeneti papírméretétől függ.

## **Origin (Kezdőpont)**

Ezzel a paranccsal adható meg a "rajzgép" számára a logikai kezdőpont, amely lehet a papír közepén vagy sarkában.

#### **Pen (Toll)**

Ezzel a paranccsal választható ki a használandó toll, amelynek ezután a vastagsága is beállítható a 0–6 elemre vonatkozóan. Az LJ4GL2 üzemmód két tollat kezel (0 és 1), a GLlike üzemmód pedig hetet (0–6).

#### **End (Vég)**

Ezzel a paranccsal állítható be a vonalak végződése.

#### **Join (Illesztés)**

Ezzel a paranccsal állítható be a vonalak illesztése.

#### **Pen 0–6 (Toll 0–6)**

Ezzel a paranccsal állítható be a nyomat elkészítéséhez használt tollak vastagsága. Az LJ4GL2 üzemmódban a Pen 0 és a Pen 1 beállítás, a GLlike üzemmódban pedig a Pen 0 – Pen 6 beállítás érhető el.

# *PS3 Menu (PS3 menü)*

PS3 módban a következő beállítások közül lehet választani.

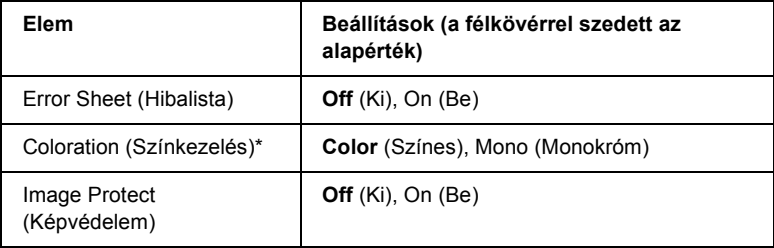

\* Csak Color (Színes) módban használható.

#### **Error Sheet (Hibalista)**

Az On (Be) beállítás megadásakor a nyomtató hibalistát nyomtat.

#### **Coloration (Színkezelés)**

Választani lehet a színes nyomtatási mód és a monokróm nyomtatási mód közül.

#### **Image Protect (Képvédelem)**

Az Off (Ki) beállítás használata esetén a nyomtató veszteséges tömörítést alkalmaz. Az On (Be) beállítás használata esetén a nyomtató nem alkalmaz veszteséges tömörítést. A veszteséges tömörítés olyan adattömörítési eljárást jelent, amely bizonyos mértékű adatveszteséggel jár.

# *ESCP2 menü*

Ebben a menüben adhatók meg a nyomtató ESC/P 2 emulációs üzemmódjára vonatkozó beállítások.

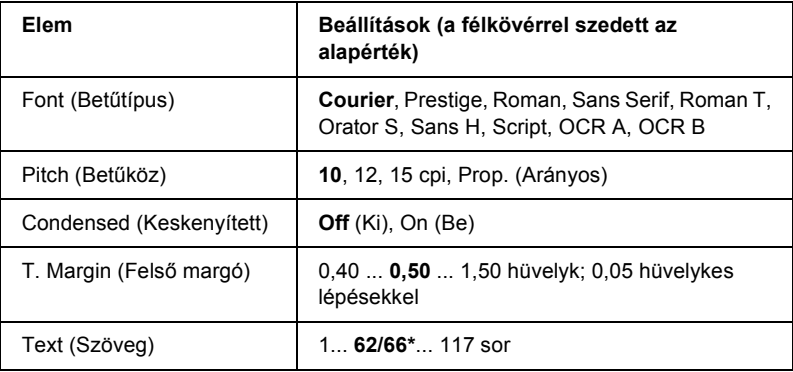

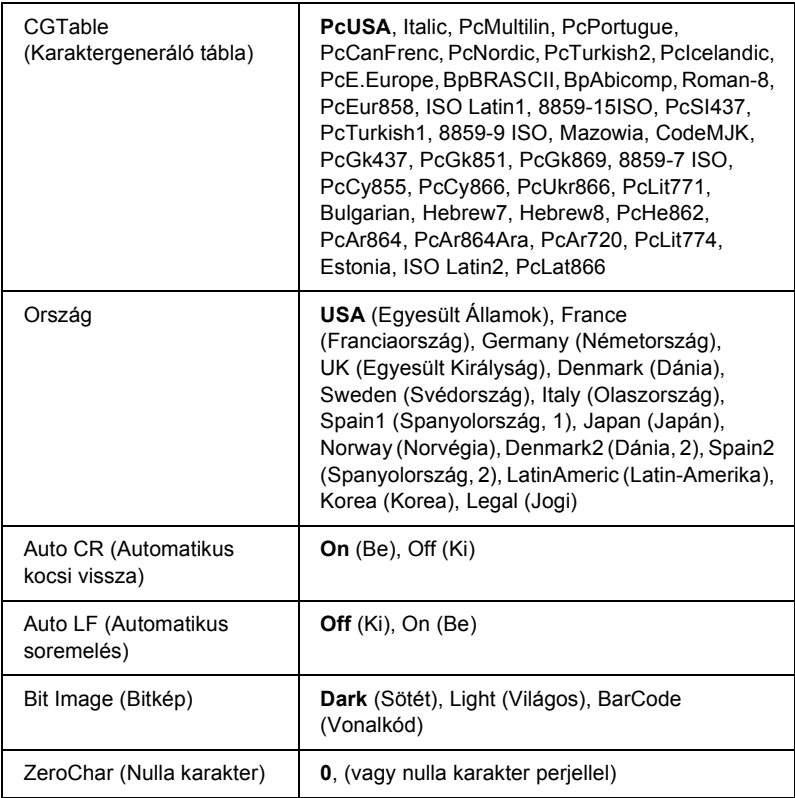

\* A Letter (62), illetve az A4 (66) papírméret választásától függ.

#### **Font (Betűtípus)**

Ezzel a paranccsal választható ki a betűkészlet.

## **Pitch (Betűköz)**

Ezzel a paranccsal adható meg a rögzített sorközű betűkészlet sorközének (függőleges térközének) cpi-ben (hüvelyenkénti karakterek száma) mért értéke. A Prop. (Arányos) beállítással arányos térköz is beállítható.

## **Condensed (Keskenyített)**

Ezzel a paranccsal kapcsolható be- vagy ki a keskenyített nyomtatás.

## **T. Margin (Felső margó)**

Ezzel a paranccsal állítható be az oldal felső széle és az első nyomtatott sor betűvonala közötti távolság. Ez a távolság hüvelykben értendő. Minél kisebb az értéke, annál közelebb lesz a nyomtatott sor az oldal felső széléhez.

## **Text (Szöveg)**

Ezzel a paranccsal állítható be az oldal sorokban mért hosszúsága. Ennél a beállításnál a sor mérete 1 pica (1/6 hüvelyk). Az Orientation (Tájolás), a Page Size (Papírméret) vagy a T. Margin (Felső margó) beállítás megváltoztatásakor az oldal hosszúsága az egyes papírméreteknek megfelelő alapértékre áll vissza.

## **CG Table (Karaktergeneráló tábla)**

Ezzel a paranccsal választható ki a karaktergeneráló tábla, illetve a dőlt karaktereket tartalmazó tábla. A grafikus tábla a következő elemek nyomtatásához szükséges grafikus karaktereket tartalmaz: vonalak, sarkok, mintázatos területek, nemzetközi karakterek, görög karakterek, matematikai szimbólumok. Az Italic (Dőlt) beállítás választásakor a karaktertábla felső része dőlt karaktereket tartalmaz.

## **Country (Ország)**

Ezzel a paranccsal lehet választani tizenöt nemzetközi szimbólumkészlet közül. Az egyes országok szimbólumkészletének karaktermintáit lásd: ["Nemzetközi karakterkészletek", 475. oldal](#page-474-0).

#### **Auto CR (Automatikus kocsi vissza)**

Ezzel a paranccsal határozható meg, hogy a nyomtató végrehajt-e kocsi vissza/soremelés (CR-LF) műveletet, amikor a nyomtatási pozíció a jobb margón kívülre kerül. Az Off (Ki) beállítás megadásakor a nyomtató nem nyomtat egyetlen karaktert sem a jobb margón túl, és nem hajt végre sortörést, amíg nem észlel "kocsi vissza" karaktert. A legtöbb alkalmazás automatikusan kezeli ezt a szolgáltatást.

## **Auto LF (Automatikus soremelés)**

Az Off (Ki) beállítás választásakor a nyomtató nem küld automatikus soremelési (LF) parancsot a "kocsi vissza" (CR) parancsokkal. Az On (Be) beállításnál minden "kocsi vissza" parancshoz soremelés is tartozik. Ha a nyomtatott szöveg sorai fedik egymást, válassza az On (Be) beállítást.

## **Bit Image (Bitkép)**

A nyomtató a grafikák fedettségét is emulálja a nyomtatási parancsokkal. A Dark (Sötét) beállítás magas fedettségi értéket, a Light (Világos) pedig alacsony fedettségi értéket jelent.

A BarCode (Vonalkód) beállítás választásakor a nyomtató vonalkóddá alakítja a bitképeket, és automatikusan kitölti a pontok közötti függőleges hézagokat. Ez folytonos függőleges vonalakat eredményez, amelyeket a vonalkódolvasók le tudnak olvasni. Ez az üzemmód csökkenti a nyomtatott kép méretét, és esetenként bizonyos mértékű torzítás is tapasztalható a bitképek nyomtatásakor.

## **ZeroChar (Nulla karakter)**

Ezzel a paranccsal határozható meg, hogy a nyomtató nyomtat-e perjelet a nulla karakterekhez.

# *FX menü*

Ebben a menüben adhatók meg a nyomtató FX emulációs üzemmódjára vonatkozó beállítások.

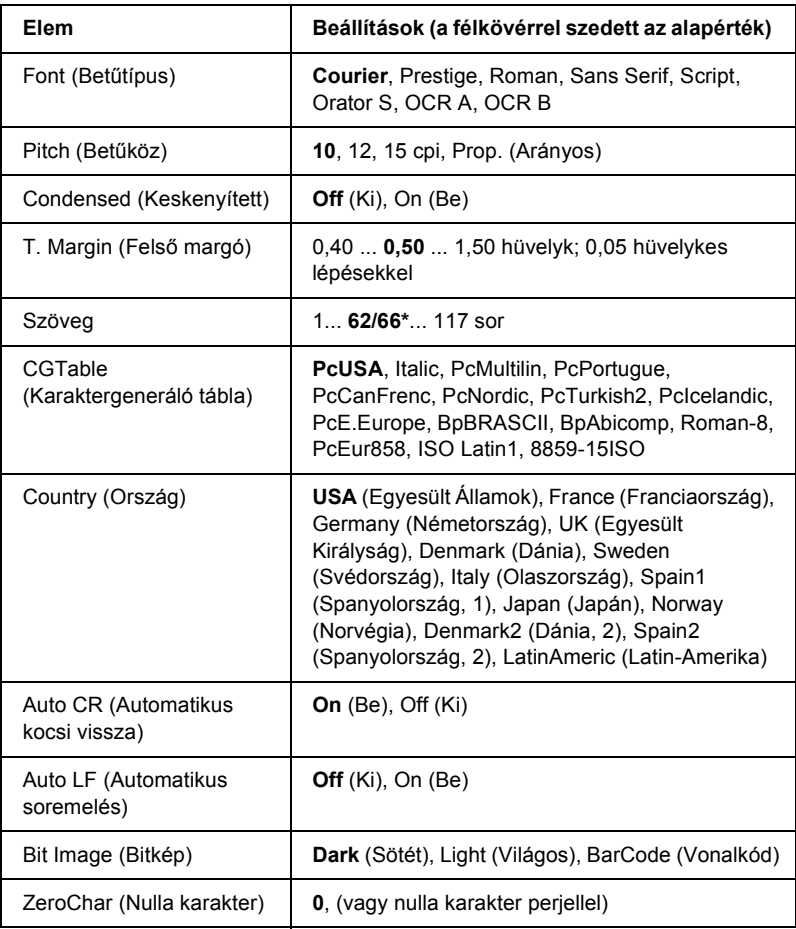

\* A Letter (62), illetve az A4 (66) papírméret választásától függ.

#### **Font (Betűtípus)**

Ezzel a paranccsal választható ki a betűkészlet.

#### **Pitch (Betűköz)**

Ezzel a paranccsal adható meg a rögzített sorközű betűkészlet sorközének (függőleges térközének) cpi-ben (hüvelyenkénti karakterek száma) mért értéke. A Prop. (Arányos) beállítással arányos térköz is beállítható.

## **Condensed (Keskenyített)**

Ezzel a paranccsal kapcsolható be- vagy ki a keskenyített nyomtatás.

## **T. Margin (Felső margó)**

Ezzel a paranccsal állítható be az oldal felső széle és az első nyomtatott sor betűvonala közötti távolság. Ez a távolság hüvelykben értendő. Minél kisebb az értéke, annál közelebb lesz a nyomtatott sor az oldal felső széléhez.

## **Text (Szöveg)**

Ezzel a paranccsal állítható be az oldal sorokban mért hosszúsága. Ennél a beállításnál a sor mérete 1 pica (1/6 hüvelyk). Az Orientation (Tájolás), a Page Size (Papírméret) vagy a T. Margin (Felső margó) beállítás megváltoztatásakor az oldal hosszúsága az egyes papírméreteknek megfelelő alapértékre áll vissza.

## **CG Table (Karaktergeneráló tábla)**

Ezzel a paranccsal választható ki a karaktergeneráló tábla, illetve a dőlt karaktereket tartalmazó tábla. A grafikus tábla a következő elemek nyomtatásához szükséges grafikus karaktereket tartalmaz: vonalak, sarkok, mintázatos területek, nemzetközi karakterek, görög karakterek, matematikai szimbólumok. Az Italic (Dőlt) beállítás választásakor a karaktertábla felső része dőlt karaktereket tartalmaz.

## **Country (Ország)**

Ezzel a paranccsal lehet választani tizenöt nemzetközi szimbólumkészlet közül. Az egyes országok szimbólumkészletének karaktermintáit lásd: ["Nemzetközi karakterkészletek", 475. oldal](#page-474-0).

## **Auto CR (Automatikus kocsi vissza)**

Ezzel a paranccsal határozható meg, hogy a nyomtató végrehajt-e kocsi vissza/soremelés (CR-LF) műveletet, amikor a nyomtatási pozíció a jobb margón kívülre kerül. Az Off (Ki) beállítás megadásakor a nyomtató nem nyomtat egyetlen karaktert sem a jobb margón túl, és nem hajt végre sortörést, amíg nem észlel "kocsi vissza" karaktert. A legtöbb alkalmazás automatikusan kezeli ezt a szolgáltatást.

## **Auto LF (Automatikus soremelés)**

Az Off (Ki) beállítás választásakor a nyomtató nem küld automatikus soremelési (LF) parancsot a "kocsi vissza" (CR) parancsokkal. Az On (Be) beállításnál minden "kocsi vissza" parancshoz soremelés is tartozik. Ha a nyomtatott szöveg sorai fedik egymást, válassza az On (Be) beállítást.

## **Bit Image (Bitkép)**

A nyomtató a grafikák fedettségét is emulálja a nyomtatási parancsokkal. A Dark (Sötét) beállítás magas fedettségi értéket, a Light (Világos) pedig alacsony fedettségi értéket jelent.

A BarCode (Vonalkód) beállítás választásakor a nyomtató vonalkóddá alakítja a bitképeket, és automatikusan kitölti a pontok közötti függőleges hézagokat. Ez folytonos függőleges vonalakat eredményez, amelyeket a vonalkódolvasók le tudnak olvasni. Ez az üzemmód csökkenti a nyomtatott kép méretét, és esetenként bizonyos mértékű torzítás is tapasztalható a bitképek nyomtatásakor.

## **ZeroChar (Nulla karakter)**

Ezzel a paranccsal határozható meg, hogy a nyomtató nyomtat-e perjelet a nulla karaktSerekhez.

# *I239X menü*

Az I239X üzemmód az IBM® 2390/2391 Plus parancsokat emulálja.

Ezek a beállítások csak a nyomtató LJ4 üzemmódjában érhetők el.

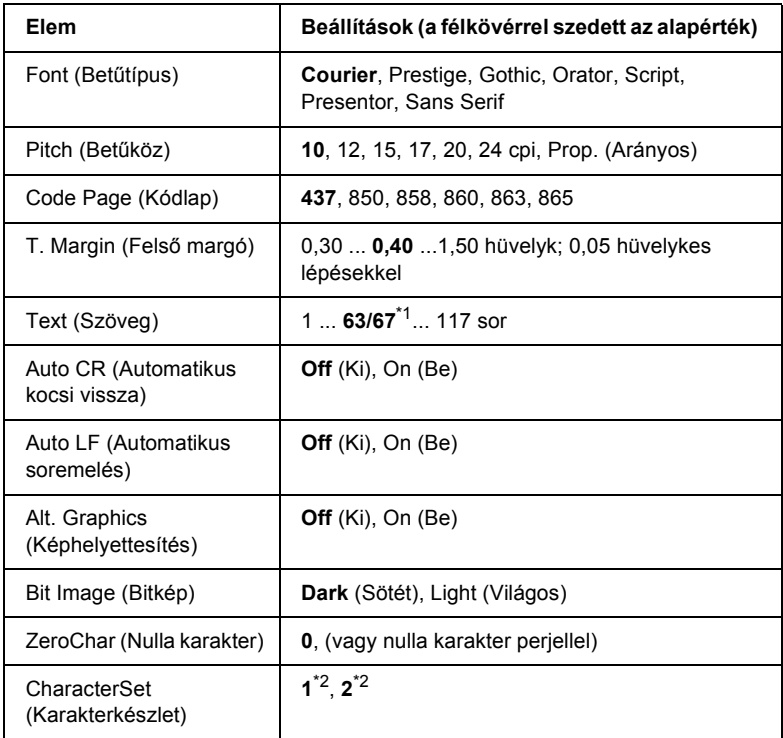

\*1 A Letter (63), illetve az A4 (67) papírméret választásától függ.

 $*$ 2 A Letter (1), illetve az A4 (2) papírméret választásától függ.

#### **Font (Betűtípus)**

Ezzel a paranccsal választható ki a betűkészlet.

## **Pitch (Betűköz)**

Ezzel a paranccsal adható meg a rögzített sorközű betűkészlet sorközének (függőleges térközének) cpi-ben (hüvelyenkénti karakterek száma) mért értéke. A Prop. (Arányos) beállítással arányos térköz is beállítható.

## **Code Page (Kódlap)**

Válassza ki a karaktertáblákat. A karaktertáblák a különböző nyelvekben használatos karaktereket és szimbólumokat tartalmazzák. A nyomtató a megadott karaktertábla alapján nyomtatja ki a szöveget.

## **T. Margin (Felső margó)**

Ezzel a paranccsal állítható be az oldal felső széle és az első nyomtatott sor betűvonala közötti távolság. Ez a távolság hüvelykben értendő. Minél kisebb az értéke, annál közelebb lesz a nyomtatott sor az oldal felső széléhez.

## **Text (Szöveg)**

Ezzel a paranccsal állítható be az oldal sorokban mért hosszúsága. Ennél a beállításnál a sor mérete 1 pica (1/6 hüvelyk). Az Orientation (Tájolás), a Page Size (Papírméret) vagy a T. Margin (Felső margó) beállítás megváltoztatásakor az oldal hosszúsága az egyes papírméreteknek megfelelő alapértékre áll vissza.

## **Auto CR (Automatikus kocsi vissza)**

Ezzel a paranccsal határozható meg, hogy a nyomtató végrehajt-e kocsi vissza/soremelés (CR-LF) műveletet, amikor a nyomtatási pozíció a jobb margón kívülre kerül. A beállítás kikapcsolásakor a nyomtató nem nyomtat egyetlen karaktert sem a jobb margón túl, és nem hajt végre sortörést, amíg nem észlel "kocsi vissza" karaktert. A legtöbb alkalmazás automatikusan kezeli ezt a szolgáltatást.

#### **Auto LF (Automatikus soremelés)**

Az Off (Ki) beállítás választásakor a nyomtató nem küld automatikus soremelési (LF) parancsot a "kocsi vissza" (CR) parancsokkal. Az On (Be) beállításnál minden "kocsi vissza" parancshoz soremelés is tartozik. Ha a nyomtatott szöveg sorai fedik egymást, válassza az On (Be) beállítást.

## **Alt. Graphics (Képhelyettesítés)**

A paranccsal a képhelyettesítés kapcsolható be vagy ki.

## **Bit Image (Bitkép)**

A nyomtató a grafikák fedettségét is emulálja a nyomtatási parancsokkal. A Dark (Sötét) beállítás magas fedettségi értéket, a Light (Világos) pedig alacsony fedettségi értéket jelent.

A BarCode (Vonalkód) beállítás választásakor a nyomtató vonalkóddá alakítja a bitképeket, és automatikusan kitölti a pontok közötti függőleges hézagokat. Ez folytonos függőleges vonalakat eredményez, amelyeket a vonalkódolvasók le tudnak olvasni. Ez az üzemmód csökkenti a nyomtatott kép méretét, és esetenként bizonyos mértékű torzítás is tapasztalható a bitképek nyomtatásakor.

## **ZeroChar (Nulla karakter)**

Ezzel a paranccsal határozható meg, hogy a nyomtató nyomtat-e perjelet a nulla karakterekhez.

## **CharacterSet (Karakterkészlet)**

Ezzel a paranccsal választható ki az 1-es vagy a 2-es karaktertábla.

# *Support Menu (Támogatás menü)*

A Support (Támogatás) menü megjelenítéséhez a nyomtató bekapcsolása közben nyomja meg a ▼ Le gombot, és lépjen szerviz üzemmódba (Support Mode).

## **HDD format (Merevlemez formázása)**

Megformázza a nyomtatóban lévő merevlemezt (ha van a nyomtatóban merevlemez).

#### **PS3 HDD Init (PS3 merevlemez inicializálása)**

Inicializálja a merevlemeznek azt a területét, ahol a PostScript információk tárolva vannak (ha van a nyomtatóban merevlemez).

#### **Sleep (Alvó) üzemmód**

Az itt beállított idő letelte után a nyomtató alvó üzemmódba lép, ha a nyomtató nincs használatban.

## **LCD Backlight (LCD háttérvilágítás)**

Az LCD vezérlésének beállítására szolgál. Auto módban a nyomtató automatikusan vezérli az LCD panel háttérvilágítását. Ha a nyomtató alvó üzemmódban van, a háttérvilágítás ki van kapcsolva. On (Be) módban az LCD háttérvilágítása mindig be van kapcsolva.

# *Printer Adjust (Papírbeállítás) menü*

A Printer Adjust (Papírbeállítás) menü megjelenítéséhez a nyomtató bekapcsolása közben nyomja meg a  $\nabla$  Le gombot, és lépjen szerviz üzemmódba (Support Mode).

#### *Megjegyzés:*

*Ez a menü egy speciális funkciót tartalmaz. Normál körülmények között nem kell megváltoztatnia.*

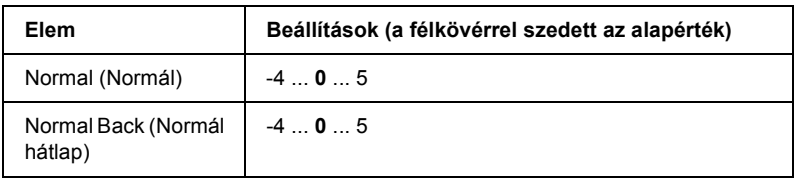

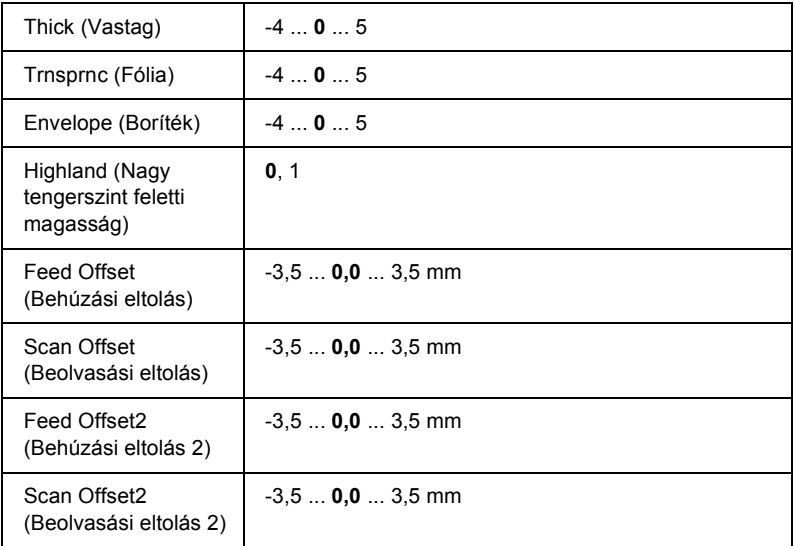

#### **Normal (Normál)**

Normál papír sűrűségének beállítása. Nagyobb érték sötétebb nyomatot eredményez.

#### **Normal Back (Normál hátlap)**

Normál papír hátlapjára való nyomtatás sűrűségének a beállítása. Nagyobb érték sötétebb nyomatot eredményez.

#### **Thick (Vastag)**

Vastag papír sűrűségének beállítása. Nagyobb érték sötétebb nyomatot eredményez.

#### **Trnsprnc (Fólia)**

Fólia sűrűségének beállítása. Nagyobb érték sötétebb nyomatot eredményez.

## **Envelope (Boríték)**

Boríték sűrűségének beállítása. Nagyobb érték sötétebb nyomatot eredményez.

## **Highland (Nagy tengerszint feletti magasság)**

Megakadályozza, hogy a nyomtató rendellenes elektromos kisülés miatt meghibásodjon, ha a nyomtatót nagy tengerszint feletti magasságban használják. Ha a nyomtatót nagy tengerszint feletti magasságban használja, válassza ki az 1 beállítást.

#### **Feed Offset (Behúzási eltolás)**

A nyomtatás megkezdésének függőleges pozíciója. Nagyobb érték alacsonyabb pozíciót jelent. A beállítás egyoldalas nyomtatáshoz, illetve kétoldalas nyomtatás első oldalának a kinyomtatásához használható.

## **Scan Offset (Beolvasási eltolás)**

A nyomtatás megkezdésének vízszintes pozíciója. Nagyobb érték jobbra eltolt pozíciót jelent. A beállítás egyoldalas nyomtatáshoz, illetve kétoldalas nyomtatás első oldalának a kinyomtatásához használható.

## **Feed Offset2 (Behúzási eltolás 2)**

A nyomtatás megkezdésének függőleges pozíciója. Nagyobb érték alacsonyabb pozíciót jelent. A beállítás kétoldalas nyomtatás hátsó oldalának a kinyomtatásához használható.

## **Scan Offset2 (Beolvasási eltolás 2)**

A nyomtatás megkezdésének vízszintes pozíciója. Nagyobb érték jobbra eltolt pozíciót jelent. A beállítás kétoldalas nyomtatás hátsó oldalának a kinyomtatásához használható.

# *Állapot- és hibaüzenetek*

Ez a rész az LCD-kijelzőn megjelenő hibaüzeneteket ismerteti, és megoldást kínál a hibák kijavítására. Az LCD-kijelzőn megjelenített üzenetek közül nem mindegyik utal hibára. Ha a figyelmeztető üzenet mellett a  $\triangleq$  jel látható, több figyelmeztetés is érkezett. Nyugtázza a figvelmeztetéseket. Ehhez a ▼ Le gomb megnyomásával jelenítse meg a Status (Állapot) menüt, majd nyomja meg az  $\hat{p}$  Enter gombot. Az LCD panelen a rendelkezésre álló festékmennyiség és a használható papírméretek is megjelennek.

#### **Calibrating Printer (Nyomtatóbeállítás)**

A nyomtató automatikusan kalibrálja önmagát. Ez az üzenet nem tartozik a hibaüzenetek közé, a kalibrálás végeztével eltűnik a kijelzőről. Ne nyissa ki a nyomtató fedeleit és kapcsolja ki a nyomtatót, amíg ez az üzenet a kijelzőn látható.

#### **Cancel All Print Job (Minden nyomtatási feladat törlése)**

A nyomtató törli a memóriájában található valamennyi nyomtatási feladatot, beleértve az éppen fogadott, illetve az éppen nyomtatott feladatokat is. Ez az üzenet a  $\overline{m}$  Cancel Job (Feladat törlése) gomb 2 másodpercnél hosszabb nyomva tartása után jelenik meg.

#### **Cancel Print Job (Nyomtatási feladat törlése)**

A nyomtató törli az aktuális nyomtatási feladatot. Ez az üzenet a  $\tilde{m}$  Cancel Job (Feladat törlése) gomb megnyomása és 2 másodpercen belüli felengedése után jelenik meg.

#### **Cancel Print Job (by host) (Nyomtatási feladat törlése (a számítógép által))**

A nyomtatási feladat meg lett szakítva a nyomtatóillesztőben.

## **Can't Print (Nem lehet nyomtatni)**

A nyomtatandó adatok helytelenek, a nyomtató törölte őket.

Ellenőrizze, hogy helyes-e a papír mérete, és hogy a használt nyomtatóhoz való illesztőprogramot használ-e.

## **Can't Print Duplex (Kétoldalas nyomtatás nem lehetséges)**

A nyomtató hibát észlelt a kétoldalas nyomtatás közben. Ellenőrizze, hogy a lapfordító egységnek megfelelő papírtípust és papírméretet használ-e. A hibát a papírforrás helytelen megadása is okozhatja. A O Start/Stop gomb megnyomásával egyoldalasként folytatható a nyomtatás. A nyomtatási feladat törléséhez nyomia meg a  $\overline{\mathfrak{m}}$  Cancel Job (Feladat törlése) gombot.

## **Change Toner to X (Váltás X tonerkazettára)**

Ez az üzenet akkor jeleik meg, ha a nyomtató a  $4 \times B/W$  módról Color 4 módra vált. (Az X karakter helyén álló C, M és Y betű a ciánkék, a bíbor és a sárga színt jelenti.) További tudnivalók az üzemmód megváltoztatásáról: ["Átváltás másik nyomtatási módra", 301. oldal](#page-300-0).

## **Check Paper Size (Ellenőrizze a papírméretet)**

A papírméret beállítása nem egyezik meg a nyomtatóba helyezett papír méretével. Ellenőrizze, hogy megfelelő méretű papírt helyezett-e a megadott papírforrásba.

A hibaüzenet a kezelőpult Reset (Alaphelyzet) menüjének Clear Warning (Figyelmeztetés törlése) parancsával törölhető. További tudnivalók: "A kezelő[panel menüinek elérése", 240. oldal](#page-239-0).

## **Check Paper Type (Ellenőrizze a papírtípust)**

A nyomtatóba helyezett hordozó nem egyezik a nyomtató illesztőprogramjában megadott papírtípussal. A nyomtatáshoz csak a papírméret beállításának megfelelő adathordozó használható.

A hibaüzenet a kezelőpult Reset (Alaphelyzet) menüjének Clear Warning (Figyelmeztetés törlése) parancsával törölhető. További tudnivalók: "A kezelő[panel menüinek elérése", 240. oldal](#page-239-0).

## **Clean Parts v v (Tisztítsa meg a v v részeket)**

Azt jelzi, hogy a nyomtatót meg kell tisztítani az [a] vagy a [b] jelű tisztítógombbal (vv jelöli). További tudnivalók: ["A fényvezet](#page-356-0)ő egység [vezetékének tisztítása \(\[a\] jel](#page-356-0)ű gomb)", 357. oldal és "Az expozíciós [ablak tisztítása \(\[b\] jel](#page-357-0)ű gomb)", 358. oldal.

## **Clean Sensor (Tisztítsa meg az érzékelőt)**

Meg kell tisztítani a nyomtatóban található érzékelőt. Az érzékelő megtisztításához nyissa fel a "D" jelű fedelet, majd zárja le.

## **Collate disabled (Szétválogatás kikapcsolva)**

Nem lehetséges a több példányszámú nyomtatás, mert kevés a memória (RAM) vagy a szabad terület a nyomtató kiegészítő merevlemezén. Ha ez a hiba fordul elő, egyszerre csak egy példányt nyomtasson.

A hibaüzenet a kezelőpult Reset (Alaphelyzet) menüjének Clear Warning (Figyelmeztetés törlése) parancsával törölhető. A kezelőpanel menüinek elérésével kapcsolatos tudnivalók: "A kezelő[panel menüinek](#page-239-0)  [elérése", 240. oldal.](#page-239-0)

## **Color Data Received (Színes adat érkezett)**

A nyomtató színes nyomtatási adatokat kapott, miközben B/W vagy  $4 \times$  B/W módban van. Ha a dokumentumot fekete-fehérben szeretné kinyomtatni, nyomja meg a  $\circ$  Start/Stop gombot, ha pedig törölni szeretné a nyomtatási feladatot, akkor nyomja meg a  $\overline{1}$  Cancel Job (Feladat törlése) gombot.

## **Cooling Down (Hűtés)**

A nyomtatónak csökkentenie kell a hőmérsékletet a festék rögzítéséhez optimális hőfokra. Várjon, amíg a Ready (Kész) jelzés megjelenik az LCD kijelzőn.

#### **Duplex Memory Overflow (Kétoldalas nyomtatás, memóriatúlcsordulás)**

Nincs elegendő memória a kétoldalas nyomtatáshoz. A nyomtató csak a lap elülső oldalára nyomtat, és kiadja a papírt. A hiba megszüntetéséhez hajtsa végre a következő műveletet.

Ha a kezelőpanel Setup (Beállítások) menüjében található Auto Cont (Automatikus folytatás) parancsnál az  $\circ$ ff (Ki) beállítás van érvényben, a következő lap hátoldalára a  $\circ$  Start/Stop gomb megnyomásával nyomtathat, illetve a  $\overline{w}$  Cancel Job (Feladat törlése) gomb megnyomásával törölheti a nyomtatási feladatot.

Ha a kezelőpanel Setup (Beállítás) menüjének Auto Cont. (Automatikus folytatás) pontjánál On (Be) beállítás van érvényben, a nyomtatás kis idő múlva automatikusan folytatódik.

## **Formatting HDD (Merevlemez formázása)**

A merevlemez formázása van folyamatban.

## **Form Data Canceled (Űrlapadatok törölve)**

Az űrlapsablonok nem tárolhatók a nyomtató kiegészítő merevlemezén. Nincs elegendő hely a merevlemezen vagy elérte a tárolható sablonfájlok maximális számát. Törölje a felesleges sablonfájlokat, ezután mentse ismét a sablont.

A hibaüzenet a kezelőpult Reset (Alaphelyzet) menüjének Clear Warning (Figyelmeztetés törlése) parancsával törölhető. A kezelőpanel menüinek elérésével kapcsolatos tudnivalók: "A kezelőpanel menüinek [elérése", 240. oldal](#page-239-0).

## **Form Feed (Lap kiadása)**

A nyomtató a felhasználó kérésére kiadja a papírt. Ez az üzenet akkor jelenik meg, ha a  $\circ$  Start/Stop gomb egyszeri megnyomásával kapcsolat nélküli állapotba hozzák a nyomtatót, majd a  $\circ$  Start/Stop gombot két másodpercnél tovább lenyomva tartják, hogy a nyomtató ne fogadja a lapdobás parancsot.

## **Format Error ROM A (ROM A formátumhiba)**

Formázatlan ROM modult helyezett be.

A hiba a  $\circ$  Start/Stop gomb megnyomásával, illetve a nyomtató kikapcsolásával és a ROM modul kivételével, majd ismételt beszerelésével szüntethető meg. Ha a hiba nem szűnik meg, forduljon a termék eladójához.

## **Hard Disk Full (Megtelt a merevlemez)**

A kiegészítő merevlemez megtelt, nem lehet rá további adatokat menteni. Törölje a felesleges adatokat a merevlemezről. A hibaüzenet a kezelőpult Reset (Alaphelyzet) menüjének Clear Warning (Figyelmeztetés törlése) parancsával törölhető. A kezelőpanel menüinek elérésével kapcsolatos tudnivalók: "A kezelő[panel menüinek elérése", 240. oldal](#page-239-0).

## **HDD CHECK (MEREVLEMEZ ELLENŐRZÉSE)**

A nyomtató ellenőrzi a merevlemezt.

## **Image Optimum (Képoptimalizálás)**

Nincs elegendő memória az oldal kinyomtatásához a megadott minőségben. A nyomtatás folytatásához a nyomtató automatikusan csökkenti a nyomtatási minőséget. Ha a nyomat minősége nem megfelelő, a képek számának, illetve a betűkészletek számának és méretének csökkentésével egyszerűsítse a dokumentumot.

A hibaüzenet a kezelőpult Reset (Alaphelyzet) menüjének Clear Warning (Figyelmeztetés törlése) parancsával törölhető. További tudnivalók: "A kezelő[panel menüinek elérése", 240. oldal](#page-239-0).

Ha nem szeretné, hogy a nyomtató automatikusan csökkentse a minőséget a nyomtatás folytatásához, a kezelőpanel Printing (Nyomtatás) menüjében kapcsolja ki az Image Optimum (Képoptimalizálás) szolgáltatást.

Előfordulhat, hogy a kívánt nyomtatási minőség eléréséhez bővítenie kell a nyomtató memóriáját. További tudnivalók a memória bővítéséről: ..Memóriamodul", 322. oldal.

## **Install Fuser (Helyezze be a beégetőművet)**

A nyomtatóban nincs beégetőmű, vagy helytelenül van beszerelve. Kapcsolja ki a nyomtatót, és ha nincs beszerelve a beégetőmű, szerelje be.

Ha már be van szerelve a beégetőmű, kapcsolja ki a nyomtatót, várja meg, hogy kihűljön a beégetőmű (30 perc), majd szerelje be újra. Nyissa fel az A és a B jelű fedelet. Vegye ki, majd szerelje be megfelelően a fényvezetőt. Zárja be az A és a B jelű fedelet. Ha a beégetőmű megfelelően van beszerelve, a kijelzőről automatikusan eltűnik a hibaüzenet.

Ha nem tűnik el a hibaüzenet, hibás a beégetőmű. Cserélje ki új beégetőműre.

## **Install Photoconductor (Szerelje be a fényvezető egységet)**

A nyomtatóban nincs fényvezető egység, vagy helytelenül van beszerelve. Kapcsolja ki a nyomtatót, és ha nincs beszerelve a fényvezető egység, szerelje be.

Ha már be van szerelve a fényvezető egység, győződjön meg róla, hogy a D fedél le van zárva. Ha nincs, kapcsolja ki a nyomtatót, és nyissa ki a "D" jelű fedelet. Vegye ki a fényvezető egységet, majd szerelje vissza az előírások szerint. Csukja be a "D" jelű fedelet. Ha a fényvezető egység megfelelően van beszerelve, a kijelzőről automatikusan eltűnik a hibaüzenet.

## **Install uuuu TnrCart (Helyezzen be uuuu színű tonerkazettát)**

Nincsenek a nyomtatóban a jelzett színű tonerkazetták. (Az uuuu karakterek helyén álló C, M, Y és K betű a ciánkék, a bíbor, a sárga és a fekete színt jelenti.)

Helyezze be a jelzett tonerkazettákat. Lásd: ["Tonerkazetta", 334. oldal.](#page-333-0)

#### **Install Waste T Box (Helyezze be a hulladékfesték-gyűjtőt)**

A hulladékfesték-gyűjtő nincs a nyomtatóban, vagy helytelenül van beszerelve. Szerelje be a hulladékfesték-gyűjtőt, ha az nincs a nyomtatóban. Ha a hulladékfesték-gyűjtő már a nyomtatóban található, távolítsa el, majd helyezze vissza ismét. További tudnivalók: ["Hulladékfesték-gy](#page-348-0)űjtő", 349. oldal.

## **Invalid AUX I/F Card (Érvénytelen AUX illesztőkártya)**

Ez az üzenet azt jelenti, hogy a nyomtató nem tud kommunikálni a beszerelt kiegészítő illesztőkártyával. Kapcsolja ki a nyomtatót, távolítsa el, majd helyezze vissza az illesztőkártyát.

#### **Invalid Data (Érvénytelen adatok)**

Az illesztőprogram várólistafájlját törölték, miközben a nyomtatás vagy az adatok hibásak. Az üzenet törléséhez nyomja meg a  $\circ$  Start/Stop gombot.

## **Invalid HDD (Érvénytelen merevlemez)**

Meghibásodott a kiegészítő merevlemez, illetve nem használható ezzel a nyomtatóval. Kapcsolja ki a nyomtatót, és távolítsa el a merevlemezt.

## **Invalid N/W Module (Érvénytelen N/W modul)**

Nincs hálózati program, vagy a hálózati program nem használható a nyomtatóval. Forduljon a szakszervizhez.

#### **Invalid P5C (Érvénytelen P5C)**

Az opcionális P5C emulátorkészlet telepítve van, de a nyomtató  $B/W$  vagy  $4 \times B/W$  módban van. Ügyeljen rá, hogy az opcionális P5C emulátorkészlet használatakor a Color (Színes) mód legyen beállítva.

## **Invalid PS3 (Érvénytelen PS3 modul)**

A PostScript3 ROM modul meghibásodott. Kapcsolja ki a nyomtatót, és forduljon a készülék forgalmazójához.

## **Invalid ROM A (Érvénytelen ROM A modul)**

A nyomtató nem tudja olvasni a behelyezett kiegészítő ROM modult. Kapcsolja ki a nyomtatót, és távolítsa el a modult.

#### **Jam-Paper Size Error (Elakadás – papírmérethiba)**

Begyűrődött a papír, mert helytelen méretű papír lett betöltve a nyomtatóba. Szüntette meg a papírelakadást, és állítsa be a papírméretet helyesen. További tudnivalók a papírelakadás megszüntetéséről: ["Az elakadt papír eltávolítása", 364. oldal.](#page-363-0)

## **Manual Feed ssss (Kézi adagolás ssss)**

Az aktuális nyomtatási feladathoz kézi lapadagolás van beállítva. Ellenőrizze, hogy a behelyezett papír mérete megfelel-e az ssss karakterekkel jelzett beállításnak, majd nyomja meg a  $\circ$  Start/Stop gombot.

## **Mem Overflow (Memóriatúlcsordulás)**

Nincs elegendő memória az aktuális feladat kinyomtatásához. Ha folytatni szeretné a nyomtatást, akkor nyomja meg a kezelőpanelen lévő O Start/Stop gombot, ha pedig törölni szeretné a nyomtatási feladatot, akkor a  $\overline{w}$  Job Cancel (Feladat törlése) gombot kell lenyomnia.

## **Menus Locked (Zárolt menük)**

Ez az üzenet akkor jelenik meg, ha a nyomtató kezelőpaneljén próbálja módosítani a beállításokat, de a gombok zárolva vannak. A zárolás a Network segédprogrammal oldható fel. További tudnivalók: *Network Guide* (Hálózati kézikönyv).
## **Need Memory (Kevés a memória)**

Nincs elegendő memória az aktuális nyomtatási feladat végrehajtásához.

A hibaüzenet a kezelőpanel Reset (Alaphelyzet) menüjének Clear Warning (Figyelmeztetés törlése) parancsával törölhető. További tudnivalók: "A kezelő[panel menüinek elérése", 240. oldal](#page-239-0).

A probléma ismételt előfordulásának megakadályozásához bővítse a nyomtató memóriáját a leírásnak megfelelően: "Memóriamodulok", [434. oldal,](#page-433-0) vagy csökkentse a kinyomtatni kívánt kép felbontását.

## **NonGenuine Toner Cartridge (Nem eredeti tonerkazetta)**

A behelyezett tonerkazetta nem eredeti Epson termék. Eredeti tonerkazetták használatát ajánljuk. Nem eredeti tonerkazetták használata esetén romolhat a nyomtatási minőség. Az Epson nem vállal felelősséget azokért a károkért és problémákért, amelyek a nem az Epson által gyártott vagy jóváhagyott fogyóeszközök használatából fakadnak.

Helyezzen be eredeti Epson terméket, vagy a kezelőpanel Reset (Alaphelyzetbe állítás) menüjében válassza ki a Clear All Warnings (Minden figyelmeztetés törlése) parancsot. Információ a tonerkazetta kicseréléséről: ["Tonerkazetta", 334. oldal](#page-333-0).

### **NonGenuine Toner uuuu (Nem eredeti tonerkazetta: uuuu)**

A behelyezett tonerkazetta nem eredeti Epson termék. Nem eredeti tonerkazetták használata esetén romolhat a nyomtatási minőség. Az Epson nem vállal felelősséget azokért a károkért és problémákért, amelyek a nem az Epson által gyártott vagy jóváhagyott fogyóeszközök használatából fakadnak. Eredeti tonerkazetták használatát ajánljuk. A nyomtatás folytatásához nyomja meg a  $\circ$  Start/Stop gombot a nyomtató kezelőpaneljén.

## **Offline (Offline állapot)**

A nyomtató nem áll készen a nyomtatásra. Nyomja meg a  $\circ$  Start/Stop gombot.

## **Optional RAM Error (Hiba a kiegészítő memóriában)**

Meghibásodott vagy nem megfelelő a kiegészítő memóriamodul. Cserélje ki a memóriamodult.

## **Paper Jam WWWW (Papírelakadás WWWW)**

A WWWWW a papírelakadás helyét jelöli.

Ha a papír két vagy több helyen akadt el, a nyomtató egyszerre jelzi ki ezeket a helyeket.

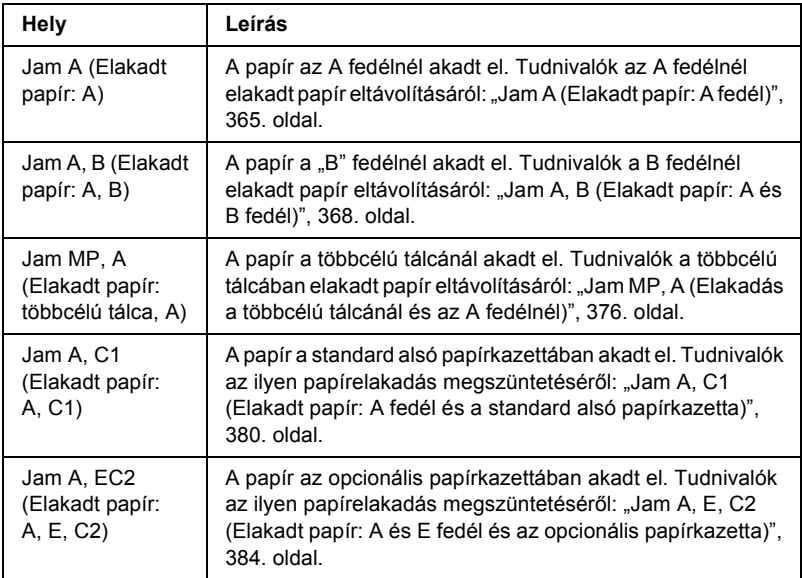

### **Paper Out tttt sssss (Kifogyott a papír tttt sssss)**

Nincs papír a megadott papírforrásban (tttt). Tegyen megadott méretű papírt (sssss) a papírforrásba.

### **Paper Set tttt sssss (Papírbeállítás tttt sssss)**

A megadott papírforrásba (tttt) helyezett papír nem felel meg a beállított papírméretnek (sssss). Cserélje ki megfelelő méretű papírra, és a nyomtatás folytatásához nyomja meg a  $\circ$  Start/Stop gombot, vagy a nyomtatási feladat törléséhez nyomja meg a  $\overline{w}$  Cancel Job (Feladat törlése) gombot.

Ha a  $\circ$  Start/Stop gombot a papír kicserélése nélkül nyomja meg, a nyomtató a behelyezett papírra nyomtatja ki a dokumentumot akkor is, ha annak mérete nem egyezik a megadott beállítással.

## **Please Shutdown (Kapcsolja ki a nyomtatót)**

Ez az üzenet akkor jelenik meg, ha az összes tonerkazettát eltávolította. Kapcsolja ki a nyomtatót.

## **Please Wait (Kis türelmet)**

A nyomtató a cserét lehetővé tevő pozícióba helyezi a cserélendő tonerkazettát.

## **Printer Open (Nyomtató nyitva)**

Nyitva van a D, B, A vagy E jelű fedél. Zárjon be minden fedelet.

## **Print Overrun (Túlterhelés)**

Az aktuális oldal túl összetett, ezért a nyomtatandó adatokat a készülék nem tudta elég gyorsan feldolgozni ahhoz, hogy vezérelje a nyomtatórendszert. Ha folytatni szeretné a nyomtatást, akkor nyomja meg a kezelőpanelen lévő  $\circ$  Start/Stop gombot, ha pedig törölni szeretné a nyomtatási feladatot, akkor a  $\overline{w}$  Cancel Job (Feladat törlése) gombot kell lenyomnia. Ha az üzenet újból megjelenik, a kezelőpanel Setup (Beállítások) menüjének Page Protect (Oldalvédelem) parancsánál adja meg az On (Be) beállítást, vagy válassza ki a nyomtatóillesztőben az Avoid Page Error (Laphibák elkerülése) beállítást.

Ha adott oldal nyomtatásakor továbbra is ezt a hibát tapasztalja, a képek számának, illetve a betűkészletek számának és méretének csökkentésével egyszerűsítse az oldalt.

A hiba elkerülése érdekében ajánlott a Page Protect (Oldalvédelem) beállítást On (Be) értékre állítani, és több memóriát helyezni a nyomtatóba. További tudnivalók: ["Setup \(Beállítás\) menü", 250. oldal](#page-249-0)  és ["Memóriamodul", 322. oldal](#page-321-0).

## **PS3 Hard Disk Full (Megtelt a merevlemez, PS3)**

Elfogyott a PostScript 3 parancsok írásához lefoglalt merevlemez-terület.

A hiba a kezelõpanel Reset (Alaphelyzet) menüjéből elérhető Clear Warning (Figyelmeztetés törlése) paranccsal, illetve a letöltött PS betűkészleteknek a merevlemezről történő eltávolításával törölhető. A kezelőpanel menüinek elérésével kapcsolatos tudnivalók: "A kezelő[panel menüinek elérése", 240. oldal.](#page-239-0)

## **RAM CHECK (RAM ELLENŐRZÉSE)**

A nyomtató ellenőrzi a RAM memóriát.

## **Ready (Kész)**

A nyomtató készen áll az adatok fogadására és nyomtatására.

## **Remove Toner (Cserélje ki a tonerkazettát)**

Ez az üzenet akkor jelenik meg, amikor a nyomtató B/W (Fekete-fehér) módba kapcsol. További tudnivalók az üzemmód megváltoztatásáról: ["Átváltás másik nyomtatási módra", 301. oldal.](#page-300-0)

## **Replace Fuser (Cserélje ki a beégetőművet)**

A beégetőmű elérte élettartama végét. Kapcsolja ki a nyomtató, és cserélje ki a beégető egységet. További tudnivalók: "Beégető egység", [345. oldal](#page-344-0).

## **Replace Photoconductor (Cserélje ki a fényvezetőt)**

A fényvezető egység elérte élettartama végét. Kapcsolja ki a nyomtató, és cserélje ki újra a fényvezető egységet. További tudnivalók: "Fényvezető [egység", 338. oldal.](#page-337-0)

A hibaüzenet automatikusan eltűnik a kijelzőről az egység cseréje és a nyomtató fedeleinek bezárása után. Ezenkívül a nyomtató automatikusan alaphelyzetbe állítja az egység számlálóját.

Amikor a hiba jelzőfény villog, a  $\circ$  Start/Stop gomb megnyomásával folytathatja a nyomtatást. Azonban attól kezdve a nyomtatás minősége nem garantálható.

## **Replace Toner uuuu (Cserélje ki az uuuu tonerkazettát)**

A jelzett tonerkazettákból kifogyott a festék, ezért ki kell őket cserélni. (Az uuuu karakterek helyén álló C, M, Y és K betű a ciánkék, a bíbor, a sárga és a fekete színt jelenti.)

További tudnivalók: ["Tonerkazetta", 334. oldal](#page-333-0).

## **Replace Waste T Box (Cserélje ki a használttoner-gyűjtőt)**

A hulladékfesték-gyűjtő megtelt. Cserélje ki a hulladékfesték-gyűjtőt. További tudnivalók: ["Hulladékfesték-gy](#page-348-0)űjtő", 349. oldal.

## **Reserve Job Canceled (Háttértárba mentés kikapcsolva)**

A nyomtató nem tudja tárolni a nyomtatási feladatokat a Reserve Job (Feladat háttértárba mentése) szolgáltatással, mert már elérte a kiegészítő merevlemezen tárolható feladatok maximális számát, vagy nincs elegendő hely a lemezen az újabb feladatok tárolásához. Új feladatok tárolásához törölje a korábban mentett feladatokat. Ezenkívül a lemezen tárolt titkosított feladatok kinyomtatásával is szabadíthat fel helyet.

A hibaüzenet a kezelőpult Reset (Alaphelyzet) menüjének Clear Warning (Figyelmeztetés törlése) parancsával törölhető. A kezelőpanel menüinek elérésével kapcsolatos tudnivalók: "A kezelőpanel menüinek [elérése", 240. oldal.](#page-239-0)

## **Alaphelyzet**

A nyomtató alaphelyzetbe állította az aktuális interfészt, és kiürítette a puffert. Az egyéb illesztőfelületek azonban továbbra is aktívak, és megőrizték az adataikat, valamint a beállításaikat.

## **Reset All (Alaphelyzetbe mindent)**

A nyomtató összes beállítása visszaállt az alaphelyzetre, illetve az utoljára mentett beállításoknak megfelelő állapotra.

## **Reset to Save (Visszaállítás a mentettre)**

Nyomtatás közben módosultak a kezelőpanel menüjében található beállítások. Az üzenet törléséhez nyomja meg a  $\circ$  Start/Stop gombot. A beállítás a nyomtatás befejezése után lép érvénybe. Az üzenet úgy is eltüntethető, hogy a kezelőpanelen kiadja a Reset (Alaphelyzetbe állítás) vagy a Reset All (Minden alaphelyzetbe állítása) parancsot. A nyomtatási adatok mindkét esetben törlődnek.

## **ROM CHECK (ROM ELLENŐRZÉSE)**

A nyomtató ellenőrzi a ROM memóriát.

## **SELF TEST (ÖNTESZT)**

A nyomtató jelenleg öntesztet és inicializálást végez.

## **Service Req Cffff/Service Req Eggg (Szervizkérés Cffff/Szervizkérés Eggg)**

A nyomtató vezérlőhibát vagy rendszerhibát észlelt. Kapcsolja ki a nyomtatót. Várjon legalább 5 másodpercet, majd kapcsolja vissza. Ha a hibaüzenet ismét megjelenik, jegyezze fel az LCD kijelzőn megjelenített hibakódot (Cffff/Eggg), kapcsolja ki a nyomtatót, húzza ki a tápkábelt, és forduljon a szakszervizhez.

#### **Sleep (Alvó üzemmód)**

A nyomtató jelenleg energiatakarékos üzemmódban van. A mód törlődik, ha a nyomtató nyomtatási adatokat kap. Ez az üzemmód a kezelőpanel Reset (Alaphelyzet) menüjében lévő Reset (Alaphelyzet) vagy Reset All (Alaphelyzetbe mindent) paranccsal is megszakítható. További tudnivalók: "A kezelő[panel menüinek használata", 239. oldal.](#page-238-0)

#### **TonerCart Error uuuu (Hibás tonerkazetta: uuuu)**

Írási vagy olvasási hiba történt a jelzett tonerkazettákban. (Az uuuu karakterek helyén álló C, M, Y és K betű a ciánkék, a bíbor, a sárga és a fekete színt jelenti.) Vegye ki, majd tegye be újra a tonerkazettákat. Ha a hiba nem szűnik meg, cserélje ki a tonerkazettákat.

Információ a jelzett tonerkazetták behelyezéséről: "Tonerkazetta", [334. oldal.](#page-333-0)

#### **Turn Paper (Fordítsa meg a papírt)**

A többcélú tálcában lévő papír helytelenül van betöltve. Vegye ki, majd tegye be a papírt helyesen a többcélú tálcába.

#### **Unable Clear Error (A hiba nem törölhető)**

A nyomtató nem tudja törölni a hibaüzenetet, mert a hibaállapot továbbra is fennáll. Hajtsa végre ismét a hiba elhárításához szükséges műveletet.

#### **uuuu Toner Low (Kevés a festék: uuuu)**

Az üzenet azt közli, hogy a jelzett színű tonerkazetta élettartama hamarosan véget ér. Készítsen elő egy új tonerkazettát.

#### **Warming Up (Bemelegedés)**

A nyomtató most melegíti fel a beégetőművet.

#### **Waste Toner Box Near Full (A hulladékfesték-gyűjtő majdnem megtelt)**

A hulladékfesték-gyűjtő hamarosan megtelik festékkel.

## **Worn Fuser (Elhasználódott beégetőmű)**

A beégető egység működési élettartama hamarosan véget ér. Az üzenet megjelenése után nem biztos, hogy lehet nyomtatni. Kapcsolja ki a nyomtatót, és miután kihűlt az egység (30 perc), szerelje be újra. Ezután cserélje ki újra a beégetőművet. További tudnivalók: "Beégető egység", [345. oldal](#page-344-0).

A hibaüzenet automatikusan eltűnik a kijelzőről az egység cseréje és a nyomtató fedeleinek bezárása után.

## **Worn Photoconductor (Elhasználódott fényvezető egység)**

A fényvezető egység működési élettartama hamarosan véget ér. Az üzenet megjelenése után nem biztos, hogy lehet nyomtatni. Kapcsolja ki a nyomtatót, és cserélje ki újra a fényvezető egységet. További tudnivalók: "Fényvezető [egység", 338. oldal.](#page-337-0) A hibaüzenet automatikusan eltűnik a kijelzőről az egység cseréje és a nyomtató fedeleinek bezárása után.

## **Worn Transfer Unit (Elhasználódott átviteli egység)**

Az átviteli egység működési élettartama hamarosan véget ér. Forduljon a készülék eladójához.

A hibaüzenet a kezelőpanel Reset (Alaphelyzet) menüjének Clear All Warnings (Minden figyelmeztetés törlése) parancsával törölhető. Ekkor a nyomtatás is folytatható. A kezelőpanel menüinek elérésével kapcsolatos tudnivalók: "A kezelő[panel menüinek elérése", 240. oldal.](#page-239-0)

## **Write Error ROM Problém (ROM P írási hiba)**

A nyomtató nem tudott adatokat írni a ROM modulba. A ROM P nem távolítható el, mert a ROM P egy programot tartalmazó ROM modul. Forduljon a készülék eladójához.

## **Writing ROM A/Writing ROM P (ROM A írása/ROM P írása)**

Ez az üzenet azt jelzi, hogy írási művelet folyik a ROM modulban. Várjon, amíg eltűnik az üzenet a kijelzőről.

# *A háttértárban található nyomtatási feladatok nyomtatása és törlése*

A nyomtató kiegészítő merevlemezén a Reserve Job (Feladat háttértárba mentése) szolgáltatás Re-Print Job (Feladat újbóli nyomtatása), Verify Job (Feladat ellenőrzése) és Stored Job (Tárolt feladat) beállításával tárolt nyomtatási feladatok a kezelőpanelen elérhető Quick Print Job Menu (Nyomtatási gyorsmenü) használatával nyomtathatók és törölhetők. A Confidential Job (Titkosított feladat) beállítással mentett feladatok a Confidential Job Menu (Titkosított feladat menü) használatával nyomtathatók ki. Ehhez hajtsa végre az itt leírt műveleteket.

## *A Quick Print Job Menu (Nyomtatási gyorsmenü) használata*

Az újból nyomtatandó, az ellenőrizendő és a tárolt feladatok kinyomtatásához vagy törléséhez hajtsa végre a következő lépéseket.

- 1. Ha az LCD kijelzőn a Ready (Kész) vagy a Sleep (Alvó állapot) felirat látható, a kezelőpanel menüinek eléréséhez nyomja meg az Enter gombot.
- 2. A  $\nabla$  Le gomb ismételt megnyomásával jelenítse meg a Quick Print Job Menu (Nyomtatási gyorsmenü) feliratot az LCD kijelzőn, majd nyomja meg az  $\hat{p}$  Enter gombot.
- 3. A  $\nabla$  Le vagy a  $\triangle$  Fel gomb használatával jelenítse meg a megfelelő felhasználónevet, majd nyomja meg az  $\hat{p}$  Enter gombot.
- 4. A  $\blacktriangledown$  Le vagy a  $\blacktriangle$  Fel gomb használatával jelenítse meg a megfelelő feladatnevet, majd nyomja meg az  $\theta$  Enter gombot.
- 5. A nyomtatni kívánt példányszám megadásához nyomja meg az  $\hat{y}$ Enter gombot, majd a  $\nabla$  Le vagy a  $\triangle$  Fel gombbal állítsa be a megfelelő példányszámot.

Ha nyomtatás nélkül szeretné törölni a feladatot, jelenítse meg a Delete (Törlés) parancsot az LCD kijelzőn. Ehhez nyomja meg a  $\blacktriangledown$  Le gombot.

6. Az adatok kinyomtatásához vagy törléséhez nyomja meg az  $\hat{A}$ Enter gombot.

## *A Confidential Job Menu (Titkosított feladat menü) használata*

A titkosított adatokat tartalmazó feladatok kinyomtatásához hajtsa végre a következő lépéseket.

- 1. Ha az LCD kijelzőn a Ready (Kész) vagy a Sleep (Alvó állapot) felirat látható, a kezelőpanel menüinek eléréséhez nyomja meg az Enter gombot.
- 2. A  $\nabla$  Le gomb ismételt megnyomásával jelenítse meg a ConfidentialJobMenu (Titkosított feladat menü) feliratot az LCD kijelzőn, majd nyomja meg az  $\hat{p}$  Enter gombot.
- 3. A  $\nabla$  Le vagy a  $\triangle$  Fel gomb használatával jelenítse meg a megfelelő felhasználónevet, majd nyomja meg az  $\hat{p}$  Enter gombot.
- 4. Az alábbi ábrán látható megfelelő gombok használatával adja meg a négy számjegyből álló jelszót.

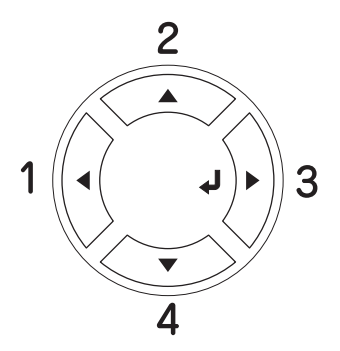

## *Megjegyzés:*

- ❏ *A jelszavak mindig négy számjegyből állnak.*
- ❏ *A jelszavak az 1–4 számjegyeket tartalmazhatják.*
- ❏ *Ha a megadott jelszóhoz nem tartozik mentett nyomtatási feladat, az LCD kijelzőn a* Password Error (Jelszóhiba) *felirat olvasható rövid ideig, ezután a nyomtató kilép a kezelőpanel menüiből. Ellenőrizze a jelszó helyességét, és próbálja meg újból végrehajtani a műveletet.*
- 5. A  $\nabla$  Le vagy a  $\triangle$  Fel gomb használatával jelenítse meg a megfelelő feladatnevet, majd nyomja meg az  $\theta$  Enter gombot.
- 6. A nyomtatni kívánt példányszám megadásához nyomja meg az  $\theta$  Enter gombot, majd a  $\blacktriangledown$  Le vagy a  $\blacktriangle$  Fel gombbal állítsa be a megfelelő példányszámot.

A nyomtatási feladat törléséhez jelenítse meg a Delete (Törlés) parancsot az LCD kijelzőn. Ehhez nyomja meg a  $\nabla$  Le gombot.

7. Az adatok kinyomtatásához vagy törléséhez nyomja meg az Enter gombot.

# *Állapotlap nyomtatása*

A nyomtató kezelőpanelje segítségével nyomtasson ki egy tesztoldat, hogy meggyőződjön a nyomtató aktuális állapotáról, és arról, hogy a kiegészítők helyesen vannak beszerelve.

Tesztoldal nyomtatásához kövesse az alábbi lépéseket.

1. Kapcsolja be a nyomtatót. Az LCD kijelzőn megjelenik a Ready (Kész) felirat.

2. Nyomja meg háromszor az  $\Theta$  Enter gombot. A nyomtató kinyomtatja a tesztoldalt.

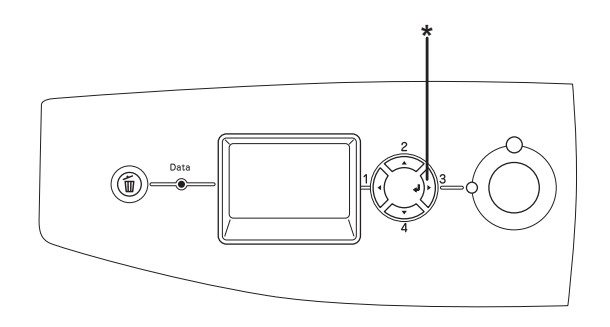

\* Enter gomb

3. Ellenőrizze a beszerelt eszközökre vonatkozó adatokat. Ha az eszközök megfelelően vannak beszerelve, szerepelnek a hardverkonfigurációs listában. Ha az eszközök nem szerepelnek a tesztoldalon, távolítsa el és szerelje be újból azokat.

## *Megjegyzés:*

- ❏ *Ha a tesztoldalon nem szerepelnek a beszerelt eszközök, ellenőrizze, hogy megfelelően csatlakoznak-e a nyomtatóhoz.*
- ❏ *Ha ezután sem kap megfelelő visszajelzést a tesztoldalon, forduljon a nyomtató forgalmazójához.*
- ❏ *A Windows nyomtató-illesztőprogramban kézzel kell frissíteni a beszerelt kiegészítő adatait. Lásd: ["Választható beállítások",](#page-98-0)  [99. oldal](#page-98-0).*

# *A nyomtatás megszakítása*

A nyomtatást a nyomtató illesztőprogramja segítségével szakíthatja meg a számítógépről.

A nyomtatási feladatok a nyomtatóra küldés előtt is törölhetők. Ennek részletes ismertetését lásd: ["A nyomtatás megszakítása", 132. oldal](#page-131-0)  (Windows) és ["A nyomtatás megszakítása", 206. oldal](#page-205-0) (Macintosh).

# *A Cancel Job (Feladat törlése) gomb használata*

A nyomtató található  $\overline{w}$  Cancel Job (Feladat törlése) gombbal szakítható meg leggyorsabban és legegyszerűbben a nyomtatás. A gomb megnyomása az éppen nyomtatott feladatot törli. Ha a  $\overline{m}$  Cancel Job (Feladat törlése) gombot két másodpercnél tovább tartja lenyomva, a nyomtató memóriájában található valamennyi nyomtatási feladatot törölheti, beleértve az éppen fogadott és a nyomtatott adatokat is.

## *A Reset (Alaphelyzet) menü használata*

A nyomtató kezelőpaneljének Reset (Alaphelyzet) menüjében található Reset (Alaphelyzet) parancs törli az aktív interfészről érkez őnyomtatási feladatot, valamint az adott interfészen előfordul tössze shibát.

A Reset (Alaphelyzet) használatához kövesse az alábbi lépéseket.

- 1. A kezelőpanel menüinek megjelenítéséhez nyomja meg az Enter gombot.
- 2. A  $\nabla$  Le gomb ismételt megnyomásával jelenítse meg a Reset Menu (Alaphelyzet menü) feliratot az LCD kijelzőn, majd nyomja meg az Enter gombot.
- 3. A  $\nabla$  Le gomb nyomogatásával jelenítse meg a Reset (Alaphelyzet) parancsot.
- 4. Nyomja meg az  $\hat{p}$  Enter gombot. A nyomtatás abbamarad. A nyomtató készen áll új nyomtatási feladat fogadására.

# <span id="page-300-0"></span>*Átváltás másik nyomtatási módra*

A kezelőpanelen választhat a következő nyomtatási módok közül: Color (Színes), B/W (Fekete-fehér, egyszínű nyomtatási mód egy fekete tonerkazettával), és  $4 \times B/W$  (4 x fekete-fehér, monokróm nyomtatási mód négy fekete tonerkazettával). Az egyes módok közti váltásról az alábbiakban olvashat.

## *Váltás Color (Színes) módról B/W (Fekete-fehér) módra*

Ha Color (Színes) módról B/W (Fekete-fehér) módra szeretne váltani, kövesse az alábbi lépéseket.

- 1. Ha az LCD kijelzőn a Ready (Kész) vagy a Sleep (Alvó állapot) felirat látható, a kezelőpanel menüinek eléréséhez nyomja meg az Enter gombot.
- 2. A  $\nabla$  Le gomb ismételt megnyomásával jelenítse meg a Mode Config. Menu (Módbeállítás menü) feliratot az LCD kijelzőn, majd nyomja meg az  $\hat{p}$  Enter gombot.
- 3. A  $\nabla$  Le gomb ismételt megnyomásával jelenítse meg a Change Mode B/W (Váltás fekete-fehér módra) feliratot az LCD kijelzőn, majd nyomja meg az  $\theta$  Enter gombot.
- 4. Amikor az LCD panelen megjelenik a Remove Toner (Cserélje ki a tonerkazettát) felirat, vegye ki a nyomtatóból a színes tonerkazettát. További tudnivalók a tonerkazetták eltávolításáról: ["Tonerkazetta cseréje", 335. oldal](#page-334-0).
- 5. Miután az összes színes tonerkazettát eltávolította a nyomtatóból, a nyomtató automatikusan átvált a B/W (Fekete-fehér) módra.

#### *Megjegyzés Windows-felhasználók számára:*

*Ha az EPSON Status Monitor 3 nincs telepítve, győződjön meg róla, hogy az Optional Settings (Választható beállítások) párbeszédpanelen lévő* Color Toner Cartridges (Színes tonerkazetták) *jelölőnégyzet nincs bejelölve. Az Optional Settings (Választható beállítások) párbeszédpanelen megjelenítéséhez kattintson a* Settings (Beállítások) *gombra az* Optional Settings (Választható beállítások) *lapon.*

### *Megjegyzés Mac OS X-felhasználóknak:*

*A mód megváltoztatása után be kell zárni minden alkalmazást, és törölni kell a nyomtatót a* Print Setup Utility (Nyomtató beállítása segédprogram, Mac OS X 10.3) *vagy a* Print Center (Nyomtatóközpont, Mac OS X 10.2 vagy régebbi verzió) *segítségével, majd újból regisztrálni kell a nyomtatót.*

## *Váltás Color (Színes) módról 4 x B/W (4 x fekete-fehér) módra*

Ha Color (Színes) módról × B/W (4 x fekete-fehér) módra szeretne váltani, kövesse az alábbi lépéseket.

- 1. Ha az LCD kijelzőn a Ready (Kész) vagy a Sleep (Alvó állapot) felirat látható, a kezelőpanel menüinek eléréséhez nyomja meg az Enter gombot.
- 2. A  $\nabla$  Le gomb ismételt megnyomásával jelenítse meg a Mode Config. Menu (Módbeállítás menü) feliratot az LCD kijelzőn, majd nyomja meg az  $\hat{p}$  Enter gombot.
- 3. A  $\nabla$  Le gomb ismételt megnyomásával jelenítse meg a Change Mode  $4 \times B/M$  (Váltás a fekete-fehér módra) feliratot az LCD kijelzőn, majd nyomja meg az  $\theta$  Enter gombot.
- 4. Amikor az LCD panelen megjelenik a Change Toner to K (Váltás K tonerkazettára) felirat, vegye ki a nyomtatóból a színes tonerkazettát, és tegyen be a helyére egy fekete tonerkazettát. További tudnivalók a tonerkazetták eltávolításáról: "Tonerkazetta [cseréje", 335. oldal](#page-334-0).

#### *Megjegyzés:*

*Ha nem megfelelő tonerkazettát helyezett be, a nyomtató nem ugrik a következő lépésre. Kövesse az LCD panelen megjelenő utasításokat.*

5. Miután az összes színes tonerkazetta helyére fekete tonerkazettát helyezett, a nyomtató automatikusan átvált a 4 × B/W (4 x fekete-fehér) módra.

### *Megjegyzés Windows-felhasználók számára:*

*Ha az EPSON Status Monitor 3 nincs telepítve, győződjön meg róla, hogy az Optional Settings (Választható beállítások) párbeszédpanelen lévő* Color Toner Cartridges (Színes tonerkazetták) *jelölőnégyzet nincs bejelölve. Az Optional Settings (Választható beállítások) párbeszédpanelen megjelenítéséhez kattintson a* Settings (Beállítások) *gombra az* Optional Settings (Választható beállítások) *lapon.*

## *Megjegyzés Mac OS X-felhasználóknak:*

*A mód megváltoztatása után be kell zárni minden alkalmazást, és törölni kell a nyomtatót a* Print Setup Utility (Nyomtató beállítása segédprogram, Mac OS X 10.3) *vagy a* Print Center (Nyomtatóközpont, Mac OS X 10.2 vagy régebbi verzió) *segítségével, majd újból regisztrálni kell a nyomtatót.*

## *Váltás B/W (Fekete-fehér) módról Color (Színes) módra*

Ha B/W (Fekete-fehér) módról Color (Színes) módra szeretne váltani, kövesse az alábbi lépéseket.

- 1. Ha az LCD kijelzőn a Ready (Kész) vagy a Sleep (Alvó állapot) felirat látható, a kezelőpanel menüinek eléréséhez nyomja meg az Enter gombot.
- 2. A  $\nabla$  Le gomb ismételt megnyomásával jelenítse meg a Mode Config. Menu (Módbeállítás menü) feliratot az LCD kijelzőn, majd nyomja meg az  $\hat{z}$  Enter gombot.
- 3. A  $\nabla$  Le gomb ismételt megnyomásával jelenítse meg a Change Mode Color (Váltás színes módra) feliratot az LCD kijelzőn, majd nyomja meg az  $\hat{p}$  Enter gombot.

4. Amikor az LCD panelen megjelenik az Install xx TnrCart (Helyezzen be xxxx színű tonerkazettát) felirat, helyezzen be egy xx színű tonerkazettát (C, M vagy Y) a nyomtatóba. További tudnivalók a tonerkazetták behelyezéséről: "Tonerkazetta cseréje", [335. oldal.](#page-334-0)

## *Megjegyzés:*

*Ha nem megfelelő tonerkazettát helyezett be, a nyomtató nem ugrik a következő lépésre. Kövesse az LCD panelen megjelenő utasításokat.*

5. Miután az összes színes tonerkazettát behelyezte, a nyomtató átvált a Color (Színes) módra.

### *Megjegyzés Windows-felhasználók számára:*

*Ha az EPSON Status Monitor 3 nincs telepítve, az Optional Settings (Választható beállítások) párbeszédpanelen jelölje be a* Color Toner Cartridges (Színes tonerkazetták) *jelölőnégyzetet. Az Optional Settings (Választható beállítások) párbeszédpanelen megjelenítéséhez kattintson a* Settings (Beállítások) *gombra az*  Optional Settings (Választható beállítások) *lapon.*

### *Megjegyzés Mac OS X-felhasználóknak:*

*A mód megváltoztatása után be kell zárni minden alkalmazást, és törölni kell a nyomtatót a* Print Setup Utility (Nyomtató beállítása segédprogram, Mac OS X 10.3) *vagy a* Print Center (Nyomtatóközpont, Mac OS X 10.2 vagy régebbi verzió) *segítségével, majd újból regisztrálni kell a nyomtatót.*

## *Váltás B/W (Fekete-fehér) módról 4 x B/W (4 x fekete-fehér) módra*

Ha B/W (Fekete-fehér) módról  $4 \times B/W$  (4 x fekete-fehér) módra szeretne váltani, kövesse az alábbi lépéseket.

1. Ha az LCD kijelzőn a Ready (Kész) vagy a Sleep (Alvó állapot) felirat látható, a kezelőpanel menüinek eléréséhez nyomja meg az Enter gombot.

- 2. A  $\nabla$  Le gomb ismételt megnyomásával jelenítse meg a Mode Config. Menu (Módbeállítás menü) feliratot az LCD kijelzőn, maid nyomia meg az  $\theta$  Enter gombot.
- 3. A  $\nabla$  Le gomb ismételt megnyomásával jelenítse meg a Change Mode 4 x B/W (Váltás a fekete-fehér módra) feliratot az LCD kijelzőn, majd nyomia meg az  $\hat{p}$  Enter gombot.
- 4. Amikor az LCD panelen megjelenik az Insert K TnrCart (Helyezzen be xxxx színű tonerkazettát) felirat, helyezzen be egy fekete tonerkazettát a nyomtatóba. További tudnivalók a tonerkazetták behelyezéséről: ["Tonerkazetta cseréje", 335. oldal](#page-334-0).

## *Megjegyzés:*

*Ha nem megfelelő tonerkazettát helyezett be, a nyomtató nem ugrik a következő lépésre. Kövesse az LCD panelen megjelenő utasításokat.*

5. Miután három fekete tonerkazettát behelyezett, a nyomtató automatikusan átvált a  $4 \times B/W$  (4 x fekete-fehér) módra.

## *Váltás 4 x B/W (4 x fekete-fehér) módról B/W (Fekete-fehér) módra*

Ha a 4 × B/W (4 x fekete-fehér) módról B/W (Fekete-fehér) módra szeretne váltani, kövesse az alábbi lépéseket.

- 1. Ha az LCD kijelzőn a Ready (Kész) vagy a Sleep (Alvó állapot) felirat látható, a kezelőpanel menüinek eléréséhez nyomja meg az Enter gombot.
- 2. A  $\nabla$  Le gomb ismételt megnyomásával jelenítse meg a Mode Config. Menu (Módbeállítás menü) feliratot az LCD kijelzőn, majd nyomja meg az  $\hat{p}$  Enter gombot.
- 3. A  $\nabla$  Le gomb ismételt megnyomásával jelenítse meg a Change Mode  $4 \times B/M$  (Váltás a fekete-fehér módra) feliratot az LCD kijelzőn, majd nyomja meg az  $\theta$  Enter gombot.
- 4. Amikor az LCD panelen megjelenik a Remove Toner (Cserélje ki a tonerkazettát) felirat, vegye ki a nyomtatóból a fekete tonerkazettát. További tudnivalók a tonerkazetták eltávolításáról: ["Tonerkazetta cseréje", 335. oldal](#page-334-0).
- 5. Miután mind a három fekete tonerkazettát eltávolította a nyomtatóból, a nyomtató automatikusan átvált a B/W (Fekete-fehér) módra.

## *Váltás 4 x B/W (4 x fekete-fehér) módról Color (Színes) módra*

Ha 4 × B/W (4 x fekete-fehér) módról Color (Színes) módra szeretne váltani, kövesse az alábbi lépéseket.

- 1. Ha az LCD kijelzőn a Ready (Kész) vagy a Sleep (Alvó állapot) felirat látható, a kezelőpanel menüinek eléréséhez nyomja meg az Enter gombot.
- 2. A  $\nabla$  Le gomb ismételt megnyomásával jelenítse meg a Mode Config. Menu (Módbeállítás menü) feliratot az LCD kijelzőn, majd nyomja meg az  $\hat{p}$  Enter gombot.
- 3. A d Le gomb ismételt megnyomásával jelenítse meg a Change Mode 4 x B/W (Váltás a fekete-fehér módra) feliratot az LCD kijelzőn, majd nyomja meg az  $\theta$  Enter gombot.
- 4. Amikor az LCD panelen megjelenik a Change Toner to xx (Váltás xx tonerkazettára) felirat, vegye ki a nyomtatóban lévő fekete tonerkazettát, és tegyen be egy, az  $\times\!\times$  által jelzett színű tonerkazettát (C, M vagy Y). További tudnivalók a tonerkazetták eltávolításáról: ["Tonerkazetta cseréje", 335. oldal](#page-334-0).

### *Megjegyzés:*

*Ha nem megfelelő tonerkazettát helyezett be, a nyomtató nem ugrik a következő lépésre. Kövesse az LCD panelen megjelenő utasításokat.*

5. Miután három fekete tonerkazettát színesre cserélt, a nyomtató automatikusan átvált Color (Színes) módra.

#### *Megjegyzés Windows-felhasználók számára:*

*Ha az EPSON Status Monitor 3 nincs telepítve, az Optional Settings (Választható beállítások) párbeszédpanelen jelölje be a* Color Toner Cartridges (Színes tonerkazetták) *jelölőnégyzetet. Az Optional Settings (Választható beállítások) párbeszédpanelen megjelenítéséhez kattintson a* Settings (Beállítások) *gombra az*  Optional Settings (Választható beállítások) *lapon.*

## *Megjegyzés Mac OS X-felhasználóknak:*

*A mód megváltoztatása után be kell zárni minden alkalmazást, és törölni kell a nyomtatót a* Print Setup Utility (Nyomtató beállítása segédprogram, Mac OS X 10.3) *vagy a* Print Center (Nyomtatóközpont, Mac OS X 10.2 vagy régebbi verzió) *segítségével, majd újból regisztrálni kell a nyomtatót.*

# *8. fejezet Kiegészítők beszerelése*

# *Opcionális papírkazetta*

Az opcionális papírkazettával használható papírtípusokat és papírméreteket a következő táblázat tartalmazza: ["Opcionális](#page-42-0)  [papírkazetta", 43. oldal.](#page-42-0) A specifikációt lásd itt: "Opcionális [papírkazetta", 433. oldal](#page-432-0).

## *Kezelési előírások*

A kiegészítő tartozékok beszerelésekor vegye figyelembe a nyomtató kezelésére vonatkozó következő biztonsági rendszabályokat:

A nyomtató tömege kb. 37 kg. Egyedül soha ne próbálkozzon a nyomtató felemelésével vagy hordozásával. A nyomtatót két személynek célszerű vinnie, az ábrán látható helyeken megfogva.

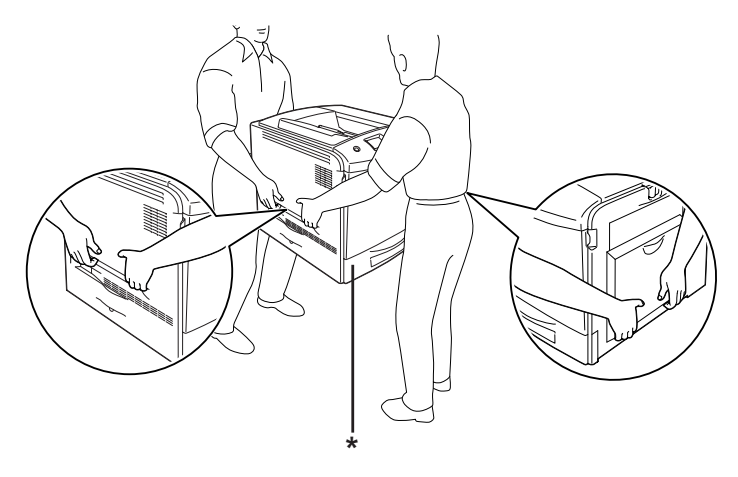

\* Ne emelje meg a nyomtatót ezeknél a pontoknál fogva.

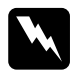

w*Vigyázat! A helytelenül felemelt nyomtatót leejtheti, ez a készülék meghibásodásához és személyi sérülésekhez vezethet.*

# *Az opcionális papírkazetta felszerelése*

Az opcionális papírkazetta a következő műveletek végrehajtásával szerelhető fel.

- 1. Kapcsolja ki a nyomtatót, majd húzza ki tápkábelt és a számítógépes csatlakozókábelt.
- 2. Vegye ki a kartondobozból az opcionális papírkazettát, és távolítsa el a csomagolóanyagokat.
- 3. Tegye az opcionális papírkazettát oda, ahol a nyomtatót üzembe szeretné helyezni. Ezután tegye rá a nyomtatót az opcionális papírkazettára. A nyomtató sarkait igazítsa a kazetta sarkaihoz, és óvatosan helyezze rá a nyomtatót a kazettára. Ügyeljen a pontos illeszkedésre.

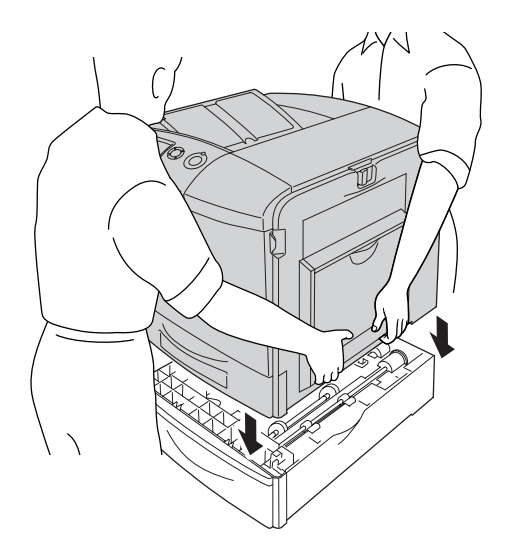

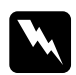

w*Vigyázat! A nyomtatót feltétlenül két ember vigye, a megfelelő helyeken megfogva.*

4. Nyissa fel az "E" jelű fedelet.

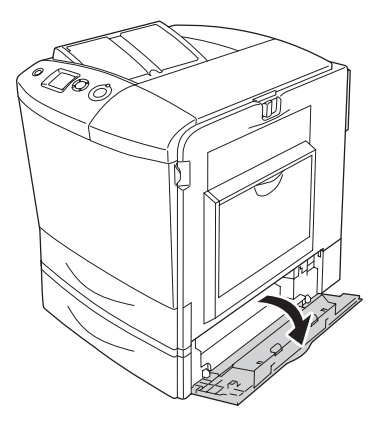

5. A mellékelt lemezek és csavarok segítségével rögzítse az opcionális papírkazettát a nyomtatóhoz.

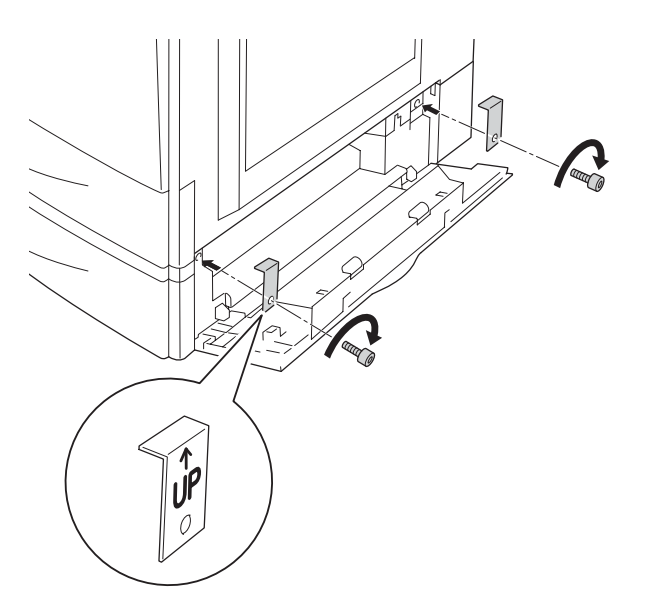

6. Csukja be az "E" jelű fedelet.

7. A többi lemezzel és csavarral rögzítse az egység hátulját a nyomtatóhoz.

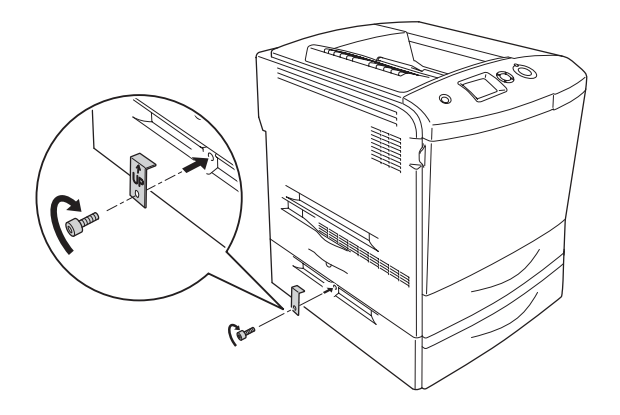

8. Csatlakoztassa újra a csatlakozókábelt és a tápkábelt, majd kapcsolja be a nyomtatót.

A kártya beszerelésének ellenőrzéséhez nyomtasson egy tesztoldalt. Lásd: ["Állapotlap nyomtatása", 390. oldal](#page-389-0).

#### *Megjegyzés Windows-felhasználók számára:*

*Ha nem telepítette az EPSON Status Monitor 3 segédprogramot, kézzel kell megadnia a szükséges beállításokat a nyomtató illesztőprogramjában. Lásd:* "*Választható beállítások"*, 99. oldal.

#### *Megjegyzés Macintosh-felhasználóknak:*

*Ha felszerelt vagy eltávolított valamilyen kiegészítőt, törölnie kell a nyomtatót a* Chooser (Eszközök, Mac OS 9)*,* Print Setup Utility (Nyomtató beállítása segédprogram, Mac OS X 10.3) *vagy a* Print Center (Nyomtatóközpont, Mac OS X 10.2 vagy régebbi verzió) *segítségével, majd újból regisztrálni kell a nyomtatót.*

## *Az opcionális papírkazetta eltávolítása*

Kapcsolja ki a nyomtatót, és végezze el a felszerelési utasításokat fordított sorrendben.

# *Duplex egység*

A duplex egységgel használható papírtípusokat és papírméreteket a következő táblázat tartalmazza: ["Duplex egység", 434. oldal](#page-433-1).

## *A duplex egység felszerelése*

Az opcionális duplex egység felszereléséhez kövesse az alábbi lépéseket.

- 1. Kapcsolja ki a nyomtatót, majd húzza ki tápkábelt és a számítógépes csatlakozókábelt.
- 2. Nyissa fel a többcélú tálcát.

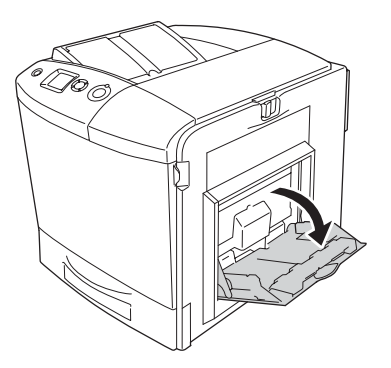

3. Nyomja meg a reteszt az A fedélen a bal oldalon, és nyissa fel a fedelet.

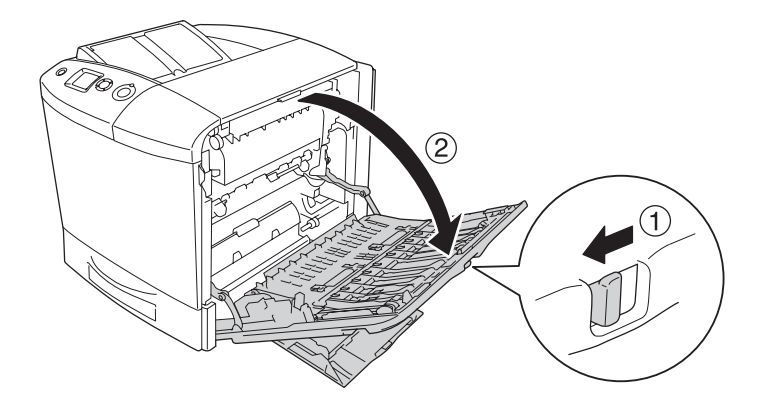

4. Távolítsa el a többcélú tálca fedelét rögzítő két csavart.

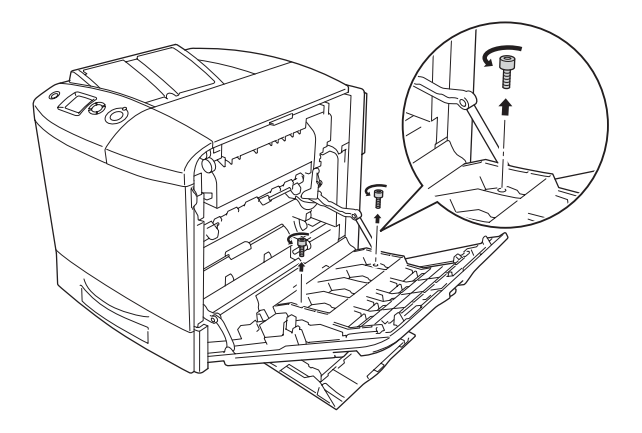

5. Vegye le a többcélú tálca fedelét az "A" jelű fedélről.

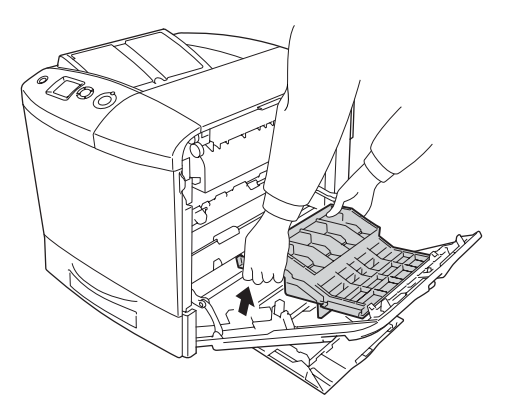

- 6. Vegye ki a csomagolásból a duplex egységet.
- 7. Illessze az "A" jelű fedélen lévő füleket a duplex egységben lévő lyukakba.

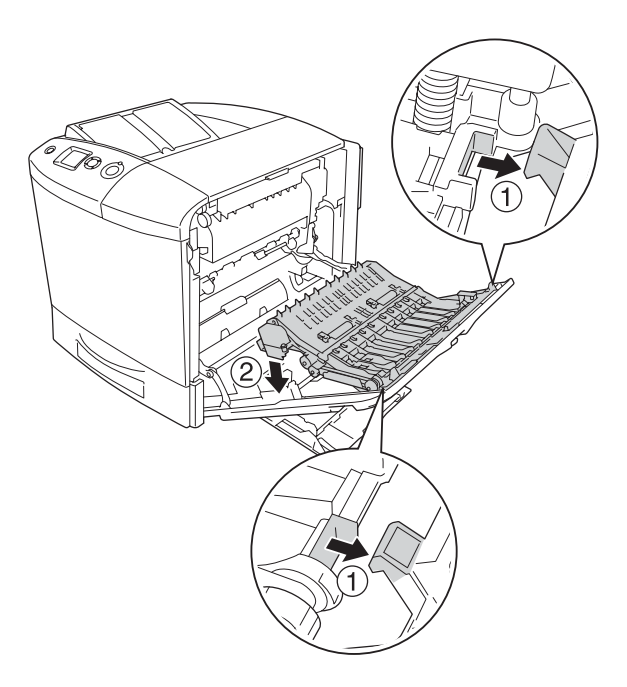

8. Húzza a duplex egység felső részét felfelé, és a mellékelt két csavarral rögzítse a duplex egységet a nyomtatóhoz.

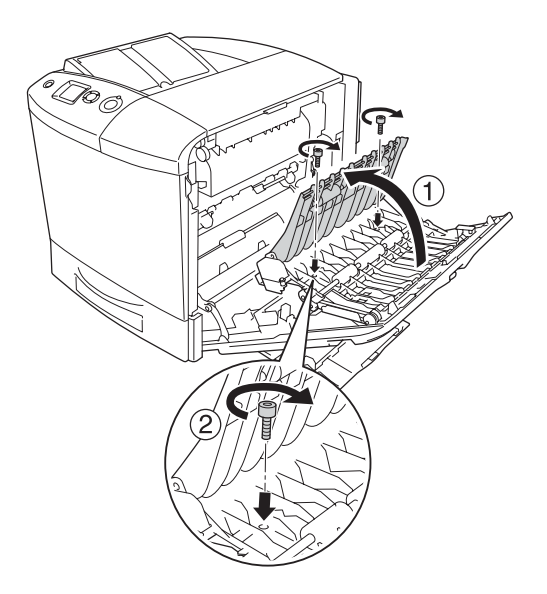

9. Csukja le az "A" jelű fedelet és a többcélú tálcát.

A kártya beszerelésének ellenőrzéséhez nyomtasson egy tesztoldalt. Lásd: ["Állapotlap nyomtatása", 390. oldal](#page-389-0).

## *Megjegyzés Windows-felhasználók számára:*

*Ha nem telepítette az EPSON Status Monitor 3 segédprogramot, kézzel kell megadnia a szükséges beállításokat a nyomtató illesztőprogramjában. Lásd:* "*Választható beállítások"*, 99. oldal.

## *Megjegyzés Macintosh-felhasználóknak:*

*Ha felszerelt vagy eltávolított valamilyen kiegészítőt, törölnie kell a nyomtatót a* Chooser (Eszközök, Mac OS 9)*,* Print Setup Utility (Nyomtató beállítása segédprogram, Mac OS X 10.3) *vagy a* Print Center (Nyomtatóközpont, Mac OS X 10.2 vagy régebbi verzió) *segítségével, majd újból regisztrálni kell a nyomtatót.*

További tudnivalók a duplex nyomtatásról: Windows – "Nyomtatás a [lapfordító egységgel", 95. oldal,](#page-94-0) Macintosh – "Nyomtatás a lapfordító [egységgel", 180. oldal.](#page-179-0)

# *A duplex egység eltávolítása*

Kapcsolja ki a nyomtatót, és végezze el a felszerelési utasításokat fordított sorrendben.

## *Merevlemez-meghajtó*

A kiegészítő merevelemez segítségével Ethernet kártya használata esetén kibővíthető a nyomtató bemeneti puffere, valamint további memória válik elérhetővé a képek nyomtatásához, illetve gyorsabban végezhető a többoldalas, többféle kimenetet tartalmazó feladatok sorrendbe állítása.

## *A merevlemez-meghajtó beszerelése*

A merevlemez a következő műveletek végrehajtásával szerelhető be.

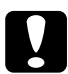

c*Figyelem! A merevlemez beszerelése előtt érintsen meg egy földelt fémtárgyat, hogy kisüsse a statikus elektromosságot. Ellenkező esetben a statikus feltöltődésre érzékeny alkatrészek megsérülhetnek.*

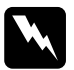

w*Vigyázat! Legyen óvatos, miközben a nyomtató belsejében dolgozik, mert az éles alkatrészek sérülést okozhatnak.*

1. Kapcsolja ki a nyomtatót, majd húzza ki az elektromos hálózati csatlakozót az aljzatból.

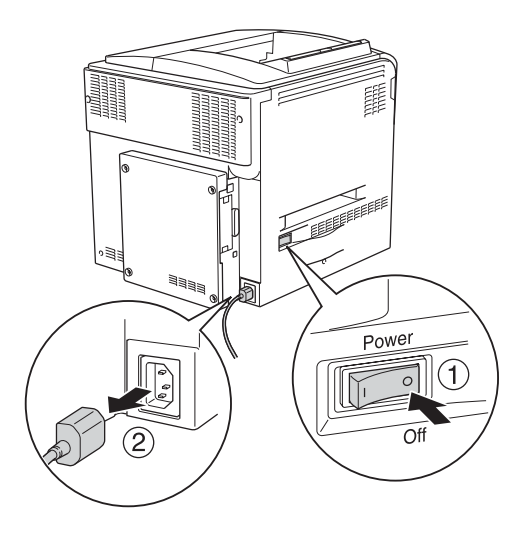

2. Távolítsa el a nyomtató hátulján, a fedélen található négy csavart.

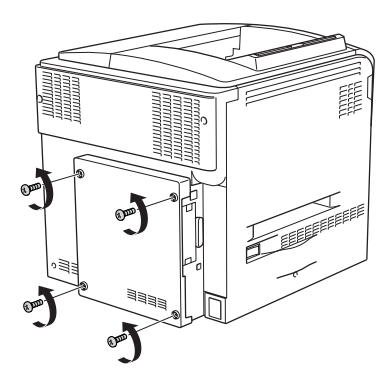

3. Fogja meg a fedelet két kézzel, és húzza maga felé.

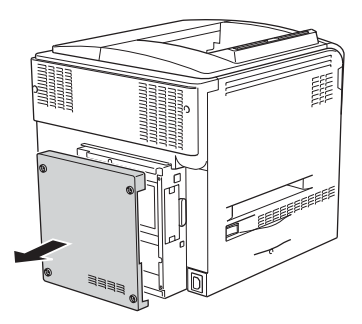

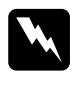

w*Vigyázat! Ügyeljen rá, hogy ne érintse meg a nyomtató belsejében lévő áramköri lapokat, mert egyes alkatrészek forrók lehetnek.*

4. Keresse meg a merevlemez foglalatát.

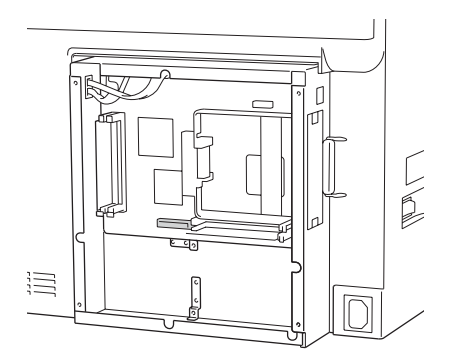

5. A mellékelt négy csavarral erősítse fel a merevlemezt.

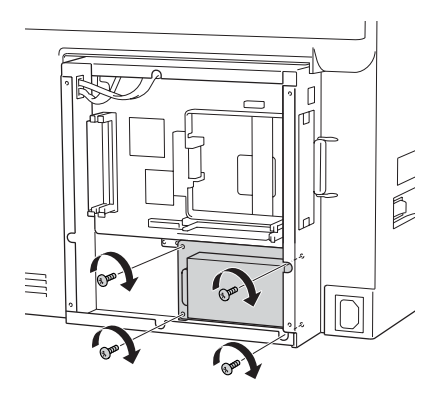

c*Figyelem! Ne távolítsa el egyik modult sem a nyomtatott áramkörről. Ellenkező esetben nem fog működni a nyomtató.*

6. Dugja a kábelt a merevlemez, illetve az áramköri lap csatlakozójába (lásd az ábrát).

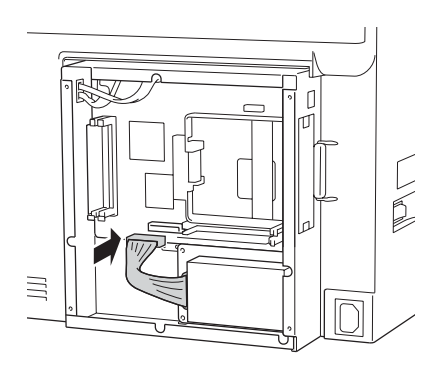

7. Tegye vissza a fedelet a nyomtató hátuljához, és rögzítse a négy csavarral.

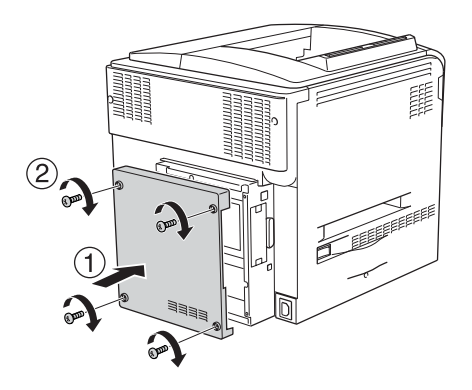

A kártya beszerelésének ellenőrzéséhez nyomtasson egy tesztoldalt. Lásd: ["Állapotlap nyomtatása", 390. oldal](#page-389-0).

### *Megjegyzés Windows-felhasználók számára:*

*Ha nem telepítette az EPSON Status Monitor 3 segédprogramot, kézzel kell megadnia a szükséges beállításokat a nyomtató illesztőprogramjában. Lásd: ["Választható beállítások", 99. oldal.](#page-98-0)*

#### *Megjegyzés Macintosh-felhasználóknak:*

*Ha felszerelt vagy eltávolított valamilyen kiegészítőt, törölnie kell a nyomtatót a* Chooser (Eszközök, Mac OS 9)*,* Print Setup Utility (Nyomtató beállítása segédprogram, Mac OS X 10.3) *vagy a* Print Center (Nyomtatóközpont, Mac OS X 10.2 vagy régebbi verzió) *segítségével, majd újból regisztrálni kell a nyomtatót.*

# *A merevlemez eltávolítása*

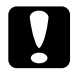

c*Figyelem! A merevlemez eltávolítása előtt érintsen meg egy földelt fémtárgyat, hogy kisüsse a statikus elektromosságot. Ellenkező esetben a statikus feltöltődésre érzékeny alkatrészek megsérülhetnek.*

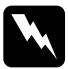

w*Vigyázat! Legyen óvatos, miközben a nyomtató belsejében dolgozik, mert az éles alkatrészek sérülést okozhatnak.*

Kapcsolja ki a nyomtatót, és végezze el a felszerelési utasításokat fordított sorrendben.

# <span id="page-321-0"></span>*Memóriamodul*

DIMM memóriamodul beszerelésével 512 MB-ig bővítheti a nyomtató memóriáját. Több memóriára akkor lehet szükség, ha gondok vannak a komplex grafikák kinyomtatásával.

A nyomtatóban két memóriaaljzat található. Az egyik aljzat egy gyárilag beszerelt, 64 MB méretű DIMM modult tartalmaz. Ha 320 GB-nál több memóriát szeretne használni, akkor először el kell távolítania az eredeti, 64 MB-os DIMM modult, és be kell szerelnie két másik DIMM modult.

# *Memóriamodul beszerelése*

A kiegészítő memóriamodul a következő művelet végrehajtásával szerelhető be.

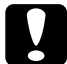

c*Figyelem! A memóriamodul beszerelése előtt érintsen meg egy földelt fémtárgyat, hogy kisüsse a statikus elektromosságot. Ellenkező esetben a statikus feltöltődésre érzékeny alkatrészek megsérülhetnek.*

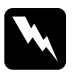

w*Vigyázat! Legyen óvatos, miközben a nyomtató belsejében dolgozik, mert az éles alkatrészek sérülést okozhatnak.*

- 1. Kapcsolja ki a nyomtatót, majd húzza ki tápkábelt és a számítógépes csatlakozókábelt.
- 2. Távolítsa el a nyomtató hátulján, a fedélen található négy csavart.

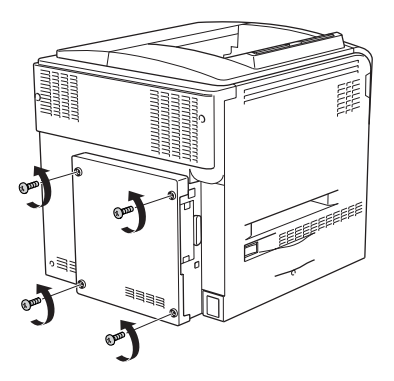

3. Fogja meg a fedelet két kézzel, és húzza maga felé.

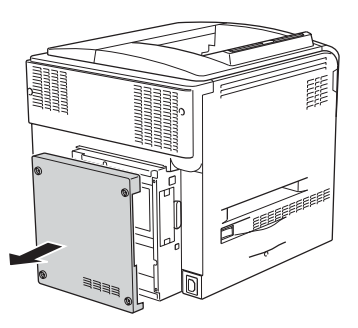

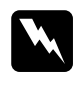

w*Vigyázat! Ügyeljen rá, hogy ne érintse meg a nyomtató belsejében lévő áramköri lapokat, mert egyes alkatrészek forrók lehetnek.*

4. Keresse meg a RAM-aljzatot.

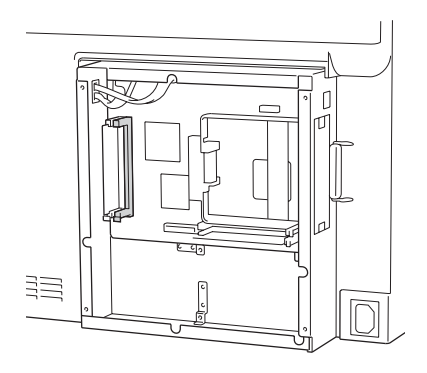

5. Tolja a memóriamodult függőlegesen az aljzatba addig, amíg a fül fel nem ugrik. Ügyeljen arra, hogy a bal oldali csatlakozó nem maradhat üresen.

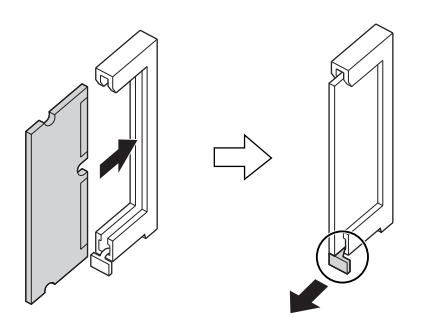

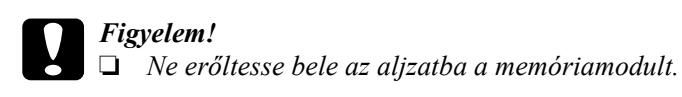

- ❏ *Ügyeljen a memóriamodul megfelelő irányba állítására.*
- ❏ *Ne távolítsa el egyik modult sem a nyomtatott áramkörről. Ellenkező esetben nem fog működni a nyomtató.*
6. Tegye vissza a fedelet a nyomtató hátuljához, és rögzítse a négy csavarral.

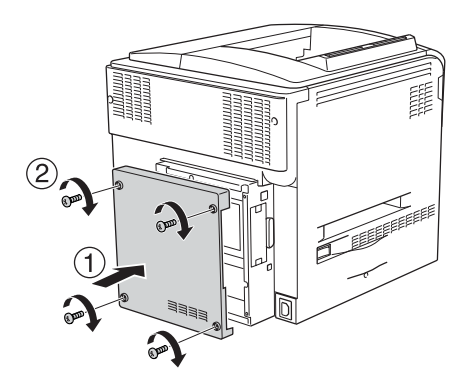

7. Csatlakoztassa újra a tápkábelt és a csatlakozókábelt, majd kapcsolja be a nyomtatót.

A kártya beszerelésének ellenőrzéséhez nyomtasson egy tesztoldalt. Lásd: ["Állapotlap nyomtatása", 390. oldal](#page-389-0).

### *Megjegyzés Windows-felhasználók számára:*

*Ha nem telepítette az EPSON Status Monitor 3 segédprogramot, kézzel kell megadnia a szükséges beállításokat a nyomtató illesztőprogramjában. Lásd: ["Választható beállítások", 99. oldal.](#page-98-0)*

### *Megjegyzés Macintosh-felhasználóknak:*

*Ha felszerelt vagy eltávolított valamilyen kiegészítőt, törölnie kell a nyomtatót a* Chooser (Eszközök, Mac OS 9)*,* Print Setup Utility (Nyomtató beállítása segédprogram, Mac OS X 10.3) *vagy a* Print Center (Nyomtatóközpont, Mac OS X 10.2 vagy régebbi verzió) *segítségével, majd újból regisztrálni kell a nyomtatót.*

# *A memóriamodul eltávolítása*

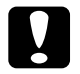

c*Figyelem! A memóriamodul eltávolítása előtt érintsen meg egy földelt fémtárgyat, hogy kisüsse a statikus elektromosságot. Ellenkező esetben a statikus feltöltődésre érzékeny alkatrészek megsérülhetnek.*

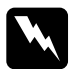

w*Vigyázat! Legyen óvatos, miközben a nyomtató belsejében dolgozik, mert az éles alkatrészek sérülést okozhatnak.*

Kapcsolja ki a nyomtatót, és végezze el a felszerelési utasításokat fordított sorrendben.

## *Interfészkártya*

A nyomtató B típusú interfésznyílással rendelkezik. A nyomtató csatlakoztatási lehetőségei különféle kiegészítő interfészkártyák segítségével bővíthetők.

### *Interfészkártya telepítése*

A kiegészítő interfészkártyák az alábbi lépések szerint szerelhetők be.

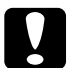

c*Figyelem! Az interfészkártya beszerelése előtt érintsen meg egy földelt fémtárgyat, hogy kisüsse a statikus elektromosságot. Ellenkező esetben a statikus feltöltődésre érzékeny alkatrészek megsérülhetnek.*

- 1. Kapcsolja ki a nyomtatót, majd húzza ki tápkábelt és a számítógépes csatlakozókábelt.
- 2. Távolítsa el az interfésznyílás fedelét rögzítő két csavart, és vegye le a fedelet.

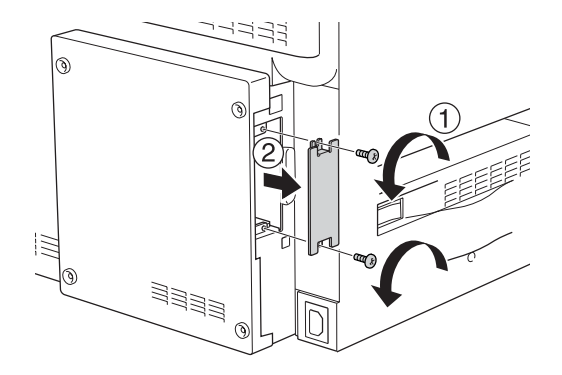

3. Az ábrának megfelelően csúsztassa be és óvatosan nyomja a helyére az interfészkártyát, majd szorítsa meg a csavarokat.

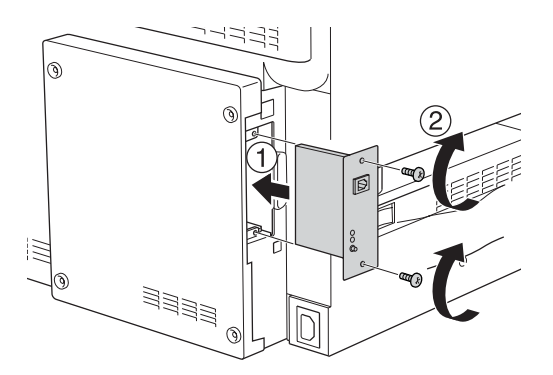

4. Csatlakoztassa újra a tápkábelt és a csatlakozókábelt, majd kapcsolja be a nyomtatót.

A kártya beszerelésének ellenőrzéséhez nyomtasson egy tesztoldalt. Lásd: ["Állapotlap nyomtatása", 390. oldal](#page-389-0).

# *Az illesztőkártya eltávolítása*

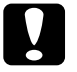

c*Figyelem! Interfészkártyák eltávolítása előtt érintsen meg egy földelt fémpontot, hogy kisüsse a statikus elektromosságot. Ellenkező esetben a statikus feltöltődésre érzékeny alkatrészek megsérülhetnek.*

Kapcsolja ki a nyomtatót, és végezze el a felszerelési utasításokat fordított sorrendben.

## *P5C emulátorkészlet*

A P5C emulátorkészlet külön vásárolható meg a nyomtatóhoz. E modul segítségével a nyomtató PCL5c nyelvvel is tud nyomtatni.

## *A P5C ROM modul beszerelése*

Az Adobe PostScript 3 ROM modul a következő műveletek végrehajtásával szerelhető be.

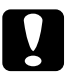

### $Figure$

*A ROM modul beszerelése előtt érintsen meg egy földelt fém alkatrészt, hogy kisüsse a statikus elektromosságot. Ellenkező esetben a statikus feltöltődésre érzékeny alkatrészek megsérülhetnek.*

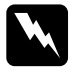

w*Vigyázat! Legyen óvatos, miközben a nyomtató belsejében dolgozik, mert az éles alkatrészek sérülést okozhatnak.*

1. Kapcsolja ki a nyomtatót, majd húzza ki tápkábelt és a számítógépes csatlakozókábelt.

2. Távolítsa el a nyomtató hátulján, a fedélen található négy csavart.

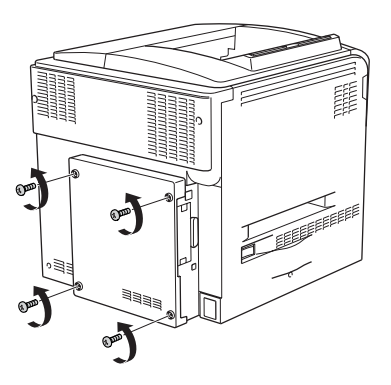

3. Fogja meg a fedelet két kézzel, és húzza maga felé.

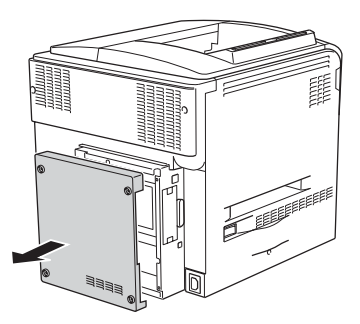

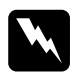

w*Vigyázat! Ügyeljen rá, hogy ne érintse meg a nyomtató belsejében lévő áramköri lapokat, mert egyes alkatrészek forrók lehetnek.*

4. Keresse meg a ROM aljzatokat.

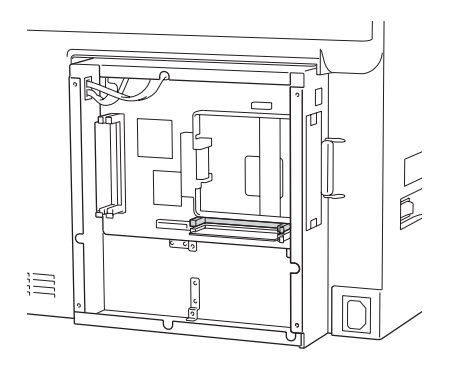

### *Megjegyzés:*

*A nyomtatóban két ROM aljzat található; a ROM modul bármelyikhez csatlakoztatható.*

5. Tolja a ROM modult vízszintesen az aljzatba addig, amíg a fül fel nem ugrik.

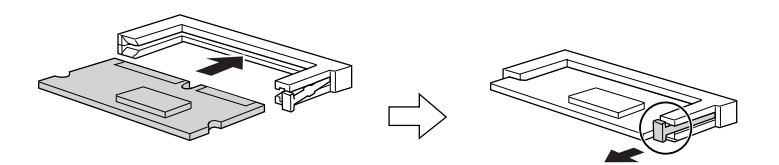

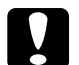

*Figyelem!*<br> $\Box$  *Ne nvc* 

❏ *Ne nyomja bele nagy erővel a ROM modult az aljzatba.*

- ❏ *Ügyeljen rá, hogy a ROM modul a helyes irányban álljon.*
- ❏ *A standard ROM aljzatban (P) lévő ROM modult nem szabad eltávolítani!*

6. Tegye vissza a fedelet a nyomtató hátuljához, és rögzítse a négy csavarral.

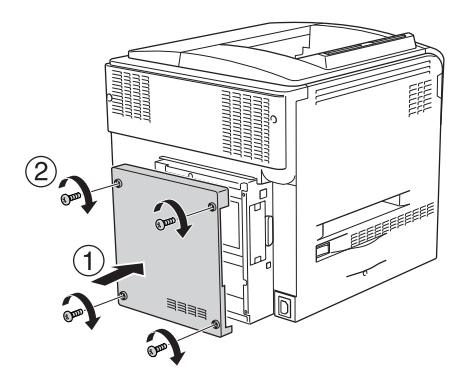

7. Csatlakoztassa újra a tápkábelt, majd kapcsolja be a nyomtatót.

A kártya beszerelésének ellenőrzéséhez nyomtasson egy tesztoldalt. Lásd: ["Állapotlap nyomtatása", 390. oldal](#page-389-0).

Ha a P5C elem nem szerepel a telepített emulációs módok között a tesztoldalon, próbálja meg újra beszerelni a modult. Ügyeljen rá, hogy a modul jól csatlakozzon a nyomtatott áramkörön lévő ROM aljzatba.

## *A P5C ROM modul eltávolítása*

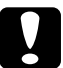

c*Figyelem! A ROM modul eltávolítása előtt érintsen meg egy földelt fém alkatrészt, hogy kisüsse a statikus elektromosságot. Ellenkező esetben a statikus feltöltődésre érzékeny alkatrészek megsérülhetnek.*

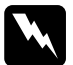

w*Vigyázat! Legyen óvatos, miközben a nyomtató belsejében dolgozik, mert az éles alkatrészek sérülést okozhatnak.*

Kapcsolja ki a nyomtatót, és végezze el a felszerelési utasításokat fordított sorrendben.

## *Cserére figyelmeztető üzenetek*

Ha az alábbi üzenetek láthatók az LCD panelen vagy az EPSON Status Monitor 3 segédprogram ablakában, cserélje ki a jelzett fogyóeszközt. Az üzenet megjelenése után rövid ideig még nyomtathat a készülékkel, de az Epson azt javasolja, hogy a lehető leghamarabb hajtsa végre a cserét, mert így megőrizheti a nyomtatás minőségét és meghosszabbíthatja a nyomtató élettartamát.

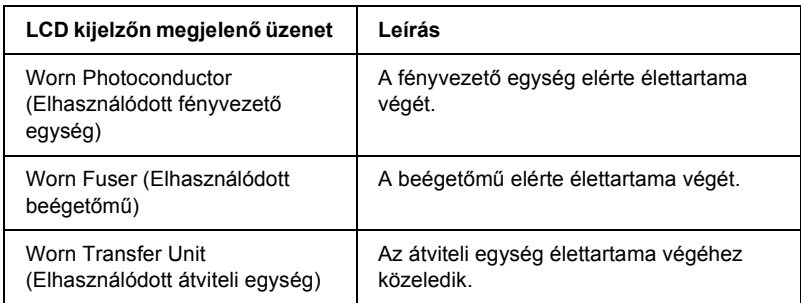

### *Megjegyzés:*

*A figyelmeztető üzenet a kezelőpult Reset (Alaphelyzet) menüjének*  Clear Warning *(Figyelmeztetés törlése) parancsával törölhető.*

Ha valamelyik fogyóeszköz eléri élettartamának végét, a nyomtató abbahagyja a nyomtatást, és a következő üzeneteket jeleníti meg az LCD panelen vagy az EPSON Status Monitor 3 segédprogramban. Amikor ez megtörtént, a nyomtató nem tud újra nyomtatni, amíg ki nem cserélik benne a kifogyott vagy tönkrement fogyóeszközöket.

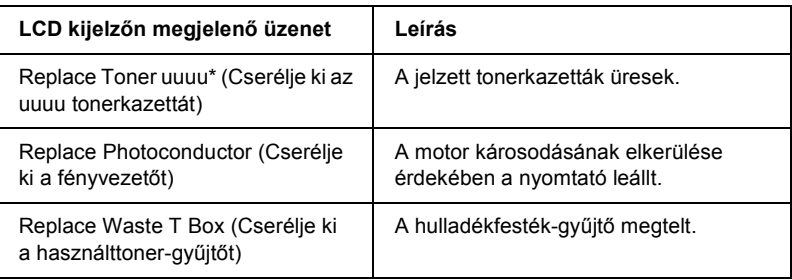

\* A C, M, Y és a K betű jelzi, hogy melyik színű tonerkazettát kell kicserélni. Ha például az Y Toner Low üzenet látható, az azt jelenti, hogy a sárga kazettában kevés a festék.

### *Megjegyzés:*

*Egy fogyóeszközre vonatkozóan csak egyszer jelenik meg üzenet. Miután kicserélte valamelyik fogyóeszközt, ellenőrizze az LCD panelen, hogy nem kell-e más fogyóeszközt is kicserélni.*

Még ha meg is jelenik az LCD panelen a Replace Toner uuuu (Cserélje ki az uuuu tonerkazettát) vagy a Replace Photoconductor (Cserélje ki a fényvezetőt) üzenet, további lapokat is kinyomtathat, ha megnyomja a kezelőpanel  $\bigcirc$  Start/Stop gombját. Az LCD panelen látható Replace Toner uuuu (Cserélje ki az uuuu tonerkazettát) vagy a Replace Photoconductor (Cserélje ki a fényvezetőt) üzenet uuuu Toner Low (Kevés a festék: uuuuu) vagy Worn Photoconductor (Elhasználódott fényvezető egység) üzenetre változik.

### *Megjegyzés:*

- ❏ *A nyomtatási minőség nem garantálható, ha elhasznált fogyóeszközzel nyomtat. Ha a nyomtatási minőség az elvártnál gyengébb, cserélje ki a fogyóeszközt.*
- ❏ *A nyomtató abbahagyja a nyomtatást, ha egy elhasznált fogyóeszköz kárt tehetne benne. Ha a nyomtató abbahagyja a nyomtatást, cserélje ki a fogyóeszközt.*

## *Tonerkazetta*

## *Kezelési előírások*

A fogyóeszközök cseréjekor föltétlenül tartsa be a következő kezelési óvintézkedéseket:

- ❏ Eredeti tonerkazetták használatát ajánljuk. Nem eredeti tonerkazetták használata esetén romolhat a nyomtatási minőség. Az Epson nem vállal felelősséget azokért a károkért és problémákért, amelyek a nem az Epson által gyártott vagy jóváhagyott fogyóeszközök használatából fakadnak.
- ❏ Ha tonerkazettával dolgozik, mindig tiszta, sík felületre helyezze.
- ❏ Ha hideg környezetből meleg környezetbe vitte a nyomtatókazettát, a lecsapódó pára okozta károsodás elkerülése érdekében várjon legalább egy órát, mielőtt beszerelné.

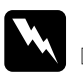

# *Vigyázat!*<br>□ Ne éri

❏ *Ne érjen a festékhez. Ügyeljen rá, hogy ne kerüljön festék a szemébe. Ha festék kerül a bőrére vagy a ruhájára, szappannal és vízzel azonnal mossa le.*

- ❏ *A fogyóeszközöket tárolja gyermekek elől elzárt helyen.*
- ❏ *Ne dobja tűzbe az elhasznált fogyóeszközöket, mert felrobbanhatnak és sérülést okozhatnak. Ezektől az alkatrészektől a helyi előírásoknak megfelelően szabaduljon meg.*
- ❏ *Ha kiszóródik a festék, söpörje fel, vagy nedves ruhával és szappanos vízzel törölje fel. Ne használjon porszívót, mert az apró részecskék szikrával érintkezve tüzet foghatnak vagy felrobbanhatnak.*

### *Tonerkazetta cseréje*

Az alábbi lépések szerint cserélheti ki a tonerkazettát.

- 1. Készítsen elő egy új, az LCD panelen jelzett színnek (K, C, M vagy Y) megfelelő kazettát.
- 2. Nyissa ki a D fedelet.

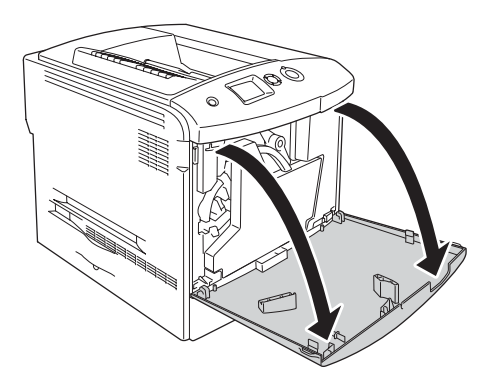

3. Fogja meg a tonerkazetta gombját, és billentse meg maga felé.

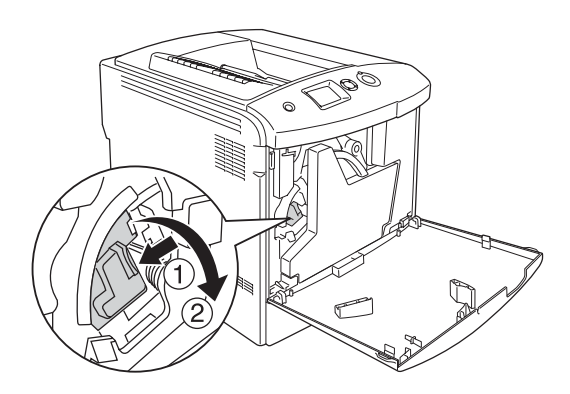

4. Vegye ki az üres tonerkazettát a nyomtatóból.

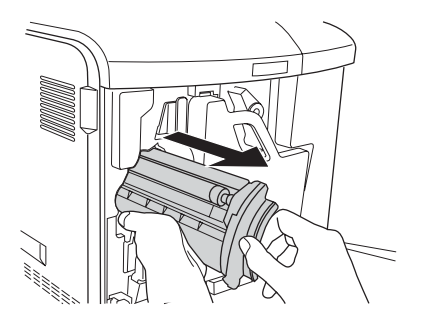

5. Vegye le a védőanyagokat az új kazettáról, majd óvatos mozdulatokkal rázza fel az új tonerkazetta tartalmát.

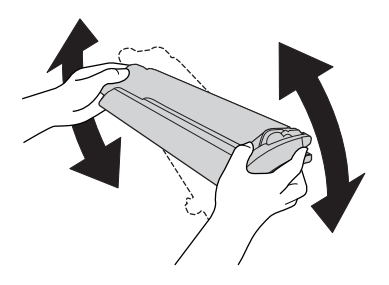

6. Vegye ki az új tonerkazettát a csomagolásából, és távolítsa el róla a műanyag védőburkolatot.

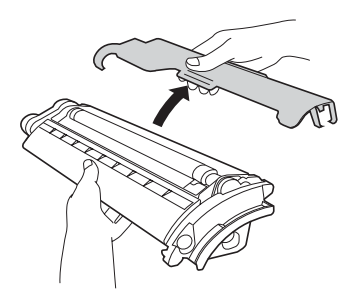

7. Helyezze bele az új kazettát a nyomtatóba.

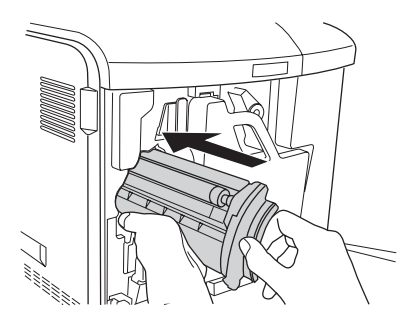

8. Zárja be a tonerkazetta fedelét.

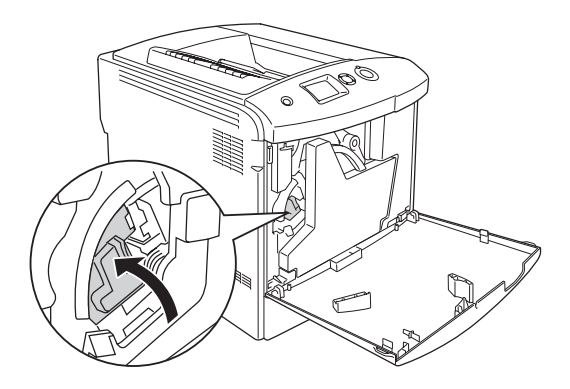

9. Csukja be a "D" jelű fedelet.

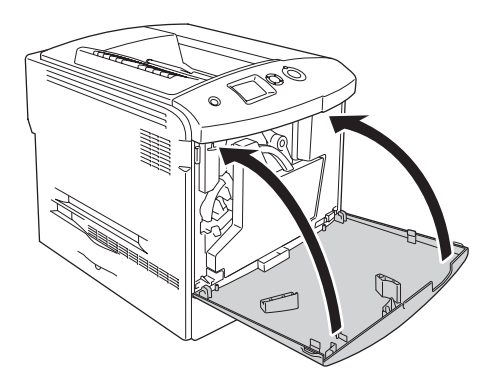

# *Fényvezető egység*

### <span id="page-337-0"></span>*Kezelési előírások*

A fogyóeszközök cseréjekor föltétlenül tartsa be a következő kezelési óvintézkedéseket:

- ❏ A fényvezető egység súlya 1,3 kg (2,9 lb). Szállításkor jól fogja meg a fülénél.
- ❏ Ha kicseréli a fényvezető egységet, ne tegye ki fénynek három percnél hosszabb ideig.
- ❏ Ügyeljen rá, hogy ne karcolja meg a dob felszínét. Ne érjen a dobhoz, mert a bőrről rákerülő zsír maradandó kárt tehet benne, ami rontja a nyomtatás minőségét.
- ❏ A lehető legjobb nyomtatási minőség úgy biztosítható, hogy a fényvezető egységet nem tárolja olyan területen, ahol az közvetlen napfény, por, sós levegő vagy korrodáló gázok (például ammónia) hatásának van kitéve. Az olyan helyeket is kerülje, ahol nagy mértékben vagy hirtelen változhat a hőmérséklet és a páratartalom.
- ❏ A fényvezető egységre tárolása idejére tegye fel a megvásárlásakor kapott a védőburkolatot, tegye bele a lezárt sötétítőcsomagolásba és a dobozba, és vízszintes, biztonságos helyen tárolja.
- ❏ Ne döntse meg a fényvezető egységet.

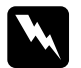

### w*Vigyázat!*

- ❏ *Ne dobja tűzbe az elhasznált fogyóeszközöket, mert felrobbanhatnak és sérülést okozhatnak. A helyi előírásoknak megfelelően szabaduljon meg tőle.*
- ❏ *A fogyóeszközöket tárolja gyermekek elől elzárt helyen.*

# *A fényvezető egység cseréje*

Az alábbi lépések szerint cserélheti ki a fényvezető egységet, a hulladékfesték-gyűjtőt és a szűrőt.

1. Nyissa ki a D fedelet.

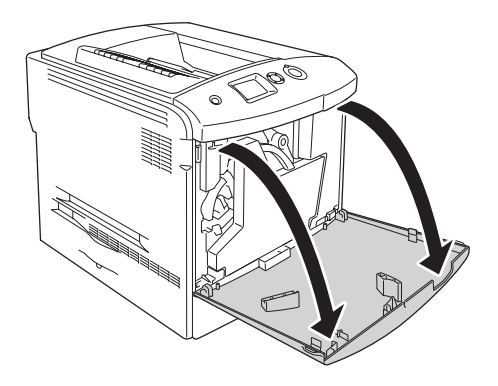

2. Vegye ki a szűrőt a nyomtatóból.

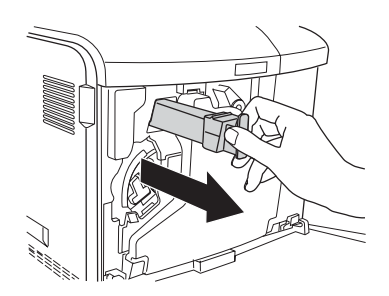

3. Vegye ki a csomagolásból az új szűrőt. Helyezze bele az új szűrőt a nyomtatóba.

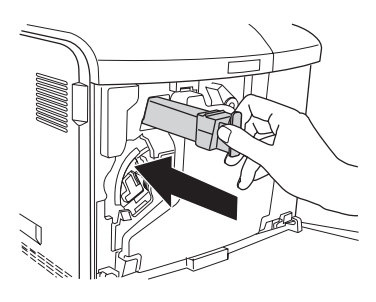

4. Távolítsa el a hulladékfesték-gyűjtőt.

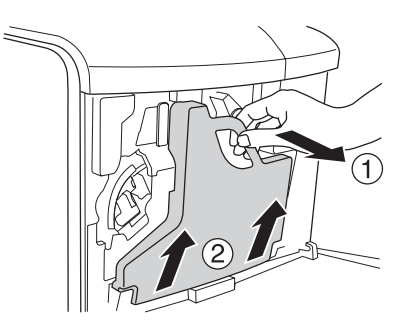

5. Vegye le a kupakot, és zárja le vele a hulladékfesték-gyűjtő nyílását.

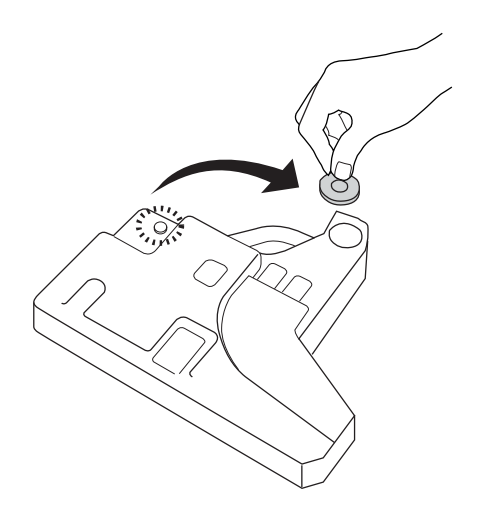

### *Megjegyzés:*

*Ha le kell tennie a hulladékfesték-gyűjtőt, helyezze sík felületre úgy, hogy a kupakos oldala nézzen felfelé, ellenkező esetben kiborulhat a toner.*

6. Fordítsa el a fényvezető egység elején látható kék gombot az ábrának megfelelően.

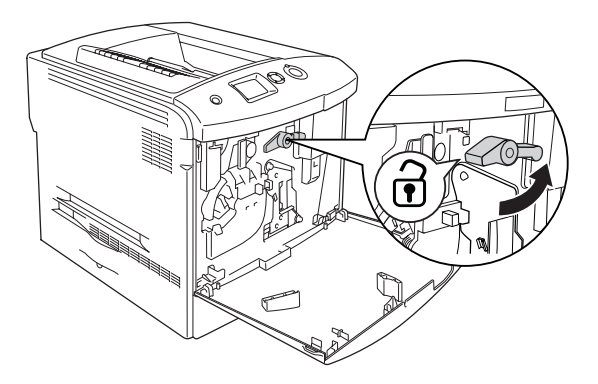

7. Markolja meg a fényvezető egység fogantyúját, és maga felé húzva vegye ki a fényvezető egységet a nyomtatóból.

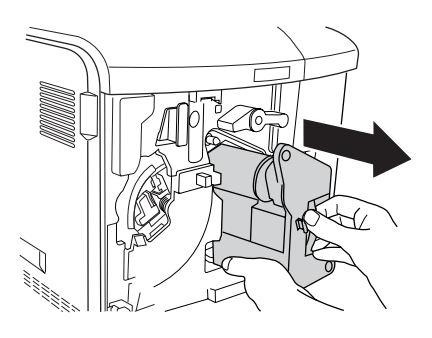

8. Csomagolja ki az új fényvezető egységet, és vegye le róla a védőburkolatot.

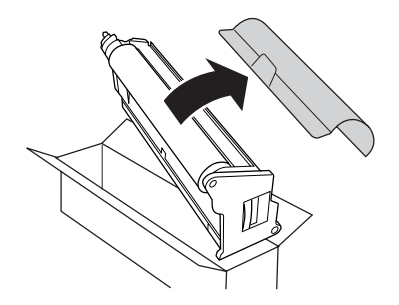

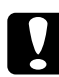

c*Figyelem! Ne érjen hozzá az egység tetején lévő szalaghoz, sem a zöld színű fényvezető területhez. Ellenkező esetben a nyomtatás minősége romolhat.*

9. Fogja meg a fényvezető egységet a fogantyújánál, és tolja be a nyomtatóba.

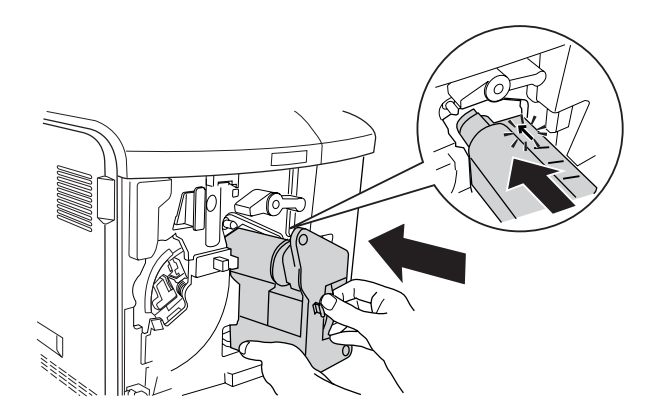

10. Fordítsa vissza a kék gombot az eredeti helyzetébe.

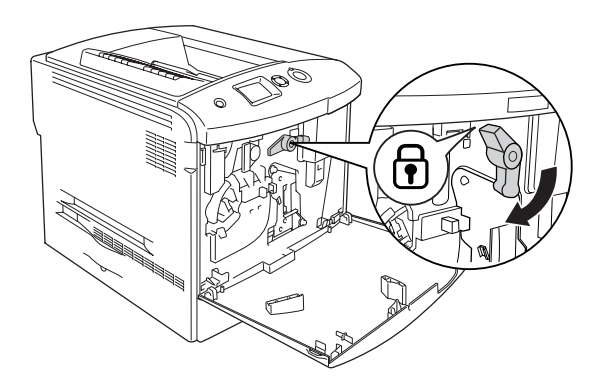

11. Fogja meg az [a] jelű tisztítógombot, és lassan mozgassa ki és be néhányszor.

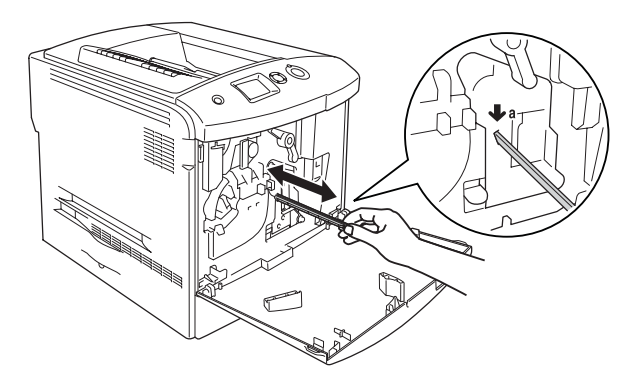

12. Tegye vissza a nyomtatóba a hulladékfesték-gyűjtőt.

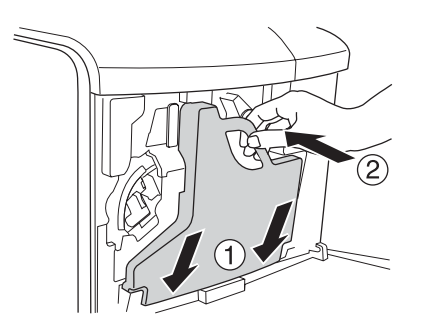

13. Csukja be a "D" jelű fedelet.

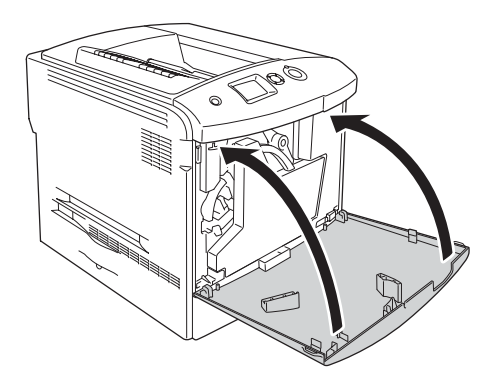

# *Beégető egység*

## *Kezelési előírások*

A fogyóeszközök cseréjekor föltétlenül tartsa be a következő kezelési óvintézkedéseket:

Ne érjen a fogyóeszköz felületéhez. Ha hozzáér, romolhat a nyomtatás minősége.

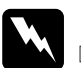

### w*Vigyázat!*

- ❏ *Ha a nyomtató használatban volt, a beégetőmű forró lehet. A beégetőmű kicserélése előtt kapcsolja ki a nyomtatót, és várjon 30 percet, hogy a beégetőmű lehűljön.*
- ❏ *Ne dobja tűzbe az elhasznált fogyóeszközöket, mert felrobbanhatnak és sérülést okozhatnak. A helyi előírásoknak megfelelően szabaduljon meg tőle.*
- ❏ *A fogyóeszközöket tárolja gyermekek elől elzárt helyen.*

## *A beégetőmű cseréje*

A következő lépésekkel cserélheti ki a beégetőművet.

- 1. Kapcsolja ki a nyomtatót, és várjon 30 percet, hogy a beégetőmű lehűljön.
- 2. Nyomja meg a reteszt az A fedélen a bal oldalon, és nyissa fel a fedelet.

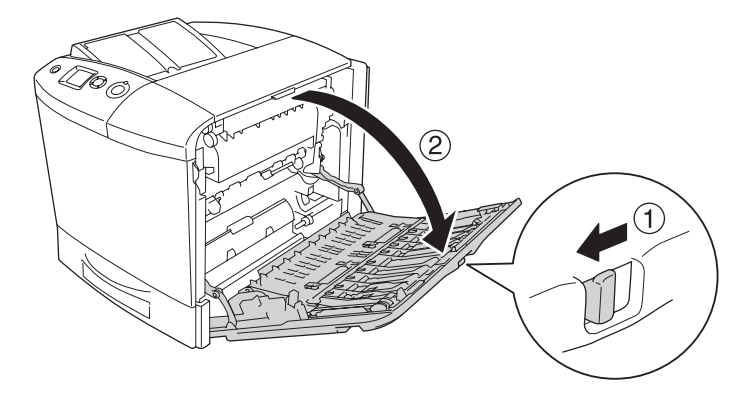

3. Nyissa ki a B jelű ajtót.

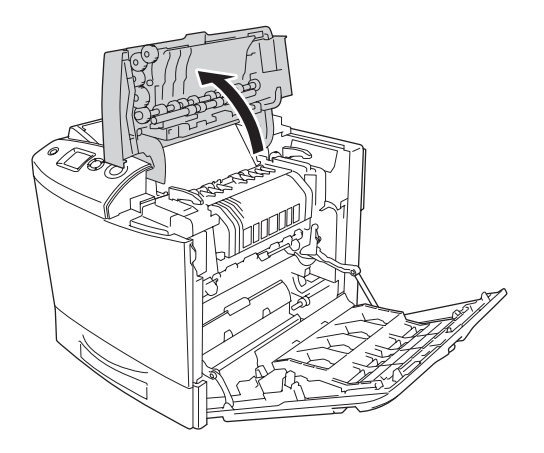

4. Forgassa el a beégetőmű két oldalán lévő karokat, hogy feloldja a beégetőmű zárolását.

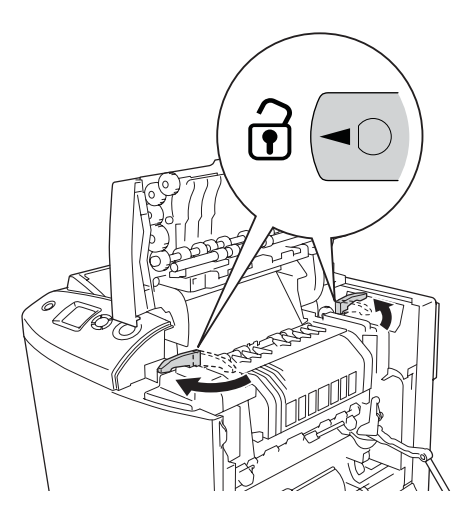

5. Az ábrának megfelelően vegye ki a beégetőművet a nyomtatóból.

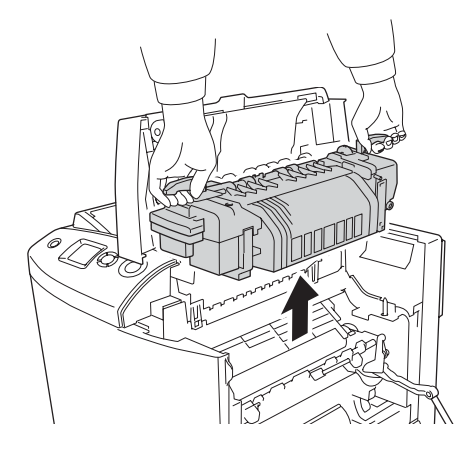

6. Csomagolja ki az új beégetőművet, és vegye le róla a védőburkolatot.

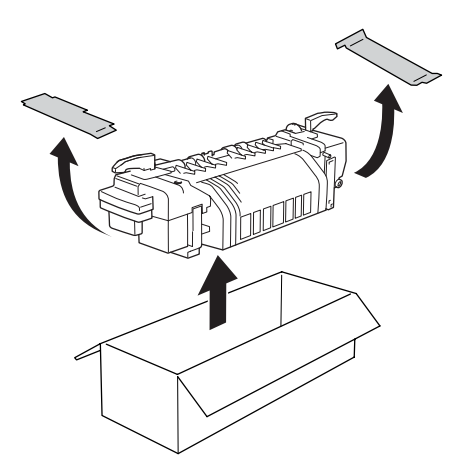

7. Fogja meg az új beégetőművet a fogantyúinál, és tegye bele a nyomtatóba, ügyelve arra, hogy a vezetősínek belecsússzanak a készülék alján lévő lyukakba.

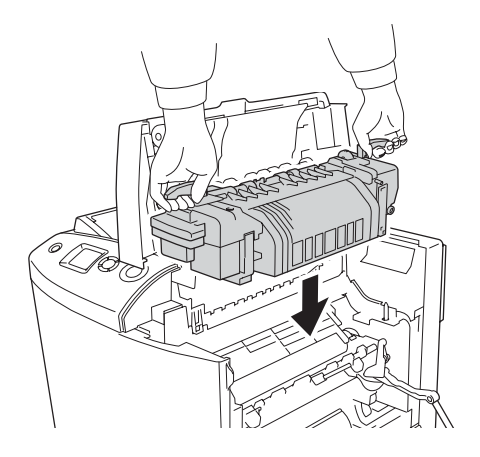

8. Forgassa el a beégetőmű két oldalán lévő karokat, hogy zárolja a beégetőművet.

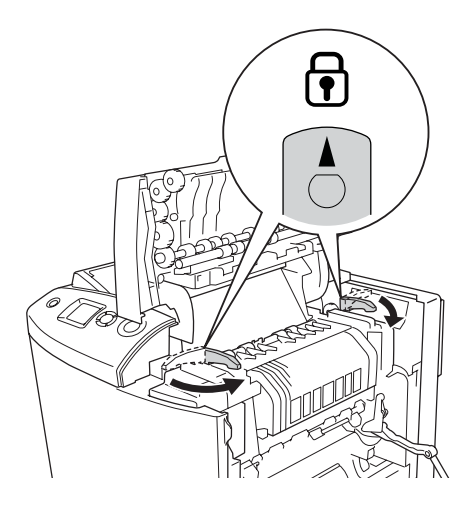

*Megjegyzés: Győződjön meg róla, hogy a zárak valóban a zárolt helyzetben vannak.*

9. Csukja be az A és a B fedelet.

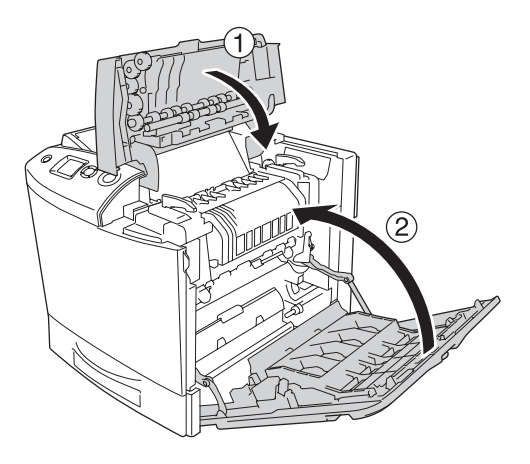

# *Hulladékfesték-gyűjtő*

## *Kezelési előírások*

A fogyóeszközök cseréjekor föltétlenül tartsa be a következő kezelési óvintézkedéseket:

Ne használja fel újra a hulladékfesték-gyűjtőben talált festéket.

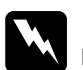

# *Vigyázat!*<br>□ *Ne dol*

❏ *Ne dobja tűzbe az elhasznált fogyóeszközöket, mert felrobbanhatnak és sérülést okozhatnak. A helyi előírásoknak megfelelően szabaduljon meg tőle.*

❏ *A fogyóeszközöket tárolja gyermekek elől elzárt helyen.* 

# *A hulladékfesték-gyűjtő cseréje*

Az alábbi lépések szerint cserélheti ki a hulladékfesték-gyűjtőt és a szűrőt.

1. Nyissa ki a D fedelet.

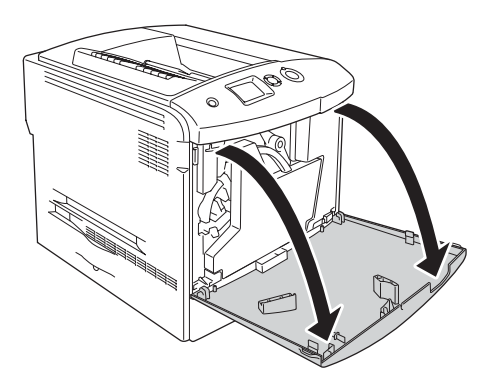

2. Távolítsa el a hulladékfesték-gyűjtőt.

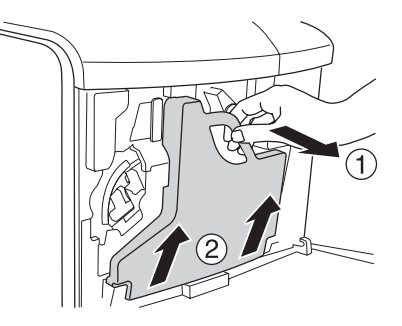

3. Vegye le a kupakot, és zárja le vele a hulladékfesték-gyűjtő nyílását.

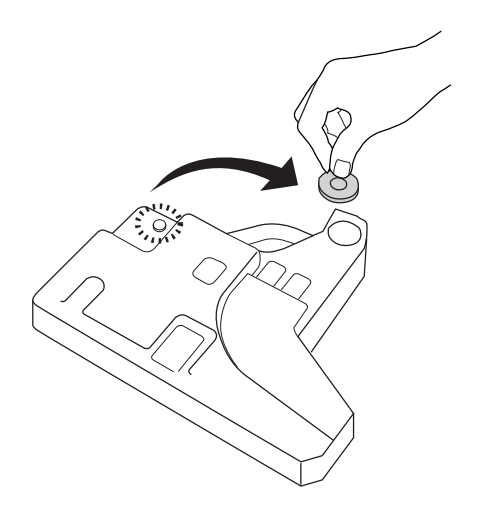

### *Megjegyzés:*

*Ha le kell tennie a kivett hulladékfesték-gyűjtőt, fektesse sík felületre úgy, hogy a kupakos oldala nézzen felfelé, ellenkező esetben kiborulhat a toner.*

4. Helyezze be a nyomtatóba az új hulladékfesték-gyűjtőt.

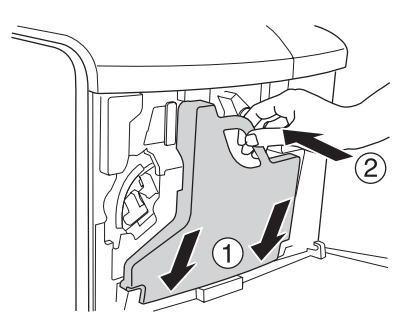

5. Vegye ki a szűrőt a nyomtatóból.

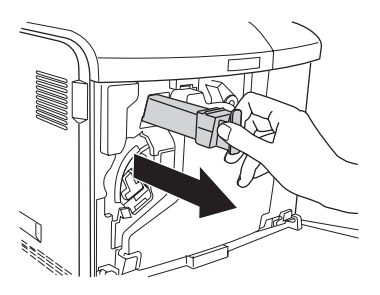

6. Vegye ki a csomagolásból az új szűrőt. Helyezze bele az új szűrőt a nyomtatóba.

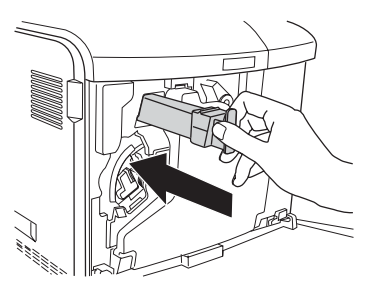

7. Csukja be a "D" jelű fedelet.

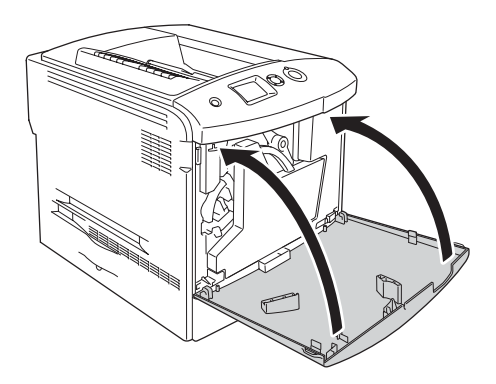

## *10. fejezet*

# *A nyomtató tisztítása és szállítása*

### *A nyomtató tisztítása*

A nyomtató csak minimális tisztítást igényel. Ha piszkos vagy poros a nyomtató külső borítása, kapcsolja ki a készüléket, majd gyenge tisztítószeres vízbe mártott tiszta, puha ruhával törölje le.

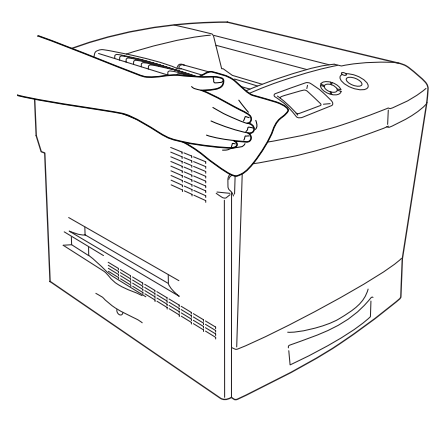

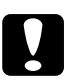

c*Figyelem! Sose tisztítsa a nyomtatót alkohollal vagy hígítóval. Az ilyen vegyszerek megrongálhatják a nyomtató alkatrészeit és borítását. Vigyázzon, hogy ne kerüljön folyadék a nyomtató mechanikus rendszerébe és elektronikus alkatrészeire.*

## *A kimeneti tálca tisztítása*

1. Hajtsa fel a kimeneti tálca hosszabbítóját.

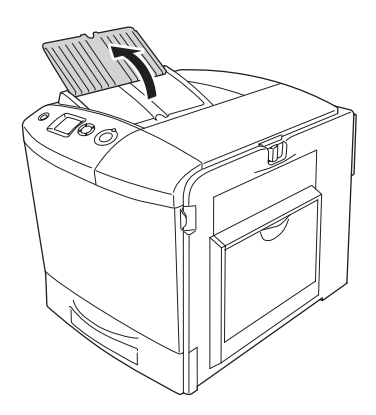

2. Finoman törölje meg a papírtovábbítási útvonalat egy jó kicsavart ruhadarabbal.

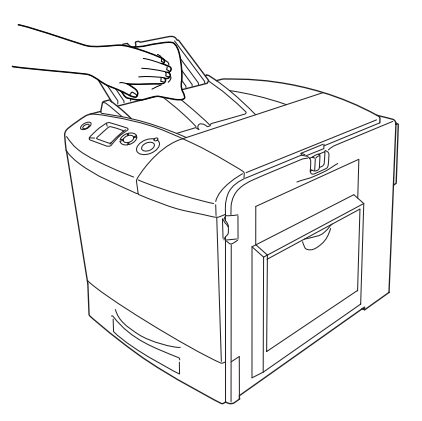

3. Csukja le a kimeneti tálca hosszabbítóját.

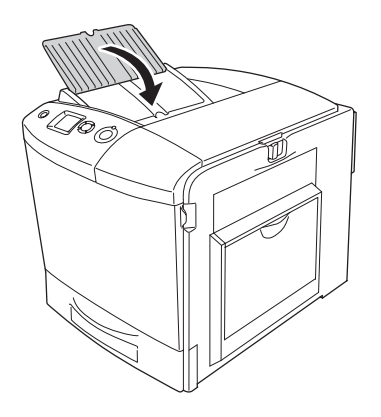

# *A felszedő görgő megtisztítása*

1. Győződjön meg róla, hogy a nyomtató ki van kapcsolva, majd nyissa ki a többcélú tálcát.

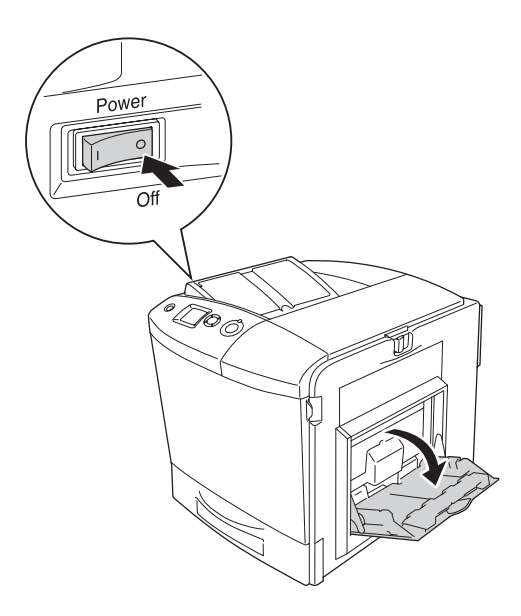

2. Finoman törölje meg a felszedő görgő gumi részét egy jó kicsavart ruhadarabbal.

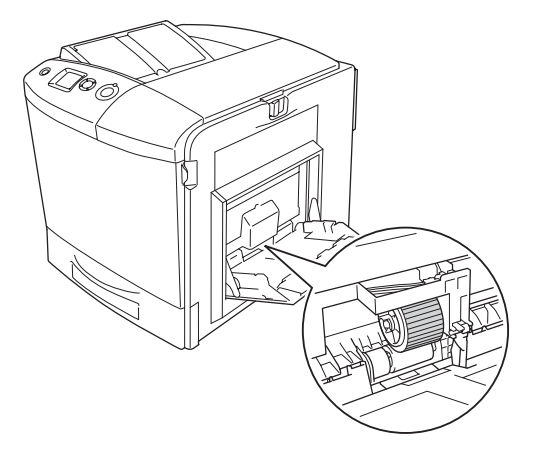

3. Zárja be a kimeneti tálcát.

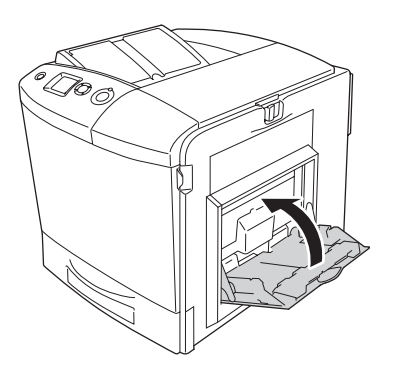

## *A fényvezető egység vezetékének tisztítása ([a] jelű gomb)*

1. Nyissa ki a D jelű fedelet, és vegye ki a hulladékfesték-gyűjtőt.

### *Megjegyzés:*

*Miután kivette a hulladékfesték-gyűjtőt, tegye vízszintes felületre, és támassza neki egy stabil tárgynak.*

2. Fogja meg az [a] jelű tisztítógombot, és lassan mozgassa ki és be néhányszor.

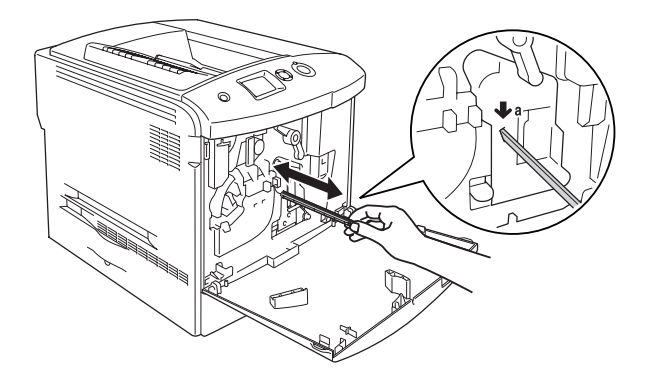

### *Megjegyzés:*

*Húzza ki és tolja be a gombot teljesen. Ellenkező esetben előfordulhat, hogy a nyomtató nem lesz kellően megtisztítva.*

3. Csukja be a "D" jelű fedelet.

## *Az expozíciós ablak tisztítása ([b] jelű gomb)*

1. Nyissa ki a D jelű fedelet, és vegye ki a hulladékfesték-gyűjtőt.

### *Megjegyzés:*

*Miután kivette a hulladékfesték-gyűjtőt, tegye vízszintes felületre, és támassza neki egy stabil tárgynak.*

2. Fogja meg a [b] jelű gombot, és lassan mozgassa ki és be néhányszor.

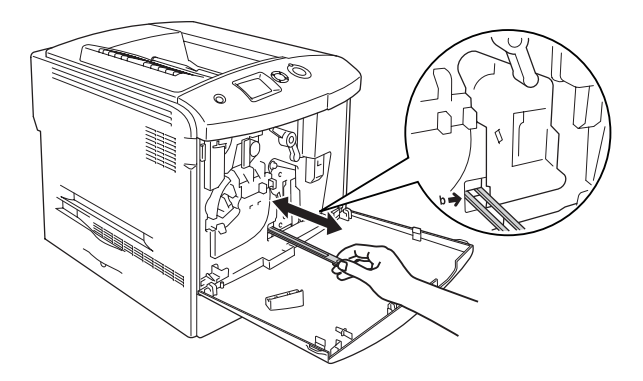

### *Megjegyzés:*

*Húzza ki és tolja be a tisztítógombot teljesen. Ellenkező esetben előfordulhat, hogy a nyomtató nem lesz kellően megtisztítva.*

3. Csukja be a "D" jelű fedelet.

# *A nyomtató szállítása*

## *Nagy távolságra*

Ha a nyomtatót nagy távolságra kell szállítani, gondosan csomagolja vissza eredeti dobozába, az eredeti csomagolóanyagokkal.

A következő lépések szerint csomagolja vissza a nyomtatót.

- 1. Kapcsolja ki a nyomtatót, és húzza ki belőle a következő elemeket:
	- ❏ Tápkábel
	- ❏ Interfészkábel
	- ❏ Betöltött papír
	- ❏ Tonerkazetta
	- ❏ Fényvezető egység
	- ❏ Felszerelt kiegészítők

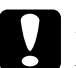

c*Figyelem! Mielőtt hozzányúlna a fényvezető egységhez, feltétlenül olvassa el a kezelési előírásokat! További tudnivalók: "Kezelési elő[írások", 338. oldal.](#page-337-0)*

2. Tegye rá a védőanyagokat a nyomtatóra, majd csomagolja be az eredeti dobozába.

## *Kis távolságra*

Ha kis távolságra kell vinnie a nyomtatót, föltétlenül ügyeljen a következő szállítási óvintézkedésekre.

Ha a nyomtatót más helyre kell tenni, két ember emelje és vigye.

Az alábbi lépések szükségesek a nyomtató kis távolságra történő szállításához.

- 1. Kapcsolja ki a nyomtatót, és húzza ki belőle a következő elemeket:
	- ❏ Tápkábel
	- ❏ Interfészkábel
	- ❏ Betöltött papír
	- ❏ Tonerkazetta
	- ❏ Fényvezető egység
	- ❏ Felszerelt kiegészítők

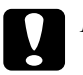

### c*Figyelem!*

*Mielőtt hozzányúlna a fényvezető egységhez, feltétlenül olvassa el a kezelési előírásokat! További tudnivalók: "Kezelési elő[írások", 338. oldal.](#page-337-0)*
2. A nyomtatót feltétlenül két ember vigye, az ábrán látható helyeken megfogva.

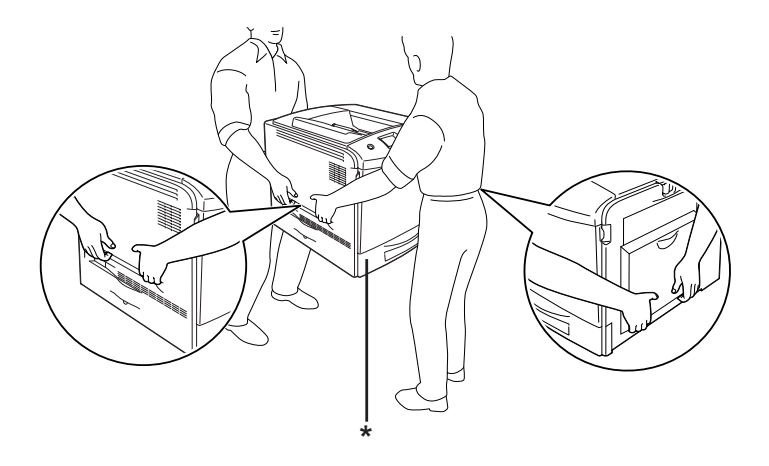

- \* Ne emelje meg a nyomtatót ezeknél a pontoknál fogva.
- 3. A nyomtatót mozgatás közben mindig függőlegesen tartsák.

# *A nyomtató elhelyezése*

Ha máshova teszi a nyomtatót, olyan helyet válasszon, amelyen elég hely áll rendelkezésre a nyomtató üzemeltetéséhez és karbantartásához. A következő ábra segítséget nyújt a nyomtató zavartalan működtetéséhez szükséges hely megállapításához. Az alábbi ábrán a méretek cm-ben vannak megadva.

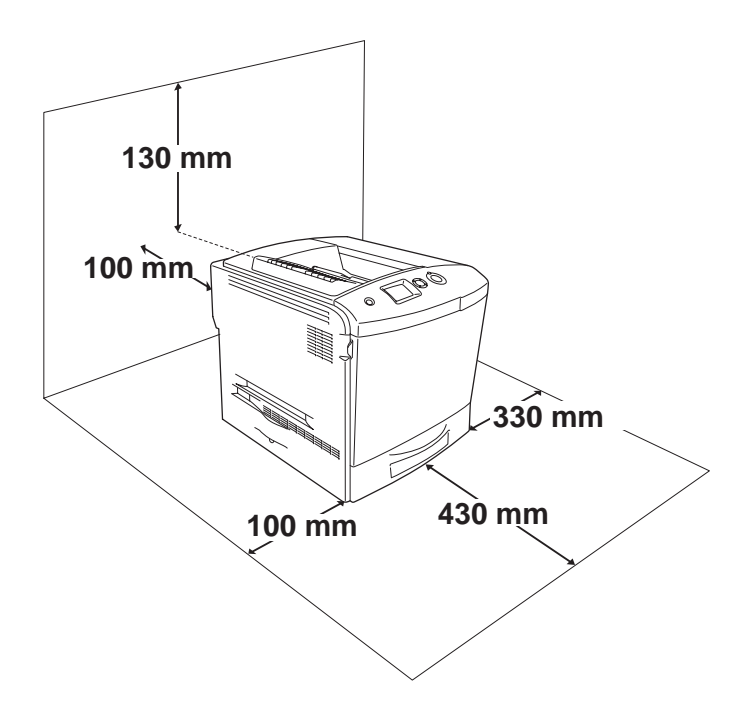

Az alábbi kiegészítők felszereléséhez és használatához a következő méretű további hely szükséges.

Az opcionális papírkazetta 115 mm-rel megemeli a nyomtatót.

A helyre vonatkozókon kívül a következő biztonsági szempontokra is fordítson figyelmet a nyomtató helyének kiválasztásakor:

- ❏ A nyomtatót tegye olyan helyre, hogy könnyű legyen kihúzni a tápkábelt.
- ❏ A számítógépet és a nyomtatót is tartsa távol olyan készülékektől, amelyek interferenciát okozhatnak (például hangsugárzóktól és a vezeték nélküli telefonok központi egységétől).
- ❏ Ne használjon fali kapcsolóról vagy automatikus időzítőről vezérelt konnektorokat. Az áramellátás véletlen megszakítása azt eredményezheti, hogy értékes információk vesznek el a számítógép és a nyomtató memóriájából.

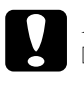

# *Figyelem!*<br>□ 4 nyon

- ❏ *A nyomtató körül hagyjon elegendő helyet a megfelelő szellőzéshez.*
- ❏ *Kerülje az olyan helyeket, amelyek erős napsugárzásnak, magas hőmérsékletnek, nagy páratartalomnak vagy pornak vannak kitéve.*
- ❏ *Ne dugja a tápkábelt olyan konnektorba, amelyhez más készülék is csatlakozik.*
- ❏ *A nyomtató dugaszához illő földelt konnektort használjon. Ne használjon dugóátalakítót.*
- ❏ *Csak olyan konnektort használjon, amely megfelel a nyomtató elektromos követelményeinek.*

# *Az elakadt papír eltávolítása*

Ha a papír elakad a nyomtatóban, figyelmeztető üzenetek jelennek meg az LCD panelen és az EPSON Status Monitor 3 segédprogramban.

#### *Az elakadt papír eltávolításának biztonsági előírásai*

Az elakadt papír eltávolításakor ügyeljen az alábbi szempontokra.

- ❏ Az elakadt papír eltávolítását nem szabad erőltetve végezni. A leszakadt papírdarabkák nehezen távolíthatók el, és további papírelakadásokat okozhatnak. A papírt óvatosan húzza, nehogy elszakadjon.
- ❏ Az elakadt papírt próbálja egyenletesen, két kézzel húzni, hogy ne szakadjon el.
- ❏ Ha a begyűrődött és elszakadt papír darabjai a nyomtatóban maradtak, illetve a papír a fejezetben nem említett helyen szorult be, forduljon a nyomtató forgalmazójához.
- ❏ Ügyeljen rá, hogy betöltött papír típusa megegyezzen azzal, mint ami a nyomtató-illesztőprogram Paper Type (Papírtípus) beállításánál meg van adva.

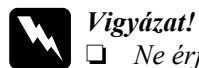

❏ *Ne érjen hozzá a beégetőműhöz, amelyen a* CAUTION! HIGH TEMPERATURE (VIGYÁZAT! MAGAS HŐMÉRSÉKLET) *felirat olvasható. A beégetőmű környékén is legyen óvatos. A nyomtató használata közben a beégetőmű és a környező részek felforrósodhatnak.*

❏ *Ne nyúljon bele a beégetőműbe, mert annak egyes részei élesek, sérülést okozhatnak.*

## *Jam A (Elakadt papír: A fedél)*

Az "A" fedélnél elakadt papír a következő műveletekkel távolítható el.

1. Vegye ki az összes papírt a többcélú tálcából.

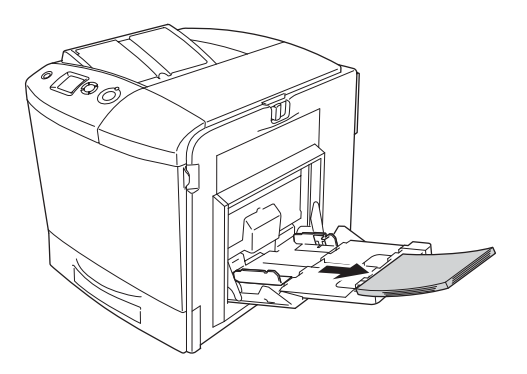

2. Zárja be a kimeneti tálcát.

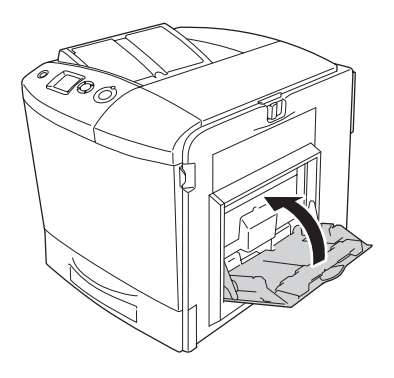

#### *Megjegyzés:*

*Ha szükséges, a többcélú tálca bezárása előtt zárja be a hosszabbítótálcákat is.*

3. Nyomja meg az A fedél bal oldalán levő reteszt, és nyissa fel a fedelet ütközésig.

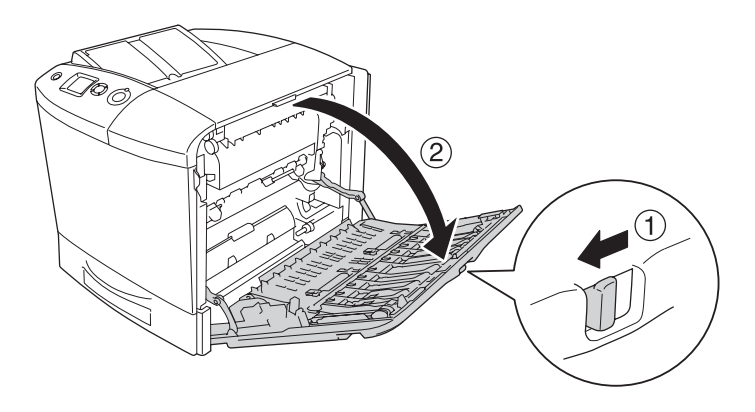

4. Ha nincs felszerelve az opcionális duplex egység, óvatosan húzza ki az esetleg elakad papírlapokat. Ügyeljen arra, hogy ne szakadjon el a begyűrődött papír.

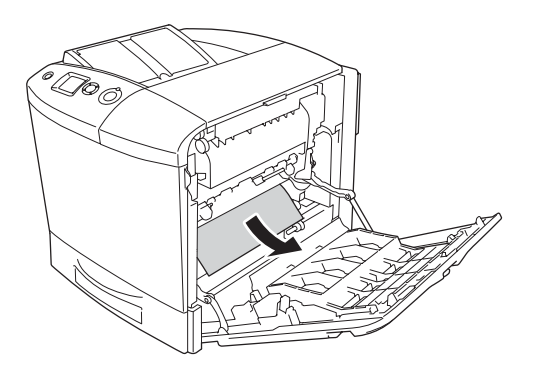

Ha az opcionális duplex egység fel van szerelve, nyissa fel a duplex egységet. Fogja meg, és óvatosan húzza ki az ott lévő papírt. Ügyeljen arra, hogy ne szakadjon el a begyűrődött papír.

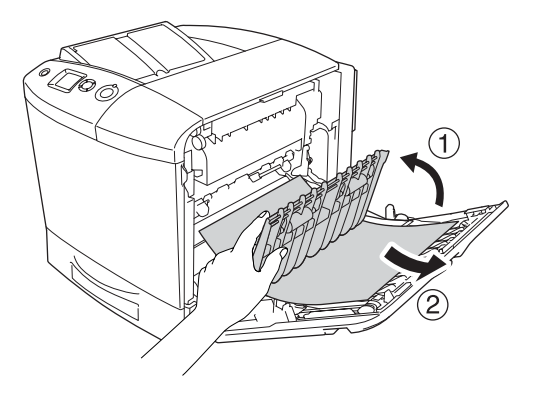

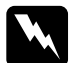

w*Vigyázat! Ne érjen hozzá a beégetőműhöz, amelyen a* CAUTION! HIGH TEMPERATURE (VIGYÁZAT! MAGAS HŐMÉRSÉKLET) *felirat olvasható. A beégetőmű környékén is legyen óvatos. A nyomtató használata közben a beégetőmű és a környező részek felforrósodhatnak. Ha mindenképpen meg kell érintenie ezeket a részeket, nyissa fel az A és a B fedelet, és várjon 30 percet, hogy a készülék lehűljön.*

5. Csukja be az A jelű fedelet. Nyissa fel a többcélú tálcát, és tegye bele vissza a papírt.

### *Jam A, B (Elakadt papír: A és B fedél)*

Az "A" és "B" fedélnél elakadt papír a következő műveletekkel távolítható el.

1. Vegye ki az összes papírt a többcélú tálcából.

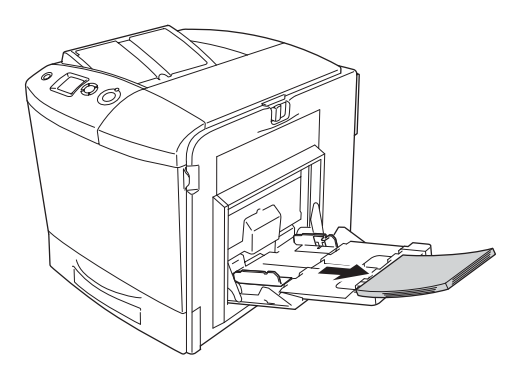

2. Zárja be a kimeneti tálcát.

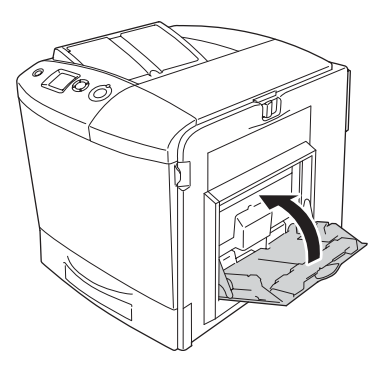

#### *Megjegyzés:*

*Ha szükséges, a többcélú tálca bezárása előtt zárja be a hosszabbítótálcákat is.*

3. Nyomja meg az A fedél bal oldalán levő reteszt, és nyissa fel a fedelet ütközésig.

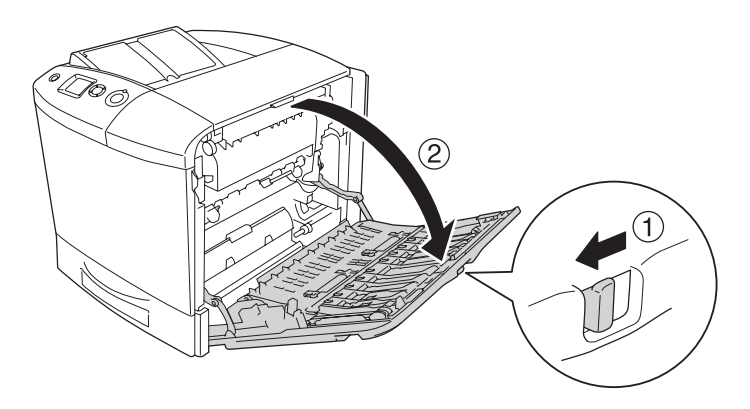

4. Ha nincs felszerelve az opcionális duplex egység, óvatosan húzza ki az esetleg elakad papírlapokat. Ügyeljen arra, hogy ne szakadjon el a begyűrődött papír.

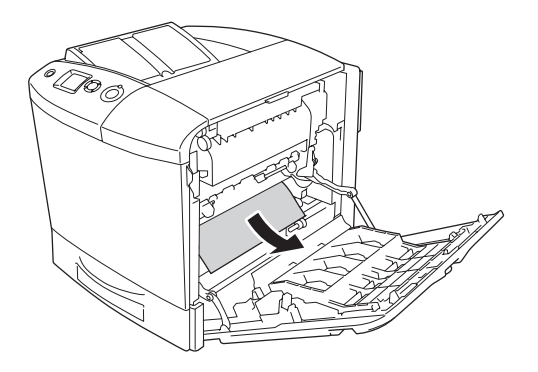

Ha az opcionális duplex egység fel van szerelve, nyissa fel a duplex egységet. Fogja meg, és óvatosan húzza ki az ott lévő papírt. Ügyeljen arra, hogy ne szakadjon el a begyűrődött papír.

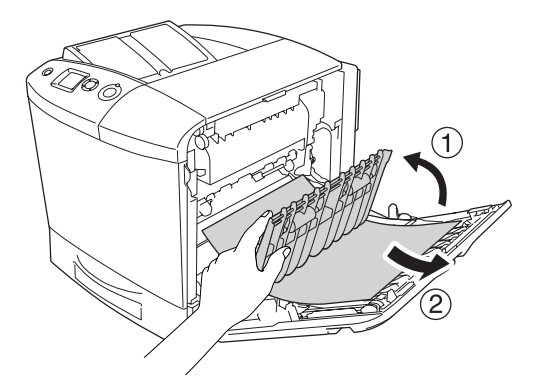

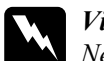

w*Vigyázat! Ne érjen hozzá a beégetőműhöz, amelyen a* CAUTION! HIGH TEMPERATURE (VIGYÁZAT! MAGAS HŐMÉRSÉKLET) *felirat olvasható. A beégetőmű környékén is legyen óvatos. A nyomtató használata közben a beégetőmű és a környező részek felforrósodhatnak. Ha mindenképpen meg kell érintenie ezeket a részeket, nyissa fel az A és a B fedelet, és várjon 30 percet, hogy a készülék lehűljön.*

5. Nyissa ki a B jelű ajtót.

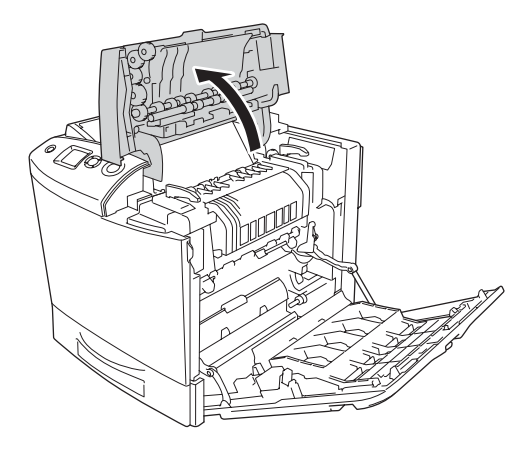

6. A zöld színű fül megfogásával tartsa fenn a vezetőt, és finoman húzza ki az ott lévő papírt. Ügyeljen arra, hogy ne szakadjon el a begyűrődött papír.

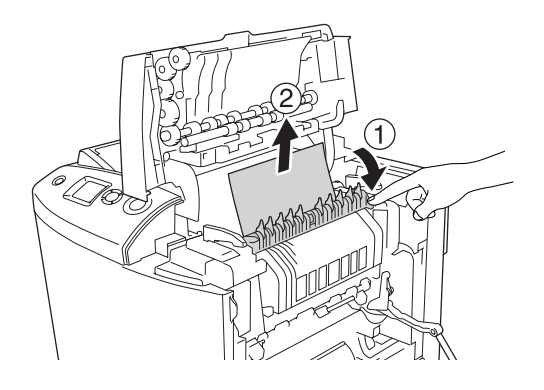

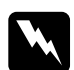

w*Vigyázat! Ne érjen hozzá a beégetőműhöz, amelyen a* CAUTION! HIGH TEMPERATURE (VIGYÁZAT! MAGAS HŐMÉRSÉKLET) *felirat olvasható. A beégetőmű környékén is legyen óvatos. A nyomtató használata közben a beégetőmű és a környező részek felforrósodhatnak. Ha mindenképpen meg kell érintenie ezeket a részeket, nyissa fel az A és a B fedelet, és várjon 30 percet, hogy a készülék lehűljön.*

Ha el tudja távolítani a papírt, akkor zárja be a B és az A fedelet. Ha nem tudja eltávolítani a papírt, akkor ugorjon a következő lépésre.

7. Forgassa el a beégetőmű két oldalán lévő karokat, hogy feloldja a beégetőmű zárolását.

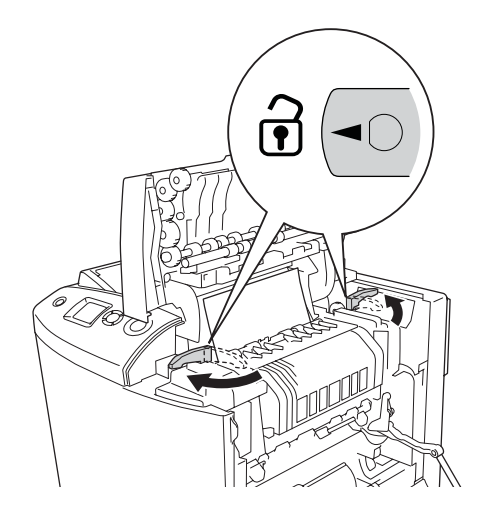

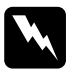

w*Vigyázat! Ne érjen hozzá a beégetőműhöz, amelyen a* CAUTION! HIGH TEMPERATURE (VIGYÁZAT! MAGAS HŐMÉRSÉKLET) *felirat olvasható. A beégetőmű környékén is legyen óvatos. A nyomtató használata közben a beégetőmű és a környező részek felforrósodhatnak. Ha mindenképpen meg kell érintenie ezeket a részeket, nyissa fel az A és a B fedelet, és várjon 30 percet, hogy a készülék lehűljön.*

8. Vegye ki a beégetőművet a nyomtatóból.

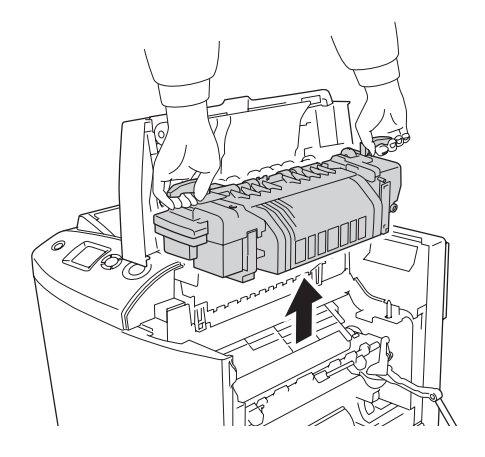

9. Távolítsa el a papírt. Ha még mindig van papír a beégetőműben elakadva, a beégetőmű hátoldalán lévő gomb elforgatásával vegye ki.

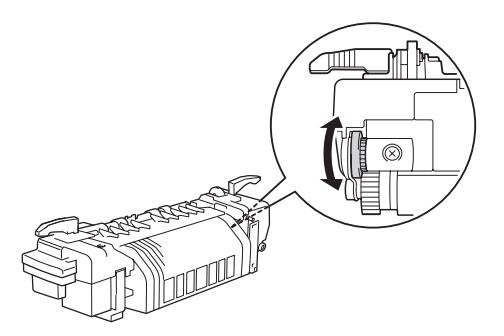

10. Eressze vissza a beégetőművet a nyomtatóba, ügyelve arra, hogy a vezetősínek belecsússzanak a készülék alján lévő lyukakba.

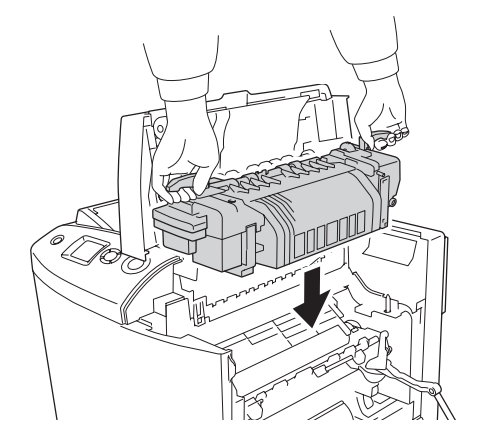

11. Forgassa el a beégetőmű két oldalán lévő karokat, hogy zárolja a beégetőművet.

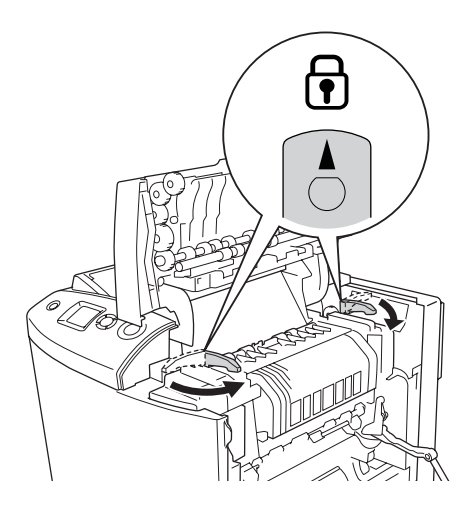

12. Csukja be az A és a B fedelet.

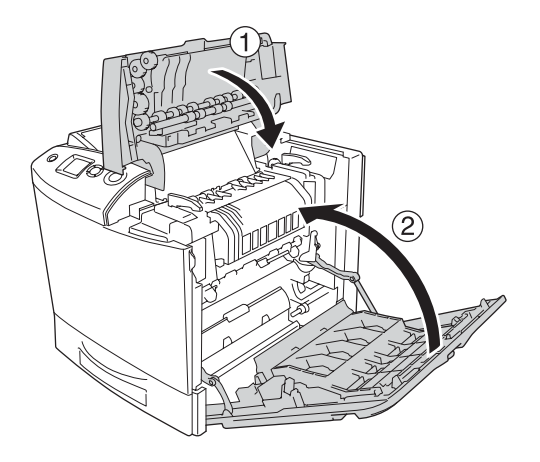

13. Nyissa fel a többcélú tálcát, és tegye bele vissza a papírt.

#### *Jam MP, A (Elakadás a többcélú tálcánál és az A fedélnél)*

A többcélú tálcánál és az "A" jelű fedélnél elakadt papír a következő műveletekkel távolítható el.

1. Vegye ki az összes papírt a többcélú tálcából.

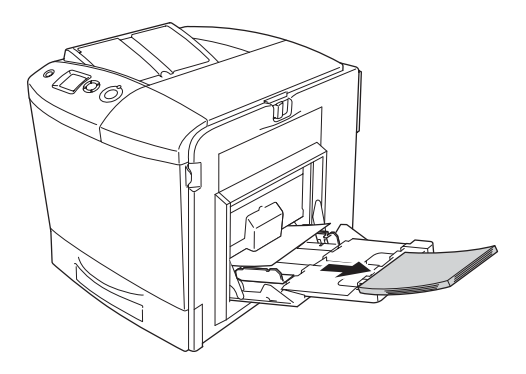

2. Óvatosan húzza ki a nyomtatóból a félúton megakadt papírlapokat.

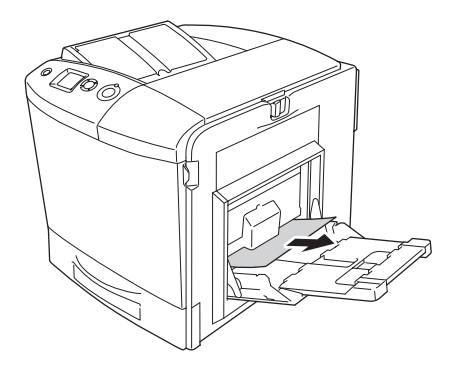

3. Zárja be a kimeneti tálcát.

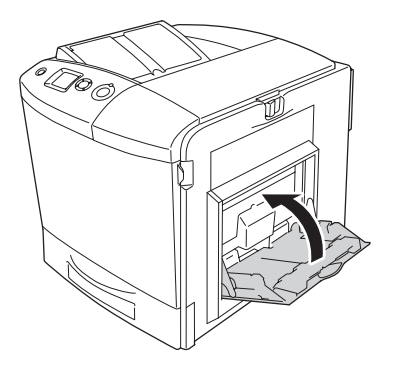

*Megjegyzés: Ha szükséges, a többcélú tálca bezárása előtt zárja be a hosszabbítótálcákat is.*

4. Nyomja meg az A fedél bal oldalán levő reteszt, és nyissa fel a fedelet ütközésig.

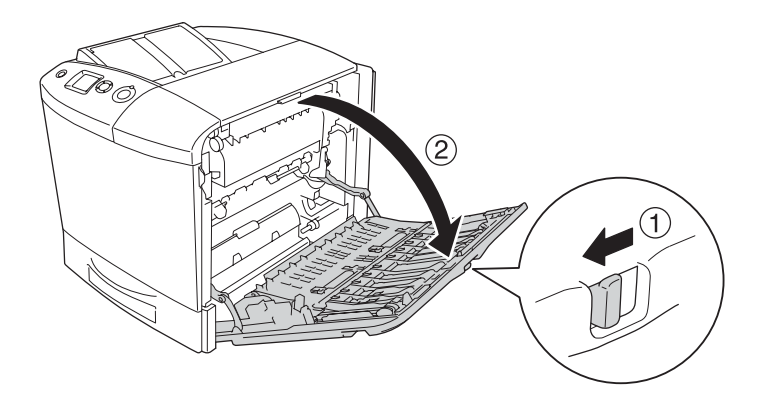

5. Ha nincs felszerelve az opcionális duplex egység, óvatosan húzza ki az esetleg elakad papírlapokat. Ügyeljen arra, hogy ne szakadjon el a begyűrődött papír.

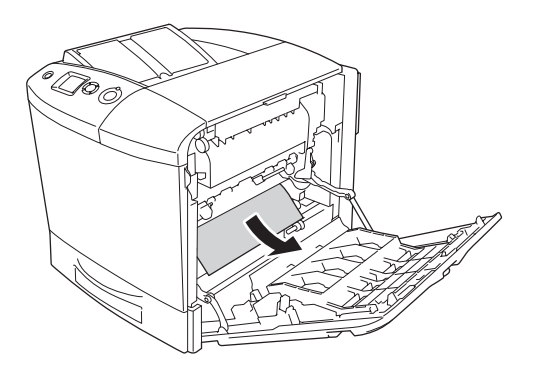

Ha az opcionális duplex egység fel van szerelve, nyissa fel a duplex egységet. Fogja meg, és óvatosan húzza ki az ott lévő papírt. Ügyeljen arra, hogy ne szakadjon el a begyűrődött papír.

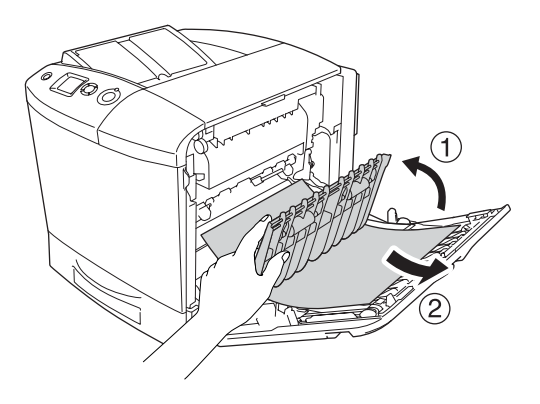

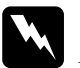

w*Vigyázat! Ne érjen hozzá a beégetőműhöz, amelyen a* CAUTION! HIGH TEMPERATURE (VIGYÁZAT! MAGAS HŐMÉRSÉKLET) *felirat olvasható. A beégetőmű környékén is legyen óvatos. A nyomtató használata közben a beégetőmű és a környező részek felforrósodhatnak. Ha mindenképpen meg kell érintenie ezeket a részeket, nyissa fel az A és a B fedelet, és várjon 30 percet, hogy a készülék lehűljön.*

6. Csukja be az A jelű fedelet. Nyissa fel a többcélú tálcát, és tegye bele vissza a papírt.

#### *Jam A, C1 (Elakadt papír: A fedél és a standard alsó papírkazetta)*

Az "A" jelű fedélnél és a normál alsó papírkazettánál elakadt papír a következő műveletekkel távolítható el.

1. Vegye ki az összes papírt a többcélú tálcából.

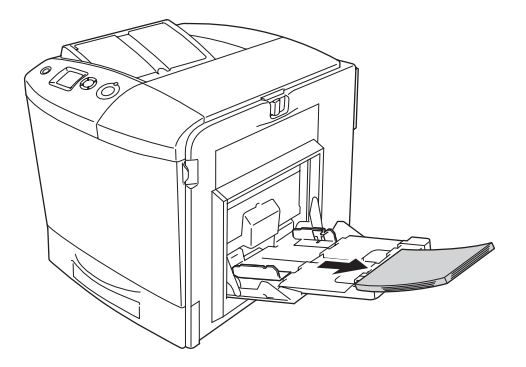

2. Zárja be a kimeneti tálcát.

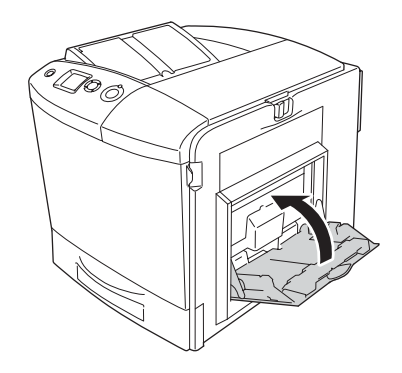

*Megjegyzés: Ha szükséges, a többcélú tálca bezárása előtt zárja be a hosszabbítótálcákat is.*

3. Nyomja meg az A fedél bal oldalán levő reteszt, és nyissa fel a fedelet ütközésig.

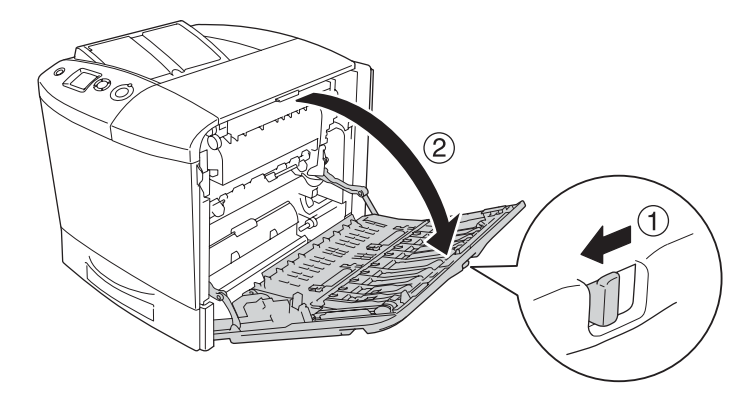

4. Ha nincs felszerelve az opcionális duplex egység, óvatosan húzza ki az esetleg elakad papírlapokat. Ügyeljen arra, hogy ne szakadjon el a begyűrődött papír.

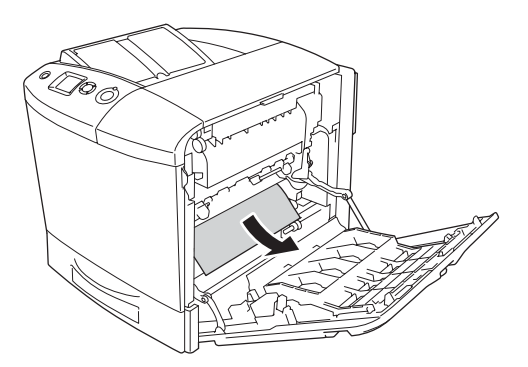

Ha az opcionális duplex egység fel van szerelve, nyissa fel a duplex egységet. Fogja meg, és óvatosan húzza ki az ott lévő papírt. Ügyeljen arra, hogy ne szakadjon el a begyűrődött papír.

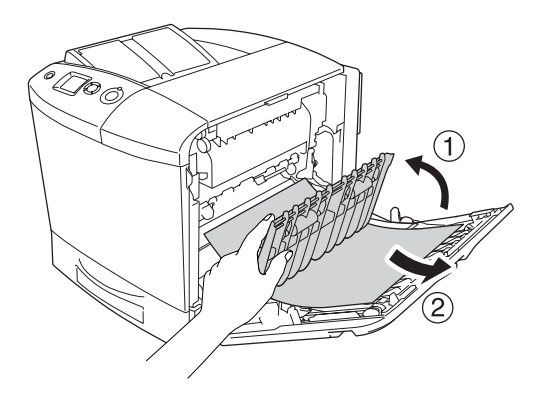

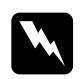

w*Vigyázat! Ne érjen hozzá a beégetőműhöz, amelyen a* CAUTION! HIGH TEMPERATURE (VIGYÁZAT! MAGAS HŐMÉRSÉKLET) *felirat olvasható. A beégetőmű környékén is legyen óvatos. A nyomtató használata közben a beégetőmű és a környező részek felforrósodhatnak. Ha mindenképpen meg kell érintenie ezeket a részeket, nyissa fel az A és a B fedelet, és várjon 30 percet, hogy a készülék lehűljön.*

5. Csukja be az A jelű fedelet.

6. Húzza ki a normál papírkazettát. Ezután felfelé emelve vegye ki a kazettát a nyomtatóból.

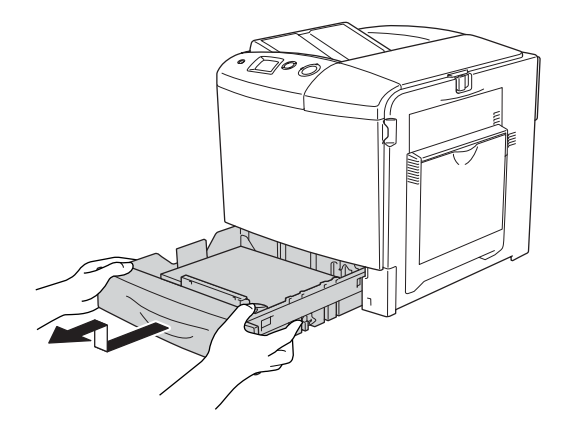

7. Óvatosan húzza ki a nyomtatóból a félúton megakadt papírlapokat.

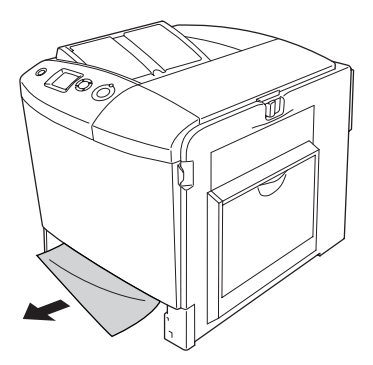

8. Tegye vissza a papírkazettát.

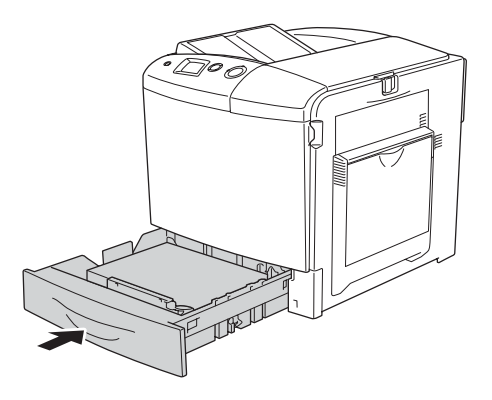

9. Nyissa fel a többcélú tálcát, és tegye bele vissza a papírt.

#### *Jam A, E, C2 (Elakadt papír: A és E fedél és az opcionális papírkazetta)*

Az "A" és a "C" jelű fedélnél, illetve a normál alsó papírkazettánál elakadt papír a következő műveletekkel távolítható el.

1. Vegye ki az összes papírt a többcélú tálcából.

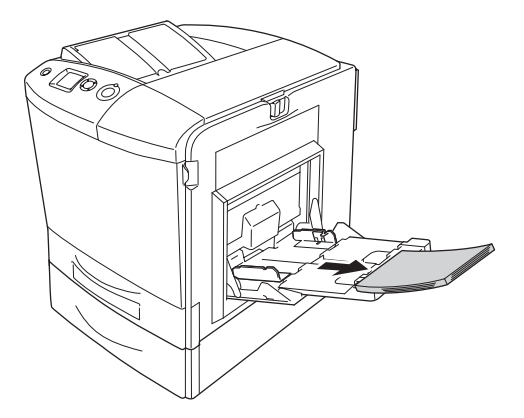

2. Zárja be a többcélú tálcát.

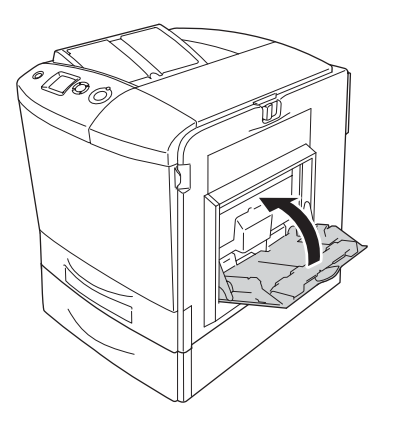

*Megjegyzés: Ha szükséges, a többcélú tálca bezárása előtt zárja be a hosszabbítótálcákat is.*

3. Nyomja meg az A fedél bal oldalán levő reteszt, és nyissa fel a fedelet ütközésig.

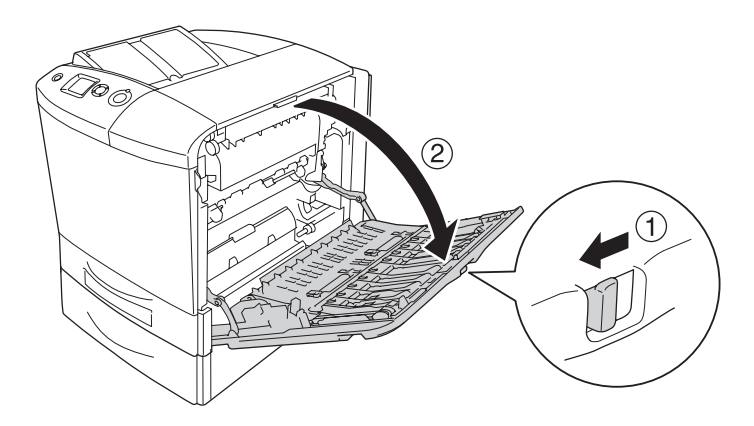

4. Ha nincs felszerelve az opcionális duplex egység, óvatosan húzza ki az esetleg elakad papírlapokat. Ügyeljen arra, hogy ne szakadjon el a begyűrődött papír.

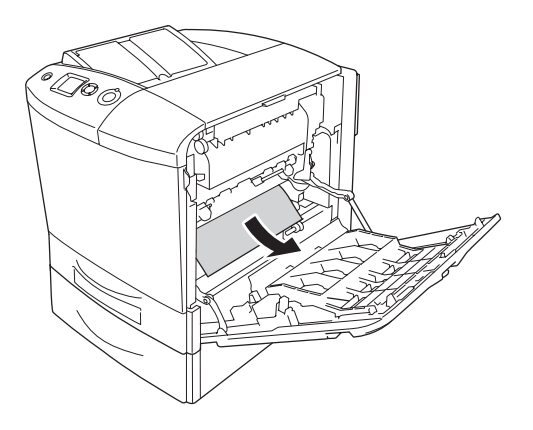

Ha az opcionális duplex egység fel van szerelve, nyissa fel a duplex egységet. Fogja meg, és óvatosan húzza ki az ott lévő papírt. Ügyeljen arra, hogy ne szakadjon el a begyűrődött papír.

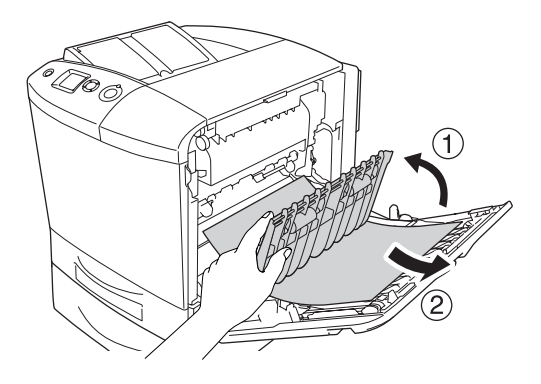

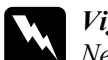

w*Vigyázat! Ne érjen hozzá a beégetőműhöz, amelyen a* CAUTION! HIGH TEMPERATURE (VIGYÁZAT! MAGAS HŐMÉRSÉKLET) *felirat olvasható. A beégetőmű környékén is legyen óvatos. A nyomtató használata közben a beégetőmű és a környező részek felforrósodhatnak. Ha mindenképpen meg kell érintenie ezeket a részeket, nyissa fel az A és a B fedelet, és várjon 30 percet, hogy a készülék lehűljön.*

- 5. Csukja be az A jelű fedelet.
- 6. Nyissa fel az "E" jelű fedelet.

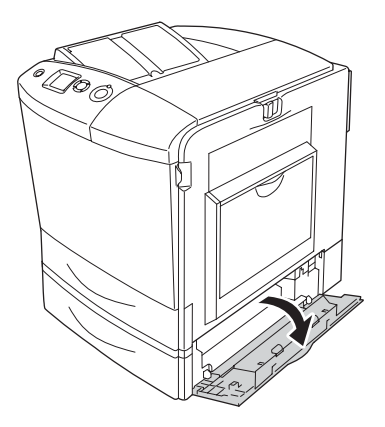

7. Óvatosan húzza ki a nyomtatóból a félúton megakadt papírlapokat.

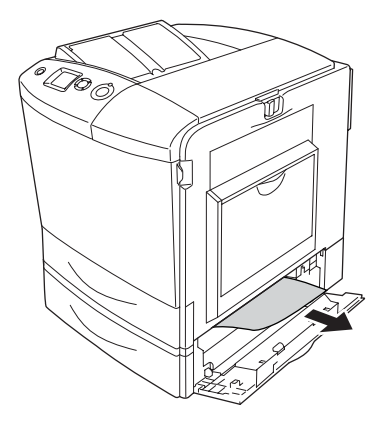

- 8. Csukja be az "E" jelű fedelet.
- 9. Húzza ki az opcionális papírkazettát. Ezután felfelé emelve vegye ki az opcionális papírkazettát a nyomtatóból.

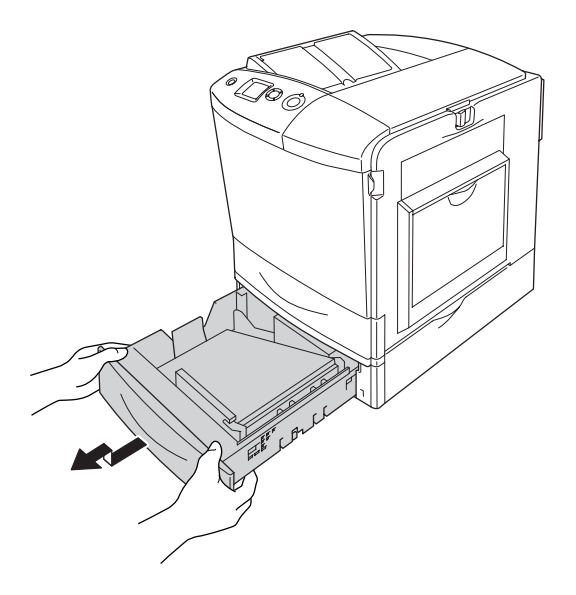

10. Óvatosan húzza ki a nyomtatóból a félúton megakadt papírlapokat.

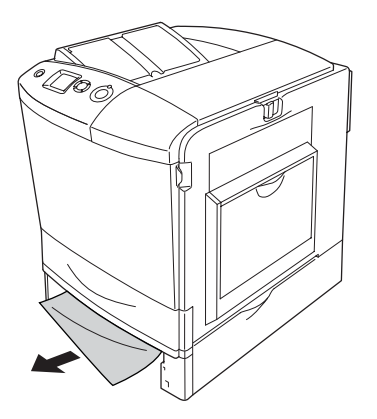

11. Tegye vissza a papírt az opcionális papírkazettába.

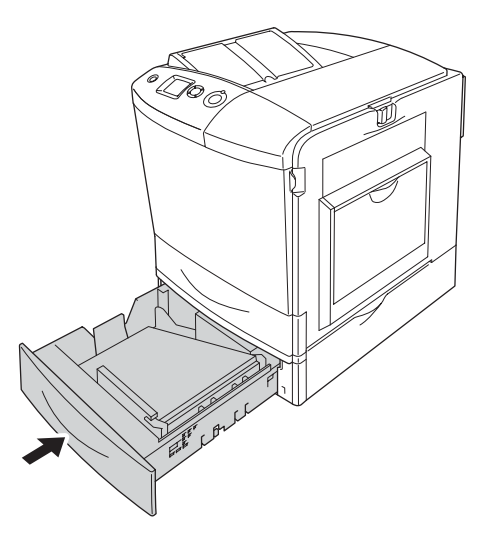

12. Nyissa fel a többcélú tálcát, és tegye bele vissza a papírt.

# *Állapotlap nyomtatása*

A nyomtató kezelőpanelje vagy illesztőprogramja segítségével nyomtasson ki egy állapotoldalt, hogy meggyőződjön a nyomtató aktuális állapotáról, és arról, hogy a kiegészítők helyesen vannak beszerelve.

Az állapotoldal kinyomtatása a kezelőpanelről: "Állapotlap [nyomtatása", 299. oldal.](#page-298-0)

Az állapotoldal kinyomtatása az illesztőprogramból "Tesztoldal [nyomtatása", 100. oldal](#page-99-0) (Windows), illetve "Tesztoldal nyomtatása", [184. oldal](#page-183-0) (Macintosh).

# *A működéssel kapcsolatos problémák*

### *A Ready (Kész) jelzőfény nem világít*

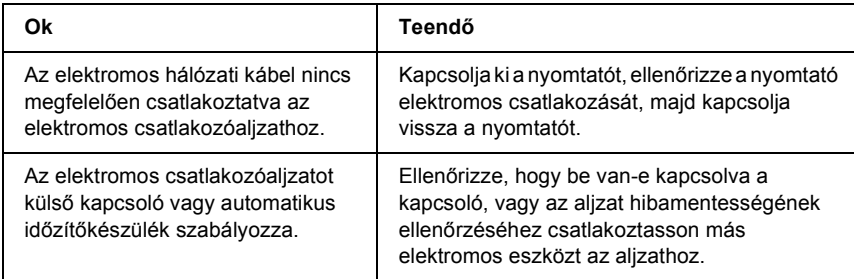

#### *A nyomtató nem nyomtat (nem világít a Ready (Kész) jelzőfény)*

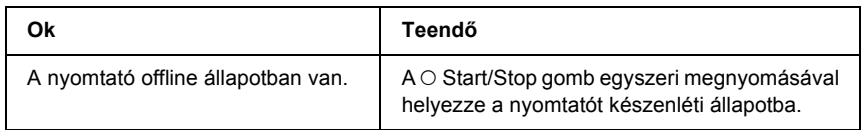

#### *A Ready (Kész) jelzőfény világít, de a nyomtató nem nyomtat*

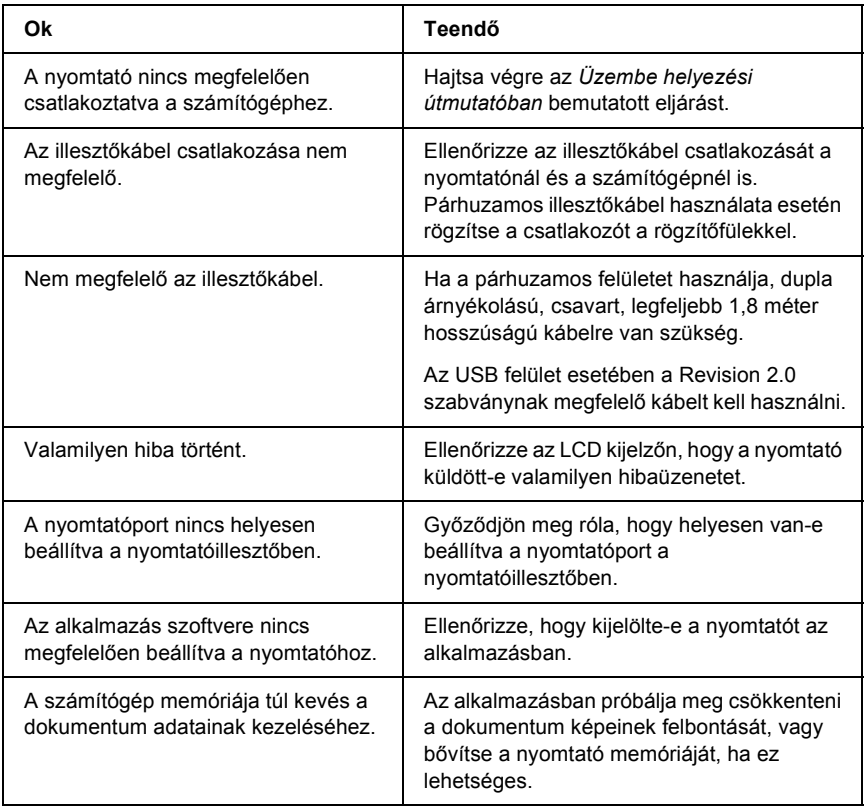

## *A kiegészítő tartozék nem érhető el*

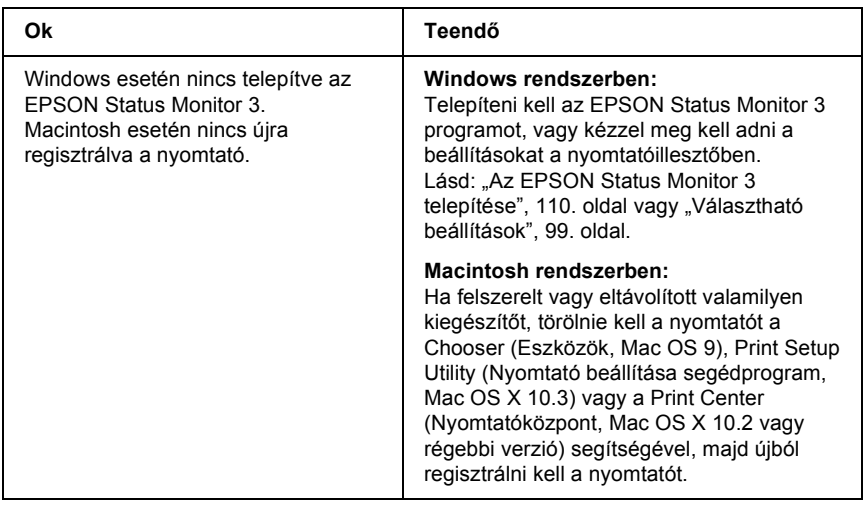

#### *Nem vagy csak túl sokára jelenik meg a Properties (Tulajdonságok) párbeszédpanel. (Csak Windows rendszerben)*

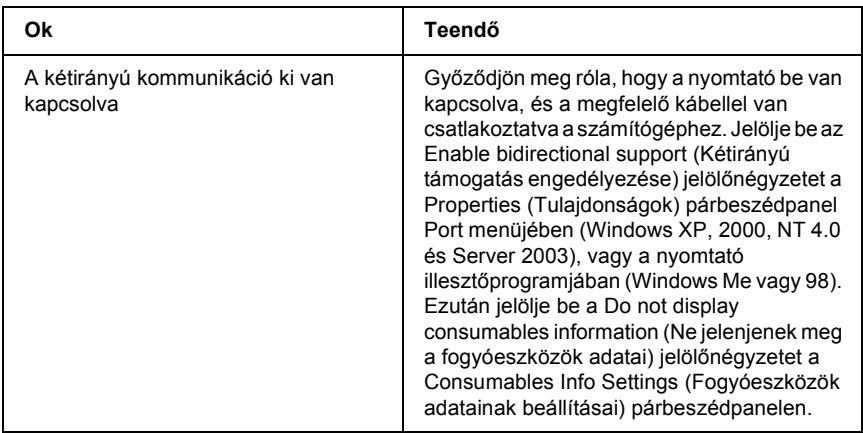

# *A nyomattal kapcsolatos problémák*

#### *Nem nyomtatható a betűkészlet*

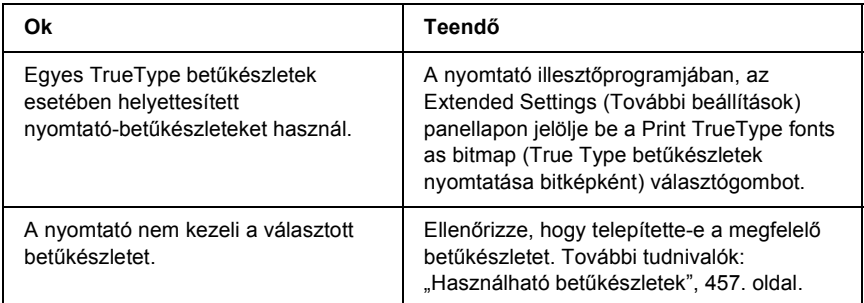

#### *Hiányos a nyomat*

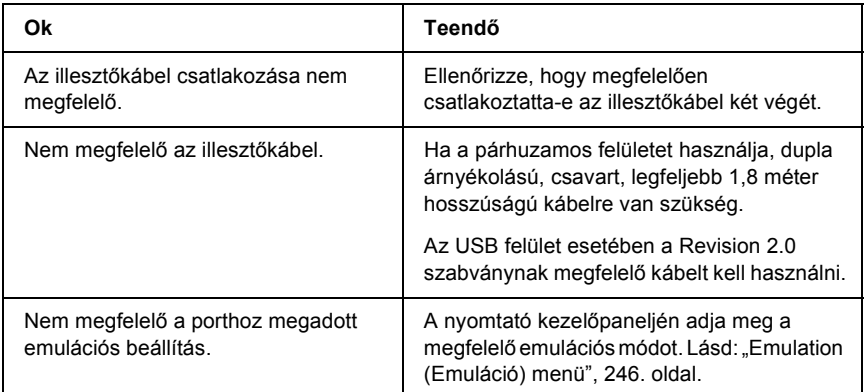

#### *Megjegyzés:*

*Ha a kinyomtatott tesztoldal nem megfelelő, valószínűleg meghibásodott a nyomtató. Forduljon a forgalmazóhoz vagy a szakszervizhez.*

## *Nem megfelelő a nyomat elhelyezkedése*

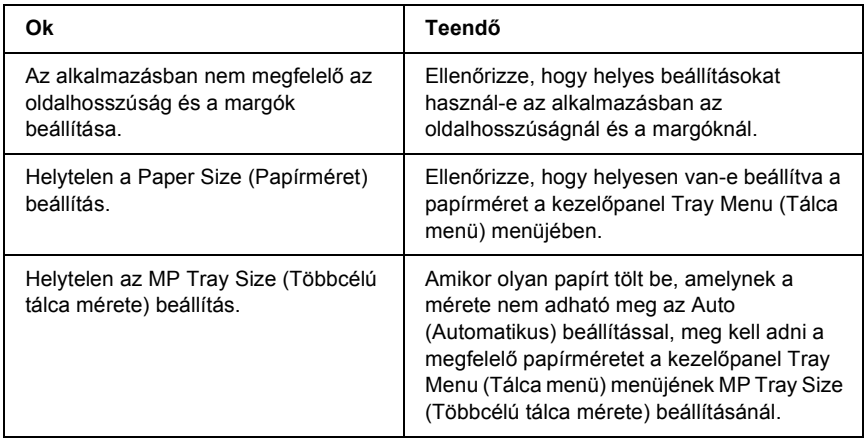

# *Nem megfelelők a kinyomtatott képek*

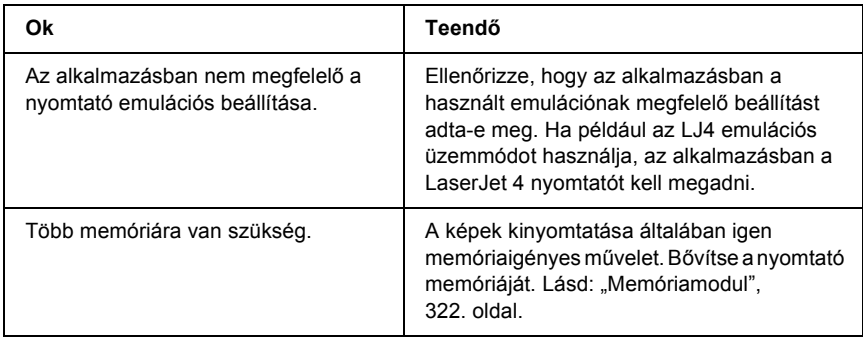

#### *Nem tapad rá a festék a papírra*

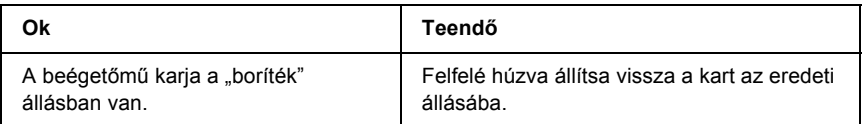

# *A színes nyomtatással kapcsolatos problémák*

#### *Nem nyomtathatók színesben a dokumentumok*

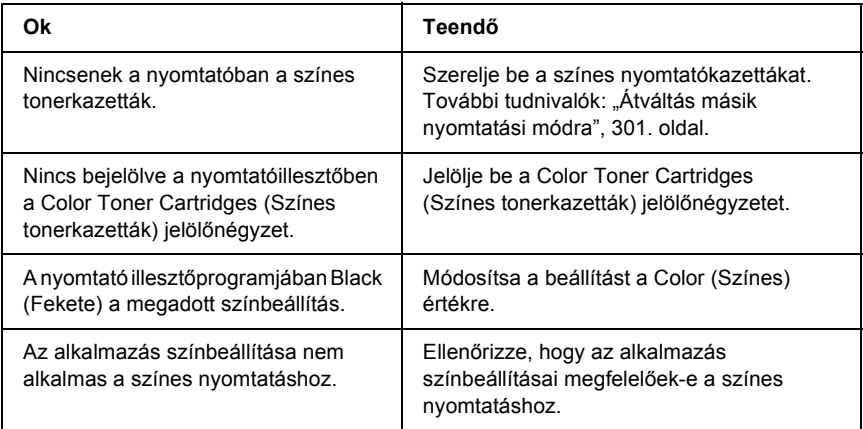

## *Ugyanaz a szín más nyomtatón eltérő árnyalatú*

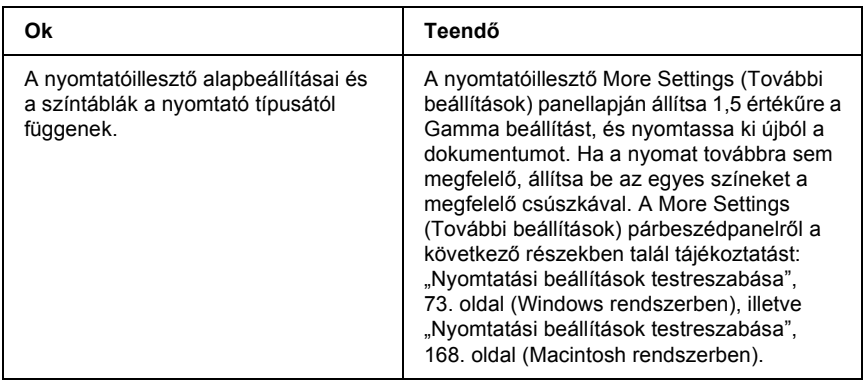

#### *Nem azonos a nyomaton és a képernyőn látható szín*

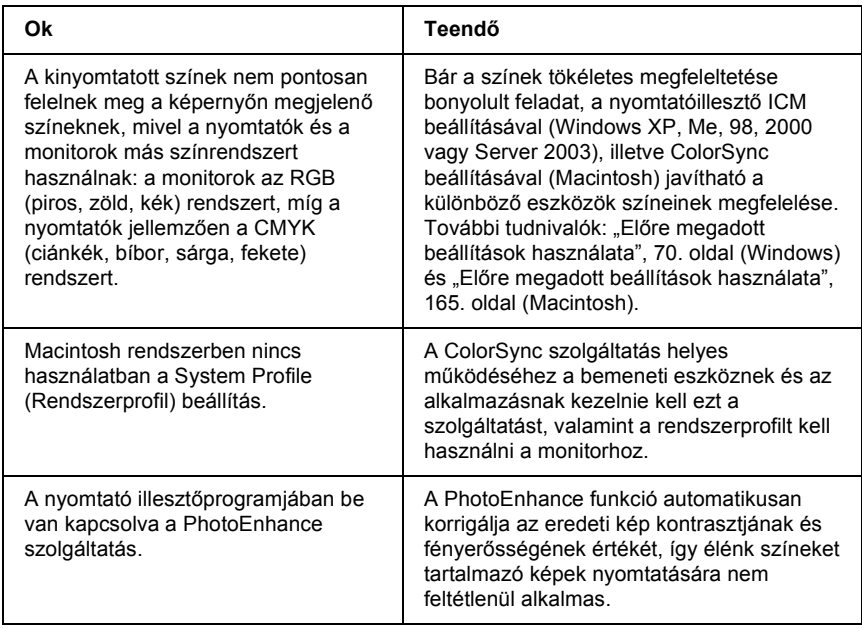
# *A nyomtatási minőséggel kapcsolatos problémák*

#### *A háttér sötét vagy szennyeződéseket tartalmaz*

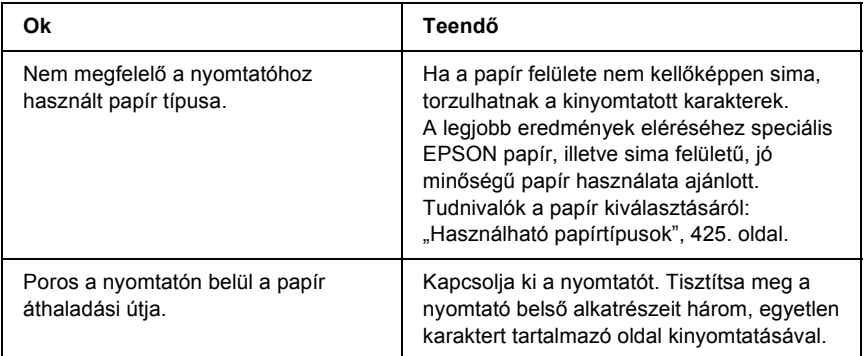

#### *Fehér pontok láthatók a nyomaton*

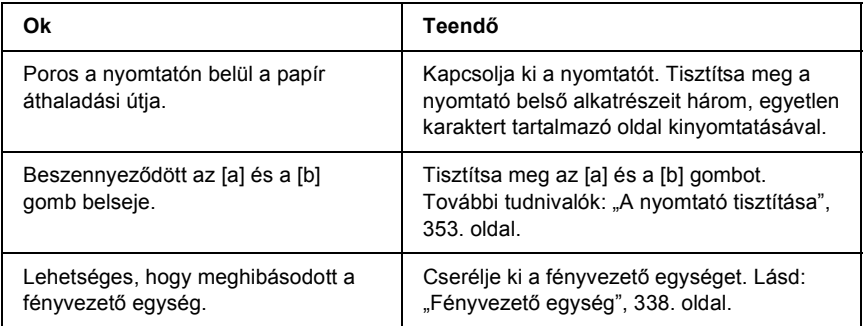

#### *Egyenetlen a nyomtatási minőség vagy nem egységesek a színárnyalatok*

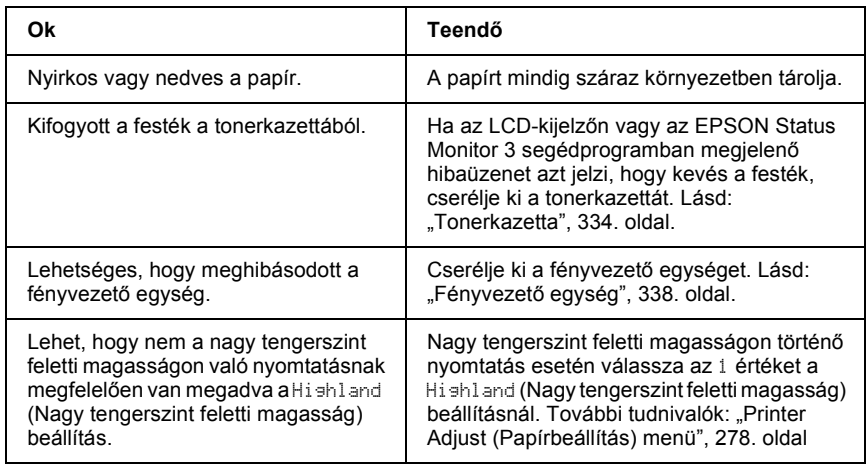

#### *Nem egyenletes a rácsrabontott képek nyomata*

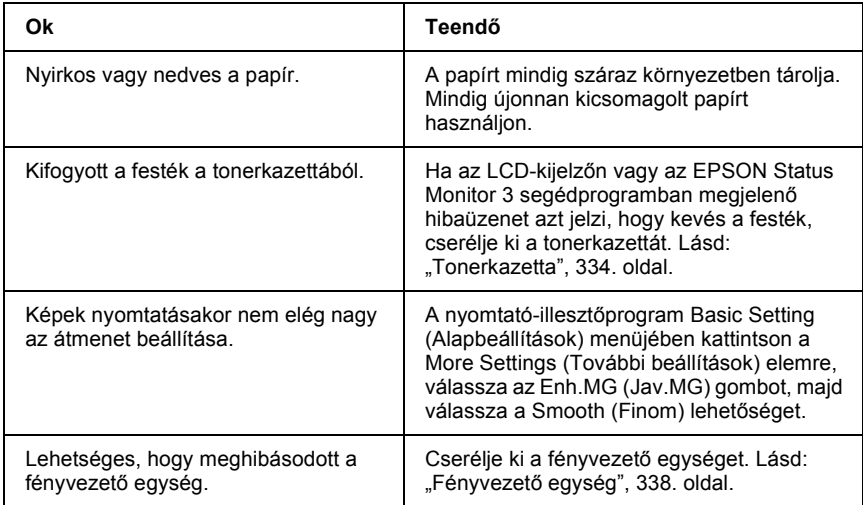

## *Elkenődött festék*

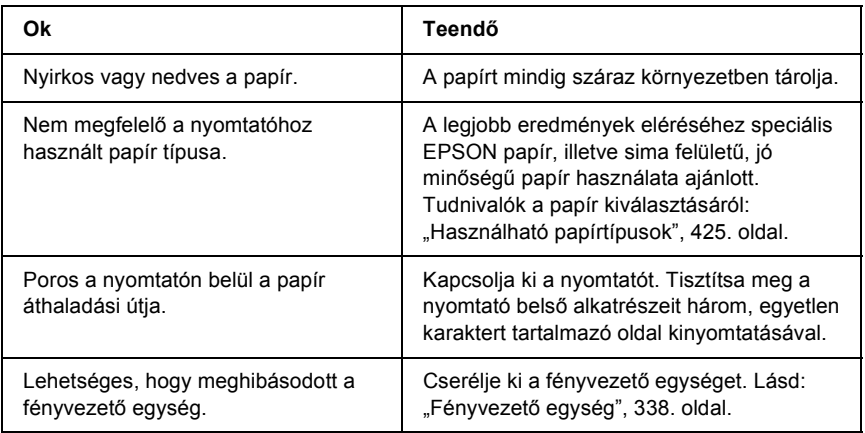

# *Hiányoznak a kinyomtatott kép egyes részei*

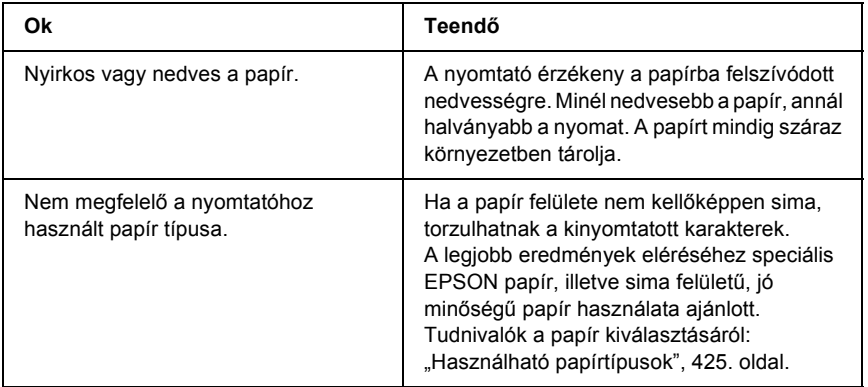

# *Teljesen üres oldalak a nyomatban*

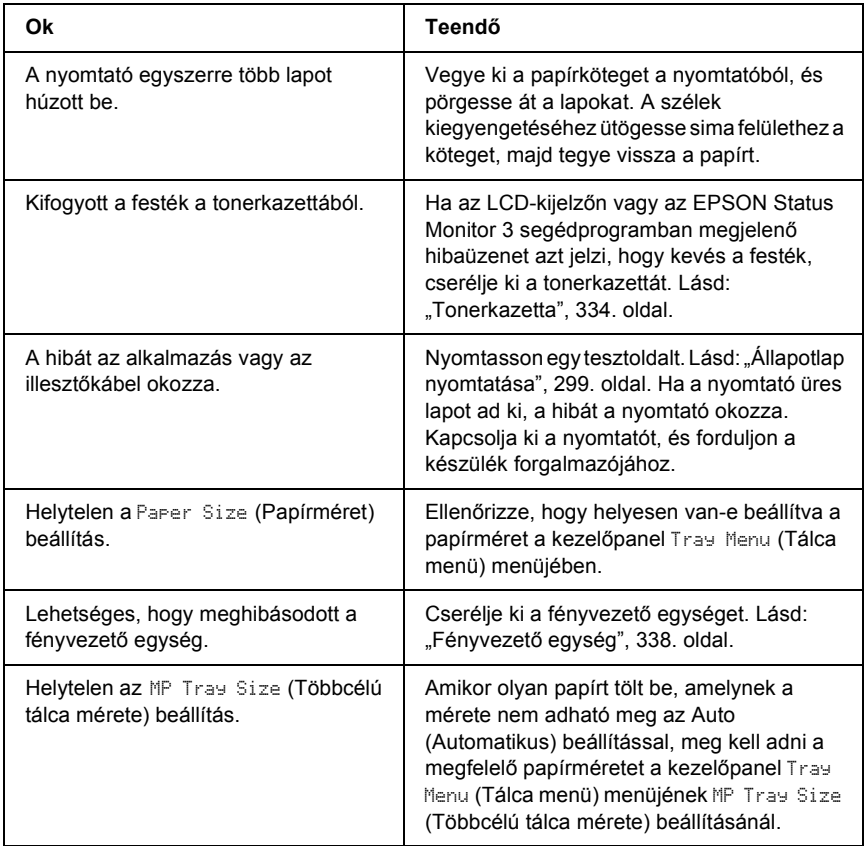

## *Halvány vagy elmosódott a kinyomtatott kép*

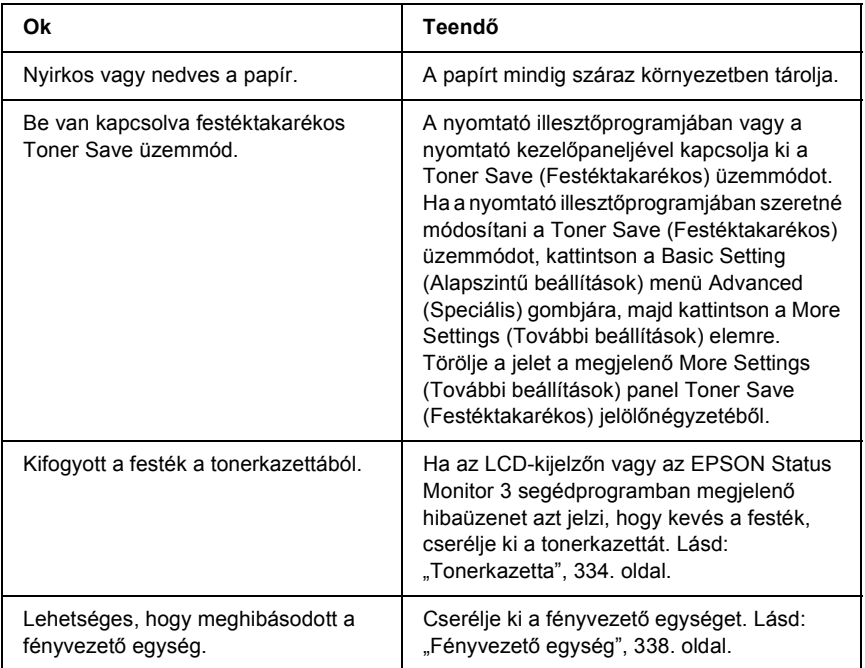

#### *Beszennyeződött a lap nem nyomtatott oldala*

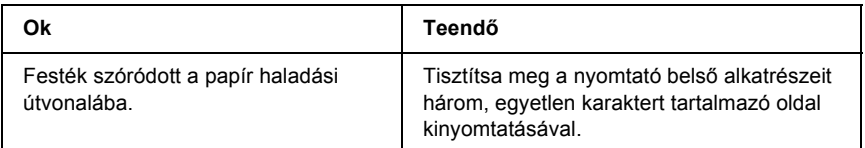

# *Memóriaproblémák*

## *A nyomtatási minőség romlott.*

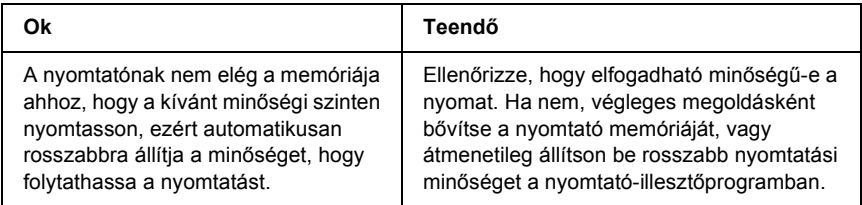

#### *Nincs elég memória az aktuális feladathoz.*

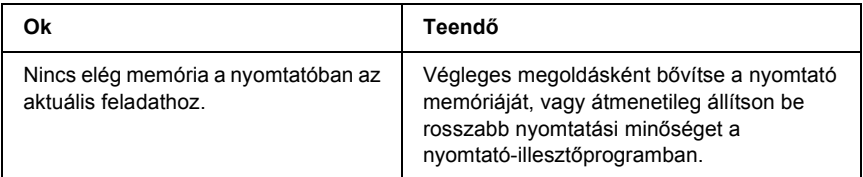

## *Nincs elég memória minden példány kinyomtatásához*

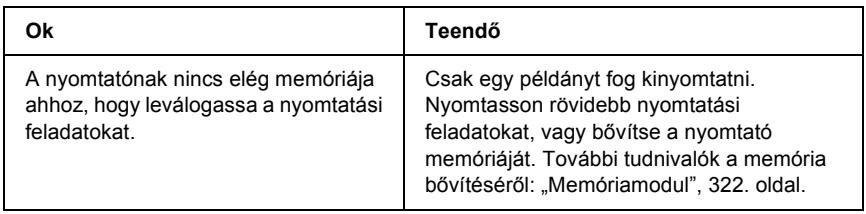

# *A papír kezelésével kapcsolatos problémák*

## *Nem megfelelő a papíradagolás*

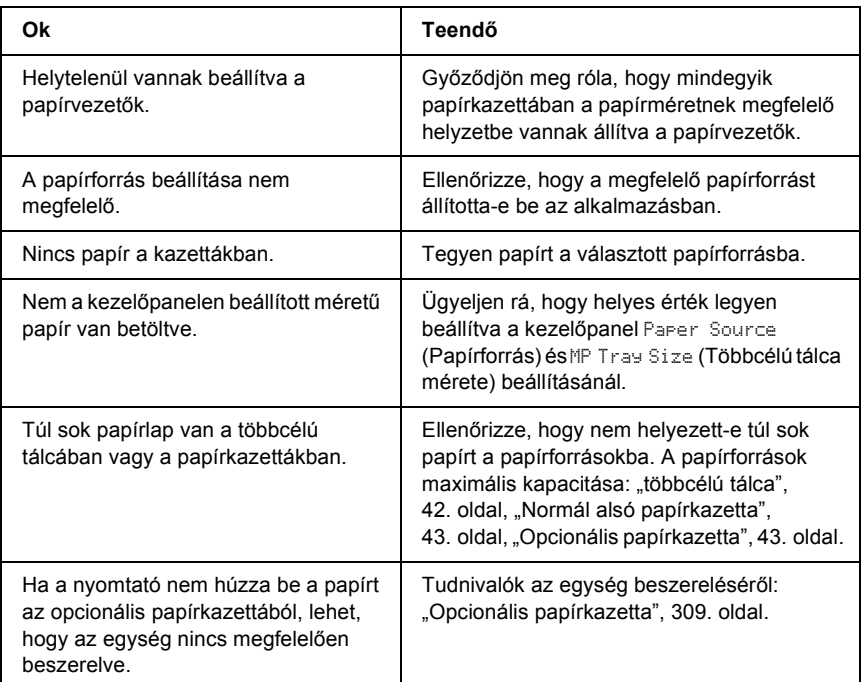

# *Kiegészítők használatával kapcsolatos hibák*

A kiegészítők beszerelésének ellenőrzéséhez nyomtasson ki egy tesztoldalt. További részletek: ["Állapotlap nyomtatása", 299. oldal](#page-298-0).

## *Az LCD-kijelzőn az Invalid AUX /IF Card (Érvénytelen AUX interfészkártya) üzenet jelenik meg*

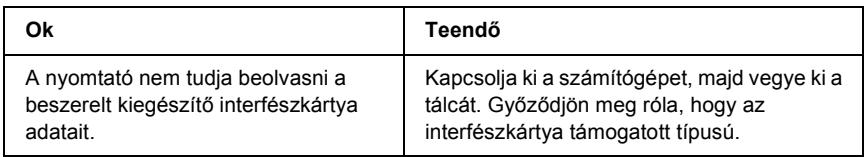

## *Nem töltődik be a papír a kiegészítő papírkazettából*

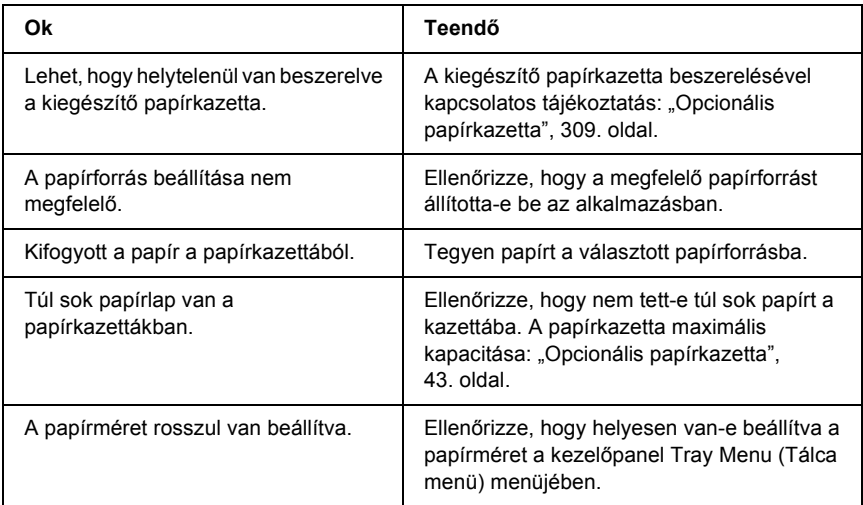

### *A kiegészítő papírkazetta használatakor elakad a betöltött papír*

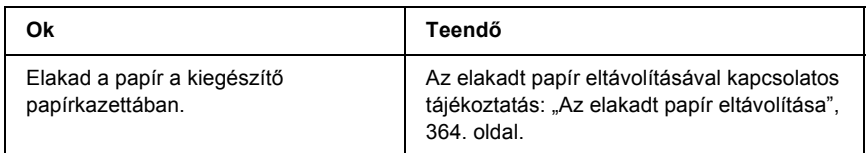

## *Nem használható egy beszerelt kiegészítő*

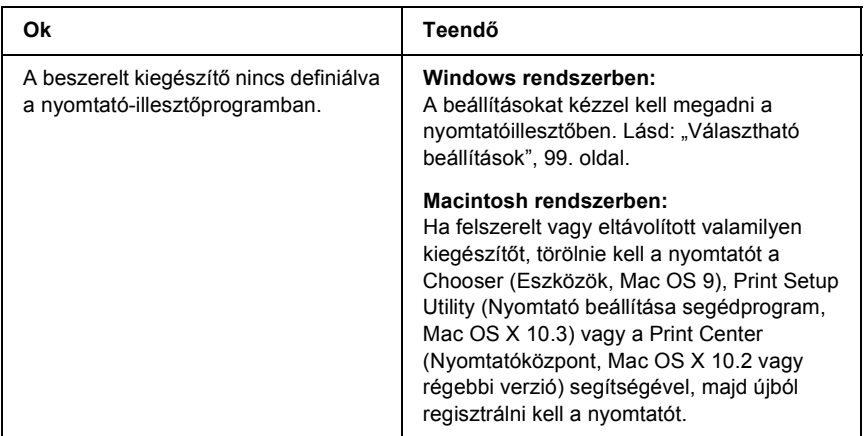

# *USB-vel kapcsolatos problémák megoldása*

Ha problémái vannak, miközben USB kapcsolattal használja a nyomtatót, tanulmányozza át az alábbi listát, és tegye meg a javasolt intézkedéseket.

### *USB kapcsolatok*

Az USB kábelek és kapcsolatok időnként jelenthetik az USB-vel kapcsolatos problémák forrását. Próbálkozzon az alábbi megoldásokkal.

❏ Az optimális működéshez a készüléket közvetlenül a számítógép USB portjához csatlakoztassa. Ha több USB elosztót kell használnia, azt ajánljuk, hogy a készüléket a számítógéphez közvetlenül kapcsolódó elosztóhoz csatlakoztassa.

#### *Windows operációs rendszer*

Ehhez a számítógépnek előtelepítve kell tartalmaznia a Windows XP, Me, 98, 2000 vagy Server 2003 rendszert, vagy a számítógépre eredetileg előtelepített Windows 98 rendszernek kell Windows Me rendszerre frissítve lennie, illetve az eredetileg előtelepített Windows Me, 98, 2000 vagy 2003 rendszernek kell Windows XP rendszerre frissítve lennie. Megtörténhet, hogy a fenti előírásoknak nem megfelelő, illetve a beépített USB portot nem tartalmazó számítógépekre nem lehet telepíteni az USB nyomtatóillesztőt, illetve hogy az nem fut ilyen számítógépeken.

A számítógép képességeiről bővebben annak eladójánál tájékozódhat.

## *A nyomtatószoftver telepítése*

A szoftver helytelen vagy nem teljes telepítése is vezethet USB problémákhoz. Vegye figyelembe az alábbiakat, és a helyes telepítés ellenőrzéséhez végezze el az ajánlott lépéseket.

#### *A nyomtatószoftver telepítésének ellenőrzése Windows 2000, XP vagy Server 2003 rendszerben*

Windows XP, 2000 vagy Server 2003 rendszer használata esetén a nyomtatószoftver telepítéséhez az *Üzembe helyezési útmutatóban* megadott lépéseket kell követnie. Ha nem ezt teszi, az illesztőprogram helyett a Microsoft univerzális eszközillesztője települ. Annak ellenőrzésére, hogy az univerzális illesztőprogram van-e telepítve, hajtsa végre az alábbi lépéseket.

- 1. Nyissa meg a Printers (Nyomtatók) mappát, és kattintson jobb gombbal a készülék ikonjára.
- 2. A megjelenő helyi menüben kattintson a Printing Preference (Nyomtatási beállítások) parancsra, majd kattintson a jobb gombbal bárhol az illesztőprogramon belül.

Ha a megjelenő helyi menüben megtalálja az About (Névjegy) parancsot, kattintson rá. Ha az "Unidrv Printer Driver" szövegű üzenetablak jelenik meg, újra kell telepítenie a nyomtatószoftvert az *Üzembe helyezési útmutatóban* leírtaknak megfelelően. Ha az About (Névjegy) parancs nem jelenik meg, a nyomtatószoftver helyesen van telepítve.

#### *Megjegyzés:*

*Ha Windows 2000 rendszerben telepítés közben megjelenik a Digital Signature Not Found (Digitális aláírás nem található) párbeszédpanel, kattintson a* Yes (Igen) *gombra. Ha a* No (Nem) *gombra kattint, újból telepítenie kell a nyomtatószoftvert.*

*Ha Windows XP vagy Server 2003 rendszerben telepítés közben megjelenik a Digital Signature Not Found (Digitális aláírás nem található) párbeszédpanel, kattintson a* Continue Anyway (Telepítés folytatása) *gombra. Ha a* STOP Installation (Telepítés leállítása) *gombra kattint, újból telepítenie kell a nyomtatószoftvert.*

#### *A nyomtatószoftver ellenőrzése Windows Me és 98 rendszerben*

Ha Windows Me vagy 98 rendszerben a befejezés előtt megszakítja a plug-and-play nyomtatóillesztő telepítését, előfordulhat, hogy az USB nyomtatóillesztő vagy a nyomtatószoftver helytelenül települ. Kövesse az alábbi utasításokat annak érdekében, hogy az illesztőprogram és a nyomtatószoftver helyesen legyen telepítve.

#### *Megjegyzés:*

*Az ebben a részben látható ábrák a Windows 98 operációs rendszerben készültek. A Windows Me képernyői némileg eltérőek lehetnek.*

1. Nyissa meg a nyomtatóillesztőt (lásd: ["A nyomtatóilleszt](#page-65-0)ő elérése", [66. oldal\)](#page-65-0), majd kattintson a Details (Részletek) fülre.

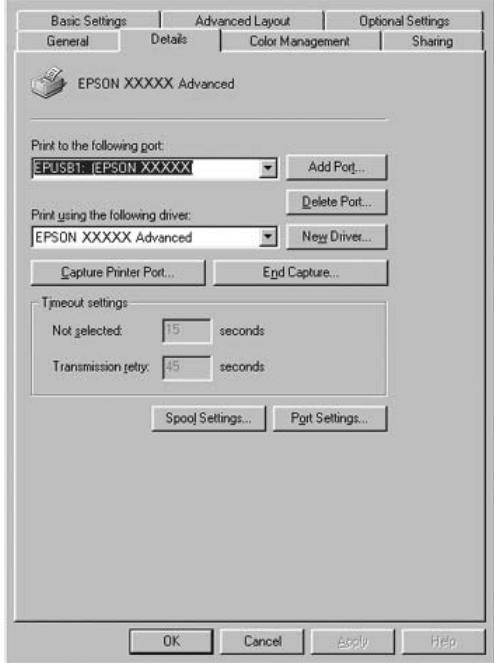

Ha a "Print to the following port list" (Nyomtatás a következő portra) legördülő listában az EPUSBX: (a nyomtató neve) elem látható, akkor helyesen van telepítve az USB nyomtatóillesztő és a nyomtatószoftver. Ha nem jelenik meg a megfelelő port, folytassa a következő lépéssel.

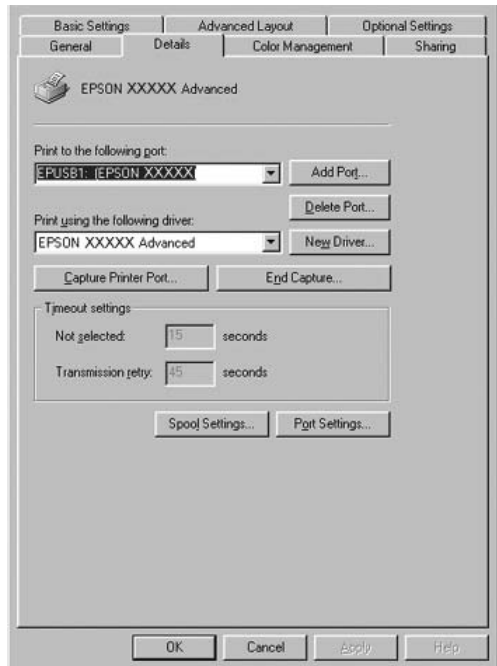

- 2. Kattintson a jobb oldali egérgombbal az asztalon látható My Computer (Sajátgép) ikonra, majd a Properties (Tulajdonságok) parancsra.
- 3. Kattintson a Device Manager (Eszközkezelő) fülre.

Ha az illesztők megfelelően vannak telepítve, az EPSON USB Printer Devices (EPSON USB nyomtatóeszközök) pontnak meg kell jelennie a Device Manager (Eszközkezelő) listájában.

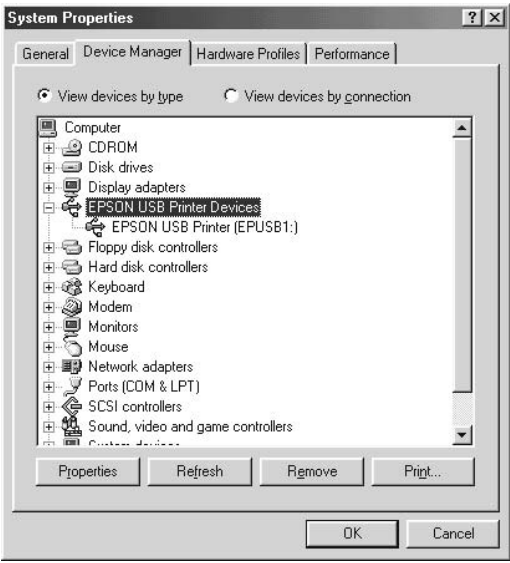

Ha az EPSON USB Printer Devices (EPSON USB nyomtatóeszközök) elem nem jelenik meg az eszközkezelő listájában, az Other devices (Egyéb eszközök) pont mellett található (+) jelre kattintva jelenítse meg a telepített eszközöket.

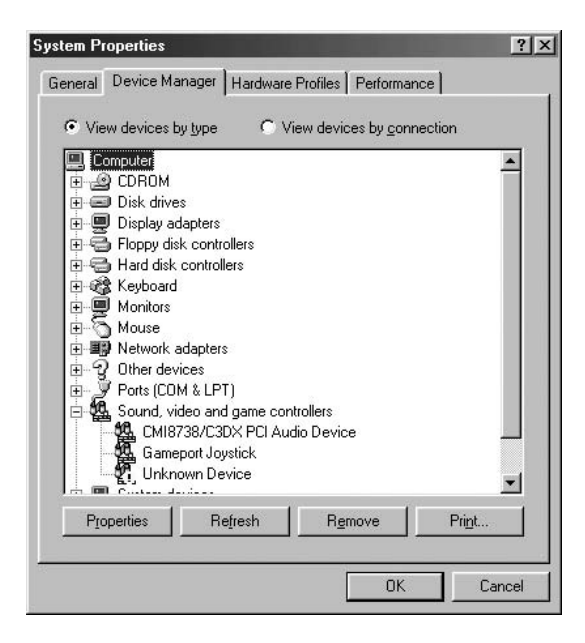

Ha az USB Printer (USB nyomtató) vagy a nyomtató neve az Other devices (Egyéb eszközök) csoportban jelenik meg, a nyomtatószoftver nincs megfelelően telepítve. Ugorjon az 5. lépésre.

Ha sem az USB Printer (USB nyomtató), sem a nyomtató neve nem látható az Other devices (Egyéb eszközök) csoportban, kattintson a Refresh (Frissítés) gombra, vagy húzza ki a nyomtatóból az USB kábelt, majd dugja vissza. Ha meggyőződött arról, hogy ezek az elemek megjelennek, folytassa az 5. lépéssel.

4. Az Other devices (Egyéb eszközök) csoportban jelölje ki az USB Printer (USB nyomtató) vagy a nyomtató nevét, ezután kattintson a Remove (Eltávolítás), majd az OK gombra.

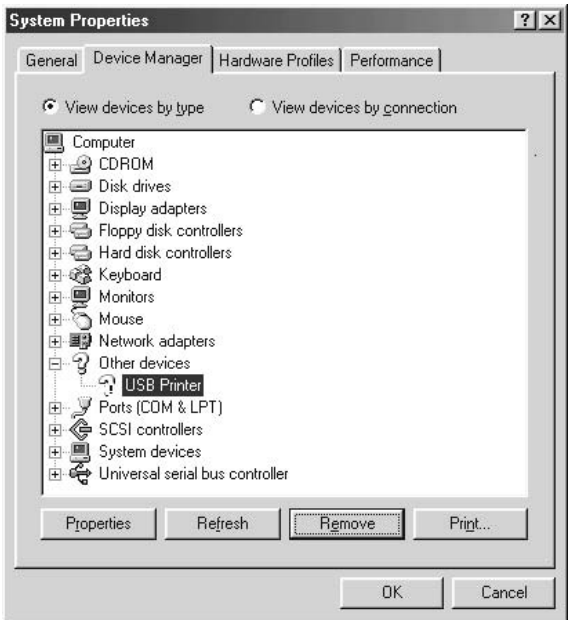

Amikor megjelenik a következő párbeszédpanel, kattintson az OK gombra, majd a System Properties (Rendszertulajdonságok) ablak bezárásához kattintson ismét az OK gombra.

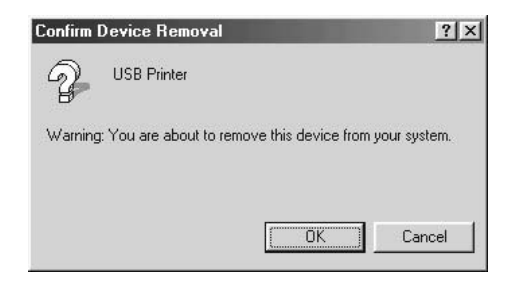

5. Távolítsa el a nyomtatószoftvert, a következők szerint: ["A nyomtatószoftver eltávolítása", 133. oldal.](#page-132-0) Kapcsolja ki a nyomtatót, indítsa újra a számítógépet, majd az *Üzembe helyezési útmutató* szerint telepítse újra a nyomtatószoftvert.

# *Állapot- és hibaüzenetek*

A nyomtató állapot- és hibaüzenetei az LCD panelen olvashatók. További információ: ["Állapot- és hibaüzenetek", 281. oldal](#page-280-0).

# *A nyomtatás megszakítása*

A nyomtatást megszakíthatja a nyomtató illesztőprogramja segítségével a számítógépről vagy a nyomtató kezelőpaneljéről.

A nyomtatási feladatok a nyomtatóra küldés előtt is törölhetők. Ennek részletes ismertetését lásd: "A nyomtatás megszakítása", [132. oldal](#page-131-0) (Windows) és ["A nyomtatás megszakítása", 206. oldal](#page-205-0) (Macintosh).

A nyomtató található  $\overline{\mathbb{m}}$  Cancel Job (Feladat törlése) gombbal szakítható meg leggyorsabban és legegyszerűbben a nyomtatás.

További információ: ["A nyomtatás megszakítása", 300. oldal.](#page-299-0)

# *Problémák a PostScript 3 módban történő nyomtatás közben*

Ebben a részben azok a problémák vannak felsorolva, amelyek a PostScript illesztőprogrammal történő nyomtatás közben jelentkezhetnek. Az eljárások leírása a PostScript nyomtatóillesztőben olvasható.

#### *A nyomtató nem nyomtat megfelelően PostScript módban*

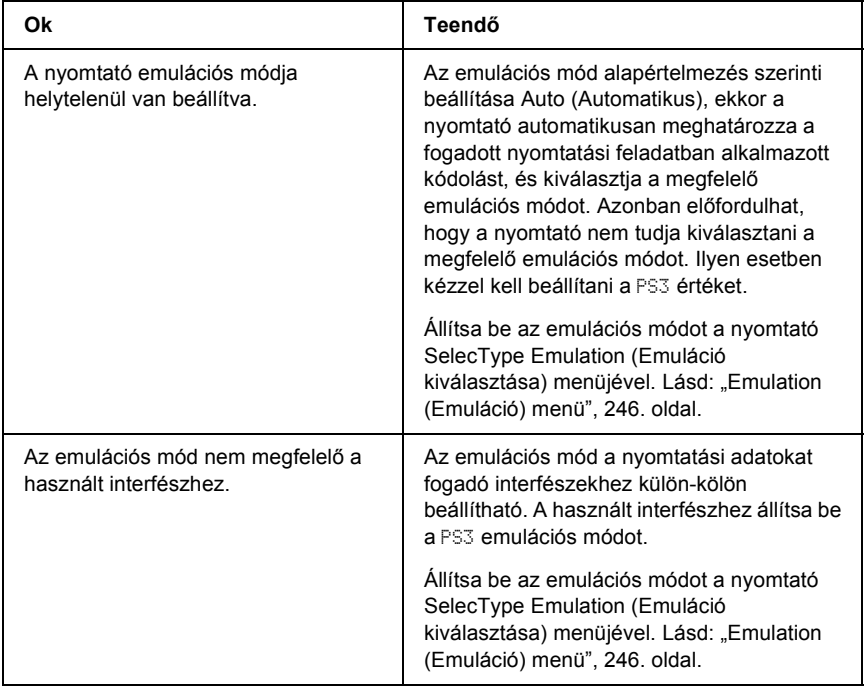

# *A nyomtató nem nyomtat*

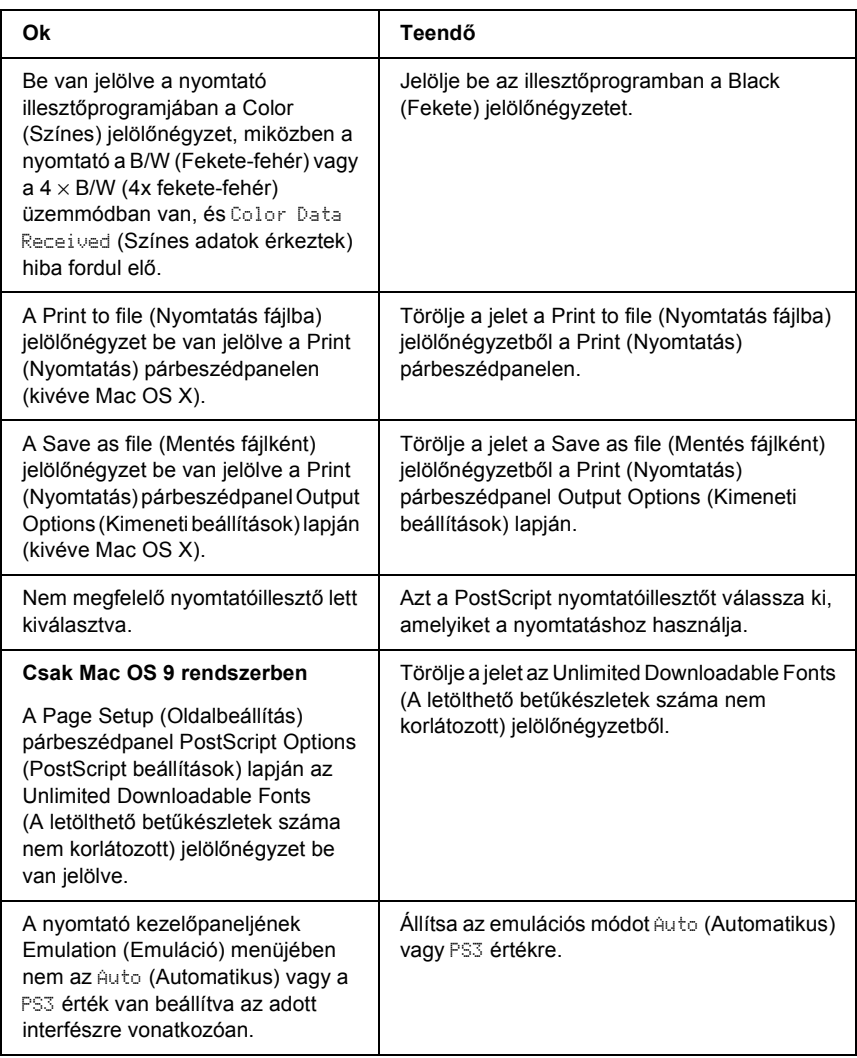

*Fekete-fehér nyomatok készülnek annak ellenére, hogy a nyomtatóillesztő Resolution (Felbontás) beállítása a Color (Színes) értékre van állítva. (Csak Mac OS X rendszerben) (csak akkor, ha színes üzemmódra állított AL-2600 típusú nyomtatóval nyomtat)*

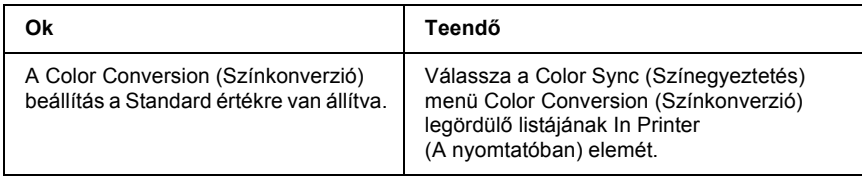

*Nem jelenik meg a szükséges nyomtatóillesztő vagy nyomtató a Printer Setup Utility (Nyomtatóbeállítás segédprogram, Mac OS X 10.3), a Print Center (Nyomtatóközpont, Mac OS X 10.2), illetve a Chooser (Eszközök, Mac OS 9) listán.*

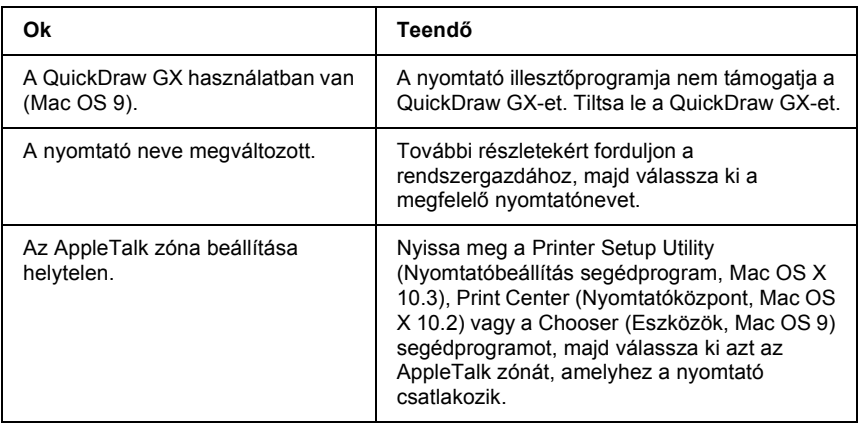

## *A nyomat betűtípusa különbözik a képernyőn láthatótól*

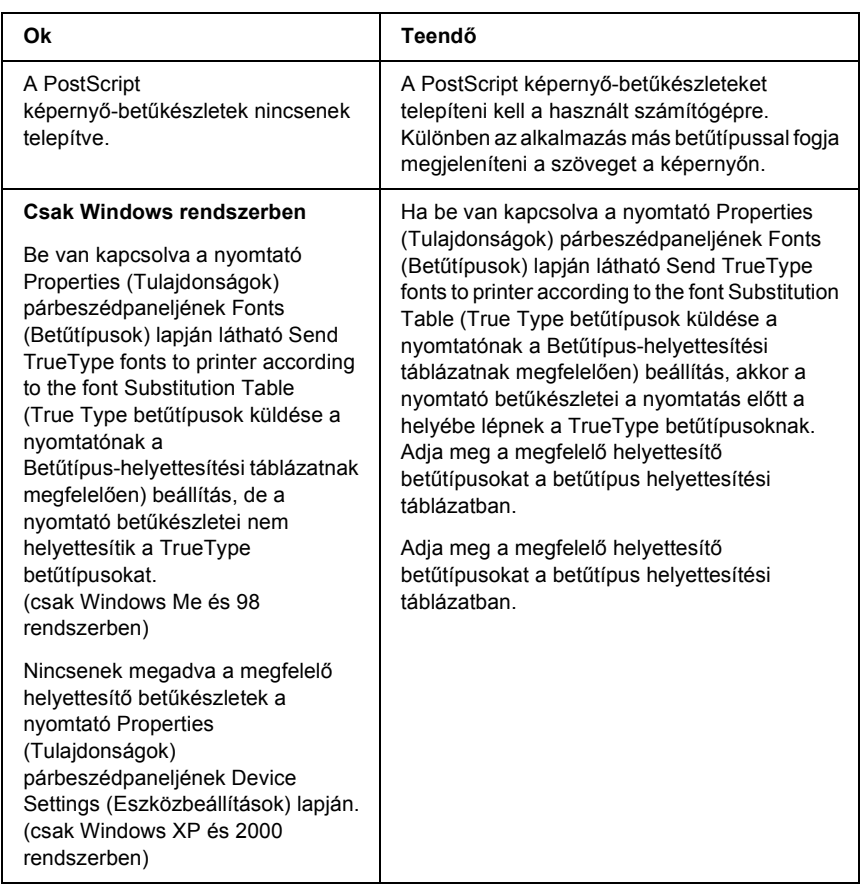

## *A nyomtató-betűkészletek nem telepíthetők.*

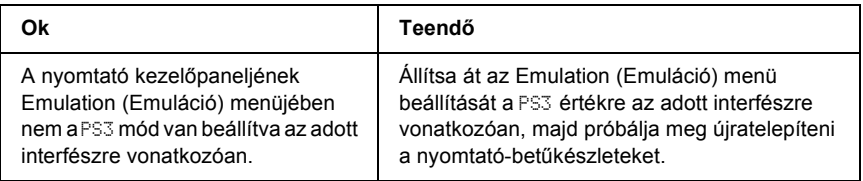

#### *Nem egyenesek a szöveg, illetve a képek szélei.*

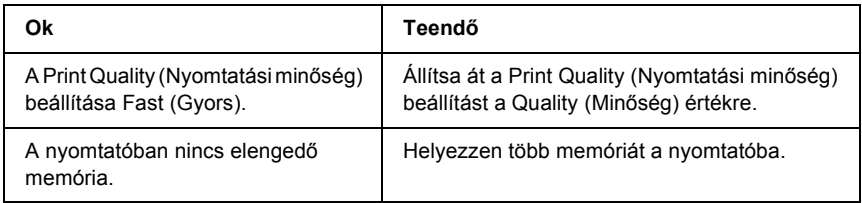

#### *A nyomtató nem nyomtat megfelelően a párhuzamos interfészen keresztül (csak Windows 98).*

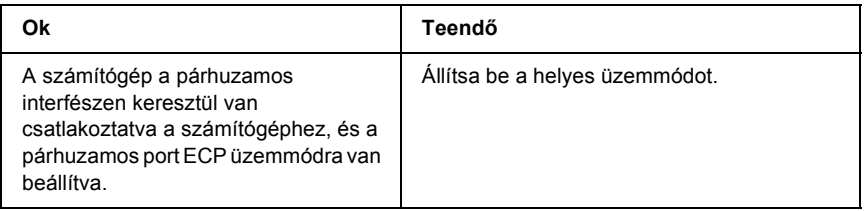

### *A nyomtató nem nyomtat megfelelően az USB interfészen keresztül.*

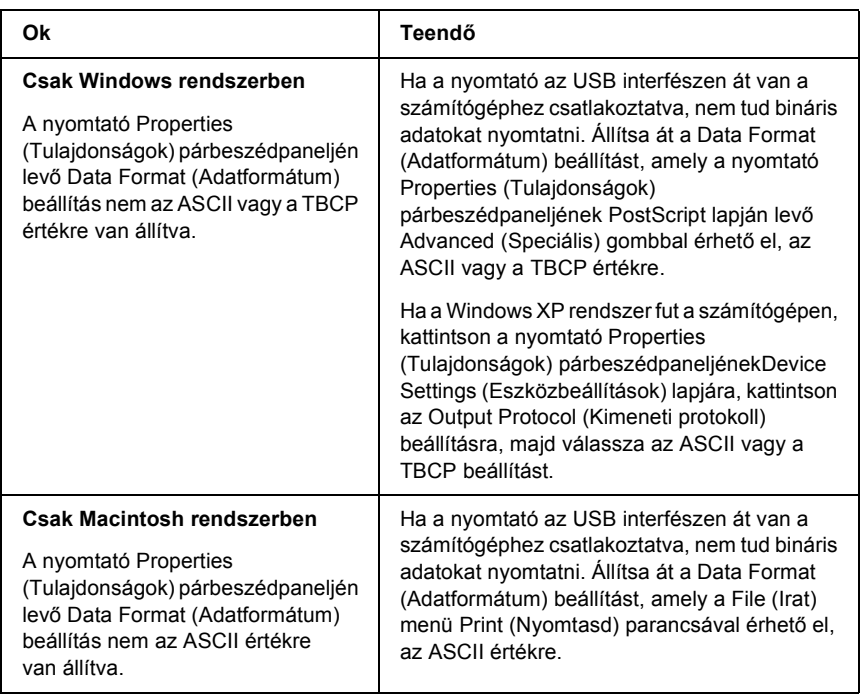

## *A nyomtató nem nyomtat megfelelően a hálózati interfészen keresztül*

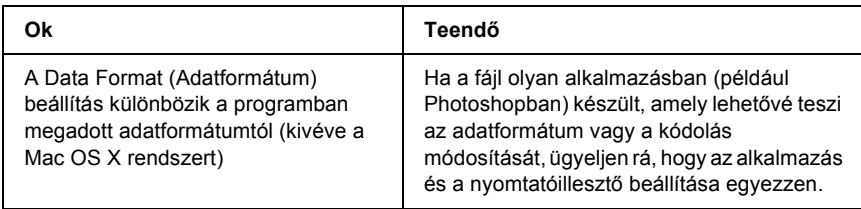

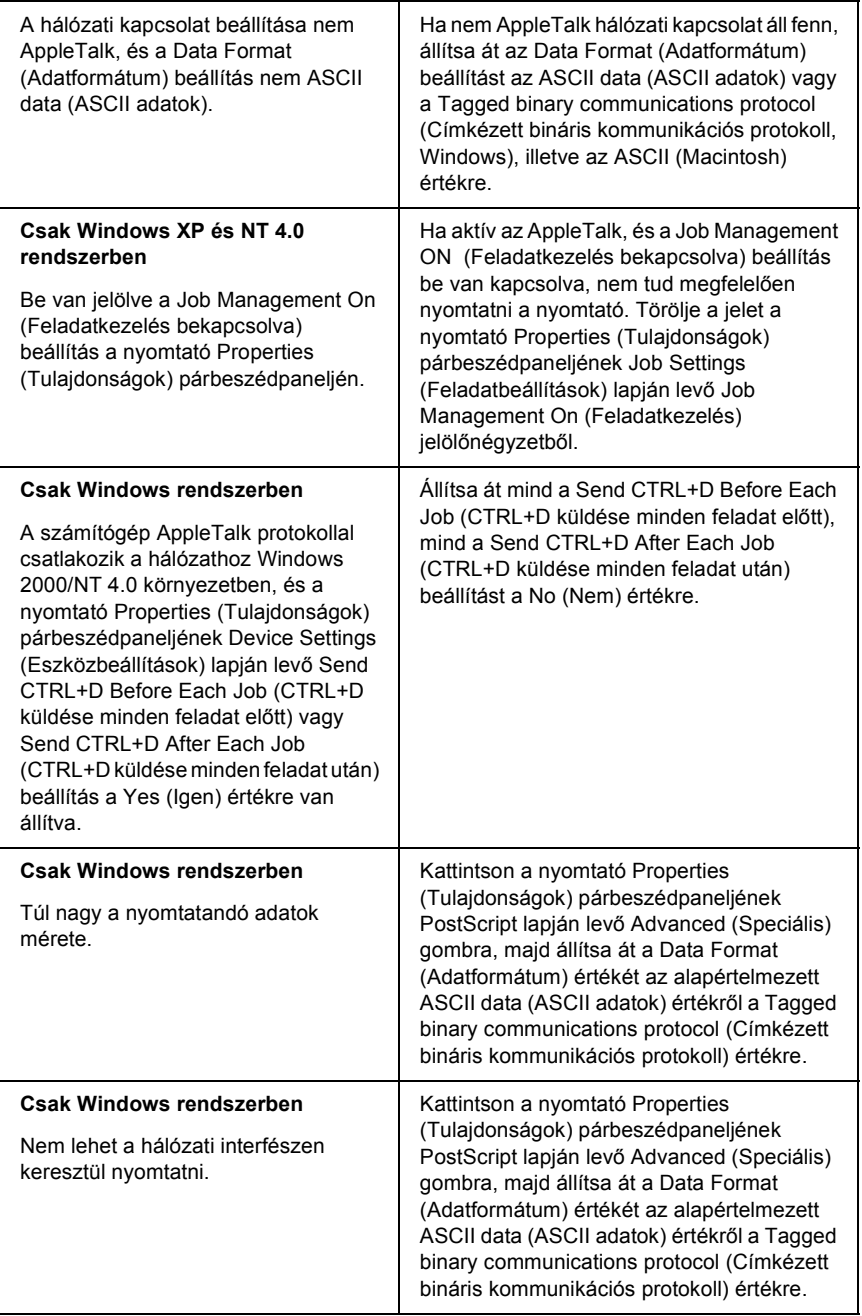

## *Nem definiált hiba történt (Csak Macintosh)*

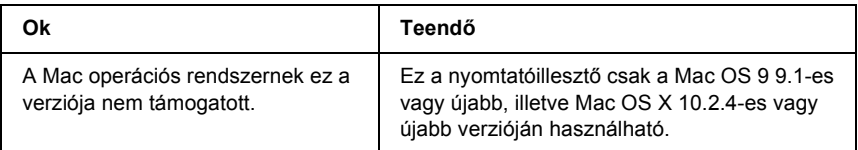

## *Nincs elég memória az adatok kinyomtatásához (csak Macintosh)*

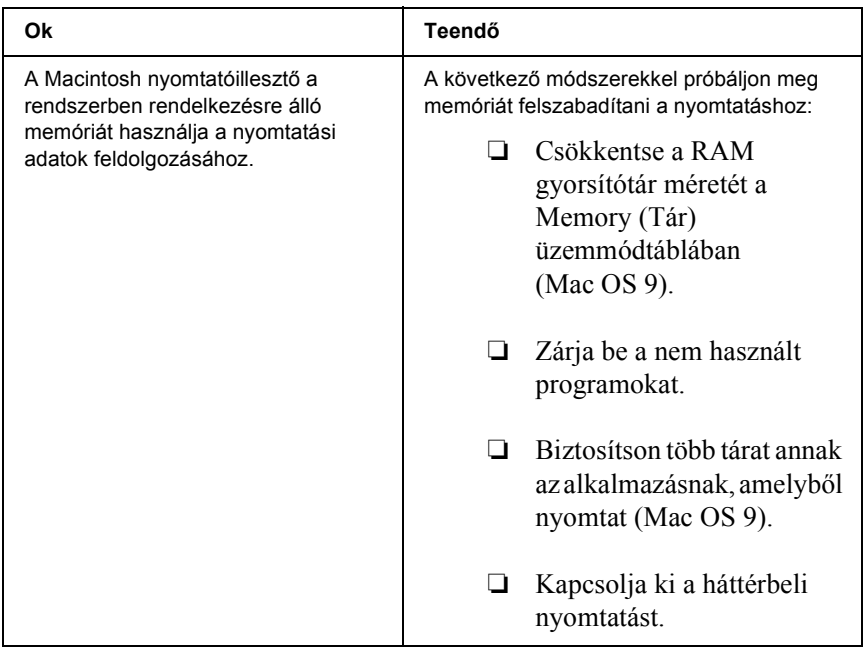

# *A függelék Ügyfélszolgálat*

# *Az ügyfélszolgálat elérhetősége*

Ha a birtokában lévő Epson termék működésében zavarok keletkeznek, és nem tudja megoldani a problémát a termékdokumentációban található hibaelhárítási információk alapján, kérjen segítséget az ügyfélszolgálattól. Az EPSON ügyfélszolgálatának eléréséről bővebb információ a Pán-európai jótállási dokumentumban található. Az ügyfélszolgálat gyorsabban tud segítséget nyújtani, ha megadja nekik a következő adatokat:

- ❏ A termék gyári száma (A gyári szám címkéje általában a termék hátoldalán található.)
- ❏ Termékmodell
- ❏ A termék szoftverének verziója (Kattintson a szoftverben az About (Névjegy), a Version Info (Verzióinformáció) vagy más hasonló gombra.)
- ❏ A számítógép márkája és modellje
- ❏ A számítógép operációs rendszerének neve és verziószáma
- ❏ A termékkel általában használt szoftverek neve és verziószáma

# *Terméktámogatási webhely*

A legújabb illesztőprogramok, a gyakori kérdésre adott válaszok és más letölthető anyagok a http://www.epson.com címen, a helyi EPSON webhely támogatási részében érhetők el.

Az Epson terméktámogatási webhelye az olyan problémák megoldásában segít, amelyeket a nyomtató dokumentációjában lévő hibaelhárítás információk alapján nem sikerült megoldani.

# *B függelék Műszaki adatok*

# *Papír*

Mivel a gyártó bármilyen márkájú vagy típusú papír minőségét bármikor megváltoztathatja, az Epson semelyik papírtípusra sem vállal garanciát. Mielőtt nagyobb mennyiségben vásárol papírt, vagy nagy mennyiségben nyomtatni kezd, mindig nyomtasson tesztoldalakat.

## <span id="page-424-0"></span>*Használható papírtípusok*

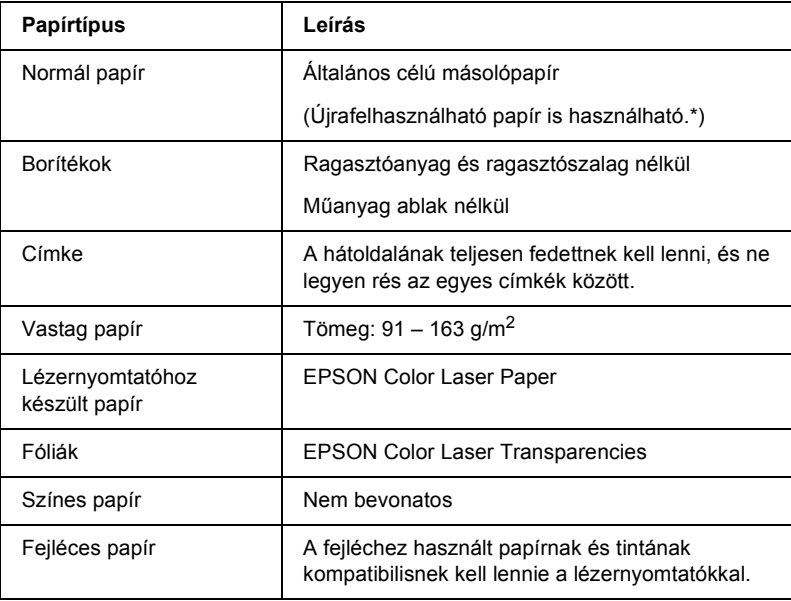

\* Újrafelhasznált papírt csak normál hőmérséklet és páratartalom mellett használjon. A rossz minőségű papírok begyűrődhetnek, rosszabb nyomtatási minőséget vagy más problémát eredményezhetnek.

### *Nem használható papírok*

A következő papírok nem használhatók a nyomtatóban. Ezek kárt tehetnek a nyomtatóban, elakadhatnak benne, illetve csak rossz minőségben lehet rájuk nyomtatni:

- ❏ Más színes lézernyomtatóhoz, fekete-fehér lézernyomtatóhoz, színes fénymásolóhoz, fekete-fehér fénymásolóhoz és tintasugaras nyomtatóhoz készült papírok.
- ❏ Minden olyan papír, amelyre előzetesen más színes lézernyomtatóval, fekete-fehér lézernyomtatóval, színes fénymásolóval, fekete-fehér fénymásolóval, tintasugaras vagy hőnyomtatóval nyomtattak.
- ❏ Indigós papír, önátírópapír, hőérzékeny papír, nyomásérzékeny papír, savas papír, valamint nagy (235°C körüli) hőmérsékletre érzékeny tintát alkalmazó papír.
- ❏ Könnyen leváló címkék, valamint olyan címkék, amelyek nem borítják be teljesen az őket hordozó papírt.
- ❏ Bevonatos papírok vagy különböző színezett felszínű papírok
- ❏ Lyukasztott és perforált papír
- ❏ Olyan papír, amelyen ragasztó, tűzőkapocs, papírkapocs vagy ragasztószalag van
- ❏ Sztatikus feltöltődésre hajlamos papír
- ❏ Nyirkos és nedves papír
- ❏ Egyenetlen vastagságú papír
- ❏ Különösen vastag vagy vékony papír
- ❏ Túl sima vagy túl rücskös felületű papír
- ❏ Különböző elő- és hátoldalú papír
- ❏ Összehajtott, feltekert, hullámos vagy szakadt papír
- ❏ Szabálytalan alakú papír és olyan papír, amelynek nem derékszögűek a sarkai

#### *Nyomtatható terület*

Legalább 4 mm margó minden oldalon.

#### *Megjegyzés:*

*A nyomtatható terület mérete a használt emulációs módtól függ.*

# *Nyomtató*

# *Általános*

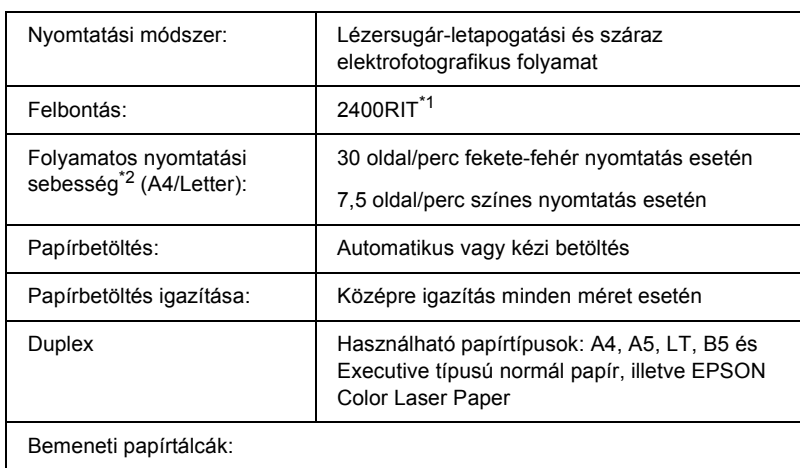

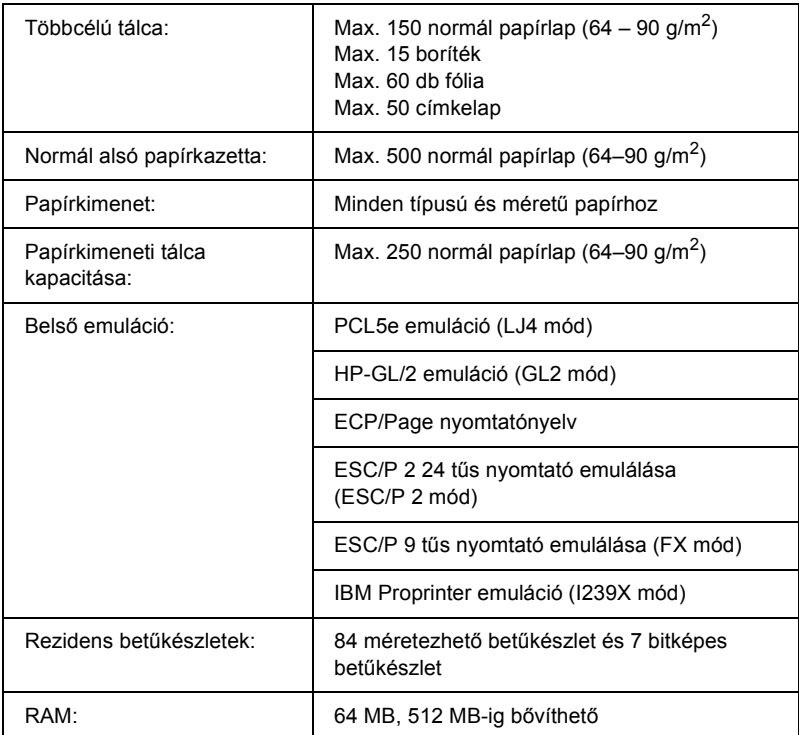

\*1 Epson AcuLaser felbontásjavító technológia.

\*2 A nyomtatás sebessége függ a papírforrástól és más tényezőktől.

## *Környezeti adatok*

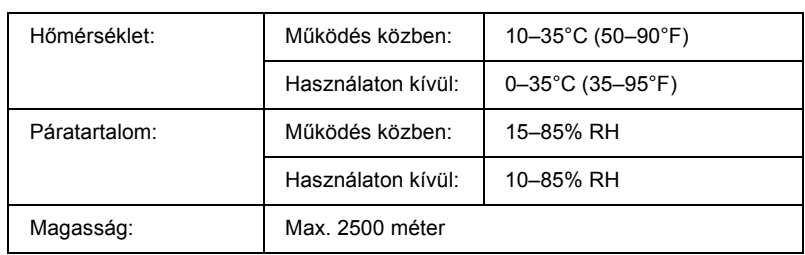

#### *Mechanikai adatok*

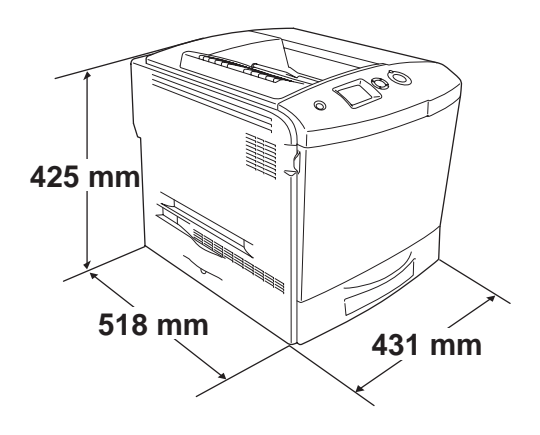

Tömeg: Kb. 37 kg, tonerkazetta és kiegészítők nélkül

#### *Elektromos adatok*

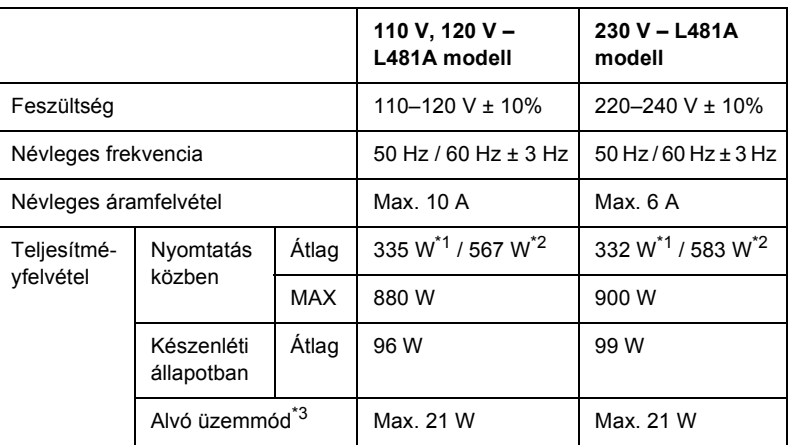

\*1 Színes nyomtatás esetén.

\*2 Egyszínű nyomtatás esetén.

\*3 Teljesen hibernálva. Megfelel az Energy Star előírásoknak.

## *Szabványok és engedélyek*

Amerikai modell:

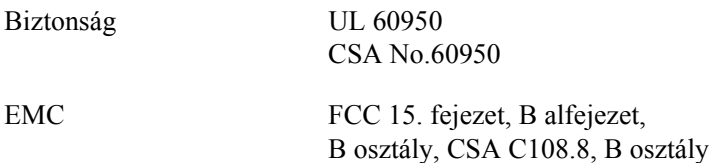

Európai modell:

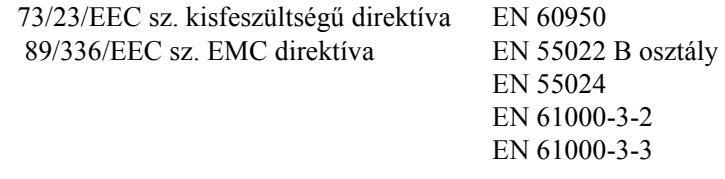

Ausztrál modell:

EMC AS/NZS 3548 CISPR 22, B osztály

#### *Lézersugárzással kapcsolatos biztonság*

A nyomtató az Egyesült Államok Egészségügyi Minisztériumának az 1968-as "Radiation Control for Health and Safety Act" törvényében meghatározott, a sugárzási teljesítményre vonatkozó szabványa szerint Class 1 lézernyomtatónak minősül. Ez azt jelenti, hogy a nyomtató nem állít elő veszélyes lézersugárzást.

Mivel a lézersugarakat a védőburkolatok és a külső fedelek teljesen benn tartják, lézerfény a használat semelyik fázisában sem juthat ki a készülékből.

#### *CDRH előírások*

Az Egyesült Államok Élelmiszer- és Egészségügyi Minisztériumának Radiológiai Központja 1976. augusztus 2-án előírásokat fogalmazott meg a lézeres termékekkel kapcsolatban. Az Egyesült Államokban csak olyan termék forgalmazható, amely megfelel ezeknek a követelményeknek. Az alábbi címke azt jelzi, hogy a termék megfelel a CDRH előírásoknak; a címkét rá kell ragasztani az Egyesült Államokban forgalmazott termékekre.

> This laser product conforms to the applicable requirement of 21 CFR Chapter I, subchapter J.

SEIKO EPSON CORP. Hirooka Office 80 Hirooka, Shioiiri-shi, Nagano-ken, Japan

## *Interfészek*

#### *Párhuzamos interfész*

Használja az IEEE 1284-I kompatibilis párhuzamos interfészt.

ECP mód/Nibble mód

### *USB interfész*

USB 2.0 High Speed mód

#### *Megjegyzés:*

- ❏ *Az USB csatlakozás használatához a számítógépen is megfelelő USB csatlakozó és Mac OS 9.x vagy Mac OS X, illetve Windows XP, Me, 98, 2000 vagy Server 2003 operációs rendszer szükséges.*
- ❏ *Ha USB 2.0 interfészen keresztül szeretné a számítógépet és a nyomtatót összekötni, a számítógépnek támogatnia kell az USB 2.0 szabványt.*
- ❏ *Mivel az USB 2.0 teljes mértékben kompatibilis az USB 1.1 szabvánnyal, USB 1.1 interfész is használható.*
- ❏ *Az USB 2.0 Windows XP, 2000 és Server 2003 operációs rendszeren használható. Ha a számítógépen Windows Me vagy 98 operációs rendszer fut, használja az USB 1.1 interfészt.*

## *Ethernet interfész*

Az RJ45 csatlakozóhoz az IEEE 802.3 szabványnak megfelelő, 100BASE-TX/10 BASE-T egyeneskötésű, árnyékolt csavar érpáras kábel csatlakoztatható.

#### *Megjegyzés:*

*Egyes nyomtatók nem biztosítanak Ethernet interfészt.*
# *Kiegészítők és fogyóeszközök*

# *Opcionális papírkazetta*

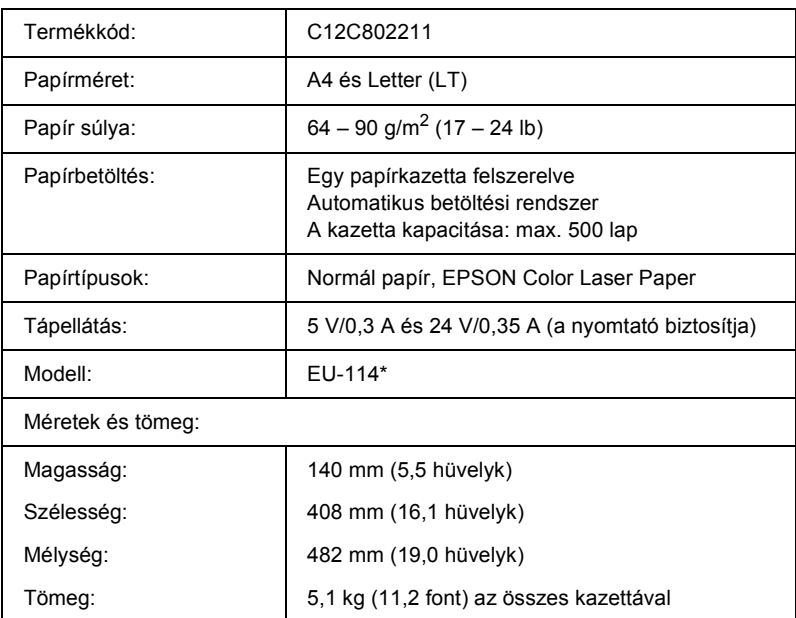

\* Ez a termék megfelel a CE jelölés követelményeinek, az EC 89/336/EEC sz. direktívájának megfelelően.

# *Duplex egység*

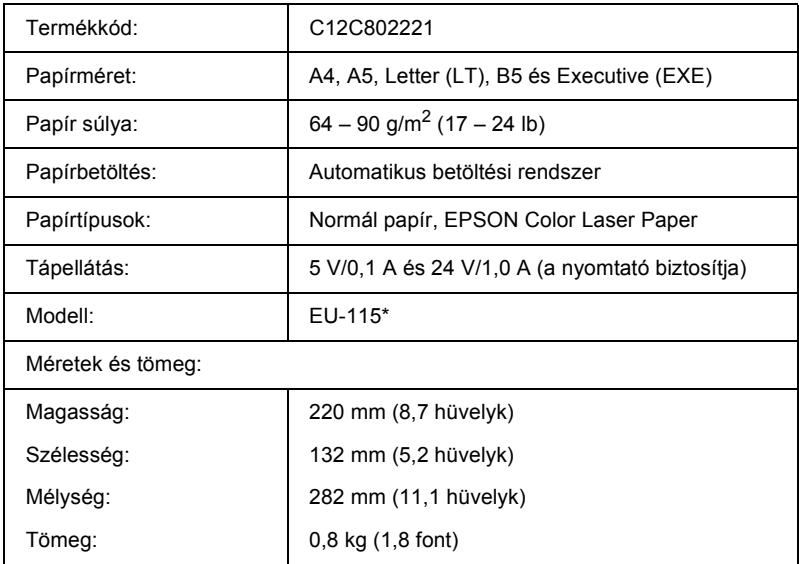

\* Ez a termék megfelel a CE jelölés követelményeinek, az EC 89/336/EEC sz. direktívájának megfelelően.

# *Memóriamodulok*

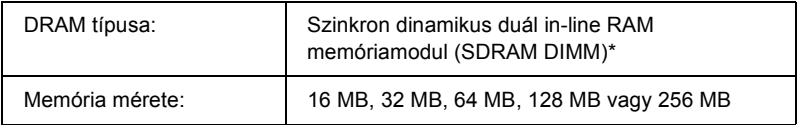

\* Csak kifejezetten az EPSON termékekhez készített DIMM-modulok használhatók.

# *Merevlemez-meghajtó*

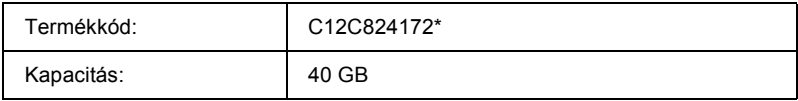

\* Ez a termék megfelel a CE jelölés követelményeinek, az EC 89/336/EEC sz. direktívájának megfelelően.

# *Tonerkazetta*

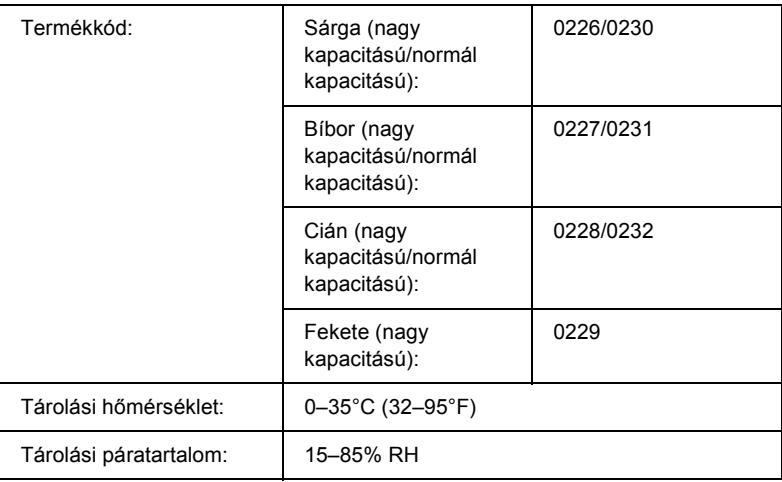

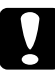

c*Figyelem! Ha hideg környezetből meleg környezetbe vitte a nyomtatókazettát, a lecsapódó pára okozta károsodás elkerülése érdekében várjon legalább egy órát, mielőtt beszerelné.*

# *Fényvezető egység*

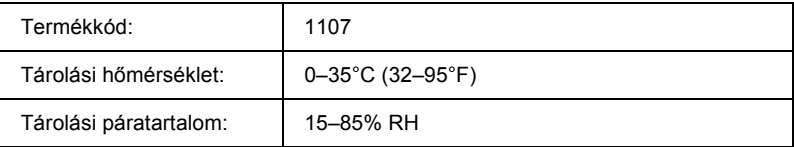

❏ Ha fényvezető egységet vásárol, a termék dobozában található egy szűrő és egy hulladékfesték-gyűjtő.

# *Beégetőmű 120/220*

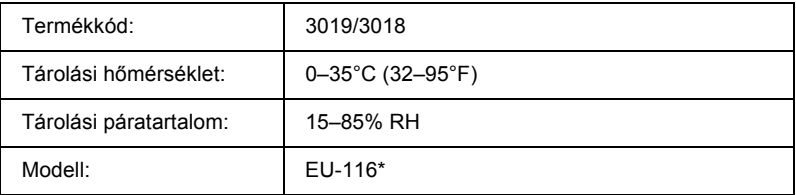

\* Ez a termék megfelel a CE jelölés követelményeinek, az EC 89/336/EEC sz. direktívájának megfelelően.

# *Hulladékfesték-gyűjtő*

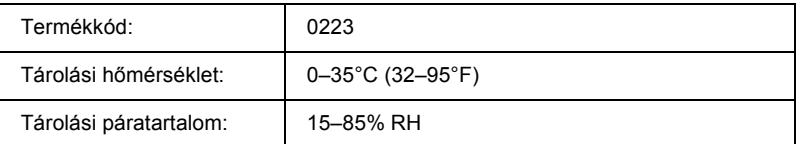

- ❏ A hulladékfesték-gyűjtő kicseréléséig kinyomtatható oldalak száma a nyomtatás típusától függ.
- ❏ Ha hulladékfesték-gyűjtőt vásárol, a termék dobozában található egy szűrő.

# *C függelék Tudnivalók a betűkészletekről*

# *Munka a betűkészletekkel*

# *EPSON BarCode betűkészletek (csak Windows)*

Az EPSON BarCode betűkészletekkel egyszerűen hozhatók létre és nyomtathatók vonalkódok.

A vonalkódkészítés általában bonyolult folyamat, meg kell adni hozzá különféle parancskódokat, például a Start bar (vonalkód indítása), Stop bar (vonalkód leállítása) és az OCR-B kódot, valamint magukat a vonalkódkaraktereket. Az EPSON BarCode betűkészletek azonban úgy készültek, hogy ezeket a kódokat automatikus el lehessen készíteni, és könnyen lehessen olyan vonalkódokat nyomtatni, amelyek megfelelnek a különböző vonalkódszabványoknak.

Az EPSON BarCode betűkészletek a következő típusú vonalkódokat támogatják.

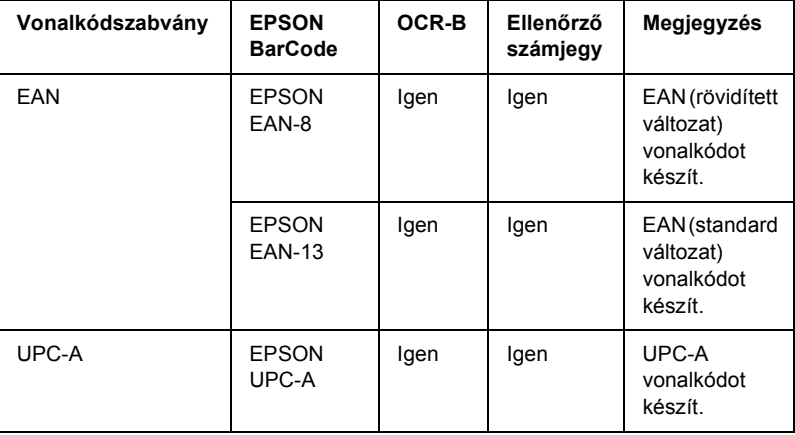

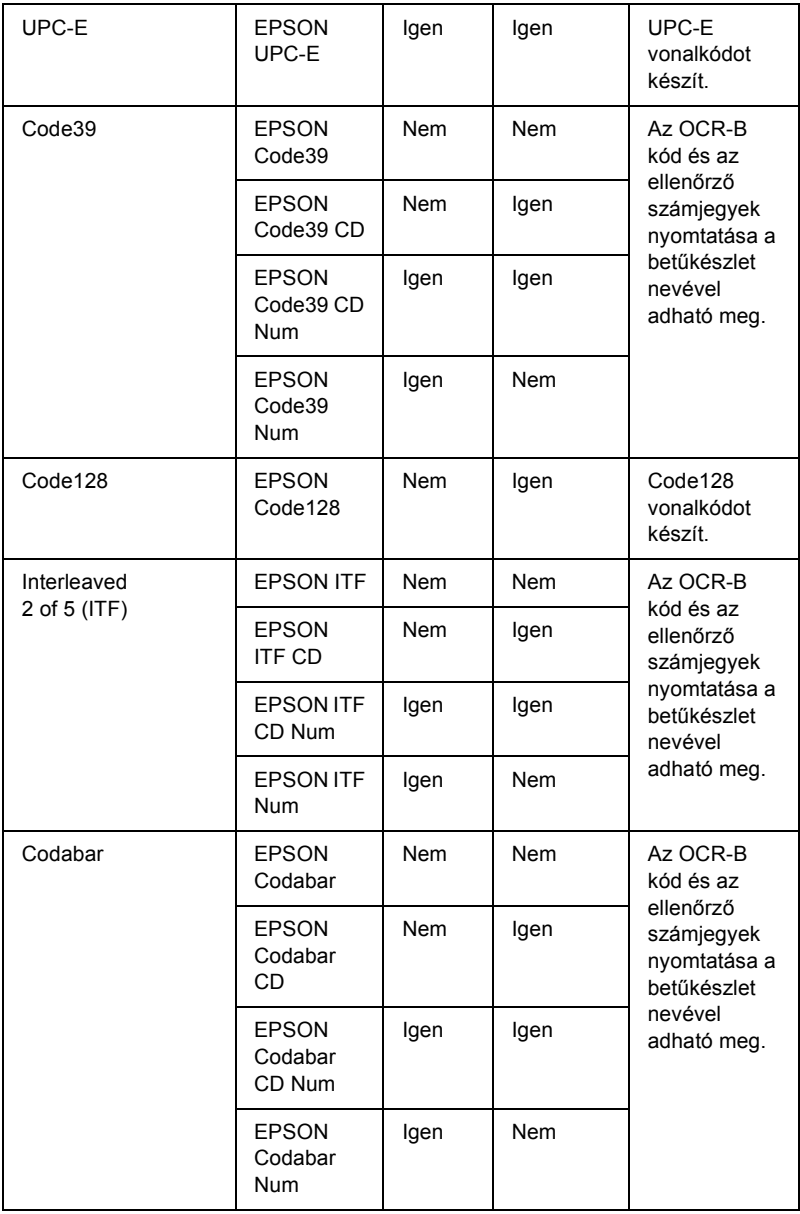

#### *Rendszerkövetelmények*

Az EPSON BarCode betűkészletek használatához a számítógépnek eleget kell tenni az alábbi követelményeknek:

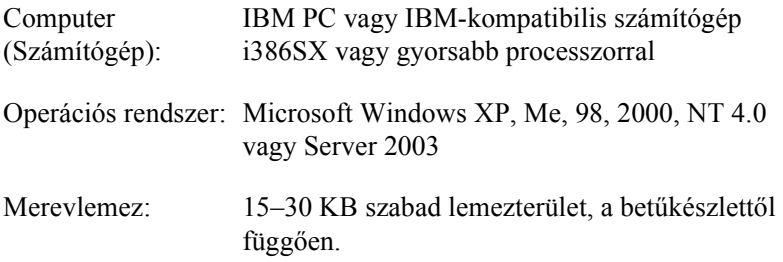

#### *Megjegyzés:*

*Az EPSON BarCode betűkészletek csak Epson nyomtatókkal használhatók.*

#### *EPSON BarCode betűkészletek telepítése*

Az EPSON BarCode betűkészletek telepítése a következő lépésekkel hajtható végre. Az alábbi lépések Windows 98 rendszerre történő telepítésre vonatkoznak; az eljárás más Windows operációs rendszerek esetén is nagyon hasonló.

- 1. Győződjön meg róla, hogy a nyomtató ki van kapcsolva, és hogy a Windows fut a számítógépen.
- 2. Helyezze a nyomtatószoftver CD-lemezét a megfelelő lemezegységbe.

#### *Megjegyzés:*

- ❏ *Ha megjelenik a nyelvválasztó ablak, válassza ki a kívánt nyelvet.*
- ❏ *Ha az EPSON telepítőprogram nem jelenik meg automatikusan, kattintson duplán a My Computer (Sajátgép) ikonra, kattintson a jobb gombbal a CD-ROM ikonra, majd a megjelenő menüben kattintson az OPEN (Megnyitás) parancsra. Ezután kattintson duplán az Epsetup.exe fájlra.*
- 3. Kattintson a Continue (Tovább) gombra. Olvassa el a licencszerződést, majd kattintson az Agree (Elfogadom) gombra.
- 4. Kattintson a User Installation (Felhasználói telepítés) elemre.
- 5. Válassza ki a User Installation (Felhasználói telepítés) elemet, majd válassza ki a nyomtatót.

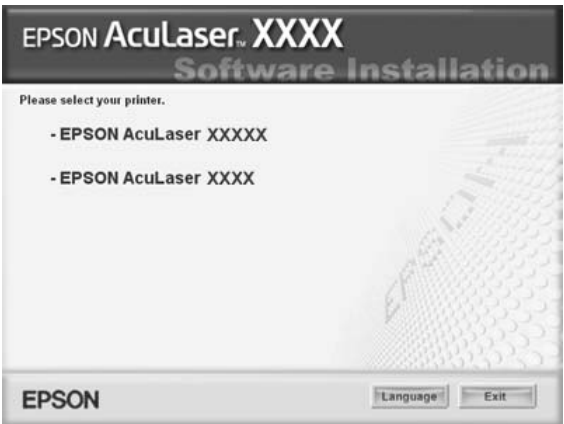

6. A megjelenő párbeszédpanelen kattintson a Local (Helyi) elemre.

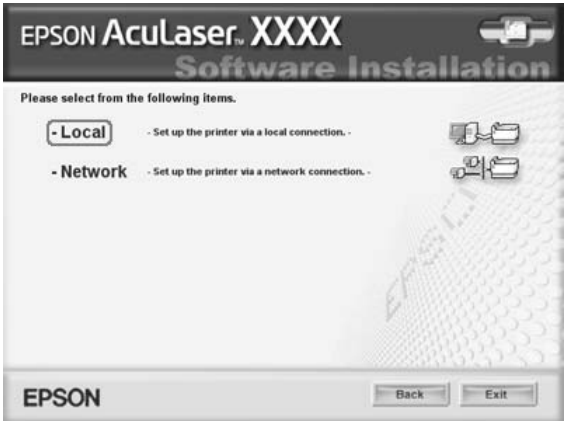

7. Kattintson a Custom (Egyéni) elemre.

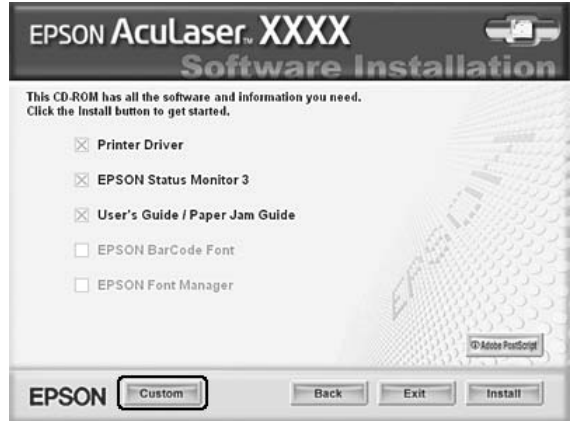

8. Jelölje be az EPSON BarCode Font (EPSON BarCode betűkészlet) jelölőnégyzetet, majd kattintson az Install (Telepítés) gombra. Ezután kövesse a képernyőn megjelenő utasításokat.

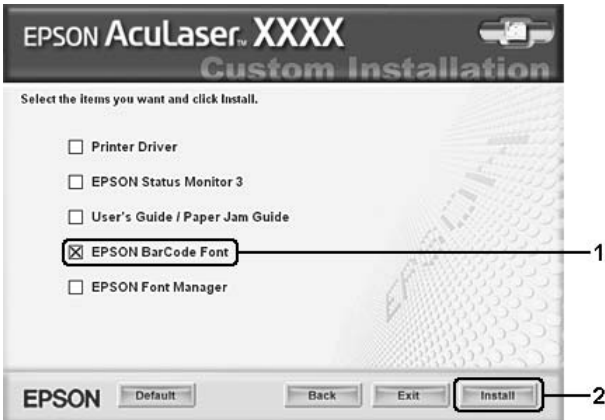

9. A telepítés befejeződése után kattintson az OK gombra.

Ezzel az EPSON betűkészletek telepítése befejeződött.

### *Nyomtatás EPSON BarCode betűkészletekkel*

Ha EPSON BarCode betűkészleteket szeretne létrehozni és nyomtatni, kövesse az alábbi lépéseket. Az utasítások a Microsoft WordPad alkalmazásra vonatkoznak. Ha más alkalmazásból nyomtat, az eljárás kismértékben eltérhet.

1. Nyisson meg egy dokumentumot az alkalmazásban, és írja be azokat a karaktereket, amelyeket vonalkóddá szeretne átalakítani.

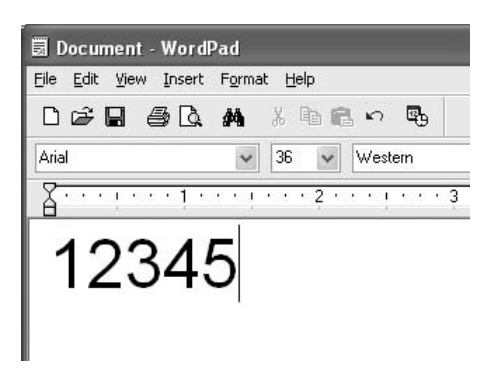

2. Jelölje ki a karaktereket, majd válassza ki a Format (Formátum) menü Font (Betűtípus) parancsát.

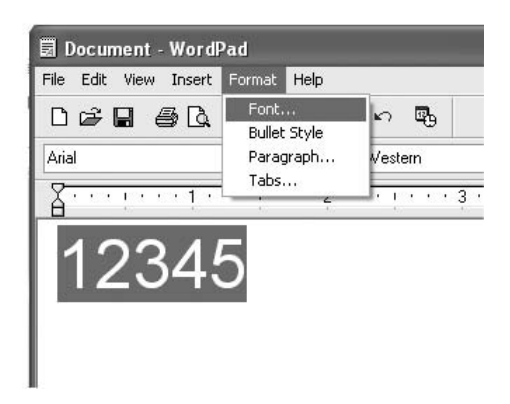

3. Jelölje ki a használni kívánt EPSON BarCode betűkészletet, állítsa be a betűméretet, majd kattintson az OK gombra.

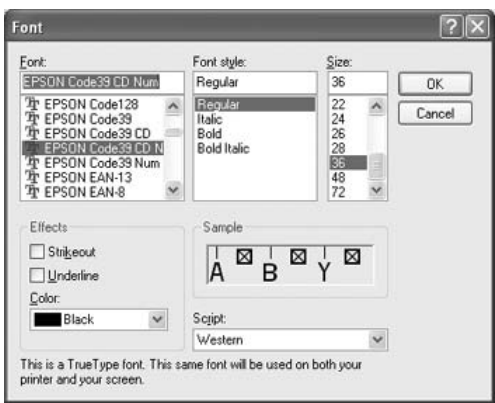

#### *Megjegyzés:*

*Windows XP, 2000, NT 4.0 és Server 2003 rendszer esetén vonalkód nyomtatásakor a betűméret nem lehet 96 pontnál nagyobb.*

4. A kijelölt karakterek vonalkódkarakterként jelennek meg, az alábbi ábrához hasonló módon.

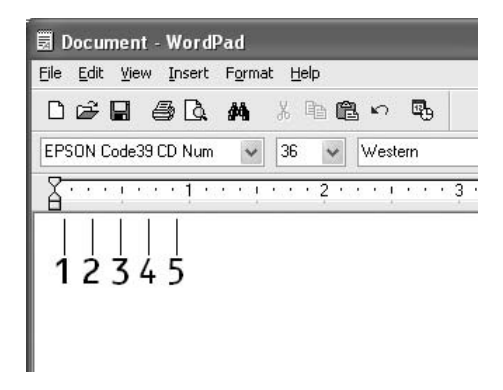

5. Válassza ki a Print (Nyomtatás) parancsot a File (Fájl) menüből, jelölje ki az EPSON nyomtatót, majd kattintson a Properties (Tulajdonságok) gombra. Adja meg az alábbi beállításokat a nyomtatóillesztőben. Az EPSON AcuLaser C2600 és az EPSON AcuLaser 2600 nyomtatóra vonatkozó adatok az alábbi táblázat Színes nyomtatóillesztő oszlopában láthatók.

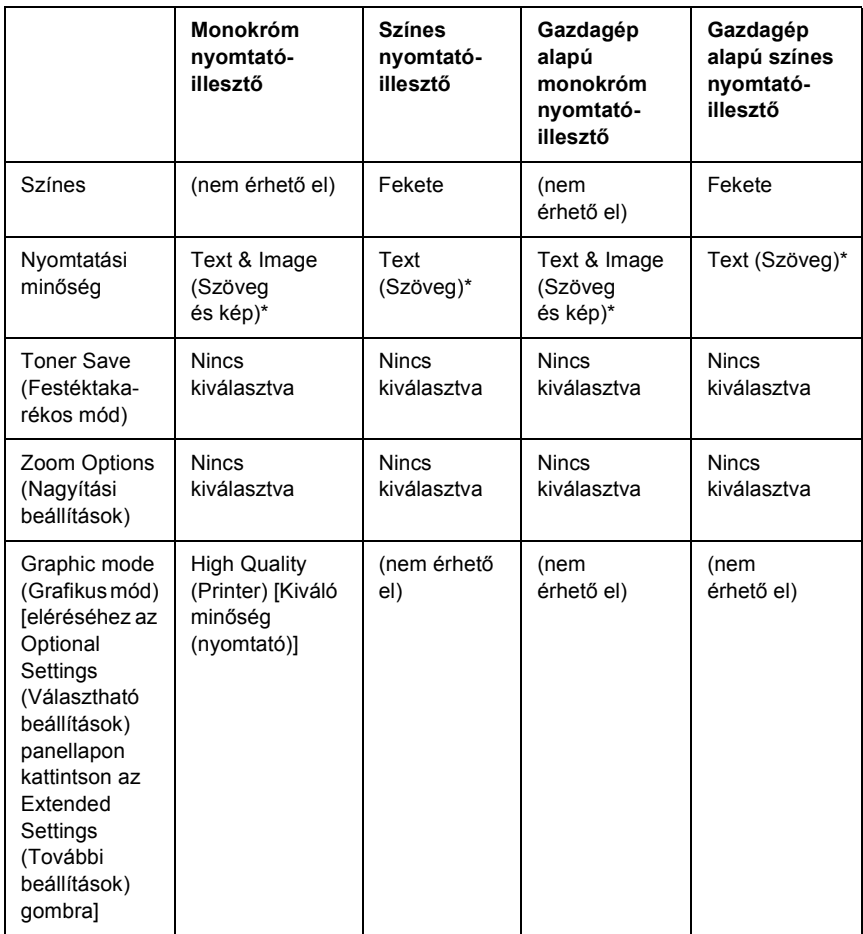

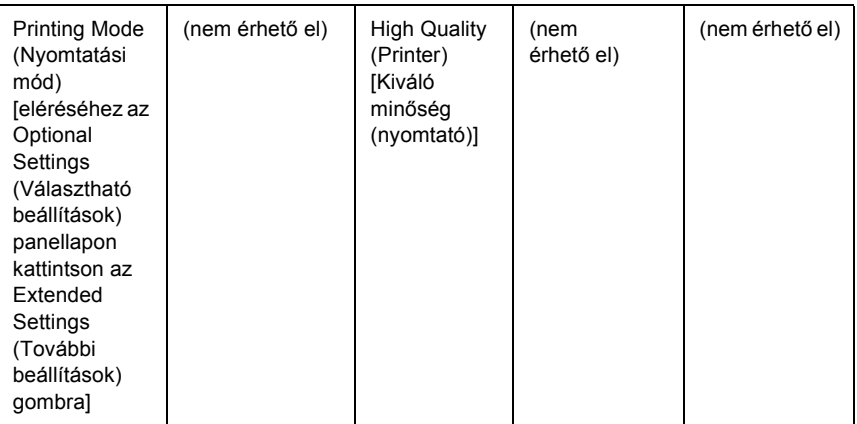

\* Ezek a beállítások akkor használhatók, ha a Basic Settings (Alapbeállítások) menüben be van jelölve az Automatic (Automatikus) jelölőnégyzet. Ha az Advanced (Speciális) jelölőnégyzet van bejelölve, akkor kattintson a More Settings (További beállítások) gombra, és állítsa a felbontást 600dpi értékre.

6. A vonalkód nyomtatásához kattintson az OK gombra.

#### *Megjegyzés:*

*Ha hiba van a vonalkód-karakterfüzérben (például nem megfelelőek az adatok), a vonalkód úgy lesz kinyomtatva, ahogyan a képernyőn látható, de nem lesz olvasható vonalkódolvasóval.*

#### *Megjegyzés a vonalkódok bevitelével és formázásával kapcsolatban*

A vonalkódkarakterek bevitelekor és formázásakor ügyeljen az alábbiakra:

- ❏ Ne alkalmazzon árnyékolást vagy más speciális karakterformátumot (például félkövér, dőlt vagy aláhúzott formátumot).
- ❏ Vonalkódot csak fekete-fehérben nyomtasson.
- ❏ Ha karaktert forgat, csak 90°, 180° vagy 270°-os forgatást használjon.
- ❏ Az alkalmazásban kapcsolja ki a karakterek és szavak közti térközök automatikus igazítását.
- ❏ Az alkalmazásban ne használjon olyan funkciót, amely csak függőleges, vagy csak vízszintes irányban növeli meg vagy csökkenti a karakterek méretét.
- ❏ Kapcsolja ki az alkalmazásban az automatikus javítási szolgáltatásokat (például az automatikus helyesírás-ellenőrzést, nyelvtani ellenőrzést, térközigazítást stb.)
- ❏ Ha az alkalmazásban megjeleníti a rejtett karaktereket (például bekezdésvégjeleket, tabulátorokat stb.) könnyebben elkülönítheti egymástól a vonalkódokat és a dokumentum többi szövegrészét.
- ❏ Mivel EPSON BarCode betűkészletek használatakor speciális karakterek (például vonalkód indítása és vonalkód leállítása karakter) is bekerülnek a dokumentumba, az elkészült vonalkód az eredetileg megadottnál hosszabb lehet.
- ❏ A lehető legjobb eredmény érdekében a használt EPSON BarCode betűkészletekhez csak a következő helyen megadott betűméreteket használia: "BarCode betű[készletek specifikációja", 446. oldal](#page-445-0). Ha más méretet használ, előfordulhat, hogy a vonalkód nem lesz olvasható minden vonalkódolvasóval.

#### *Megjegyzés:*

*A nyomtatás sűrűségétől, valamint a papír minőségétől és színétől függően előfordulhat, hogy a vonalkód nem lesz olvasható minden vonalkódolvasóval. Nyomtasson ki egy mintát, és győződjön meg arról, hogy a vonalkód olvasható, mielőtt nagy mennyiségben nyomtatni kezd.*

### <span id="page-445-0"></span>*BarCode betűkészletek specifikációja*

Ebben a részben az egyes EPSON BarCode betűkészletek karakterbeviteli specifikációját ismertetjük.

#### *EPSON EAN-8*

- ❏ Az EAN-8 az EAN vonalkódszabvány nyolc számjegyes, rövidített változata.
- ❏ Mivel az ellenőrző számjegy automatikusan hozzáadódik, csak 7 karakter vihető be.

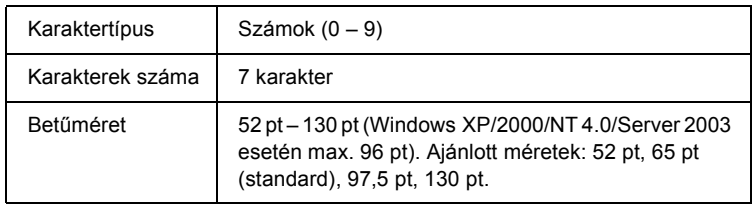

Az alábbi kódok automatikusan bekerülnek a dokumentumba, nem kell őket kézzel beírni:

- ❏ Bal/jobb margó
- ❏ Bal/jobb védővonal
- ❏ Középső vonal
- ❏ Ellenőrző számjegy
- ❏ OCR-B

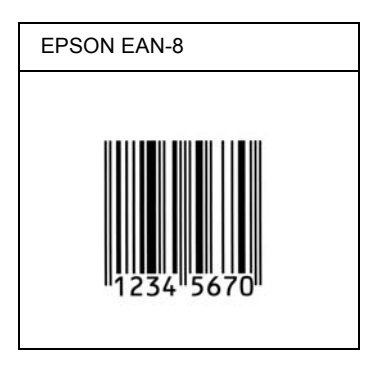

#### *EPSON EAN-13*

- ❏ Az EAN-13 egy normál 13 számjegyes EAN vonalkód.
- ❏ Mivel az ellenőrző számjegy automatikusan hozzáadódik, csak 12 karakter vihető be.

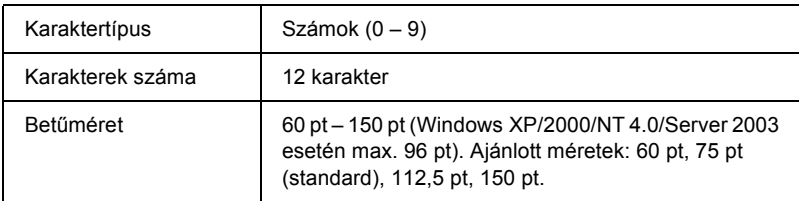

Az alábbi kódok automatikusan bekerülnek a dokumentumba, nem kell őket kézzel beírni:

- ❏ Bal/jobb margó
- ❏ Bal/jobb védővonal
- ❏ Középső vonal
- ❏ Ellenőrző számjegy
- ❏ OCR-B

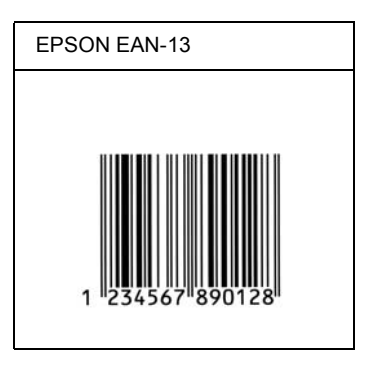

#### *EPSON UPC-A*

- ❏ Az UPC-A egy szabványos vonalkód, melyet az American Universal Product Code (UPC Symbol Specification Manual) specifikált.
- ❏ Csak a szokásos UPC kódok használhatók. A kiegészítő kódok nem használhatók.

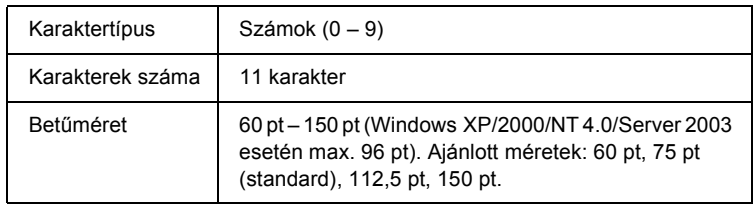

Az alábbi kódok automatikusan bekerülnek a dokumentumba, nem kell őket kézzel beírni:

- ❏ Bal/jobb margó
- ❏ Bal/jobb védővonal
- ❏ Középső vonal
- ❏ Ellenőrző számjegy
- ❏ OCR-B

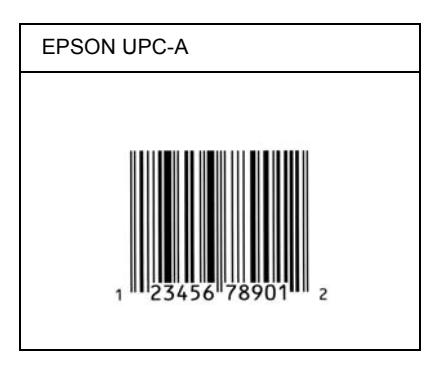

#### *EPSON UPC-E*

❏ Az UPC-E az UPC-A vonalkódnak a felesleges nullákat eltüntető változata, melyet az American Universal Product Code (UPC Symbol Specification Manual) specifikált.

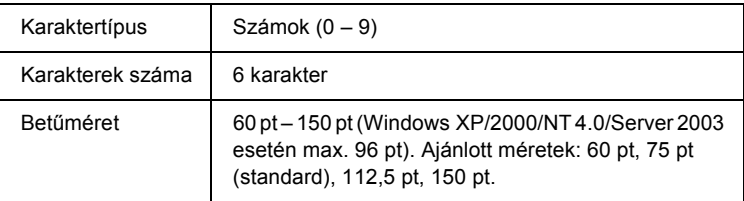

Az alábbi kódok automatikusan bekerülnek a dokumentumba, nem kell őket kézzel beírni:

- ❏ Bal/jobb margó
- ❏ Bal/jobb védővonal
- ❏ Ellenőrző számjegy
- ❏ OCR-B
- $\Box$  A "0" számjegy

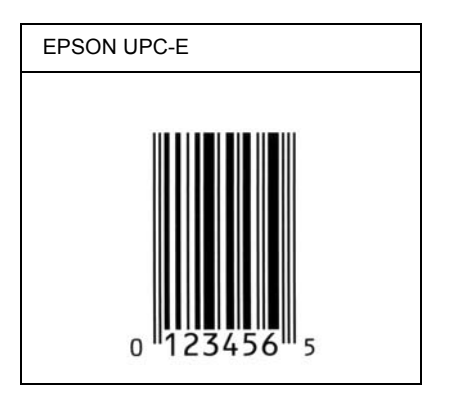

#### *EPSON Code39*

- ❏ Négy Code39 betűkészlet létezik, melyek lehetővé teszik az ellenőrző számjegyek és az OCR-B automatikus beszúrásának engedélyezését és letiltását.
- ❏ A vonalkód magassága a Code39 szabványnak megfelelően legalább 15%-kal automatikusan nagyobb lesz, mint a teljes hossz. Emiatt az átfedés elkerülése érdekében legalább egy szóközt kell hagyni a vonalkód és a mellette lévő szöveg között.
- □ A Code39 vonalkódokba szóköz "" (aláhúzás) karakterrel szúrható meg.
- ❏ Ha egy sorba két vagy több vonalkódot nyomtat, válassza el őket tabulátorral, vagy válasszon egy nem BarCode betűkészletet, és szúrjon be egy szóközt. Ha Code39 betűkészlettel formázott szövegbe szúr be szóközt, a vonalkód helytelen lesz.

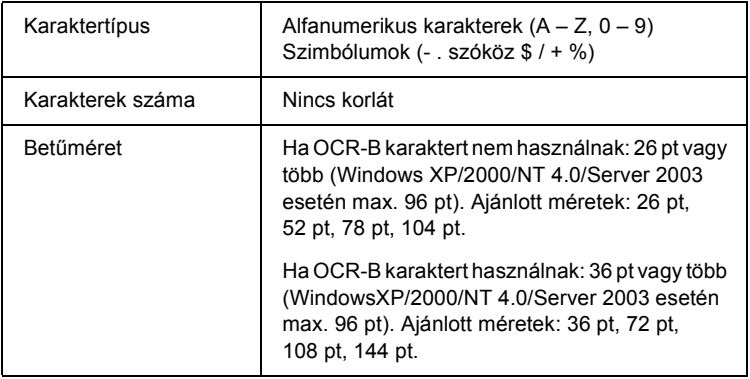

Az alábbi kódok automatikusan bekerülnek a dokumentumba, nem kell őket kézzel beírni:

- ❏ Bal/jobb üres zóna
- ❏ Ellenőrző számjegy
- ❏ Start/stop karakter

#### **Minta**

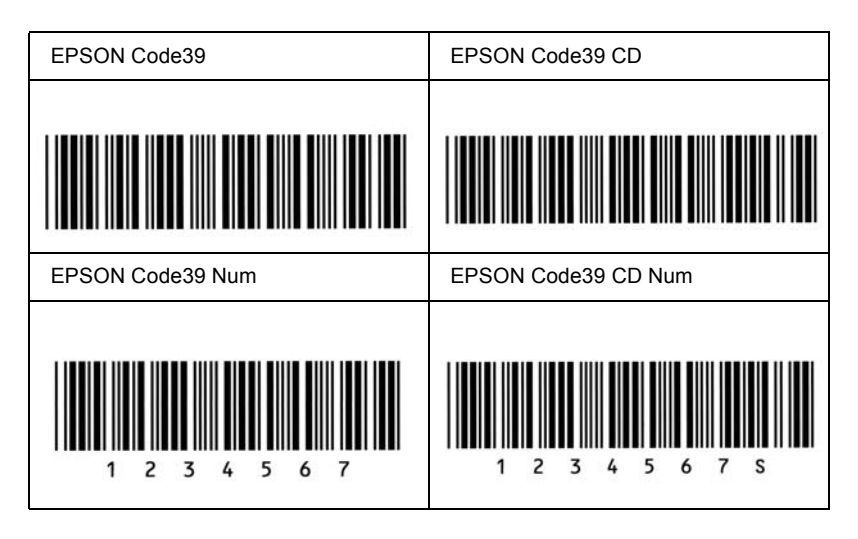

#### *EPSON Code128*

- ❏ A Code128 betűkészletek támogatják az A, B és C kódkészletet. Ha egy karaktersorozatban a sor közepén megváltozik a kódkészlet, automatikusan bekerül egy konverziós kód.
- ❏ A vonalkód magassága a Code128 szabványnak megfelelően legalább 15%-kal automatikusan nagyobb lesz, mint a teljes hossz. Emiatt az átfedés elkerülése érdekében legalább egy szóközt kell hagyni a vonalkód és a mellette lévő szöveg között.
- ❏ Vannak olyan alkalmazások, amelyek automatikusan törlik a sorok végén lévő szóközöket, vagy a tabulátorokat több szóközre cserélik. Előfordulhat, hogy a szóközöket tartalmazó vonalkódok nem nyomtathatók ki megfelelően olyan alkalmazásokból, amelyek automatikusan törlik a sorok végén lévő szóközöket, vagy a tabulátorokat több szóközre cserélik.

❏ Ha egy sorba két vagy több vonalkódot nyomtat, válassza el őket tabulátorral, vagy válasszon egy nem BarCode betűkészletet, és szúrjon be egy szóközt. Ha Code128 betűkészlettel formázott szövegbe szúr be szóközt, a vonalkód helytelen lesz.

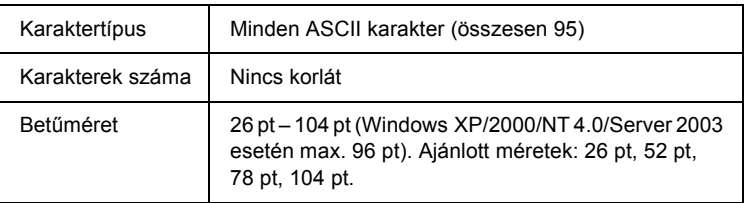

Az alábbi kódok automatikusan bekerülnek a dokumentumba, nem kell őket kézzel beírni:

- ❏ Bal/jobb üres zóna
- ❏ Start/stop karakter
- ❏ Ellenőrző számjegy
- ❏ Kódkészletváltó karakter

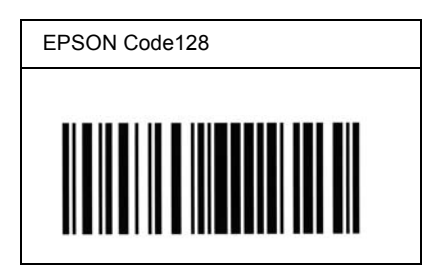

#### *EPSON ITF*

- ❏ Az EPSON ITF betűkészletek megfelelnek az amerikai USS Interleaved 2-of-5 szabványnak.
- ❏ Négy olyan EPSON ITF betűkészlet létezik, melyek lehetővé teszik az ellenőrző számjegyek és az OCR-B automatikus beszúrásának engedélyezését és letiltását.
- ❏ A vonalkód magassága az Interleaved 2-of-5 szabványnak megfelelően legalább 15%-kal automatikusan nagyobb lesz, mint a teljes hossz. Emiatt az átfedés elkerülése érdekében legalább egy szóközt kell hagyni a vonalkód és a mellette lévő szöveg között.
- ❏ Az Interleaved 2 of 5 vonalkód két karaktert kezel egy egységként. Ha a karakterek száma páratlan, az EPSON ITF betűkészletek automatikusan hozzáadnak egy nullát a karakterfüzér elejéhez.

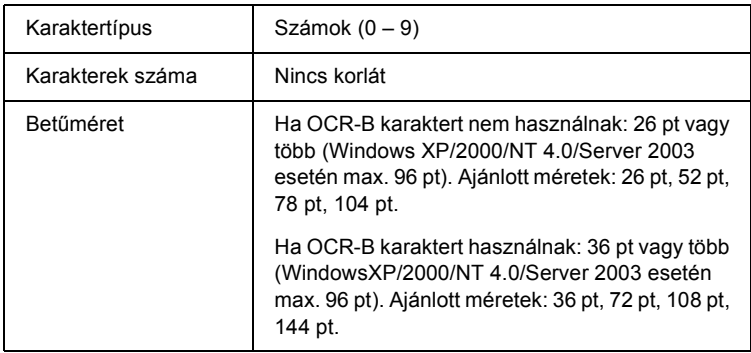

Az alábbi kódok automatikusan bekerülnek a dokumentumba, nem kell őket kézzel beírni:

- ❏ Bal/jobb üres zóna
- ❏ Start/stop karakter
- ❏ Ellenőrző számjegy
- □ A "0" számjegy (ha szükséges, automatikusan hozzáadódik a karakterfüzér elejéhez)

#### **Minta**

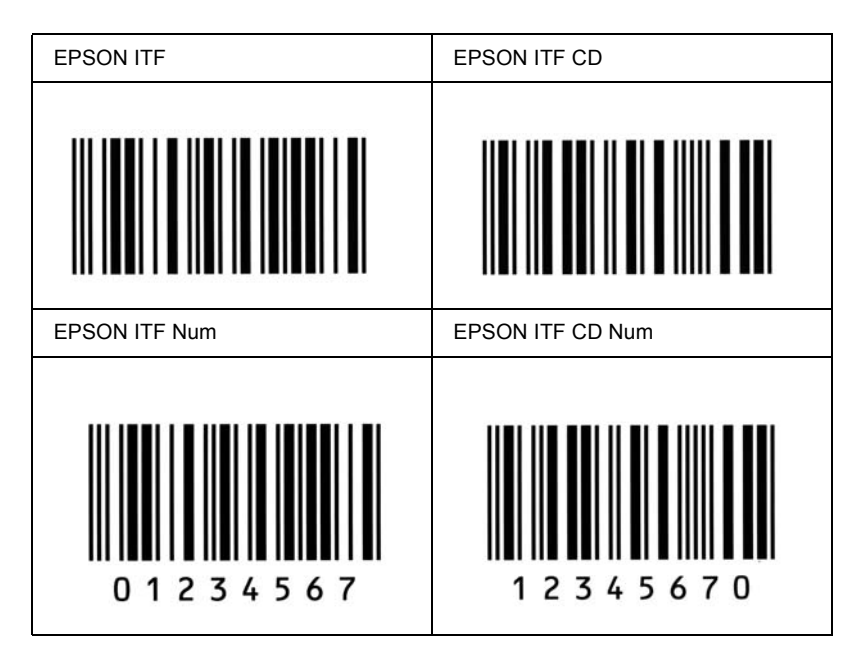

#### *EPSON Codabar*

- ❏ Négy olyan Codabar betűkészlet létezik, melyek lehetővé teszik az ellenőrző számjegyek és az OCR-B automatikus beszúrásának engedélyezését és letiltását.
- ❏ A vonalkód magassága a Codabar szabványnak megfelelően legalább 15%-kal automatikusan nagyobb lesz, mint a teljes hossz. Emiatt az átfedés elkerülése érdekében legalább egy szóközt kell hagyni a vonalkód és a mellette lévő szöveg között.
- ❏ Start vagy Stop karakter bevitele esetén a Codabar betűkészletek automatikusan beszúrnak egy kiegészítő karaktert.

❏ Ha sem Start, sem Stop karaktert nem írnak be, ezek a karakterek automatikusan bekerülnek a dokumentumba *"A"* betűként.

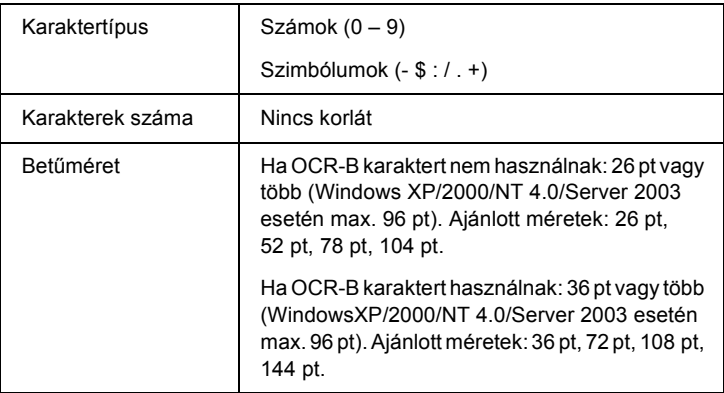

Az alábbi kódok automatikusan bekerülnek a dokumentumba, nem kell őket kézzel beírni:

- ❏ Bal/jobb üres zóna
- ❏ Start/Stop karakter (ha nincs a karakterfüzérben)
- ❏ Ellenőrző számjegy

#### **Minta**

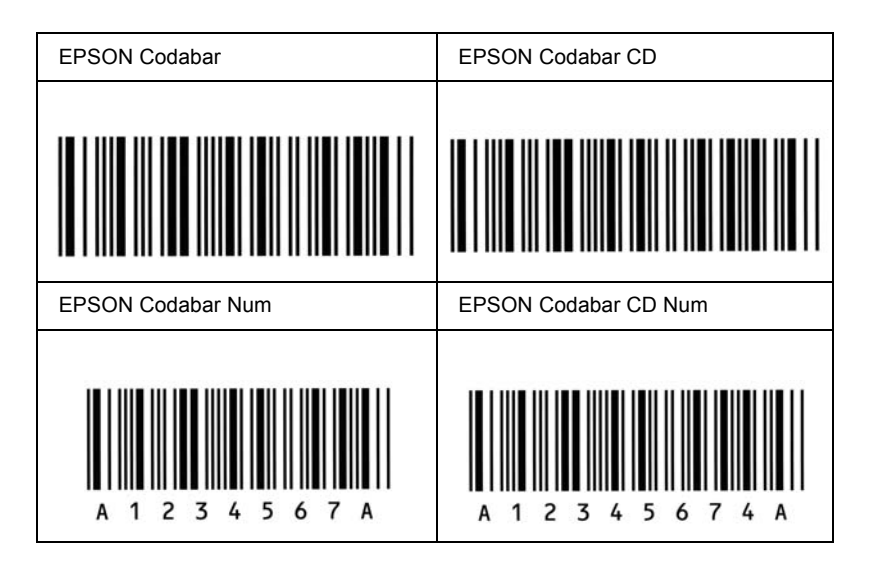

# *Használható betűkészletek*

Az alábbi táblázat a nyomtatóba telepített betűkészleteket sorolja fel. Ha a nyomtatóhoz mellékelt nyomtatóillesztőt használja, az összes felsorolt betűkészlet neve megjelenik a használt alkalmazás betűkészletlistájában. Ha más illesztőprogramot használ, előfordulhat, hogy ezek közül egyik betűkészlet sem lesz használható.

A nyomtatóban lévő betűkészleteket emulációs mód szerinti bontásban soroljuk fel.

#### *LJ4/GL2 mód*

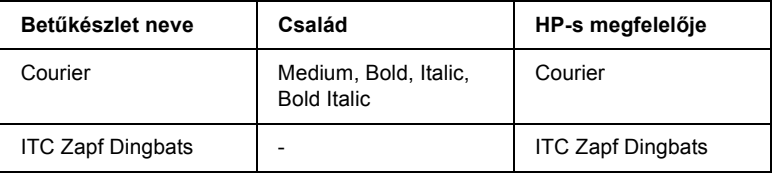

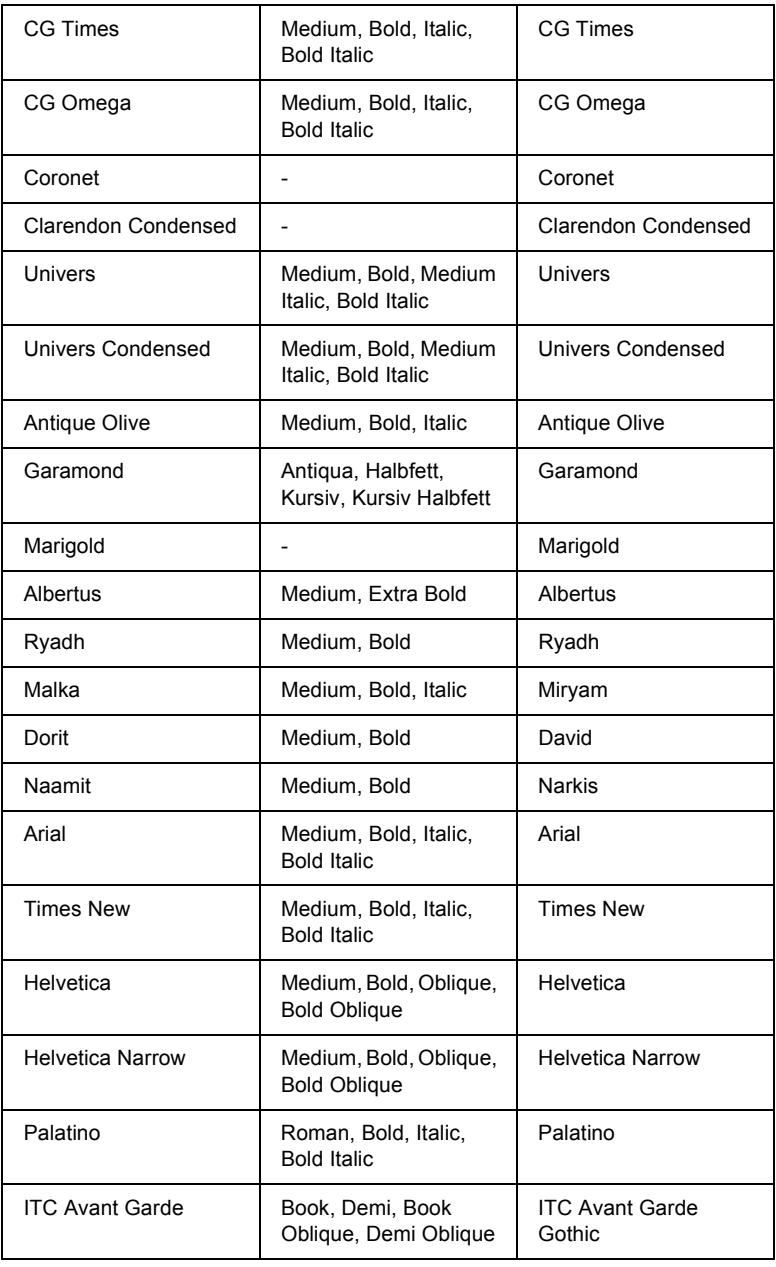

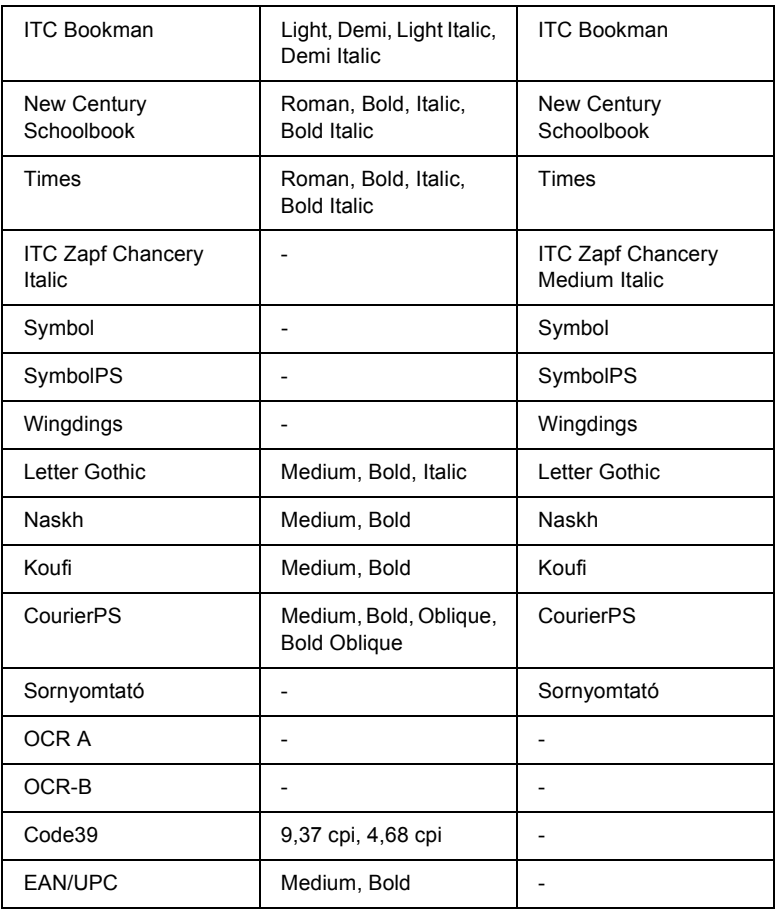

Amikor az alkalmazásban választja ki a betűkészletet, jelölje ki a "HP-s megfelelő" oszlopban látható nevet.

#### *Megjegyzés:*

*A nyomtatás sűrűségétől, valamint a papír minőségétől és színétől függően előfordulhat, hogy az OCR A, OCR B, Code39 és EAN/UPC betűk nem lesznek olvashatók. Nyomtasson ki egy mintát, és győződjön meg arról, hogy a betűk olvasható, mielőtt nagy mennyiségben nyomtatni kezd.*

#### *ESC/P 2 és FX mód*

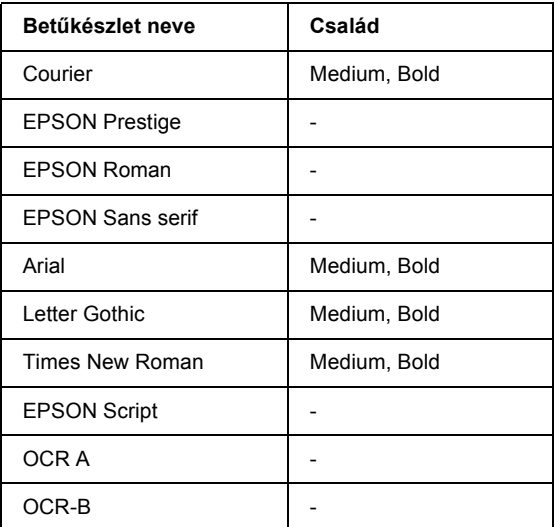

\* Csak ESC/P2 módban használható.

#### *Megjegyzés:*

*A nyomtatás sűrűségétől, valamint a papír minőségétől és színétől függően előfordulhat, hogy az OCR A és az OCR B betű nem lesz olvasható. Nyomtasson ki egy mintát, és győződjön meg arról, hogy a betűk olvasható, mielőtt nagy mennyiségben nyomtatni kezd.* 

#### *I239X mód*

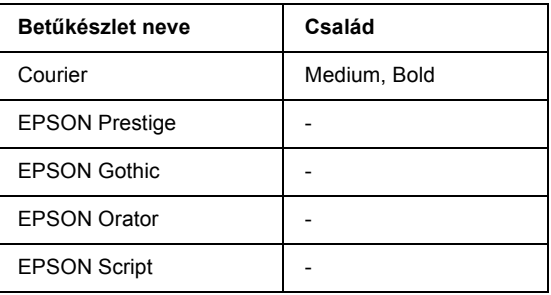

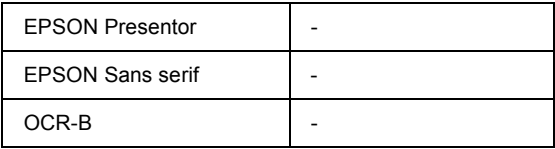

#### *Megjegyzés:*

*A nyomtatás sűrűségétől, valamint a papír minőségétől és színétől függően előfordulhat, hogy az OCR B betű nem lesz olvasható. Nyomtasson ki egy mintát, és győződjön meg arról, hogy a betű olvasható, mielőtt nagy mennyiségben nyomtatni kezd.* 

### *PS 3 mód*

17 méretezhető betűkészlet. Ezek a betűkészletek a következők: Courier, Courier Oblique, Courier Bold, Courier Bold Oblique, Helvetica, Helvetica Oblique, Helvetica Bold, Helvetica Bold Oblique, Helvetica Narrow, Helvetica Narrow Oblique, Helvetica Narrow Bold, Helvetica Narrow Bold Oblique, Times Roman, Times Italic, Times Bold, Times Bold Italic, Symbol.

### *P5C mód*

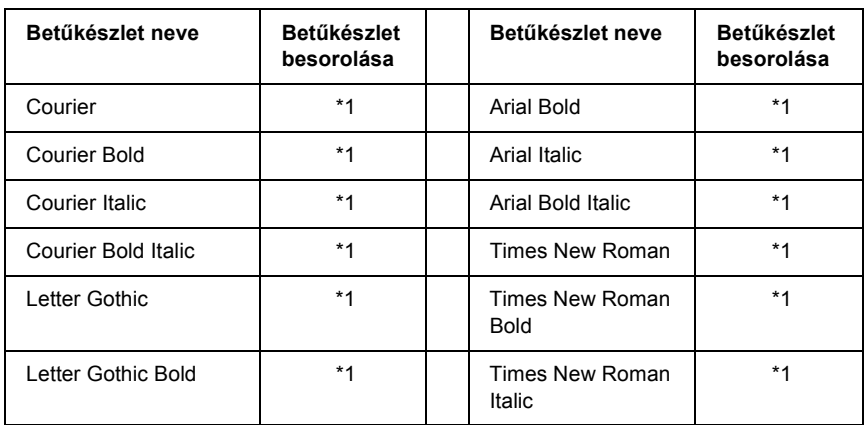

#### **Méretezhető betűkészlet**

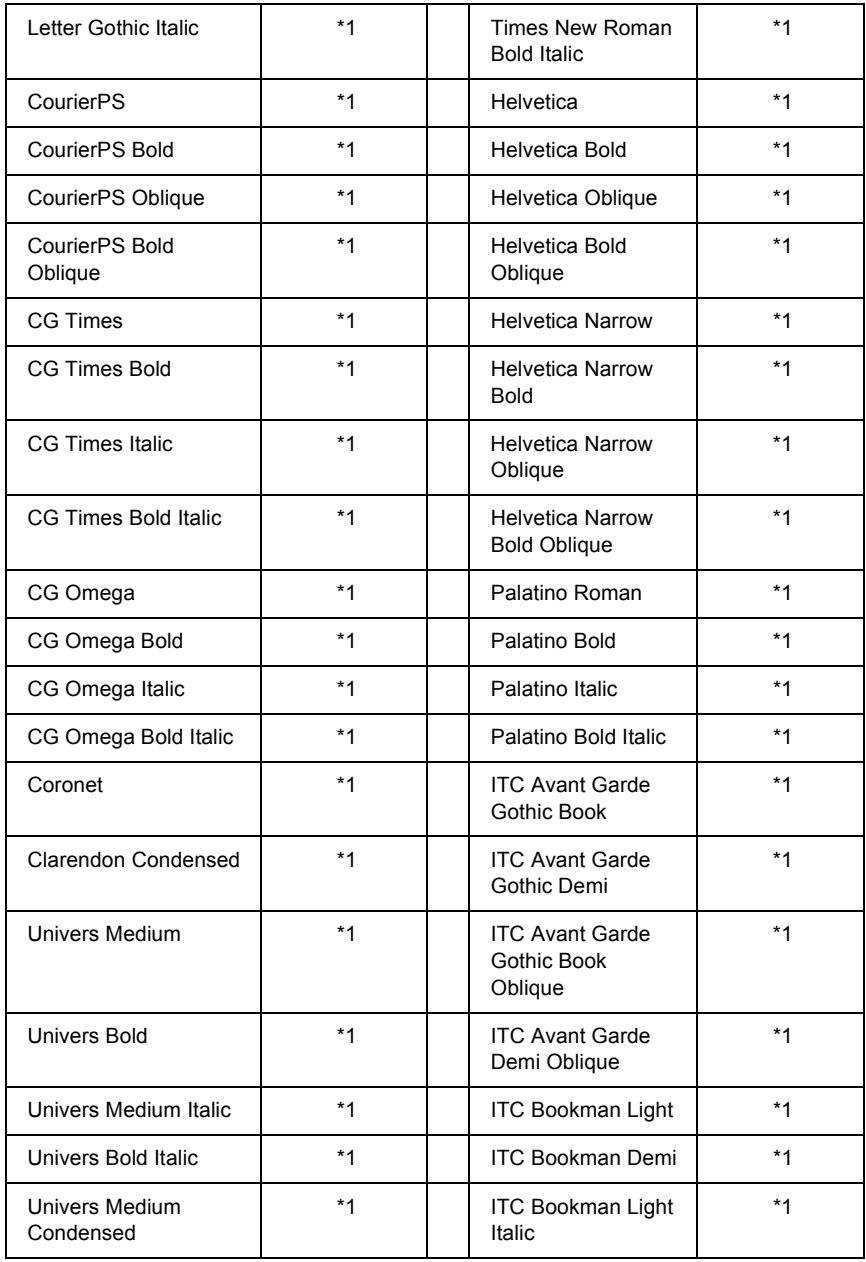

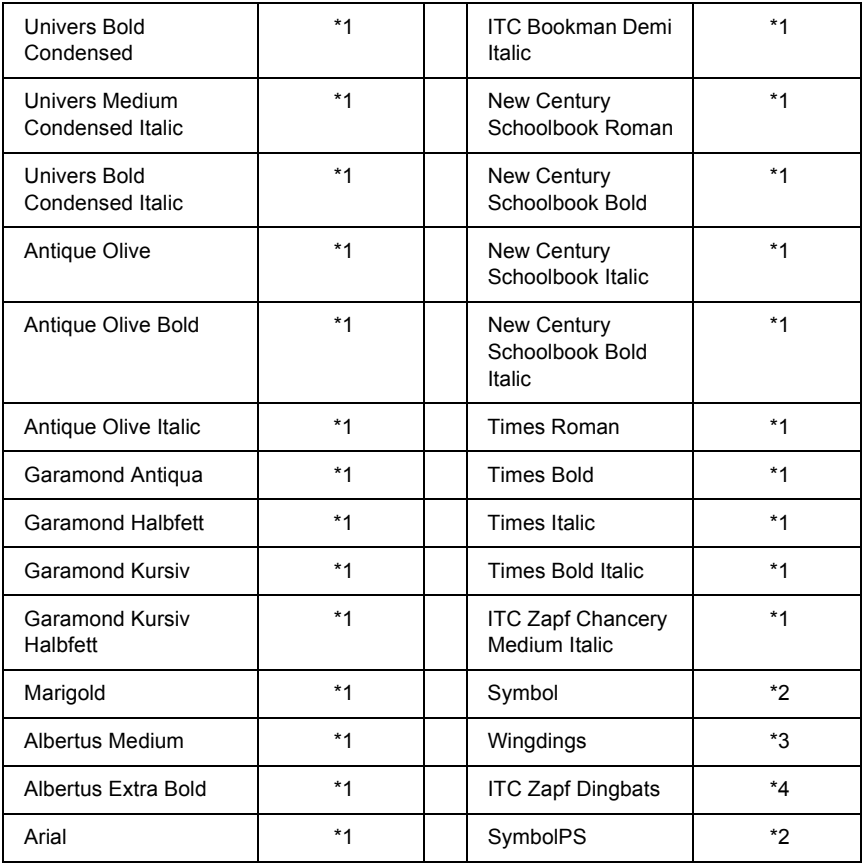

#### **Bitképes betűkészlet**

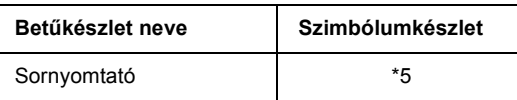

### *Betűkészletminták nyomtatása*

A kezelőpult Információ menüjével (Information Menu) kinyomtathatja az egyes módokban használható betűkészleteket. Minták nyomtatásához kövesse az alábbi lépéseket.

- 1. Ellenőrizze, hogy a nyomtatóban van-e papír.
- 2. Ha az LCD kijelzőn a Ready (Kész) vagy a Sleep (Alvó állapot) felirat látható, nyomja meg az  $\hat{p}$  Enter gombot.
- $3. A \blacktriangleright$  Le gombbal válassza ki a betűkészletmintát az adott módból.
- 4. A kiválasztott mintalap kinyomtatásához nyomja meg az Enter gombot.

# *További betűkészletek hozzáadása*

A számítógépre sokféle betűkészlet telepíthető. Ehhez a legtöbb betűkészletcsomag telepítőprogramot is tartalmaz.

A betűkészletek telepítéséről részletes információ a számítógép dokumentációjában található.

# *Betűkészletek kiválasztása*

Ha mód van rá, a betűkészleteket az alkalmazásban válassza ki. További utasításokat a szoftver dokumentációjában talál.

Ha közvetlenül DOS-ból küld formázatlan szöveget a nyomtatóra, vagy olyan programot használ, amely nem teszi lehetővé a betűkészlet kiválasztását, az LJ4, ESC/P 2, FX és I239X emulációs mód esetén a nyomtató kezelőpultján is kiválaszthatja a betűkészletet.

# *Betűkészletek letöltése*

A számítógép merevlemezén lévő betűkészletek átmásolhatók (letölthetők) a nyomtatóra, hogy azokat a nyomtató ki tudja nyomtatni. A letöltött betűkészletek ("soft font"-nak is nevezik) mindaddig a nyomtató memóriájában maradnak, amíg ki nem kapcsolja a nyomtatót, vagy más módon alaphelyzetbe nem hozza azt. Ha sok betűkészletet szeretne letölteni, előbb ellenőrizze, hogy a nyomtatóban van-e elegendő memória.

A legtöbb betűkészletcsomag saját telepítőprogramot biztosít a betűkészletek kezeléséhez. A telepítőprogramban beállítható, hogy a betűkészletek automatikusan letöltődjenek-e, amikor elindítja a számítógépet, vagy csak akkor, amikor ténylegesen ki kell nyomtatni egy adott betűkészletet.

# *EPSON Font Manager (csak Windows)*

Az EPSON Font Manager 131 szoftveres betűkészletet tartalmaz.

#### *Rendszerkövetelmények*

Az EPSON Font Manager használatához a számítógépnek eleget kell tenni az alábbi követelményeknek:

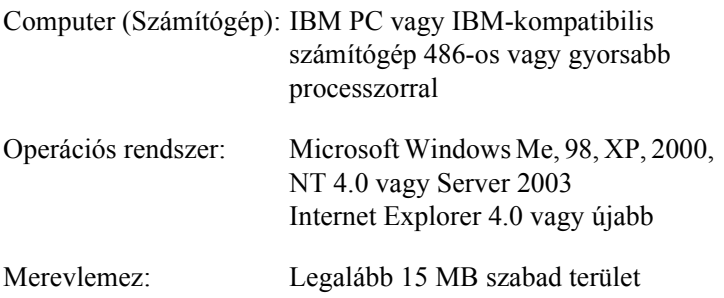

#### *Az EPSON Font Manager telepítése*

Az EPSON Font Manager telepítése a következő lépésekkel hajtható végre.

- 1. Győződjön meg róla, hogy a nyomtató ki van kapcsolva, és hogy a Windows fut a számítógépen.
- 2. Helyezze a nyomtatószoftver CD-lemezét a megfelelő lemezegységbe.

#### *Megjegyzés:*

- ❏ *Ha megjelenik a nyelvválasztó ablak, válassza ki a kívánt nyelvet.*
- ❏ *Ha az EPSON telepítőprogram nem jelenik meg automatikusan, kattintson duplán a My Computer (Sajátgép) ikonra, kattintson jobb gombbal a CD-ROM ikonra, majd a megjelenő menüben kattintson az Open (Megnyitás) parancsra. Ezután kattintson duplán az Epsetup.exe fájlra.*
- 3. Kattintson a Continue (Tovább) gombra. Olvassa el a licencszerződést, majd kattintson az Agree (Elfogadom) gombra.
- 4. Kattintson a User Installation (Felhasználói telepítés) elemre.

5. Válassza ki a User Installation (Felhasználói telepítés) elemet, majd válassza ki a nyomtatót.

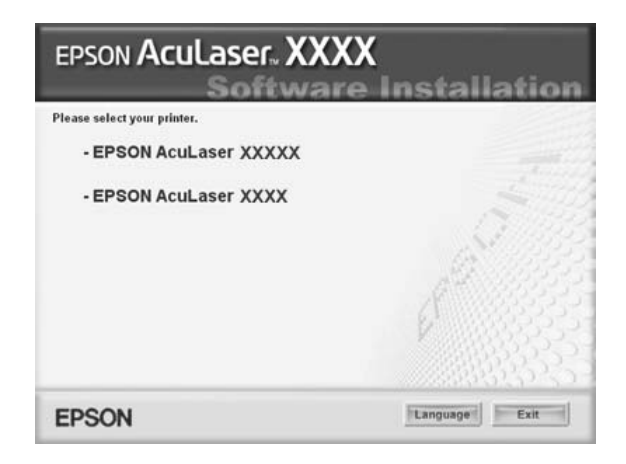

6. A megjelenő párbeszédpanelen kattintson a Local (Helyi) elemre.

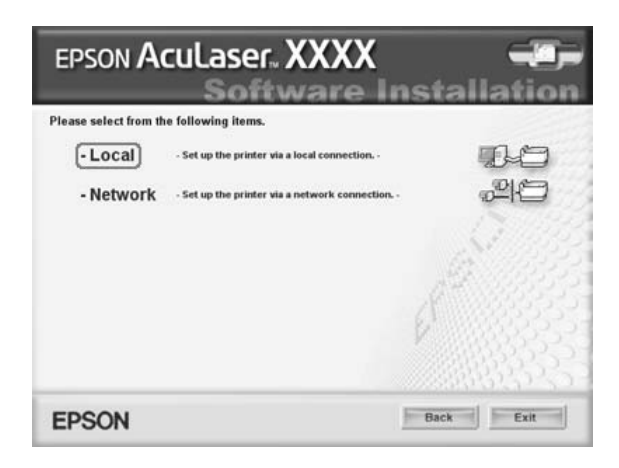

7. Kattintson a Custom (Egyéni) elemre.

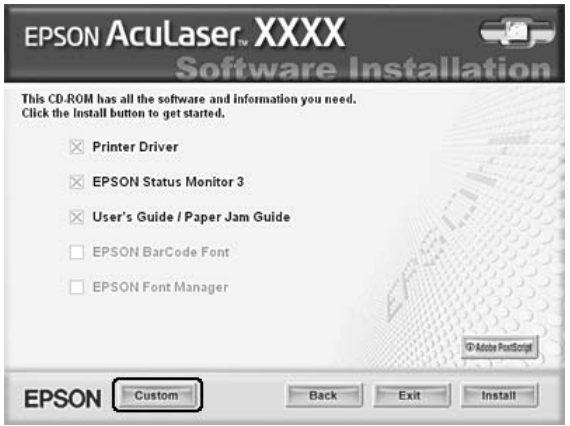

8. Jelölje be az EPSON Font Manager jelölőnégyzetet, majd kattintson az Install (Telepítés) gombra. Ezután kövesse a képernyőn megjelenő utasításokat.

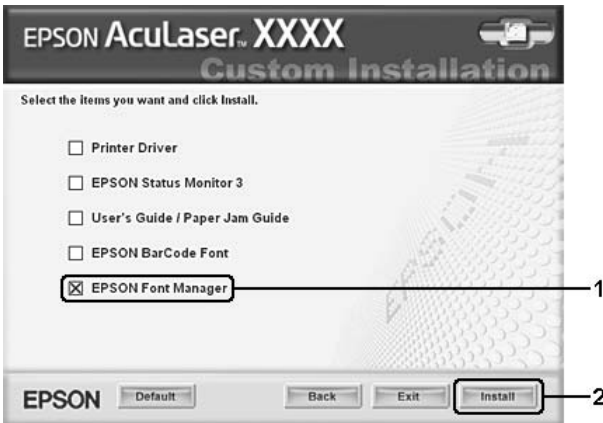

9. A telepítés befejeződése után kattintson az OK gombra.

Ezzel az EPSON Font Manager telepítése befejeződött.
# *Szimbólumkészletek*

### *Szimbólumkészletek – bevezetés*

<span id="page-468-0"></span>A nyomtató számos szimbólumkészletet tartalmaz. A szimbólumkészletek nagy része csak az egyes nyelvekben használatos speciális karakterekben különbözik egymástól.

#### *Megjegyzés:*

*Mivel a legtöbb szoftver automatikusan kezeli a betűkészleteket és a szimbólumokat, szinte sohasem kell foglalkozni a nyomtató beállításaival. Ha azonban saját nyomtatóvezérlő programot készít, vagy olyan régebbi szoftvert használ, amely nem kezeli a betűkészleteket, akkor tanulmányozza át a szimbólumkészletekről szóló alábbi részeket.*

A használandó betűkészletek kiválasztásakor azt is figyelembe kell venni, hogy a betűkészletekkel milyen szimbólumkészleteket szeretne együtt használni. A használható szimbólumkészletek köre függ attól, hogy milyen emulációs módot és milyen betűkészleteket használ.

# <span id="page-469-0"></span>*Az LJ4 emulációs mód*

<span id="page-469-1"></span>Az LJ4 emulációs módban a következő szimbólumkészletek használhatók.

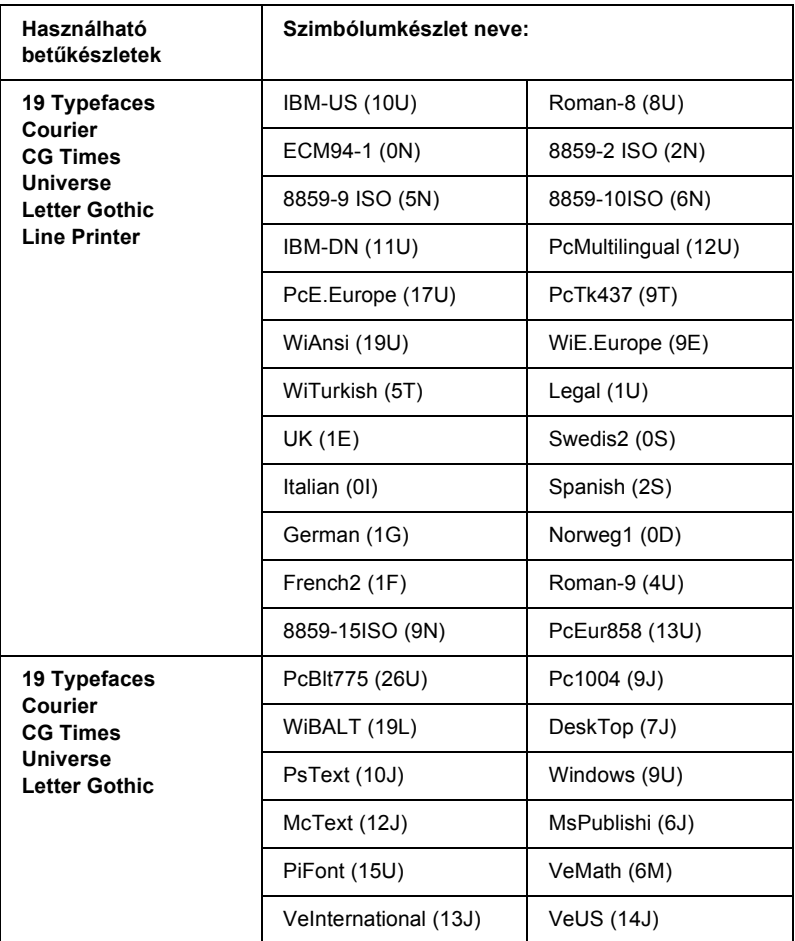

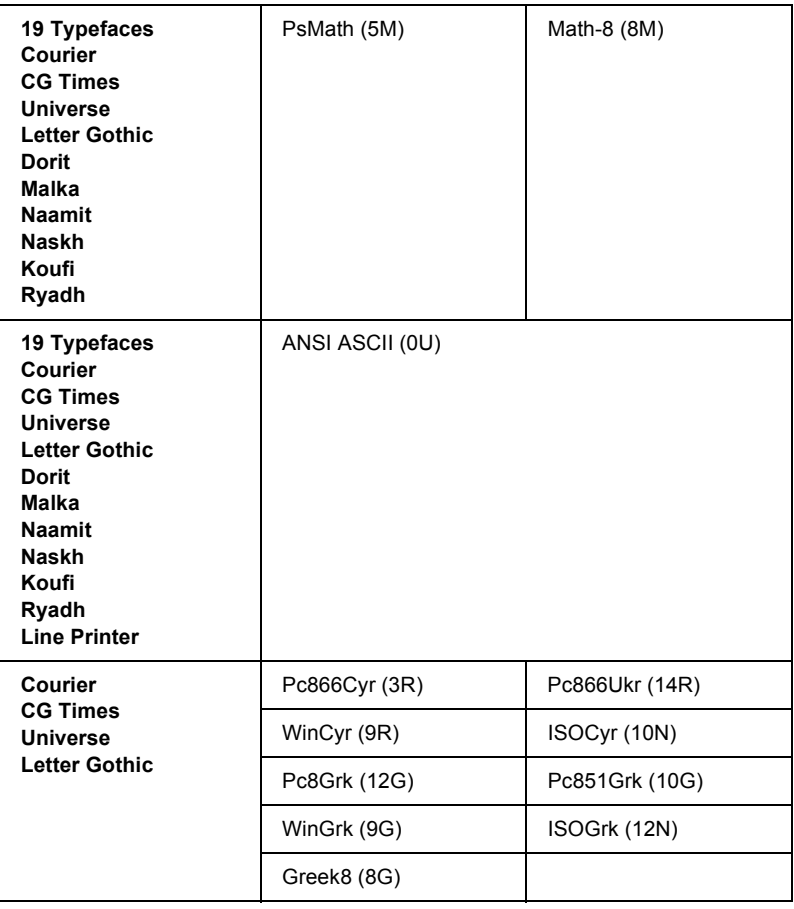

A 19 betűkészlet az alábbi:

CG Omega Coronet Clarendon Condensed Univers Condensed Antique Olive Garamond Marigold Albertus Arial Times New Helvetica Helvetica Narrow Palatino ITC Avant Garde Gothic ITC Bookman New Century Schoolbook Times ITC Zapf Chancery Medium Italic CourierPS

### *ISO nemzetközi karakterkészletek*

Az ISO nemzetközi karakterkészletek alább láthatók.

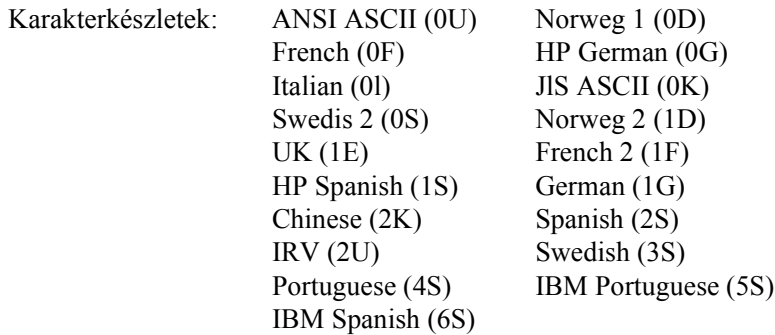

# <span id="page-472-1"></span><span id="page-472-0"></span>*ESC/P 2 vagy FX mód*

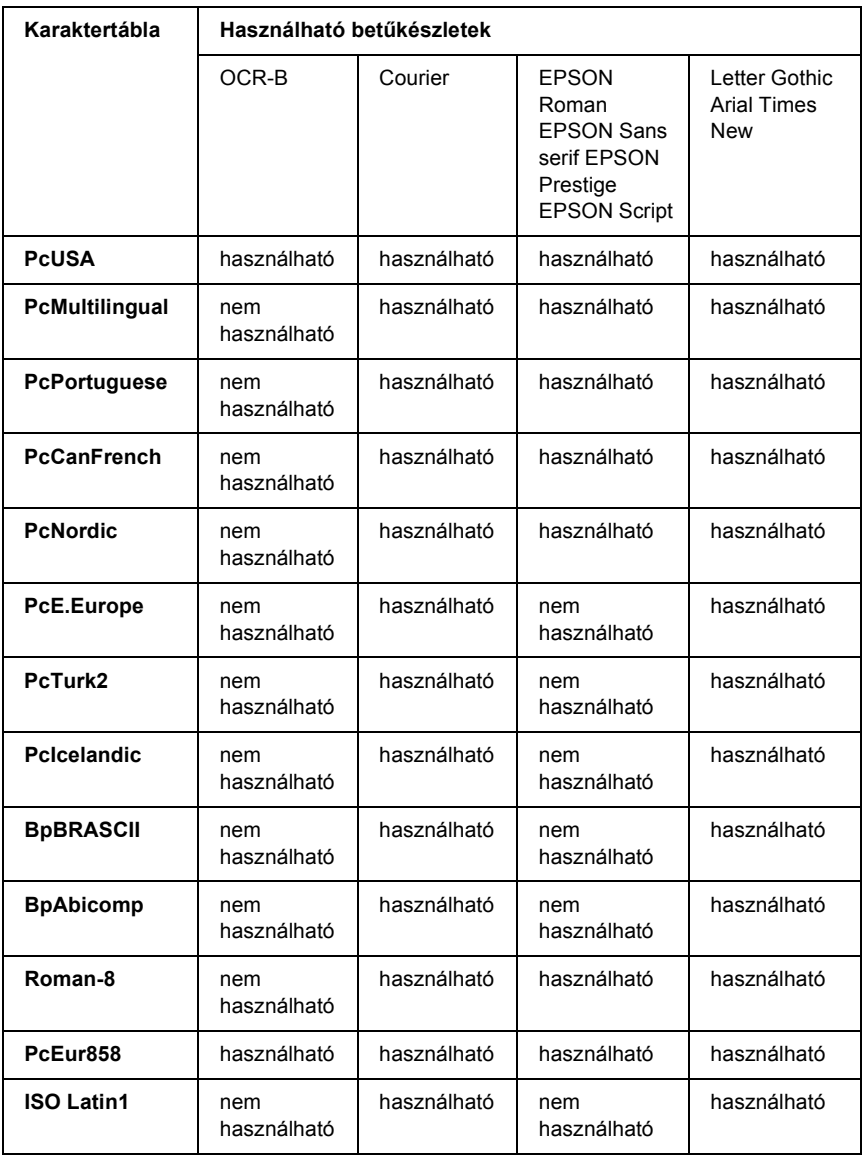

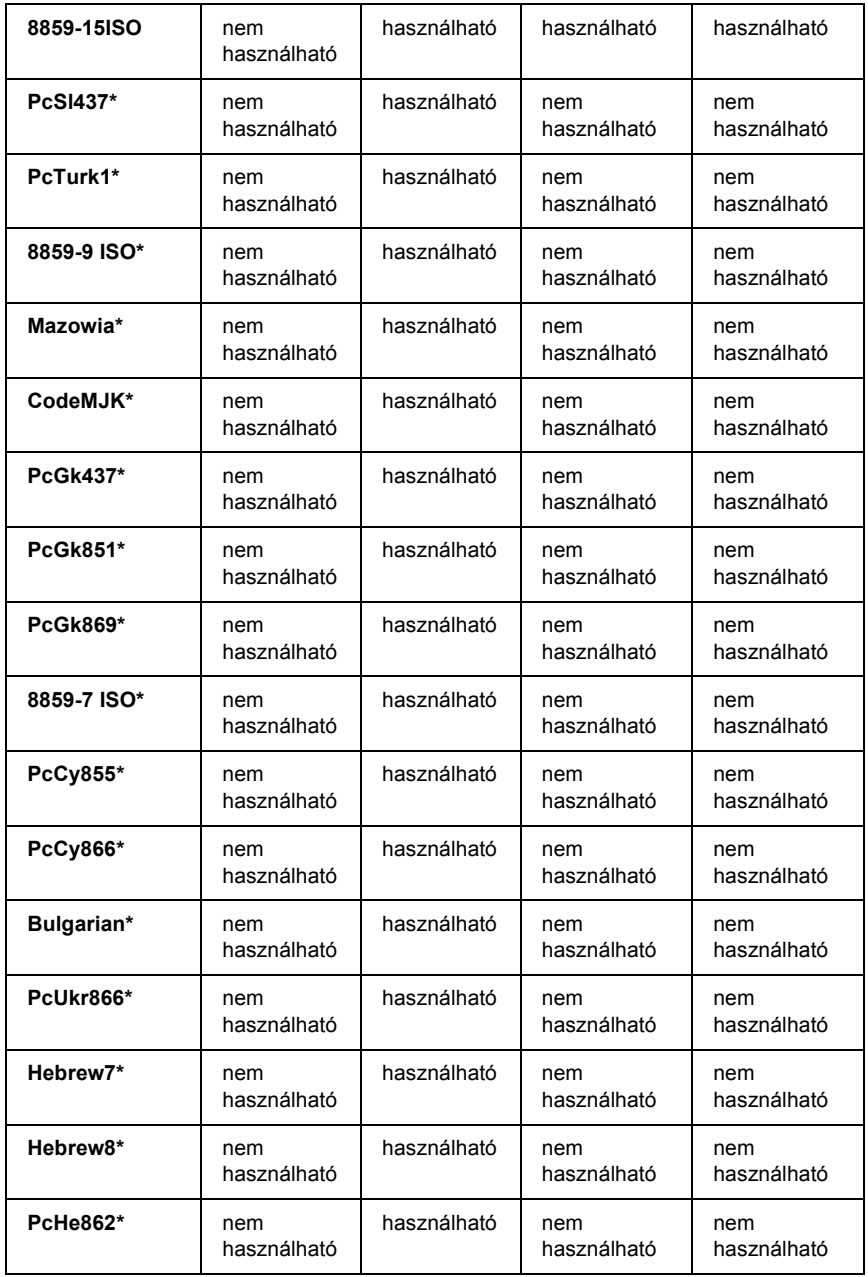

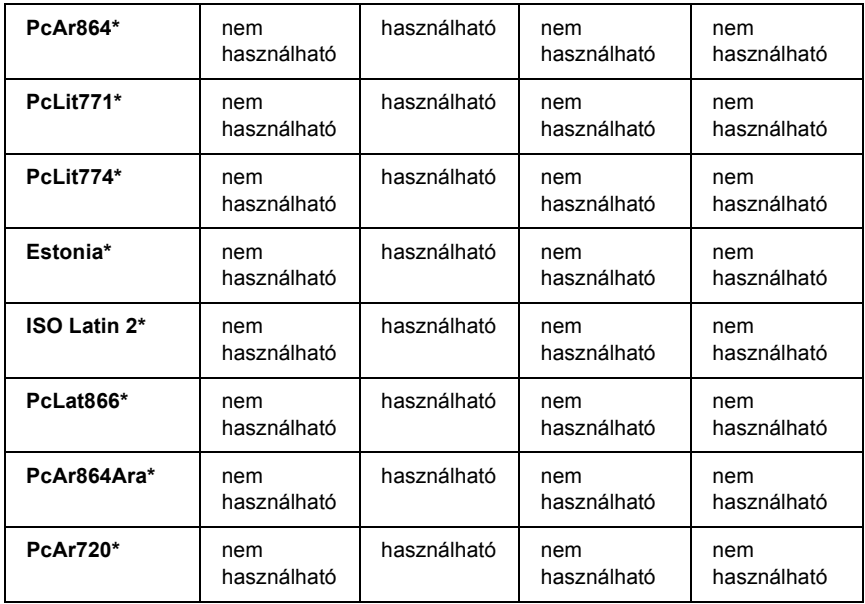

\* Csak ESC/P2 módban használható.

A Times New betűkészlet kompatibilis a RomanT betűkészlettel.

A Letter Gothic betűkészlet kompatibilis az OratorS betűkészlettel.

Az Arial betűkészlet kompatibilis a SansH betűkészlettel.

### *Nemzetközi karakterkészletek*

Az ESC R paranccsal lehet választani az alábbi nemzetközi karakterkészletek közül:

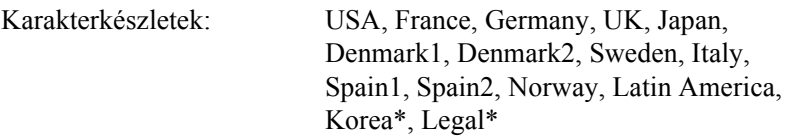

\* Csak ESC/P 2 emulációs módban használható.

### *Az ESC (^ paranccsal elérhető karakterek*

Az alábbi táblázatban lévő karakterek az ESC (^ paranccsal nyomtathatók ki.

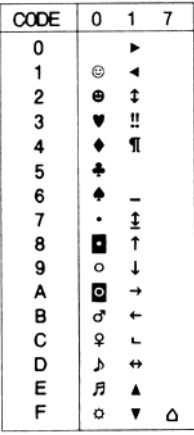

# *I239X emulációs mód*

<span id="page-475-1"></span>Az I239X módban a következő szimbólumkészletek használhatók: PcUSA, PcMultilingual, PcEur858, PcPortuguese, PcCanFrench, PcNordic. Lásd: ["ESC/P 2 vagy FX mód", 473. oldal.](#page-472-0)

<span id="page-475-0"></span>Használható betűkészletek: EPSON Sans Serif, Courier, EPSON Prestige, EPSON Gothic, EPSON Presentor, EPSON Orator és EPSON Script.

# *EPSON GL/ 2 mód*

Az EPSON GL/ 2 módban ugyanazok a szimbólumkészletek használhatók, mint a LaserJet4 emulációs módban. Lásd: "Az LJ4 [emulációs mód", 470. oldal.](#page-469-0)

# <span id="page-476-0"></span>*P5C mód*

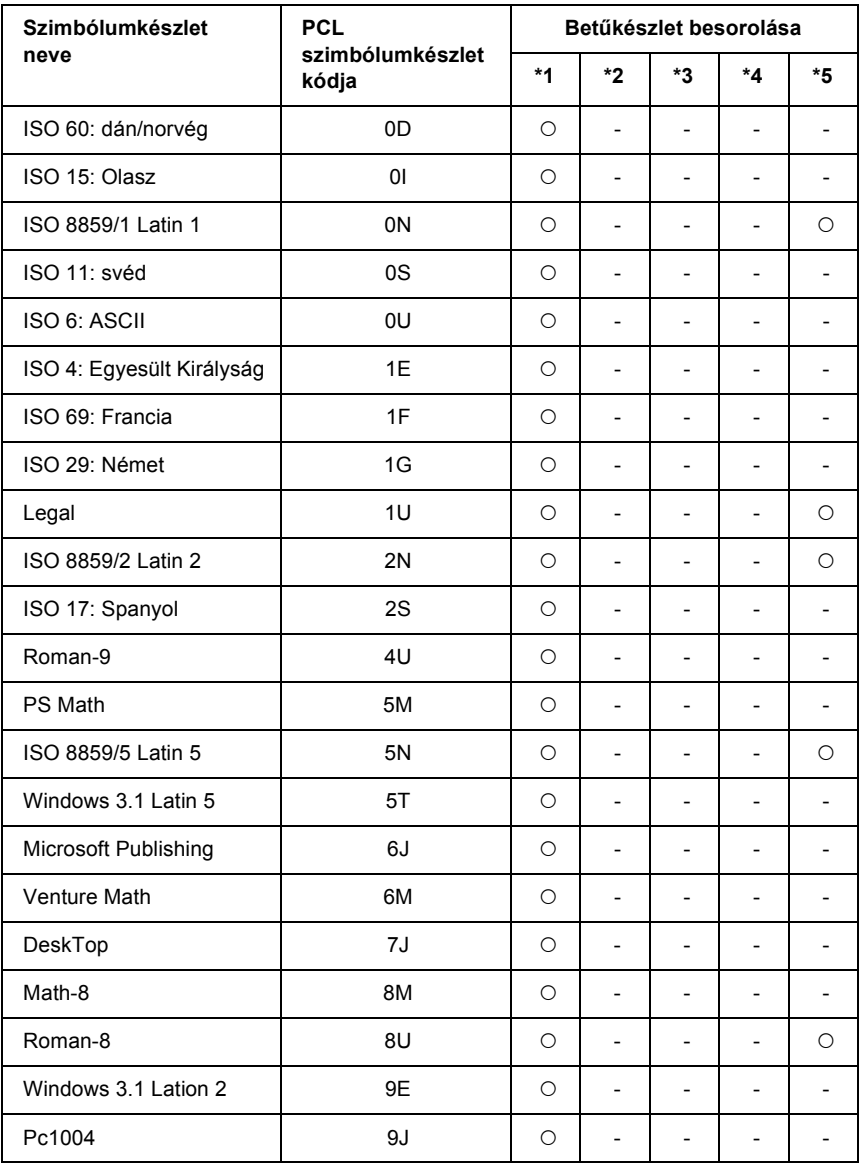

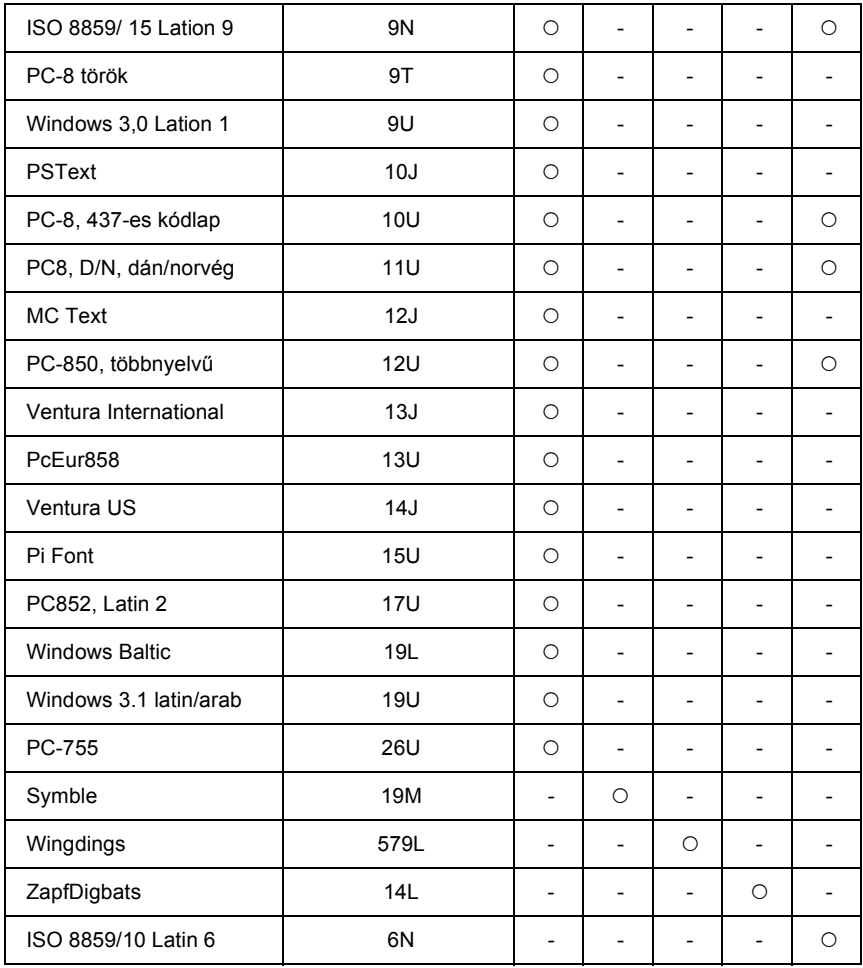

# *Szószedet*

#### *ASCII*

Az "American Standard Code for Information Interchange" (amerikai szabványos információátviteli kód) rövidítése. A karakterek és vezérlőkódok szabványos kódhozzárendelése. A számítógép-, nyomtató- és szoftvergyártók széles körben használják ezt a rendszert.

#### *alapértelmezett*

Olyan érték vagy beállítás, amely a nyomtató bekapcsolásakor, alaphelyzetbe állításakor és inicializálásakor lép hatályba.

#### *alaphelyzetbe állítás*

A nyomtató memóriájának frissítésére, illetve az aktuális nyomtatási feladatok törlésére szolgál.

#### *állandó szélességű betűkészlet*

Olyan betűkészlet, amelynek karakterei az adott karaktertől függetlenül ugyanannyi helyet foglalnak vízszintes irányban. Vagyis így a nagy M ugyanakkora helyet kap a papíron, mint az l betű.

#### *álló*

Álló helyzetű papírlapra történő nyomtatás (ellentétben a fekvő nyomtatással, melynél a papírlap hosszabb oldalával párhuzamosan fut a szöveg). A levelek vagy dokumentumok nyomtatásakor használt alapértelmezett tájolás.

#### *arányos betűkészlet*

Olyan betűkészlet, amely az adott karaktertől függően változó szélességű helyet foglal vízszintes irányban. Vagyis így a nagy M több vízszintes helyet kap a papíron, mint az l betű.

#### *átméretezhető betűkészlet*

Lásd: "méretezhető betű[készlet", 481. oldal.](#page-480-0)

#### *betűcsalád*

Egy betűtípus minden méretének és stílusának együttese.

#### *betűtalp (serif)*

A karakterek fő vonalait kiegészítő apró díszítő vonások.

#### *betűtípus*

Egységes tipográfiájú és stílusú karakterek és szimbólumok együttese.

#### *bitképes betűtípus*

Betűtípus képpontokkal leírt megvalósítása. Bitképes betűtípusokat használnak a betűk számítógép-képernyőn való megjelenítésére és mátrixnyomtatón való kinyomtatására. Lásd: ..méretezhető betű[készlet", 481. oldal.](#page-480-0)

#### *ColorSync*

A Macintosh színkezelési szoftvere, melynek célja WYSIWYG (hű) színes nyomatok készítésének megkönnyítése. Ezzel a szoftverrel a képernyőn láthatókkal megegyező színek nyomtathatók.

#### *cpi (karakter/hüvelyk)*

Az állandó szélességű szövegkarakterek méretének mértékegysége.

#### *CR (kocsi vissza)*

Vezérlőkód, amellyel egy sor kinyomtatása után a következő sor elejére állítható a nyomtatási pozíció.

#### *dob*

A nyomtató mechanikájának az a része, ahol kialakul a kép, és átkerül a papírra.

#### *dpi (pont/hüvelyk)*

A hüvelykenkénti pontok száma a nyomtató felbontásának mértékegysége. Minél nagyobb az értéke, annál részletesebb a kép felbontása.

#### *emuláció*

Lásd: ["nyomtatóemuláció", 481. oldal](#page-480-1).

#### *fekvő*

A papírlap széltében futó nyomtatás. Fekvő nyomtatás esetén az oldal szélesebb, mint amilyen magas, ami különösen táblázatok nyomtatásakor lehet hasznos.

#### *felbontás*

A nyomtató vagy a monitor által előállított képek részletgazdagságának és élességének mértéke. A nyomtatók felbontását pont per hüvelykben (dpi) mérik. A monitorok felbontását képpontban mérik.

#### *fényvezető egység*

A nyomtató egyik alkatrésze, amely fényérzékeny dobot tartalmaz.

#### *festék*

A nyomtatópatronokban található, különböző színű porfesték, amelyek segítségével a nyomtató papírra viszi a nyomatokat.

#### *FF (lapdobás)*

Új lapot kezdő vezérlőkód.

#### *illesztőprogram*

Lásd: ["nyomtatóilleszt](#page-480-2)ő", 481. oldal.

#### *inicializálás*

A nyomtató alapértelmezett beállításainak (induló állapotának) visszaállítása.

#### *interfész*

A számítógép és a nyomtató közötti összeköttetés. A párhuzamos interfészen át egyszerre egy karakter vagy kód tud áthaladni, a soros interfészen át pedig egy bit.

#### *karakterkészlet*

Az egy adott nyelven használt betűk, számok és szimbólumok együttese.

#### *letöltés*

Információ továbbítása a számítógépről a nyomtatóra.

#### *letöltött betűkészlet*

Olyan betűkészlet, amely külső forrásból (például számítógépről) kerül a nyomtató memóriájába. "Soft" betűkészletnek is szokás nevezni.

#### *LF (soremelés)*

Új sort indító vezérlőkód.

#### <span id="page-480-3"></span>*memória*

A nyomtató elektronikai rendszerének információtárolásra használt része. A tárolt információk egy része állandó, a nyomtató működésének vezérlésére szolgál. A nyomtatótól a számítógépre küldött információkat (például a letöltött betűkészleteket) átmenetileg tárolja a memória. Lásd még: ["RAM", 482. oldal](#page-481-0) és ["ROM", 482. oldal](#page-481-1).

#### <span id="page-480-0"></span>*méretezhető betűkészlet*

Olyan betűkészlet, amelynek alakja matematikailag van leírva, így minden méretben szép formátumban nyomtatható vagy ábrázolható.

#### <span id="page-480-1"></span>*nyomtatóemuláció*

Üzemeltetési parancsok egy csoportja, amelyek azt határozzák meg, hogy hogyan kell értelmezni a számítógépből érkező parancsokat, és hogyan kell őket végrehajtani. A nyomtatóemuláció más nyomtatókat (például HP LaserJet 4) utánoz.

#### <span id="page-480-2"></span>*nyomtatóillesztő*

A nyomtatónak utasításokat küldő szoftver. A nyomtatóillesztő-program például a szövegszerkesztő alkalmazásból kapott nyomtatási adatokat továbbítja a nyomtatónak az adatok kinyomatásának módjáról.

#### *PCL*

A Hewlett-Packard<sup>®</sup> LaserJet<sup>®</sup> sorozatú nyomtatók beépített parancsnyelve.

#### *pontméret*

Egy adott betűtípus magassága a legmagasabb karakter tetejétől a legmélyebb karakter aljáig számítva. A pont tipográfiai mértékegység, 1/72 hüvelykkel egyenlő.

#### *ppm (oldal/perc)*

Az egy perc alatt kinyomtatható oldalak száma.

#### *puffertár*

Lásd: ["memória", 481. oldal](#page-480-3).

#### *rácsrabontott kép*

Apró pontok segítségével előállított fekete-fehér (szürkeárnyalatos) kép. Ha a pontok sűrűn vannak elhelyezve, fekete látszatát keltik, ritkásabb elhelyezéssel szürke és fehér területek állíthatók elő. Általában ilyen eljárással készülnek az napilapokban szereplő fényképek.

#### <span id="page-481-0"></span>*RAM*

A véletlen hozzáférésű memória angol nevének (Random Access Memory) rövidítése. A nyomtató memóriájának az a része, amely puffertárként és a felhasználó által megadott karakterek tárolására szolgál. A nyomtató kikapcsolásakor minden olyan adat elveszik, amely a RAM-ban van tárolva.

#### *rezidens betűkészlet*

A nyomtató memóriájában állandó jelleggel tárolt betűkészlet.

#### *RITech*

Felbontásjavító technológia. A nyomtatott vonalak és alakzatok fogazottságát kiküszöbölő technológia.

#### <span id="page-481-1"></span>*ROM*

A csak olvasható memória angol nevének (Read Only Memory) rövidítése. A memória olyan része, amely csak olvasható, vagyis nem használható új adatok tárolására. A ROM a nyomtató kikapcsolása után is megőrzi a tartalmát.

#### *sRGB*

Piros, zöld és kék (RGB) színből álló eszközfüggetlen színtér.

#### *sűrűség*

Az állandó szélességű karakterek hüvelyenkénti számának (cpi) mértékegysége.

#### *szimbólumkészlet*

Szimbólumokból és speciális karakterekből álló készlet. A szimbólumok a karaktertáblázat meghatározott kódjaihoz vannak hozzárendelve.

#### *tájolás*

Arra utal, hogy milyen irányban kerülnek a papírra a karakterek. Az irány lehet álló (a lap hosszabb, mint amilyen széles), illetve fekvő (a lap szélesebb, mint amilyen hosszú).

#### *talp nélküli (sans serif) betűkészlet*

Olyan betűkészlet, amelyben nincs a betűknek "talpa".

#### *tesztoldal*

A nyomtató beállításait és a nyomtató egyéb adatait felsoroló lap.

#### *TrueType*

Méretezhető betűkészlet-formátum, amelyet az Apple® Computer és a Microsoft Corporation közösen fejlesztett ki. A TrueType betűkészletek olyan méretezhető betűkészletek, amelyek egyszerűen átméretezhetők a képernyőn való megjelenítés és nyomtatás céljából.

# *Tárgymutató*

### *A*

A kezelőpanel menüi a kezelő[panel menüinek elérése, 240](#page-239-0) [AUX menü, 261](#page-260-0) [Beállítások megadása a kezel](#page-238-0)őpanelen, 239 [Confidential Job \(Titkosított feladat\) menü, 257](#page-256-0) [Emulation \(Emuláció\) menü, 246](#page-245-0) [ESCP2 menü, 268](#page-267-0) [FX menü, 271](#page-270-0) [GL2 menü, 265](#page-264-0) [I239X menü, 275](#page-274-0) [Information \(Információ\) menü, 241](#page-240-0) [LJ4 menü, 261](#page-260-1) [Mode Config. \(Módbeállítás\) menü, 255](#page-254-0) [Network \(Hálózat\) menü, 261](#page-260-2) [Parallel \(Párhuzamos\) menü, 258](#page-257-0) [Printer Adjust \(Papírbeállítás\) menü, 278](#page-277-0) [Printing \(Nyomtatás\) menü, 247](#page-246-0) [PS3 menü, 267](#page-266-0) [Quick Print Job \(Gyorsnyomtatási feladatok\) menü, 257](#page-256-1) [Reset \(Alaphelyzet\) menü, 256](#page-255-0) [Setup \(Beállítás\) menü, 250](#page-249-0) [Support \(Támogatás\) menü, 277](#page-276-0) [Tray Menu \(Tálca menü\), 245](#page-244-0) [USB menü, 259](#page-258-0) A nyomtatási minőség beállítása A nyomtatási minő[ség megadása \(Macintosh\), 163](#page-162-0) A nyomtatási minő[ség megadása \(Windows\), 68](#page-67-0) A nyomtatás megszakítása nyomtatóillesztőbő[l \(Macintosh\), 206](#page-205-0) nyomtatóillesztőbő[l \(Windows\), 132](#page-131-0) A nyomtatóillesztő beállításai [A nyomtatás megszakítása \(Macintosh\), 206](#page-205-0) [A nyomtatás megszakítása \(Windows\), 132](#page-131-0) [Az USB csatlakozás beállítása \(Macintosh\), 203](#page-202-0) [Az USB csatlakozás beállítása \(Windows\), 130](#page-129-0) [Confidential Job \(Titkosított feladat\) \(Macintosh\), 193](#page-192-0) [Confidential Job \(Titkosított feladat, Windows\), 108](#page-107-0) [Duplex nyomtatás \(Macintosh\), 180](#page-179-0) [Duplex nyomtatás \(Windows\), 95](#page-94-0) [mentés \(Macintosh\), 169](#page-168-0)

[mentés \(Windows\), 74](#page-73-0) [Merevlemezsablon-adatok bejegyzése a merevlemezen \(Windows\), 90](#page-89-0) [Merevlemezsablonok használata \(Windows\), 89](#page-88-0) [nyomatok automatikus átméretezése \(Windows\), 75](#page-74-0) [nyomatok átméretezése \(Macintosh\), 170](#page-169-0) [nyomatok átméretezése \(Windows\), 76](#page-75-0) [Nyomtatás a duplex egységgel \(Macintosh\), 180](#page-179-1) [Nyomtatás a duplex egységgel \(Windows\), 95](#page-94-1) [nyomtatás a merevlemez sablonjaival \(Windows\), 91](#page-90-0) [nyomtatási beállítások \(Macintosh\), 165](#page-164-0) [nyomtatási beállítások \(Windows\), 70](#page-69-0) [nyomtatási beállítások testreszabása \(Macintosh\), 168](#page-167-0) [nyomtatási beállítások testreszabása \(Windows\), 73](#page-72-0) [nyomtatási elrendezés \(Macintosh\), 171](#page-170-0) [nyomtatási elrendezés \(Windows\), 78](#page-77-0) nyomtatási minő[ség \(Macintosh\), 163](#page-162-0) nyomtatási minő[ség \(Windows\), 68](#page-67-0) [Nyomtatás sablonnal \(Windows\), 88](#page-87-0) [Re-Print Job \(Feladat újbóli nyomtatása\) \(Macintosh\), 186](#page-185-0) [Re-Print Job \(Feladat újbóli nyomtatása\) \(Windows\), 103](#page-102-0) [Reserve Job \(Feladat háttértárba mentése\) \(Macintosh\), 184](#page-183-0) [Reserve Job \(Feladat háttértárba mentése\) \(Windows\), 101](#page-100-0) [Sablonadatok más nyomtatóbeállításokkal \(Windows\), 89](#page-88-1) [Sablonadatok törlése a merevlemezen \(Windows\), 93](#page-92-0) [Sablon használata \(Windows\), 83](#page-82-0) [Sablon létrehozása \(Windows\), 83](#page-82-1) [Stored Job \(Tárolt feladat\) \(Macintosh\), 191](#page-190-0) [Stored Job \(Tárolt feladat, Windows\), 106](#page-105-0) [További beállítások \(Macintosh\), 182](#page-181-0) [További beállítások \(Windows\), 97](#page-96-0) [Új vízjel készítése \(Macintosh\), 176](#page-175-0) [Új vízjel készítése \(Windows\), 82](#page-81-0) [Választható beállítások \(Windows\), 99](#page-98-0) [Verify Job \(Feladat ellen](#page-188-0)őrzése) (Macintosh), 189 [Verify Job \(Feladat ellen](#page-104-0)őrzése, Windows), 105 [Vízjel használata \(Macintosh\), 174](#page-173-0) [Vízjel használata \(Windows\), 79](#page-78-0) A nyomtató megosztása [A nyomtató megosztása \(Macintosh\), 208](#page-207-0) [A nyomtató megosztása \(Windows\), 137,](#page-136-0) [139](#page-138-0) Az illesztő[program telepítése a CD-lemezr](#page-158-0)ől (Windows), 159 [Mac OS 9 rendszerben, 209](#page-208-0) [Mac OS X rendszerben, 209](#page-208-1) Több illesztő[program használata \(Windows\), 141](#page-140-0) [Ügyfél beállítása \(Windows\), 149](#page-148-0)

- A PostScript nyomtató-illesztő[program telepítése hálózati csatlakoztatás esetén](#page-221-0)  (Windows), 222
- A PostScript nyomtató-illesztő[program telepítése párhuzamos csatlakoztatás esetén](#page-216-0)  (Windows), 217
- A PostScript nyomtató-illesztő[program telepítése USB csatlakoztatás esetén](#page-218-0)  (Windows), 219

# *Á*

átméretezés, oldal [Az oldalak adott százalékú átméretezése \(Windows\), 76](#page-75-0) [Az oldalak papírmérethez igazodó automatikus átméretezése \(Windows\), 75](#page-74-0) [Nyomatok átméretezése \(Macintosh\), 170](#page-169-0)

### *B*

Beégető egység Mű[szaki adatok, 436](#page-435-0) Betűkészletek betű[készletek hozzáadása, 464](#page-463-0) betű[készletek kiválasztása, 464](#page-463-1) betű[készletek letöltése, 465](#page-464-0) Borítékok [nyomtatóbeállítások, 58](#page-57-0)

### *C*

Címke [nyomtatóbeállítások, 62](#page-61-0)

### *D*

Duplex egység [A duplex egység eltávolítása, 317](#page-316-0) [A duplex egység felszerelése, 313](#page-312-0) Mű[szaki adatok, 434](#page-433-0)

### *E*

Egyéni méretű papír [nyomtatóbeállítások, 64](#page-63-0) előre definiált nyomtatási beállítások Elő[re megadott beállítások használata \(Macintosh\), 165](#page-164-0) Elő[re megadott beállítások használata \(Windows\), 70](#page-69-0)

EPSON BarCode betűkészlet BarCode betű[készletek specifikációja, 446](#page-445-0) EPSON BarCode betű[készletek telepítése, 439](#page-438-0) [Nyomtatás EPSON BarCode bet](#page-441-0)űkészletekkel, 442 [Rendszerkövetelmények, 439](#page-438-1) EPSON Font Manager [Az EPSON Font Manager telepítése, 466](#page-465-0) [Rendszerkövetelmények, 465](#page-464-1) EPSON Status Monitor 3 [A feladatkezelési funkciót támogató kapcsolatok \(Windows\), 123](#page-122-0) [A feladatkezelési szolgáltatás használata \(Macintosh\), 201](#page-200-0) [A figyelési beállítások megadása \(Macintosh\), 199](#page-198-0) [A figyelési beállítások megadása \(Windows\), 120](#page-119-0) [A Job Information \(Feladatok adatai\) menü használata, 125](#page-124-0) [A Monitored Printers \(Figyelt nyomtatók\) segédprogram beállításai \(Windows\), 129](#page-128-0) [A nyomtató állapotadatainak lekérése \(Macintosh\), 197](#page-196-0) [A nyomtató állapotadatainak lekérése \(Windows\), 116](#page-115-0) [A nyomtató figyelése az EPSON Status Monitor 3 használatával \(Macintosh\), 195](#page-194-0) [A nyomtató figyelése az EPSON Status Monitor 3 használatával \(Windows\), 109](#page-108-0) [Az EPSON Status Monitor 3 elérése \(Macintosh\), 195](#page-194-1) [Az EPSON Status Monitor 3 elérése \(Windows\), 114](#page-113-0) [Az EPSON Status Monitor 3 telepítése \(Windows\), 110](#page-109-0) [Állapotfigyelmeztetési ablak \(Macintosh\), 200](#page-199-0) [állapotfigyelmeztetési ablak \(Windows\), 123](#page-122-1) [Értesítés kérése a nyomtatás befejezésekor \(Windows\), 128](#page-127-0) [Feladatkezelés \(Windows\), 123](#page-122-2) [Figyelés leállítása \(Windows\), 128](#page-127-1) [Nyomtatási feladat újbóli végrehajtása \(Windows\), 127](#page-126-0) [Order Online \(Rendelés az interneten\), 118](#page-117-0) Epson Color Laser Paper [nyomtatóbeállítások, 56](#page-55-0) Epson Color Laser Paper Transparencies [nyomtatóbeállítások, 57](#page-56-0)

### *F*

Fényvezető egység Mű[szaki adatok, 436](#page-435-1) Fogyóeszköz kicserélése Beégető [egység, 345](#page-344-0) [Cserére figyelmeztet](#page-331-0)ő üzenetek, 332 Fényvezető [egység, 338](#page-337-0) [Hulladékfesték-gy](#page-348-0)űjtő, 349 [Tonerkazetta, 334](#page-333-0)

### *H*

Használható betűkészletek Betű[készletminták nyomtatása, 464](#page-463-2) [ESC/P2 és FX mód, 460](#page-459-0) [I239X mód, 460](#page-459-1) [LJ4/GL2 mód, 457](#page-456-0) [P5C mód, 461](#page-460-0) [PS 3 mód, 461](#page-460-1) Hibaelhárítás A mű[ködéssel kapcsolatos problémák, 390](#page-389-0) [A nyomattal kapcsolatos problémák, 393](#page-392-0) A nyomtatási minő[séggel kapcsolatos problémák, 397](#page-396-0) [A nyomtatás megszakítása, 414](#page-413-0) [A papír kezelésével kapcsolatos problémák, 403](#page-402-0) [Az elakadt papír eltávolítása, 364](#page-363-0) [A színes nyomtatással kapcsolatos problémák, 395](#page-394-0) [Állapot- és hibaüzenetek, 414](#page-413-1) [Állapotlap nyomtatása, 390](#page-389-1) Kiegészítő[k használatával kapcsolatos hibák, 404](#page-403-0) [Memóriaproblémák, 402](#page-401-0) [Problémák a PostScript 3 módban történ](#page-414-0)ő nyomtatás közben, 415 [USB-vel kapcsolatos problémák megoldása, 406](#page-405-0) Hulladékfesték-gyűjtő Mű[szaki adatok, 436](#page-435-2)

### *I*

Interfészek [Ethernet interfész, 432](#page-431-0) [Párhuzamos interfész, 431](#page-430-0) [USB interfész, 432](#page-431-1) Interfészkártya Az illesztő[kártya eltávolítása, 328](#page-327-0) [Interfészkártya telepítése, 326](#page-325-0)

#### *J*

Jellemzők [Adobe PostScript 3 mód, 36](#page-35-0) [A színes és a monokróm nyomtatási mód, 35](#page-34-0) Elő[re megadott színbeállítások a nyomtató-illeszt](#page-33-0)őprogramban, 34 [Felbontásjavító technológia és Enhanced MicroGray technológia, 35](#page-34-1) [Festéktakarékos mód, 35](#page-34-2) Kiváló minőségű [nyomtatás, 34](#page-33-1) [P5C emulációs mód, 36](#page-35-1) [Sokféle bet](#page-34-3)űkészlet, 35

### *K*

[Kapcsolatfelvétel az EPSON-nal, 423](#page-422-0) Karbantartás A felszedő görgő [megtisztítása, 355](#page-354-0) A fényvezető [egység vezetékének tisztítása \(\[a\] jel](#page-356-0)ű gomb), 357 [A kimeneti tálca tisztítása, 354](#page-353-0) [A nyomtató elhelyezése, 362](#page-361-0) [A nyomtató tisztítása, 353](#page-352-0) [A nyomtató szállítása kis távolságra, 360](#page-359-0) [A nyomtató szállítása nagy távolságra, 359](#page-358-0) [Az expozíciós ablak tisztítása \(\[b\] jel](#page-357-0)ű gomb), 358 Beégető [egység, 345](#page-344-0) [Cserére figyelmeztet](#page-331-0)ő üzenetek, 332 Fényvezető [egység, 338](#page-337-0) [Hulladékfesték-gy](#page-348-0)űjtő, 349 [Tonerkazetta, 334](#page-333-0) Kezelőpanel [A Confidential Job Menu \(Titkosított feladat menü\) használata, 298](#page-297-0) [A háttértárban található nyomtatási feladatok nyomtatása és törlése, 297](#page-296-0) A kezelő[panel menüinek használata, 239](#page-238-1) [A nyomtatás megszakítása, 300](#page-299-0) [A Quick Print Job Menu \(Nyomtatási gyorsmenü\) használata, 297](#page-296-1) [Állapot- és hibaüzenetek, 281](#page-280-0) [Állapotlap nyomtatása, 299](#page-298-0) Kiegészítők felszerelése [A duplex egység eltávolítása, 317](#page-316-0) [A memóriamodul eltávolítása, 326](#page-325-1) [A merevlemez eltávolítása, 322](#page-321-0) [A merevlemez-meghajtó beszerelése, 317](#page-316-1) [A P5C ROM modul beszerelése, 328](#page-327-1) [A P5C ROM modul eltávolítása, 331](#page-330-0) Az illesztő[kártya eltávolítása, 328](#page-327-0) [Az opcionális papírkazetta eltávolítása, 313](#page-312-1) [Az opcionális papírkazetta felszerelése, 310](#page-309-0) [Duplex egység, 313](#page-312-2) [felszerelés, duplex egység, 313](#page-312-0) [Interfészkártya, 326](#page-325-2) [Interfészkártya telepítése, 326](#page-325-0) [Memóriamodul, 322](#page-321-1) [Memóriamodul beszerelése, 322](#page-321-2) [Merevlemez-meghajtó, 317](#page-316-2) [Opcionális papírkazetta, 309](#page-308-0) [P5C emulátorkészlet, 328](#page-327-2) [Kimeneti tálca, 55](#page-54-0)

#### *M*

Memóriamodul [A memóriamodul eltávolítása, 326](#page-325-1) [Memóriamodul beszerelése, 322](#page-321-2) Mű[szaki adatok, 434](#page-433-1) Merevlemez-meghajtó [A merevlemez eltávolítása, 322](#page-321-0) [A merevlemez-meghajtó beszerelése, 317](#page-316-1) Mű[szaki adatok, 435](#page-434-0) merevlemezsablon [bejegyzés \(Windows\), 90](#page-89-0) [használata \(Windows\), 89](#page-88-0) [nyomtatás \(Windows\), 91](#page-90-0) [törlés \(Windows\), 93](#page-92-0) Műszaki adatok [Beéget](#page-435-0)őmű, 436 [Duplex egység, 434](#page-433-0) [Ethernet interfész, 432](#page-431-0) Fényvezető [egység, 436](#page-435-1) [Használható papírtípusok, 425](#page-424-0) [Hulladékfesték-gy](#page-435-2)űjtő, 436 [Memóriamodul, 434](#page-433-1) [Merevlemez-meghajtó, 435](#page-434-0) [Nem használható papírok, 426](#page-425-0) [Nyomtatható terület, 427](#page-426-0) [Nyomtató, általános jellemz](#page-426-1)ők, 427 [Nyomtató elektromos adatai, 429](#page-428-0) [Nyomtató környezeti adatai, 428](#page-427-0) Nyomtató mű[szaki adatai, 429](#page-428-1) [Opcionális papírkazetta, 433](#page-432-0) [Párhuzamos interfész, 431](#page-430-0) [Szabványok és engedélyek, 430](#page-429-0) [Tonerkazetta, 435](#page-434-1) [USB interfész, 432](#page-431-1)

### *N*

Normál alsó papírkazetta [betöltés, papír, 50](#page-49-0) [használható papír, 43](#page-42-0)

### *Ny*

Nyomtatási elrendezés

[A nyomtatási elrendezés módosítása \(Macintosh\), 171](#page-170-0) [A nyomtatási elrendezés módosítása \(Windows\), 78](#page-77-0) Nyomtató [Általános, 427](#page-426-1) [Elektromos adatok, 429](#page-428-0) [fogyóeszközök, 33](#page-32-0) Kezelő[panel, 30](#page-29-0) [Környezeti adatok, 428](#page-427-0) [Mechanikai adatok, 429](#page-428-1) [opcionális termékek, 31](#page-30-0) [részek \(belül\), 29](#page-28-0) [részek \(elölnézet\), 27](#page-26-0) [részek \(hátulnézet\), 28](#page-27-0) [Szabványok és engedélyek, 430](#page-429-0) Nyomtatóillesztő A nyomtatóillesztő [elérése \(Windows\), 66](#page-65-0) A nyomtatóillesztő [eltávolítása \(Windows\), 133](#page-132-0) [A nyomtatószoftver eltávolítása \(Macintosh\), 207](#page-206-0) Az USB eszközillesztő [eltávolítása \(Windows\), 135](#page-134-0) [elérés, nyomtatóilleszt](#page-160-0)ő (Macintosh), 161 [Néhány szó a nyomtatószoftverr](#page-160-1)ől (Macintosh), 161 [Néhány szó a nyomtatószoftverr](#page-65-1)ől (Windows), 66

### *O*

Opcionális papírkazetta [Az opcionális papírkazetta eltávolítása, 313](#page-312-1) [Az opcionális papírkazetta felszerelése, 310](#page-309-0) [betöltés, papír, 50](#page-49-0) [használható papír, 43](#page-42-1) Mű[szaki adatok, 433](#page-432-0)

### *P*

P5C emulátorkészlet [A P5C ROM modul beszerelése, 328](#page-327-1) [A P5C ROM modul eltávolítása, 331](#page-330-0) Papír [boríték, 58](#page-57-0) [címke, 62](#page-61-0) [egyéni méret](#page-63-0)ű papír, 64 [Epson Color Laser Paper, 56](#page-55-0)

[Epson Color Laser Paper Transparencies, 57](#page-56-0) [Használható papírtípusok, 425](#page-424-0) [Nem használható papírok, 426](#page-425-0) [Nyomtatható terület, 427](#page-426-0) [vastag papír, 63](#page-62-0) Papír betöltése [normál alsó papírkazetta, 50](#page-49-0) [opcionális papírkazetta, 50](#page-49-0) [többcélú tálca, 46](#page-45-0) Papírforrások [normál alsó papírkazetta, 43](#page-42-0) [opcionális papírkazetta, 43](#page-42-1) [papírforrás kiválasztása \(automatikusan\), 44](#page-43-0) [papírforrás kiválasztása \(kézzel\), 43](#page-42-2) [többcélú tálca, 42](#page-41-0) PostScript nyomtató-illesztőprogram [A nyomtató kiválasztása, ha USB csatlakozóval van csatlakoztatva \(Mac OS 9\), 231](#page-230-0) [A nyomtató kiválasztása hálózati környezetben \(Mac OS 9\), 235](#page-234-0) [A nyomtató kiválasztása hálózati környezetben \(Mac OS X\), 232](#page-231-0) A PostScript nyomtatóillesztő [megnyitása \(Macintosh\), 236](#page-235-0) A PostScript nyomtatóillesztő [megnyitása \(Windows\), 225](#page-224-0) [A PostScript nyomtató-illeszt](#page-212-0)őprogram bemutatása, 213 A PostScript nyomtató-illesztő[program telepítése Mac OS 9 rendszerben, 230](#page-229-0) A PostScript nyomtató-illesztő[program telepítése Mac OS X rendszerben, 229](#page-228-0) [hardverkövetelmények, 214](#page-213-0) [rendszerkövetelmények \(Macintosh\), 215](#page-214-0) [rendszerkövetelmények \(Windows\), 214](#page-213-1) PostScript nyomtató-illesztőprogram beállítása [A PostScript nyomtatóbeállítások módosítása \(Macintosh\), 237](#page-236-0) [A PostScript nyomtatóbeállítások módosítása \(Windows\), 226](#page-225-0) [AppleTalk használata Windows 2000 vagy NT rendszerben, 228](#page-227-0) [A Reserve Job \(Feladat háttértárba mentése\) funkció használata \(Windows\), 227](#page-226-0)

### *S*

Sablon [használata \(Windows\), 83](#page-82-0) különböző [nyomtatóbeállítások \(Windows\), 89](#page-88-1) [létrehozás \(Windows\), 83](#page-82-1) [nyomtatás \(Windows\), 88](#page-87-0) Saját beállítások mentése [Saját beállítások mentése \(Macintosh\), 169](#page-168-0) [Saját beállítások mentése \(Windows\), 74](#page-73-0)

### *Sy*

Szállítás [A nyomtató elhelyezése, 362](#page-361-0) [Kis távolságra, 360](#page-359-0) [Nagy távolságra, 359](#page-358-0) Szimbólumkészletek [EPSON GL/ 2 mód, 476](#page-475-0) [ESC/P 2 vagy FX mód, 473](#page-472-1) [I239X emulációs mód, 476](#page-475-1) [LJ4 emulációs mód, 470](#page-469-1) [P5C mód, 477](#page-476-0)

### *T*

[Terméktámogatás, 423](#page-422-0) Tisztítás A felszedő görgő [megtisztítása, 355](#page-354-0) A fényvezető [egység vezetékének tisztítása \(\[a\] jel](#page-356-0)ű gomb), 357 [A kimeneti tálca tisztítása, 354](#page-353-0) [A nyomtató tisztítása, 353](#page-352-0) [Az expozíciós ablak tisztítása \(\[b\] jel](#page-357-0)ű gomb), 358 Tonerkazetta Mű[szaki adatok, 435](#page-434-1) többcélú tálca [betöltés, papír, 46](#page-45-0) [használható papír, 42](#page-41-0) Tudnivalók a betűkészletekről EPSON BarCode betű[készletek \(Windows\), 437](#page-436-0) [EPSON Font Manager \(Windows\), 465](#page-464-2) [Használható bet](#page-456-1)űkészletek, 457 [Szimbólumkészletek, 469](#page-468-0)

### *Ú*

Útmutatók [Használati útmutató, 26](#page-25-0) [Hálózati útmutató, 26](#page-25-1) [Online súgó, 26](#page-25-2) [Papírelakadási útmutató, 26](#page-25-3) [Üzembe helyezési útmutató, 26](#page-25-4)

# *Ü*

[Ügyfélszolgálat, 423](#page-422-0)

### *V*

Vastag papír [nyomtatóbeállítások, 63](#page-62-0) Vízjel (Macintosh) [használata, 174](#page-173-0) [útmutató, 176](#page-175-0) Vízjel (Windows) [használata, 79](#page-78-0) [útmutató, 82](#page-81-0)